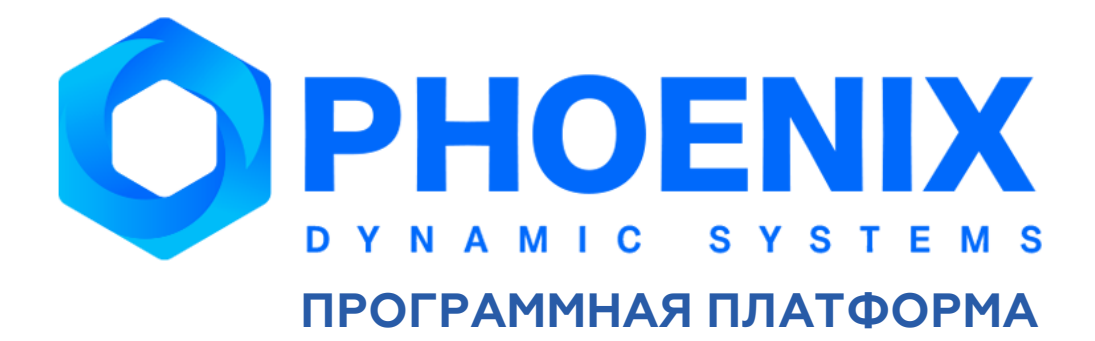

## **Руководство администратора**

**Базовый функционал**

## Аннотация

Настоящее Руководство администратора является базовым в комплекте эксплуатационной документации по Программной платформе PhoenixDS (далее – ПП PhoenixDS) и предназначено сотрудникам предприятия, отвечающим за подготовку к работе и администрирование ПП PhoenixDS.

Руководство содержит общие сведения о ПП PhoenixDS, принципы её функционирования, расшифровки и объяснения используемых терминов и понятий.

В документе описана технология установки и подготовки к работе программных компонент, составляющих ядро ПП PhoenixDS, приведены действия по их настройке и администрированию посредством командной строки и Web-интерфейса.

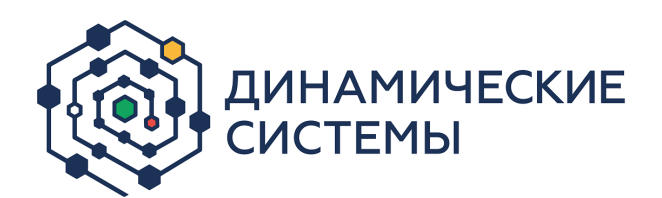

Россия, 101066, Москва, ул. Бауманская, д.53

тел.: +7 (495) 228-1100

[www.dynasystems.ru](http://www.dynasystems.ru/)

#### © ООО «Динамические Системы»

Документ является собственностью ООО «Динамические Системы» и защищен законодательством о правах на результаты интеллектуальной деятельности. Никакая информация, содержащаяся в данном документе, не может быть воспроизведена, искажена, переработана, переведена на иностранный язык, записана или скопирована для любых коммерческих целей. Не допускается передача данного документа третьей стороне без письменного согласия ООО «Динамические Системы». Графические изображения и названия продуктов, упоминаемые в данном документе, могут быть зарегистрированными товарными знаками, охраняемыми законодательством о правах на результаты интеллектуальной деятельности. ООО «Динамические Системы» оставляет за собой право вносить изменения в содержание данного документа без предварительного уведомления.

## Типографские соглашения и условные обозначения

В документе приняты следующие шрифты и обозначения:

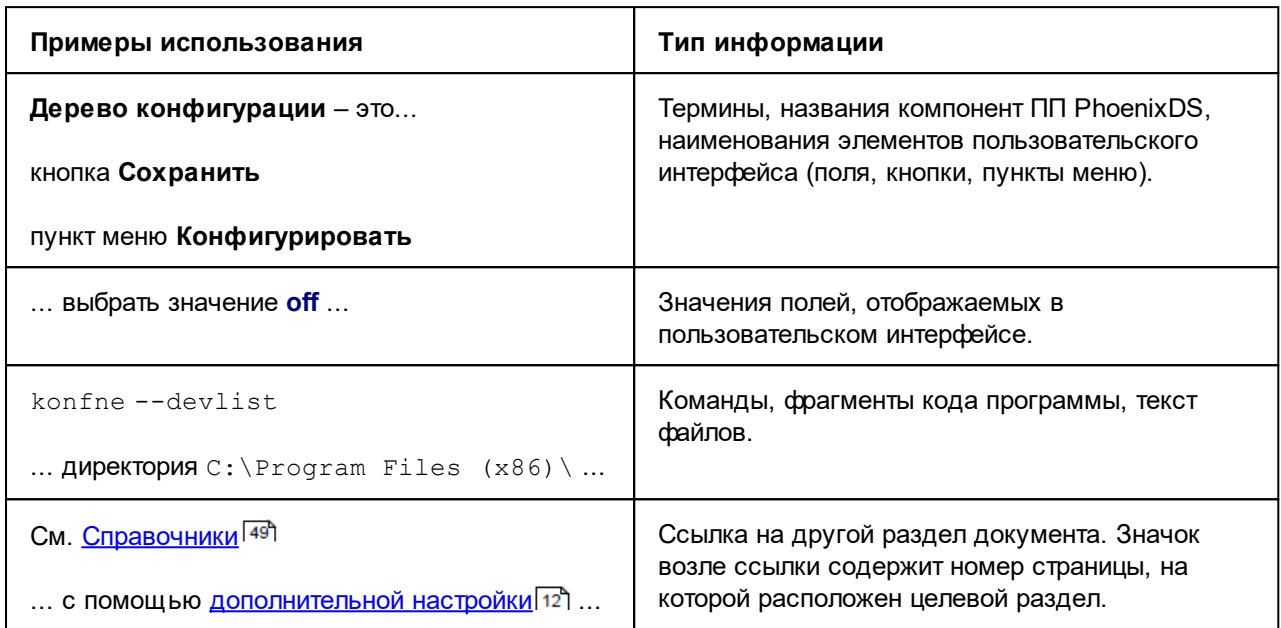

В абзацах с заголовком Примечание содержатся дополнительные сведения, например:

Примечание. Таким способом представлена дополнительная информация по теме раздела.

В ограниченные рамкой текстовые блоки с заголовком **ВНИМАНИЕ!** помещены требования или инструкции, невыполнение которых может привести к необратимым последствиям, а также особо важная информация, например:

> **ВНИМАНИЕ!** Таким способом выделена информация, которую нужно обязательно принять к сведению.

## Содержание

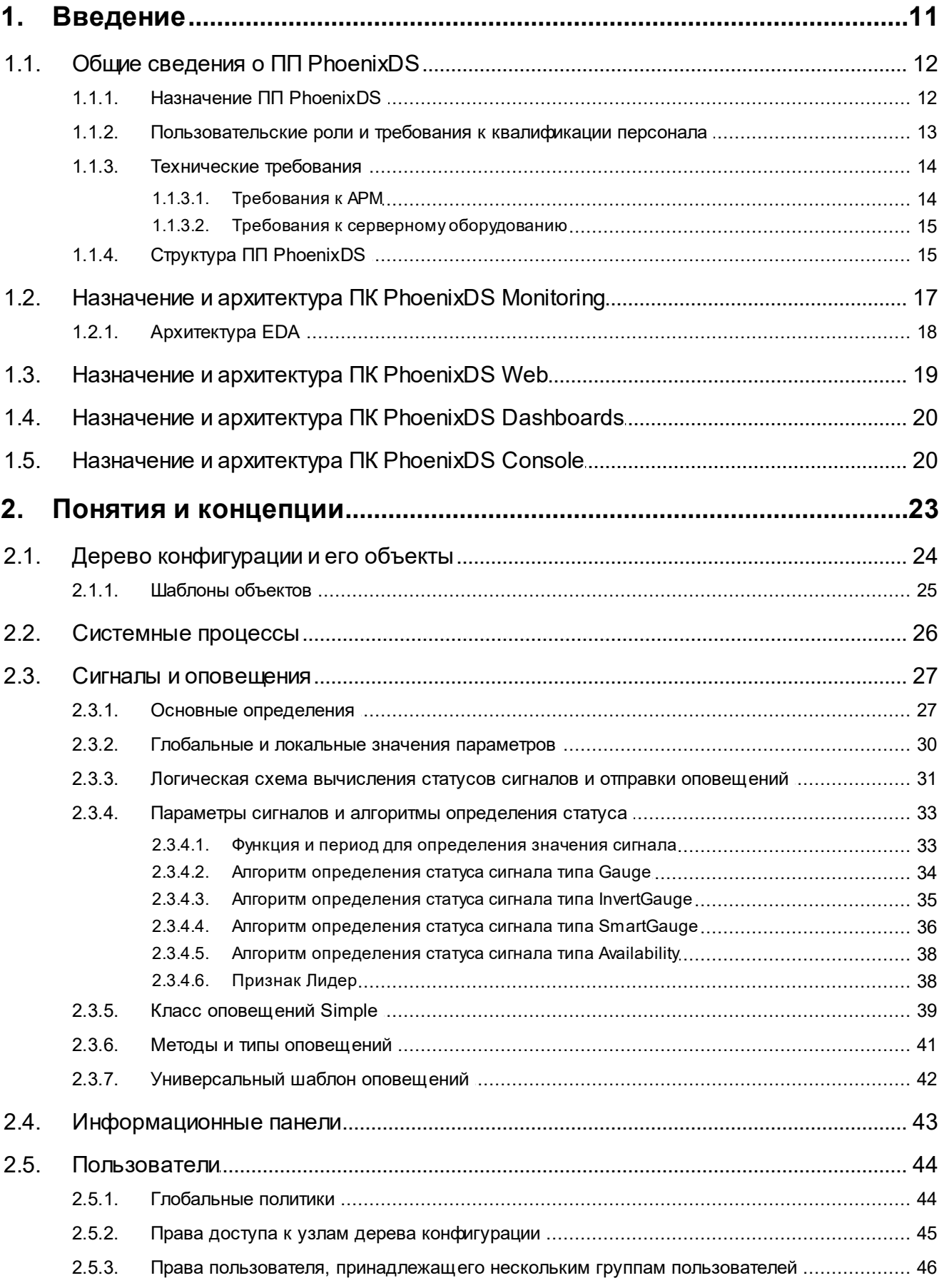

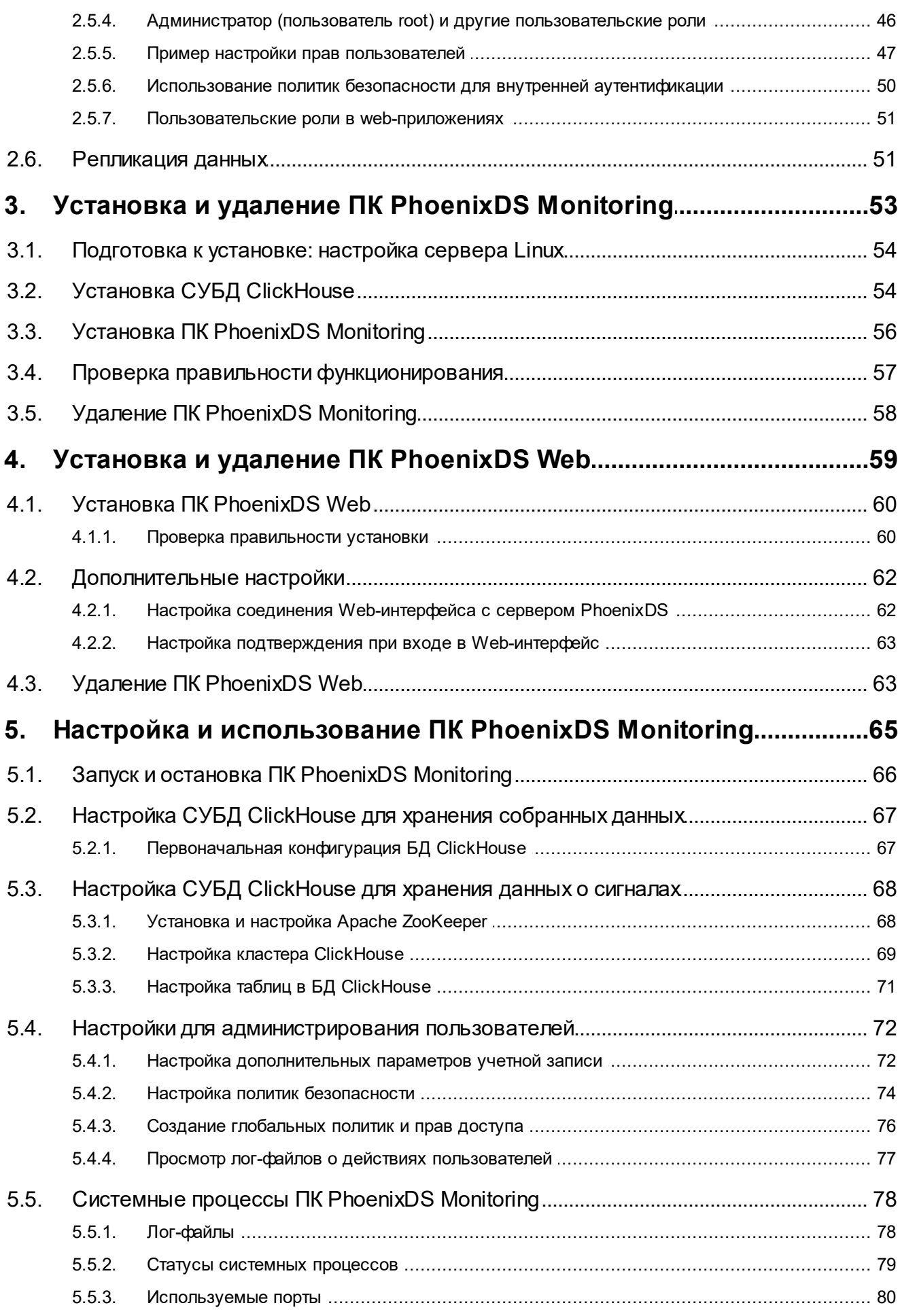

# **OPHOENIX**

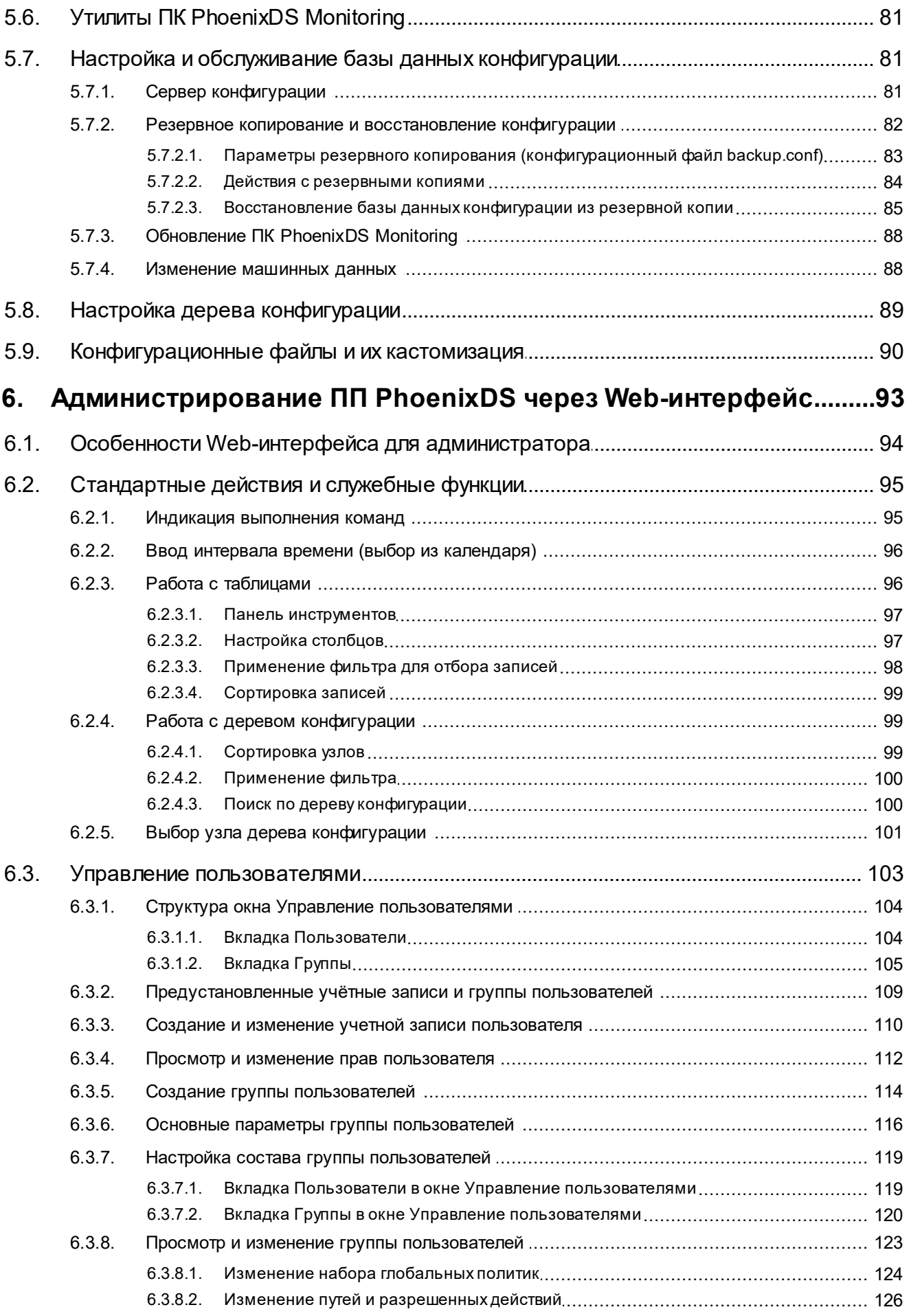

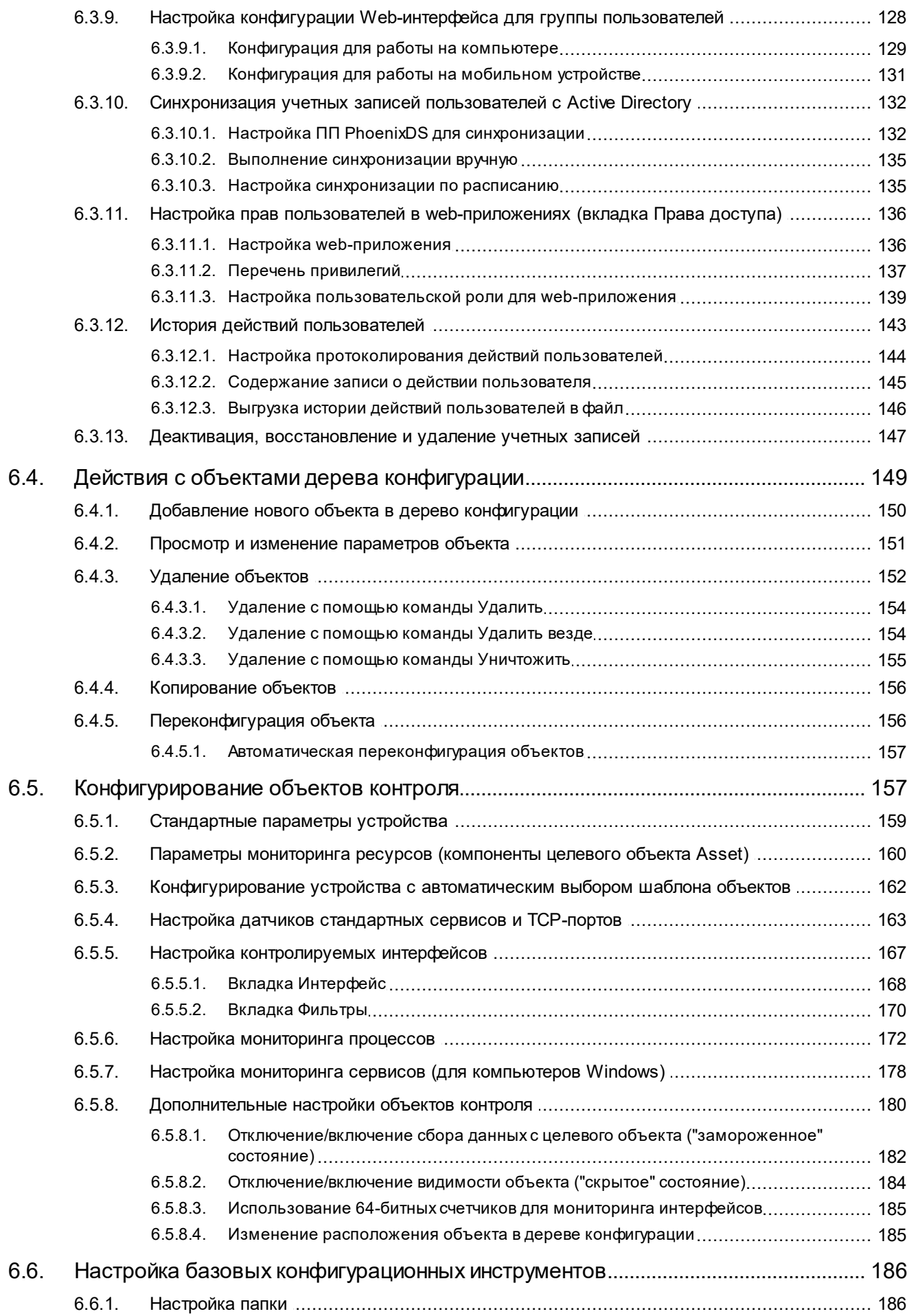

# **OPHOENIX**

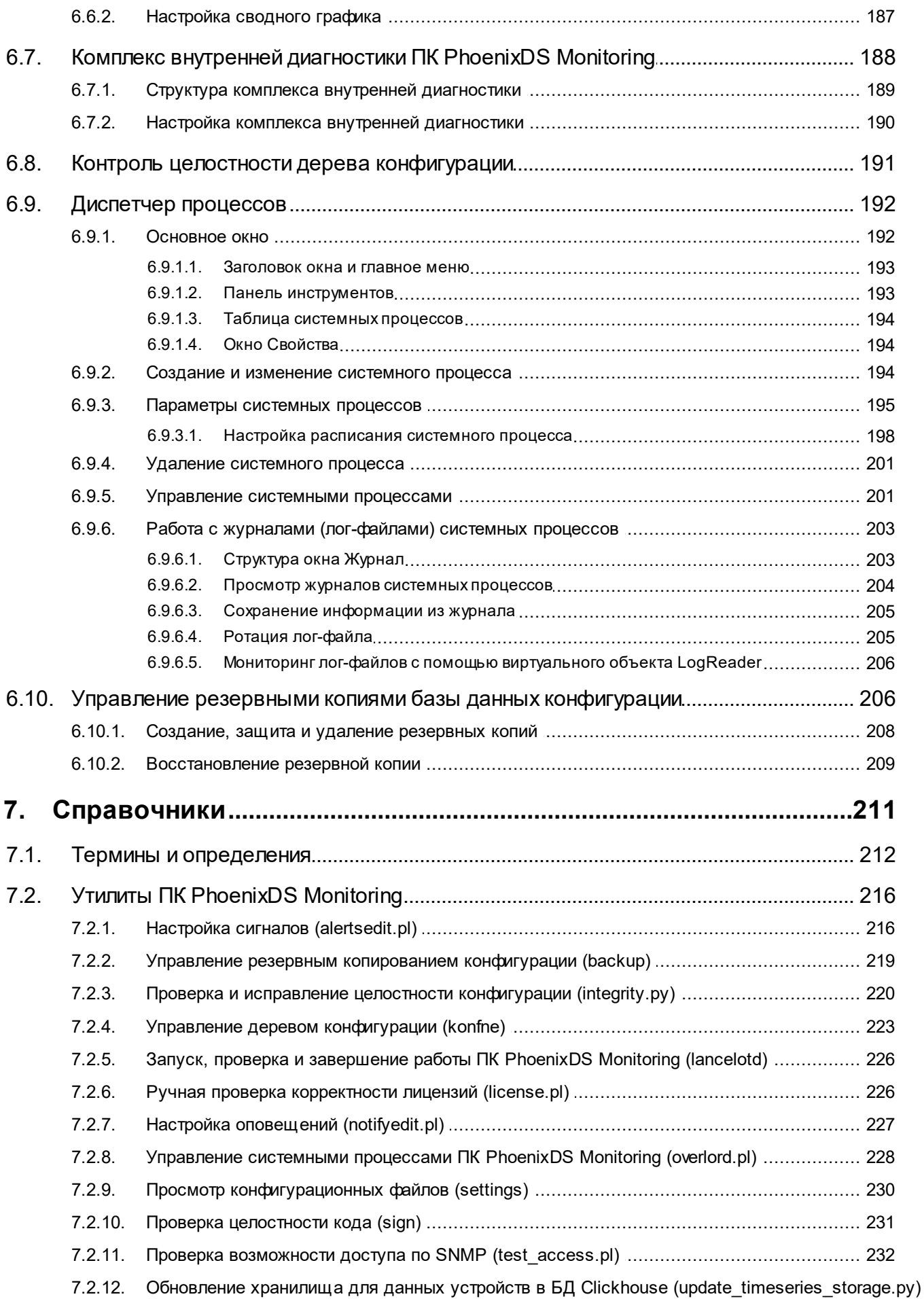

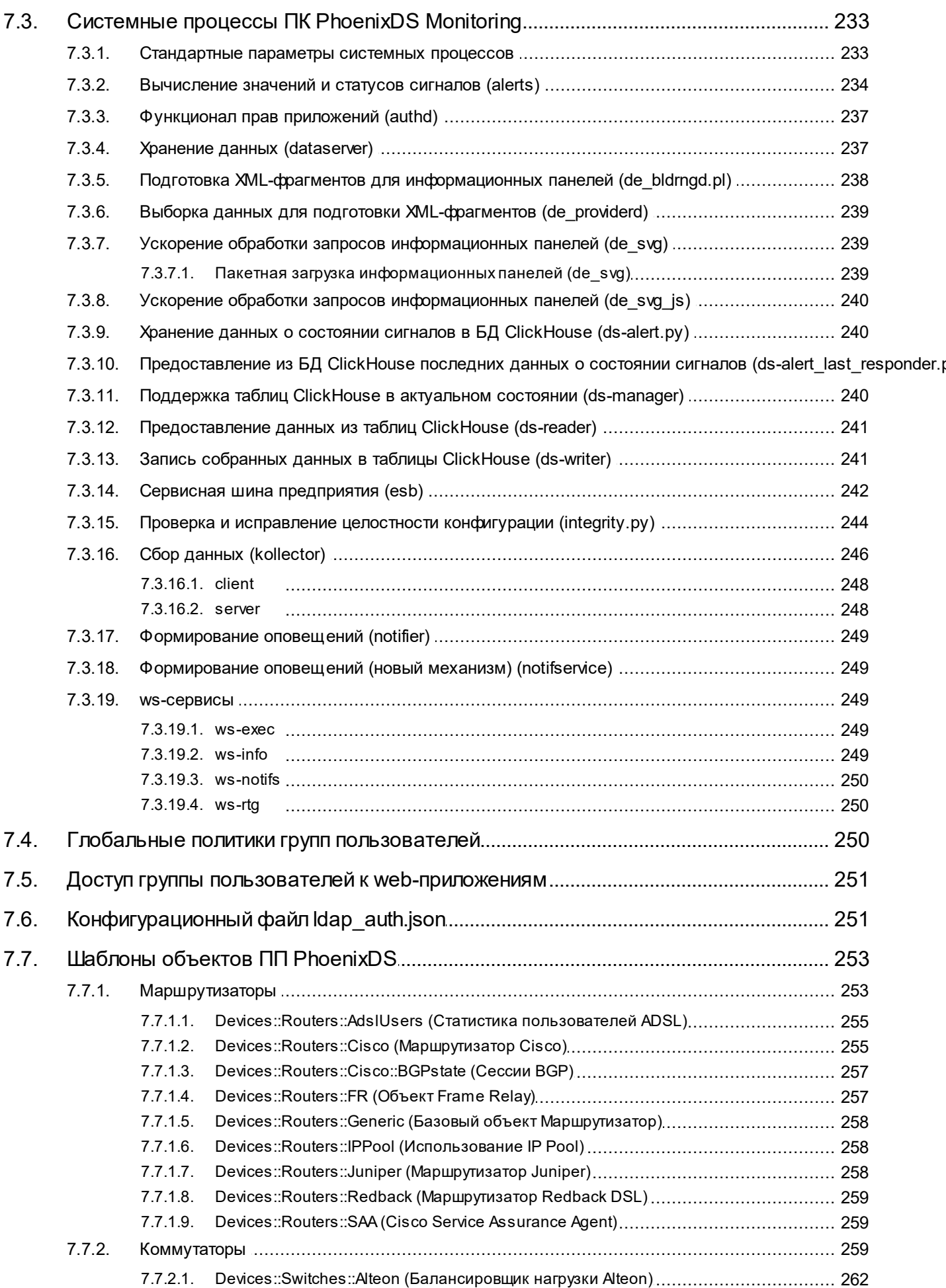

## **OPHOENIX**

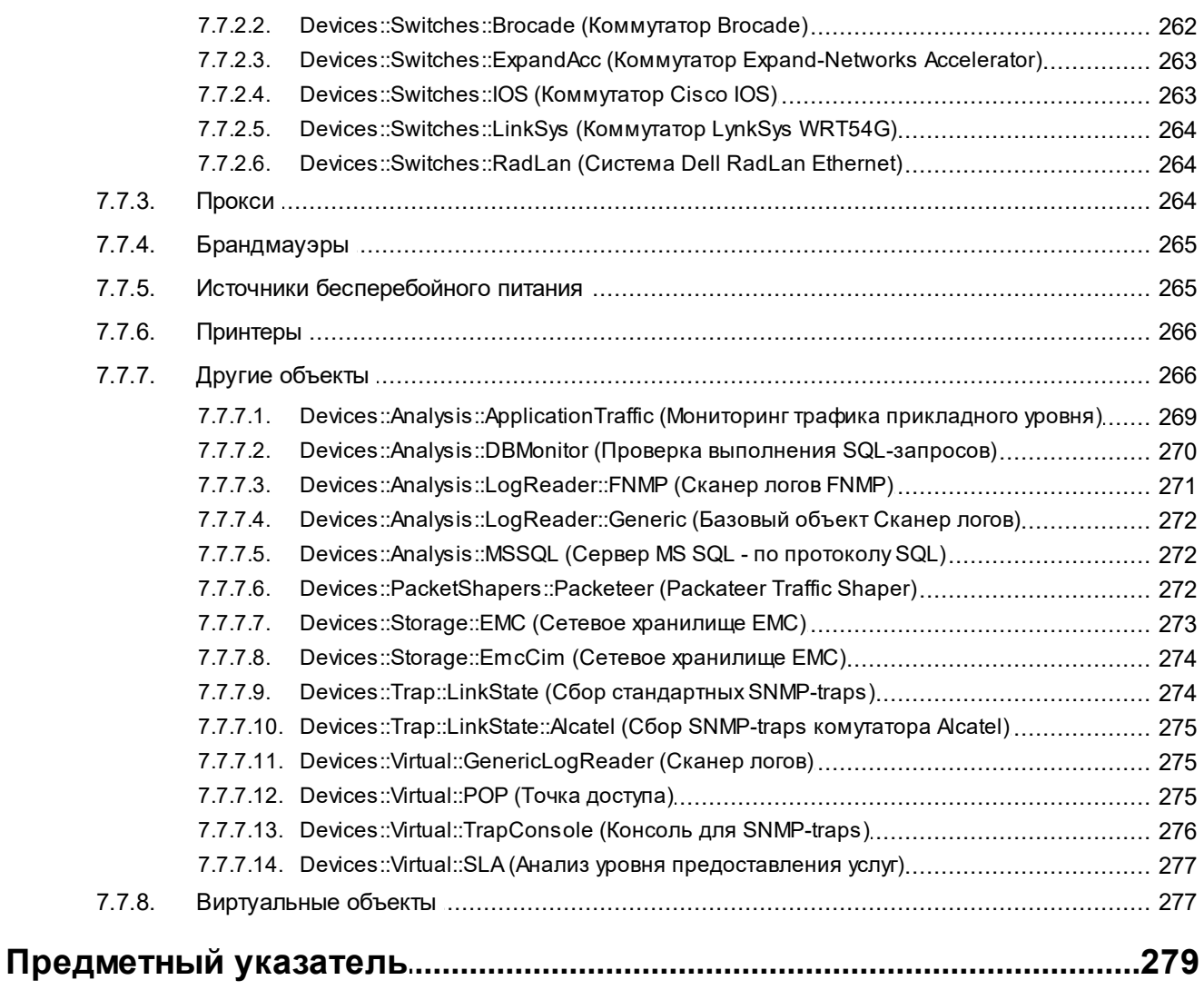

<span id="page-10-0"></span>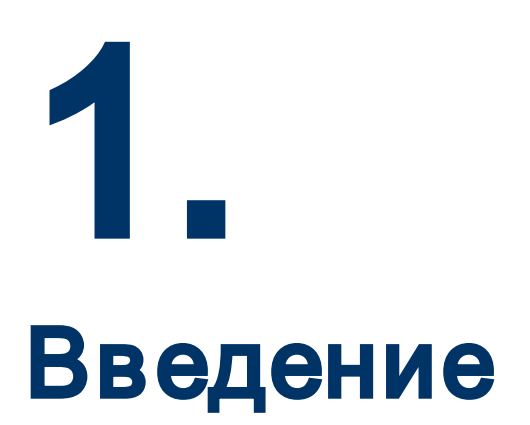

## <span id="page-11-1"></span><span id="page-11-0"></span>1.1. Общие сведения о ПП PhoenixDS

Программная платформа «PhoenixDS» представляет собой набор взаимодействующих программных компонент, согласованных по функциям и форматам, имеющих единообразные, точно определенные программные интерфейсы и составляющих полноценное средство для решения комплексных задач: оперативный контроль и управление технологическими и бизнес-процессами, сервисами, внешними информационными системами, инфраструктурой предприятия, в том числе контроль состояния промышленной безопасности на опасных производственных объектах. Компоненты ПП PhoenixDS обеспечивают сбор, обработку и хранение информации о контролируемых объектах, представление обобщенного состояния объектов, оповещение персонала о возникших проблемах и нарушениях.

## <span id="page-11-2"></span>1.1.1. Назначение ПП PhoenixDS

#### Функциональное назначение

ПП PhoenixDS реализует следующие функции:

- ÷ автоматизированный контроль в режиме реального времени за состоянием ресурсов и сервисов инфраструктуры предприятия с минимальной нагрузкой на сеть;
- ÷ сбор, обработка, анализ и хранение исторической информации о качественных параметрах, характеризующих состояние контролируемых систем;
- وفيو обработка и интерпретация данных в показатели, характеризующие качество функционирования контролируемых объектов и услуг;
- обобщенное представление состояний, нарушений и сигнализация об ухудшении состояния ٠ контролируемых объектов/услуг в соответствии с определенной логической структурой объектов;
- ٠ отображение качественных параметров предоставляемых услуг;
- ÷ прогнозирование поведения контролируемых систем, оценка рисков;
- ÷ оперативное оповещение должностных лиц и персонала предприятия о произошедших нарушениях функционирования контролируемых объектов и услуг.

#### Эксплуатационное назначение

Областью применения ПП PhoenixDS являются:

- ٠ опасные производственные объекты (ОПО) предприятий нефтегазового комплекса (нефте- и газодобычи, в т.ч. на шельфе, нефтепереработки, нефтехимии, транспортировки нефти и газа и др.), угольной отрасли, химии и производства удобрений, металлургии: дистанционный комплексный мониторинг состояния промышленной безопасности в режиме реального времени, оценка рисков, взаимодействие с контрольно-надзорными ведомствами;
- $\ddot{\bullet}$ производственные и бизнес-процессы промышленных предприятий, банков, крупных коммерческих и государственных структур: комплексный учет деятельности предприятия, комплексная оценка состояния бизнес-процессов и бизнеса в целом, управление надежностью, расчет и контроль показателей эффективности, мониторинг персонала и т.д.;
- $\mathbf{A}$ информационно-телекоммуникационные системы промышленных предприятий, банков, крупных коммерческих и государственных структур: мониторинг телекоммуникационной, сетевой и вычислительной инфраструктуры предприятия, аппаратно-программных комплексов, программных приложений, бизнес-процессов и сервисов, использующих информационные технологии;
- $\mathbf{A}$ экологический мониторинг промышленных предприятий.

<span id="page-12-0"></span>Основными пользователями ПП PhoenixDS являются следующие категории персонала предприятия:

- v эксплуатирующий персонал, в задачи которого входит обеспечение функционирования систем и оборудования в соответствии с установленными нормами технологического режима и утвержденными регламентами;
- руководители разного уровня, которым необходимо своевременное получение объективной информации о рисках и состоянии промышленной безопасности, производства, активов, бизнеспроцессов в соответствии с возложенными на них должностными обязанностями;
- v владельцы бизнеса, которым предоставляется прямой доступ в режиме реального времени к глобальной объективной картине состояния производственных процессов, активов, промышленной безопасности на предприятии.

## <span id="page-12-1"></span>1.1.2. Пользовательские роли и требования к квалификации персонала

В ПП PhoenixDS понятие *пользовательской роли* имеет условный характер, т.к. спектр функциональных возможностей, необходимых разным категориям пользователей, зависит от распределения должностных обязанностей между работниками предприятия. ПП PhoenixDS обладает гибкой системой разграничения прав, позволяющей настроить доступ пользователей к информации и функционалу в соответствии с требованиями проектного решения.

Можно выделить три принципиальные пользовательские роли: **администратор** (или **администратор root**), **локальный администратор** и **конечный пользователь** (далее – **пользователь**).

Пользователи ПП PhoenixDS должны иметь квалификацию инженера и обладать компетенциями, необходимыми для выполнения задач, которые предусмотрены пользовательской ролью (см. далее).

#### **Администратор (пользователь root)**

Функциональное назначение – управление и общая настройка ПП PhoenixDS, обеспечение его штатного функционирования. Администратор root использует в работе командную строку и специализированный функционал модулей ПП PhoenixDS.

Необходимые компетенции:

- $\div$  знание ОС UNIX (Linux) на уровне администратора системы, сетевого администратора, владение командной строкой;
- глубокое знание сетевых технологий: хорошее понимание работы TCP/IP, маршрутизируемых и коммутируемых сетей, опыт поиска сетевых неисправностей, понимание принципов работы межсетевых экранов (ACL, NAT, PAT, AAA);
- понимание принципов работы основных сетевых сервисов: IMAP, POP3, SMTP, RADIUS, DNS, FTP, HTTP, SQL, VNC, DHCP, ICMP;
- $\cdot$  понимание технологий и принципов построения систем сетевого управления и мониторинга: SNMP, SNMP-trap, syslog, NetFlow, Small Services.

#### **Локальный администратор**

Функциональное назначение – настройка сегмента инфраструктуры, выделенного администратором, посредством Web-интерфейса.

Необходимые компетенции:

- v знание операционных систем в объеме, необходимом для выполнения поставленных задач;
- знание основ сетевых технологий.

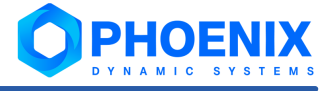

#### <span id="page-13-0"></span>**Конечный пользователь**

Функциональное назначение – определяется должностными обязанностями сотрудника предприятия, например: мониторинг сегмента инфраструктуры предприятия через Web-интерфейс, формирование отчётов, изменение параметров бизнес-процесса, корректировка документов, связанных с бизнес-процессами и др.

Необходимые компетенции: навыки уверенного пользователя ПК.

## <span id="page-13-1"></span>1.1.3. Технические требования

Требования к техническим средствам и программному обеспечению зависят от особенностей проектного решения, реализуемого на базе ПП PhoenixDS, и согласовываются с Заказчиком. В настоящем разделе приведены минимальные требования к аппаратному и программному обеспечению и оценочные рекомендации по подбору серверного оборудования.

## <span id="page-13-2"></span>1.1.3.1. Требования к АРМ

Автоматизированные рабочие места (АРМ) персонала, использующего ПП PhoenixDS в своей деятельности, должны оборудоваться в соответствии с Санитарными правилами [СП 2.2.3670-20](http://www.rospotrebnadzor.ru/files/news/SP2.2.3670-20_trud.pdf) "Санитарноэпидемиологические требования к условиям труда".

Технические средства АРМ обеспечиваются в рамках стандартных процедур организации рабочих мест сотрудников, используемых на предприятии. В качестве АРМ используется компьютер с операционной системой РЕД ОС "Рабочая станция" или Microsoft Windows 7 (64 бит) и выше.

Для эксплуатации ПП PhoenixDS необходимо одно АРМ администратора. Количество АРМ локального администратора и конечного пользователя определяется на этапе разработки проектного решения.

Оснащение АРМ зависит от <u>[функциональной пользовательской роли](#page-12-1)</u>| 13 ो, для которой оно предназначено.

Рекомендуемое аппаратное обеспечение АРМ для администратора, локальных администраторов и конечных пользователей:

- $\div$  CPU 2,6 ГГц (Intel I3 или аналогичный AMD);
- $\clubsuit$  оперативная память 8 Гб или больше (свободная память для конечных пользователей не менее 2 Гб, для администраторов – не менее 3 Гб);
- свободный объём памяти на жестком диске 20 Гб или больше;
- сетевой интерфейс FastEthernet 1000 Мбит/с;
- ЖК-монитор 19" с разрешением Full HD или более;
- клавиатура стандартная USB;
- $\div$  3- или 2-кнопочная мышь с колесом прокрутки, USB.

Рекомендуемое программное обеспечение АРМ администратора:

- $\cdot \cdot$  web-браузер Яндекс.Браузер, MS Edge, Спутник или Chrome (версия 78 и выше).:
- клиент SSH и/или telnet:
- $\div$  клиент SCP.

Рекомендуемое программное обеспечение АРМ локального администратора / конечного пользователя:

 $\div$  web-браузер Яндекс.Браузер, MS Edge, Спутник или Chrome (версия 78 и выше)..

## <span id="page-14-1"></span><span id="page-14-0"></span>1.1.3.2. Требования к серверному оборудованию

#### Требования к конфигурации сервера PhoenixDS

Конфигурация серверного оборудования, необходимого для функционирования ПП PhoenixDS, зависит от целей проектного решения, его планируемой мощности и т.п. Поэтому окончательные технические требования к используемым серверам согласовываются с Заказчиком.

Сервер PhoenixDS - сервер, на котором установлен ПК PhoenixDS Monitoring. На этот сервер (в соответствии с согласованными техническими условиями проектного решения) также могут быть установлены другие серверные компоненты ПП PhoenixDS и модули.

Рекомендуемые минимальные требования к серверу PhoenixDS:

- $\bullet^*$ операционная система - РЕД ОС 7.3 МУРОМ или;
- $\mathcal{L}$ процессор  $-8$  core 2.6 ГГц;
- оперативная память 16 Гб + 16 Гб на каждые 100 тыс. целевых объектов; ÷
- $\mathbf{r}^{\star}_{\mathbf{r}^{\star}}$ системный диск - 50 Гб;
- диск хранения данных 200 Гб (2000 IOPS); ÷
- **وجو** сетевые интерфейсы - 2\*FastEthernet 1000 Мбит/сек.

#### Требования к серверу с БД ClickHouse для хранения собранных данных и информации о состоянии сигналов

Если проектным решением предусмотрено хранение информации о состоянии сигналов в БД ClickHouse, то рекомендуется:

- $\bullet$ устанавливать на отдельный сервер СУБД Clickhouse версии не ниже 20.1.8.41;
- ÷ устанавливать на отдельный сервер ApacheZookeeper;
- ÷ максимальное количество записей в таблице `lancelot alerts`. `alerts history all`не должно превышать 50 млн записей; в случае превышения данного числа рекомендуется подключить еще один узел к распределенной системе;
- сервер-узел для системы ClickHouse должен иметь как минимум 8 ГБ оперативной памяти и 4 ядра  $\mathcal{L}_{\bullet}$ процессора;
- $\mathcal{L}_{\mathcal{F}}$ использовать SSD (предпочтительно) или HDD;
- $\frac{1}{2}$ предпочтительно большее число серверов с локальными жесткими дисками вместо меньшего числа серверов с подключенными внешними дисковыми массивами (для хранения архивов с редкими запросами можно использовать внешние дисковые массивы);
- $\mathcal{L}$ минимальный рекомендуемый размер диска - 120 ГБ.

Количество машин рекомендуется рассчитывать, исходя из соотношения; один сервер с 4 ядрами и 8 Гб памяти на 50 млн. событий и 50 тыс. целевых объектов.

## <span id="page-14-2"></span>1.1.4. Структура ПП PhoenixDS

#### Базовые программные компоненты

Базовую функциональность ПП PhoenixDS обеспечивают программные компоненты (далее - ПК), составляющие её ядро.

ПК **PhoenixDS Monitoring** осуществляет сбор и обработку динамических данных о производительности объектов контроля в инфраструктуре предприятия и предоставляет пользователю доступ к информации о состоянии контролируемой инфраструктуры. Сбор данных с объектов контроля происходит в режиме реального времени и с минимальной нагрузкой на инфраструктуру. В соответствии с настроенными порогами критичности осуществляется оперативное оповещение персонала предприятия о возникших проблемах посредством писем по электронной почте, сообщений syslog, путем выполнения пользовательской программы.

ПК **PhoenixDS Web** предоставляет web-интерфейс, который в наглядной форме отображает данные, получаемые от других компонент ПП PhoenixDS, и позволяет конечным пользователям просматривать информацию о текущем состоянии объектов контроля и инфраструктуры предприятия, администраторам – выполнять функции по настройке и управлению ПП PhoenixDS в соответствии с поставленной Заказчику комплектацией.

ПК **PhoenixDS Dashboards** отвечает за отображение параметров производительности объектов контроля в графическом режиме и используется для наглядного web-представления обобщенного состояния инфраструктуры предприятия. ПК **PhoenixDS Dashboards** позволяет просматривать информационные панели, которые являются инструментами визуализации данных и обеспечивают в режиме реального времени наглядное графическое web-представление информации о состоянии объектов контроля, инфраструктуры предприятия или ее сегмента, предоставляемых им услуг.

ПК **PhoenixDS Console** с помощью Web-интерфейса в наглядной форме предоставляет обобщённые данные о сигналах, поступивших от объектов контроля, и позволяет отслеживать историю их изменений.

#### **Дополнительные программные модули и компоненты**

Базовая функциональность ПП PhoenixDS может быть расширена посредством дополнительных программных модулей (далее – ПМ) и программных компонент, поставляемых Заказчику в соответствии с проектным решением.

ПМ **PhoenixDS Admin** предоставляет расширенные функциональные возможности для настройки и администрирования ПП PhoenixDS через web-интерфейс. ПМ **PhoenixDS Admin** включает в себя webприложения: редактор сигналов и оповещений, редактор информационных панелей, редактор регламентных работ для настройки периодов проведения работ по обслуживанию объектов инфраструктуры, редактор информационных сообщений, редактор рабочих столов.

ПМ **PhoenixDS Agent** обеспечивает возможность получения от объектов контроля данных, не описанных стандартными базами MIB протокола SNMP; предназначен для установки на объекты контроля – компьютеры под управлением ОС Windows.

ПМ **PhoenixDS Reports** предназначен для настройки и генерации отчетов в форматах pdf, html, xls. ПМ **PhoenixDS Reports** взаимодействует с источниками первичных данных, осуществляет хранение исторических данных, и формирует отчеты и предоставляет их пользователю через web-интерфейс.

ПМ **PhoenixDS Analytics** предназначен для анализа и синтеза функций поведения сложных динамических систем и позволяет с высокой достоверностью прогнозировать поведение контролируемых параметров и осуществлять поиск аномалий. ПМ PhoenixDS Analytics анализирует статистическую информацию посредством комплексных математических алгоритмов, основанных на теории детерминированного хаоса, используя нейронные сети обратного распространения со многими скрытыми слоями, строит функции поведения исследуемых показателей.

<span id="page-16-0"></span>ПМ **PhoenixDS BPM** предназначен для контроля и управления бизнес и технологическими процессами, имеет гибкую систему конфигурации и настройки процессов в нотации bpmn 2.0, позволяет изменять параметры бизнес-процессов. Переход от зафиксированного события к бизнес-процессу осуществляется автоматически или по запросу. Наличие развитой ролевой модели позволяет осуществлять многоуровневый контроль за ведением процесса. ПМ **PhoenixDS BPM** позволяет фиксировать причины и контролировать устранение нештатных ситуаций, комментировать события ПБ и обеспечивать обмен информацией между работниками предприятия, формализовать и контролировать процесс внесения изменений в метаданные и нормативно-справочную информацию, осуществлять контроль за текущим режимом работы технических устройств, оперативно управлять задачами и оповещать ответственных за ПБ.

ПМ **PhoenixDS DMS** предназначен для автоматизации управления документами, необходимыми для осуществления производственной деятельности предприятия и отражающими его бизнес-процессы.

ПМ **PhoenixDS CmpEvnt** предназначен для создания сценариев дополнительной обработки данных, полученных от различных источников, с применением нестандартной логики. Может использоваться для агрегирования данных, а также для обработки сторонних данных при интеграции систем.

## <span id="page-16-1"></span>1.2. Назначение и архитектура ПК PhoenixDS Monitoring

ПК **PhoenixDS Monitoring** отвечает за сбор данных с объектов контроля, создание отчетов, отправку оповещений о возникших проблемах в инфраструктуре предприятия, а также обеспечивает возможность удалённого управления и настройкой ПП PhoenixDS с помощью ПК **PhoenixDS Web**.

ПК **PhoenixDS Monitoring** построен на принципах событийно-ориентированной архитектуры EDA (Event-Driven Architecture).

<u>[Архитектура EDA](#page-17-1)</u>I 18] заключается во взаимодействии программных компонент через единую точку, которая, при необходимости, обеспечивает транзакции, преобразование данных, сохранность обращений. Суть концепции – обмен событиями, когда один программный компонент порождает сообщение, другой его перехватывает и обрабатывает, при необходимости вызывая для этого третьи компоненты. Данный подход обеспечивает большую гибкость и простоту масштабирования.

#### **Составляющие ПК PhoenixDS Monitoring**

- ❖ ESB [\(esb](#page-241-1)<sup>| 242</sup>i) сервисная шина предприятия, обеспечивающая связь компонент ПК PhoenixDS **Monitoring**.
- **<sup>◆</sup> База данных производительности** база данных, обеспечивающая хранение и отображение динамических параметров, полученных от объектов контроля. В качестве такой базы данных используется СУБД ClickHouse. Для организации хранения собранных данных используется специальный системный процесс – dataserver (см. ниже).
- **База данных о состоянии сигналов** база данных, содержащая текущие значения и статусы сигналов, рассчитанные ПК **PhoenixDS Monitoring**, а также историю их изменений. В качестве такой базы данных используется СУБД ClickHouse (может устанавливаться на отдельный сервер).
- **❖ Системный процесс хранения данных** ([dataserver](#page-236-2)|237) системный процесс, обеспечивающий организацию хранения данных на локальном или удаленном сервере.
- v **База данных конфигурации** включает в себя дерево конфигурации, шаблоны объектов, настройки сигналов и оповещений, информацию о системных процессах ПК **PhoenixDS Monitoring**. Для упрощения схемы на ней показаны не все компоненты базы данных конфигурации.
- v **Дерево конфигурации** иерархическая структура папок, построенная по принципу вложенности, содержащая информацию об объектах контроля и их модели представления. Дерево конфигурации может быть реализовано средствами базы данных LDAP.
- ❖ **Шаблоны объектов** библиотека <u>[шаблонов объектов](#page-24-1)</u> <sup>25</sup>, поддерживаемых ПП PhoenixDS.
- <span id="page-17-0"></span>Сервис управления конфигурацией (ConfigServer) - сервис управления базой данных وفيو конфигурации, правами пользователей и политиками информационной безопасности, контроля лицензий.
- Системный процесс удалённого управления конфигурацией (konfigd) системный процесс, وفيو обеспечивающий возможность управления конфигурацией ПП PhoenixDS через Web-интерфейс.
- Системные процессы сбора данных (коллекторы) системные процессы, отвечающие за сбор وفيو данных от объектов контроля и сохранение их в базе данных (по умолчанию используется системный **Процесс** kollector<sup>[246]</sup>.
- **ی.** Системный процесс обработки сигналов (alerts [234]) - системный процесс формирования сообщений о произошедших событиях (сбоях в сети, изменениях состояний объектов контроля).
- **Системный процесс формирования оповещений** (notifs[249]) -٠ системный процесс формирования и отправки оповещений о произошедших событиях.
- Системные процессы обработки инф.панелей (de wamp bldr 238) и de wamp subs 238), وفيو  $de$  providerd<sup>23</sup>, de svg<sup>239</sup>, de svg js<sup>240</sup>) – **системные процессы**, отвечающие за формирование информационных панелей - объектов Web-интерфейса, обеспечивающих наглядное графическое отображение состояния контролируемой инфраструктуры. Указанные системные процессы являются компонентами ПК PhoenixDS Dashboards.
- Системные процессы генерации отчетов (querymaker, querysender) системные процессы, وفيو отвечающие за формирования отчётов.

## <span id="page-17-1"></span>1.2.1. Архитектура ЕDA

В ПК PhoenixDS Monitoring используются принципы событийно-ориентированной архитектуры (EDA -Event-Driven Architecture). Приложение, разработанное на основе этой архитектуры, состоит из компонентов, которые сообщаются и исполняются путем отправки и приема событий. Суть концепции - обмен событиями, когда один программный компонент порождает сообщение, другой его перехватывает и обрабатывает, при необходимости вызывая для этого третьи компоненты. В данном контексте под событиями понимаются неизменяемые записи произошедшего изменения состояния или выполненного действия.

EDA предполагает управление посредством асинхронного шаблона проектирования PUB/SUB, который определяет дисциплину передачи сообщений и включает в себя Источник и Подписчик. EDA состоит из нескольких основных компонентов: источников событий, потребителей событий и программного обеспечения обработки событий. На общей схеме EDA показаны следующие компоненты:

- ❖ Источник событий - Источник, который инициирует события путем обработки входящих сообщений, присвоения им признака класса и передачи событий определенного класса в ESB.
- $\mathcal{L}_{\bullet}$ Потребитель событий - Подписчик, отслеживающий определенные события, подписываясь на определенный класс сообщений.
- Событийно-управляемое программное обеспечение компонент, в котором источники событий **وجو** публикуют события, а потребители регистрируются на их получение.
- ESB (Enterprise Service Bus) сервисная шина предприятия, обеспечивающая информационное ÷ взаимодействие сервисов программной платформы.

<span id="page-18-0"></span>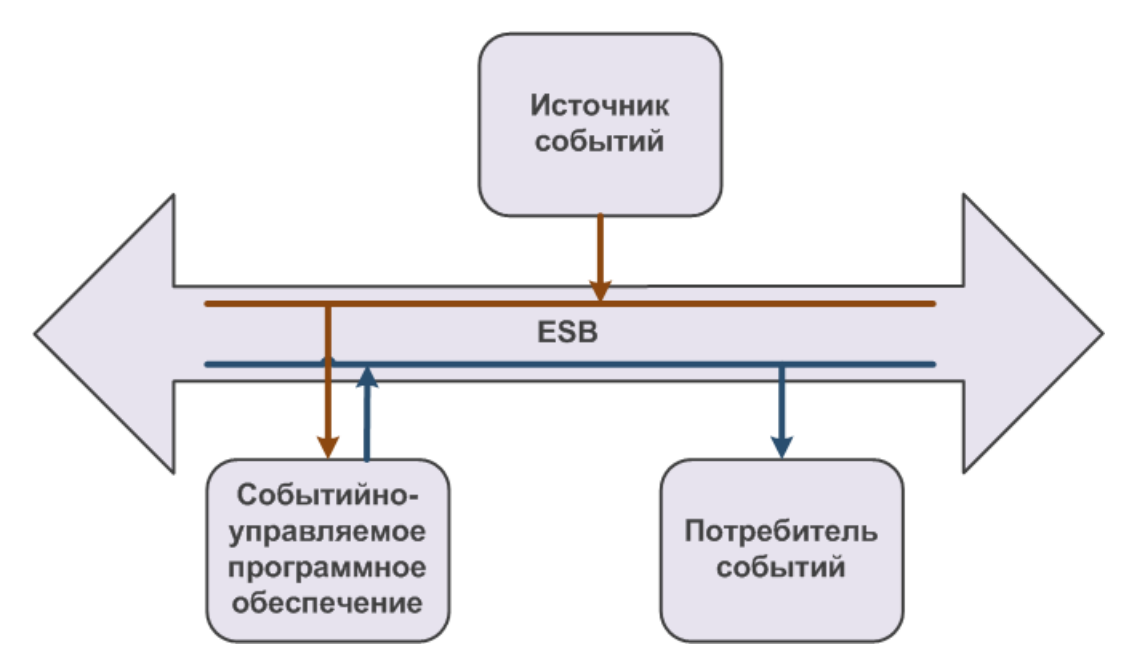

Рисунок 1. Общая схема EDA

Архитектура ESB заключается во взаимодействии всех приложений через единую точку, которая, при необходимости, обеспечивает транзакции, преобразование данных, сохранность обращений. Данный подход обеспечивает большую гибкость, простоту масштабирования и переноса: при замене одного приложения, подключенного к шине, нет необходимости перенастраивать остальные.

Основные характеристики ESB:

- $\mathcal{L}$ поддержка синхронного и асинхронного способа вызова сервисов;
- $\mathbf{r}$ использование защищённого транспорта,  $\mathbf{C}$ гарантированной доставкой сообщений, поддерживающего транзакционную модель;
- $\mathbf{r}$ статическая и алгоритмическая маршрутизация сообщений;
- доступ к данным из сторонних информационных систем с помощью готовых или специально  $\mathcal{L}$ разработанных адаптеров;
- $\mathbf{r}$ обработка и преобразование сообщений.

В ПК PhoenixDS Monitoring за функционирование ESB отвечает системный процесс  $\exp\left[242\right]$ 

При адресации сообщений системный процесс esb использует следующие схемы: Address, Round-robin и Broadcast. Схема Address позволяет обеспечить адресную передачу данных. Схема Round-robin позволяет передавать данные свободному клиенту из заданной группы. Схема **Broadcast** позволяет передавать сообщения нескольким клиентам. Каждый подключившийся клиент должен прислать системному процессу esb сообщение с параметрами подписки. В соответствии с заданными параметрами для клиентов создаются очереди сообщений. Если в сообщении от отправляющей стороны указана несуществующая очередь, то данное сообщение не будет доставлено.

## <span id="page-18-1"></span>1.3. Назначение и архитектура ПК PhoenixDS Web

ПК PhoenixDS Web предоставляет web-интерфейс, который в наглядной форме отображает данные, получаемые от других компонент ПП PhoenixDS, и позволяет конечным пользователям просматривать информацию о текущем состоянии объектов контроля и инфраструктуры предприятия, администраторам выполнять функции по настройке и управлению ПП PhoenixDS (при использовании в проектном решении ПМ PhoenixDS Admin).

<span id="page-19-0"></span>Web-интерфейс позволяет просматривать текущее состояние устройств, графики изменения параметров, информационные панели, диагностировать сбои в работе ресурсов предприятия, осуществлять администрирование ПП PhoenixDS.

## <span id="page-19-1"></span>1.4. Назначение и архитектура ПК PhoenixDS **Dashboards**

ПК **PhoenixDS Dashboards** позволяет настраивать и просматривать информационные панели, обеспечивающие наглядное графическое отображение состояния инфраструктуры. Настройка информационнных панелей через web-интерфейс доступна при использовании в проектном решении ПМ **PhoenixDS Admin**.

ПК **PhoenixDS Dashboards** включает в себя следующие компоненты:

- библиотеку информационных панелей;
- v базу данных (SQLite или MySQL), которая хранит статусы контролируемых объектов (актуальность данных поддерживается посредством ПК **PhoenixDS Monitoring**);
- v системные процессы, отвечающие за формирование информационных панелей;
- v web-приложение **Редактор информационных панелей**.

Компоненты ПК **PhoenixDS Dashboards**:

- v клиентская часть Web-приложение **Редактор информационных панелей**, предоставляемая ПМ **PhoenixDS Admin**;
- v серверная часть обеспечивается средствами ПК **PhoenixDS Monitoring**.

## <span id="page-19-2"></span>1.5. Назначение и архитектура ПК PhoenixDS Console

ПК **PhoenixDS Console** с помощью Web-интерфейса в наглядной форме предоставляет обобщённые данные о сигналах, поступивших от объектов контроля, и позволяет отслеживать историю их изменений. Реализованная форма представления информации называется косолью событий.

**Консоль событий** – графический пользовательский интерфейс, отображающий в виде таблицы информацию о состоянии объектов контроля.

Функционирование консоли событий обспечивает ПК **PhoenixDS Monitoring**. Значения и статусы сигналов вычисляются системным процессом обработки сигналов и посредством системного процесса хранения данных передаются в базу данных о состоянии сигналов (MySQL). По команде пользователя обработчик запросов извлекает из базы данных необходимую информацию и предоставляет ее Web-интерфейсу.

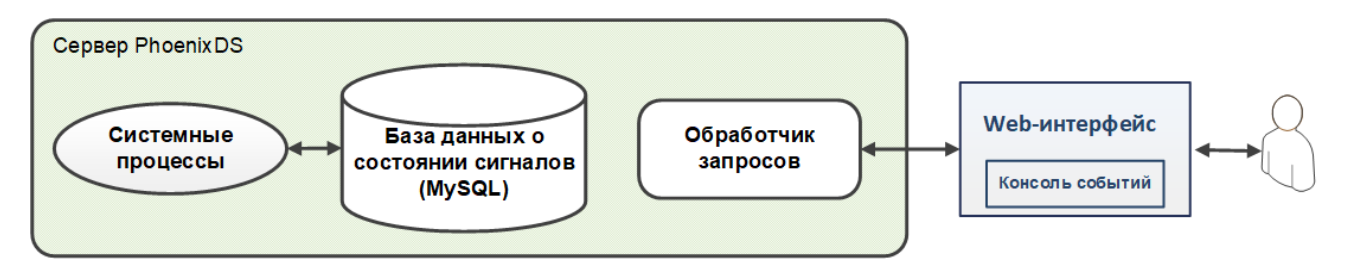

**Рисунок 2. Логическая схема функционирования ПК PhoenixDS Console (настройки по умолчанию)**

По умолчанию обработчик запросов использует базу данных, размещенную на сервере PhoenixDS. Однако для уменьшения нагрузки на сервер рекомендуется создать копию базы данных о состоянии сигналов на вспомогательном сервере и перенаправить на нее обработчик запросов. См. схему ниже. Для копии базы данных необходимо настроить репликацию с базой данных на сервере PhoenixDS.

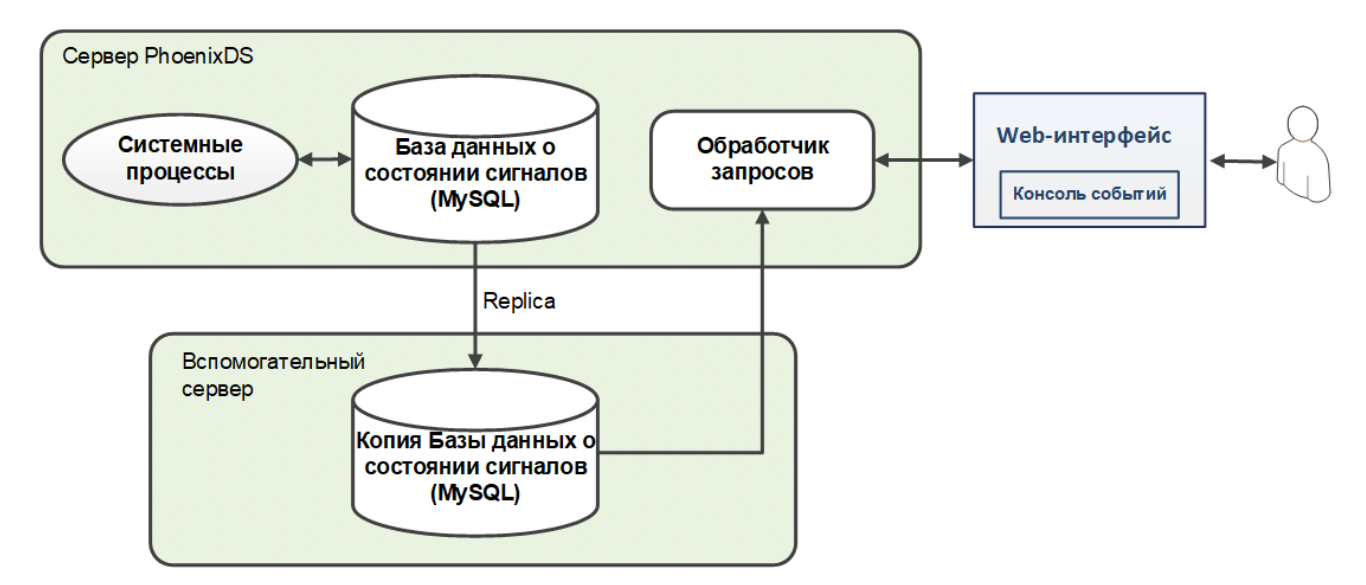

**Рисунок 3. Логическая схема функционирования ПК PhoenixDS Console с использованием вспомогательного сервера**

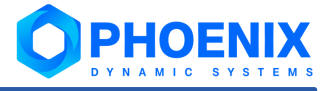

# <span id="page-22-0"></span>Понятия и концепции 2.

## <span id="page-23-1"></span><span id="page-23-0"></span>2.1. Дерево конфигурации и его объекты

Дерево конфигурации - иерархическая структура папок, построенная по принципу вложенности, содержащая информацию об объектах контроля и их модели представления.

Объект дерева конфигурации - компонента дерева конфигурации, созданная администратором или локальным администратором на основе шаблона объекта и выполняющая конкретную задачу в реализации функционального назначения ПП PhoenixDS. Классификация объектов дерева конфигурации приведена в таблице.

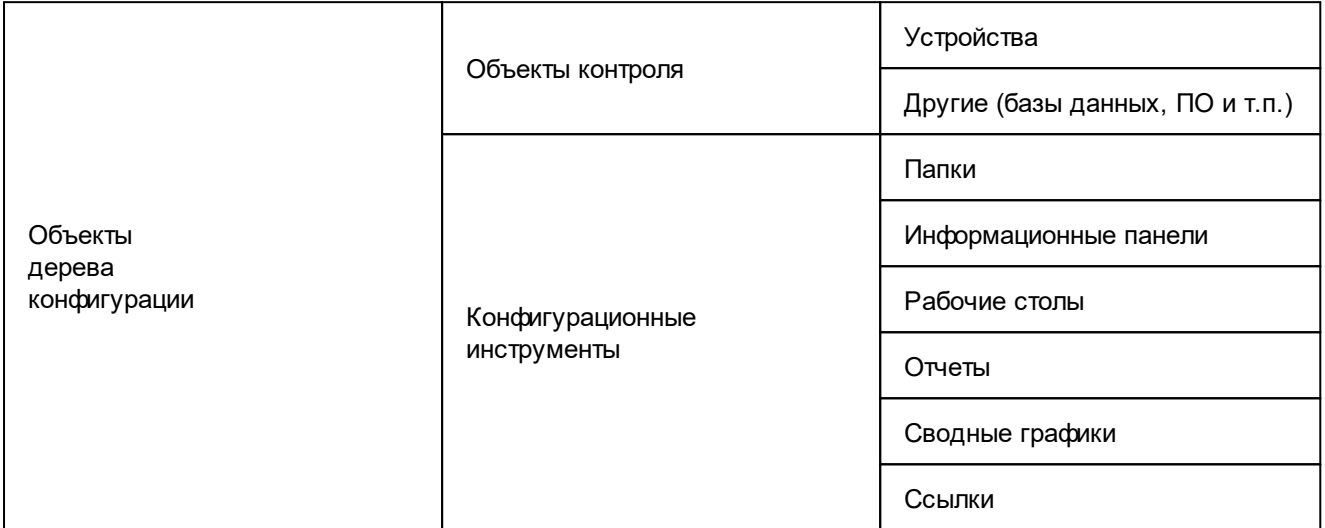

Объект контроля - актив, который необходимо контролировать при осуществлении деятельности предприятия: например: технологический или информационно-телекоммуникационный **DDOLIBCC** производственный ресурс, состояние которого влияет на принятие решений в процессах управления предприятием. В широком понимании, объектом контроля может быть, например, ИТ инфраструктура, отдельные устройства, внешние ИТ системы, программное обеспечение, производственное оборудование, технологические процессы предприятия. В дереве конфигурации в качестве объектов контроля регистрируются физические устройства (компьютеры, серверы, маршрутизаторы, производственное оборудование), виртуальные объекты (программное обеспечение, базы данных и др.).

Обобщенное состояние объекта контроля - комплексный показатель режимов функционирования (штатно, не штатно, риск аварии, регламентные работы и т.п.) технических устройств/установок в текущий момент времени в соответствии со спецификой объекта контроля (например, с учётом состояния промышленной безопасности).

Конфигурационный инструмент компонента дерева конфигурации, посредством которого осуществляется структурирование и хранение информации об объектах контроля, визуализация результатов обработки данных.

В корне дерева конфигурации размещена учетная запись пользователя. Её настройки определяют структуру дерева конфигурации, доступную конечному пользователю ПП PhoenixDS, и набор разрешенных ему действий. Детально принципы разграничения прав пользователей описаны в разделе Пользователи 44).

#### Структура объектов контроля в дереве конфигурации

Объекты контроля состоят из целевых объектов.

Целевой объект - минимальная неделимая компонента (логическая или физическая) объекта контроля, которая является источником данных. для последующего формирования обобщенного состояния объекта контроля.

<span id="page-24-0"></span>Например, для компьютера целевыми объектами являются процессор, жесткие диски, сетевые интерфейсы. В дереве конфигурации целевые объекты отображаются как дочерние узлы объектов.

**Тип целевого объекта** – атрибут, классифицирующий целевой объект и определяющий его функциональную роль в составе объекта дерева конфигурации.

**Источник данных** представляет собой характеристику целевого объекта.

Для устройств источниками данных могут быть, например, переменные SNMP.

ПК **PhoenixDS Monitoring**, опрашивая устройства, получает от источников данных информацию о состоянии целевых объектов.

#### **Конфигурационные инструменты**

Кратко рассмотрим конфигурационные инструменты, реализованные в ПП PhoenixDS.

**Папка** (**Folder**) – это конфигурационный инструмент, позволяющий структурировать объекты контроля. Группируя объекты в папки, администратор создает структуру дерева конфигурации, отвечающую требованиями и задачам проектного решения.

**Отчёт** (**Report**) – конфигурационный инструмент, обеспечивающий форматированное представление статистической информации о состоянии объектов контроля или целевых объектов определенного типа. Данные для отчета отбираются по критериям, заданным администратором при настройке отчета, например, интерфейсы с наибольшим объемом трафика.

**Аналитический отчёт** (**Analysis Report**) – конфигурационный инструмент, обеспечивающий форматированное представление аналитической информации о состоянии объектов контроля. Аналитические отчеты доступны для настройки и просмотра при установленном ПМ **PhoenixDS Reports**.

**Сводный график** (**Total**) – это конфигурационный инструмент, позволяющий представить в Webинтерфейсе в графической форме обобщенную информацию об изменении параметров целевых объектов, отобранных по заданным правилам.

**Информационная панель** (**Dashboard**) – конфигурационный инструмент, обеспечивающий в режиме реального времени наглядное графическое web-представление информации о состоянии объектов контроля, данных об обобщенном состоянии инфраструктуры предприятия или ее сегмента, а также предоставляемых им услуг. Информационная панель позволяет интегрировать данные из производственных и информационных систем и является средством для мониторинга, анализа и визуализации информации и управления организационными изменениями.

**Рабочий стол** (**Рабочий стол**) – это конфигурационный инструмент, позволяющий в соответствии с задачами пользователя скомпоновать на одной экранной форме элементы визуализации информации (виджеты) о состоянии объектов контроля. Конфигурацию экранной формы, количество секций и их содержимое настраивает администратор в зависимости от задач конкретного пользователя.

**Ссылка** (**Link**) – это конфигурационный инструмент, который указывает на другой узел дерева конфигурации – неконцевой (т.е. на объект дерева конфигурации, например на папку или устройство) или концевой (например, на целевой объект).

## <span id="page-24-1"></span>2.1.1. Шаблоны объектов

Как было отмечено выше, объекты контроля и конфигурационные инструменты создаются в дереве конфигурации на основе шаблонов. Шаблон объекта – это внутренний шаблон ПП PhoenixDS, определяющий свойства объекта дерева конфигурации.

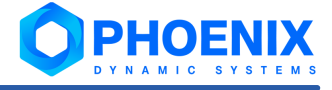

<span id="page-25-0"></span>Шаблон объекта - это набор правил, определяющих логику сбора данных с объектов контроля определенного типа; также шаблон может содержать логику первичной обработки полученной информации и ее визуализации. Шаблон объекта контроля описывает его возможные целевые объекты и источники данных, содержит набор параметров, которые задаются при добавлении объекта контроля в дерево конфигурации.

Каталог шаблонов объектов контроля - библиотека преднастроенных шаблонов объектов, или модулей информационно-технического взаимодействия. Файлы шаблонов объектов хранятся на сервере PhoenixDS **В ДИРЕКТОРИИ** /usr/local/lancelot/lib/Devices.

#### Структура имени шаблона объекта

B общем шаблона объекта случае имя состоит из Tpex частей: <Device Name>=Devices:: <Type>:: <Module>, где

- Devices это фиксированная строка; وفيو
- وفيو Туре - категория объекта, например:
	- $Access AOCTVI$
	- Analysis анализ;

Computers - компьютеры;

Firewall - брандмауэры;

Mailers - программа работы с электронной почтой;

PacketShapers - сортировщики пакетов;

Printers - принтеры;

Proxies - прокси;

Routers - маршрутизаторы;

Satellite - сателлиты;

```
Storage - хранилища;
```
Switches - коммутаторы;

UPS - источники бесперебойного питания;

Virtual - виртуальные объекты;

Module - модуль Perl, который реализует шаблон объекта.  $\cdot$ 

> Примечание. Файл модуля Perl носит имя <Module>.pm. Например, шаблон объекта Devices:: Routers:: Cisco реализован

файлом /usr/local/lancelot/lib/Devices/Routers/Cisco.pm.

## <span id="page-25-1"></span>2.2. Системные процессы

Функционирование ПК PhoenixDS Monitoring и ПП PhoenixDS в целом обеспечивают системные процессы, отвечающие за выполнение различных задач: сбор данных с объектов контроля и обработку полученной информации, построение информационных панелей, создание отчётов, поддержку работы пользовательского Web-интерфейса, контроль целостности конфигурации, интеграцию компонент ПП PhoenixDS и др.

Системный процесс - это процесс (daemon) на сервере PhoenixDS, запускаемый с определенными значениями параметров. Процесс (daemon) является встроенным объектом ПК PhoenixDS Monitoring. Системные процессы создаются и настраиваются администратором в зависимости от задач, решаемых с помощью ПП PhoenixDS.

<span id="page-26-0"></span>При создании системного процесса администратор указывает процесс (демон), вводит имя системного процесса и задает значения параметров для запуска процесса. Имя системного процесса может как совпадать с именем процесса, так и отличаться от него. Запуск нескольких системных процессов, в основе которых лежит один и тот же процесс (демон), фактически означает запуск нескольких экземпляров процесса. Информация о настроенных системных процессах хранится в базе данных конфигурации.

При инсталляции ПК PhoenixDS Monitoring создается и запускается первоначальный набор системных процессов.

## <span id="page-26-1"></span>2.3. Сигналы и оповещения

ПП PhoenixDS предоставляет следующие функциональные возможности:

- $\mathbf{r}$ формирование оповещений о проблемах с использованием различных методов. Например, одно и то же оповещение может быть отправлено по электронной почте, а также записано в лог для последующего анализа;
- $\mathcal{L}_{\mathcal{F}}$ отправка оповещений о проблемах на каждом целевом объекте для разных групп пользователей. Например, группе администраторов необходимо получать оповещения от всех сетевых интерфейсов, но отдельному оператору достаточно получать оповещения только о проблемах непосредственно на его линиях:
- $\mathbf{r}$ контроль времени отправки сообщения. Например, можно настроить повторную отправку оповещения через 4 часа после первой отправки, если проблема так и не была решена.

За функционирование механизма оповещений о событиях отвечают системные процессы alerts<sup>234</sup> и  $notifs$   $249$ . Прежде, чем детально описывать их алгоритмы, необходимо ввести ряд понятий.

## <span id="page-26-2"></span>2.3.1. Основные определения

Схема показывает фрагмент дерева конфигурации ПП PhoenixDS и иллюстрирует структурные связи между сущностями, которыми оперирует системный процесс alerts. Далее детально рассматривается назначение каждой сущности.

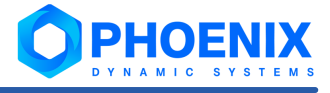

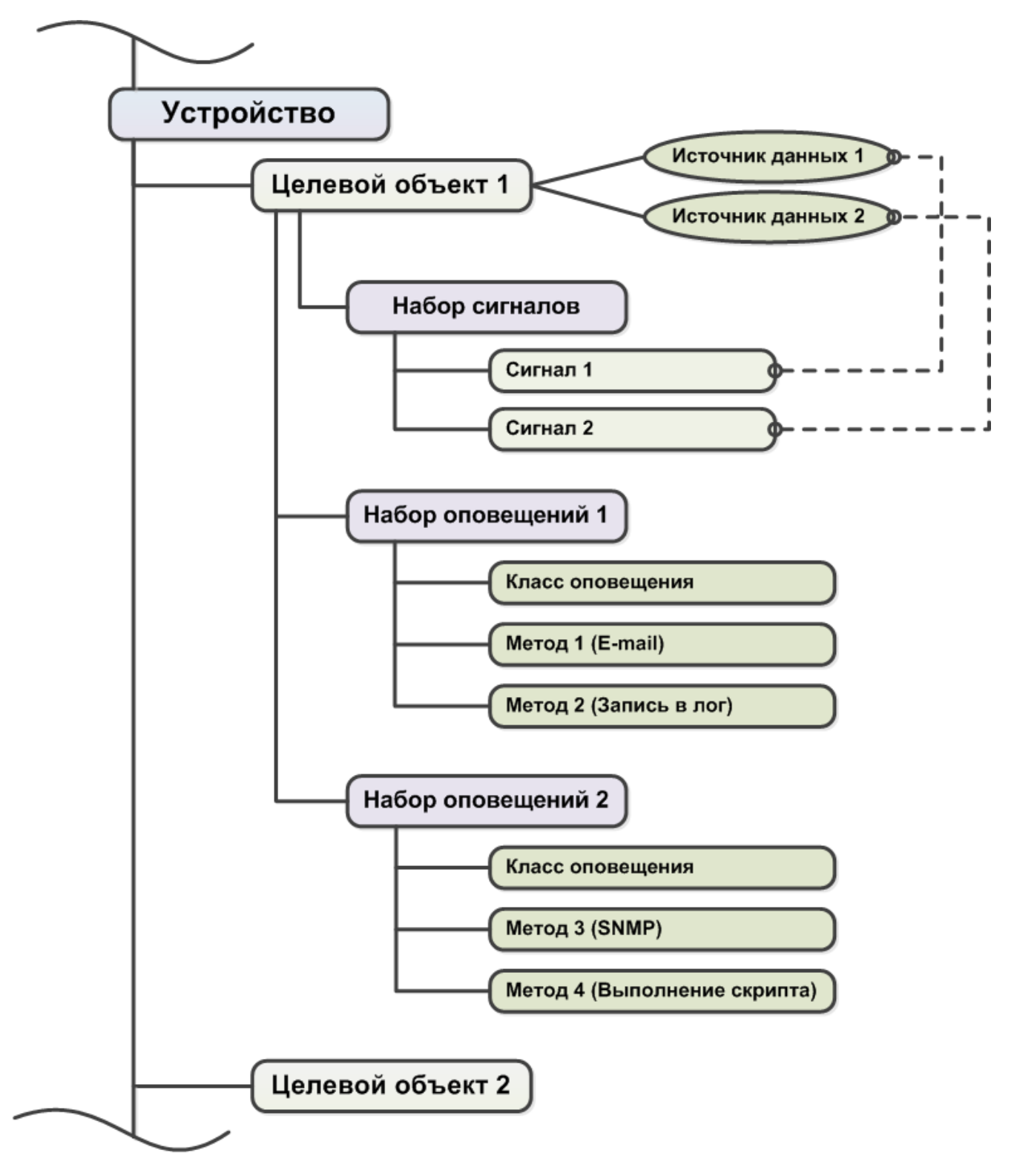

**Рисунок 4. Схема привязки сущностей, используемых системным процессом alerts**

#### **Сигнал и набор сигналов**

**Cигнал** – правило обработки значений параметров целевых объектов и определения статуса сигнала. Параметры целевых объектов, которые анализируются правилом, также называются *источниками данных*. Ключевым атрибутом сигнала является тип сигнала.

**Тип сигнала** – алгоритм вычисления статуса сигнала, ограничивающий множество возможных статусов сигнала.

**Значение сигнала** – числовое значение, полученное в результате обработки значений параметров целевых объектов за определенный интервал времени (например: среднее значение, максимальное или минимальное значение). Значение сигнала используется для вычисления статуса сигнала.

**Статус сигнала** – характеристика сигнала, отражающая наличие проблемы на целевом объекте и уровень ее критичности. Статус сигнала идентифицируется цветом и числовой константой.

См. также справочник Статусы сигналов.

**Событие** – изменение статуса сигнала.

**Длительность события** – интервал времени между двумя последовательными изменениями статуса сигнала.

При настройке сигнала задаются:

- период времени и функция для определения значения сигнала;
- v параметры алгоритма для вычисления **статуса сигнала** (пороговые значения).

**Набор сигналов** – совокупность сигналов, которые применимы к источникам данных, принадлежащим целевым объектам определенного типа. Количество сигналов в наборе ограничивается количеством источников данных, поддерживаемых ПП PhoenixDS для выбранного типа целевого объекта.

Таким образом, для создания набора сигналов необходимо ввести его общие параметры (наименование и тип целевого объекта) и составить множество сигналов.

Локальный администратор привязывает наборы сигналов к целевым объектам. К конкретному целевому объекту можно привязать только один набор сигналов. Однако один и тот же набор сигналов можно привязать к нескольким целевым объектам.

#### **Класс оповещений, метод оповещений, набор оповещений**

**Оповещение** – это уведомление (пользователей) о произошедшем событии (например, сбое, изменении статуса параметра объекта контроля) и /или фиксирование таких фактов в системе (например, логирование).

**Класс оповещений** – cовокупность параметров, определяющих условия, при возникновении которых формируются оповещения. В частности, в классе оповещения указывается, по каким сигналам и при каких статусах сигналов формируется оповещение, а также алгоритм формирования повторных оповещений.

**Метод оповещений** – совокупность параметров, определяющих способ формирования оповещений. Метод оповещений содержит ключевой параметр **тип оповещения** и параметры, конкретизирующие выполняемое действие, например: тип оповещения «отправка сообщения по электронной почте», адреса получателей сообщений, сетевой адрес почтового сервера.

**Тип оповещения** – вид уведомления, например, отправка сообщения по электронной почте, создание записи в лог-файле или базе данных, передача сообщения о событии в стороннюю систему, выполнение иной программной процедуры (скрипта). Тип оповещения определяет способ формирования и доставки оповещений.

**Набор оповещений** – совокупность класса и метода (или нескольких методов) оповещений. Набор оповещений определяет, при каких условиях должно выполняться то или иное действие.

Набор оповещений обязательно должен содержать только один класс оповещений. В состав одного набора могут быть включены несколько методов оповещений, причем в любой комбинации способов создания и отправки. Например, набор может содержать 2 метода для отправки оповещения по электронной почте и один метод для записи оповещения в лог.

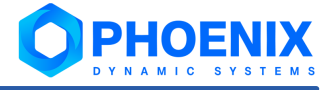

<span id="page-29-0"></span>Локальный администратор привязывает наборы оповещений к целевым объектам, также как и наборы сигналов. Однако, в отличие от наборов сигналов, к конкретному целевому объекту можно привязать несколько наборов оповещений. Один и тот же набор оповещений можно привязать к нескольким целевым объектам.

## <span id="page-29-1"></span>2.3.2. Глобальные и локальные значения параметров

При настройке набора сигналов и набора оповещений для каждого его структурного элемента (т.е. для сигнала, класса оповещений, метода оповещений) администратор задает **глобальные значения** параметров. На схеме уровень глобальных значений показан синим цветом.

При привязке набора к конкретному целевому объекту для каждого структурного элемента пользователь может задать **локальные значения** параметров. На схеме ниже уровень локальных значений показан красным цветом. Локальное значение действует только в рамках конкретного целевого объекта и имеет повышенный приоритет по сравнению с глобальным значением:

- $\clubsuit$  если для параметра задано локальное значение, то системный процесс  $\alpha$ lerts использует именно его, игнорируя глобальное значение;
- $\clubsuit$  если для параметра локальное значение не определено, то системный процесс  $\alpha$ lerts использует глобальное значение.

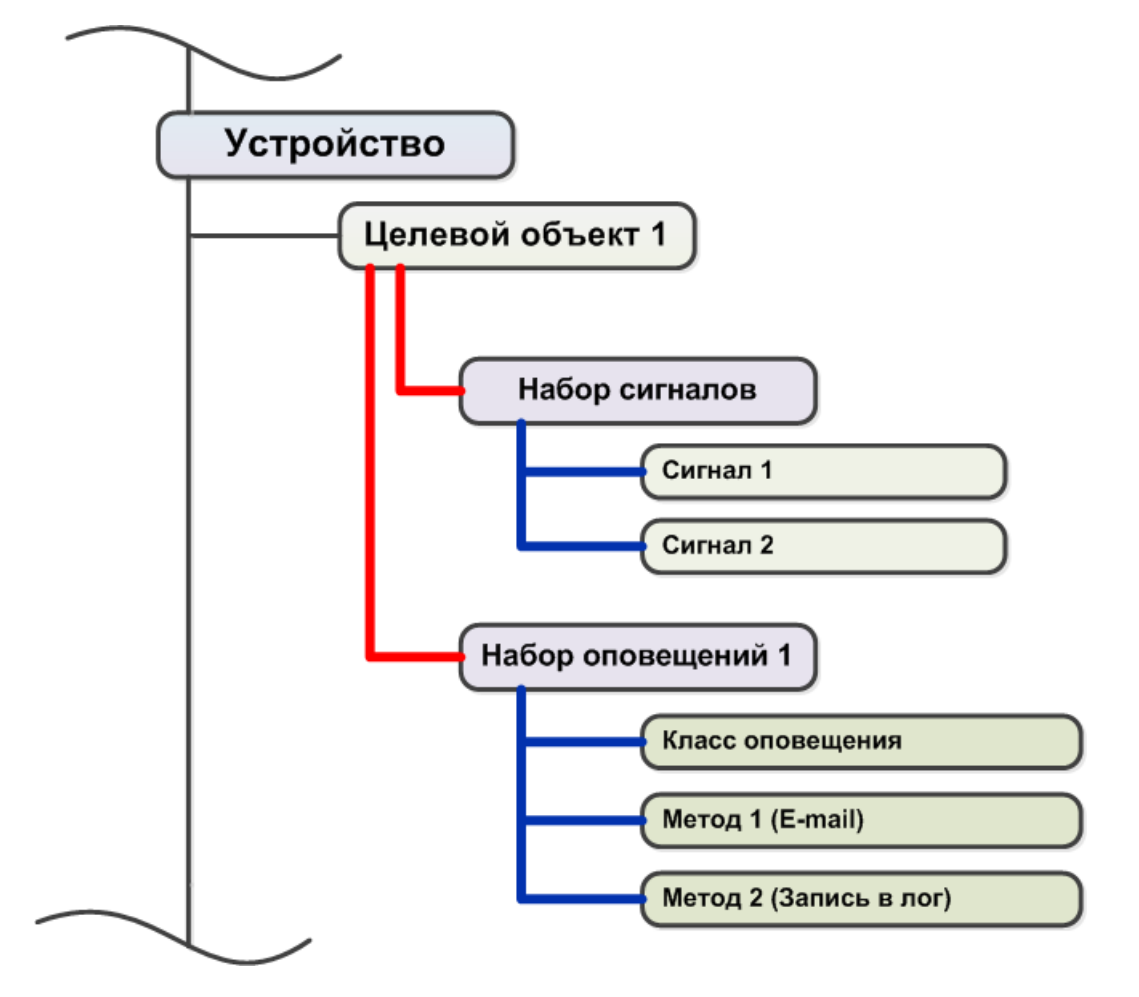

**Рисунок 5. Схема привязки наборов сигналов и оповещений**

## <span id="page-30-1"></span><span id="page-30-0"></span>2.3.3. Логическая схема вычисления статусов сигналов и отправки оповещений

В ПК **PhoenixDS Monitoring** за обработку данных, собранных с объектов контроля, и вычисление статусов сигналов отвечает системный процесс  $\frac{\text{alerts}}{\text{as}}$  $\frac{\text{alerts}}{\text{as}}$  $\frac{\text{alerts}}{\text{as}}$ , за формирование оповещений – системный процесс  $\texttt{notifs}$  $\texttt{notifs}$  $\texttt{notifs}$   $\text{249}$ . Рассмотрим схему их работы на примере.

Предположим, что к целевому объекту 1 с двумя источниками данных привязаны: набор сигналов, состоящий из двух сигналов для разных типов источников данных, и два набора оповещений.

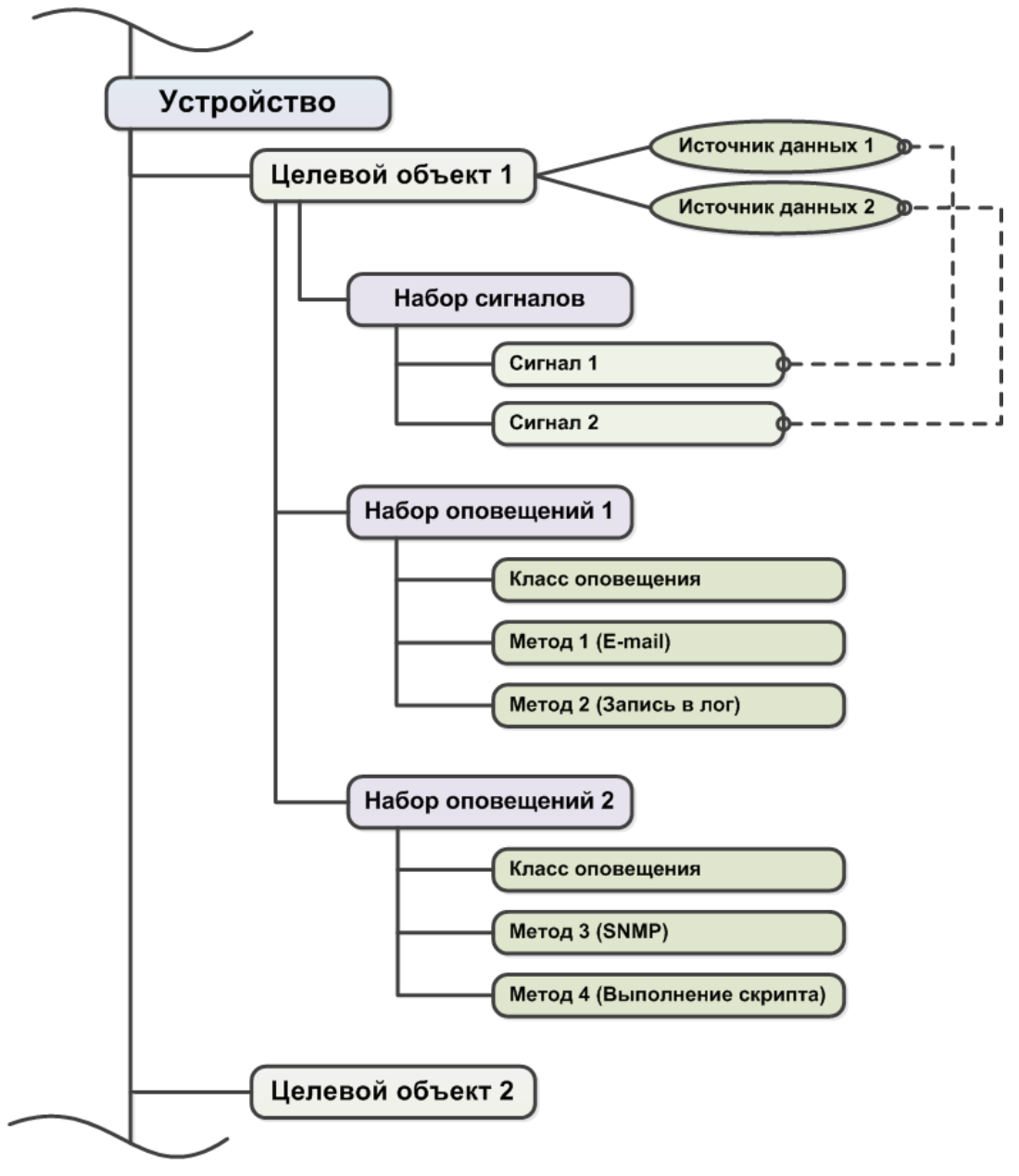

**Рисунок 6. Схема привязки сущностей, используемых сервисом alerts**

На схеме ниже зеленым цветом выделены элементы и стрелки, отражающие обработку значений от источника данных 1, синим цветом – от источника данных 2.

Обработка значений от источников данных и формирование оповещений осуществляется следующим образом:

- $\mathbf{1}$ . системный процесс alerts обрабатывает каждый сигнал из набора сигналов применительно к источнику данных соответствующего типа:
	- сначала определяется значение сигнала для этого к множеству значений, полученных от источника данных за определенный период, применяется функция (например, функция выбирает минимальное значение или рассчитывает среднее значение);
	- затем вычисляется статус сигнала для этого используется определенный алгоритм (например, значение сигнала сравнивается с пороговыми значениями);
- $2.$ cистемный процесс notifs обрабатывает наборы оповещений применительно к каждому сигналу в рамках целевого объекта:
	- для каждого сигнала определяется необходимость формирования оповещения на основании  $\mathbf{A}$ условий, описанных в классе оповещения;
	- если такая необходимость выявлена, то оповещения формируются в соответствии с каждым из  $\mathcal{L}_{\mathcal{F}}$  . методов, заведенных в наборе оповещений.

На схеме оповещения по сигналу 1 сформированы в соответствии с наборами оповещений 1 и 2 (зеленые стрелки), оповещения по сигналу 2 - только в соответствии с набором оповещений 2 (синие стрелки).

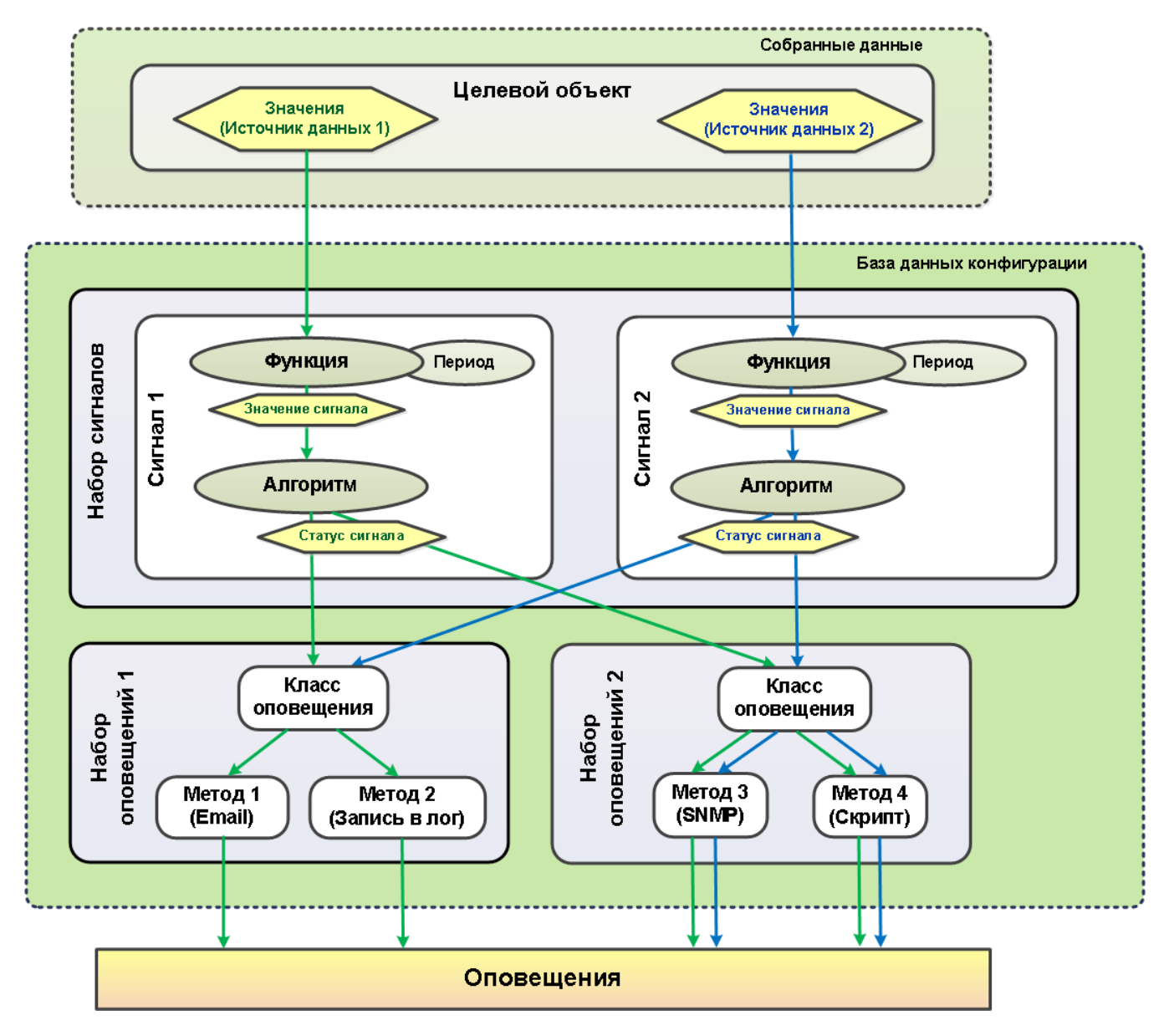

Рисунок 7. Схема функционирования системных процессов alerts и notifs

<span id="page-32-0"></span>Значение сигнала и его статус пользователь может просмотреть в Web-интерфейсе. Оба параметра используются также при построении информационных панелей.

## <span id="page-32-1"></span>2.3.4. Параметры сигналов и алгоритмы определения статуса

При добавлении сигнала в набор сигналов администратор задаёт следующие параметры:

- наименование сигнала;
- $\div$  тип сигнала определяет алгоритм вычисления статуса сигнала и множество возможных статусов сигнала; реализованы следующие типы сигналов:

<u>[Gauge](#page-33-0)</u>l ३४ो; <u>[InvertGauge](#page-34-0)</u>l ३5ो; <u>[SmartGauge](#page-35-0)</u>l ଃମ୍,

<u>[Availability](#page-37-0)</u> 38ী;

MadaCalc (доступен при установленном ПМ **PhoenixDS Analytics**, см. документ "ПМ PhoenixDS Analytics. Руководство администратора").

- наименование источника данных;
- ❖ <u>[функция и период для определения значения сигнала](#page-32-2)</u> зз<sup>у</sup>;
- параметры алгоритма вычисления статуса сигнала;
- ❖ <u>[признак лидирующего сигнала](#page-37-1)</u>I за (для сигналов типа <u>[Gauge](#page-33-0)</u>I з4 ̀и <u>[Availability](#page-37-0)</u>I за ̀).

В приведенном списке первые три параметра являются ключевыми, т.к. именно они определяют принципы работы сигнала. Поэтому эти параметры имеют только <u>[глобальные](#page-29-1)</u>|з0<sup>1</sup> значения. Для остальных параметров сигнала могут быть заданы <u>[локальные](#page-29-1)</u>| зФ значения.

#### <span id="page-32-2"></span>2.3.4.1. Функция и период для определения значения сигнала

Значение сигнала определяется с помощью функции, которая выбирает из базы данных производительности (ClickHouse) одно из значений, полученных от источника данных за заданный период времени **Диапазон** (range).

Доступны следующие функции:

- v **среднее** (avg) выбирает из базы данных значения за интервал **Диапазон** (range) и вычисляет среднее значение;
- v **минимальное** (min) выбирает из базы данных минимальное значение за интервал **Диапазон** (range);
- **\* максимальное** (max) выбирает из базы данных максимальное значение за интервал **Диапазон** (range);
- v **последнее** (last) выбирает из базы данных последнее известное значение за интервал **Диапазон** (range). Это значение может быть только числом;
- v **текущее** (cur) выбирает из базы данных последнее значение за интервал **Диапазон** (range). Это значение не обязательно будет числом;

Например, если в течение интервала **Диапазон** (range) целевой объект стал недоступным, то функция last возвращает значение, полученное в момент, когда целевой объект был еще доступен, а функция cur возвращает значение **NAN**;

v **последнее известное** (ldef – от last defined) – выбирает из базы данных последнее известное значение за интервал **Диапазон** (range). Если за указанный интервал значения отсутствуют или не определены, то функция возвращает значение **NAN**;

v **не определено** – эквивалент незаданному значению; допустимо только как локальное значение параметра **Функция** для указания на использование глобального значения.

Период времени **Диапазон** (range) задаётся в секундах. Чем он больше, тем больше времени требуется для вычисления значения сигнала. По умолчанию – 600 секунд.

#### <span id="page-33-0"></span>2.3.4.2. Алгоритм определения статуса сигнала типа Gauge

Сигнал типа **Gauge** характеризует уровень использования/загрузки ресурса, например, интерфейса; общий принцип: чем больше значение сигнала, тем "хуже" его статус.

Сигналу присваивается статус в соответствии с диапазоном, в который попадает значение сигнала. Диапазоны определяются пороговыми значениями, которые задает администратор в качестве глобальных или локальных значений параметров сигнала:

- $\dots$  **Нижний порог** (low) по умолчанию равен 0. Как правило, низкий порог не указывают в явном виде, но при необходимости пользователь может его задать в абсолютных единицах;
- **<sup>❖</sup> Нормальный порог** (normal) задается пользователем в процентах от максимального порога или в абсолютных единицах;
- v **Высокий порог** (high) задается пользователем в процентах от максимального порога или в абсолютных единицах;
- \* Максимальный порог (max) по умолчанию равен значению параметра Bandwidth (пропускная способность), определенному для целевого объекта при регистрации устройства в дереве конфигурации. Если параметр Bandwidth не определен, то по умолчанию максимальный порог принимается равным **100**. Как правило, максимальный порог не указывают в явном виде, но при необходимости пользователь может задать его в абсолютных единицах.

В таблице приведен перечень статусов сигналов типа Gauge, и для каждого статуса указано условие его присвоения – диапазон значений сигнала в привязке к пороговым величинам.

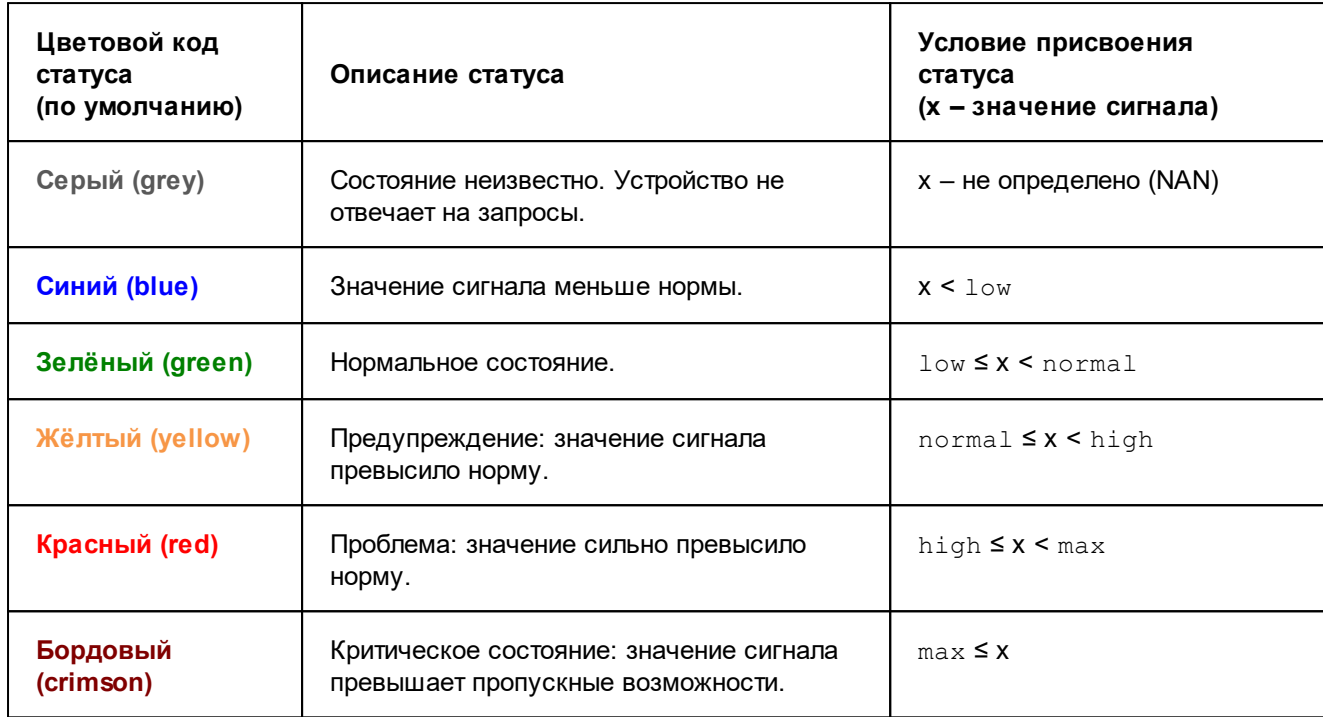

Алгоритм определения статуса сигнала проиллюстрирован на рисунке.

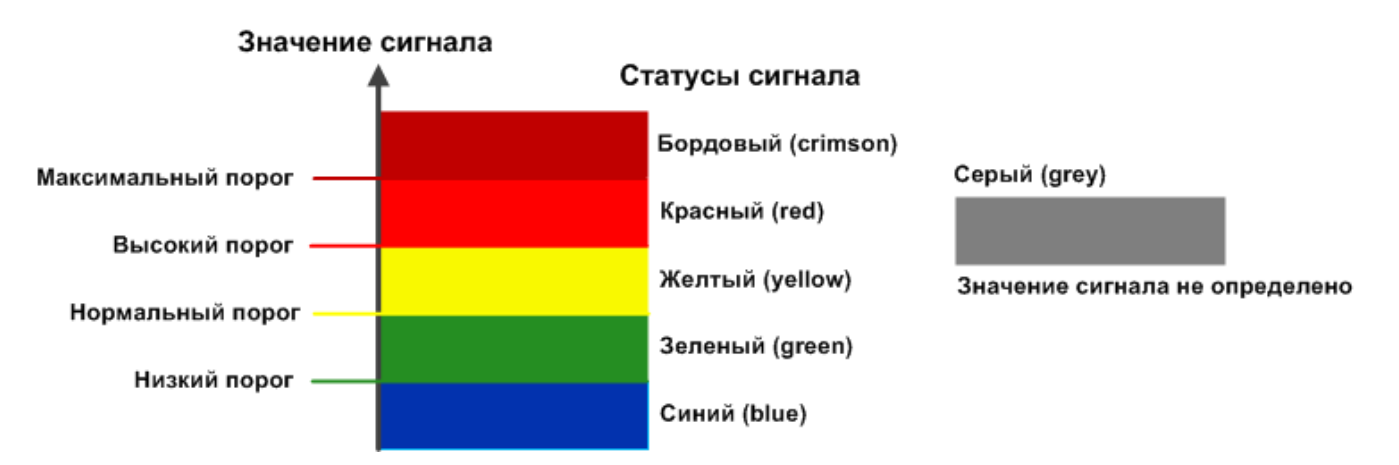

**Рисунок 8. Алгоритм определения статуса сигнала типа Gauge**

#### <span id="page-34-0"></span>2.3.4.3. Алгоритм определения статуса сигнала типа InvertGauge

Сигнал типа **InvertGauge** характеризует уровень неиспользованного ресурса, например, тонера для принтера, объема свободного места на диске; общий принцип: чем меньше значение сигнала, тем "хуже" его статус.

Сигналу присваивается статус в соответствии с диапазоном, в который попадает значение сигнала. Диапазоны определяются пороговыми значениями, которые задает администратор в качестве глобальных или локальных значений параметров сигнала:

- **Высокий порог** (high) по умолчанию принимается равным 100;
- v **Нормальный порог** (normal) задается пользователем в процентах от верхнего порога или в абсолютных единицах;
- $\mathbf{\hat{v}}$  **Низкий порог** ( $1 \circ w$ ) по умолчанию равен 0. Как правило, низкий порог не указывают в явном виде, но при необходимости пользователь может его задать в абсолютных единицах;
- $\dots$  **Минимальный порог** (min) по умолчанию принимается равным 0. Как правило, минимальный порог не указывают в явном виде, но при необходимости пользователь может задать его в процентах от верхнего порога или в абсолютных единицах.

В таблице приведен перечень статусов сигналов типа InvertGauge, и для каждого статуса указано условие его присвоения – диапазон значений сигнала в привязке к пороговым величинам.

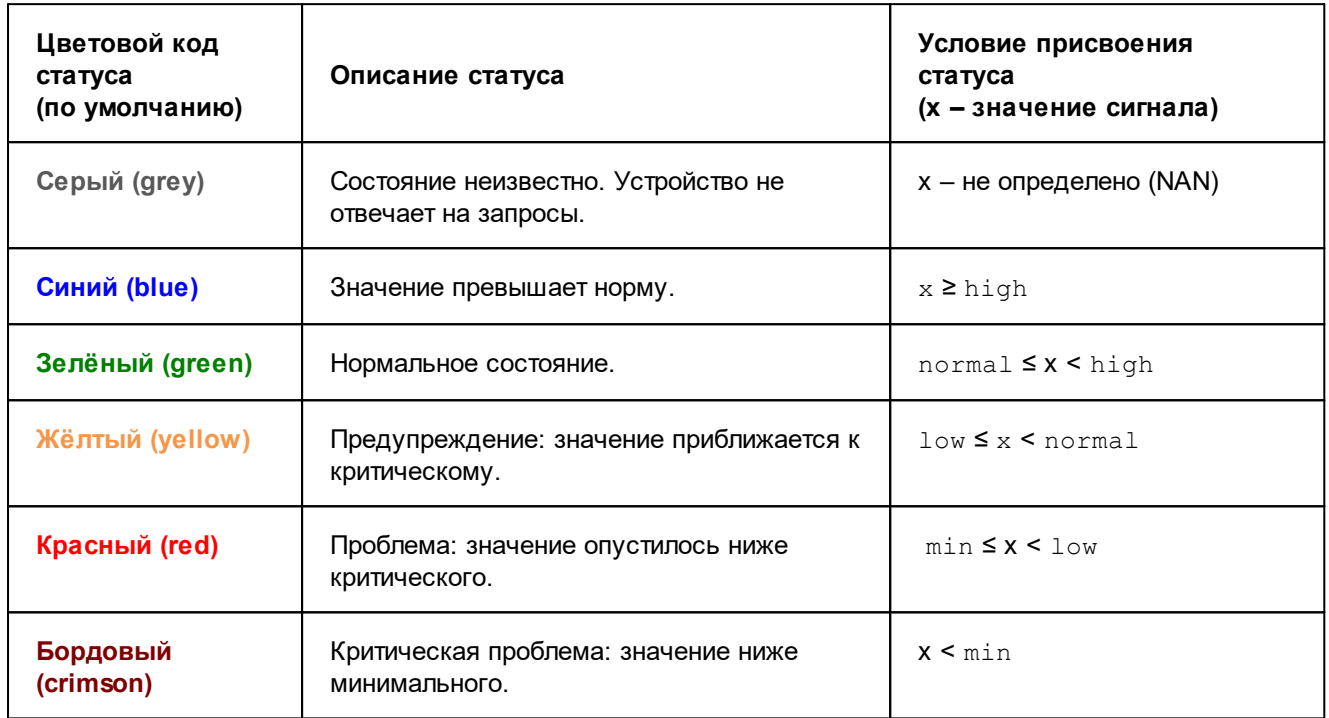

Алгоритм определения статуса сигнала проиллюстрирован на рисунке.

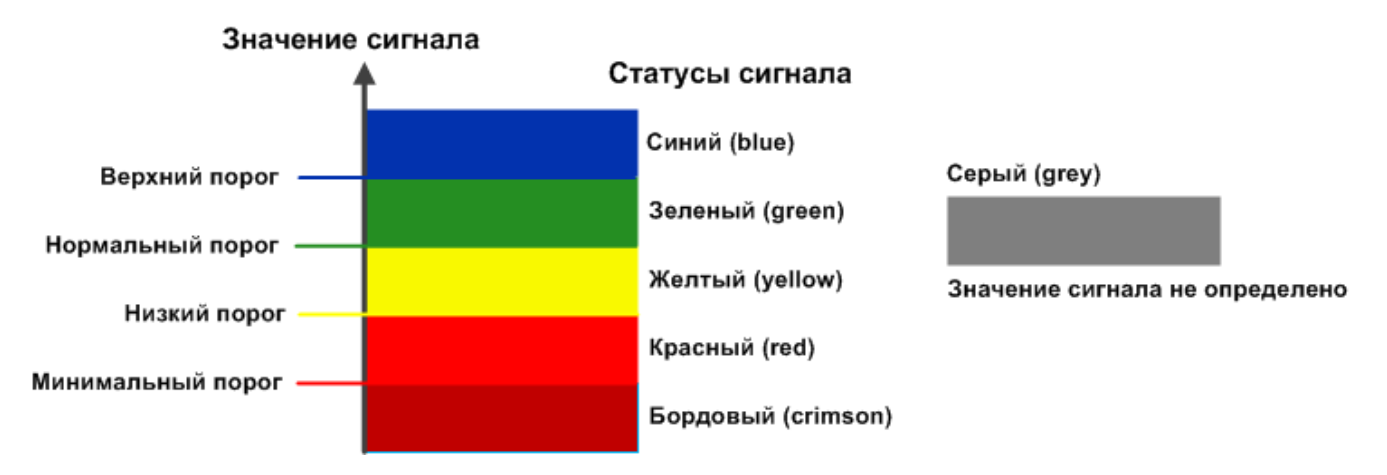

**Рисунок 9. Алгоритм определения статуса сигнала типа InvertGauge**

## <span id="page-35-0"></span>2.3.4.4. Алгоритм определения статуса сигнала типа SmartGauge

Сигнал типа **SmartGauge** характеризует состояние сигнала в соответствии с заданными диапазонами значений. Администратор может настроить произвольное количество диапазонов (в этом принципиальное отличие от сигнала типа **Gauge** и **InvertGauge**).
Сигналу присваивается статус в соответствии с диапазоном, в который попадает значение сигнала. Для каждого статуса может быть задано несколько диапазонов. Если значение сигнала не попадает ни в один из заданных диапазонов, то сигналу присваивается синий статус.

> **ВНИМАНИЕ!** Логика разграничения диапазонов лежит в зоне ответственности администратора. Он настраивает границы диапазонов в соответствии с техническими характеристиками объектов контроля и особенностями технологических процессов предприятия.

Таким образом, для сигнала типа **SmartGauge** задаются следующие параметры:

- v **Нормальный порог** диапазоны штатного состояния. Если значение сигнала находится в этом диапазоне, то сигнал получает зеленый статус;
- **<sup>◆</sup> Незначительный порог** диапазоны незначительного отклонения от нормы. Если значение сигнала находится в этом диапазоне, то сигнал получает жёлтый статус;
- **\* Высокий порог** диапазоны значительного отклонения от нормы. Если значение сигнала находится в этом диапазоне, то сигнал получает красный статус;
- **Максимальный порог** диапазоны критического состояния. Если значение сигнала находится в этом диапазоне, то сигнал получает бордовый статус;
- Максимум значение, от которого берутся проценты при вычислении границ диапазонов. По умолчанию равен значению параметра Bandwidth (пропускная способность), определенному для целевого объекта при регистрации устройства в дереве конфигурации. Если параметр Bandwidth не определен, то по умолчанию максимальный порог принимается равным **100**. Как правило, максимальный порог не указывают в явном виде, но при необходимости его можно задать в абсолютных единицах.

При настройке диапазонов следует руководствоваться правилами:

- **\*** диапазон вводится в формате: [a:b], причем нижняя граница принадлежит диапазону (a ≤ x <b);
- $\clubsuit$  для каждого статуса можно задать несколько диапазонов, перечислив их через запятую;
- v диапазон можно задать в абсолютных единицах или в процентах от **Максимума**. В последнем случае символ **%**указывается однократно после списка диапазонов, например: **[10:20],[70:80]%**;
- v для указания бесконечности следует использовать обозначения **-inf** и **inf**. Один из диапазонов обязательно должен быть не ограничен справа, например: **[90:inf]%**.

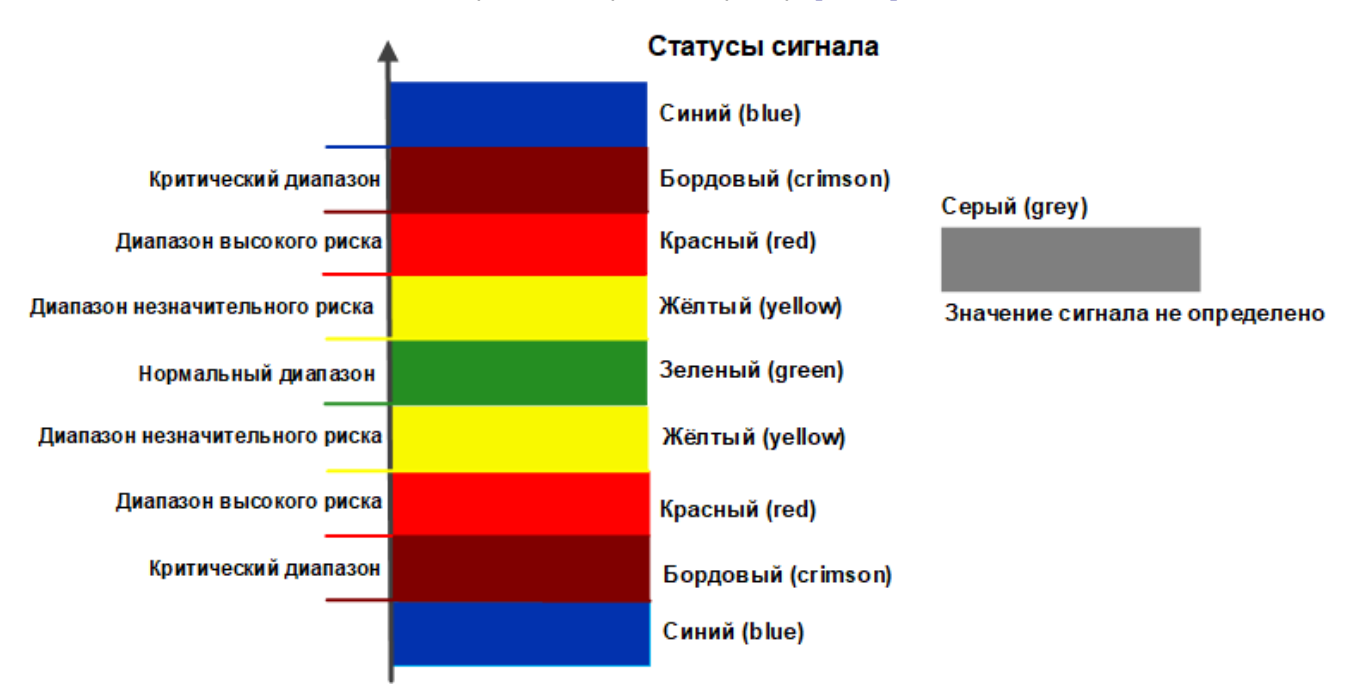

**Рисунок 10. Пример алгоритма определения статуса сигнала типа SmartGauge**

## 2.3.4.5. Алгоритм определения статуса сигнала типа Availability

Сигнал типа **Availability** показывает доступность целевого объекта, а именно: интерфейса, и используется для выявления недоступных интерфейсов.

Алгоритм определения статуса сигнала основан на булевой логике и использует эталонную величину (ideal):

- **\*** если значение сигнала совпадает с эталонной величиной то, сигнал получает зеленый статус;
- $\dots$  при любом другом значении сигнала красный статус.

В таблице приведен перечень статусов сигналов типа Availability, и для каждого статуса указано условие его присвоения.

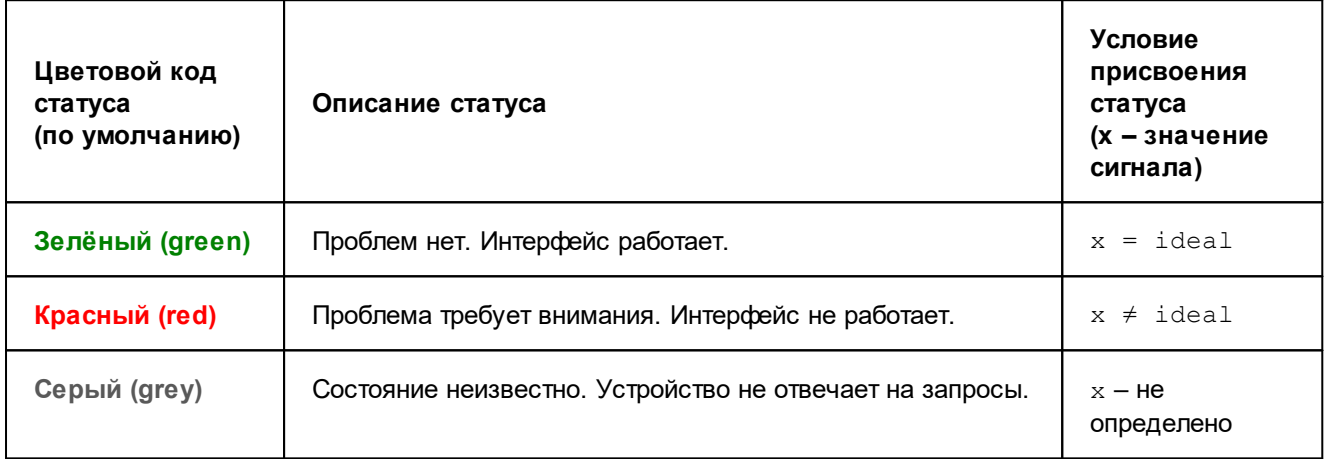

Таким образом, для сигнала типа  $A$ vailability предусмотрены следующие настраиваемые параметры:

- **Эталон** (ideal) эталонная величина;
- v **Описание для "хороший"** (green legend) текст, отображаемый в оповещении при **зеленом** статусе сигнала;
- **<sup>❖</sup> Описание для "плохой"** (red legend) текст, отображаемый в оповещении при красном статусе сигнала.

## 2.3.4.6. Признак Лидер

**Лидер** (**Leader**) – признак, свидетельствующий о повышенном приоритете сигнала в наборе сигналов. Признак является параметром сигналов типов Gauge, InvertGauge, SmartGauge и Availability.

По умолчанию ни один сигнал не является лидером (лидирующим). Признак **Лидер** может быть установлен для одного или нескольких сигналов в наборе.

Если в наборе, привязанном к целевому объекту, нет лидирующих сигналов, то всегда обрабатываются все сигналы, т.к. они считаются равнозначными. В этом случае, может возникнуть ситуация, при которой сразу все сигналы получат «плохой» статус, например, если целевой объект стал недоступен. При соответствующих настройках набора оповещений по каждому сигналу может быть сформировано оповещение (или несколько оповещений); а если спустя некоторое время проблемы не были устранены, то могут отправляться еще и повторные оповещения.

Чтобы избежать возможного шквала оповещений, целесообразно выделять в наборе ключевые (лидирующие) сигналы. Тогда в случае возникновения серьезных проблем или аварий в сети будут формироваться оповещения только по таким наиболее важным сигналам.

Если в наборе, привязанном к целевому объекту, имеются сигналы с признаком **Лидер**, то сначала обрабатываются именно такие лидирующие сигналы, и в зависимости от их статусов выявляется необходимость обработки остальных сигналов набора:

- v если хотя бы один из лидирующих сигналов в наборе имеет «плохой» статус (т.е. отличный от зеленого), то остальные сигналы набора не обрабатываются;
- $\div$  если все лидирующие сигналы имеют зеленый статус, то обрабатываются остальные сигналы набора.

Лидирующие сигналы обрабатываются всегда, вне зависимости от статусов других лидирующих сигналов.

## 2.3.5. Класс оповещений Simple

**Класс оповещений** – cовокупность параметров, определяющих условия, при возникновении которых формируются оповещения.

Логику отправки оповещений определяет тип класса оповещений (параметр класса оповещений). В текущей версии реализован один тип класса оповещений – **Simple**, алгоритм которого предполагает анализ изменения статуса сигнала. В классе оповещений типа **Simple** администратор задаёт:

- $\div$  настройки множеств "хороших", "плохих" и "игнорируемых" статусов сигнала;
- v изменения статусов, при которых формируются оповещения. Изменение статуса описывается его переходом между множествами "плохих" и "хороших" статусов: "плохой" -> "плохой", "плохой" -> "хороший", "хороший" -> "плохой", "хороший" -> "хороший";
- v множество сигналов, по которым будут формироваться оповещения (по умолчанию по всем сигналам);
- v параметры алгоритма формирования повторных оповещений (по умолчанию повторные оповещения не формируются);

Согласно алгоритму, необходимость формирования оповещения зависит от принадлежности исходного и нового статуса сигнала множествам "хороших", "плохих" и "игнорируемых" статусов:

- v оповещение формируется, если изменение статуса удовлетворяет одному из условий, установленных в классе оповещений. Возможные варианты переходов:
	- $"$ плохой"  $\rightarrow$  "хороший": исходный статус входит в множество "плохих" статусов, а новый статус – в множество "хороших" статусов (принадлежность нового статуса множеству "плохих" статусов не рассматривается);
	- "хороший"  $\rightarrow$  "плохой": исходный статус принадлежит множеству "хороших" статусов, а новый статус – множеству "плохих" статусов (принадлежность нового статуса множеству "хороших" статусов не рассматривается);
	- $"$ плохой"  $\rightarrow$  "плохой": оба статуса (исходный и новый) принадлежат множеству "плохих" статусов;
	- "хороший"  $\rightarrow$  "хороший": оба статуса (исходный и новый) принадлежат множеству "хороших" статусов;
	- также можно настроить отправку при любом изменении статусов;
- v оповещение не формируется, если исходный или новый статус сигнала принадлежит множеству "игнорируемых" статусов;
- v после формирования оповещения о переходе сигнала в статус, принадлежащий множеству "плохих" статусов, через заданные промежутки времени отправляются повторные оповещения, если статус сигнала остается "плохим".

#### 2. Понятия и концепции

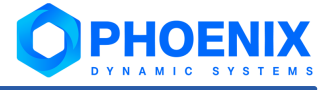

Далее в примерах рассмотрены варианты настроек. Для каждого случая на диаграмме справа стрелки показывают переходы между статусами, при которых формируются оповещения.

Пример 1

Оповещения отправляются при любых изменениях статуса сигнала. На практике данный вариант настройки применяется редко. Чтобы настроить такую схему, каждый статус сигнала должен быть отнесен к множеству "хороших" или "плохих" статусов, а множество "игнорируемых" статусов должно быть пустым. Должен быть установлен флаг формирования оповещения при любом изменении статуса.

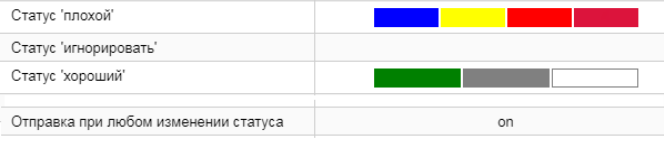

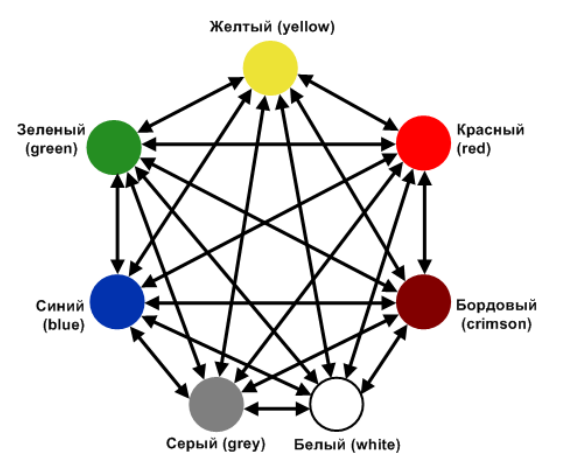

#### Пример 2

Предустановленные настройки. Оповещения формируются при переходе сигнала из зеленого статуса в любой другой (кроме серого и белого), и обратно: из любого статуса (кроме серого и белого) – в зелёный.

При использовании такой настройки следует учитывать, что оповещения не формируются при переходе статуса из серого в любой "плохой". Например, цепочка последовательных переходов "зеленый  $\rightarrow$  серый  $\rightarrow$  красный" не будет сопровождаться оповещениями, поэтому можно "упустить" переход сигнала в "плохой" статус.

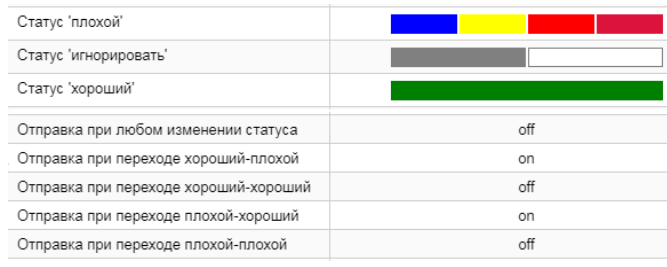

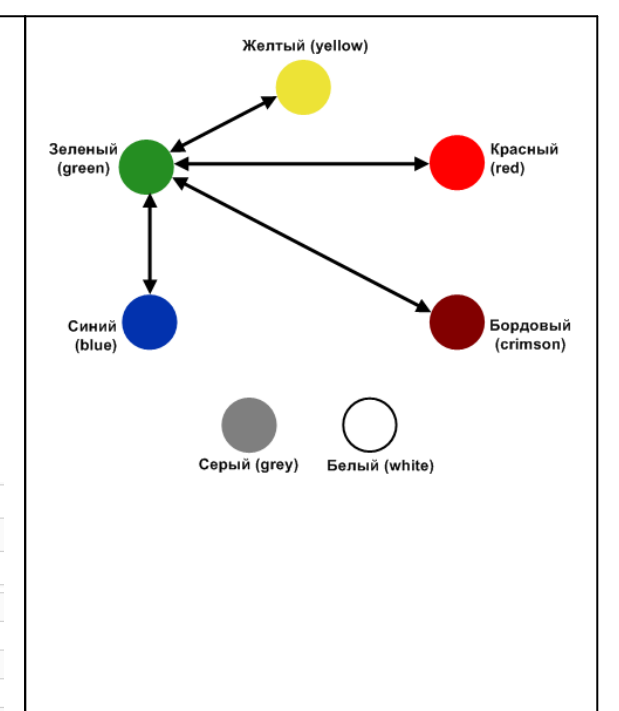

#### Пример 3

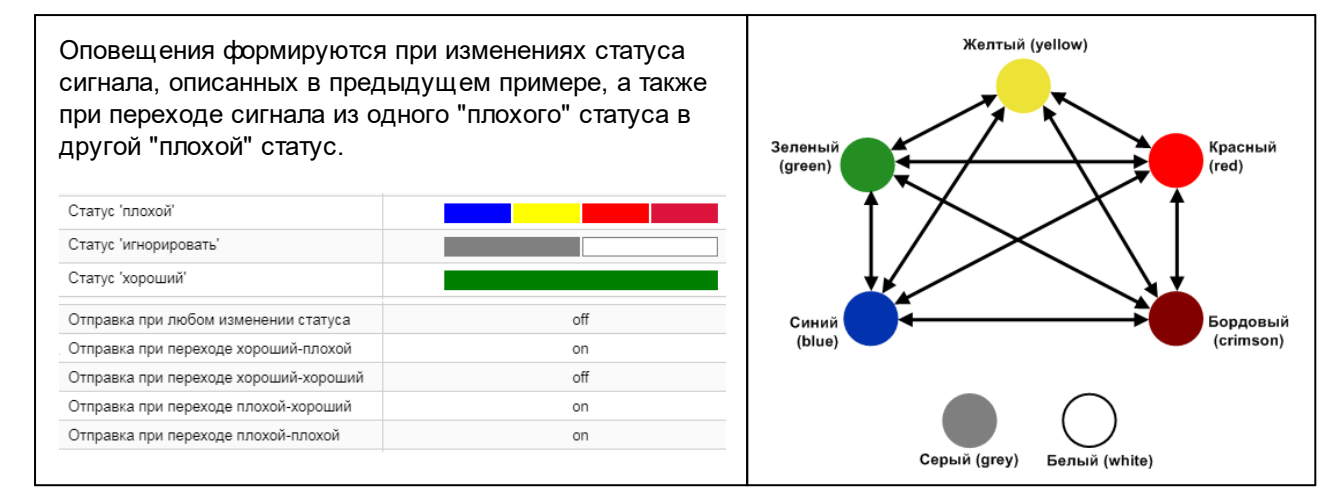

#### Пример 4

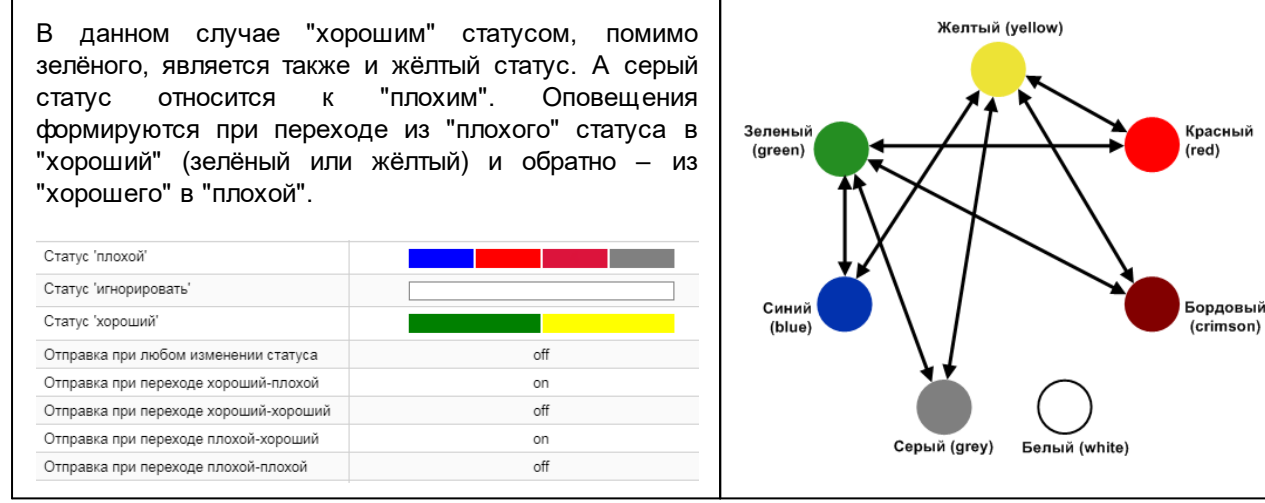

Примечание. Один и тот же набор переходов между статусами, при которых отправляются оповещения, может быть настроен разными комбинациями множеств "хороших" и "плохих" статусов. Присутствие статуса в множестве "плохих" статусов влияет на формирование повторных оповещений.

## 2.3.6. Методы и типы оповещений

**Метод оповещений** – совокупность параметров, определяющих способ формирования оповещений. Метод оповещений содержит ключевой параметр **тип оповещения** и параметры, конкретизирующие выполняемое действие, например: тип оповещения «отправка сообщения по электронной почте», адреса получателей сообщений, сетевой адрес почтового сервера.

Метод оповещения задается следующими параметрами:

- имя метода:
- тип оповешений:
- признак активности метода:

**on** – метод включен, оповещения формируются;

**off** – метод отключен, оповещения не формируются (можно использовать для временной блокировки отправки оповещений);

#### 2. Понятия и концепции

 $\mathbf{r}$ параметры формирования и доставки оповещения - набор этих параметров определяется типом оповешений.

В приведенном списке первые два параметра имеют только глобальные значения, т.е. они задаются при создании метода оповещений и не подлежат последующему изменению. Для остальных параметров метода оповещения могут быть заданы локальные значения.

Тип оповещения - вид уведомления, например, отправка сообщения по электронной почте, создание записи в лог-файле или базе данных, передача сообщения о событии в стороннюю систему, выполнение иной программной процедуры (скрипта).

В ПП PhoenixDS реализованы следующие типы оповещений:

- ÷ **Email** - отправка письма по электронной почте;
- وفيو EsbNotify - передача сообщений посредством шины ESB (используется для интеграции компонент проектного решения);
- ÷ Ехес - выполнение программы/скрипта;
- ❖ Log - запись в лог-файле;
- **په** SMS - отправка SMS-сообщения (данный тип оповещений доступен, если проектное решение предусматривает отправку SMS-сообщений);
- SSH передача команды на сторонний ресурс по протоколу SSH; ❖
- **ی.**  $S$ vslog - запись в системном журнале;
- وفيو **WsNotify** - уведомление во всплывающем окне в Web-интерфейсе;

# 2.3.7. Универсальный шаблон оповещений

Универсальный шаблон оповещений - совокупность правил, определяющих необходимость формирования оповещений и способы их отправки.

Универсальный шаблон оповещений представляет собой последовательность шагов. Реализованы шаги следующих типов:

- **ی. StateFilter** — фильтр сигналов в зависимости от изменения состояния;
- ❖ **Backoff** - повторные напоминания;
- ÷ **Delay** - выполнение задержки;
- ÷ **Digest** — группировка сигналов в массив;
- **په Email** - отправка уведомления по электронной почте;
- SubalertFilter фильтрация сигналов по указанному свойству (полная эквивалентность или وفيو регулярное выражение);
- ÷ Log - создание записи в лог-файле;
- ٠ RenderFile — генерация строковых данных на основе шаблона из файла (используется шаблонизатор jinja2);
- ÷ RenderString — генерация строковых данных на основе шаблона из строки (используется шаблонизатор jinja2);
- **SSH** выполнение команд через SSH: **په**
- $\mathbf{A}$ **SysLog** - запись данных в системный лог;
- WsNotify формирование уведомление во всплывающих окнах в Web-интерфейсе:  $\bullet$
- $\ddot{\bullet}$ TargetsInfos - получает перечень сигналов и в том же порядке возвращает информацию о целевых объектах, к которым привязаны сигналы из перечня;
- ÷ Ехес - выполняет команду на локальном хосте:

 $\ddot{\bullet}$ RocketChat - отправляет уведомление в RocketChat.

Администратор привязывает универсальные шаблоны оповещений к целевым объектам, также как и наборы оповешений.

Формирование и отправка оповещений по универсальным шаблонам осуществляется системным **Процессом** notifng.

Системный процесс notifng осуществляет обработку сигналов (анализирует изменения значений и статусов сигналов) и выполняет шаги, настроенные в универсальных шаблонах. Он использует конвейерный метод - выполняет цепочку преобразований, и в результате отправляет оповещение пользователю одним из доступных способов.

Каждый шаг содержит зависимости (может быть более одного) от других шагов. Для перехода между шагами используется два ключевых слова:

- $\cdot$ имя шага, который завершил выполнение;
- ÷ BЫХОД (output) - строковое значение для дополнительной идентификации результата выполнения шага. По умолчанию все шаги обладают двумя выходами:

return - выход по умолчанию, сообщающий о завершении выполнения шага и передающий некоторые данные из шага;

cancel - выход, сообщающий зависимым шагам о необходимости отмены, окончании выполнения дочернего шага.

Данный список может быть расширен в некоторых шагах, предусматривающих различное поведение в зависимости от свойств сигнала, например в StateFilter.

Для активации цепи обработки используется условный шаг entry с выходом return. Выход return не является обязательным и устанавливается по умолчанию при отсутствии иного значения выхода для всех шагов, т.е. запись [[entry]] эквивалентна [[entry/return]].

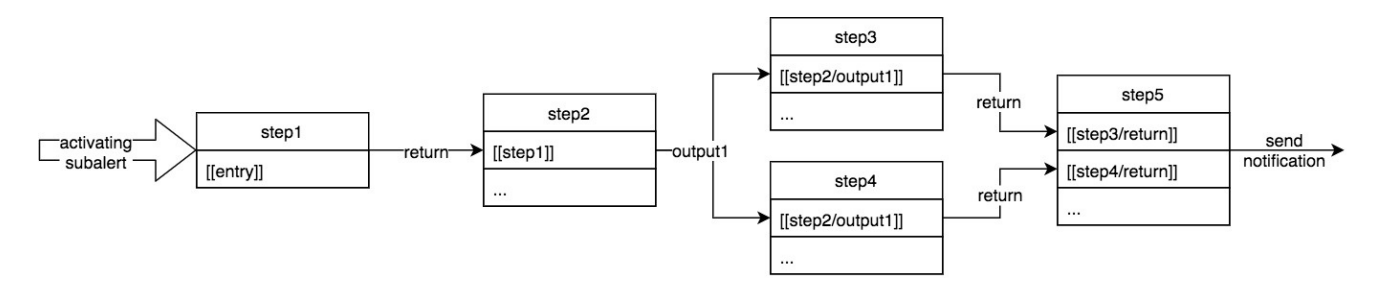

Рисунок 11. Схема выполнения шагов, настроенных в шаблоне, системным процессом notifng

# 2.4. Информационные панели

Информационная панель (Dashboard) - конфигурационный инструмент, обеспечивающий в режиме реального времени наглядное графическое web-представление информации о состоянии объектов контроля, данных об обобщенном состоянии инфраструктуры предприятия или ее сегмента, а также предоставляемых ИМ УСЛУГ.

На информационной панели сигнал отображается в виде графического элемента, цвет которого изменяется в зависимости от статуса сигнала. По умолчанию для цветовой индикации элементов применяется палитра, предусмотренная для сигналов различных типов 33.

ПП PhoenixDS поддерживает информационные панели в формате SVG. Формат SVG позволяет пользователю настраивать внешний вид информационных панелей (включая порядок значков, шрифты, цвет и размер, изображения, рамки и формы). Для создания информационных панелей предназначено Webприложение Редактор информационных панелей.

# <span id="page-43-1"></span>2.5. Пользователи

В ПП PhoenixDS реализован гибкий механизм разграничения прав пользователей, позволяющий настроить доступ к информации и функционалу в соответствии с требованиями проектного решения.

Для идентификации пользователей ПП PhoenixDS и разграничения прав доступа используются учетные записи и группы пользователей. Пользователь может входить в состав одной или нескольких групп пользователей. Группа пользователей может содержать одного или нескольких пользователей.

Учетная запись - совокупность данных о пользователе, необходимая для его аутентификации в ПП PhoenixDS и предоставления прав доступа. Учетная запись содержит следующие параметры:

- **ی.** отображаемое имя пользователя;
- وفيو логин для входа в Web-интерфейс;
- ÷ пароль;
- وفيو дополнительная справочная информация (телефоны, электронная почта, должность);
- аутентификации и политика безопасности<sup>50</sup>, **په** способ если используется внутренняя аутентификация;
- ÷ перечень групп пользователей, определяющих набор разрешенных действий и доступ пользователя к информации.

Группа пользователей - это совокупность прав для работы в Web-интерфейсе и учетных записей пользователей, обладающих этими правами. Группа пользователей включает в себя следующие компоненты:

- глобальные политики 44; A.
- пути к узлам дерева конфигурации с указанием прав доступа 45) разрешенных пользователю ٠ внутри заданной ветви дерева конфигурации;
- ссылки на хранимые на сервере PhoenixDS файлы конфигурации, в соответствии с которыми Web-❖ интерфейс отображается на персональном компьютере и мобильных устройствах пользователя;
- A. перечень учетных записей пользователей, входящих в группу.

# <span id="page-43-0"></span>2.5.1. Глобальные политики

Глобальная политика - доступный пользователю функционал Web-интерфейса, направленный на решение задач определенной категории.

При настройке прав пользователей администратор устанавливает (включает) глобальные политики для групп пользователей.

ПП PhoenixDS поставляется с набором глобальных политик, созданных разработчиками. Если его недостаточно для реализации проектного решения, то администратор через командную строку может создать <sup>76</sup> другие глобальные политики.

Ниже перечислены предустановленные глобальные политики. Для их условного обозначения используются латинские буквы, указанные в скобках перед наименованием:

(I) Вход в систему - возможность входа в Web-интерфейс; отключение данной политики можно использовать для временной блокировки учетных записей:

(s) Настройка сигналов и оповещений – возможность запуска приложение Редактор сигналов и оповешений для настройки наборов сигналов и наборов оповешений:

**(d) Запуск редактора инф. панелей** – возможность запуска приложения Редактор информационных панелей и создания информационных панелей;

**(p) Управление сервисами** – возможность управления системными процессами ПП PhoenixDS через приложение <mark>[Диспетчер процессов](#page-191-0)</mark>l 192ी;

**(r) Просмотр графика в режиме реального времени** – возможность просмотра графиков на страницах целевых объектов в режиме реального времени;

**(u) Администрирование пользователей** – возможность [настройки прав доступа пользователей](#page-102-0) 103 ;

**(b) Управление резервными копиями** – возможность [создавать/восстанавливать резервные копии](#page-205-0) <mark>[конфигурации](#page-205-0)</mark> 206,

**(c) Подтверждение уведомлений** – возможность отмечать уведомления, полученные во всплывающих окнах как просмотренные;

**(h) Запуск BPM** – возможность запуска приложения **Управление бизнес-процессами** (ПМ **PhoenixDS BPM**). Данная глобальная политика применяется, если проектным решением предусмотрена интеграция ПК **PhoenixDS Monitoring** и ПМ **PhoenixDS BPM**;

**(i) Управление информационными сообщениями** – возможность настройки и отправки информационных сообщений в **Редакторе информационных сообщений**;

**(o) Просмотр истории действий пользователей** – возможность просмотра журнала действий других пользователей, а не только своих (пункт меню **Инструменты-->История действий пользователя**);

**(f) Запуск Редактора математических моделей** – возможность запуска web-приложения **Редактор математических моделей** (ПМ **PhoenixDS Analytics**);

**(t) Запуск Редактора каталогов** – возможность запуска web-приложения **Редактор каталогов** (ПМ **PhoenixDS DMS**);

**(d) Запуск DMS** – возможность запуска web-приложения **Управление документами** (ПМ **PhoenixDS DMS**);

**(r) Запуск CMDB** – возможность запуска web-приложения ПМ **Нувола Паспорт станции**;

- **(g) Запуск GIS** возможность запуска web-приложения Модуль **ГИС**;
- **(a) Active Directory** возможность <u>[синхронизации пользователей из Active Directory](#page-131-0)</u>l ങ2ி

### <span id="page-44-0"></span>2.5.2. Права доступа к узлам дерева конфигурации

**Право доступа** – действие, которое пользователь может выполнять в рамках заданной ветви дерева конфигурации.

Администратор добавляет в группу пользователей пути на узлы дерева конфигурации и для каждого пути задает *права доступа* – разрешенные действия пользователя.

ПП PhoenixDS поставляется с набором прав доступа, созданных разработчиками. Если его недостаточно для реализации проектного решения, то администратор через командную строку может <u>[создать](#page-75-0)</u> लि другие права доступа.

Аналогично глобальным политиками, права доступа имеют условные обозначения в виде латинских букв:

**(h) Запрет на доступ** – исключение ветви дерева из зоны видимости; пользователь не будет иметь доступа на просмотр объекта;

**(w) Изменение** – право на создание объектов, их переконфигурацию и переименование, а также копирование, вставку, удаление объекта из конкретного местоположения в дереве конфигурации (с помощью команды <u>[Удалить](#page-153-0)</u>I 154**ì**);

**(d) Уничтожение** – право на остановку сбора данных с объекта (с помощью команды [Удалить](#page-153-1) <u>[везде](#page-153-1)</u>| ۱ءة]) и полное удаление данных об объекте (с помощью команды <u>[Уничтожить](#page-154-0)</u>| ۱ءة]);

**(s) Привязка сигналов / оповещений** – право назначать целевым объектам наборы сигналов и наборы оповещений, т.е. привязывать к целевым объектам наборы сигналов и наборы оповещений, а также откреплять их и изменять локальные параметры;

**(m) Настройка регламентных работ** – право настраивать для объектов периоды регламентных работ;

**(n) Получение уведомлений** – право получать уведомления о событиях во всплывающих окнах.

**ВНИМАНИЕ!** Настоятельно рекомендуется указывать пути на папки, а не на конкретные устройства.

Пользователи получают доступ ко всей ветви дерева конфигурации, на который указан путь (т.е. пользователю доступны все нижележащие узлы, начиная с заданного).

Если задан путь без указания прав доступа, то соответствующая ветвь дерева конфигурации доступна только для просмотра.

Если необходимо часть дерева конфигурации исключить из зоны видимости пользователей, то в группу пользователей следует добавить путь на соответствующий узел дерева с правом доступа **Запрет на доступ**.

## 2.5.3. Права пользователя, принадлежащего нескольким группам пользователей

Пользователь может входить в состав нескольких групп пользователей, т.е. учетная запись пользователя может быть прикреплена к нескольким группам пользователей. В этом случае действуют следующие принципы предоставления прав:

- v если в группах пользователей установлены разные глобальные политики, то пользователь получает объединенные права, регламентированные политиками всех прикрепленных групп (по принципу объединения множеств);
- v если в группах пользователей для одного и того же пути разрешены разные действия, то пользователь получает права на действия из всех прикрепленных групп (по принципу объединения множеств);
- v если в группах пользователей для вложенных путей разрешены разные действия, то для конкретного узла дерева конфигурации будут доступны действия, которые заданы для пути на родительский узел, ближайший к запрошенному пользователем.

## 2.5.4. Администратор (пользователь root) и другие пользовательские роли

Понятие *пользовательской роли* в ПП PhoenixDS имеет условный характер, т.к. логика настройки прав доступа зависит от распределения задач и должностных обязанностей между работниками предприятия – пользователями ПП PhoenixDS в рамках конкретного проектного решения.

В эксплуатационной документации для удобства изложения выделены три принципиальные пользовательские роли ПП PhoenixDS.

Администратор координирует действия пользователей, осуществляет общую настройку ПП PhoenixDS и обеспечивает ее штатное функционирование. Администратор работает под учетной записью root и обладает максимальными правами.

Учетная запись root жестко заведена в ПП PhoenixDS. Допустимо изменять только ее отображаемое имя и пароль. Учетная запись root прикреплена к группе пользователей Администраторы, в которой установлены все глобальные политики (кроме (a) Active Directory), и отключить их нельзя. Учетную запись root и группу пользователей Администраторы удалить невозможно.

Локальный администратор - пользовательская роль, позволяющая конфигурировать в ПП PhoenixDS объекты контроля в рамках своей зоны ответственности (сегмента инфраструктуры), а также осуществлять настройку вывода информации о состоянии объектов контроля (обобщенного состояния инфраструктуры и пр.) в наглядной форме.

В группах пользователей, предназначенных для локальных администраторов, допустимы любые глобальные политики и права доступа для путей.

Конечный пользователь ПП PhoenixDS - пользовательская роль, позволяющая посредством Webинтерфейса получать в наглядной форме информацию о состоянии объектов контроля, а также выполнять ограниченный ряд действий в рамках своих должностных обязанностей. Конечный пользователь обладает минимальным набором прав, реализующим его функции в деятельности предприятия.

В группах пользователей, предназначенных для конечных пользователей, установлена глобальная политика (I) Вход в систему, допустимы также политики (r) Просмотр графика в режиме реального времени и (с) Подтверждение уведомлений. Для путей права доступа не указаны (или установлено право доступа (h) Запрет на доступ), т.к. данная пользовательская роль предполагает доступ только на просмотр информации.

Функциональные возможности, доступные конечному пользователю, **Руководстве** описаны  $\mathbf{B}$ пользователя. Остальные функциональные возможности (т.е. доступные администратору root и локальным администраторам) описаны в Руководстве администратора.

> Примечание. Для web-приложения, предоставляемого ПМ PhoenixDS DMS, настраиваются свои пользовательские роли 51.

## 2.5.5. Пример настройки прав пользователей

Для иллюстрации принципов разграничения прав пользователей рассмотрим простой пример.

Дерево конфигурации, доступное администратору root, имеет следующую структуру:

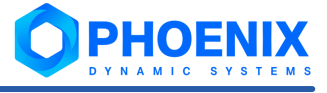

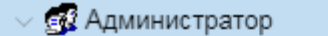

- $\vee$   $\Box$  Tree
	- > Внутренняя Диагностика
	- $\vee$   $\bigoplus$  Северный филиал
		- > П Информационные панели
		- $\vee$   $\bigoplus$  Рабочие станции
			- > . ws-002
			- $\angle$  鳳 ws-030
			- ▽ □ Резерв
				- $\angle$   $\Box$  stend-01
				- $\angle$  鳳 ws-057
	- > В Южный филиал

Для предоставления прав работникам Северного филиала предприятия созданы две группы пользователей: **Север-Администраторы** и **Север-Операторы**. Рассмотрим их назначение и структуру, результаты применения групп пользователей по отдельности и совместно.

#### **Случай 1**

Группа пользователей **Север-Администраторы** предназначена для локальных администраторов:

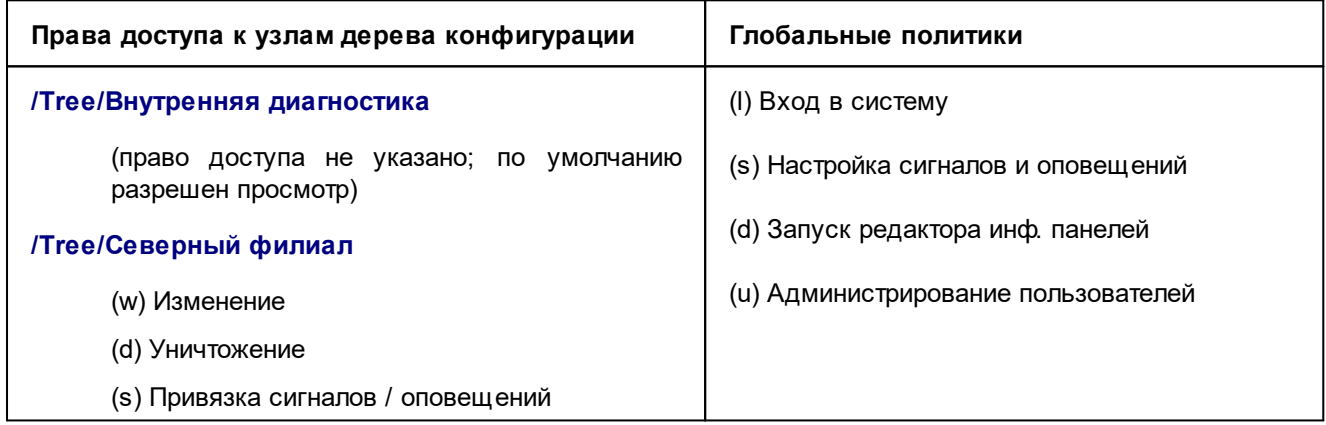

Если пользователь работает под учетной записью, прикрепленной к только группе пользователей **Север-Администраторы**, то дерево конфигурации принимает вид:

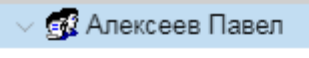

- > □ Внутренняя Диагностика
- $\vee$   $\bigoplus$  Северный филиал
	- > □ Информационные панели
	- $\vee$   $\bigoplus$  Рабочие станции
		- $\angle$  鳳 ws-002
		- > 鳳 ws-030
		- ▽ □ Резерв
			- $\frac{1}{2}$  stend-01
			- > 鳳 ws-057

В данном случае пользователь получает следующие возможности:

- просматривать содержимое папки Внутренняя диагностика;
- v в папке **Северный филиал** создавать, изменять и удалять объекты, а также прикреплять к целевым объектам наборы сигналов и наборы оповещений.

#### **Случай 2**

Группа пользователей **Север-Операторы** предназначена для конечных пользователей Северного филиала:

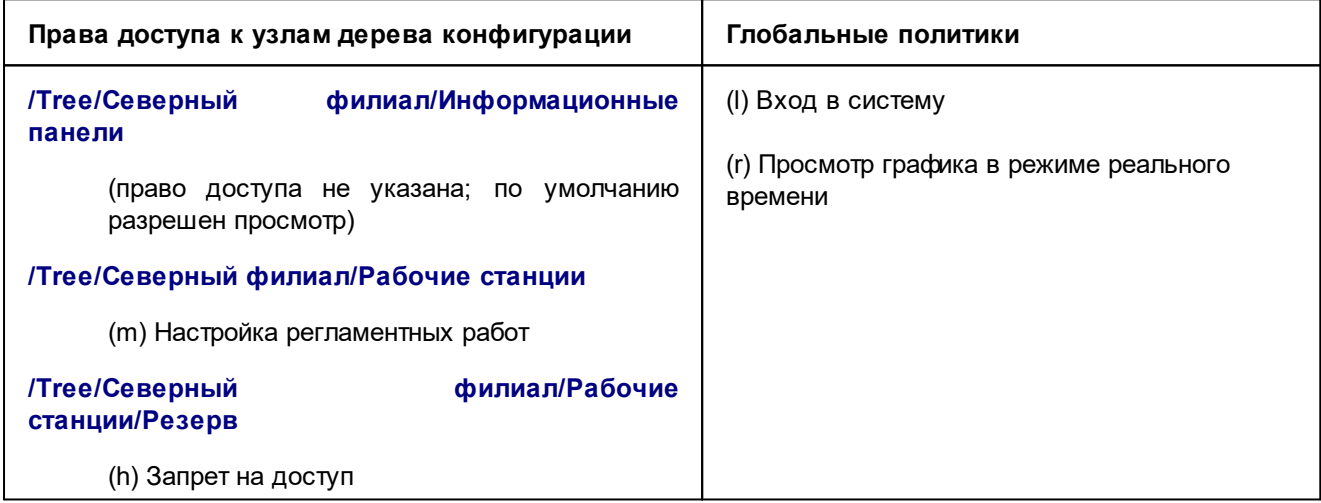

Если пользователь работает под учетной записью, прикрепленной к группе пользователей **Север-Операторы**, то дерево конфигурации принимает вид:

**ВЗ** Алексеев Павел > с Информационные панели

- $\vee$   $\bigoplus$  Рабочие станции
	- > 鳳 ws-002
	- $\angle$  鳳 ws-030

Пользователь получает следующие возможности:

• просматривать содержимое папки **Информационные панели**;

#### 2. Понятия и концепции

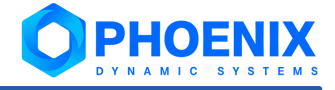

v просматривать объекты в папке **Рабочие станции** и настраивать для них периоды регламентных работ.

#### **Случай 3**

Рассмотрим случай, не имеющий большого практического смысла. Если учетную запись прикрепить к обеим группам пользователей, то дерево конфигурации будет иметь вид:

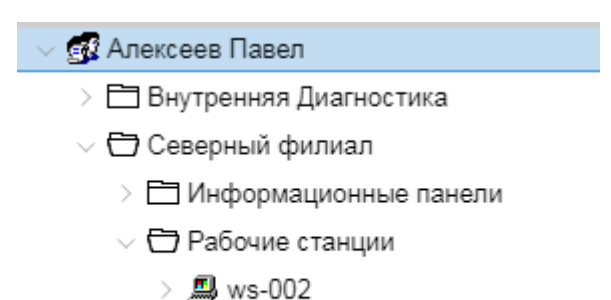

- 
- > 鳳 ws-030

Особенности предоставления прав пользователю:

- **<sup>◆</sup> пользователь сможет просматривать содержимое папки Внутренняя диагностика**, т.к. доступ к ней настроен в группе **Север-Администраторы**;
- v в группе пользователей **Север-Операторы** допустимые действия заданы для папок, вложенных в папку **Северный филиал**, поэтому именно эти настройки будут применяться (действия для папки **Северный филиал**, заданные в группе **Север-Администраторы**, будут недоступны). В результате пользователь имеет следующие права;
	- D просматривать содержимое папки **Информационные панели**;
	- D просматривать объекты в папке **Рабочие станции** и настраивать для них периоды регламентных работ;
	- D папка **Рабочие станции/Резерв** отсутствует в дереве конфигурации, т.к. для нее установлен запрет на доступ;
- v пользователь получит доступ к функционалу, регламентированному глобальными политиками обеих групп пользователей (объединение множеств):
	- **(l) Вход в систему**;
	- **(s) Настройка сигналов и оповещений**;
	- **(d) Запуск редактора инф. панелей**;
	- **(u) Администрирование пользователей**;
	- **(r) Просмотр графика в режиме реального времени**.

## <span id="page-49-0"></span>2.5.6. Использование политик безопасности для внутренней аутентификации

Для аутентификации пользователей при подключении к серверу PhoenixDS через Web-интерфейс предусмотрены два способа.

- v внешняя аутентификация осуществляется с использованием сторонних средств;
- v внутренняя аутентификация учетных записей выполняется в базе данных LDAP, которая является компонентой ПК **PhoenixDS Monitoring**, с применением политик безопасности.

Политика безопасности учетной записи - это совокупность параметров, определяющих порядок использования пароля и правила блокировки учетной записи. Администратор имеет право создавать и изменять политики безопасности, причем только через командную строку. В политике безопасности администратор может задать следующие параметры:

- $\cdot$ срок действия пароля;
- $\mathcal{L}$ необходимость предупреждения пользователя о предстоящем окончании срока действия пароля;
- необходимость сохранения старых паролей в истории в базе данных LDAP; ÷
- وفيو необходимость блокировки учетной записи при достижении максимального количества попыток ввода пароля (в случае блокировки учетной записи в Web-интерфейсе пользователю выдается сообщение);
- $\cdot$ время блокировки учетной записи при достижении максимального количества попыток ввода пароля;
- $\cdot$ минимальное количество символов в пароле.

При настройке учетной записи пользователя администратор выбирает способ аутентификации и в случае использования внутренней аутентификации указывает политику безопасности.

## <span id="page-50-0"></span>2.5.7. Пользовательские роли в web-приложениях

В проектном решении могут использоваться web-приложения, предоставляемые программными модулями. В каждом из этих web-приложений права пользователей разграничиваются с помощью пользовательских ролей. Первоначально пользовательские роли конфигурируются автоматически при установке webприложения.

С помощью Web-интерфейса ПП PhoenixDS администратор root может изменить предустановленные роли web-приложений, создать новые, и назначить их группам пользователей ПП PhoenixDS.

Составляющими пользовательской роли в web-приложении являются привилегии.

Привилегия - это право пользователя выполнять определенное действие с объектом заданного типа.

Пользовательская роль для web-приложения - это набор привилегий, разрешенных или запрещенных для ограниченного множества объектов.

Пользователи получают права для работы в web-приложении в соответствии с пользовательскими ролями, прикрепленными к группам пользователей.

# 2.6. Репликация данных

Функция репликации ПП PhoenixDS (Реплика) представляет собой дополнительную функцию ПК PhoenixDS Monitoring. Реплика позволяет создавать в ведущем ПК PhoenixDS Monitoring копию ветки дерева конфигурации резервного ПК PhoenixDS Monitoring, передавая данные мониторинга с резервного ПК (Сервер) на основной (Клиент). Таким образом, эта функция предоставляет возможность получения, обработки и отображения основным ПК PhoenixDS Monitoring данных, собранных резервными модулями, которые могут находиться в физически (географически) удаленных местах.

Логическая схема работы Реплики приведена на рисунке ниже.

#### 2. Понятия и концепции

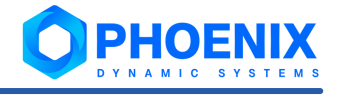

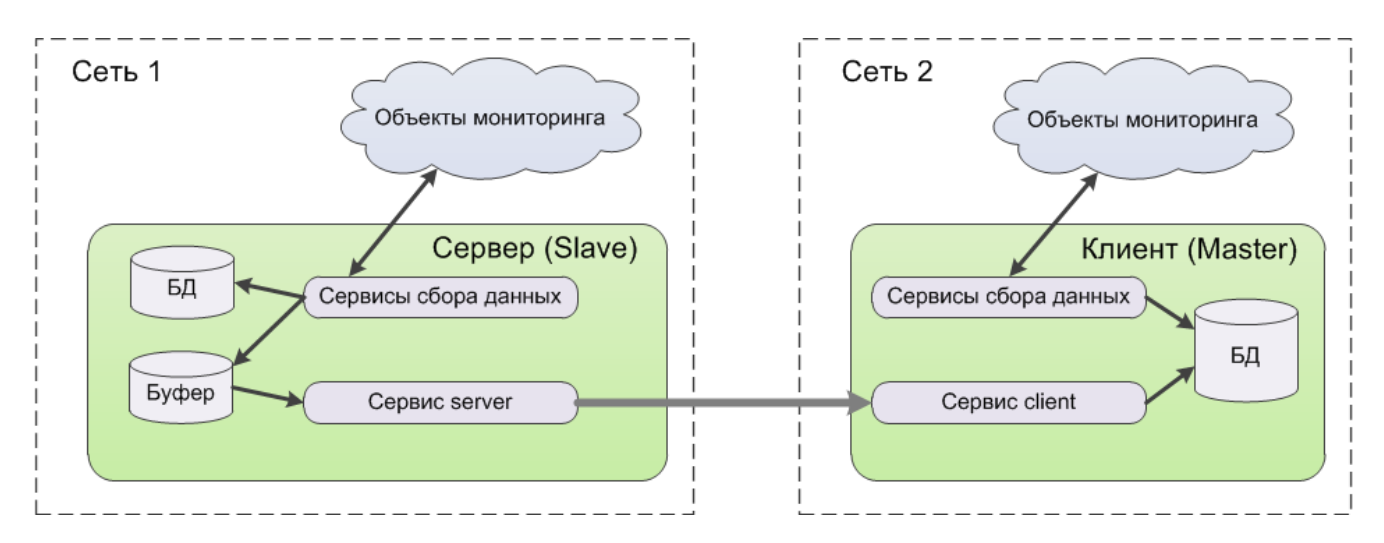

#### **Рисунок 12. Логическая схема работы функции репликации**

**Реплика** служит связующим звеном между следующими модулями:

- v **Клиент** (или **Master**) модуль ПК **PhoenixDS Monitoring**, который получает данные от другого ПК **PhoenixDS Monitoring** посредством **Реплики**. Основная работающая система;
- v **Сервер** (или **Slave**) модуль ПК **PhoenixDS Monitoring**, который отправляет данные другому модулю ПК **PhoenixDS Monitoring** посредством **Реплики**. Удалённая резервная система.

С помощью системных процессов сбора данных **Сервер** собирает данные с объектов мониторинга своей сети и помещает эти данные в специальный буфер. Затем **Сервер**, по запросу от **Клиента**, отправляет собранные данные **Клиенту** и удаляет их из буфера. **Клиент** получает данные и записывает их в базу данных (БД). Таким образом, пользователи **Клиента** могут получить сведения о состоянии объектов мониторинга, находящихся в сети **Сервера**.

# Установка и удаление ПК PhoenixDS Monitoring 3.

Установку и удаление ПК **PhoenixDS Monitoring** следует выполнять пользователю с правами администратора.

# 3.1. Подготовка к установке: настройка сервера Linux

Перед установкой ПК **PhoenixDS Monitoring** следует убедиться, что используемые АРМ и сервер удовлетворяют <u>[требованиям к техническим средствам и программному обеспечению](#page-13-0)</u>l 14<sup>9</sup>l.

До начала установки ПК **PhoenixDS Monitoring** на подходящей аппаратной платформе должна быть полностью установлена серверная операционная система.

Чтобы настроить сервер, следует:

- 1. убедиться, что на сервере установлено следующее программное обеспечение:
	- библиотека Libstdc++;
	- $\div$  интерпретатор Python версии 3.6.8 и выше;
	- $\div$  библиотеки Python версии 3.6.8 и выше;
	- библиотека Libtool-Itdl;
	- $\dots$  утилиты архивации qzip, zip/unzip;
	- утилиты GNU grep, Lynx, Islk/Isof;
- 2. обеспечить доступ к необходимым портам и сервисам. Следующим сервисам, запускаемым на сервере, может потребоваться доступ извне:
	- $\div$  сервис HTTP порт 80;
	- $\div$  сервис HTTPS порт 443;
	- сервис удалённой настройки ПК PhoenixDS Monitoring порт 5566;
- 3. настроить область подкачки (Swap Space). Размер области подкачки следует устанавливать согласно рекомендациям производителя ОС;
- 4. подготовить разделы диска. На диске должен присутствовать раздел, на котором достаточно свободного места для размещения данных ПК **PhoenixDS Monitoring**. Размер доступного свободного места определяется на этапе планирования проектного решения совместно с представителями компании-разработчика и Заказчика;
- 5. установить системное время;

Точность системных часов имеет принципиальное значение, так как от неё в значительной степени зависит работа системы наблюдения и синхронизации ПК **PhoenixDS Monitoring**. Неправильные настройки времени могут привести к нестабильной работе ПК **PhoenixDS Monitoring** и невозможности обмена данными с клиентской оболочкой системы. Кроме того, из-за неверных настроек системных часов могут возникнуть проблемы с идентификацией пользователей, желающих использовать сетевой интерфейс ПП PhoenixDS.

На всех узлах, используемых в проектном решении, реализуемом с помощью ПП PhoenixDS, необходимо установить единый часовой пояс, а также синхронизировать значения системных часов; обеспечить доступ к объектам контроля по необходимым сетевым протоколам;

6. обеспечить доступ к объектам контроля по необходимым сетевым протоколам.

# <span id="page-53-0"></span>3.2. Установка СУБД ClickHouse

<u>[База данных производительности](#page-16-0)</u>l17ী, предназначенная для хранения данных, собранных с объектов контроля, реализована на основе столбцовой СУБД СlickHouse, относящейся к категории NoSQL. Преимущества её применения:

 $\div$  гибкое масштабирование ПП PhoenixDS:

- $\mathcal{L}$ собранные данные не подвергаются дополнительной агрегации и записываются с временной меткой с точностью до секунды (таким образом решена проблема обязательного агрегирования);
- $\mathbf{r}$ гибкие механизмы репликации данных в кластере.

Дистрибутив СУБД ClickHouse не входит в состав инсталляционного файла ПК PhoenixDS Monitoring. В зависимости от условий проектного решения СУБД ClickHouse может быть установлена на одном сервере с ПК PhoenixDS Monitoring или на стороннем сервере (с аналогичными техническими характеристиками).

Требования к версиям Click House в зависимости от версии ПК Phoenix DS Monitoring

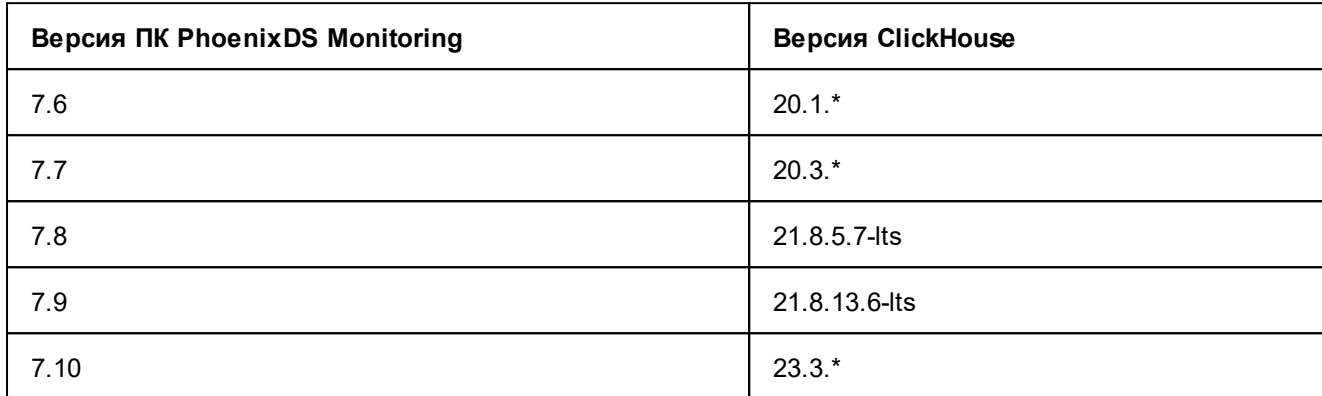

Последовательность команд для установки и запуска СУБД ClickHouse на сервер Linux с операционной системой CentOS 7:

```
curl -shttps://packagecloud.io/install/repositories/Altinity/clickhouse/script.rpm.sh |
sudo bash
sudo yum install clickhouse-server clickhouse-client
systemctl enable clickhouse-server
systemctl start clickhouse-server
```
Команда должна содержать требуемую версию ClickHouse, например, команда установки ClickHouse для **NK PhoenixDS Monitoring 7.8:** 

sudo yum install 'clickhouse-server-20.3.\*' 'clickhouse-client-21.8.\*'

Лог-файлы находятся в директории /var/log/clickhouse-server.

Если сервер не стартует, проверить корректность конфигурации в файле /etc/clickhouse-server/config.xml.

Для запуска сервера можно использовать команду:

\$ clickhouse-server --config-file=/etc/clickhouse-server/config.xml

При этом лог будет выводиться в консоль. Если конфигурационный файл находится в текущей директории, то указывать параметр --config-file не требуется, по умолчанию будет использован файл ./config.xml.

Следует выключить механизм transparent huge pages с помощью команды:

\$ echo 'never' | sudo tee /sys/kernel/mm/transparent hugepage/enabled

#### См. также:

Рекомендации по эксплуатации ClickHouse - http://clickhouse.yandex/docs/ru/operations/tips/ Настройка СУБД Click House для хранения собранных данных 67

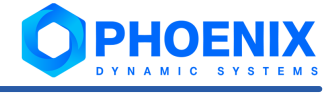

# <span id="page-55-0"></span>3.3. Установка ПК PhoenixDS Monitoring

Для выполнения этапов установки ПК **PhoenixDS Monitoring**, описанных далее, следует подключиться к серверу Linux под пользователем root.

#### **Формат имени инсталляционного файла**

Имя инсталляционного файла ПК **PhoenixDS Monitoring** имеет следующий формат:

phoenixds-X-X.<...>.elZ.YYYYYY.rpm,

где:

X-X.<...> – номер версии и сборки ПК **PhoenixDS Monitoring**;

elZ – номер версии Linux, для которой предназначен ПК **PhoenixDS Monitoring**;

 $YYYYYY$  – обозначение платформы ( $x86$   $64$ ).

Пример имени файла: phoenixds-8-0.202304010143.74aa751.el7.x86\_64.rpm.

#### **Проверка информации об инсталляционном файле**

Чтобы получить информацию об инсталляционном файле, следует ввести в командной строке:

# rpm -qip <install\_file\_name>

где <install`\_file\_name> – имя инсталляционного файла.

#### Например:

# rpm -qip phoenixds-8-0.202304010143.74aa751.el7.x86\_64.rpm

В результате будут выведены данные о версии продукта и название производителя. Дата выпуска версии и сборки должна быть актуальной.

#### **Выполнение процедуры установки**

Чтобы установить ПК **PhoenixDS Monitoring**, следует запустить процедуру инсталляции с помощью команды:

# rpm -ivh <install\_file\_name>

где <install\_file\_name> – имя инсталляционного файла.

Например:

# rpm -ivh phoenixds-8-0.202304010143.74aa751.el7.x86\_64.rpm

Примечание. После установки ПК **PhoenixDS Monitoring** можно на тот же сервер установить ПК <mark>[PhoenixDS Web](#page-59-0)</mark>l <sup>60</sup>ী.

#### **Установка лицензии**

- 1. Файлы лицензий, предоставленные представителем ООО «Динамические Системы», сохранить на сервере в директории /usr/local/lancelot/etc/license;
- 2. для смены пользователя выполнить команду: su – avalon
- 3. от имени пользователя avalon выполнить команду: license.pl

В результате будет выведено сообщение об успешном выполнении команды, например: signaling lancelotHdbServer [pid: 2821]

#### **Локализация Web-интерфейса**

Рекомендуется выполнять локализацию до создания дерева конфигурации. Чтобы переключить язык Webинтерфейса на английский, следует выполнить команду:

konfne --langselect en

Чтобы переключить язык Web-интерфейса на русский, следует выполнить команду:

konfne --langselect ru

# 3.4. Проверка правильности функционирования

При установке ПК **PhoenixDS Monitoring** автоматически запускаются его системные процессы. В таблице приведены команды для проверки параметров функционирования ПК **PhoenixDS Monitoring**.

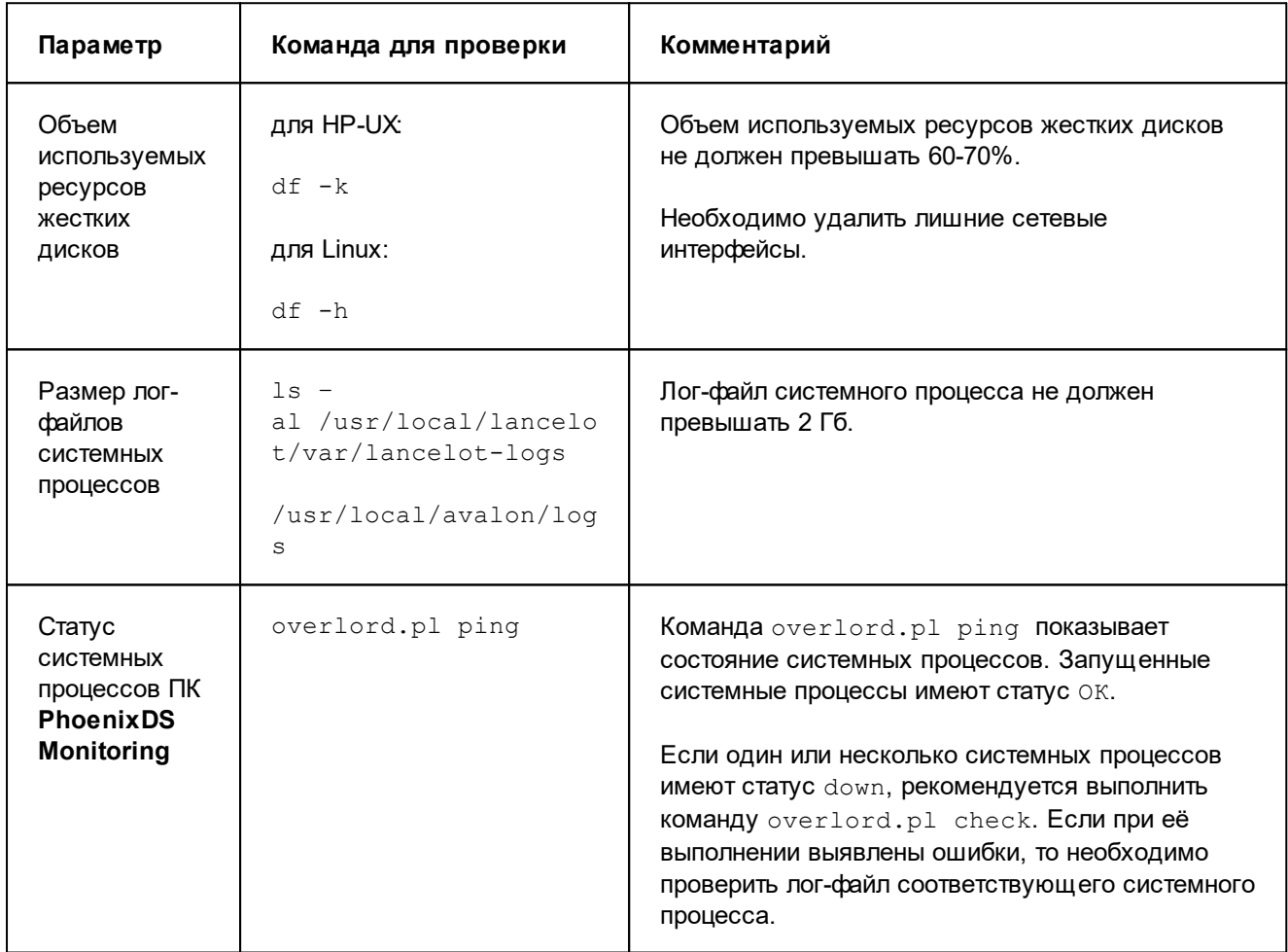

#### **Комплекс внутренней диагностики**

Администратор root может контролировать работу ПК **PhoenixDS Monitoring** с помощью *комплекса внутренней диагностики*, который создается автоматически в папке **Tree/Внутренняя диагностика** при установке ПК **PhoenixDS Monitoring**.

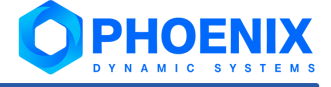

**Комплекс внутренней диагностики** – совокупность предустановленных объектов, предоставляющих информацию о функционировании ПК **PhoenixDS Monitoring**: состояния и статистику системных процессов, состояния основных портов, состояния компонент сервера, на котором установлен ПК **PhoenixDS Monitoring**.

Данные, получаемые от объектов комплекса, доступны администратору root для просмотра в [Web](#page-187-0)[интерфейсе](#page-187-0) 188.

Для создания/переконфигурации комплекса предназначена утилита selfMonitoringConfig.pl.

После установки ПК **PhoenixDS Monitoring** рекомендуется переконфигурировать *комплекс внутренней диагностики*.

Команда для создания/переконфигурации комплекса с именами на русском языке:

```
./selfMonitoringConfig.pl
```
или

./selfMonitoringConfig.pl -f 'Внутренняя Диагностика' -n 'Мониторинг Сервисов'

Команда для создания/переконфигурации комплекса с именами на английском языке:

./selfMonitoringConfig.pl -f 'Self Monitoring' -n 'Services Monitoring'

При необходимости администратор root может изменить предустановленные настройки сигналов и оповещений в **Редакторе сигналов и оповещений** (ПМ **PhoenixDS Admin**).

# 3.5. Удаление ПК PhoenixDS Monitoring

Чтобы удалить ПК **PhoenixDS Monitoring**, следует:

1. получить имя пакета с помощью команды:

```
# rpm -qa | grep phoenixds
```
В результате будет выдано имя пакета, например:

phoenixds-8-0.202304010143.74aa751.el7.x86\_64.rpm

2. запустить процедуру удаления с помощью команды:

# rpm -ev <имя\_пакета>

Например:

# rpm -ev phoenixds-8-0.202304010143.74aa751.el7.x86\_64

По мере выполнения процедуры удаления выводятся сообщения о её этапах, например:

```
...
Preparing packages...
Saving Crontab to /home/avalon/avalon.crontab
Removing Crontab
Erasing Cache
Erasing Limits
Stopping running processes
...
```
опционально удалить файлы, созданные в процессе работы ПП PhoenixDS с помощью команд:

```
# rm -rf /usr/local/lancelot
# rm -rf /usr/local/avalon
```
# Установка и удаление ПК PhoenixDS Web 4.

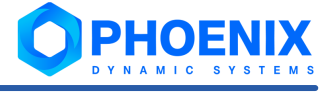

Установку и удаление ПК PhoenixDS Web следует выполнять пользователю с правами администратора.

# <span id="page-59-0"></span>4.1. Установка ПК PhoenixDS Web

#### Требования к серверу

ПК PhoenixDS Web следует устанавливать на сервер PhoenixDS, удовлетворяющий следующим требованиям:

- процессор 8 Core 2,6 GHz; ٠
- ÷ оперативная память - 24 GB;
- ÷ свободное место на жестком диске - 100 GB;
- ٠ операционная система - CentOS 7.0 или RedHat 7.0;
- وفيو установлен ПК PhoenixDS Monitoring версии 8.0.

#### Формат имени инсталляционного файла

Имя инсталляционного файла ПК PhoenixDS Web имеет следующий формат:

phoenixds-web-X-X.<...>.elZ.YYYYYY.rpm,

где:

 $X-X$ ,  $\langle .,. \rangle$  - номер версии и сборки ПК PhoenixDS Web;

elz - номер версии Linux (el7 - CentOS 7);

YYYYYY - обозначение платформы (x86 64).

Пример имени файла: phoenixds-web-8-0.202305211636.6a457ab.el7.x86 64.rpm.

#### Выполнение установки

Чтобы установить ПК PhoenixDS Web, на сервере PhoenixDS от имени пользователя root следует запустить процедуру инсталляции с помощью команды (пример):

rpm -ivh phoenixds-web-8-0.202305211636.6a457ab.el7.x86 64.rpm

После окончания установки следует убедиться, что на сервере PhoenixDS существует и запущен cистемный процесс rest api. Для этого от имени пользователя avalon выполнить команду:

overlord.pl ping

Команда для создания системного процесса rest api:

overlord.pl create rest api script=rest.pl esb=127.0.0.1 logfile=/usr/local/lancelot/var/lancelot-logs/rest api.log

Команда для запуска системного процесса rest api:

overlord.pl start rest api

### 4.1.1. Проверка правильности установки

Служебная информация о выполнении процедуры инсталляции записывается в файл: /usr/local/lancelot/install.log.

Чтобы убедиться в том, что ПК PhoenixDS Monitoring и ПК PhoenixDS Web установлены правильно, следует:

- $1.$ в Internet Explorer в адресной строке ввести адрес сервера PhoenixDS. Появится страница входа в Web-интерфейс
- $2.$ ввести имя пользователя operator и пароль operator (первоначальные настройки). После первого входа в систему настоятельно рекомендуется сменить пароль. В случае успешного подключения открывается страница Web-интерфейса;

если лицензия не установлена, выдается сообщение об ошибке;

3. через командную строку от имени пользователя  $a$ valon запустить неработающие системные процессы ПК PhoenixDS Monitoring с помощью команды:

overlord.pl check

Пример результата выполнения команды:

konfne  $-$  ok konfne — ок<br>konfigd — ok maintenance - ok  $rtq$  - ok rest long api - ok rest\_api - ok<br>querymaker - ok pinger - ok  $-$  ok fnmp esbevent - ok<br>kollector - ok thaw  $\circ$  k alerts  $\circ$ k  $- ok$ esh de svg-simple - ok de\_svg-js - ok de providerd - ok de builderd - ok dataserver - ok

Проверить состояние системных процессов с помощью команды:

overlord.pl ping

Системные процессы должны иметь статус UP. Пример результата выполнения команды:

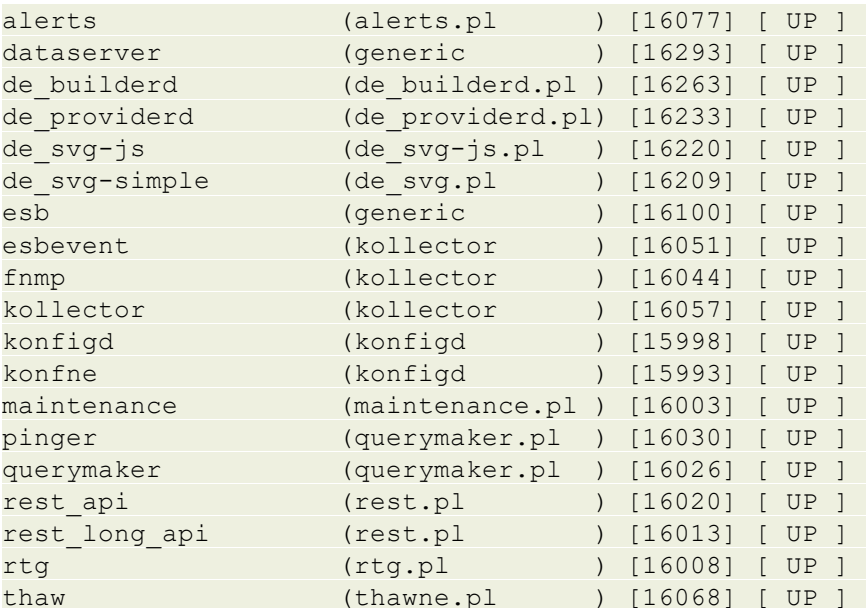

# 4.2. Дополнительные настройки

При необходимости администратор может изменить предустановленные настройки Web-интерфейса.

## 4.2.1. Настройка соединения Web-интерфейса с сервером PhoenixDS

Режим поддержки соединения web-интерфейса с сервером PhoenixDS настраивается администратором в соответствии с требованиями проектного решения. Возможны два варианта.

#### **Автоматическое обновление аутентификационных данных**

Согласно предустановленным настройками соединение рабочей станции пользователя с сервером PhoenixDS поддерживается встроенной в web-приложение функцией автоматического обновления аутентификационных данных (seal) с периодичностью, заданной на сервере.

Зачастую распорядок работы пользователя не предусматривает ежедневную перезагрузку браузера или компьютера. Как правило, наиболее важные информационные панели и страницы Web-интерфейса пользователь выводит на экран однократно, чтобы просматривать их постоянно в течение длительного срока.

Если на рабочей станции планом энергопитания предусмотрен спящий режим, то после выхода рабочей станции из этого режима возможны следующие ситуации:

- $\div$  функция автоматического обновления может не сработать, и пользователь будет просматривать на ранее открытых страницах Web-интерфейса неактуальные данные;
- может произойти отключение (logout) web-приложения от сервера PhoenixDS, и пользователю придется вновь вводить имя и пароль для подключения.

Поэтому во избежание некорректных ситуаций и для удобства работы пользователей рекомендуется отключать спящий режим на рабочих станциях, обеспечивающих работу с Web-интерфейсом.

#### **Завершение сессии при отсутствии действий пользователя**

Функцию автоматического обновления аутентификационных данных можно отключить. Для этого в кастомизированный конфигурационный файл usr/local/lancelot-web/custom/cfg/core.cfg.json необходимо добавить секцию:

```
"version": "2.0",
"set":[{
    "key": "init params.auto refresh_session",
     "value": false
}]
```
При отключённой функции аутентификационные данные (seal) обновляются по действиям пользователя, но не чаще, чем раз в 30 секунд. Изменить этот интервал можно в том же конфигурационном файле в следующей секции:

```
"version": "2.0",
"set":[{
     "key": "init_params.activity_check_token_interval",
     "value": {"seconds": 10}
}]
```
Тогда в отсутствии действий пользователя спустя заданный интервал сессия завершается, и пользователю предлагается вновь выполнить авторизацию.

## 4.2.2. Настройка подтверждения при входе в Web-интерфейс

Проектное решение может предусматривать требования безопасности, согласно которым при входе в Webинтерфейс (в том числе и в web-приложения **Диспетчер процессов**, Редактор информационных панелей) пользователь или администратор должен подтвердить соблюдение конфиденциальности. Такое подтверждение осуществляется в информационном окне с помощью кнопки Принять, порядок описан в документе "ПП PhoenixDS. Руководство пользователя".

Чтобы настроить ВЫВОД окна с сообщением, необходимо конфигурационном файле  $\, {\bf B}$ usr/local/lancelot-web/custom/cfq/core.cfq.json VCTAHOBUTb NapaMeTp:

```
"set"
         : \lbrack \ldots, \lbrack"key": "dialogs. Login. ConfirmSecurityMsg",
         "value": true
\}, ...
```
Текст сообщения и названия кнопок при необходимости можно изменить в файле usr/local/lancelotweb/custom/locales/ru/locale.json:

AGREE LOGIN SECURITY MSG: 'В данной системе обрабатываются информационные активы, которые имеют высокую ценность для Компании. '

 $+$  '<BR/>'

 $+$  '<BR/>

+ 'Осуществляя вход в систему, Вы обязуетесь обеспечивать конфиденциальность обрабатываемых информационных активов и выполнять требования действующих локальных нормативных актов Компании в области информационной безопасности.'

 $+$  '<BR/>'

 $+$  '<BR/>'

+ 'В противном случае Вы можете быть привлечены к дисциплинарной, гражданскоправовой, административной или уголовной ответственности в соответствии с действующим законодательством Российской Федерации.'

 $+$  '<BR/>'

 $+$  '<BR/>

+ 'Все Ваши действия в системе протоколируются и могут быть проверены в рамках аудита.',

```
BTN AGREE LOGIN SECURITY MSG: 'Принимаю',
BTN DECLINE LOGIN SECURITY MSG: 'He принимаю',
```
DECLINE LOGIN SECURITY MSG: 'Вы не согласились с условиями авторизации. В доступе отказано.',

> Примечание. Чтобы настроить подтверждение при входе в другие web-приложения, отредактировать конфигурационные следует аналогичным образом файлы **B** соответствующих директориях:

- web-приложение Управление  $( \Pi M)$ **PhoenixDS** DMS) документами -/usr/local/dms/front/custom/core.cfg.json;
- $( \Pi M$ **PhoenixDS BPM**) • web-приложение Управление бизнес-процессами -/usr/local/bpm/front/custom/core.cfg.ison.

# 4.3. Удаление ПК PhoenixDS Web

Чтобы удалить ПК PhoenixDS Web из 64-битной ОС, следует от имени пользователя root выполнить команду (пример):

```
rpm -e <package name>
```

```
где <package name> - имя установленного пакета.
```
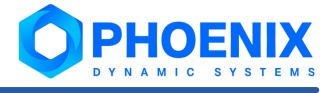

#### Например:

rpm -e phoenixds-web-8-0.202305211636.6a457ab.el7.x86\_64

# Настройка и использование ПК PhoenixDS Monitoring 5.

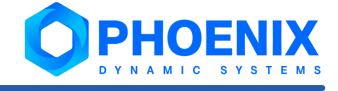

Исполняемые утилиты ПК **PhoenixDS Monitoring** находятся в директории /usr/local/lancelot/bin. Далее сделаны следующие предположения:

- $\mathbf{\hat{y}}$  установлено соединение с сервером от имени пользователя  $\alpha$ valon;
- $\div$  указанная выше директория прописана в переменной РАТН, или пользователь перешел в эту директория;
- ❖ на сервер <u>[установлен](#page-55-0)</u>I <sup>56</sup>ৗ ПК **PhoenixDS Monitoring**.

В ПК **PhoenixDS Monitoring** следует работать под пользователем avalon, а не под root. Переключение пользователя осуществляется с помощью команды su – avalon.

# 5.1. Запуск и остановка ПК PhoenixDS Monitoring

При установке ПК **PhoenixDS Monitoring** автоматически запускаются его системные процессы. Однако при необходимости администратор может выполнить запуск и остановку ПК **PhoenixDS Monitoring** вручную.

#### **Настройка проверки целостности кода**

При запуске ПК **PhoenixDS Monitoring** в процессе его установки целостность кода не проверяется. Такая проверка может производиться только при ручном запуске ПК **PhoenixDS Monitoring** (см. ниже).

По умолчанию режим проверки целостности кода отключен. Для его включения администратору (после установки ПК **PhoenixDS Monitoring**) следует выполнить команду:

kommander sign lock

В дальнейшем при попытке запустить вручную ПК **PhoenixDS Monitoring** с нарушенной целостностью кода появляется сообщение и запуск прерывается.

#### **Запуск и остановка ПК PhoenixDS Monitoring под Linux**

Для запуска ПК **PhoenixDS Monitoring** следует под пользователем root выполнить команду:

systemctl start phoenixdsd

#### Для остановки ПК **PhoenixDS Monitoring** следует выполнить команду:

systemctl stop phoenixdsd

Для перезапуска ПК **PhoenixDS Monitoring** следует использовать команду:

systemctl restart phoenixdsd

Функционирование ПК **PhoenixDS Monitoring** обеспечивают следующие *системные сервисы*:

- $\dots$  phoenixdsd.service основной сервис, отвечающий за работу ПК **PhoenixDS Monitoring** в целом; при запуске/остановке этого сервиса запускаются/останавливаются остальные сервисы;
- $\mathbf{\hat{P}}$  phoenixds-omniNames.service вспомогательный сервис;
- $\dots$  phoenixds-configServer.service сервис ConfigServer, отвечающий за управление конфигурацией ПП PhoenixDS, а именно:
	- $\Delta$  управление базой данных конфигурации;
	- $\Delta$  управление учетными записями пользователей, правами пользователей и политиками информационной безопасности;
	- $\Delta$  контроль использования модулей и программных продуктов ПП PhoenixDS согласно заданным лицензионным параметрам;
- $\mathbf{\hat{v}}$  phoenixds-apache.service управление Web-сервером Apache;
- $\cdot$ phoenixds-ldap.service - управление базой данных LDAP;
- $\bullet^*_{\bullet}\bullet$ phoenixds-mysql.service - управление базой данных MySQL.

Команда для проверки статуса сервисов:

```
systemctl status <service name>
```
Чтобы остановить работу Apache на платформе Linux, следует выполнить команду: systemctl stop phoenixds-apache

Чтобы запустить Apache на платформе Linux, следует выполнить команду: systemctl start phoenixds-apache

# <span id="page-66-0"></span>5.2. Настройка СУБД ClickHouse для хранения собранных данных

Для хранения данных, собранных с объектов контроля, используется база данных ClickHouse.

## 5.2.1. Первоначальная конфигурация БД ClickHouse

Чтобы настроить хранение данных в БД ClickHouse, следует:

- убедиться, что СУБД ClickHouse установлена<sup>[54]</sup> на сервер PhoenixDS;  $1.$
- $2.$ под пользователем  $\text{root}$  создать базу данных и пользователя, которыми будут пользоваться системные процессы (по умолчанию используются БД lancelot и пользователь lancelot).

Команда для создания базы данных:

```
clickhouse client -- query "create database lancelot"
Настройки
          пользователя
                        прописать в конфигурационном
                                                         файле
                                                                 /etc/clickhouse-
server/users.xml. Фрагмент:
<!-- BHyTpu <yandex><users>...</users></yandex> -->
<lancelot>
    <password double shal hex>038c710710f7460cc7b6ef6eeb2c2e1d89dc1796b055a28b5
2b303b942468e47</password double shal hex>
    <!-- Или же пароль можно указать в виде plain text (не рекомендуется):
<password>ava$lon</password> -->
    <networks incl="networks" replace="replace">
        \langle ip \rangle::/0</ip>
    \langle/networks>
    <profile>default</profile>
    <quota>default</quota>
    <allow databases>
        <database>lancelot</database>
    </allow databases>
```
 $\langle$ /lancelot>

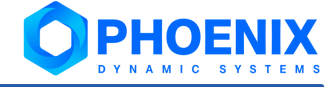

3. Под пользователем <code>avalon</code> запустить системные процессы <code>[ds-manager](#page-239-0)</code>  $[$ 240, <code>[ds-writer](#page-240-0)</code>  $[$ 241, <code>ds-</code>  $\frac{\text{reader}}{\text{range}}$  $\frac{\text{reader}}{\text{range}}$  $\frac{\text{reader}}{\text{range}}$  241 с помощью команд:

```
overlord.pl enable ds-manager
overlord.pl enable ds-writer
overlord.pl enable ds-reader
```
4. под пользователем root остановить и запустить <%C\_МЕ%> **PhoenixDS Monitoring** с помощью команд:

systemctl stop phoenixdsd sleep 5 systemctl start phoenixdsd

> **ВНИМАНИЕ!** Не следует использовать команду перезапуска: systemctl restart phoenixdsd

# 5.3. Настройка СУБД ClickHouse для хранения данных о сигналах

СУБД СlickHouse, предназначенную для хранения информации о состоянии сигналов, следует <u>[устанавливать](#page-53-0)</u>| <sup>54</sup>ो на отдельный сервер.

Для настройки установленной СУБД СlickHouse необходимо выполнить следующие шаги:

- 1. установить и настроить службу Apache ZooKeeper, см. [Установка и настройка Apache ZooKeeper](#page-67-0) ; 68
- 2. настроить кластер ClickHouse, см. <u>[Настройка кластера ClickHouse](#page-68-0)</u>l ଶ्री;
- 3. настроить таблицы БД ClickHouse, см. <u>[Настройка таблиц в БД ClickHouse](#page-70-0)</u>l <sup>71</sup>. .

## <span id="page-67-0"></span>5.3.1. Установка и настройка Apache ZooKeeper

Apache ZooKeeper – это централизованная служба для поддержки информации о конфигурации, именования, обеспечения распределенной синхронизации и предоставления групповых служб. Чтобы установить на сервер Apache ZooKeeper, следует:

- 1. скачать архив требуемой версии с официального сайта [http://zookeeper.apache.org/;](https://zookeeper.apache.org/)
- 2. распаковать архив в директорию, из которой будет осуществляться запуск Apache ZooKeeper;
- 3. настроить конфигурационный файл zoo.cfg. Чтобы предотвратить неограниченное потребление пространства на диске логами и снепшотами ZooKeeper, рекомендуется в конец файла конфигурации zoo.cfg добавить приведенный ниже фрагмент.

Фрагмент файла конфигурации zoo.cfg, предлагаемый документацией Clickhouse:

```
# http://hadoop.apache.org/zookeeper/docs/current/zookeeperAdmin.html
# The number of milliseconds of each tick
tickTime=2000
# The number of ticks that the initial
# synchronization phase can take
initLimit=30000
# The number of ticks that can pass between
# sending a request and getting an acknowledgement
syncLimit=10
maxClientCnxns=2000
maxSessionTimeout=60000000
# the directory where the snapshot is stored.
```

```
dataDir=/opt/zookeeper/data
# Place the dataLogDir to a separate physical disc for better
performance
dataLogDir=/opt/zookeeper/logs
autopurge.snapRetainCount=10
autopurge.purgeInterval=1
# To avoid seeks ZooKeeper allocates space in the transaction log file
in
# blocks of preAllocSize kilobytes. The default block size is 64M. One
reason
# for changing the size of the blocks is to reduce the block size if
snapshots
# are taken more often. (Also, see snapCount).
preAllocSize=131072
# Clients can submit requests faster than ZooKeeper can process them,
# especially if there are a lot of clients. To prevent ZooKeeper from
running
# out of memory due to queued requests, ZooKeeper will throttle clients
so that
# there is no more than globalOutstandingLimit outstanding requests in
the
# system. The default limit is 1,000.ZooKeeper logs transactions to a
# transaction log. After snapCount transactions are written to a log
file a
# snapshot is started and a new transaction log file is started. The
default
# snapCount is 10,000.
snapCount=3000000
# If this option is defined, requests will be will logged to a trace
file named
# traceFile.year.month.day.
#traceFile=
```
4. запустить Apache ZooKeeper согласно инструкции [https://zookeeper.apache.org/doc/r3.6.1/zookeeperStarted.html#sc\\_InstallingSingleMode.](http://zookeeper.apache.org/doc/r3.6.1/zookeeperStarted.html#sc_InstallingSingleMode)

Кроме того, необходимо проверить, что на сервере установлены необходимые версии пакетов java:

- $\div$  java-1.8.0-openjdk.x86 64;
- $\div$  java-1.8.0-openjdk-devel.x86 64.

## <span id="page-68-0"></span>5.3.2. Настройка кластера ClickHouse

После запуска Apache ZooКeeper необходимо создать кластер с репликацией и связать его с работающим Apache ZooКeeper.

Основные рекомендации по настройке см. в документации Clickhouse [http://clickhouse.tech/docs/ru/engines/table-engines/mergetree-family/replication/.](http://clickhouse.tech/docs/ru/engines/table-engines/mergetree-family/replication/)

#### **Пример**

Чтобы настроить распределенную реплицированную систему, состоящую из одного узла с возможностью расширения, необходимо выполнить следующие шаги:

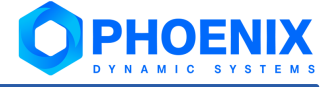

в конфигурационный файл config.xml в раздел remote servers добавить новый узел с именем  $\mathbf{1}$ lancelot alerts и заполнить его необходимыми параметрами (в примере опущены тестовые узлы из конфигурации по-умолчанию):

```
<remote servers incl="clickhouse remote servers">
    <lancelot alerts>
        <shard>
            <internal replication>true</internal replication>
            <weight>1</weight>
            <replica>
                <host>shard host</host>
                <port>shard port</port>
            </replica>
        </shard>
    </lancelot alerts>
</remote servers>
```
Пример настройки из документации Clickhouse: http://clickhouse.tech/docs/ru/engines/tableengines/special/distributed/;

для подключения кластера ClickHouse к Apache ZooKeeper в конфигурационном файле config.xml  $\mathcal{P}$ заполнить раздел zookeeper:

```
<zookeeper>
    <node><host>zookeeper host</host>
         <port>2181</port>
    \langle/node>
</zookeeper>
```
3. для настройки правила для создания имен репликаций в конфигурационном файле config.xml заполнить раздел macros:

```
<sub>macros</sub></sub>
    <layer>1</layer>
    <shard>1</shard>
    <replica>replica table name you may enter your host name</replica>
</macros>
```
добавить правило для работы с JOIN во время SELECT с множества узлов. Для этого добавить 4. настройку  $\overline{p}$ умолчанию конфигурационный файл users.xml  $\overline{B}$ раздел  $\overline{B}$ vandex.profiles.default:

```
<distributed product mode>local</distributed product mode>
```
создать пользователя, которым будут пользоваться сервисы (по-умолчанию используются БД 5. lancelot alerts и пользователь lancelot с обычным паролем):

```
<!-- BHyTpu <yandex><users>...</users></yandex> -->
<lancelot>
    <password sha256 hex>038c710710f7460cc7b6ef6eeb2c2e1d89dc1796b055a28b52b303
b942468e47</password sha256 hex>
    <!-- Или же пароль можно указать в виде plain text (не рекомендуется):
<password>ava$lon</password> -->
    <networks incl="networks" replace="replace">
        \langle ip \rangle::/0</ip>
    </networks>
    <profile>default</profile>
    <quota>default</quota>
    <allow databases>
        <database>lancelot alerts</database>
    </allow databases>
\langle/lancelot>
```
Если пользователь уже существует, добавить базу lancelot alerts раздел  $\overline{B}$ allow databases.

## <span id="page-70-0"></span>5.3.3. Настройка таблиц в БД ClickHouse

#### **Создание таблиц**

Для создания таблиц следует выполнить скрипт data/lancelot-alerts-clickhouse-init.sh с помощью команды:

data/lancelot-alerts-clickhouse-init.sh

Необходимые параметры доступа к БД ClickHouse можно задать через конфигурационный файл:

```
./clickhouse-client.xml;
```

```
~/.clickhouse-client/config.xml;
```

```
/etc/clickhouse-client/config.xml.
```
Пример конфигурационого файла ./clickhouse-client.xml:

```
<config>
```

```
<user>username</user> 
    <password>password</password> 
    <secure>False</secure> 
</config>
```
#### **Репликация**

Для создания таблиц следует выполнить скрипт data/lancelot-alerts-clickhouse-init.sh с помощью команды:

data/lancelot-alerts-clickhouse-init.sh -r

Репликация работает на уровне отдельных таблиц, а не всего сервера. То есть, на сервере могут быть расположены одновременно реплицируемые и не реплицируемые таблицы.

Репликация не зависит от шардирования. На каждом шарде репликация работает независимо.

Реплицируются сжатые данные запросов INSERT, ALTER (см. подробности в описании запроса [ALTER\)](http://clickhouse.tech/docs/ru/sql-reference/statements/alter/#query_language_queries_alter).

Запросы CREATE, DROP, ATTACH, DETACH и RENAME выполняются на одном сервере и не реплицируются.

#### **Удаление старых событий**

Если стоит задача не хранить события дольше какого-то интервала, можно воспользоваться механизмом TTL ClickHouse.

Например, если необходимо, чтобы события автоматически удалялись через 3 месяца, можно выполнить следующий запрос:

Образец установки TTL:

```
ALTER TABLE `lancelot alerts`.`alerts history` ON CLUSTER `lancelot alerts` MODIFY
TTL `time_state` + INTERVAL 3 MONTH
```
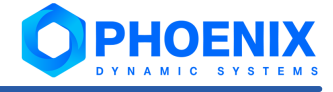

# 5.4. Настройки для администрирования пользователей

Основной функционал по управлению пользователями 44 ПП PhoenixDS (настройка групп пользователей и учетных записей пользователей и т.п.) реализован в Web-интерфейсе 103, В настоящем разделе описаны вспомогательные настройки и действия, связанные с администрированием пользователей, выполняемые через командную строку.

## 5.4.1. Настройка дополнительных параметров учетной записи

В Web-интерфейсе в окне ввода и изменения учетной записи по блок **Дополнительная информация** (после установки ПП PhoenixDS) содержит следующие поля для ввода справочных сведений о пользователе: Доб. номер, Эл. почта, Моб. тел., Тел., Должность. Набор отображаемых полей настраивается в конфигурационном файле /usr/local/lancelot/conf/profile.conf и при необходимости может быть изменен администратором.

#### Конфигурационный файл profile.json

Конфигурационный файл /usr/local/lancelot/conf/profile.json представляет собой словарь, в котором ключами являются имена атрибутов в LDAP (или Active Directory) (без "L-", если такая группа символов имеется в названии).

Первоначальный текст файла (после установки ПП PhoenixDS):

```
\{"title" : {
      "displayName" : "title",
      "show": 1,
      "editable" : 1
   \},
   "mail" : \{"displayName" : "mail",
      "show": 0,"editable" : 1,
       "validator" : {
          "reqExp" : "^[\\w\\-\\.]+@([\\w-]+\\.)+[\\w]{2,4}$",
          "errorMsq" : "Incorrect email format. Example: example@mail.com.
Allowed characters: \sqrt{a-z}\sqrt{n}, \sqrt{a-z}\sqrt{n}, \sqrt{a-z}\sqrt{n}, \sqrt{n}, \sqrt{n}, \sqrt{n}, \sqrt{n}, \sqrt{n}\rightarrow\} ,
   "telephoneNumber" : {
      "displayName" : "telephoneNumber",
      "show": 1,
      "editable" : 1
   \},
   "ipPhone" : {
       "displayName" : "ipPhone",
      "show" : 1,"editable" : 1
   \mathcal{L}"mobile" : {
      "displayName" : "mobile",
       "show" : 1,
       "editable" : 1,
       "validator" : {
```
```
"regExp": "^((8|\\+7)[\\- ]?)?(\\(?\\d{3}\\)?[\\- ]?)?[\\d\\- ]
{7,10}$",
          "errorMsg" : "Incorrect mobile number format. Example: +79261234567,
8 926 123 45 67, 8(926)123-45-67, etc."
      }
    }
}
```
Каждый атрибут в файле описывается параметрами:

- "displayName" имя атрибута, используемое для выбора записи из файла локализации locale.json:
	- $\Delta$  /usr/local/lancelot/var/lancelot-data/locales/monitoring/ru директория хранения файла русской локализации;
	- D /usr/local/lancelot/var/lancelot-data/locales/monitoring/en/locale.json директория хранения файла английской локализации.

Наименования полей, отображаемые в блоке **Дополнительная информация**, задаются в файлах локализации в секции User Permissions (в конце файла). Если в нужном файле локализации соответствующая запись отсутствует, то в качестве наименования поля в блоке **Дополнительная информация** используется значение параметра displayName из соответствующей секции файла profile.json;

- v "show" признак отображения поля в блоке **Дополнительная информация**:
	- 0 поле не выводится;
	- 1 поле выводится;
- v "editable" возможность редактировать значение поля в блоке **Дополнительная информация**:
	- 0 значение не доступно для редактирования;
	- 1 значение доступно для редактирования;
- $\mathbf{\hat{y}}$  "validator" алгоритм проверки правильности значения, веденного пользователем:
	- $"$   $reqExp"$  регулярное выражение, которому должно удовлетваорять значение;
	- $\Delta$  "errorMsq" сообщение, которое выдается в случае ввода пользвателелем некорректного значения.

Файл <code>profile.json</code> используется также при <u>[синхронизации учетных записей с Active Directory](#page-131-0)|132]: в ПП</u> PhoenixDS, помимо значений обязательных атрибутов, загружаются значения тех атрибутов, которые прописаны в файле profile.json.

### **Пример добавления дополнительного параметра**

Чтобы добавить поле **Подразделение** в блок **Дополнительная информация** в окне [ввода и изменения](#page-109-0) <u>[учетной записи](#page-109-0)</u> 110, следует:

1. в конфигурационный файл /usr/local/lancelot/conf/profile.json добавить секцию с параметрами атрибута department:

```
"department" : {
        "displayName" : "department",
        "show" : 1,
        "editable" : 1
\left\{\right\},
```
2. в файл локализации /usr/local/lancelot/var/lancelot-

data/locales/monitoring/ru/locale.json **в секцию** "User Permissions" (в конце файла) добавить запись для атрибута department с его отображаемым именем на русском языке: "department": "Подразделение"

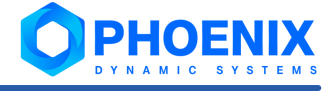

# 5.4.2. Настройка политик безопасности

Политики безопасности, применяемые при внутренней аутентификации пользователей, хранятся в базе данных LDAP. Администратор (пользователь root) может создавать и изменять политики безопасности, а также просматривать перечень существующих политик посредством командной строки.

На сервере PhoenixDS в директории /usr/local/lancelot/data хранятся файлы-заготовки с параметрами политики безопасности (поставляются с ПК PhoenixDS Monitoring):

- policyModify.ldif для изменения существующей политики безопасности; ٠
- ❖ policyAdd.ldif - для создания новой политики безопасности.

Для создания или изменения политики безопасности администратору следует откорректировать файл и отправить соответствующую команду в базу данных LDAP. Подробности ниже.

### Просмотр перечня существующих политик безопасности

Чтобы получить перечень существующих политик безопасности, следует выполнить команду:

ldapsearch -vv -e ppolicy -x -D 'cn=Manager, dc=lancelot' -w secret -h localhost -p 1989 -b "ou=policies, dc=lancelot" dn

Пример возможного ответа (наименования политик безопасности подчёркнуты):

```
ldap initialize ( ldap://localhost:1989 )
filter: (objectclass=*)
requesting: dn
# extended LDIF
# LDAPv3
# base <ou=policies, dc=lancelot> with scope subtree
# filter: (objectclass=*)
# requesting: dn
# policies, lancelot
dn: ou=policies, dc=lancelot
# admin, policies, lancelot
dn: cn=admin, ou=policies, dc=lancelot
# default, policies, lancelot
dn: cn=default, ou=policies, dc=lancelot
# strict, policies, lancelot
dn: cn=strict, ou=policies, dc=lancelot
# test, policies, lancelot
dn: cn=test, ou=policies, dc=lancelot
# search result
search: 2
result: 0 Success
# numResponses: 6
# numEntries: 5
```
### Создание политики безопасности

Для создания политики безопасности следует:

- $1.$ в директории /usr/local/lancelot/data изменить файл policyAdd.ldif, указав в нем нужные параметры создаваемой политики безопасности; детальное описание параметров см. ниже;
- $2.$ выполнить команду: /usr/local/avalon/bin/ldapadd -h localhost -p 1989 -x -D 'cn=Manager, dc=lancelot' -w 'secret' -f policyAdd.ldif

### Изменение существующей политики безопасности

Для изменения существующей политики безопасности следует:

- $1.$ в директории /usr/local/lancelot/data изменить файл policyModify.ldif, указав в нем нужные параметры политики беопасности; детальное описание параметров см. ниже;
- $2<sub>1</sub>$ выполнить команду: /usr/local/avalon/bin/ldapmodify -vv -x -D 'cn=Manager, dc=lancelot' -w secret h localhost -p 1989 -f policyModify.ldif

### Параметры файлов policyAdd.Idif и policyModify.Idif

Ниже приведены примеры строк файлов policyAdd.ldif и policyModify.ldif с описаниями параметров, которые администратор может изменить. В примерах значения таких параметров подчеркнуты.

> ВНИМАНИЕ! Администратору разрешено изменять только значения параметров, перечисленных ниже. После значения параметра не должно быть пробелов.

dn: cn=admin, ou=policies, dc=lancelot

Название политики безопасности. Оно должно совпадать с названием в следующей строке.

#### cn: admin

Название политики безопасности. Должно совпадать с названием в предыдущей строке.

#### pwdMaxAge: 0

Срок действия пароля (в секундах) с момента последнего изменения. 0 - пароль бессрочный.

### pwdExpireWarning: 324000

Временной интервал (в секундах), за который до истечения срока действия пароля пользователю выдается предупреждение. 0 - предупреждение не выдается.

#### pwdInHistory: 0

Количество старых паролей, которые должны храниться в истории в базе данных LDAP.

#### pwdMaxFailure: 3

Максимальное количество попыток ввода пароля. Если при такой настройке, как в приведённом примере, пользователь введет неправильный пароль 3 раза подряд, то учетная запись может быть заблокирована.

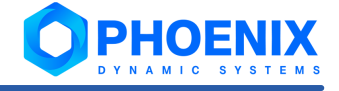

### pwdLockout: TRUE

Необходимость блокировки пользователя при достижении лимита на количество попыток ввода пароля (pwdMaxFailure). Возможные значения: TRUE, FALSE.

#### pwdLockoutDuration: 120

Временной интервал (в секундах), на который блокируется учетная запись, если достигнут лимит на количество попыток ввода пароля (pwdMaxFailure) и блокировка разрешена (pwdLockout).

#### pwdMinLength: 5

Минимальное количество символов в пароле.

### См. также:

Создание и изменение учетной записи пользователя (110)

## <span id="page-75-0"></span>5.4.3. Создание глобальных политик и прав доступа

ПП PhoenixDS поставляется с набором <u>глобальных политик</u><sup>[44</sup>] и <u>прав доступа</u>[45], созданных разработчиками. Если предустановленных настроек недостаточно для реализации проектного решения, то администратор может создать кастомизированные глобальные политики и права доступа.

Общий порядок настройки:

- в конфигурационном файле сервера конфигурации /usr/local/avalon/etc/permissions.conf  $\mathbf{1}$ описать новые глобальные политики и права доступа;
- $2.$ кастомизированном конфигурационном файле ПК **PhoenixDS**  $\mathbf{B}$ Monitoring /usr/local/lancelot/custom/conf/permissions.conf ONUCATb HOBble Webзапросы или переопределить существующие в соответствии с новыми глоабльными политиками и правами доступа;
- перезапустить сервер конфигурации 81; 3.
- с помощью утилиты overlord.pl  $\boxed{228}$  перезапустить системные процессы rest-api, konfigd.  $\overline{4}$ .

### Конфигурационный файл сервера конфигурации

B конфигурационном файле /usr/local/avalon/etc/permissions.conf хранятся описания создаваемых глобальных политик.

Файл содержит 4 блока, каждый из которых начинается именем блока и заканчивается тегом END. Между этими тегами необходимо ввести данные. Строки вне блоков можно использовать для комментариев.

Блоки содержат пары "ключ=значение":

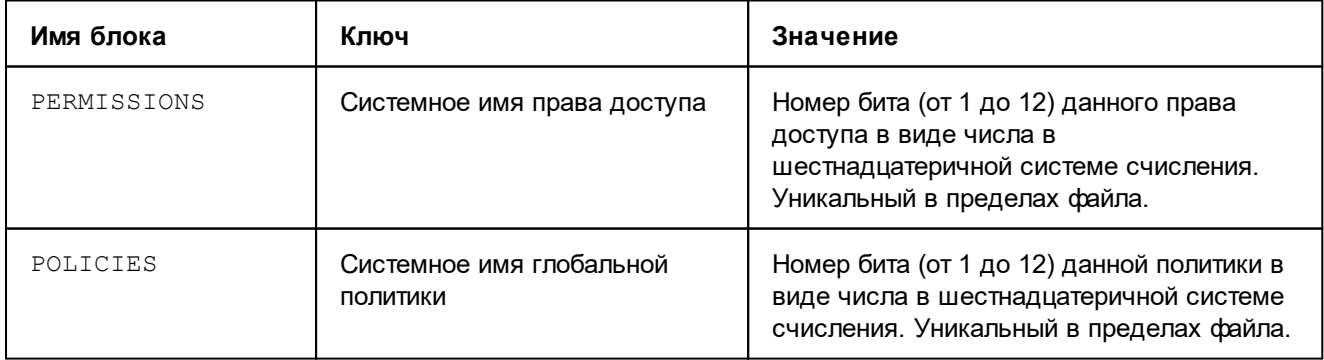

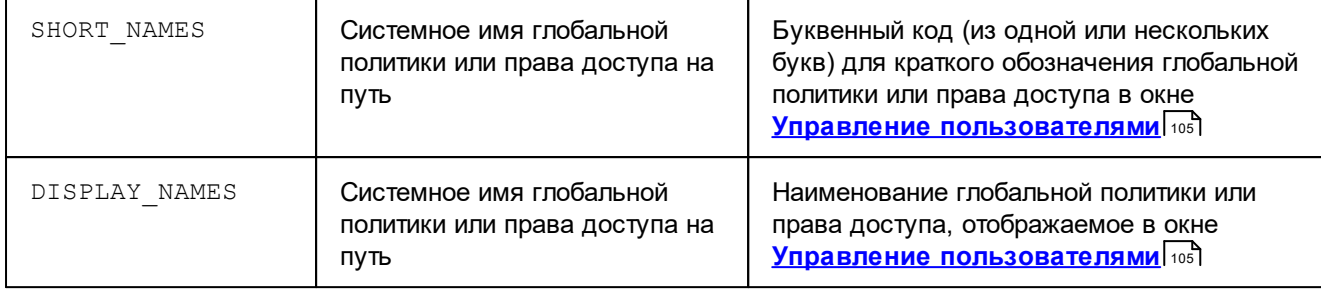

### Конфигурационный файл ПК PhoenixDS Monitoring

ПК **PhoenixDS Monitoring** предустановленный конфигурационный используют файл /usr/local/lancelot/conf/permissions.conf. Он содержит объект в формате json, описывающий зависимости "web-запрос - глобальная политика" и "web-запрос - право доступа". Поля actionCommands И policyCommands Хранят пары "КЛЮЧ : значение", где ключ - web-запрос или его кодовое имя, а значение - системное имя глобальной политики или права доступа.

Для настройки применения новых глобальных ПОЛИТИК  $M$ прав доступа необходимо директории /usr/local/lancelot/custom/conf нужно создать кастомизированный конфигурационный файл permissions.conf. В его полях actionCommands и policyCommands следует описать новые зависимости "web-запрос - глобальная политика" и "web-запрос - право доступа" и/или переопределить предустановленного конфигурационного существующие  $M3$ файла /usr/local/lancelot/conf/permissions.conf.

Настройки в кастомизированном файле /usr/local/lancelot/custom/conf/permissions.conf приоритетнее по отношению к аналогичным настройкам из предустановленного файла permissions.conf.

При составлении текста кастомизированного файла МОЖНО использовать предустановленный файл/usr/local/lancelot/conf/permissions.conf.

### 5.4.4. Просмотр лог-файлов о действиях пользователей

Лог-файлы  $\mathbf{c}$ информацией  $\Omega$ действиях пользователей хранятся  $\overline{B}$ ДИРЕКТОРИИ usr/local/lancelot/var/lancelot-logs (B ЧИСЛЕ ПРОЧИХ ЛОГ-ФАЙЛОВ 78 ПК Phoenix DS Monitoring).

### Журнал подключений к серверу PhoenixDS

Попытки подключения к серверу PhoenixDS через Web-интерфейс фиксируются в лог-файле auth.log.

Для каждой попытки подключения записывается:

- $\mathbf{r}$ время;
- ÷ способ подключения (rest api worker - через Web-интерфейс);
- $\mathcal{L}_{\bullet}$ IP-адрес пользователя;
- имя пользователя: ÷
- $\mathbf{A}$ статус (результат) подключения.

Пример лог-файла:

```
[04-Dec-2018 20:06:38:4349 rest api worker] From: 10.43.3.33, User: oper2, Login:
login failed.
[07-Dec-2018 15:19:56:4347 rest api worker] From: 10.43.3.33, User: oper, Login:
login failed.
[07-Dec-2018 15:20:26:4349 rest api worker] From: 10.43.3.33, User: quest, Login:
login failed.
```
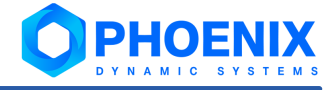

[07-Dec-2018 15:20:33:4348 rest api worker] From: 10.43.3.72, User: guest, Login: login failed.

# 5.5. Системные процессы ПК PhoenixDS Monitoring

Функционирование ПК PhoenixDS Monitoring и ПП PhoenixDS в целом обеспечивают системные процессы, отвечающие за выполнение различных задач: сбор данных с объектов контроля и обработку полученной информации, построение информационных панелей, создание отчётов, поддержку работы пользовательского Web-интерфейса, контроль целостности конфигурации, интеграцию компонент ПП PhoenixDS и др.

Системный процесс - это процесс (daemon) на сервере PhoenixDS, запускаемый с определенными значениями параметров. Процесс (daemon) является встроенным объектом ПК PhoenixDS Monitoring. Системные процессы создаются и настраиваются администратором в зависимости от задач, решаемых с помощью ПП PhoenixDS.

При создании системного процесса администратор указывает процесс (демон), вводит имя системного процесса и задает значения параметров для запуска процесса. Имя системного процесса может как совпадать с именем процесса, так и отличаться от него. Запуск нескольких системных процессов, в основе которых лежит один и тот же процесс (демон), фактически означает запуск нескольких экземпляров процесса. Информация о настроенных системных процессах хранится в базе данных конфигурации.

При инсталляции ПК PhoenixDS Monitoring создается и запускается первоначальный набор системных процессов.

Управление системными процессами осуществляется следующими средствами:

- из командной строки с помощью утилиты  $overlocal$ ,  $p1$   $228$ ; ٠
- с помощью приложения **Диспетчер процессов** 192 в Web-интерфейсе. **ی.**

Примечание. За контроль работы системных процессов и их автоматическое восстановление в случае сбоя отвечает служебный системный процесс monit.

# <span id="page-77-0"></span>5.5.1. Лог-файлы

Лог-файл системного процесса ПК PhoenixDS Monitoring - это текстовый файл, в котором в соответствии с настроенным уровнем протоколирования регистрируются действия, выполняемые системным процессом, ошибки и предупреждения. По умолчанию лог-файлы хранятся на сервере PhoenixDS в директории /usr/local/lancelot/var/lancelot-logs.

#### Формат записи лог-файла:

[dd-Mon-yyyy hh:mm:ss :pid] <rekcr>

См. Пример лог-файла системного процесса kollector<sup>248</sup>.

### Настройка лог-файла

Имя и содержание лог-файла настраивается с помощью параметров системного процесса:

loglevel

Уровень логирования - степень детализации информации в лог-файле. Возможные значения:

Info - базовая информация (наиболее эффективный уровень);

- **Debug** детальная информация (применяется на этапе разработки/внедрения):
- Warn информация о предупреждениях:
- **Error** информация об ошибках.

### logfile

Директория и имя лог-файла для записи отладочной информации. Не рекомендуется изменять директорию хранения лог-файла по умолчанию /usr/local/lancelot/var/lancelot-logs/. Системный процесс создает отдельный файл для каждого потока программы с указанием в имени файла номера PID программы, порядкового номера потока и номера файла в данном потоке.

 $\rm\,$ для изменения этих параметров системного процесса следует пользоваться утилитой  $\rm\,over$ о $\rm\,over$   $\rm\,over$ .p1  $\rm\,$   $\rm\,zz8$   $\rm\,R$ 

### Ротация лог-файлов

Ротация лог-файлов системного процесса ПК PhoenixDS Monitoring - это одновременное закрытие и переименование текущего лог-файла и создание нового лог-файла.

Ротация лог-файлов выполняется автоматически в соответствии с настройками, заданными в конфигурационном файле <service name>.conf для конкретного системного процесса. Этот файл хранится на сервере PhoenixDS в директории /usr/local/lancelot/conf/lancelot logrotate и содержит, в частности, следующие параметры:

- $\mathbf{r}$ период ротации (обычно ежедневно);
- $\frac{1}{2}$ максимально допустимый размер лог-файла (обычно 100 Мб);
- $\mathcal{L}$ количество хранимых закрытых лог-файлов (обычно 1).

Ротация выполняется по окончании временного интервала и при условии, что лог-файл достиг заданного размера (обычно 100 Мб). В результате в имя текущего лог-файла добавляется цифра 1 -<service name>.log.1, и создается новый лог-файл со стандартным именем <service name>.log. Если в конфигурационном файле предусмотрено хранение двух закрытых лог-файлов, то в имени первого закрытого лог-файла цифра 1 изменяется на цифру 2 - <service name>.log.2. Таким образом, при каждой ротации формируется новый лог-файл и перезаписывается хранимый лог-файл.

Пользователь / администратор может выполнить принудительную ротацию лог-файлов с помощью команды rotate VTM JUIT bloverlord. pl $\sqrt{228}$ .

### 5.5.2. Статусы системных процессов

Системный процесс может находиться в одном из трех статусов.

Статус **up** - системный процесс запущен.

Статус down - системный процесс остановлен, но доступен для ручного или автоматического запуска. Из этого состояния системный процесс может быть запущен как вручную - командами start и check утилиты  $overlocal$ ,  $p1$   $228$ , так и автоматически – служебным сервисом monit.

Статус disabled - системный процесс отключен и не доступен для автоматического запуска. Отключенные системные процессы игнорируются служебным сервисом monit, а также командами start и check  $V$ тилиты  $overland.p1$  $228$ . Перевод системного процесса в статус **disabled** и вывод из него осуществляется администратром вручную с помощью команд disable и enable утилиты overlord.pl.

Системные процессы в статусах ир и down имеют параметр disabled=false, системные процессы в ctatyce disabled - napametp disabled=true.

На диаграмме показаны команды утилиты  $\text{overload.p1}$   $\text{z2}$ , приводящие к изменению статуса системного процесса. Работающий системный процесс можно также перезапустить, т.е. последовательно остановить, а затем запустить. Команда перезапуска (overlord.pl restart) на диаграмме не показана во избежание загромождения.

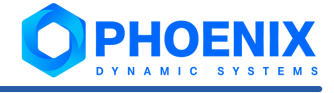

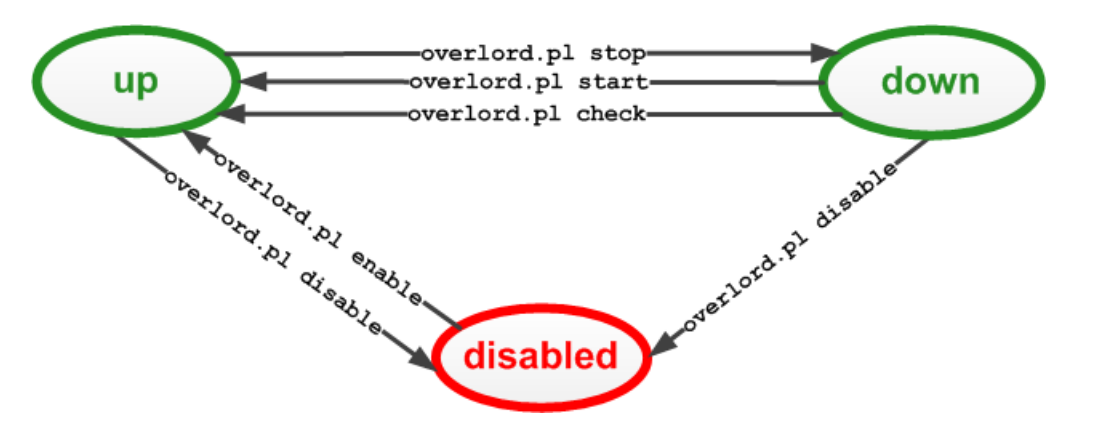

**Рисунок 13. Статусы сервисов и команды управления**

Например, чтобы отключить остановленный системный процесс fnmp (т.е. сервис в статусе **down**), администратору необходимо выполнить команду:

overlord.pl disable fnmp

В результате статус системного процесса fnmp изменится с **down** на **disabled**, значение параметра disabled изменится с false на true.

Для возобновления работы системного процесса fnmp администратору необходимо выполнить команду:

overlord.pl enable fnmp

В случае успешного завершения команды системный процесс fnmp будет запущен, т.е. его статус изменится с **disabled** на **up**, а значение параметра disabled изменится с true на false.

# 5.5.3. Используемые порты

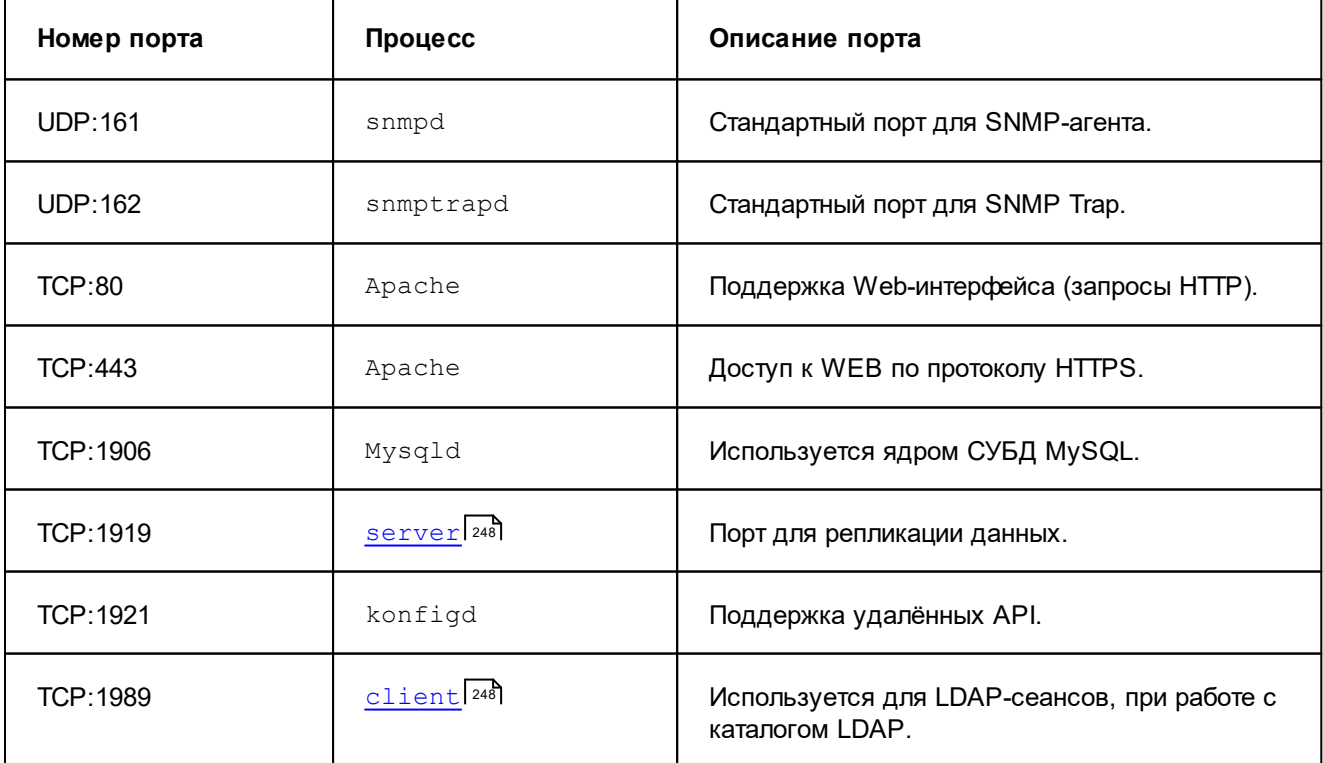

Порты ПК **PhoenixDS Monitoring**, заданные по умолчанию:

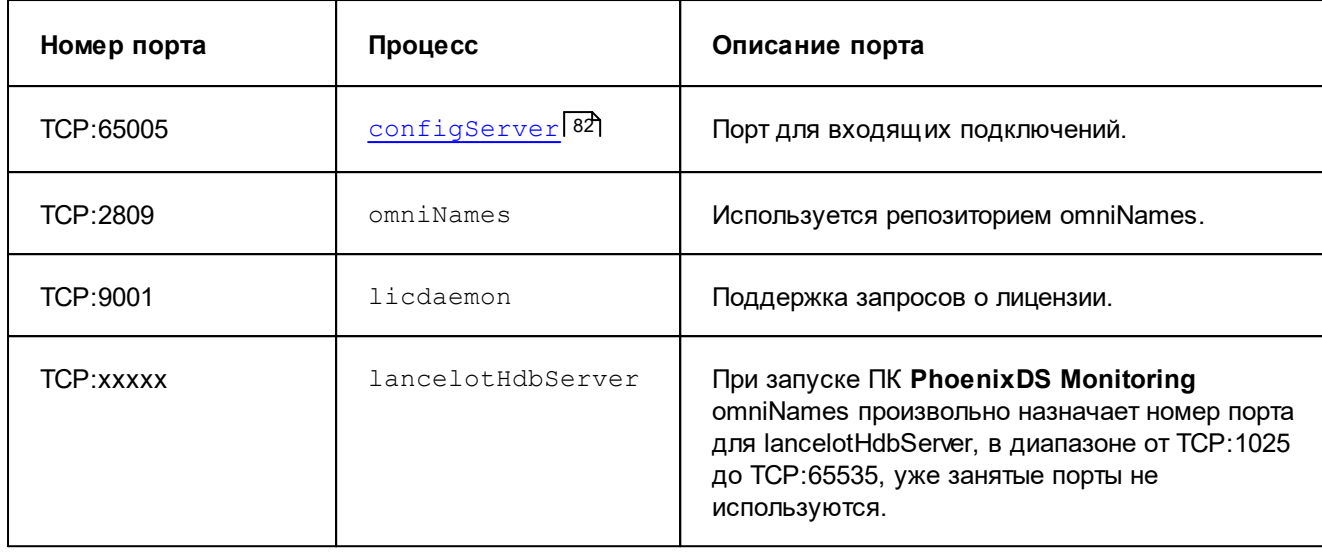

# 5.6. Утилиты ПК PhoenixDS Monitoring

Администратор осуществляет управление работой ПП PhoenixDS с помощью утилит. Команды, предоставляемые утилитами ПК **PhoenixDS Monitoring**, позволяют администратору создавать дерево конфигурации, настраивать сигналы и оповещения, контролировать работу системных процессов ПК **PhoenixDS Monitoring**, а также выполнять ряд действий по администрированию ПП PhoenixDS.

Исполняемые утилиты ПК **PhoenixDS Monitoring** находятся в директориях: /usr/local/lancelot/bin и /usr/local/lancelot/util.

Если не указано особо, утилиты рекомендуется выполнять от имени пользователя avalon.

Детально утилиты описаны в справочнике <u>[Утилиты ПК PhoenixDS Monitoring](#page-215-0)</u>l यही.

# 5.7. Настройка и обслуживание базы данных конфигурации

**База данных конфигурации** включает в себя дерево конфигурации, шаблоны объектов, настройки сигналов и оповещений, информацию о системных процессах ПК **PhoenixDS Monitoring**.

**Дерево конфигурации** – иерархическая структура папок, построенная по принципу вложенности, содержащая информацию об объектах контроля и их модели представления.

# <span id="page-80-0"></span>5.7.1. Сервер конфигурации

В ПК **PhoenixDS Monitoring** в качестве хранилища данных конфигруации используется сервер, реализованный средствами LDAP. Для ускорения работы системных процессов реализован сервер конфигурации configServer, использующий кэш данных конфигурации.

Сервер конфигурации configServer – системный процесс, обеспечивающий оптимальный (быстрый) доступ системных процессов ПК **PhoenixDS Monitoring** к данным конфигурации. Функционирование сервера конфигурации configServer обеспечивается процессом lancelotHdbServer.

Сервер конфигурации запускается автоматически при запуске ПК **PhoenixDS Monitoring**.

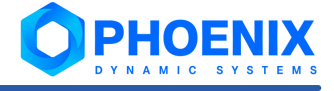

В момент установки ПК PhoenixDS Monitoring регистрируется служба phoenixds-configServer, позволяющая управлять сервером конфигурации посредством systemd операционной системы.

Команда для проверки статуса сервера конфигурации:

systemctl status phoenixds-configServer

Команда для запуска сервера конфигурации:

systemctl start phoenixds-configServer

Команда для перезапуска сервера конфигурации:

systemctl restart phoenixds-configServer

Команда для остановки сервера конфигурации:

systemctl stop phoenixds-configServer

### <span id="page-81-0"></span>Порт для входящих подключений

По умолчанию configServer для входящих подключений использует порт 65005.

Данный порт можно также задать как аргумент командной строки:

--orb-endpoint=giop:<protocol>:<address>:<port>

файле /usr/local/avalon/etc/init.d/configServer переменная Например,  $\overline{B}$ CONFIGSERVER OPTIONS с заданным администратором портом может выглядеть так:

```
CONFIGSERVER OPTIONS=" --log-level=2 --lic-timeout=10 --lic-warn=90 --
ldap=127.0.0.1 --esb=127.0.0.1 --log-file=/usr/local/lancelot/var/lancelot-
logs/config-server.log --orb-endpoint=giop:tcp:0.0.0.0:64444"
```
### Аутентификация пользователей посредством сервера LDAP

При необходимости можно использовать аутентификацию пользователей ПП PhoenixDS посредством протокола LDAP. Для реализации такой возможности следует настроить параметры в конфигурационном файле/usr/local/lancelot/conf/ldap auth.json<sup>251</sup>.

Способ аутентификации пользователя указывается в его учетной записи нед

### <span id="page-81-1"></span>5.7.2. Резервное копирование и восстановление конфигурации

Управление резервными копиями базы данных конфигурации ПП PhoenixDS осуществляется посредством утилиты backup 219 в ручном и автоматическом режиме. Настройки утилиты backup задаются в конфигурационном файле /usr/local/lancelot/conf/backup.json.

Автоматический режим настраивается через планировщик Linux. В соответствии с настройками по умолчанию ежедневно автоматически в 01:01 создается резервная копия базы данных конфигурации, и в 01:30 удаляются устаревшие резервные копии.

Администратор может выполнить следующие действия:

- изменить настройки конфигурационного файла  $backup.comf$   $83$ ; ❖
- с помощью утилиты  $backup$ <sup>219</sup>;  $\mathbf{A}$

создать и удалить резервную копию 84;

очистить директорию хранения от устаревших резервных копий 85;

установить/снять защиту резервной копии от удаления вы

#### <u>[восстановить базу данных конфигурацию из резервной копии](#page-84-2)</u>l 85).

При создании резервной копии автоматически создается файл контрольной суммы, который используется для проверки целостности данных при восстановлении. Действия утилиты backup, выполняемые как в ручном, так и автоматическом режиме, распространяются на оба файла: файл резервной копии и связанный с ним файл контрольной суммы.

Некоторые действия, выполняемые с помощью утилиты <code>backup</code>, доступны также в <u>[Web-интерфейсе](#page-205-0)</u>l206ी.

### <span id="page-82-0"></span>5.7.2.1. Параметры резервного копирования (конфигурационный файл backup.conf)

Настройки механизма резервного копирования, используемые утилитой backup, задаются в конфигурационном файле backup.json. После установки ПК **PhoenixDS Monitoring** базовый  $K$ онфигурационный файл  $/\text{usr}/\text{local}/\text{lancelot}/\text{conf}/\text{backup}.$  ; son содержит параметры, приведённые ниже. Они могут быть переопределены в соответствии с требованиями проектного решения. См. п. [Конфигурационные файлы и их кастомизация](#page-89-0) . 90

```
"storefolder": "/home/avalon/phoenixds-backups"
```
– директория, в которой создаются и хранятся файлы резервных копий.

"period": 90

– период (в днях), по истечении которого резервная копия считается устаревшей и подлежит удалению командой <u>с1eanup</u>|85ी.

```
"folders to backup": [
```

```
 "lancelot/bin",
 "lancelot/conf",
 "lancelot/etc",
 "lancelot/data",
 "lancelot/lib",
 "lancelot/util",
 "lancelot/var/lancelot-data",
 "avalon/cgi-bin",
 "avalon/conf",
 "avalon/etc",
 "avalon/htdocs",
 "lancelot/custom",
 "lancelot-web/custom",
 "lancelot/webui/custom"]
```
– перечень директорий, которые попадают в резервную копию.

```
"folders to restore": [
              "lancelot/etc",
              "lancelot/var"]
```
– перечень директорий для <u>[стандартного восстановления](#page-84-2)</u>I <sup>85</sup>I базы данных конфигурации из резервной копии.

```
"custom folders to restore": [
              "lancelot/etc",
              "lancelot/var",
             "lancelot/custom",
             "lancelot/webui/custom",
             "lancelot-web/custom"]
```
– перечень директорий для <u>[нестандартного восстановления](#page-84-2)</u>I<sup>85</sup>I базы данных конфигурации из резервной копии (может использоваться на этапе внедрения ПП PhoenixDS).

### 5. Настройка и использование ПК PhoenixDS Monitoring

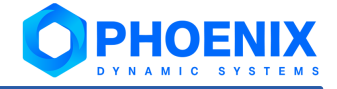

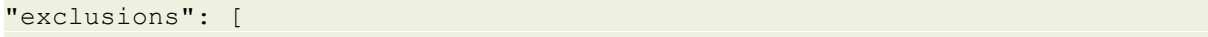

```
 "status.overlord",
 "lancelot/etc/systemd",
 "/etc/license",
 "lancelot/var/lancelot-data/library",
 "lancelot/var/lancelot-data/locales",
 "lancelot/var/lancelot-data/nms",
 "lancelot/var/lancelot-data/scenarios",
 "lancelot/var/lancelot-data/_sounds",
 "lancelot/var/lancelot-data/SVG",
 "lancelot/var/lancelot-data/Devices",
 "indocker.conf"]
```
– перечень файлов и папок, которые не попадают в резервную копию. Можно использовать регулярное выражение.

```
"mysql_db_to_backup": [
            "lancelot alerts",
            "lancelot maintenance",
            "lancelot kollector",
            "lancelot_info_msg",
            "lancelot logs",
            "lancelot auth",
            "lancelot comments"]
```
– перечень таблиц БД MySQL, которые попадают в резервную копию.

```
"mysql_db_to_restore": [
            "lancelot alerts",
             "lancelot_maintenance",
            "lancelot kollector",
            "lancelot info msg",
            "lancelot logs",
            "lancelot comments"]
```
– перечень таблиц БД MySQL для восстановления из резервной копии.

"clickhouse db to backup": ["lancelot alerts"]

– перечень таблиц БД ClickHouse, которые попадают в резервную копию.

"clickhouse db to restore": ["lancelot alerts"]

– перечень таблиц БД ClickHouse для восстановления из резервной копии.

### <span id="page-83-0"></span>5.7.2.2. Действия с резервными копиями

В настоящем разделе описаны действия, которые администратор может осуществлять с помощью утилиты backup.

### **Создание резервной копии**

Команда для создания резервной копии базы данных конфигурации:

kommander backup save <br/>backup name>

В качестве имени <backup\_name> рекомендуется вводить дату и время создания резервной копии в формате YYYY-MM-DD\_HHMM.

Вместе с файлом резервной копии создается файл контрольной суммы, например:

 $2016 - 10 - 25 - 0101 -$  файл резервной копии;

.2016-10-25 0101.chk – файл контрольной суммы.

Команда для получения списка сохранённых резервных копий:

kommander backup list

См. также <u>[Создание резервной копии через Web-интерфейс](#page-207-0)</u>  $^{208}$ .

### **Удаление резервной копии**

Возможно удаление только незащищенных резервных копий, т.е. не помеченных признаком safe. Вместе с файлом резервной копии автоматически удаляется и соответствующий ему файл контрольной суммы.

Команда для удаления резервной копии с заданным именем <backup\_name>:

kommander backup delete <backup name>

См. также <u>[Удаление резервной копии через Web-интерфейс](#page-208-0)</u>  $^{209}$ .

### <span id="page-84-0"></span>**Очистка директории хранения от устаревших резервных копий**

Под очисткой понимается удаление из директории хранения устаревших незащищенных резервных копий. Другими словами, в результате выполнения процедуры очистки из директории, заданной параметром <code>storefolder в</code> файле  $\mathtt{backup}.\mathtt{json}$  83, удаляются файлы резервных копий (и связанные с ними файлы контрольных сумм), которые:

- ❖ старше срока, заданного параметром  $\mathop{\mathtt{period}}$  в файле  $\mathtt{backup}.\mathtt{join}$   $\mathop{\mathtt{as}}$  ;
- $\mathbf{\hat{v}}$  не помечены признаком safe.

Команда для очистки директории хранения:

kommander backup cleanup

### <span id="page-84-1"></span>**Защита резервных копий от удаления**

Для файла резервной копии можно установить признак защиты от удаления – safe. Такие защищенные файлы не удаляются командами cleanup и delete.

Команда для установки признака защиты от удаления на резервную копию:

kommander backup safe <br/>backup\_name>

Команда для снятия признака защиты от удаления с резервной копии:

kommander backup unsafe <backup name>

<span id="page-84-2"></span>См. также [Защита резервных копий через Web-интерфейс](#page-207-1) . 208

### 5.7.2.3. Восстановление базы данных конфигурации из резервной копии

База данных конфигурации, восстановленная из резервной копии, может не содержать объектов контроля, по которым на момент восстановления имелись собранные данные. Такие объекты будут отсутствовать в дереве конфигурации, сбор данных по ним осуществляться не будет, однако ранее собранные данные останутся.

При восстановлении резервной копии осуществляется проверка соответствующего файла контрольной суммы. Контрольная сумма резервной копии должна совпадать с контрольной суммой, вычисляемой для текущей версии ПП PhoenixDS, иначе – восстановление резервной копии отклоняется. При несовпадении контрольных сумм возможно только принудительное восстановление без проверки контрольной суммы.

Команды для восстановления базы данных конфигурации из резервной копии:

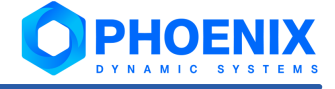

 $\clubsuit$  стандартное восстановление базы данных конфигурации (в соответствии с параметром folders to restore к**онфигурационного файла** [backup.json](#page-82-0)<sup>|83</sup>): kommander backup restore <br/>backup name>

См. также <u>Восстановление из резервной копии через Web-интерфейс</u>Iஊे,

v нестандартное восстановление, т.е. восстановление базы данных конфигурации и файлов, не включенных в стандартную поставку ПП PhoenixDS (в соответствии с параметром custom folders to restore **конфигурационного файла** <u>[backup.json](#page-82-0)</u>|83"):

kommander backup restorecustom <br/>backup name>

Примечание. Данная команда может использоваться на этапе внедрения ПП PhoenixDS.

• восстановление без проверки контрольной суммы: kommander backup restore <backup name> force

**ВНИМАНИЕ!** Отключение проверки контрольной суммы позволяет восстановить базу данных конфигурации, даже если версия ПК **PhoenixDS Monitoring**, в которой была создана резервная копия, отличается от текущей версии. Такое восстановление может пройти некорректно, поэтому его не рекомендуется выполнять без предварительной консультации со специалистами ООО «Динамические Системы».

v полное восстановление, т.е. восстановление всех данных, сохраненных в резервной копии в соответствии с параметром <code>folders\_to\_backup </code>конфигурационного файла <code><u>[backup.conf](#page-82-0)</code>  $|$ 83):</code></u> kommander backup restoreall <br/>backup name>

**ВНИМАНИЕ!** Команду restoreall не следует использовать без крайней необходимости! В результате ее выполнения восстанавливается не только дерево конфигурации и его настройки, но и исполняемые файлы, системные настройки, шаблоны устройств и др., т.е. происходит откат ПП PhoenixDS на момент создания резервной копии.

После восстановления базы данных конфигурации необходимо от имени пользователя avalon на сервере PhoenixDS выполнить следующие действия:

- 1. скомпилировать базу данных с помощью команды: kompile
- 2. перезапустить системные процессы ПК **PhoenixDS Monitoring** с помощью команды: overlord.pl restart

### **Пример**

Рассмотрим порядок действий по восстановлению базы данных конфигурации из резервной копии, сохраненной на внешнем ресурсе. Процедура сохранения резервных копий на внешнем ресурсе находится в компетенции системного администратора Заказчика и не реализуется средствами ПП PhoenixDS.

Для восстановления базы данных конфигурации из резервной копии следует:

1. убедиться, что восстановление действительно требуется;

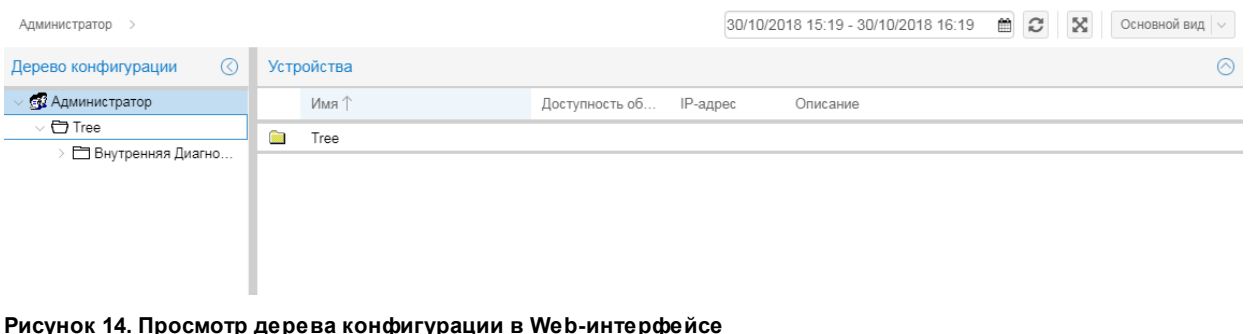

2. получить с внешнего ресурса файлы резервной копии для восстановления, в данном примере:

 $2018 - 10 - 30$   $0101 -$  файл с базой данных конфигурации;

.2018-10-30 0101.chk - файл контрольной суммы;

поместить файлы на сервер PhoenixDS в папку /home/avalon/phoenixds-backups;

Если файлы резервной копии хранятся на сервере PhoenixDS, то следует узнать имя нужной резервной копии. Для получения списка имеющихся резервных копий выполнить команду: kommander backup list

3. от имени пользователя avalon выполнить команду:

kommander backup restore 2018-10-30\_0101

При выполнении данной процедуры выполняется проверка целостности. В случае если она не пройдена, процедура прерывается, и выдается соответствующее сообщение. Если проверка пройдена, то процедура:

- останавливает необходимые системные процессы;
- восстанавливает базу данных конфигурации;
- запускает необходимые системные процессы;

```
Stopping de svg-simple (19775)
Stopping notifs (19551)
Stopping querymaker (19541)
[30-Oct-2018 18:30:10 :20049] Pause selfmonitoring...
[30-Oct-2018 18:30:10 :20049] Stopping configServer...
[30-Oct-2018 18:30:20 :20049] Stopping ldap...
#################### 100.00% eta
                                   none elapsed
                                                            none fast!
.<br>Closing DB...
5bd8790f mdb monitor db open: monitoring disabled; configure monitor database to enab
le
.################### 100.00% eta
                                    none elapsed
                                                            none fast!
Closing DB...
[30-Oct-2018 18:30:24 :20049] Starting ldap ...
[30-Oct-2018 18:30:24 :20049] Starting configServer ...
[30-Oct-2018 18:30:27 :20049] Resume selfmonitoring
[30-Oct-2018 18:30:27 :20049] Restoring alerts database ...
[30-Oct-2018 18:30:27 :20049] Restored lancelot alerts
[30-Oct-2018 18:30:27 :20049] Restoring maintenance database ...
[30-Oct-2018 18:30:28 :20049] Restored lancelot_maintenance
[30-Oct-2018 18:30:28 :20049] Updating profiles ...
[30-Oct-2018 18:30:28 :20049] Restored new_profiles
[30-Oct-2018 18:30:28 :20049] Finish !
```
**Рисунок 15. Результат выполнения команды**

4. по завершению процедуры восстановления убедиться, что изменения отображаются в Webинтерфейсе.

| Tree $>$<br>Северный филиал ><br>Администратор > | $\boldsymbol{c}$<br>$\mathbb{X}$<br>Основной вид $ $ $\vee$ |                       |             |          |          |  |
|--------------------------------------------------|-------------------------------------------------------------|-----------------------|-------------|----------|----------|--|
| Дерево конфигурации<br>K.                        |                                                             | Устройства            | $\odot$     |          |          |  |
| ∨ ВУ Администратор                               |                                                             | ∕ кмN                 | Доступность | IP-адрес | Описание |  |
| $\vee$ $\Box$ Tree                               | Ē                                                           | Информационные панели |             |          |          |  |
| Внутренняя Диагностика                           | È                                                           | Рабочие станции       |             |          |          |  |
| $\vee$ $\bigoplus$ Северный филиал               |                                                             |                       |             |          |          |  |
| - Информационные панели                          |                                                             |                       |             |          |          |  |
| <b>П</b> Рабочие станции                         |                                                             |                       |             |          |          |  |
| □ Южный филиал                                   |                                                             |                       |             |          |          |  |

**Рисунок 16. Просмотр восстановленного дерева конфигурации в Web-интерфейсе**

Организация резервного копирования собранных данных находится в зоне ответственности системного администратора Заказчика. Для создания резервной копии собранных данных достаточно скопировать на внешний ресурс содержимое папки /usr/local/lancelot/var/lancelot-data/Devices.

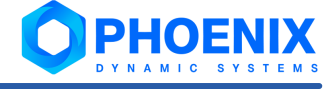

Если на внешнем ресурсе имеется резервная копия данных, то для их восстановления необходимо:

- $\mathbf{1}$ извлечь из резервной копии файлы данных и разместить их на сервере PhoenixDS в nanke:/usr/local/lancelot/var/lancelot-data/Devices;
- $\mathcal{P}$ выполнить команду:

kompile

выполнить команду: 3

overlord.pl restart

ВНИМАНИЕ! Восстановленные собранные данные не объединяются с данными, которые имелись на сервере PhoenixDS до начала процедуры восстановления. Поэтому на графиках в Web-интерфейсе может появиться отрезок с пустыми данными. Он будет соответствовать периоду времени от момента создания резервной копии данных до момента запуска системных процессов ПК PhoenixDS Monitoring после восстановления резервной копии.

# 5.7.3. Обновление ПК PhoenixDS Monitoring

Перед обновлением ПК PhoenixDS Monitoring настоятельно рекомендуется сохранить резервную копию данных 32.

Чтобы обновить ПК PhoenixDS Monitoring из RPM, следует выполнить команду:

rpm - Uhv phoenixds-X-X.<...>.elZ.YYYYYY.rpm

### См. также:

Формат имени инсталляционного файла 56

# 5.7.4. Изменение машинных данных

Многие значимые статистические данные о производительности сети, такие как трафик, пакеты и т.д., собираются с помощью счётчиков SNMP, которые возвращают абсолютные значения. Данные, предоставленные счётчиками, ПК PhoenixDS Monitoring переводит в общепринятый вид. Если в ходе процесса преобразования данных были сделаны какие-либо изменения машинных данных, то результаты вычислений могут оказаться некорректны, и пользователи увидят на графиках всплески.

Нельзя изменять системное время тогда, когда работает системный процесс kollector. Процедура, описанная ниже, не применяется при изменении часового пояса или перехода на/с летнего времени, которые не влияют на работу ПП PhoenixDS.

Чтобы изменить системное время, следует:

 $1$ остановить ПК PhoenixDS Monitoring:

/etc/rc.d/init.d/lancelotd stop

Обычно системные процессы проверяет overlord.pl с помощью crontab. В таком случае СЛЕДУЕТ сделать комментарии ко всем записям в crontab;

- $\overline{2}$ изменить системное время:
- $\overline{3}$ . после изменения времени вперёд подождать 20 минут до перезапуска ПП PhoenixDS. После изменения времени назад до перезапуска ПП PhoenixDS выждать величину поправки времени плюс 20 минут;
- $\overline{\mathbf{A}}$ запустить ПК PhoenixDS Monitoring: /etc/rc.d/init.d/lancelotd start

Если были сделаны комментарии в crontab, то их следует удалить.

# 5.8. Настройка дерева конфигурации

Дерево конфигурации - иерархическая структура папок, построенная по принципу вложенности, содержащая информацию об объектах контроля и их модели представления.

Администратор может настраивать дерево конфигурации следующими способами:

- через командную строку, а именно с помощью утилиты konfne 223;  $\ddot{\bullet}$
- через Web-интерфейс 149.  $\phi^*_{\mathcal{S}}$

### Автоматическая настройка сетевых устройств

ПК PhoenixDS Monitoring может автоматически распознавать различные типы сетевых устройств и применять для их конфигурирования подходящий шаблон объекта. В большинстве случаев автоматическое распознавание представляет собой добавление нового оборудования. Недостатком автоматического распознавания можно считать невозможность указать для утилиты konfne специфические опции соответствующего устройства. Функция автоматического распознавания не применима к виртуальным объектам.

Чтобы добавить в дерево устройство с использованием автоматического распознавания типа, следует выполнить команду:

konfne --autotype --ip <ip> --community <secret> cfg /Tree/Routers/myrouter

### Просмотр справки о параметрах устройства

Чтобы просмотреть справку об индивидуальных параметрах конкретного объекта, следует использовать команду:

konfne help <Devices Name in PhoenixDS>

rде <Devices Name in PhoenixDS> - это название соответствующего шаблона объекта. Например:

konfne help Devices:: Routers: : Cisco

### Загрузка объектов из файла (пакетный режим)

Для добавления в дерево конфигурации нескольких новых объектов можно использовать пакетный режим. Он предусматривает загрузку параметров объектов из файла, который предварительно создан и размещен на сервере PhoenixDS. Пакетный режим не применим для добавления учетных записей.

Загружаемый файл должен содержать строки следующего формата:

<folder>,<IP address>,<community>, [<device type>]

- $\mathcal{L}$ folder - папка в дереве конфигурации или папка и имя устройства. Трактовка подстроки folder при загрузке файла зависит от наличия символа слеш «/» в последней позиции:
	- $\Delta$  если подстрока заканчивается слешем, то она воспринимается как путь на папку в дереве конфигурации. Например, подстрока /Tree/batch/ будет воспринята как путь на папку /Tree/batch для размещения устройства; в этом случае при загрузке файла следует использовать функцию получения имени с устройства (-f):
	- $\Delta$  если в конце подстроки слеш отсутствует, то слово после последнего слеша трактуется как имя устройства, а часть подстроки до последнего слеша воспринимается как путь на папку в дереве конфигурации. Например, из подстроки /Tree/batch/ServerLinux будет выделено имя устройства ServerLinux и путь на папку /Tree/batch:
- $\ddot{\bullet}$ IP address - IP-адрес устройства;
- ÷ community - сообщество SNMP устройства;

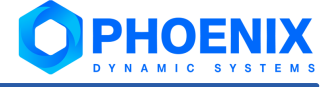

device type - соответствующий шаблон объекта в стандартном формате, وفيو например Devices:: Routers:: Cisco. Если шаблон объекта не указан, то при загрузке файла следует использовать функцию автоматического распознавания (-а).

Пример содержания файла devices.txt для загрузки:

```
#config file begin
/Tree/batch/, 10.42.3.13, public,
/Tree/batch/, 10.42.0.31, public,
#config file end
```
Чтобы загрузить файл, следует выполнить следующие действия:

- $\mathbf{1}$ разместить файл на сервере PhoenixDS, например, поместить файл devices.txt в директорию /usr/local/lancelot;
- $\mathcal{P}$ выполнить команду:

konfne -a -f --script /usr/local/lancelot/devices.txt

В результате загрузки файла devices.txt (см. пример выше) в папку /Tree/batch дерева конфигурации будут добавлены два устройства под своими системными именами.

### Получение списка шаблонов объектов

Список всех шаблонов объектов можно посмотреть, запустив команду konfne --devlist.

### См. также:

Шаблоны объектов ПП PhoenixDS 253

# <span id="page-89-0"></span>5.9. Конфигурационные файлы и их кастомизация

Для хранения конфигурационных файлов используются следующие директории:

- /usr/local/lancelot/conf/ для хранения базовых конфигурационных файлов; ❖
- $\ddot{\bullet}$  $\sqrt{usr/1}$ ocal/lancelot/custom/conf/-для хранения кастомизированных конфигурационных файлов, учитывающих специфические настройки конкретного проектного решения.

При BH30Be конфигурационного файла чтение Происходит  $\mu$ 3 директории /usr/local/lancelot/custom/conf/. Если запрашиваемого файла нет в данной директории, то чтение происходит из директории /usr/local/lancelot/conf/ с учётом возможных переопределений.

Для переопределения базового конфигурационного файла используются следующие файлы:

- $\mathbf{A}$ с расширением . json - переопределяет ключи базового конфигурационного файла.
- $\ddot{\bullet}$ с расширением. json-patch - осуществляет более сложные операции (например, remove, test и  $\Box$ p.).

Данные файлы должны храниться в директории с именем <file name>.d, где file name - имя базового конфигурационного файла (например, /usr/local/lancelot/conf/backup.d). Переопределяющие файлы не требуют шаблонных имен и применяются согласно алфавитно-цифровой сортировке.

Для проверки настроек конфигурационного файла с учетом возможных переопределений можно **ИСПОЛЬЗОВАТЬ УТИЛИТУ** /usr/local/lancelot/util/settings<sup>230</sup>.

### **Пример**

{

}

}

Рассмотрим базовый конфигурационный файл БД ClickHouse для хранения информации о состоянии сигналов

```
/usr/local/lancelot/conf/clickhouse_lancelot_alerts.json.
```
Его содержимое после установки ПК **PhoenixDS Monitoring**:

```
 "dbname": "lancelot_alerts",
 "user": "lancelot",
```
Чтобы дополнить его необходимыми настройками, можно применить файл /usr/local/lancelot/conf/clickhouse\_lancelot\_alerts.d/00-python.json-patch:

```
[
  { "op": "test", "path": "/$platform", "value": "python" },
  { "op": "add", "path": "/host", "value": "127.0.0.1" },
  { "op": "add", "path": "/platform", "value": "clickhouse" },
  { "op": "add", "path": "/port", "value": "9000" }
]
```
Для проверки итоговых настроек конфигурационного файла, следует от имени пользователя avalon вызвать утилиту settings следующей командой:

/usr/local/lancelot/util/settings clickhouse\_lancelot\_alerts

В результате должны быть выданы переопределенные настройки:

```
{
     "dbname": "lancelot_alerts",
     "user": "lancelot",
     "host": "127.0.0.1",
     "platform": "clickhouse",
     "port": "9000"
```
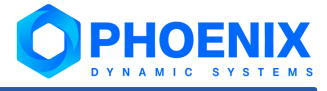

# Администрирование ПП PhoenixDS через Web-интерфейс 6.

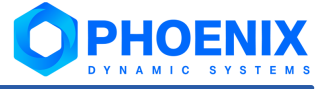

Web-интерфейс, предоставляемый ПК PhoenixDS Web, позволяет конфигурировать объекты в дереве конфигурации, а также осуществлять настройку и администрирование ПП PhoenixDS. Доступный через webинтерфейс функционал зависит от комплектации, поставленной Заказчику в соответствии с проектным решением. В настоящем разделе описан базовый функционал ПП PhoenixDS.

# 6.1. Особенности Web-интерфейса для администратора

Общий порядок работы с Web-интерфейсом и функционал, доступный конечным пользователям и администраторам, описан в документе "ПП PhoenixDS. Руководство пользователя". Набор разрешенных действий и доступ к данным определяется правами пользователя, настроенными администратором.

Для администратора (пользователя root) на иконке в заголовке Web-страницы отображается буква А.

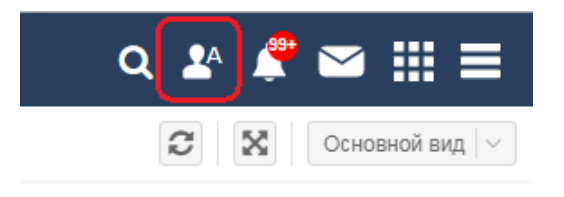

#### Рисунок 17. Иконка администратора в заголовке Web-интерфейса

Для администратора root в главное меню, помимо стандартных пунктов, включены пункты, не видимые остальным пользователям:

- ٠ Инструменты --> Управление Integrity - проверка целостности дерева конфигурации и исправление нарушений 191
- Обновить лицензию актуализация доступных в Web-интерфейсе данных о лицензионных ٠ ограничениях в соответствии с установленным файлом лицензии<sup>[56</sup>]. Информацию об установленной лицензии и текущие значения счетчиков по параметрам, ограниченным лицензионным соглашением, могут просмотреть все пользователи в пункте меню Информация о лицензии.

Меню приложений администратора root содержит ярлыки для вызова всех web-приложений установленной комплектации ПП PhoenixDS. См. также справочник Доступ группы пользователей к web-приложениям 251

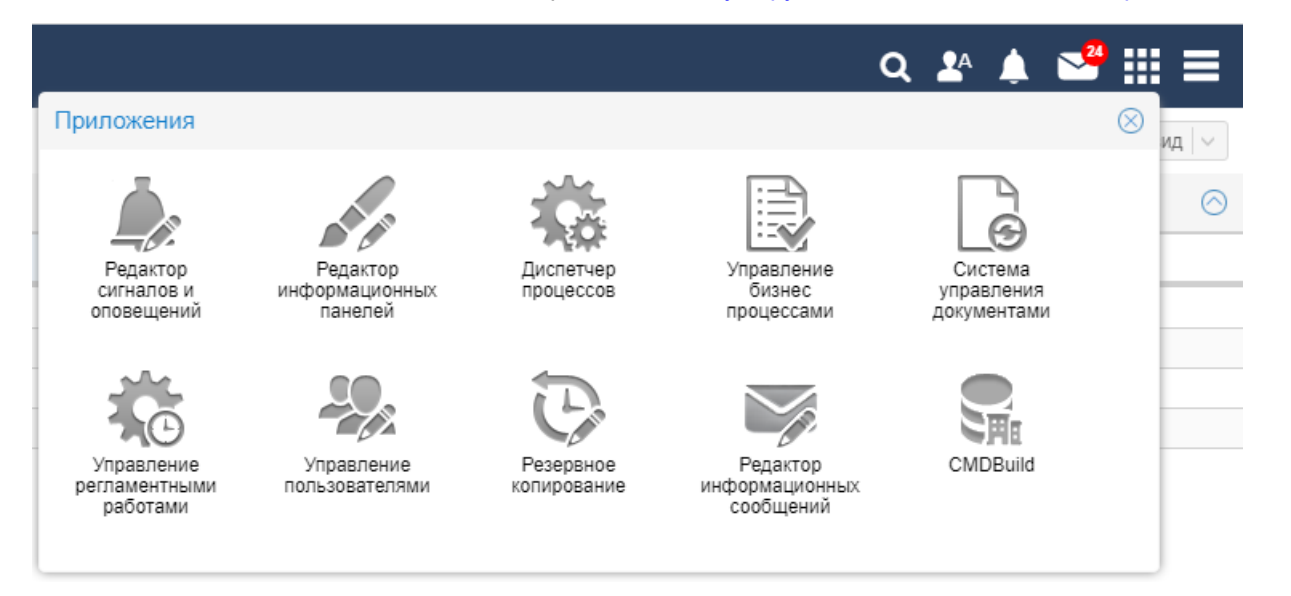

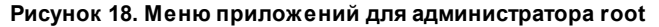

# 6.2. Стандартные действия и служебные функции

В процессе работы в web-интерфейсе пользователь / администратор часто осуществляет типовые действия. такие как: отбор данных, сортировка выведенной информации, ввод даты или периода с помощью календаря, выбор объекта из дерева конфигурации и др. Для выполнения таких манипуляций предназначены, как правило, стандартные кнопки и/или вспомогательные диалоговые окна. В настоящем разделе приведён порядок выполнения типовых действий и описаны функциональные возможности, доступные во вспомогательных окнах. Другие разделы руководства содержат ссылки на пункты данного раздела.

### 6.2.1. Индикация выполнения команд

В Web-интерфейсе при запуске команд, время выполнения которых больше 500мс (в частности, команды конфигурирования объектов), в правом нижнем углу браузера отображается полупрозрачное окно с индикатором выполнения и текстом команды (в усеченном виде, если текст команды длинный).

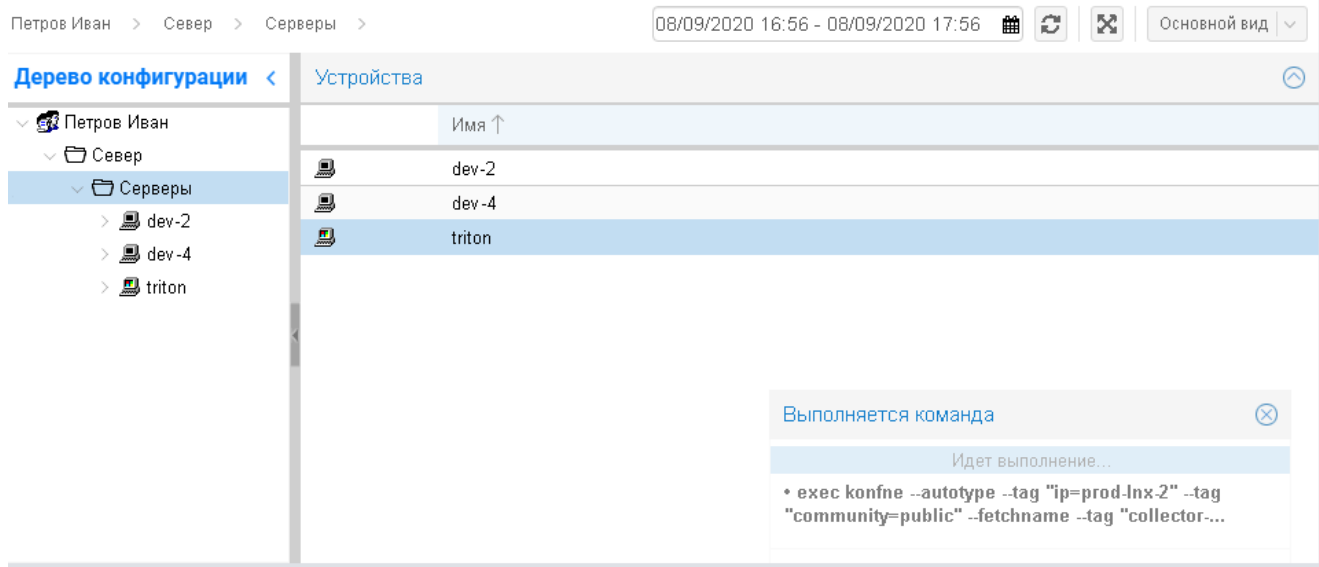

### Рисунок 19. Текст выполняемой команды

Полупрозрачное окно закрывается автоматически по завершении выполнения команды. Однако, если во время выполнения команды кликнуть на него, то откроется модальное окно с полным текстом выполняемой команды. Это окно может быть закрыто только пользователем. Просмотреть текст и результаты выполнения команд можно также в пункте меню Инструменты --> История действий пользователя [43].

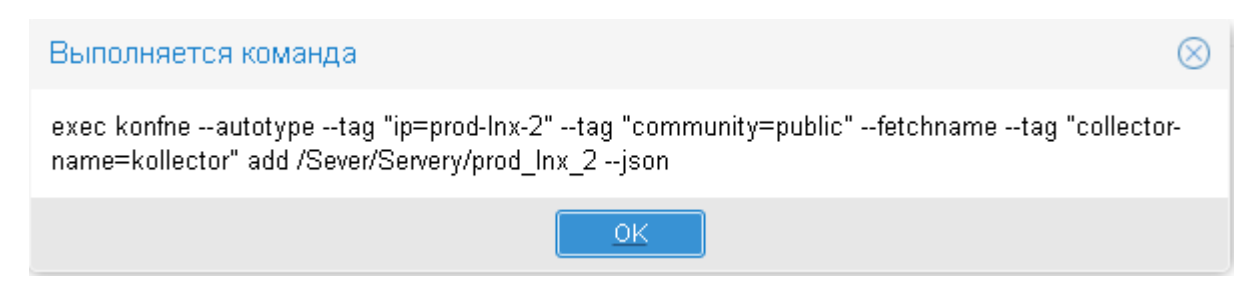

#### Рисунок 20. Полный текст выполняемой команды

Для сервисных команд на чтение данных, выполняемых очень быстро (например, запрос данных), отображается вращающийся индикатор.

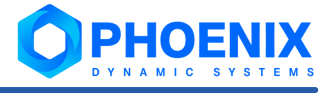

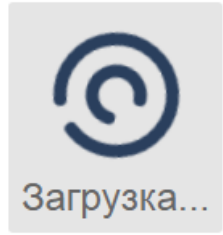

**Рисунок 21. Прогресс выполняемой команды**

# 6.2.2. Ввод интервала времени (выбор из календаря)

Часто при работе с Web-интерфейсом требуется задать интервал времени, например: период для отбора данных.

Для выбора интервала следует кликнуть мышью в поле, содержащем значение начального или конечного момента времени, и в появившемся диалоге воспользоваться одним из методов:

- $\clubsuit$  в верхнем левом поле вручную ввести дату и время начала, в правом дату и время окончания; для подтверждения выбора и закрытия окна нажать кнопку **Выбрать**;
- v последовательно, кликая мышью сначала в левом календаре, установить дату и время начала, а затем аналогичным образом в правом календаре – дату и время окончания; для подтверждения выбора и закрытия окна нажать кнопку **Выбрать**;
- v нажать кнопку выбора стандартного периода: **Час**, **День** (сутки), **Неделя**, **Месяц** или **Год**. В результате интервал будет автоматически отсчитан от текущего момента времени (назад или вперёд – в зависимости от назначения задаваемого периода времени), а окно будет закрыто.
	- Примечание. В соответствии с проектным решением стандартный набор может быть дополнен кнопкой **Смена**, позволяющей выбрать рабочую смену. Перечень рабочих смен настраивается согласно производственному графику.

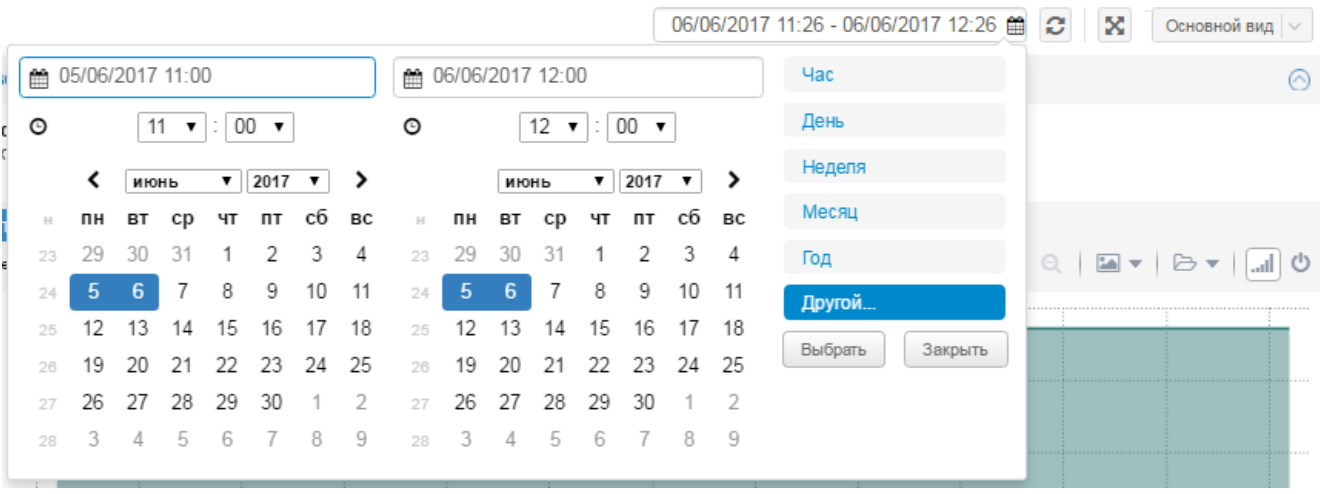

**Рисунок 22. Выбор интервала для отбора информации в область вывода данных**

# 6.2.3. Работа с таблицами

На многих экранных формах Web-интерфейса информация предоставляется в табличной форме. Например: данные о состоянии целевых объектов на странице устройства, консоль событий, история действий пользователя и др.

В настоящем разделе рассмотрены основные приёмы работы с таблицами.

### 6.2.3.1. Панель инструментов

Под таблицей, как правило, располагается панель инструментов со следующими стандартными элементами (слева направо):

- v кнопки навигации по таблице; для перехода на конкретную страницу достаточно в поле **Страница** ввести ее номер и нажать клавишу **Enter**;
- v кнопка обновление данных в таблице в соответствии с [текущим фильтром](#page-97-0) ; 98
- кнопка  $\frac{|\mathcal{U}\mathbf{x}|}{n}$  сброс параметров текущего фильтра и возврат к первоначальным настройкам;
- v кнопка сброс [настроек столбцов](#page-96-0) , т.е. возврат к первоначальному набору отображаемых 97столбцов и порядку их расположения; данная кнопка реализована в консоли событий, окнах **Уведомления** и **Информационные сообщения**;
- диапазон отображаемых записей и общее количество записей, отобранных в соответствии с текущим фильтром.

Панель инструментов может также содержать переключатель, устанавливающий дополнительный критерий отбора записей в таблицу, например:

- **текущие** / история в консоли событий;
- v **все** / **прочитанные** / **непрочитанные** в окне **Информационные сообщения**.

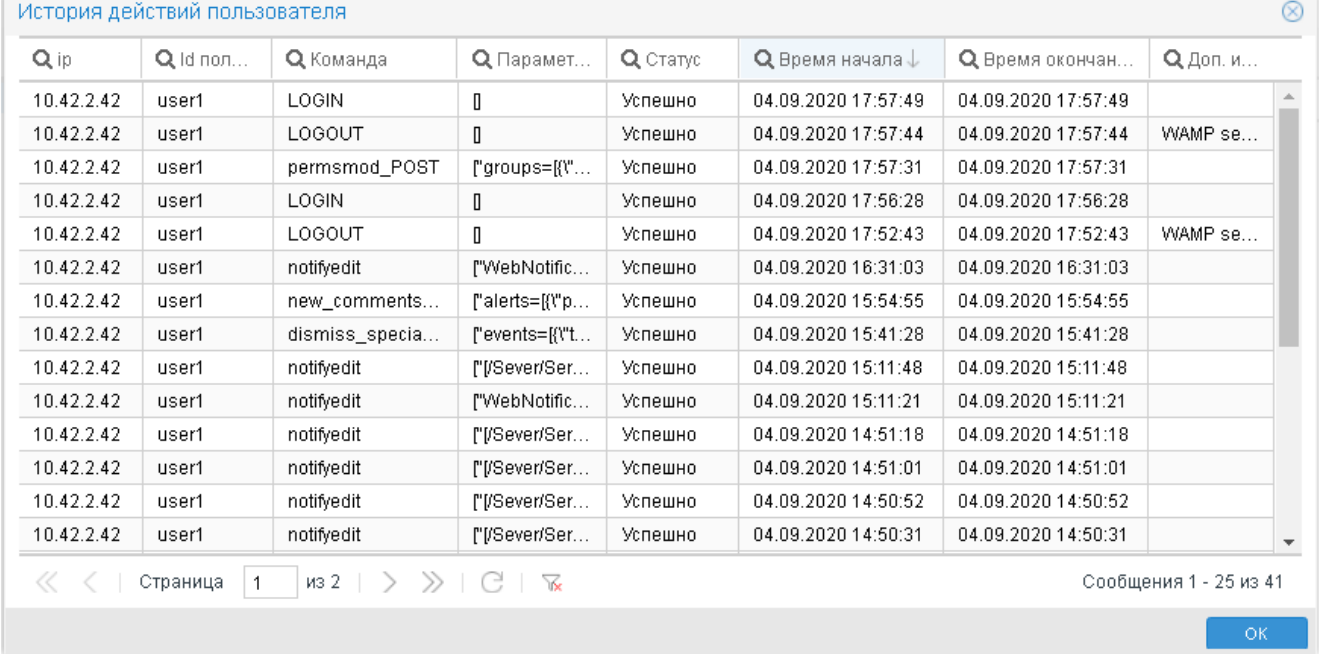

**Рисунок 23. Пример таблицы с панелью инструментов**

### <span id="page-96-0"></span>6.2.3.2. Настройка столбцов

Пользователь может настроить набор отображаемых столбцов и установить порядок их расположения в таблице сообщений. Пользовательские настройки сохраняются в cookie браузера.

Чтобы включить/отключить отображение столбцов в таблице, следует:

1. навести курсор мыши на заголовок любого столбца и нажать кнопку | | появившуюся справа от названия столбца;

2. в меню **Столбцы** установить/снять флаг для нужных столбцов.

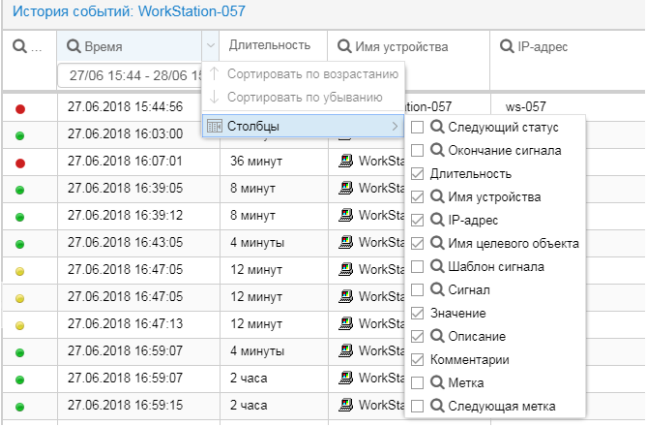

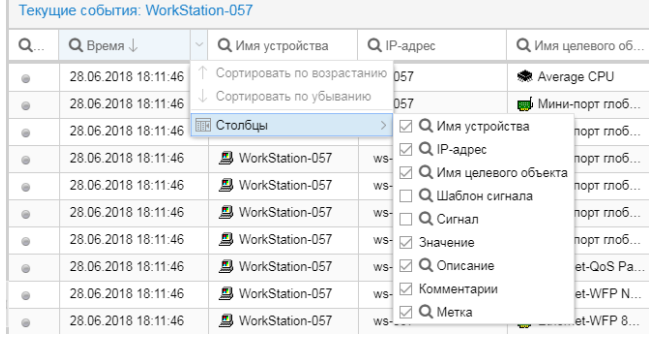

### **Рисунок 24. Настройка столбцов таблицы в обоих режимах**

Чтобы изменить местоположение столбца в таблице, следует, удерживая левую кнопку мыши, "перетащить" столбец за заголовок. По мере перемещения столбца предполагаемая позиция обозначается зелёными стрелками-указателями.

| Текущие события: devs |                                       |  |             |  |  |  |
|-----------------------|---------------------------------------|--|-------------|--|--|--|
| $Q$ Статус            | <b>Q</b> Bpema                        |  | Q Curhan    |  |  |  |
|                       | <sup>C</sup> O Q Curhan <sup>17</sup> |  | status      |  |  |  |
|                       | 03.02.2017 11:55:17                   |  | discards in |  |  |  |
|                       | 03.02.2017 11:55:17                   |  | discards o  |  |  |  |

**Рисунок 25. Перемещение столбца таблицы**

Для возврата к первоначальным настройкам отображения и расположения столбцов следует нажать кнопку

 $\stackrel{*}{\parallel}\!\!\!\perp\!\!\!\perp$  на панели инструментов под таблицей. Данная кнопка реализована в консоли событий, в окнах **Уведомления** и **Информационные сообщения**.

### <span id="page-97-0"></span>6.2.3.3. Применение фильтра для отбора записей

Для отбора записей в таблицу можно воспользоваться фильтром. Для этого следует:

- 1. кликнуть по значку **Q** на заголовке столбца; в результате под наименованием столбца появится поле для ввода критерия отбора;
- 2. в поле задать критерий в соответствии с типом данных столбца: ввести текстовую подстроку (для текстовых столбцов допускается регулярное выражение), отметить флаги в раскрывающемся списке, задать период времени вручную или с помощью календаря;
- 3. при необходимости задать критерии отбора в нескольких столбцах, повторив п.п.1 и 2;
- 4. для применения настроенных фильтров нажать клавишу **Enter**.

В результате в таблицу будут отобраны записи, удовлетворяющие заданным критериям.

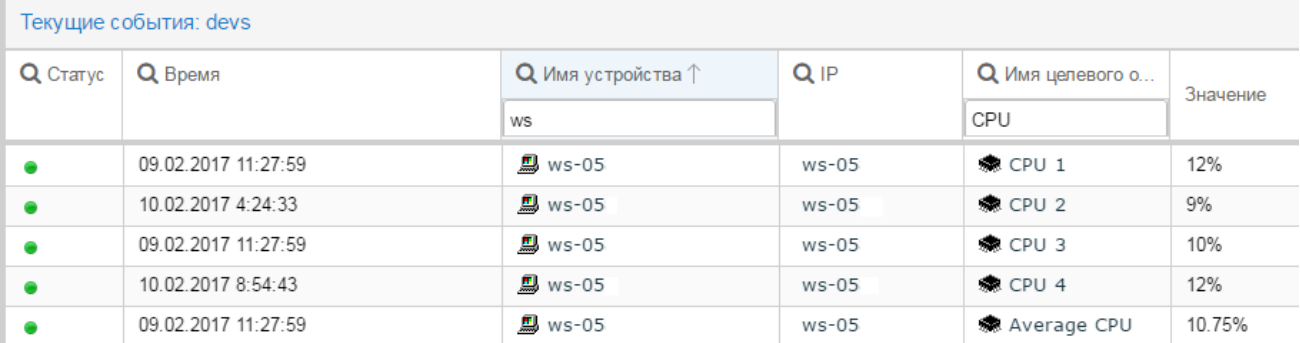

**Рисунок 26. Применение фильтра по различным параметрам**

Чтобы отключить фильтр, следует кликнуть по значку  $\Omega$  в заголовке столбца. При следующем нажатии на значок **Q** заданный фильтр будет снова применен.

Чтобы сбросить фильтр по какому-либо столбцу, следует удалить заданные критерии отбора и нажать клавишу **Enter**.

Чтобы сбросить все фильтры, следует нажать кнопку <u>N**x**</u> на панели инструментов под таблицей. В результате будет установлен фильтр по умолчанию (например, в консоли событий – все сообщения за последние сутки).

В представлении **Консоль событий** для текстовых столбцов также можно настроить фильтр из нескольких значений.

### 6.2.3.4. Сортировка записей

Чтобы отсортировать записи по столбцу, следует кликнуть мышью на заголовке столбца. В результате рядом с его наименованием появится стрелка, указывающая установленный порядок сортировки: при первом клике – по возрастанию значения, при втором клике – по убыванию. После третьего клика мышью восстанавливается исходный порядок сортировки и стрелка исчезает.

# 6.2.4. Работа с деревом конфигурации

В настоящем разделе рассмотрены основные приёмы работы с деревом конфигурации.

### 6.2.4.1. Сортировка узлов

Чтобы отсортировать узлы дерева конфигурации, следует кликнуть мышью в заголовке окна **Дерево конфигурации**. В результате рядом с его наименованием появится стрелка, указывающая установленный порядок сортировки: при первом клике – по убыванию (в обратном алфавитном порядке), при втором клике – по возрастанию (в прямом алфавитном порядке). После третьего клика мышью восстанавливается исходный порядок сортировки и стрелка исчезает.

Сортировка применяется ко всему дереву конфигурации.

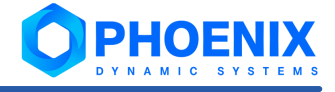

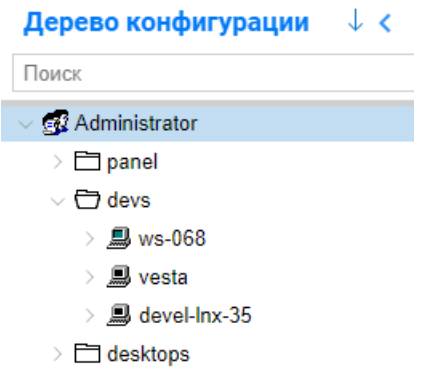

**Рисунок 27. Применение сортировки**

# 6.2.4.2. Применение фильтра

Для поиска и отбора узлов в окне **Дерево конфигурации** реализован фильтр по фрагменту отображаемого имени узла. Для включения фильтра следует:

- 1. в поле для поиска ввести текстовую подстроку в качестве критерия поиска;
- 2. нажать клавишу **Enter**.

В результате отбираются узлы дерева конфигурации, содержащие заданную подстроку в отображаемом имени, а искомый фрагмент в них выделяется жирным шрифтом.

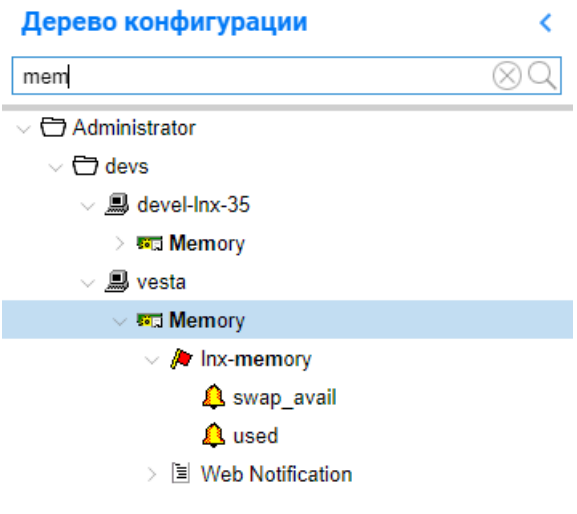

**Рисунок 28. Применение фильтра**

Для сброса фильтра следует удалить введённую строку, нажав кнопку  $\otimes$  в поле для поиска или используя клавишу **Backspace** / **Delete**.

### 6.2.4.3. Поиск по дереву конфигурации

Функция поиска позволяет находить объекты, целевые объекты и сигналы в рамках выбранного узла дерева конфигурации. Поиск ведётся по IP-адресу, имени и описанию объекта, а также по ключевым словам (тегам). Область поиска можно ограничить, выбрав один из критериев (см. далее).

Для поиска объектов следует:

1. в дереве конфигурации выбрать узел, в рамках которого нужно найти объекты;

- 2. в заголовке нажать кнопку
- 3. в списке слева от кнопки выбрать критерий, ограничивающий множество объектов для поиска:
	- v **Все** все объекты;
	- v **Проблемные** объекты, у которых имеются целевые объекты со статусом, отличным от зеленого;
	- v **Регламентные работы** объекты, для которых в настоящий момент действует период регламентных работ;
	- v **Только измененные** объекты с изменениями в конфигурации физического устройства (например, в компьютере появились новые интерфейсы), но не переконфигурированные в дереве конфигурации.

Примечание. Изменения в конфигурации физического устройства отслеживает системный процесс rсdetector в соответствии с параметром **Автоматическая <u>переконфигурация</u>|**ദहो объекта дерева конфигурации. См. документ "ПП PhoenixDS. Руководство администратора";

- v **Тег сигнала** сигналы с ключевым словом (ключевые слова задаются администратором при настройке сигналов);
- 3. в поле слева от списка ввести маску имени или IP-адрес объекта; если выбран критерий **Тег сигнала**, то ввести ключевое слово;
- 4. нажать клавишу **Enter**.

Найденные объекты, целевые объекты и или сигналы отображаются в блоке **Результаты поиска**, который выводится в нижней части страницы. Максимальное количество строк, которое сервер может выдать на поисковый запрос, настраивается. Стандартная настройка – 25 записей.

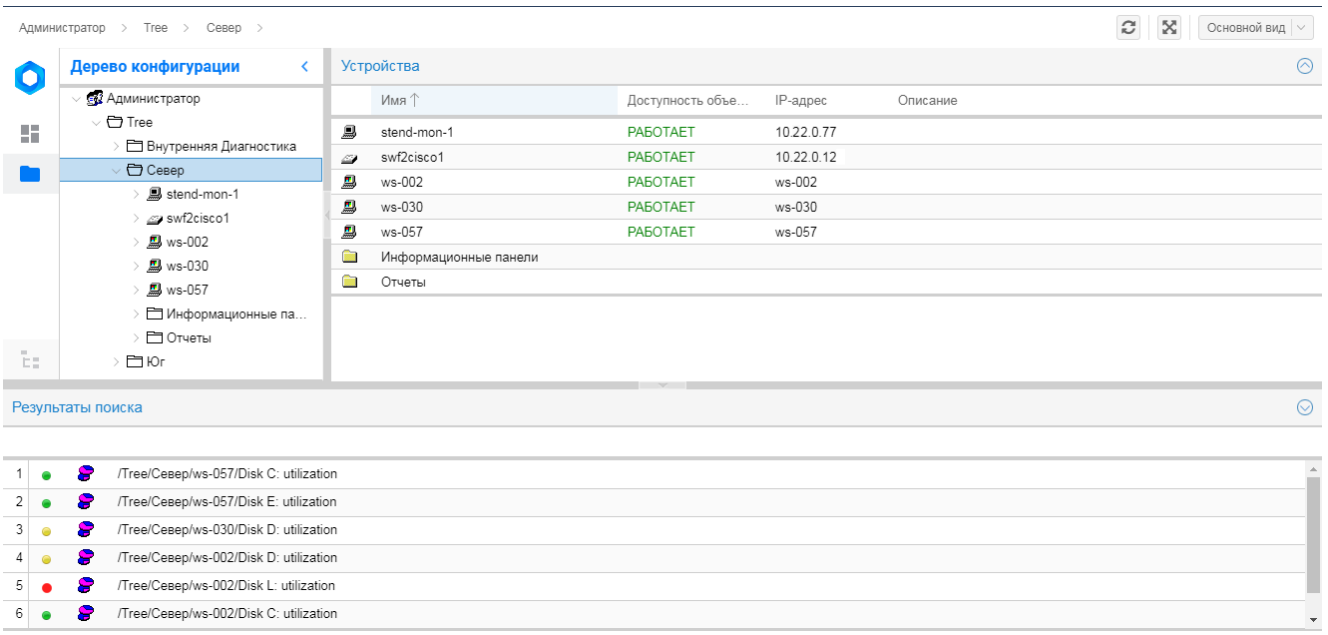

**Рисунок 29. Результаты поиска**

# 6.2.5. Выбор узла дерева конфигурации

При создании набров сигналов, задании периодов регламентных работ, настройке элементов инф. панели и в других случаях требуется выбрать узел дерева конфигурации, например: объект, целевой объект или сигнал. Диалог выбора узла в дереве конфигурации может быть как самостоятельным окном, так и частью другого окна (как правило диалог расположен справа).

Если предполагается выбор одного узла, то достаточно установить на него курсор и нажать кнопку **OK**.

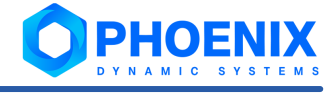

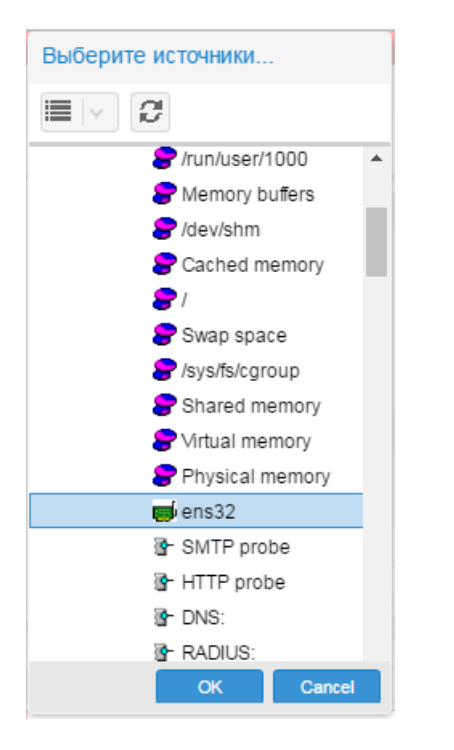

**Рисунок 30. Выбор типа целевого объекта**

Если допустим множественный выбор, то возле узла дерева расположен поле для отметки. Отмеченные узлы переносятся в таблицу слева.

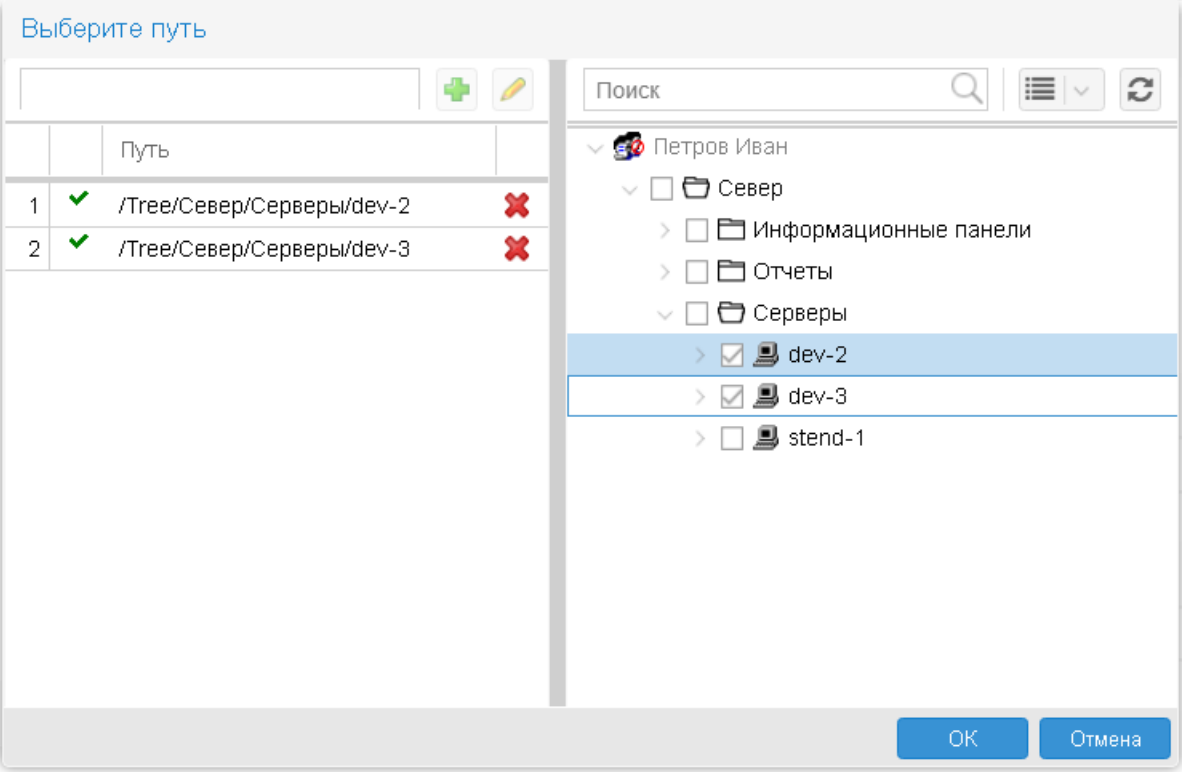

### **Рисунок 31. Пример диалога выбора объекта дерева конфигурации**

Диалог имеет кнопки, реализующие служебные функции:

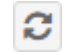

– обновление дерева конфигурации (обращение к серверу и отображение полученной структуры);

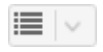

– сортировка узлов дерева конфигурации. Пиктограмма на кнопке показывает установленный в данный момент способ сортировки. Дерево конфигурации сортируется целиком, т.е. узлы всех уровней упорядочиваются выбранным способом:

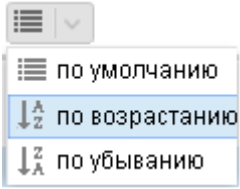

# 6.3. Управление пользователями

Настройка и администрирование [пользователей](#page-43-1) осуществляется в окне **[Управление](#page-103-0)** <mark>[пользователями](#page-103-0)</mark>Ⅰ ∘∘ी. Чтобы его открыть, следует в заголовке Web-интерфейса нажать кнопку ◘■■ и в меню приложений нажать иконку **Управление пользователями**. пользователей 44

> Примечание. Иконка доступна администратору root и администраторам, принадлежащим группе с установленной глобальной политикой **Администрирование пользователей**.

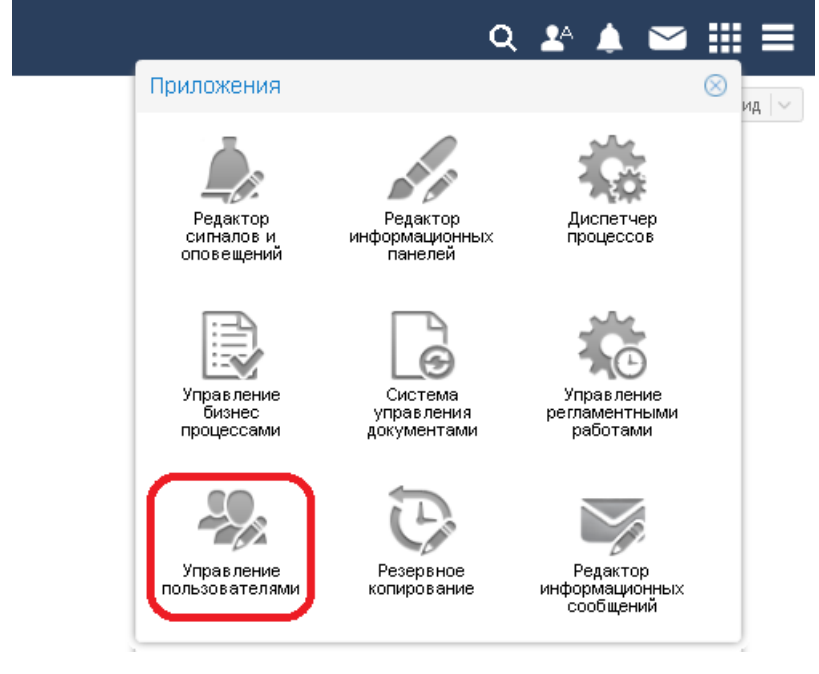

### **Рисунок 32. Иконка для вызова окна Управление пользователями**

Порядок настройки пользователей строго не регламентирован. Желательно, чтобы к моменту настройки пользователей в <u>[дереве конфигурации](#page-148-0)</u>l 149) уже была создана структура папок, к которым будут выдаваться права доступа. Далее можно сначала создать учетные записи пользователей, а затем настроить группы, прикрепив к ним учетные записи пользователей. Либо наоборот: сначала настроить группы пользователей, а затем создать учетные записи, привязав их к группам пользователей.

Также возможна синхронизация групп пользователей в ПП PhoenixDS с группами пользователей, настроенными в Active Directory. См. <u>[Синхронизация учетных записей пользователей с Active Directory](#page-131-0)</u> [132**]**.

### **См. также:**

[Администрирование пользователей \(вспомогательные настройки и действия\)](#page-71-0) 72

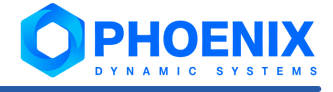

# <span id="page-103-0"></span>6.3.1. Структура окна Управление пользователями

При выборе пункта меню **Конфигурировать -> Управление пользователями** открывается окно **Управление пользователями**, состоящее из вкладок:

- ❖ вкладка <mark>[Пользователи](#page-103-1)</mark>I 104 предназначена для настройки учетных записей пользователей;
- **❖ вкладка <u>[Группы](#page-104-0)</u>I ಣौ предназначена для настройки групп пользователей;**

Примечание. Некоторые действия (например: прикрепление пользователей к группам, заведение нового пользователя) доступны на обеих вкладках.

**❖** вкладка <mark>[Права доступа](#page-135-0)</mark>Нзଶ позволяет настроить права пользователей для работы в webприложениях, входящих в состав ПМ **PhoenixDS DMS**. Если перечисленные компоненты ПП PhoenixDS не предусмотрены проектным решением, то вводить данные на вкладке **Права доступа** не нужно.

### <span id="page-103-1"></span>6.3.1.1. Вкладка Пользователи

Вкладка **Пользователи** окна **Управление пользователями** включает в себя таблицу с учётными записями пользователей и окно справа, позволяющее прикреплять пользователей к группам.

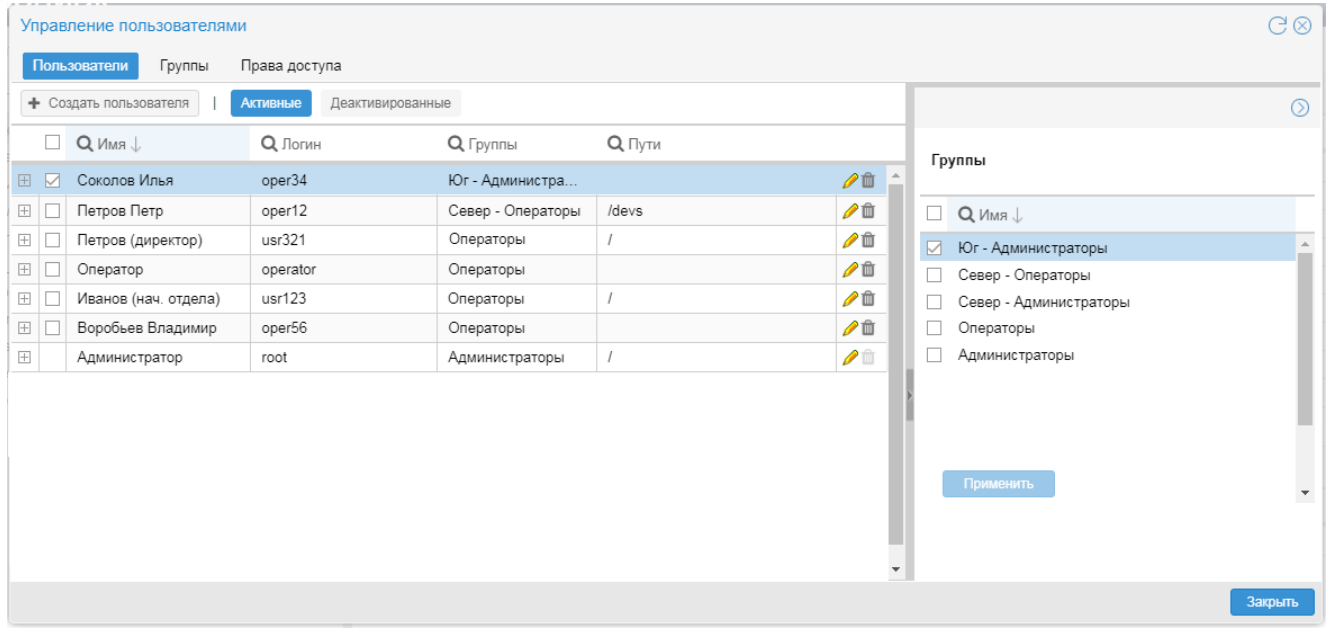

#### **Рисунок 33. Активные учётные записи пользователей**

Панель инструментов над таблицей включает в себя:

- **❖** кнопку **Создать пользователя** для вызова окна <u>[создания учётной записи пользователя](#page-109-0)</u>[<sub>110</sub>];
- **<u>◆ переключатель режима работы с учётными записями: Активные в таблицу выводятся</u>** действующие учётные записи; **Деактивированные** – заблокированные учётные записи.

Таблица учётных записей состоит из столбцов:

v первый столбец – содержит значок **/** , позволяющий раскрыть/свернуть таблицу с перечнем путей на узлы дерева конфигурации и прав доступа; см. <u>[Просмотр и изменение прав пользователя](#page-111-0)</u>∣ ⑴<sup>э</sup>;

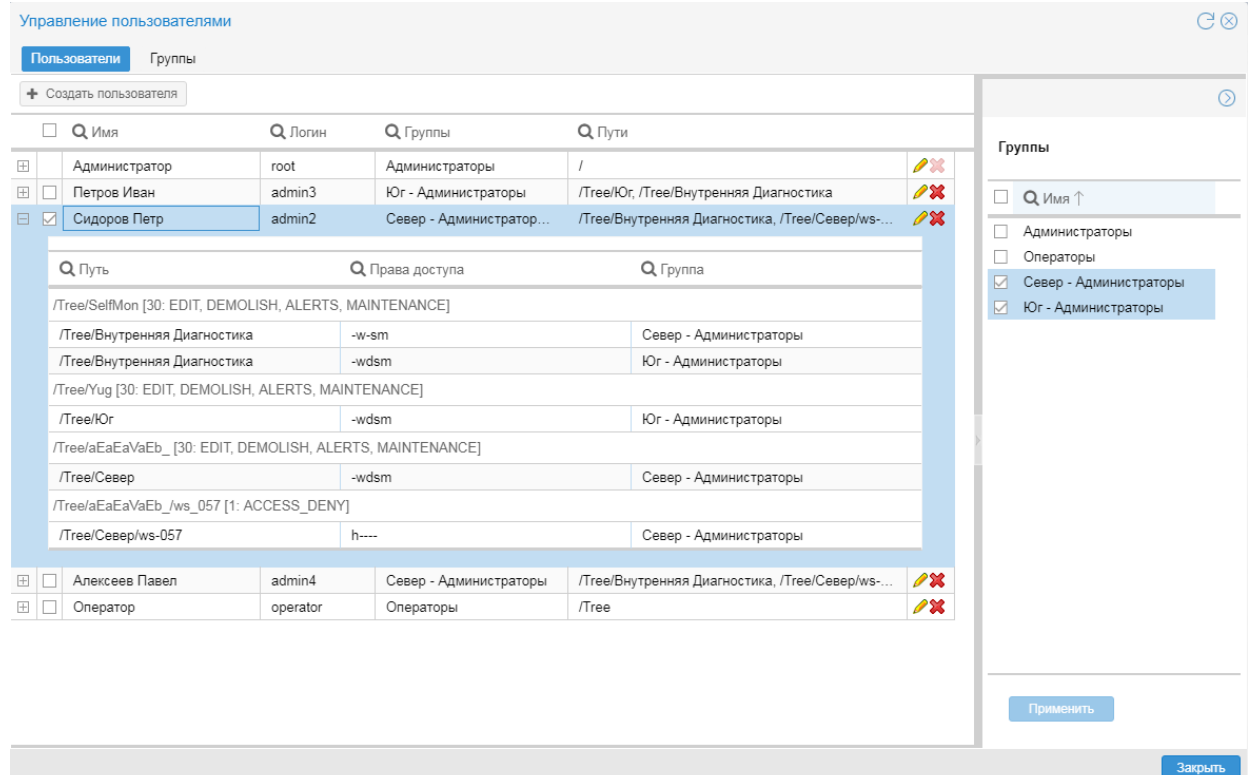

**Рисунок 34. Доступные пути и разрешенные действия**

- $\div$  второй столбец содержит флаг для выбора строки;
- $\div$  Имя имя пользователя;
- **Логин** логин пользователя;
- **Группы** перечень групп пользователей, в состав которых входит пользователь;
- $\dots$  **Пути** перечень путей на узлы дерева конфигурации, к которым пользователь имеет доступ благодаря прикреплению к группам пользователей;
- v последний столбец содержит кнопки для выполнения действий с учётной записью:
	- D в режиме **Активные**:

– вызов <u>[окна редактирования](#page-109-0)</u>| 11धी учетной записи;

– <u>[деактивация учётной записи](#page-146-0)</u>| 147ो;

- D в режиме **Деактивированные**:
	- вызов <u>[окна просмотра](#page-146-1)</u>∐147 информации об учётной записи пользователя;
	- <u>– [восстановление учётной записи](#page-148-1)</u>l 149ী;
	- <u>[удаление учетной записи](#page-148-2)</u>l 149ी.

### <span id="page-104-0"></span>6.3.1.2. Вкладка Группы

Вкладка **Группы** окна **Управление пользователями** включает в себя таблицу групп пользователей и окно справа, позволяющее устанавливать глобальные политики и права доступа к узлам дерева конфигурации.

В окне справа размещены два блока с флагами:

- **❖ Политики** глобальные политики, предустановленные в ПП PhoenixDS и <u>[созданные](#page-75-0)</u>I<sup>76</sup> администратором;
- v **Права доступа** права доступа к узлам дерева конфигурации, предустановленные в ПП PhoenixDS и <u>[созданные](#page-75-0)</u>I <sup>76</sup>i администратором.

### 6. Администрирование ПП PhoenixDS через Web-интерфейс

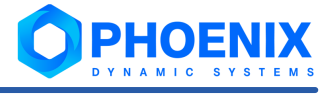

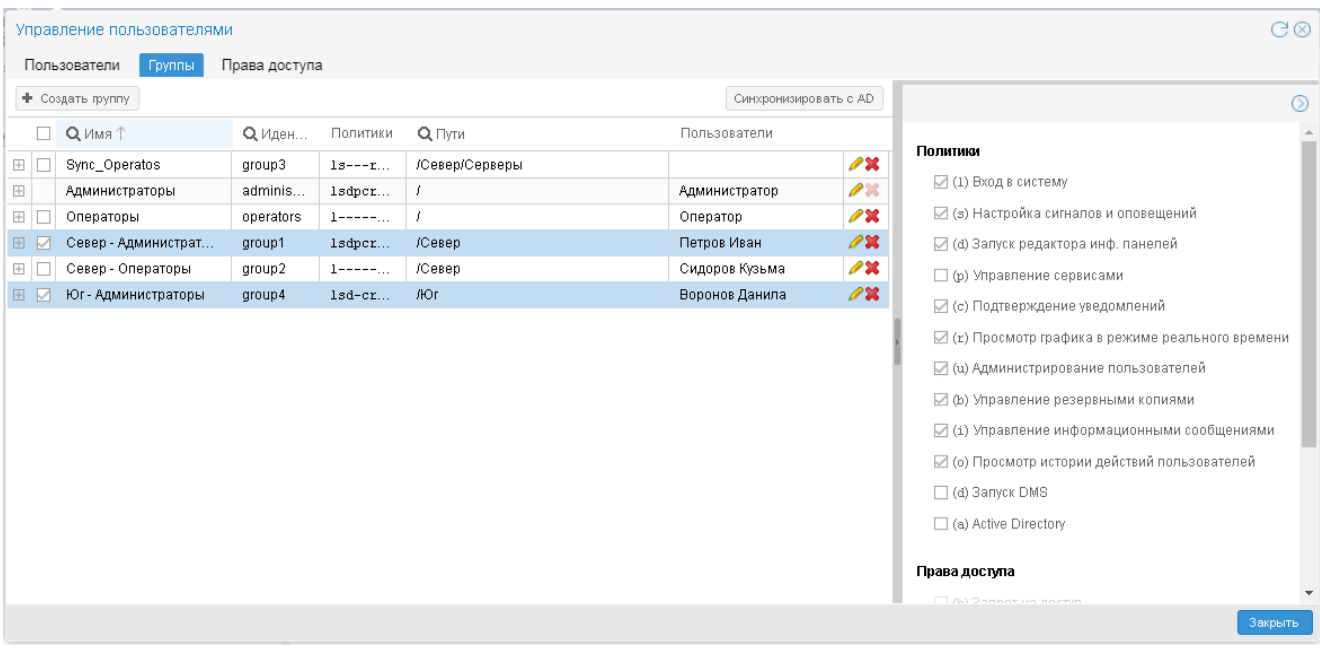

#### **Рисунок 35. Вкладка Группы**

Таблица групп пользователей включает в себя следующие столбцы:

- **\*** первый столбец содержит значок ⊞ /  $\Box$ , позволяющий раскрыть/свернуть вложенный блок для настройки <u>[доступных путей](#page-106-0)</u>| 10가ੈ и <u>[состава группы](#page-107-0)</u>| 108ो;
- $\div$  второй столбец содержит флаг для выбора строки;
- **Имя** имя группы пользователей;
- **Политики** буквенные коды установленных политик;
- **<sup>◆</sup> Пути** перечень путей на узлы дерева конфигурации, к которым настроен доступ пользователя;
- **Пользователи** перечень имен пользователей, входящих в группу;
- v последний столбец содержит кнопки для выполнения действий с учётной записью:

 $\triangleright$  – вызов окна редактирования пользователя;

– удаление учетной записи пользователя.

Над таблицей размещены две кнопки:

- **❖ Создать группу** предназначена для вызова <u>[окна ввода нового пользователя](#page-109-0)</u>|<sub>110ी,</sub>
- v **Синхронизировать с AD** позволяет импортировать пользователей из [Active Directory](#page-131-0) . 132

Чтобы раскрыть блок с детальной информацией о настройках группы пользователей, следует в строке с нужной записью кликнуть на значок  $\boxplus$  в первом столбце таблицы. Вложенный блок состоит из двух вкладок: **Пути** и **Пользователи**.

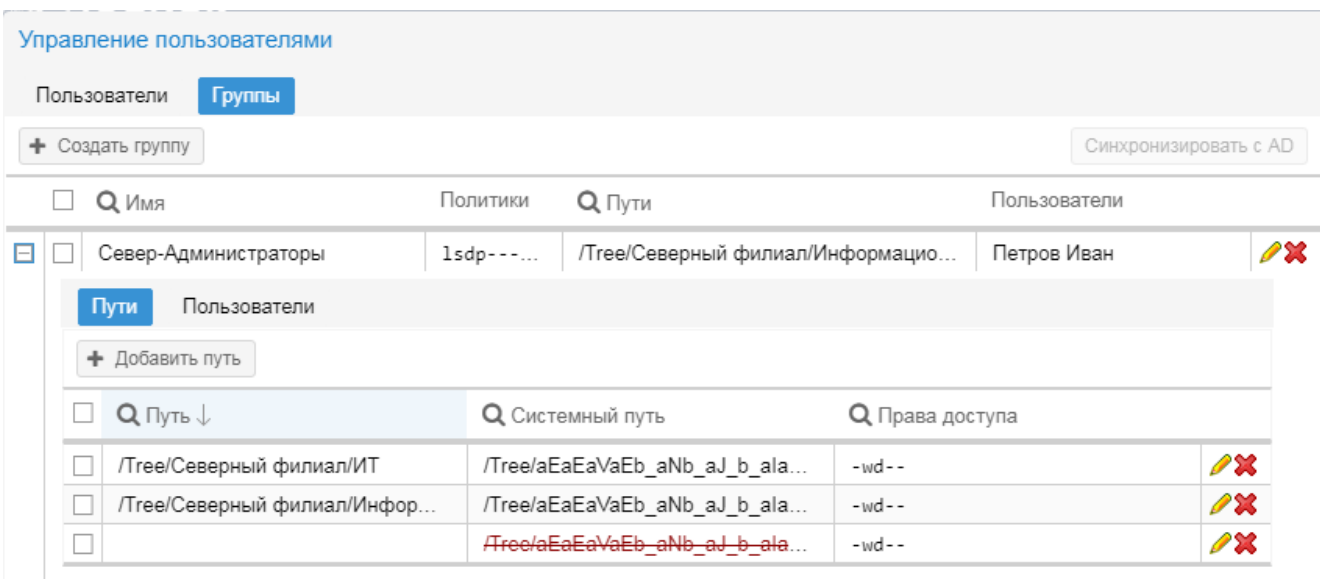

#### **Рисунок 36. Просмотр путей, настроенных в группе пользователей**

### <span id="page-106-0"></span>**Вкладка Пути**

На вкладке **Пути** отображается перечень путей на узлы дерева конфигурации и доступных действий.

Таблица состоит из столбцов:

- $\div$  первый столбец содержит флаг для выбора строки;
- v **Путь** путь узел дерева конфигруции, к которым пользователь имеет доступ благодаря прикреплению к группам пользователей;
- **\* Системный путь** внутрисистемное обозначение пути. Зачеркнутый текст означает, что соответствующий узел дерева конфигурации был удален. Такие строки таблицы следует удалять;
- v **Права доступа** последовательность из буквенных кодов прав доступа. Каждая позиция в последовательности строго соответствует определенному праву доступа (см. список ниже). Прочерк означает, что действие запрещено.

**(h) Запрет на доступ** – исключение ветви дерева из зоны видимости; пользователь не будет иметь доступа на просмотр объекта;

**(w) Изменение** – право на создание объектов, их переконфигурацию и переименование, а также копирование, вставку, удаление объекта из конкретного местоположения в дереве конфигурации (с помощью команды <u>[Удалить](#page-153-0)</u>| 154**)**);

**(d) Уничтожение** – право на остановку сбора данных с объекта (с помощью команды [Удалить](#page-153-1) [везде](#page-153-1)<sup>| 1s4</sup>l) и полное удаление данных об объекте (с помощью команды <u>[Уничтожить](#page-154-0)</u>| 1s5**'**));

**(s) Привязка сигналов / оповещений** – право назначать целевым объектам наборы сигналов и наборы оповещений, т.е. привязывать к целевым объектам наборы сигналов и наборы оповещений, а также откреплять их и изменять локальные параметры;

**(m) Настройка регламентных работ** – право настраивать для объектов периоды регламентных работ;

**(n) Получение уведомлений** – право получать уведомления о событиях во всплывающих окнах.

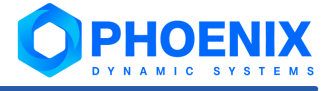

- последний столбец содержит кнопки:
	- $\mathscr{P}$  вызов окна настройки путей и разрешенных действий;
	- удаление пути из группы пользователей.

### <span id="page-107-0"></span>**Вкладка Пользователи**

На вкладке **Пользователи** в таблице отображается состав группы пользователей – перечень учетных записей, включенных в группу. Над таблицей расположены кнопки:

- **∻ Создать пользователя** вызывает <u>[окно для создания новой учетной записи пользователя](#page-109-0)</u>[<sub>110</sub>];
- v **Добавить пользователей** вызывает [окно для привязки учетных записей к группе](#page-119-0) <u>[пользователей](#page-119-0)</u> 120,
- v **Активные** / **Деактивированные** переключатель режима работы с учётными записями.

Таблица состоит из столбцов:

- $\div$  первый столбец содержит флаг для выбора строки;
- **Имя** отображаемое имя учетной записи;
- **Логин** логин пользователя;
- v **Группы** перечень групп пользователей, к которым прикреплена данная учетная запись;
- последний столбец содержит кнопки:
	- D в режиме **Активные**:
		- вызов <u>[окна редактирования](#page-109-0)</u>│110 учетной записи;
		- <u>[открепление учётной записи](#page-119-0)</u>∣ <sub>12</sub>ਗੋ от группы пользователей;
	- D в режиме **Деактивированные**:
		- вызов <u>[окна просмотра](#page-146-1)</u>∐47 информации об учётной записи пользователя;
		- <u>– [восстановление учётной записи](#page-148-1)</u>l 149ो;

– <u>[открепление учётной записи](#page-119-0)</u>∣ <sub>12</sub>ਗੋ от группы пользователей.

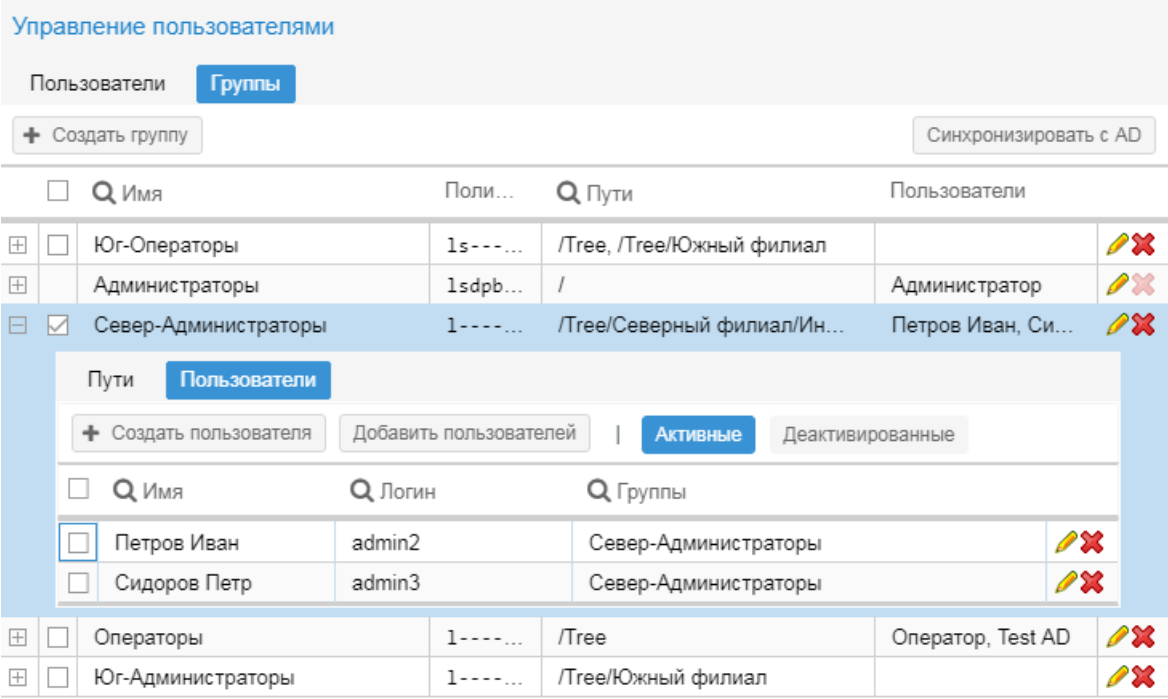
**Рисунок 37. Просмотр состава группы пользователей**

## 6.3.2. Предустановленные учётные записи и группы пользователей

После установки ПК **PhoenixDS Monitoring** и ПК **PhoenixDS Web** на вкладке **Пользователи** содержатся две учетные записи: **Администратор** и **Оператор**, на вкладке **Группы** – две группы пользователей **Операторы** и **Администраторы**.

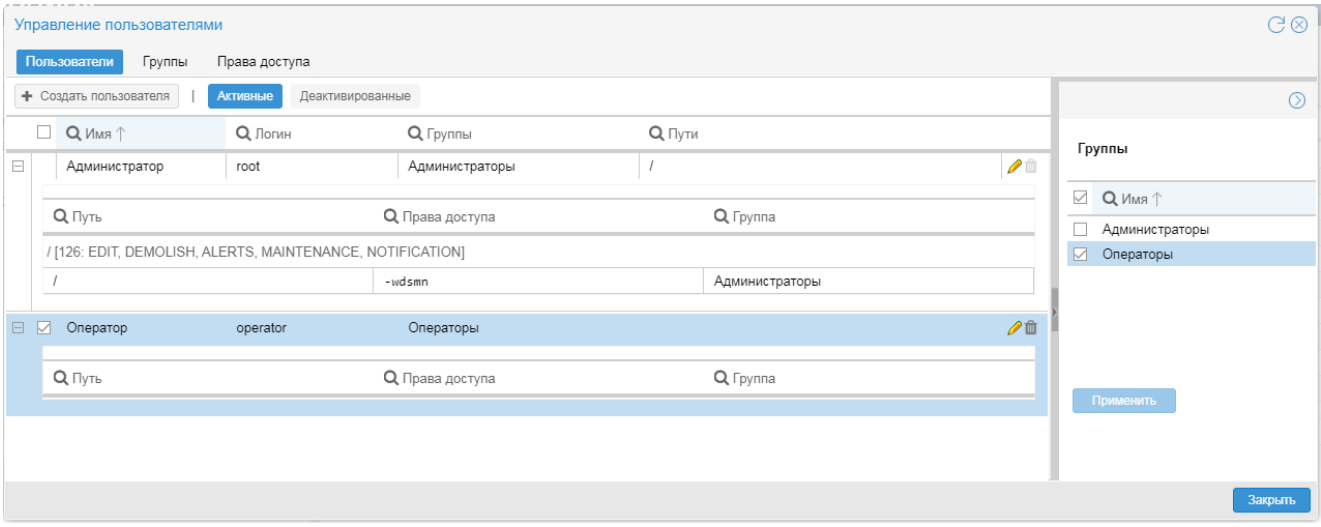

#### **Рисунок 38. Предустановленные учетные записи пользователей**

Учетную запись **Администратор** (логин **root**, пароль **admin**) удалить нельзя. Для нее можно изменить только отображаемое имя, пароль и дополнительную справочную информацию. Учетная запись **Администратор** относится к группе пользователей **Администраторы**, также не подлежащей удалению. В группе пользователей **Администраторы** установлены все глобальные политики, кроме **Active Directory**, и отключить их невозможно.

Учетная запись **Оператор** (логин **operator**, пароль **operator**) принадлежит группе пользователей **Операторы** с минимальными правами. Учетная запись **Оператор** и группа пользователей **Операторы** доступны для изменения и удаления.

### 6. Администрирование ПП PhoenixDS через Web-интерфейс

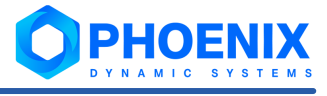

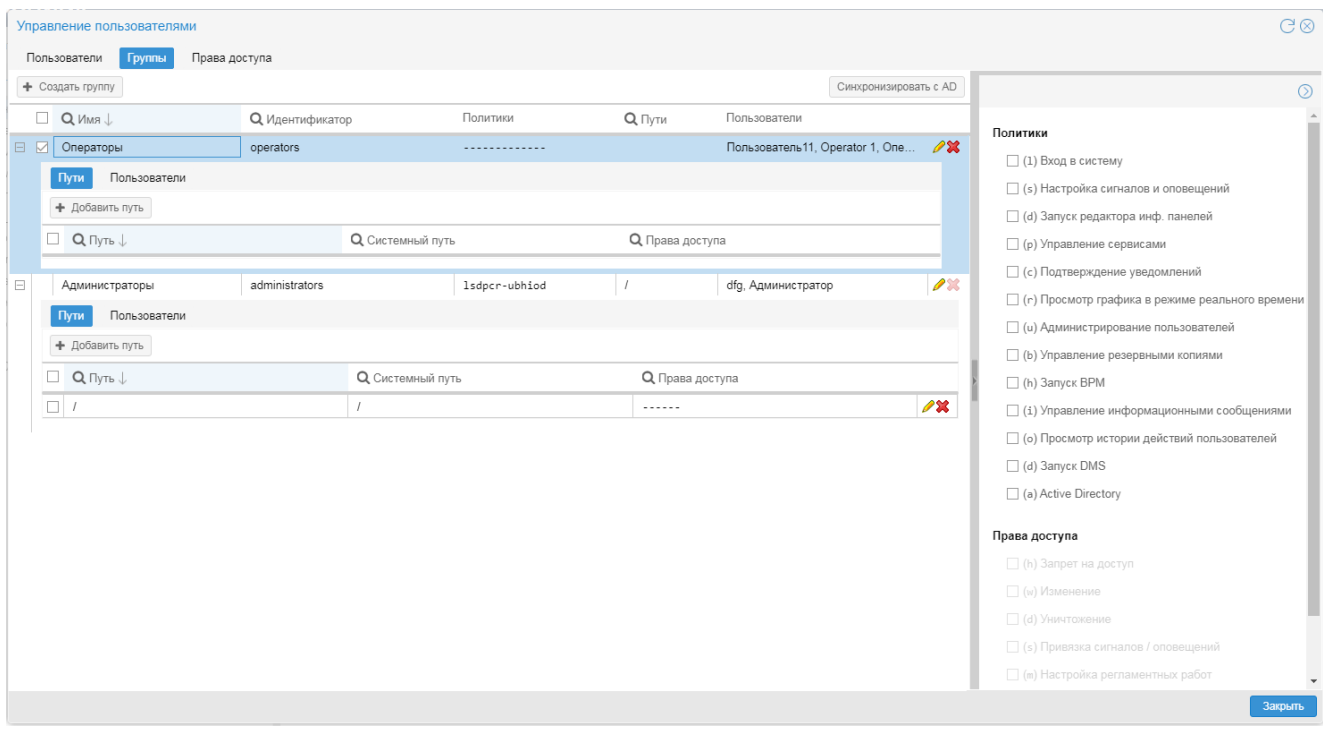

**Рисунок 39. Предустановленные группы пользователей**

## <span id="page-109-0"></span>6.3.3. Создание и изменение учетной записи пользователя

Чтобы создать учетную запись, следует на вкладке **Пользователи** нажать кнопку **Создать пользователя** и в появившемся окне **Создание пользователя** ввести следующие поля:

#### **Отображаемое имя**

Имя пользователя, отображаемое в Web-интерфейсе.

#### **Логин**

Имя пользователя для входа в Web-интерфейс. Вводится с учетом регистра.

#### **Пароль**

Пароль пользователя с учетом регистра. Вводимые символы отображаются в виде точек. Длина пароля должна удовлетворять ограничению (оно проверяется при сохранении учетной записи). В случае стандартной аутентификации учетной записи (см. ниже) требуемое минимальное количество символов устанавливается в <u>[политике безопасности](#page-74-0)</u>| 75).

Для подтверждения пароля следует ввести его в поле для повторного ввода.

#### **Группы**

Одна или несколько групп пользователей, в состав которых будет входить пользователь. Группы пользователей нужно последовательно выбирать из списка. Если необходимая группа еще не создана, то поле **Группы** можно не заполнять. Прикрепить пользователя к группе можно при настройке группы либо при редактировании записи о пользователе (уже после создания группы).

#### **Способ аутентификации**

**Стандартная** – внутренняя аутентификация в базе данных LDAP, которая является компонентой модуля **PhoenixDS Monitoring**.

**Политика безопасности профиля** | profile-policy-current

Политика безопасности, применяемая к учетной записи в случае внутренней аутентификации. См. также <u>[Настройка политик безопасности учетных записей](#page-73-0)</u>| 74<sup>р</sup>. Список для выбора содержит политики безопасности, настроенные администратором.

**Внешняя** – аутентификация с использованием сторонних средств. Способ следует выбрать в списке **Тип**.

Возможные способы внешней аутентификации учетных записей:

- $\div$  crypt посредством файла usr/local/lancelot/var/lancelot-data/passwd. Файл содержит имя учетной записи и пароль, созданный с помощью утилиты htpasswd;
- v external посредством внешней базы данных; в этом случае в поле **Внешний URL** (external url) необходимо задать внешний URL;
- 1dap посредством сторонней базы данных LDAP. Предварительно следует задать [настройки](#page-81-0) [подключения](#page-81-0)| 821 к серверу LDAP в файле <code>usr/local/lancelot/conf/<u>[ldap\\_auth.conf](#page-250-0)</mark> | 251</mark>].</code></u> Кроме того, в поле **Логин** следует указывать логин пользователя в БД LDAP.

#### **Дополнительная информация**

Блок для ввода справочных сведений о пользователе (контактные данные, должность и т.п.). Поля не обязательны для заполнения. Администратор может <u>[изменить набор полей](#page-71-0)</u>[72] посредством командной строки.

Для сохранения учетной записи следует нажать кнопку **OK**.

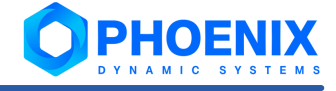

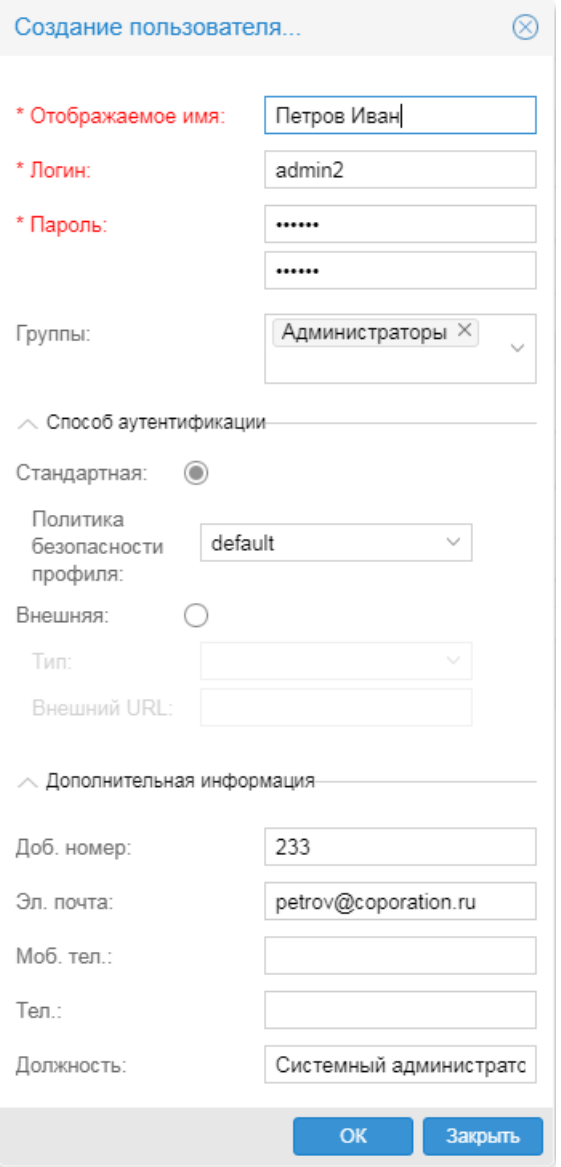

**Рисунок 40. Ввод атрибутов пользователя**

Создать учетную запись пользователя можно также при настройке состава группы пользователей на вкладке <u>[Группы](#page-119-0)</u>l 12δ окна **Управление пользователями**.

Чтобы изменить параметры учетной записи, следует на вкладке <u>[Пользователи](#page-103-0)</u>∏∞ी нажать кнопку ✔ в конце соответствующей строки таблицы. В результате откроется окно **Редактирования пользователя "<...>"**, аналогичное окну **Создание пользователя**. Для редактирования доступны все параметры. Чтобы сохранить внесённые изменения, следует нажать кнопку **OK**.

## 6.3.4. Просмотр и изменение прав пользователя

Для просмотра прав пользователя следует на вкладке **Пользователи** в строке с учетной записью пользователя кликнуть на значок  $\boxplus$  в первом столбце таблицы. В результате раскроется вложенный блок с перечнем путей на узлы дерева конфигурации и доступных действий в соответствии с настройками групп, к которым прикреплен пользователь.

Таблица имеет двухуровневую структуру:

v на верхнем уровне располагаются обобщающие строки, каждая из которых содержит путь на узел дерева конфигурации и все права доступа пользователя применительно к указанному пути;

- $\cdot \cdot$  на нижнем уровне располагаются строки с правами доступа к узлу с разбиением по группам пользователей. В каждой строке выводится следующая информация:
	- D **Путь** путь на узел дерева конфигурации;
	- D **Права доступа** последовательность буквенных обозначений установленных прав доступа. Каждая позиция в последовательности соответствует определенному праву доступа. Прочерк "-" означает, что право доступа не установлено.

**(h) Запрет на доступ** – исключение ветви дерева из зоны видимости; пользователь не будет иметь доступа на просмотр объекта;

**(w) Изменение** – право на создание объектов, их переконфигурацию и переименование, а также копирование, вставку, удаление объекта из конкретного местоположения в дереве конфигурации (с помощью команды <u>[Удалить](#page-153-0)</u>| 154**]**);

**(d) Уничтожение** – право на остановку сбора данных с объекта (с помощью команды <u>[Удалить везде](#page-153-1)</u>∐<sub>154</sub>') и полное удаление данных об объекте (с помощью команды <mark>[Уничтожить](#page-154-0)</mark> | 155**]**);

**(s) Привязка сигналов / оповещений** – право назначать целевым объектам наборы сигналов и наборы оповещений, т.е. привязывать к целевым объектам наборы сигналов и наборы оповещений, а также откреплять их и изменять локальные параметры;

**(m) Настройка регламентных работ** – право настраивать для объектов периоды регламентных работ;

**(n) Получение уведомлений** – право получать уведомления о событиях во всплывающих окнах.

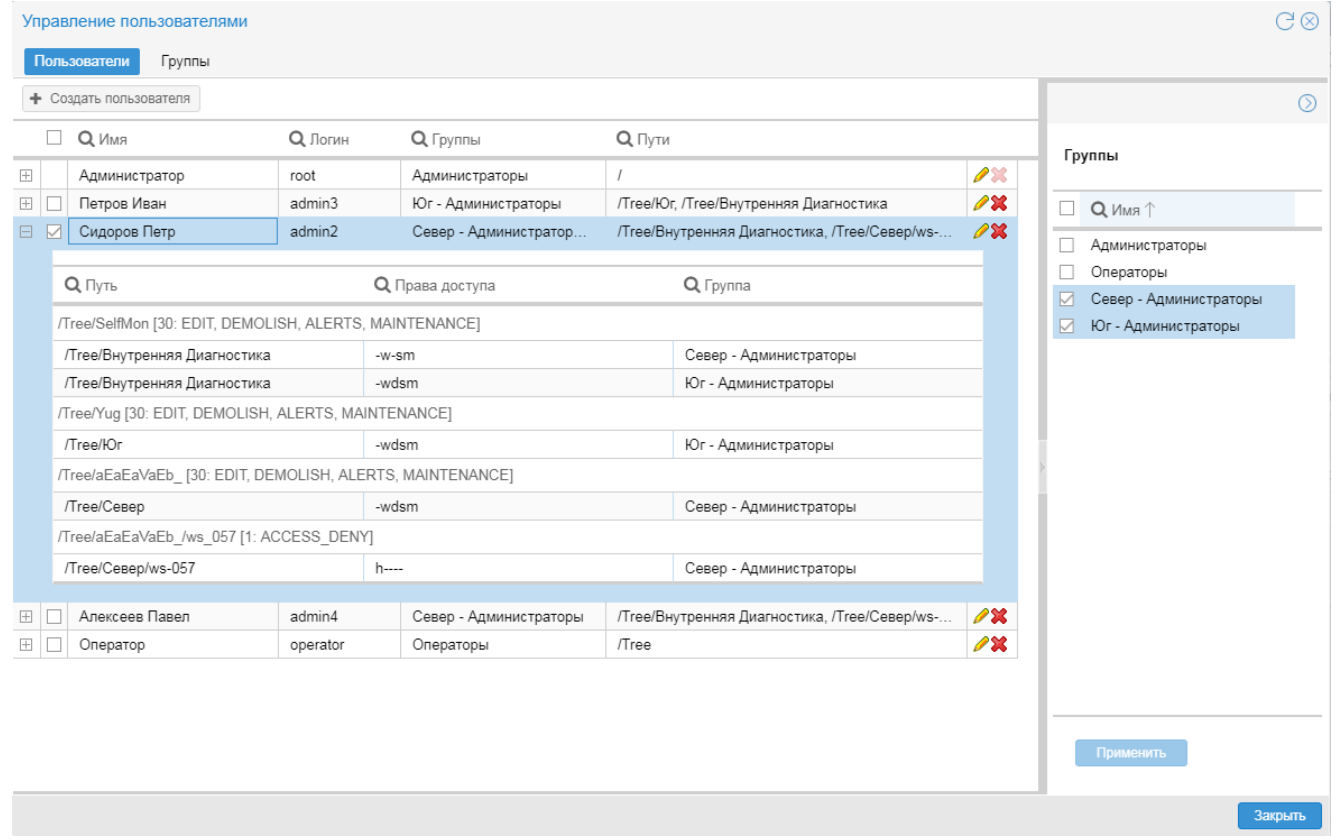

D **Группа** – группа пользователей, в которой настроен доступ.

**Рисунок 41. Доступные пути и разрешенные действия** 

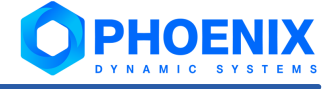

К изменению прав пользователя приводят следующие действия:

- $\clubsuit$  прикрепеление учетной записи к другой группе пользователей или исключение ее состава группы пользователей. Данное действие можно выполнить в правом окне с помощью флагов в таблице **Группы** или на вкладке **Группы** окна **Управление пользователями**. См. [Настройка состава группы](#page-118-0) <mark>[пользователей](#page-118-0)</mark> 119,
- v изменение настроек группы пользователей, к которой прикреплена учетная запись. Однако следует понимать, что внесенные изменения затронут все учетные записи, прикрепленные к группе пользователей; см. <u>[Просмотр и изменение группы пользователей](#page-122-0)</u>∣<sub>123</sub>").

## <span id="page-113-0"></span>6.3.5. Создание группы пользователей

Чтобы создать группу пользователей, следует:

- 1. в окне **Управление пользователями** на вкладке **Группы** нажать кнопку **Создать группу**;
- 2. в появившемся окне **Создание группы** ввести параметры группы пользователей на вкладке <mark>[Основные](#page-115-0)</mark> | 116 );

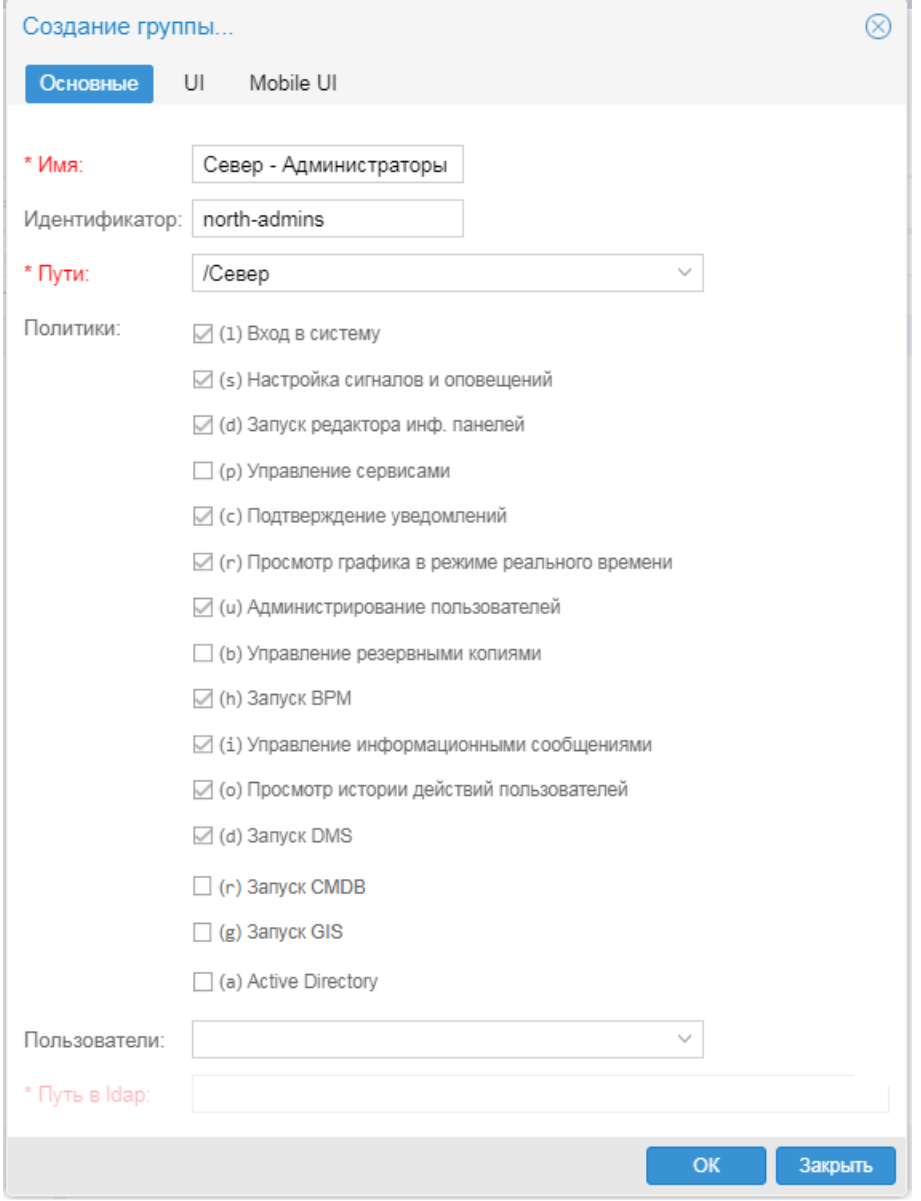

**Рисунок 42. Создание группы пользователей**

3. при необходимости на вкладках **UI** и **Mobile UI** указать кастомизированные конфигурационные файлы Web-интерфейса (или их параметры) для работы на компьютере и мобильном устройстве. По умолчанию действуют стандартные настройки. См. п. [Настройка конфигурации Web-интерфейса для](#page-127-0) <u>[группы пользователей](#page-127-0)</u>| <sub>128</sub>];

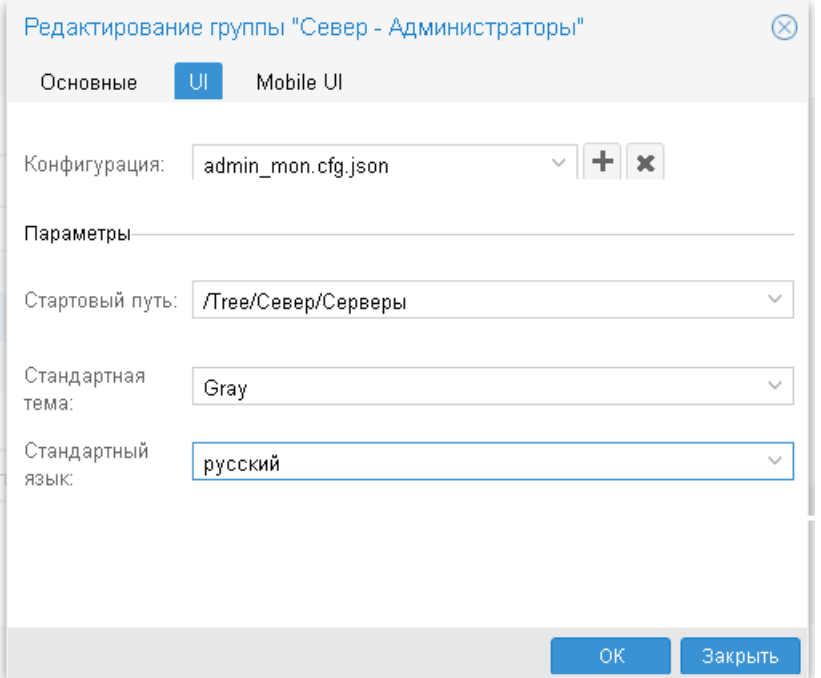

**Рисунок 43. Вкладка для настройки Web-интерфейса для работы на компьютере** 

4. для сохранения группы пользователей и возврата в окно **Управление пользователями** нажать кнопку **OK**. В таблицу будет добавлена строка о созданной группе пользователей.

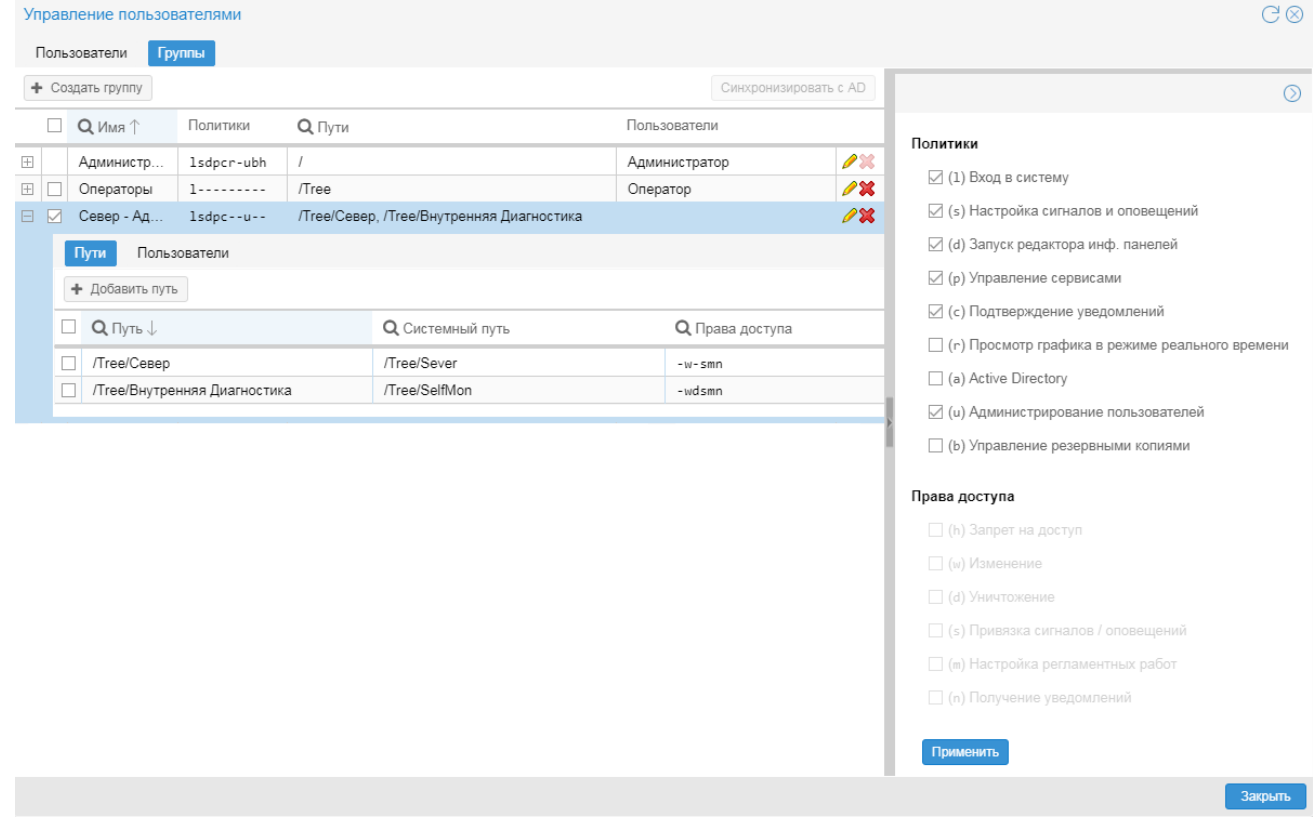

**Рисунок 44. Группа пользователей создана**

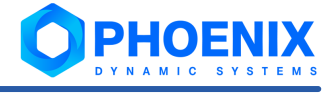

## <span id="page-115-0"></span>6.3.6. Основные параметры группы пользователей

В настоящем разделе описаны поля, доступные для ввода при создании и изменении группы пользователей в окне Создание группы и Редактирование группы на вкладке Основные.

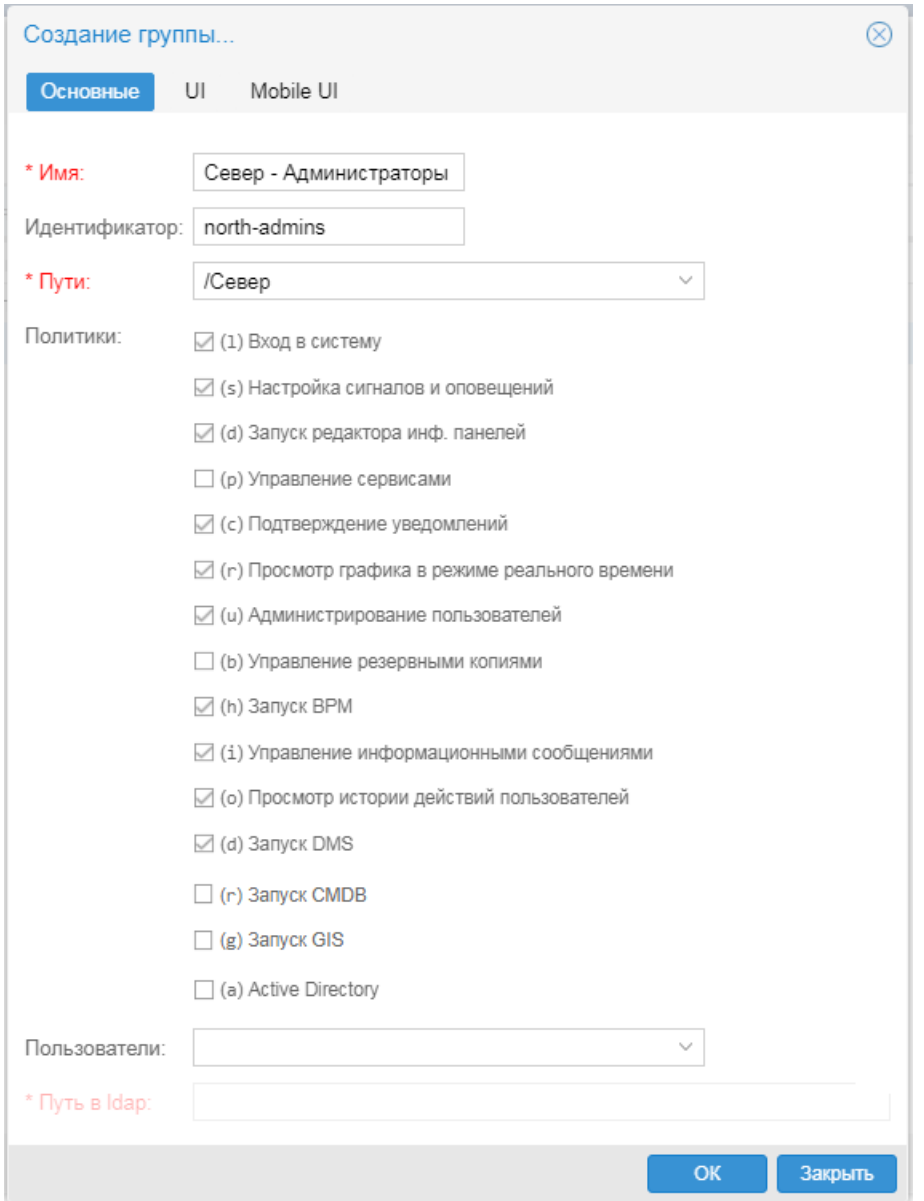

Рисунок 45. Создание группы пользователей

#### Имя

Наименование группы пользователей.

#### Идентификатор

Уникальный идентификатор присваивается группе пользователей при ее создании и в дальнейшем изменению не подлежит. Можно ввести идентификатор вручную (допустимы латинские буквы, цифры и дефис) либо оставить поле пустым - в таком случае при сохранении группы идентификатор сформируется автоматически в формате group<N> (например, group1, group2 и т.д.).

Идентификаторы групп пользователей используются при настройке:

- схем бизнес-процессов в ПМ PhoenixDS BPM;
- $\mathcal{L}(\mathbf{r})$ видимости узлов документов в ПМ PhoenixDS DMS.

Поэтому, если ПМ **PhoenixDS BPM** или ПМ **PhoenixDS DMS** входят в проектное решение, то для наглядности рекомендуется вручную вводить идентификаторы, отражающие назначение групп пользователей. Автоматическую генерацию можно применять, если указанные компоненты ПП PhoenixDS не используется.

**Пути**

Настройки доступа к дереву конфигурации. По клику в поле **Пути** открывается окно **Установить пути для новой группы**, состоящее из трёх секций:

- слева таблица с перечнем доступных путей;
- v под таблицей флаги для установки действий, разрешенных для пути, выбранного в данный момент в таблице;
- $\cdot$  справа дерево конфигурации для выбора объектов.

Добавить путь в таблицу можно двумя способами:

- достаточно отметить нужный объект в дереве конфигурации;
- ввести текстовую строку в поле над таблицей и нажать кнопку

**ВНИМАНИЕ!** Настоятельно рекомендуется указывать пути на папки, а не на конкретные устройства.

Чтобы установить права доступа, следует в первом столбце таблицы отметить строку с путём (или сразу несколько строк) и включить или отключить флаги под таблицей:

**(h) Запрет на доступ** – исключение ветви дерева из зоны видимости; пользователь не будет иметь доступа на просмотр объекта;

**(w) Изменение** – право на создание объектов, их переконфигурацию и переименование, а также копирование, вставку, удаление объекта из конкретного местоположения в дереве конфигурации (с помощью команды <u>[Удалить](#page-153-0)</u>| 154**)**);

**(d) Уничтожение** – право на остановку сбора данных с объекта (с помощью команды [Удалить](#page-153-1) <u>[везде](#page-153-1)</u>| ۱ءة]) и полное удаление данных об объекте (с помощью команды <u>[Уничтожить](#page-154-0)</u>| ۱ءة]);

**(s) Привязка сигналов / оповещений** – право назначать целевым объектам наборы сигналов и наборы оповещений, т.е. привязывать к целевым объектам наборы сигналов и наборы оповещений, а также откреплять их и изменять локальные параметры;

**(m) Настройка регламентных работ** – право настраивать для объектов периоды регламентных работ;

**(n) Получение уведомлений** – право получать уведомления о событиях во всплывающих окнах.

Если не установлен ни один флаг, то соответствующая ветвь дерева конфигурации будет доступна только для просмотра.

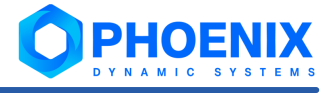

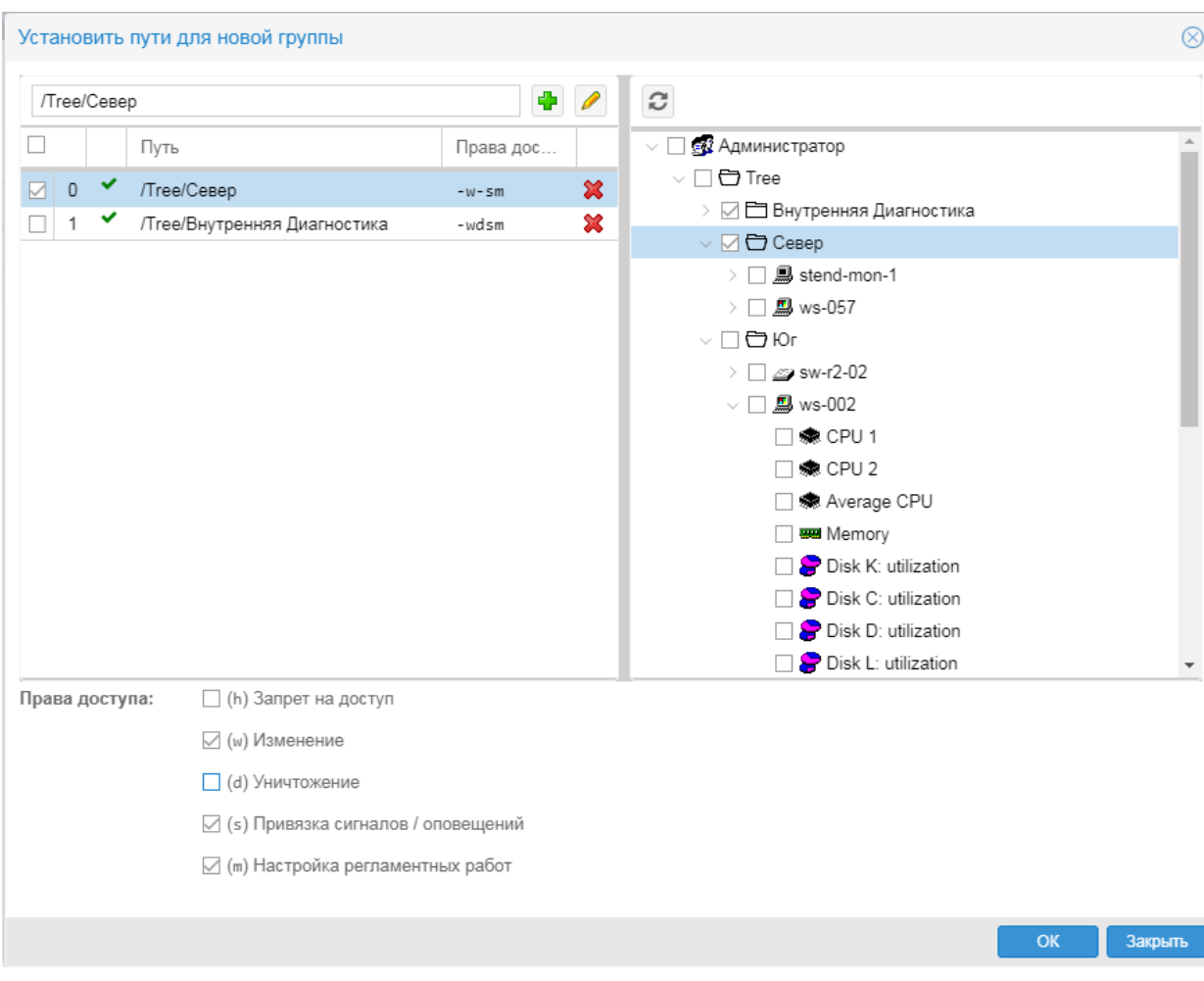

#### **Рисунок 46. Настройка прав доступа к объектам дерева конфигурации**

Для сохранения настроек и возврата в окно **Создание группы...** нажать кнопку **OK**. Настроенные объекты дерева конфигурации будут выведены в поле **Пути**.

#### **Политики**

Глобальные политики, определяющие доступ пользователей группы к функционалу Web-интерфейса. Описание см. в справочнике <u>[Глобальные политики групп пользователей](#page-249-0)</u>|ஊी.

#### **Пользователи**

Учетные записи, входящие в группу пользователей. Поле активно, если не установлена глобальная политика **Active Directory**. Чтобы настроить состав группы пользователей, следует кликнуть на поле **Пользователи** и из списка выбрать учетные записи для прикрепления к группе. Если на момент создания группы пользователей нужные учетные записи еще не заведены, то можно оставить поле не заполненным и прикрепить учетные записи позже – на вкладке **Пользователи** или при редактировании группы, см. <u>[Настройка состава группы пользователей](#page-118-0)</u>| स्थी.

### **Путь в ldap**

Адрес группы пользователей на удалённом сервере Active Directory, например: **CN=Operators,OU=Groups,DC=so,DC=me,DC=thing**. Поле **Путь в ldap** активно (вместо поля **Пользователи**) при установленной глобальной политике **Active Directory**, отвечающей за с<u>инхронизацию</u> і 132) состава группы пользователей ПП PhoenixDS с группой пользователей в Active Directory.

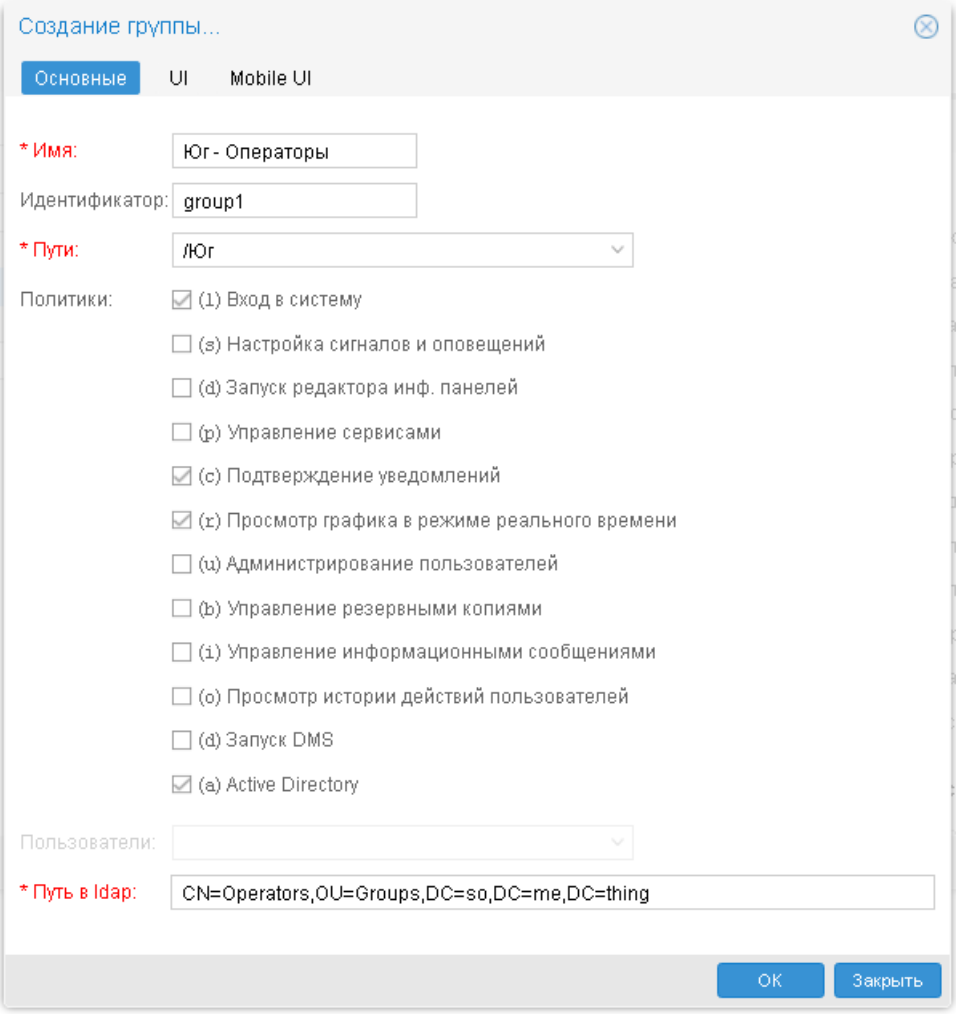

**Рисунок 47. Настройка группы пользователей для синхронизации с Active Directory**

## <span id="page-118-0"></span>6.3.7. Настройка состава группы пользователей

В окне **Управление пользователями** настроить состав групп пользователей можно на двух вкладках **Пользователи** и **Группы**.

### 6.3.7.1. Вкладка Пользователи в окне Управление пользователями

Чтобы прикрепить или открепить пользователей от группы пользователей, в окне **Управление пользователями** перейти на вкладку **Пользователи** и выполнить следующие действия:

- 1. в первом столбце отметить одного или нескольких пользователей;
- 2. в таблице **Группы** справа отметить одну или несколько групп, к которым необходимо прикрепить пользователей; либо снять отметку, если пользователей требуется открепить от группы;

### 6. Администрирование ПП PhoenixDS через Web-интерфейс

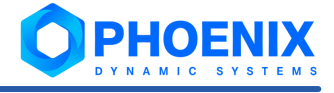

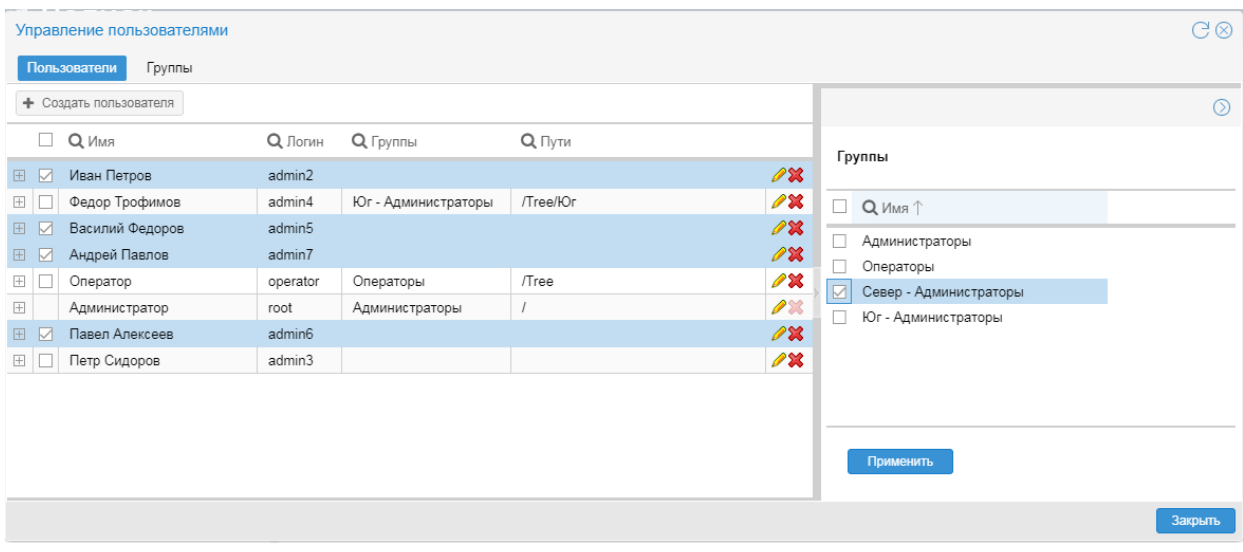

**Рисунок 48. Выбор пользователей для прикрепления к группе**

#### 3. нажать кнопку **Применить**.

|            | $C\otimes$<br>Управление пользователями |          |                     |                                  |                         |                                     |                |  |
|------------|-----------------------------------------|----------|---------------------|----------------------------------|-------------------------|-------------------------------------|----------------|--|
|            | Пользователи<br>Группы                  |          |                     |                                  |                         |                                     |                |  |
|            | • Создать пользователя                  |          |                     |                                  |                         |                                     | $\circledcirc$ |  |
| H.         | <b>Q</b> Имя                            | Q Логин  | <b>Q</b> Группы     | $Q$ Пути                         |                         | Группы                              |                |  |
| 田<br>▽     | Иван Петров                             | admin2   | Север - Администра  | /Тгее/Север, /Тгее/Внутренняя Ди | $\mathscr{P}$ X         |                                     |                |  |
| $\boxplus$ | Федор Трофимов                          | admin4   | Юг - Администраторы | /Tree/IOr                        | <b>1%</b>               | $\Box$<br>$\uparrow$ RMN $\bigcirc$ |                |  |
| ☑<br>田     | Василий Федоров                         | admin5   | Север - Администра  | /Тгее/Север, /Тгее/Внутренняя Ди | $\mathscr{P}$ X         | □<br>Администраторы                 |                |  |
| 田<br>☑     | Андрей Павлов                           | admin7   | Север - Администра  | /Tree/Север, /Tree/Внутренняя Ди | 0 <b>%</b>              | □<br>Операторы                      |                |  |
| $\boxplus$ | Оператор                                | operator | Операторы           | /Tree                            | PX                      | ☑<br>Север - Администраторы         |                |  |
| $\boxplus$ | Администратор                           | root     | Администраторы      |                                  | $\mathscr{P}\mathbb{X}$ | Юг - Администраторы                 |                |  |
| $\vee$     | Павел Алексеев                          | admin6   | Север - Администра  | /Тгее/Север, /Тгее/Внутренняя Ди | <b>PX</b>               |                                     |                |  |
| $\boxplus$ | Петр Сидоров                            | admin3   |                     |                                  | $\mathscr{P}$ X         |                                     |                |  |
|            |                                         |          |                     |                                  |                         |                                     |                |  |
|            |                                         |          |                     |                                  |                         |                                     |                |  |
|            |                                         |          |                     |                                  |                         | Применить                           |                |  |
|            |                                         |          |                     |                                  |                         |                                     |                |  |
|            |                                         |          |                     |                                  |                         |                                     | Закрыть        |  |
|            |                                         |          |                     |                                  |                         |                                     |                |  |

**Рисунок 49. Пользователи прикреплены к группе**

## <span id="page-119-0"></span>6.3.7.2. Вкладка Группы в окне Управление пользователями

Чтобы прикрепить пользователей к группе, в окне **Управление пользователями** перейти на вкладку **Группы** и выполнить следующие действия:

1. в таблице раскрыть блок с информацией о группе и перейти на вкладку **Пользователи**;

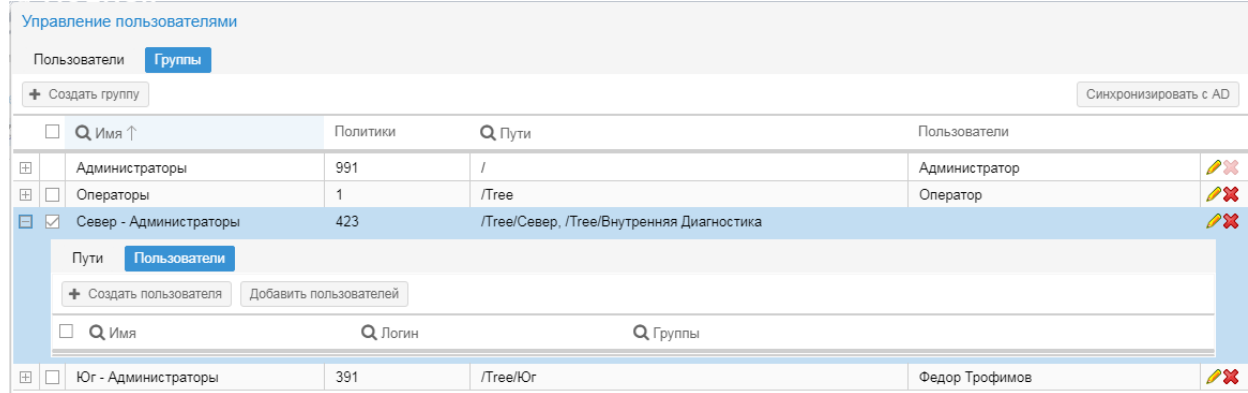

**Рисунок 50. К группе не прикреплен ни один пользователь**

2. нажать кнопку **Добавить пользователей**, в появившемся списке отметить пользователей и нажать кнопку **ОК**;

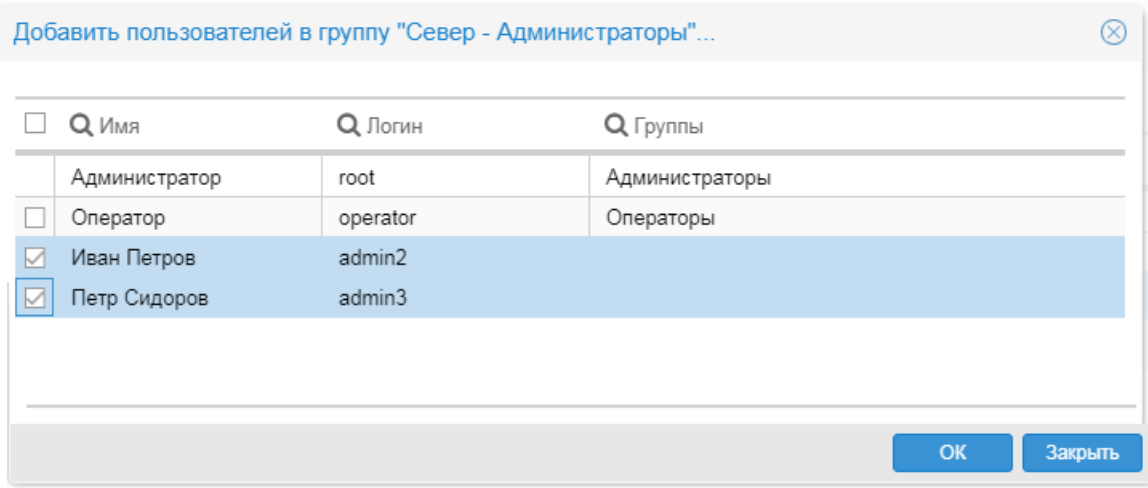

**Рисунок 51. Пользователи еще не добавлены в группу**

если учетная запись пользователя отсутствует в справочнике, то с помощью кнопки **Создать пользователя**, расположенную над таблицей, можно вызвать окно для заведения учетной записи пользователя. В поле **Группы** будет автоматически подставлено наименование редактируемой группы пользователей. При необходимости можно дополнить список другими группами пользователей. После ввода всех полей в окне **Создание пользователя...** нажать кнопку **OK**.

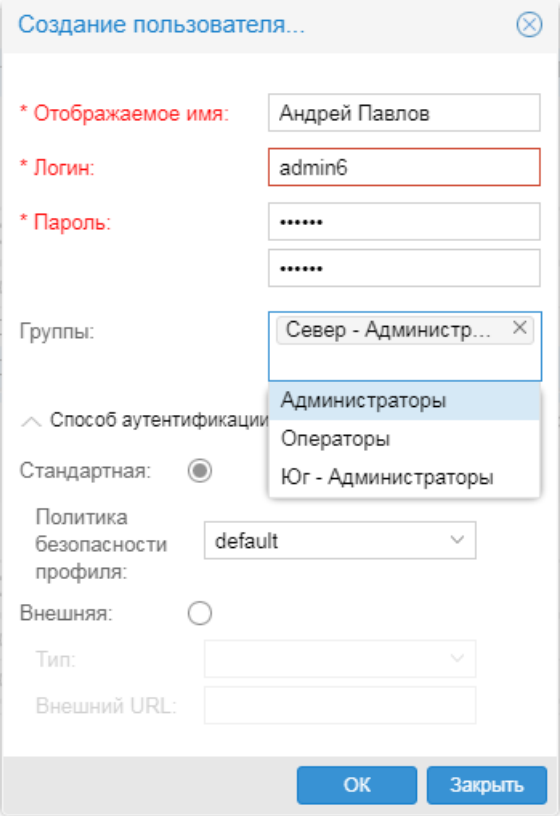

**Рисунок 52. Пользователи еще не добавлены в группу**

В результате пользователь будет создан и прикреплен к группе (или к нескольким группам).

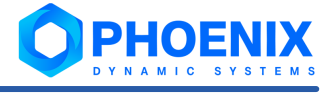

| Управление пользователями           |                                                  |                |           |                                           |                                     |                         |  |  |  |
|-------------------------------------|--------------------------------------------------|----------------|-----------|-------------------------------------------|-------------------------------------|-------------------------|--|--|--|
|                                     | Пользователи<br>Группы                           |                |           |                                           |                                     |                         |  |  |  |
|                                     | + Создать группу                                 |                |           |                                           | Синхронизировать с AD               |                         |  |  |  |
|                                     | $\uparrow$ км $N$ $\Omega$                       | Политики       | $Q$ Пути  |                                           | Пользователи                        |                         |  |  |  |
| $\boxplus$                          | Администраторы                                   | 991            |           |                                           | Администратор                       | $\mathscr{P}\mathbb{X}$ |  |  |  |
| $\begin{array}{c} \top \end{array}$ | Операторы                                        |                | /Tree     |                                           | Оператор                            | <b>1%</b>               |  |  |  |
| 日.                                  | Север - Администраторы                           | 423            |           | /Tree/Север, /Tree/Внутренняя Диагностика | Иван Петров, Петр Сидоров, Павел Ал | $\mathscr{P}$ <b>x</b>  |  |  |  |
|                                     | Пользователи<br>Пути                             |                |           |                                           |                                     |                         |  |  |  |
|                                     | Добавить пользователей<br>• Создать пользователя |                |           |                                           |                                     |                         |  |  |  |
|                                     | $\Box$ Q $\Box$                                  | <b>Q</b> Логин |           | Q Группы                                  |                                     |                         |  |  |  |
|                                     | Иван Петров                                      | admin2         |           | Юг - Администраторы                       |                                     | PX                      |  |  |  |
|                                     | Петр Сидоров                                     | admin3         |           |                                           | $\mathscr{P} \mathbf{X}$            |                         |  |  |  |
|                                     | Павел Алексеев                                   | admin6         |           |                                           |                                     | <b>1X</b>               |  |  |  |
| $\boxplus$                          | Юг - Администраторы                              | 391            | /Tree/HOr |                                           | Иван Петров, Федор Трофимов         | <b>1%</b>               |  |  |  |

**Рисунок 53. Пользователи прикреплены к группе**

Чтобы открепить пользователей от группы, в окне **Управление пользователями** перейти на вкладку **Пользователи** и выполнить следующие действия:

- 1. в таблице раскрыть секцию с информацией о группе пользователей и внутри секции перейти на вкладку **Пользователи**;
- 2. в первом столбце отметить пользователей, которых нужно открепить от группы;

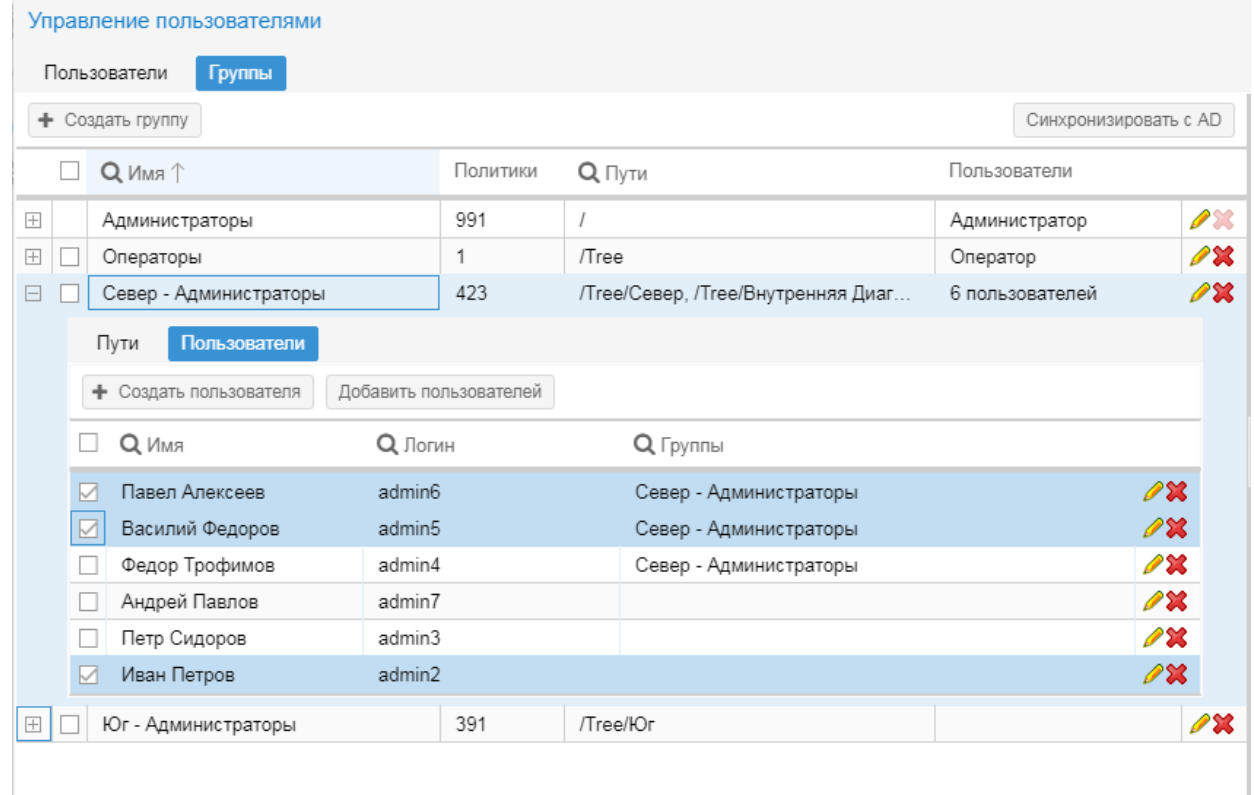

**Рисунок 54. Отмечены пользователи для открепления из группы**

- 3. нажать кнопку **X** в любой из отмеченных строк;
- 4. в появившемся окне подтвердить действие, нажав кнопку **Да**;

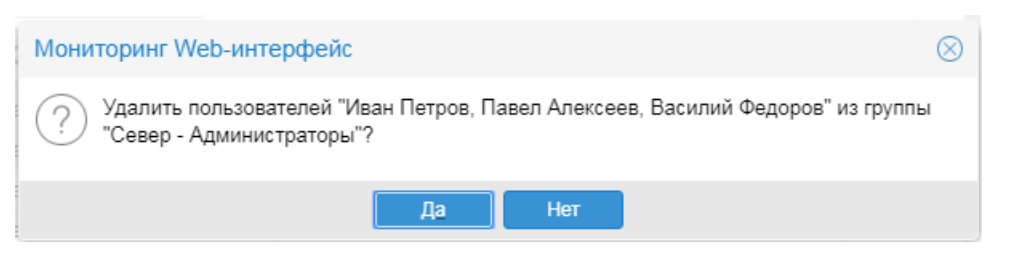

#### **Рисунок 55. Подтверждение действия**

В результате выбранные пользователи будут откреплены от группы.

## <span id="page-122-0"></span>6.3.8. Просмотр и изменение группы пользователей

В окне **Управление пользователями** на вкладке **Группы** для просмотра детальной информации о настройках группы пользователей и последующего их изменения можно воспользоваться следующими способами:

• дважды кликнуть по строке с нужной группой пользователей (либо нажать кнопку  $\ell$  в последнем столбце); в результате откроется окно **Редактирование группы "<Имя группы>"**, которое предоставляет исчерпывающую информацию о настройках группы и позволяет их изменить (кроме параметра **Идентификатор**). Описание полей на вкладке **Основные** см. в пункте [Основные](#page-115-0)  $\overline{\text{mapamemb}}$  группы пользователей|गबी; описание полей на вкладках **UI** и **Mobile UI** – в пункте <u>[Настройка конфигурации Web-интерфейса для группы пользователей](#page-127-0)</u>| <sub>128</sub>ी;

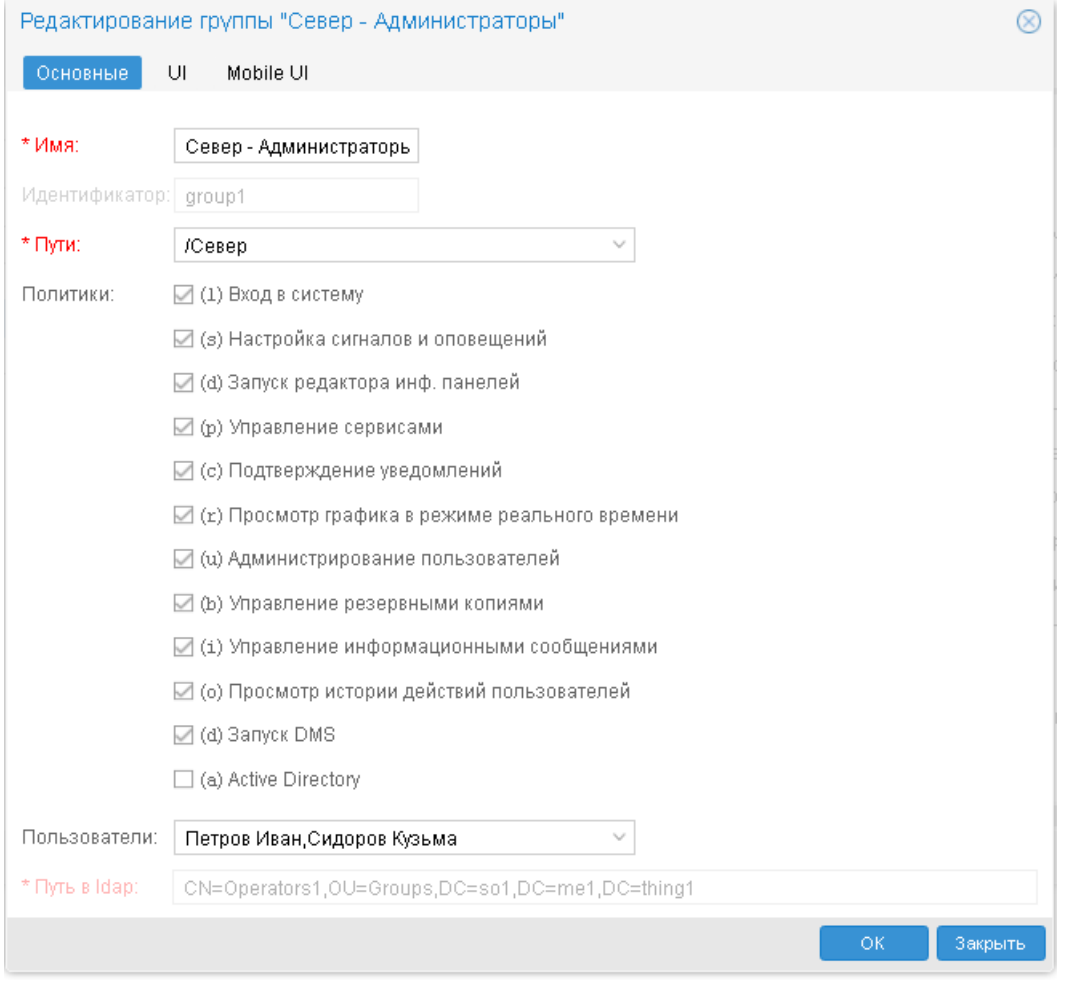

#### **Рисунок 56. Редактирование группы пользователей**

 $\clubsuit$  в строке с нужной группой пользователей кликнуть на значок  $\boxplus$  в первом столбце таблицы. В результате раскроется вложенный блок, состоящий из двух вкладок: <mark>[Пути](#page-106-0)</mark> 107 и <mark>[Пользователи](#page-107-0)</mark> 108 .

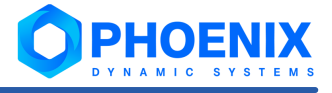

|                       |                                                         | Управление пользователями |          |                                                                           |                 |              |                       |  |
|-----------------------|---------------------------------------------------------|---------------------------|----------|---------------------------------------------------------------------------|-----------------|--------------|-----------------------|--|
|                       |                                                         | Пользователи<br>Группы    |          |                                                                           |                 |              |                       |  |
|                       |                                                         | + Создать группу          |          |                                                                           |                 |              | Синхронизировать с AD |  |
|                       |                                                         | RMN <sub>Q</sub>          | Политики | $Q$ Пути                                                                  |                 | Пользователи |                       |  |
| Θ                     |                                                         | Север-Администраторы      | $lsdp--$ | /Tree/Северный филиал/Информацио                                          |                 | Петров Иван  | PX                    |  |
| Пути<br>Пользователи  |                                                         |                           |          |                                                                           |                 |              |                       |  |
|                       |                                                         | + Добавить путь           |          |                                                                           |                 |              |                       |  |
| $Q$ Путь $\downarrow$ |                                                         |                           |          | <b>Q</b> Системный путь                                                   | О Права доступа |              |                       |  |
|                       | /Tree/Северный филиал/ИТ<br>/Тгее/Северный филиал/Инфор |                           |          | /Tree/aEaEaVaEb aNb aJ b ala<br>$-wd - -$                                 |                 |              | PX                    |  |
|                       |                                                         |                           |          | /Tree/aEaEaVaEb aNb aJ b ala<br>$-wd - -$<br>/Tree/aEaEaVaEb aNb aJ b ala |                 |              | PX                    |  |
|                       |                                                         |                           |          |                                                                           |                 | $-wd - -$    |                       |  |

**Рисунок 57. Просмотр путей, настроенных в группе пользователей**

## 6.3.8.1. Изменение набора глобальных политик

Набор установленных <u>[глобальных политик](#page-249-0)</u>|ﷺ можно изменить для одной или нескольких групп пользователей сразу. Далее описаны возможные способы.

Для изменения набора глобальных политик у одной группы пользователей следует:

- 1. в окне **Управление пользователями** на вкладке **Группы** в строке с нужной группой пользователей нажать кнопку  $\mathscr{P}$ ;
- 2. в появившемся окне **Редактирование группы...** на вкладке **Основные** установить или снять флаги, соответствующие глобальным политикам;

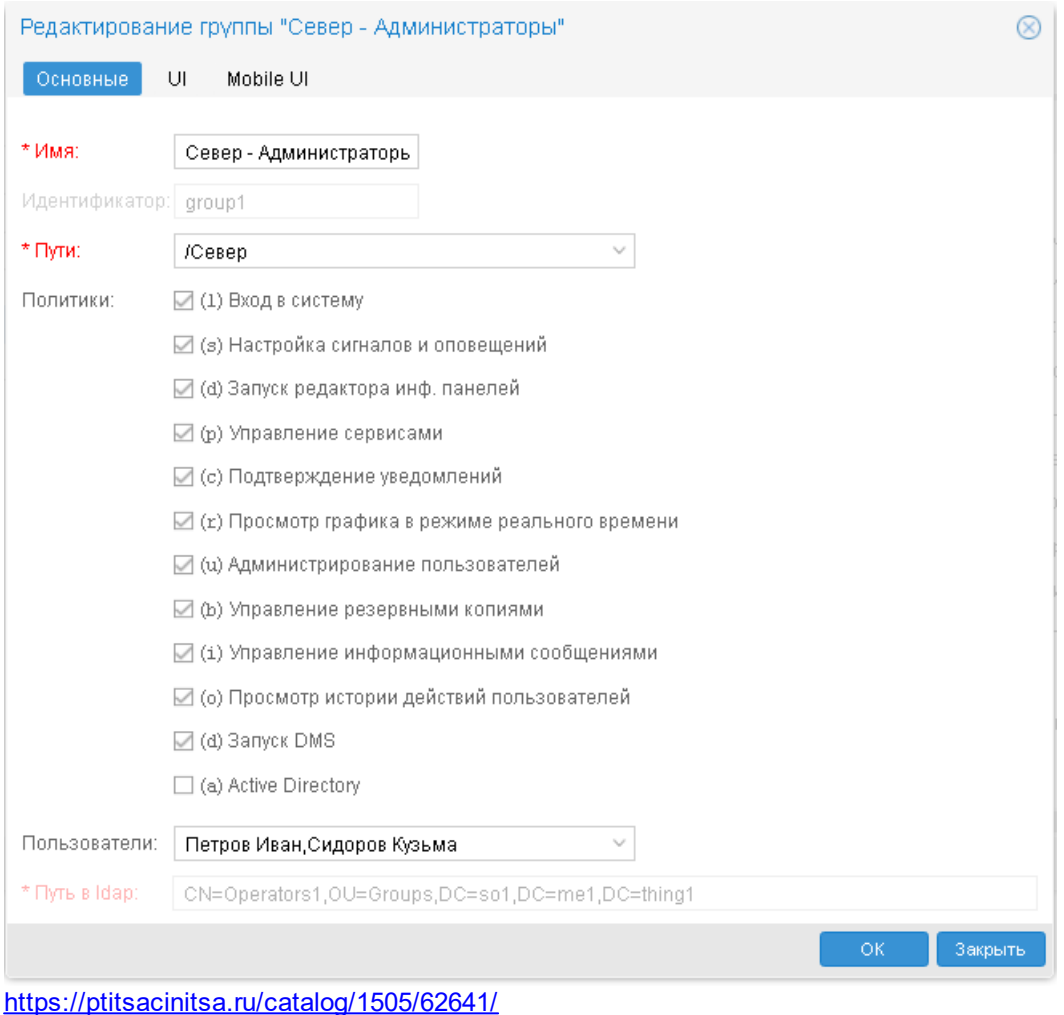

# **Рисунок 58. Редактирование группы пользователей**

или несколько групп пользователей;

3. для сохранения изменений и возврата в окно **Управление пользователями** нажать кнопку **OK**.

Для изменения набора глобальных политик у одной или нескольких групп пользователей сразу, следует:

- 1. в окне **Управление пользователями** на вкладке **Группы** во втором столбце таблицы отметить одну
- 2. в окне справа установить или снять флаги, соответствующие глобальным политикам;
- 3. для сохранения изменений нажать кнопку **Применить**.

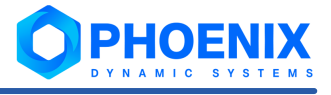

|                  | Управление пользователями                                                             |               |                                       |                |             |                                            |                         | $C$ $\otimes$                                     |
|------------------|---------------------------------------------------------------------------------------|---------------|---------------------------------------|----------------|-------------|--------------------------------------------|-------------------------|---------------------------------------------------|
| Пользователи     | Группы                                                                                | Права доступа |                                       |                |             |                                            |                         |                                                   |
| • Создать группу |                                                                                       |               |                                       |                |             | Синхронизировать с AD                      |                         | $\circledcirc$                                    |
|                  | Q Имя <sup>T</sup>                                                                    | <b>Q</b> Иден | Политики                              | Q Пути         |             | Пользователи                               |                         |                                                   |
| $\pm$            | Sync_Operatos                                                                         | group3        | $ls---r$                              | /Север/Серверы |             |                                            | ∕×                      | Политики                                          |
| $\!+\!$          | Администраторы                                                                        | adminis       | lsdpcr                                |                |             | Администратор                              | $\mathscr{P}\mathbb{X}$ | □ (1) Вход в систему                              |
| $\pm$            | Операторы                                                                             | operators     | $1 - - - - - \dots$                   |                | Оператор    |                                            | <b>∕ ※</b>              | ⊠ (з) Настройка сигналов и оповещений             |
| 田                | Север - Администрат                                                                   | group1        | 1sdpcr                                | /Север         | Петров Иван |                                            | $\mathscr{P}$ X         | ■ (d) Запуск редактора инф. панелей               |
| $\rightarrow$    | Север - Операторы                                                                     | group2        | $1 - - - - - \dots$                   | /Север         |             | $\mathscr{P} \mathbf{x}$<br>Сидоров Кузьма |                         | □ (р) Управление сервисами                        |
| $+$              | $\mathscr{P}$ X<br>Воронов Данила<br>Юг - Администраторы<br>$lsd-cr$<br>ЛОГ<br>group4 |               | ■ (с) Подтверждение уведомлений       |                |             |                                            |                         |                                                   |
|                  |                                                                                       |               |                                       |                |             |                                            |                         | ☑ (r) Просмотр графика в режиме реального времени |
|                  |                                                                                       |               | ☑ (u) Администрирование пользователей |                |             |                                            |                         |                                                   |
|                  |                                                                                       |               |                                       |                |             |                                            |                         | ☑ (b) Управление резервными копиями               |
|                  |                                                                                       |               |                                       |                |             |                                            |                         | √ (1) Управление информационными сообщениями      |
|                  |                                                                                       |               |                                       |                |             |                                            |                         | ■ (о) Просмотр истории действий пользователей     |
|                  |                                                                                       |               |                                       |                |             |                                            |                         | □ (d) Запуск DMS                                  |
|                  |                                                                                       |               |                                       |                |             |                                            |                         | $\Box$ (a) Active Directory                       |
|                  |                                                                                       |               |                                       |                |             |                                            |                         | Права доступа<br>CLAN Report to poemin            |
|                  |                                                                                       |               |                                       |                |             |                                            |                         | Закрыть                                           |

**Рисунок 59. Изменение глобальных политик для нескольких групп пользователей**

## 6.3.8.2. Изменение путей и разрешенных действий

Далее описаны варианты изменения настроек путей в группе пользователей.

Чтобы изменить набор привязанных путей и/или прав доступа к ним, следует:

1. в окне **Управление пользователями** на вкладке **Группы** в строке с нужной группой пользователей нажать кнопку **сама в результате откроется окно Редактирование группы...** 

Примечание. Красная рамка вокруг значения поля **Пути** говорит о том, что в списке путей имеются ссылки на несуществующие узлы дерева конфигурации.

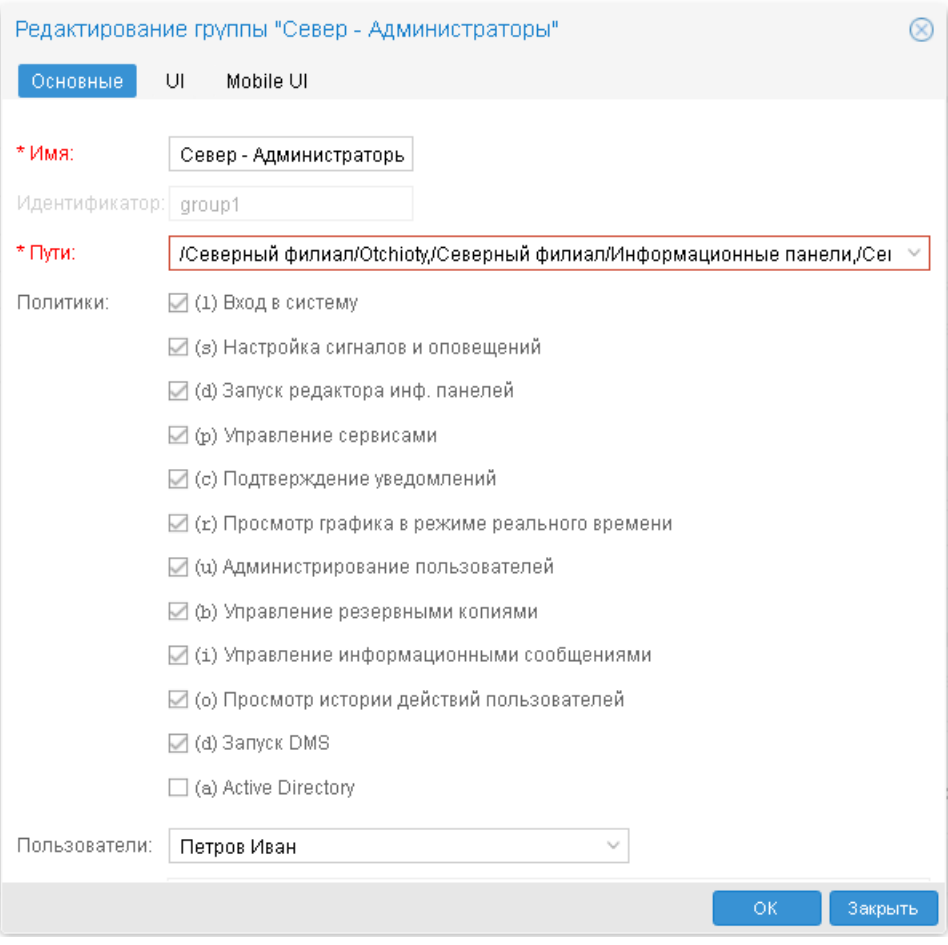

**Рисунок 60. Редактирование группы пользователей**

- 2. кликнуть в поле **Пути**;
- 3. в открывшемся окне **Установить пути группы...** изменить нужные пути и права доступа; порядок работы такой же, как и при <u>создании группы</u>| मयी़;

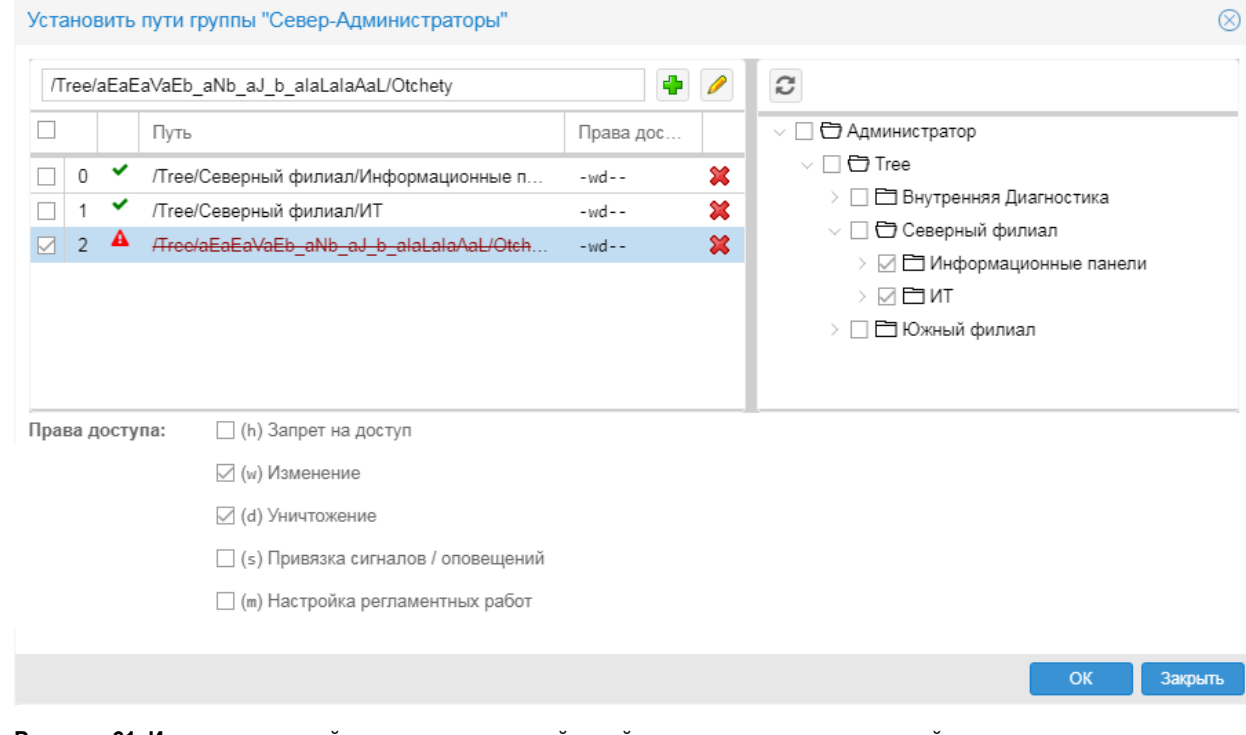

**Рисунок 61. Изменение путей и разрешенных действий для группы пользователей**

4. для сохранения изменений и возврата в окно **Редактирование группы** нажать кнопку **OK**;

#### 5. в окне Редактирование группы также нажать кнопку ОК.

Чтобы изменить разрешенные действия для одного или нескольких путей, настроенных для группы пользователей, следует:

- $1<sub>1</sub>$ в окне Управление пользователями на вкладке Группы в строке с нужной группой пользователей кликнуть на значок ⊞,
- $\mathcal{P}$ в раскрывшемся вложенном блоке перейти на вкладку Пути;

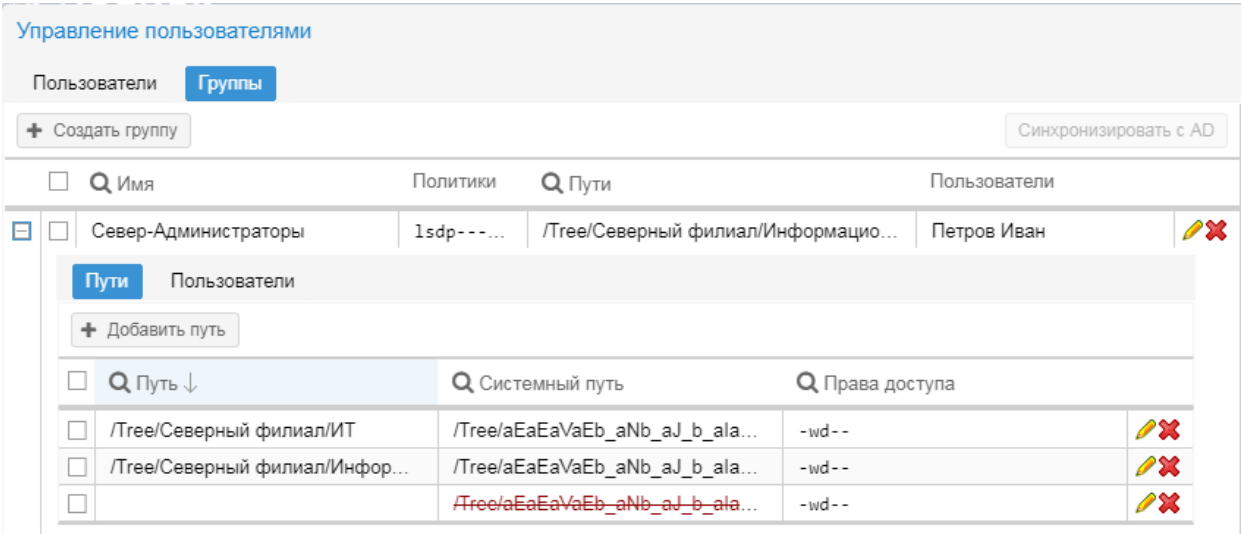

#### Рисунок 62. Пути, настроенные в группе пользователей

- $\mathcal{R}$ во первом столбце таблицы отметить один или несколько путей;
- $\overline{4}$ . в окне справа установить или снять флаги, соответствующие правам доступа;
- 5. для сохранения изменений нажать кнопку Применить.

## <span id="page-127-0"></span>6.3.9. Настройка конфигурации Web-интерфейса для группы пользователей

Web-интерфейс ПП PhoenixDS, предоставляемый <%С ME%> PhoenixDS Web, реализован для двух платформ: персонального компьютера (ПК) и мобильного устройства (МУ).

Конфигурационный файл Web-интерфейса определяет внешнее представление и структуру сайта для конкретной платформы (ПК или МУ), в частности, множество отображаемых элементов, их внешний вид и логику взаимодействия, а также ресурсы, доступные пользователям, и другие настройки. Конфигурационные файлы реализованы в формате JSON и имеют расширение . cfg. json.

Администратор имеет возможность указать конфигурационные файлы Web-интерфейса при настройке группы пользователей <sup>114</sup> на вкладках UI (версия для ПК) и Mobile UI (версия для МУ). По умолчанию при входе пользователя в Web-интерфейс применяются настройки из предустановленных конфигурационных файлов  $\overline{c}$ фиксированными именами). которые хранятся на cepBepe PhoenixDS  $\mathbf{R}$ Папке/usr/local/lancelot-web/cfg:

- $\mathbf{r}^{\star}_{\bullet}$ site.cfg.json - версия для компьютера;
- $\mathbf{A}$  $site$ -mob. $cf$ g.ison –  $MO$   $M$   $D$   $B$   $B$   $O$  $M$  $B$

Однако для реализации проектного решения специалисты службы технической поддержки ООО «Динамические Системы» могут создать кастомизированные конфигурационные файлы со специфическими настройками, более приоритетными по отношению к стандартным настройкам. Для каждой группы пользователей может быть предназначен свой кастомизированный конфигурационный файл.

Таким образом, к Web-интерфейсу применяются стандартные настройки, заданные в предустановленном конфигурационном файле по умолчанию (site.cfg.json), а также специфические настройки из кастомизированного конфигурационного файла, которые заменяют некоторые стандартные настройки.

Кастомизированные конфигурационные файлы хранятся в директории  $/usr/local/lancelot$ web/custom/cfg. Имя файла для наглядности перед расширением содержит суффикс, указывающий webприложение: mon, bpm и т.п. Кастомизированные файлы доступны админстратору для выбора в окне  $\overline{\textbf{Cosq}}$ ание группы $\textbf{I}$ ाबी / Редактирование группы на вкладках UI и Mobile UI.

Пользователь может принадлежать нескольким группам с разными кастомизированными конфигурационными файлами. В этом случае при входе пользователя в Web-интерфейс выбор конфигурационного файла происходит автоматически по следующему алгоритму:

- 1. имена конфигурационных файлов из групп, в которые входит пользователь, сортируются в лексикографическом порядке;
- 2. применяются настройки из первого файла отсортированного списка.

### <span id="page-128-0"></span>6.3.9.1. Конфигурация для работы на компьютере

В окне **[Создание группы](#page-113-0)** / **Редактирование группы** вкладка **UI** содержит поля для настройки 114 конфигурации Web-интерфейса для работы на персональном компьютере (ПК).

#### **Конфигурация**

Кастомизированный конфигурационный файл, определяющий специфические настройки Webинтерфейса при работе на ПК. Если поле не заполнено, то применяются стандартные настройки из конфигурационного файла site.cfg.json, который хранится в на сервере PhoenixDS в директории /usr/local/lancelot-web/cfg.

Список для выбора содержит кастомизированные конфигурационные файлы, сохраненные в директории usr/local/lancelot-web/custom/cfg/site/desktop. Список отсортирован по именам файлов в лексикографическом порядке.

Справа от поля расположены кнопки:

- $\pm$ – <u>[создание](#page-129-0)</u>| ങो на сервере кастомизированного конфигурационного файла;
- $\pmb{\times}$ – удаление с сервера кастомизированного конфигурационного файла.

#### Секция **Параметры**

Секция предназначена для ввода специфических значений параметров конфигурации Webинтерфейса, которые применяются каждый раз при входе пользователя в Web-интерфейс. Поля в секции **Параметры** доступны для редактирования, если указан файл в поле **Конфигурация**. При сохранении группы пользователей значения, введенные в секции **Параметры**, сохраняются в выбранном конфигурационном файле. Если значение параметра не задано, то при входе пользователя в Web-интерфейс применяется значение этого параметра из конфигурационного файла site.cfg.json.

#### **Стартовый путь**

Путь на объект дерева конфигурации, страница которого открывается при входе пользователя в Web-интерфейс, например, информационная панель или папка.

#### **Стандартная тема**

Тема внешнего вида Web-интерфейса. Для выбора доступны темы, настроенные в конфигурационном файле site.cfg.json.

#### **Стандартный язык**

Язык Web-интерфейса.

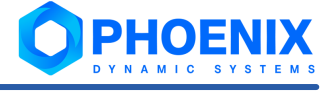

### Использование существующего кастомизированного конфигурационного файла

Чтобы привязать к группе пользователей существующий кастомизированный конфигурационный файл Webинтерфейса для работы на ПК, следует:

- в окне Создание группы [114] / Редактирование группы на вкладке UI в поле Конфигурация в  $\mathbf{1}$ . списке выбрать кастомизированный конфигурационный файл. В результате в поля секции Параметры будут загружены значения из выбранного файла;
- $2.$ при необходимости значения в секции Параметры можно изменить;
- $\mathcal{S}$ для сохранения внесенных изменений нажать кнопку ОК. В результате сохранятся изменения, внесенные в группу пользователей, а также указанный кастомизированный конфигурационный файл в него будет записано измененные значения параметров.

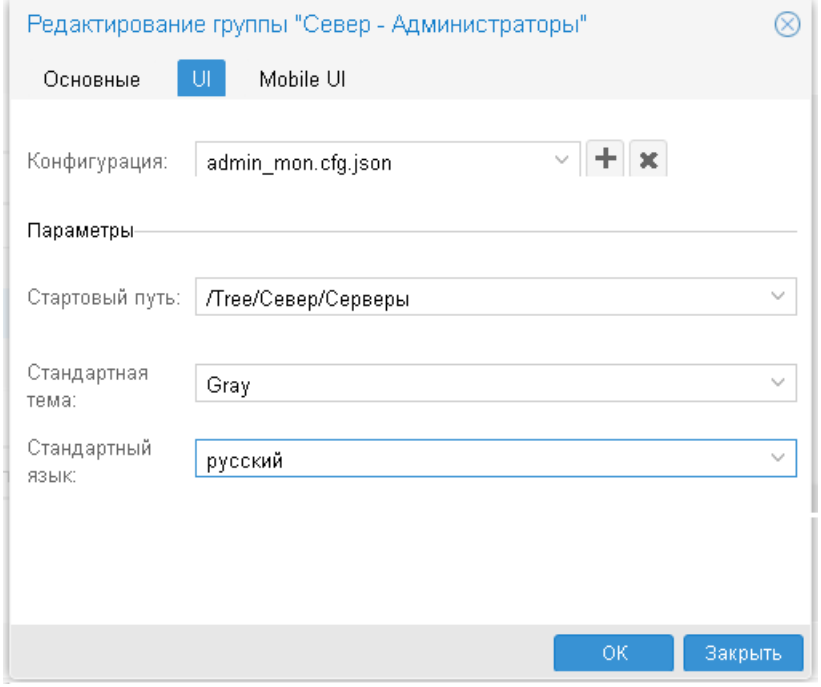

Рисунок 63. Настройки Web-интерфейса для работы на компьютере

### <span id="page-129-0"></span>Создание кастомизированного конфигурационного файла

Администратор может создать кастомизированный файл, содержащий значения параметров из секции Параметры. Для этого следует:

- в окне Создание группы... / Редактирование группы... на вкладке UI нажать кнопку  $\mathbf{1}$ . расположенную справа от поля Конфигурация:
- $2<sup>1</sup>$ в появишемся окне ввести имя конфигурационного файла с суффиксом m
- on и расширением cfg.json (например oper mon.cfg.json); нажать кнопку ОК; в результате в  $3<sub>l</sub>$ директории usr/local/lancelot-web/custom/cfq/site/desktop будет создан пустой конфигурационный файл с указанным именем:

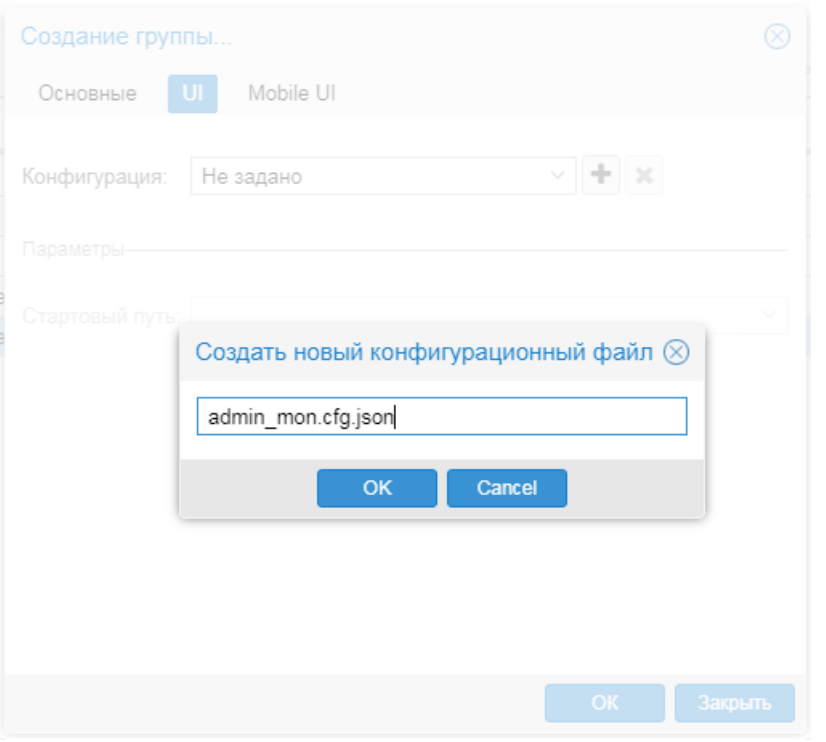

**Рисунок 64. Ввод имени нового конфигурационного файла**

- 4. в секции **Параметры** задать нужные значения;
- 5. для сохранения внесенных изменений нажать кнопку **OK**. В результате:
	- v в директории usr/local/lancelot-web/custom/cfg/site/desktop в созданный кастомизированный конфигурационный файл будут записаны значения параметров;
	- созданный файл будет привязан к группе пользователей;
	- v изменения группы пользователей, внесенные на других вкладках окна **Создание группы...** / **Редактирование группы...**, также будут сохранены.

## 6.3.9.2. Конфигурация для работы на мобильном устройстве

В окне <mark>[Создание группы](#page-113-0)</mark>Н14ी / **Редактирование группы** вкладка **Mobile UI** содержит поля для настройки Web-интерфейса для работы на мобильном устройстве.

#### **Мобильная конфигурация**

Файл конфигурации, определяющий внешнее представление web-интерфейса при работе на мобильном устройстве. Если поле не заполнено, то применяется стандартный конфигурационный файл site-mob.cfg.json, который хранится в на сервере PhoenixDS в директории /usr/local/lancelot-web/cfg.

Список для выбора содержит кастомизированные конфигурационные файлы, сохраненные в директории usr/local/lancelot-web/custom/cfg/site/mob.

Порядок ввода полей тот же, что и на вкладке <mark>[UI](#page-128-0)</mark>I 129ी.

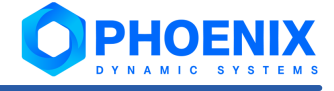

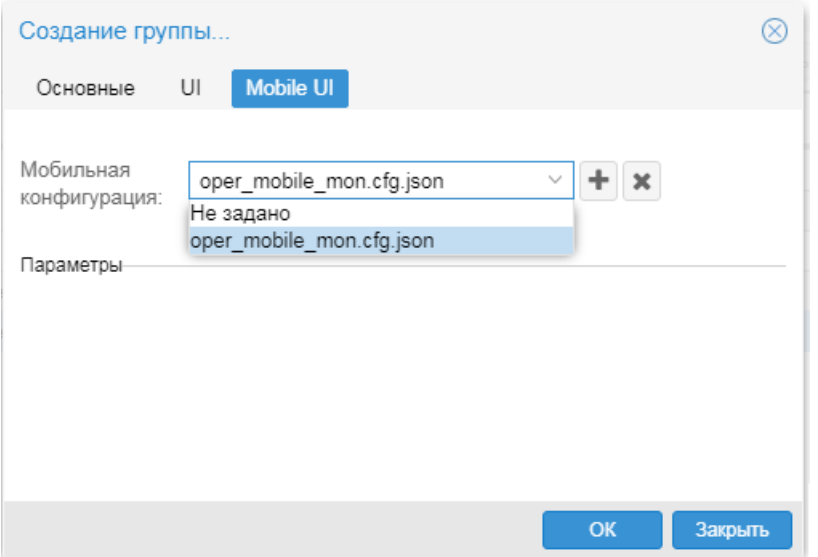

Рисунок 65. Настройки для работы с Web-интерфейсом на мобильном устройстве

## <span id="page-131-0"></span>6.3.10. Синхронизация учетных записей пользователей с **Active Directory**

По решению администратора состав учетных записей в группах пользователей ПП PhoenixDS может синхронизироваться с группами пользователй в Active Directory (AD).

Для групп пользователей, которые должны синхронизироваться с Active Directory, необходимо установить глобальную политику Active Directory. Аутентификация пользователей в составе таких групп должна осуществляться через Active Directory.

Результат выполнения синхронизации:

- $\mathbf{r}$ состав групп пользователей с установленной политикой Active Directory корректируется в соответствии с группами в Active Directory;
- учетная запись, добавленная в группу пользователей в ПП PhoenixDS вручную, открепляется от وفيو группы; если такая учетная запись не принадлежит другим группам пользователей, то она удаляется;
- ÷ пользователи, чьи учетные записи импортированы из группы Active Directory, получают права доступа к ПП PhoenixDS в соответствии с конфигурацией группы пользователей в ПП PhoenixDS;
- **ی.** в ПП PhoenixDS, помимо обязательных атрибутов, загружаются значения только тех атрибутов, которые прописаны в конфигурационном файле /usr/local/lancelot/conf/profile.json<sup>72</sup>, содержащем дополнительные параметры учетной записи. Например, к обязательным атрибутам относятся:

sAMAccountName - является логином в ПП PhoenixDS,

displayName - необходим для корректного отображения в Web-интерфейсе.

Синхронизация может выполняться вручную <u>парадалинистратором</u> и автоматически пара по настроенному расписанию.

## 6.3.10.1. Настройка ПП PhoenixDS для синхронизации

Перед выполнением синхронизации пользователей необходимо настроить:

- подключение [133] ПП PhoenixDS к удаленному серверу Active Directory:  $1<sup>1</sup>$
- $\mathcal{P}$ соответствия 134 между группами пользователей в ПП PhoenixDS и группами пользователей на удаленном сервере Active Directory.

При настройке требуется редактирование конфигурационного файла /usr/local/lancelot/conf/ldap auth.json. Описание его параметров см. также в справочнике Конфигурационный файл Idap auth.json 251.

### <span id="page-132-0"></span>6.3.10.1.1. Настройка подключения ПП PhoenixDS к Active Directory

Для настройки подключения ПП PhoenixDS к Active Directory следует:

- $\sqrt{usr/local/lancelot/conf/ldap}$  auth. json  $251$  B  $1<sub>1</sub>$ конфигурационном файле поля  $R$ "hostname", "port", "domain" ввести соответствующие параметры удаленного сервера Active Directory;
- $\mathcal{P}$ проверить возможность подключения ПП PhoenixDS к Active Directory. Для этого в окне Управление пользователями на вкладке Пользователи создать учетную запись по, настроив для нее аутентификацию в Active Directory. Особенности ввода полей:
	- Логин логин, зарегистрированный в службе Active Directory, через которую необходимо провести аутентификацию;
	- Группы группа пользователей с глобальной политикой Вход в систему, обеспечивающей доступ в ПП PhoenixDS;
	- Способ аутентификации Внешняя (поле для ввода пароля станет недоступным);
	- $\div$  Тип Idap:

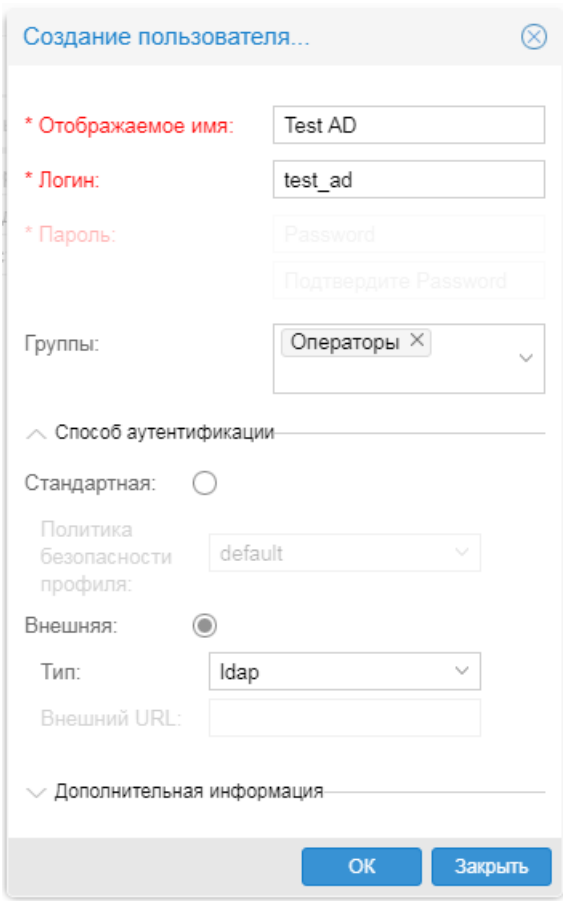

#### Рисунок 66. Учетная запись путей, настроенных в группе пользователей

Войти в Web-интерфейс ПП PhoenixDS под созданной учетной записью. В окне входа следует ввести логин и пароль соответствующей учетной записи в Active Directory. Убедиться, что аутентификация пользователя выполнена и вход в Web-интерфейс совершен успешно:

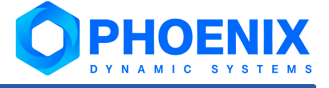

 $3.$ B КОНФИГУРАЦИОННОМ ФАЙЛЕ /usr/local/lancelot/conf/ldap auth.json В ПОЛЯ "user", "password" ввести логин и пароль доверенной учетной записи, зарегистрированной на удаленном сервере Active Directory. Посредством этой учетной записи ПП PhoenixDS будет подключаться к Active Directory в гостевом режиме для чтения информации, необходимой при синхронизации групп пользователей. Заведение аналогичной учетной записи непосредственно в ПП PhoenixDS не требуется.

### <span id="page-133-0"></span>6.3.10.1.2. Настройка соответствий между группами пользователей в ПК **PhoenixDS и Active Directory**

При настройке группы пользователей <sup>114</sup> ПП PhoenixDS, которая должна быть синхронизирована с группой пользователей на удаленном сервере Active Directory, помимо указания глобальных политик и путей, обеспечивающих необходимые права доступа в ПП PhoenixDS, также необходимо:

- ÷ установить глобальную политику Active Directory;
- в поле Путь в Idap ввести адрес группы пользователей на удаленном сервере Active Directory. وفيو например: CN=Operators, OU=Groups, DC=so, DC=me, DC=thing.

Этих настроек достаточно, чтобы в группу пользователей ПП PhoenixDS были добавлены все учетные записи из аналогичной группы пользователей в Active Directory.

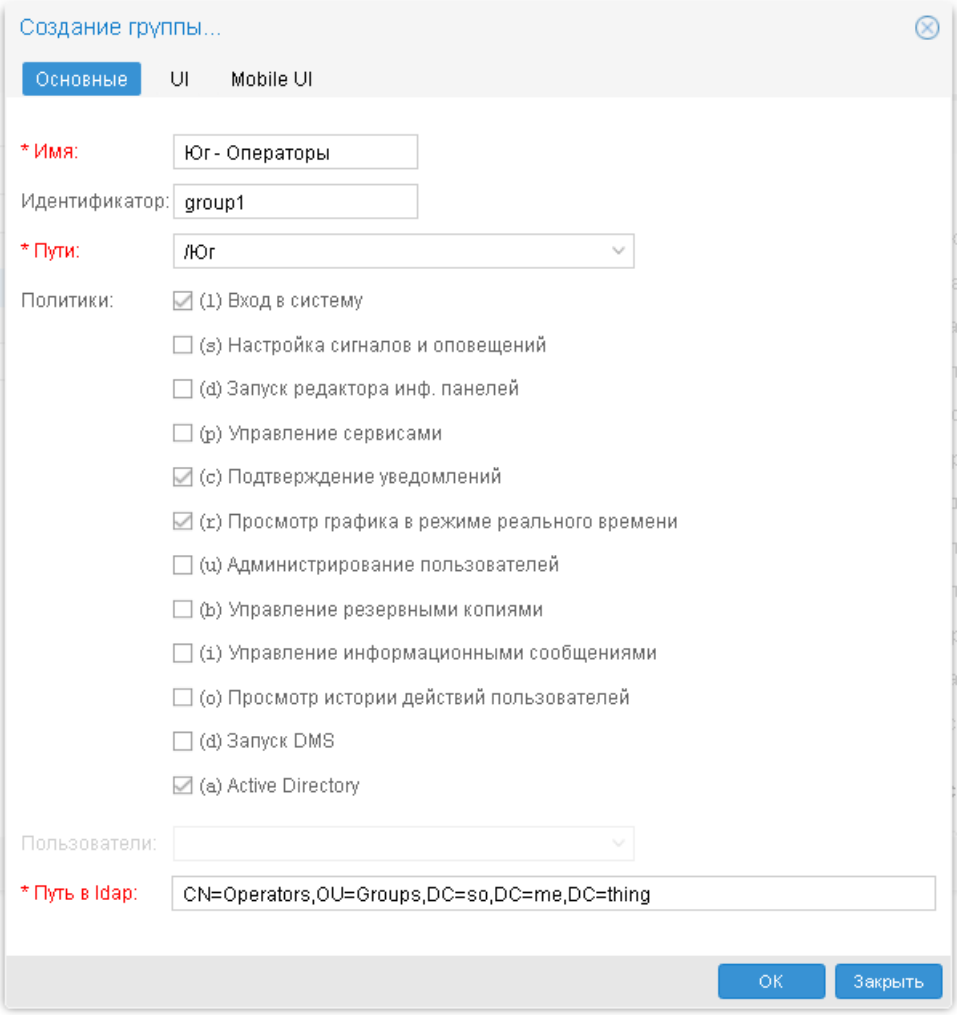

Рисунок 67. Настройка группы пользователей для синхронизации с Active Directory

Однако, если в группу пользователей ПП PhoenixDS требуется загрузить только определенные учетные записи из группы пользователей в Active Directory, то необходимо также в конфигурационном файле /usr/local/lancelot/conf/ldap auth.json<sup>251</sup> в блоке параметров "groups" настроить соответствие между синхронизируемыми группами пользователей с указанием списка учетных записей. Конфигурация каждого соответствия представляет собой заключенную в фигурные скобки секцию из следующих параметров:

- $\mathbf{r}$ local name - имя группы пользователей в ПП PhoenixDS, в которую будет происходить синхронизация;
- ÷ remote path - путь до группы пользователей на удаленном сервере Active Directory, данные которой будут передаваться в ПП PhoenixDS. Параметр remote path в файле ldap auth.ison приоритетнее аналогичного параметра Путь в Idap, заданного при настройке группы пользователей;
- users уточняющий список пользователей, которые должны быть добавлены в группу  $\mathcal{L}$ пользователей ПП PhoenixDS. Следует ввести значения поля sAMAccountName из учетных записей в Active Directory. Если параметр users имеется в секции, но массив его значений пуст, то учетные записи в группу пользователей ПП PhoenixDS добавляться не будут.

Примечание. Чтобы в группу пользователей ПП PhoenixDS были добавлены все учетные записи из аналогичной группы пользователей в Active Directory, параметр users должен отсутствовать в секции.

### <span id="page-134-0"></span>6.3.10.2. Выполнение синхронизации вручную

Для запуска процедуры синхронизации следует воспользоваться одним из способов:

- $\bullet^*_{\bullet^*}$ от имени пользователя avalon запустить скрипт: /usr/local/lancelot/util/ldapSync.pl -s
- $\bullet$ в окне Управление пользователями на вкладке Группы нажать кнопку Синхронизировать с AD.

| Управление пользователями               |                                                                          |            |                                           |                              |  |                         |  |  |  |  |
|-----------------------------------------|--------------------------------------------------------------------------|------------|-------------------------------------------|------------------------------|--|-------------------------|--|--|--|--|
| Пользователи<br>Группы<br>Права доступа |                                                                          |            |                                           |                              |  |                         |  |  |  |  |
|                                         | + Создать группу<br>Синхронизировать с AD                                |            |                                           |                              |  |                         |  |  |  |  |
|                                         | Политики<br>$Q \Pi$ <sub>VTM</sub><br>Пользователи<br>$\uparrow$ RMN Q   |            |                                           |                              |  |                         |  |  |  |  |
| $\boxplus$                              | 1<br>Администраторы<br>lsdpbCr-ub                                        |            |                                           | Администратор                |  | $\mathscr{D}\mathbb{X}$ |  |  |  |  |
| $\begin{array}{c}\n\hline\n\end{array}$ | Операторы                                                                |            | /Tree                                     | Оператор                     |  | PX                      |  |  |  |  |
| $\Box$                                  | Север - Администраторы                                                   | lsd--Crau- | /Tree/Север, /Tree/Внутренняя Диагностика | Сидоров Петр, Алексеев Павел |  | $\mathscr{P}$ X         |  |  |  |  |
|                                         | Пути<br>Пользователи                                                     |            |                                           |                              |  |                         |  |  |  |  |
|                                         | + Добавить путь                                                          |            |                                           |                              |  |                         |  |  |  |  |
| $\Box$                                  | $Q \Pi$ уть $\downarrow$                                                 |            | О Права доступа<br>О Системный путь       |                              |  |                         |  |  |  |  |
| E                                       | /Tree/Север                                                              |            | /Tree/aEaEaVaEb                           | -wdsm                        |  |                         |  |  |  |  |
|                                         | /Tree/Внутренняя Диагностика                                             |            | /Tree/SelfMon                             | $-W-SM$                      |  |                         |  |  |  |  |
|                                         |                                                                          |            |                                           |                              |  |                         |  |  |  |  |
| $\boxplus$                              | 28<br>/Tree/Юr<br>Петров Иван<br>Юг - Администраторы<br>$15d - Cr - u -$ |            |                                           |                              |  |                         |  |  |  |  |

Рисунок 68. Вкладка Группы

### <span id="page-134-1"></span>6.3.10.3. Настройка синхронизации по расписанию

Для настройки автоматической синхронизации по расписанию следует:

- $\mathbf{1}$ от имени пользователя avalon выполнить команду: crontab -e
- $2<sup>1</sup>$ следуя указаниям в комментарии, добавить флаг -s после имени скрипта ldapSync.pl.

По умолчанию синхронизация производится каждый час.

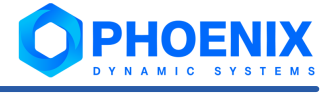

## 6.3.11. Настройка прав пользователей в web-приложениях (вкладка Права доступа)

В окне Управление пользователями на вкладке Права доступа настраиваются права пользователей для работы в специализированных web-приложениях, предусмотренных проектным решением, в частности:

- Управление документами (ПМ PhoenixDS DMS);  $\Lambda$
- Monitoring ( $\Pi K$  PhoenixDS Web).  $\Lambda$

В верхней части вкладки Права доступа размещены элементы для настройки web-приложений:

- список для выбора web-приложения: Документы приложение Управление документами, ٠ **Monitoring - приложение Monitoring;**
- ❖ кнопка Редактировать приложение позволяет изменить параметры web-приложения;
- ❖ кнопка Создать приложение позволяет зарегистрировать web-приложение.

Вкладка Роли предназначена для настройки пользовательских ролей для выбранного web-приложения и прикрепления к ним групп пользователей.

Вкладка Привилегии позволяет просмотреть перечень возможных действий пользователей в webприложении.

## 6.3.11.1. Настройка web-приложения

При первом запуске web-приложения автоматически создается его описание и устанавливаются настройки для управления правами пользователей.

Для просмотра или изменения параметров web-приложения следует:

- $\mathbf{1}$ . в окне Управление пользователями открыть вкладку Права доступа;
- $\mathcal{P}$ в списке выбрать приложение и нажать кнопку Редактировать приложение.

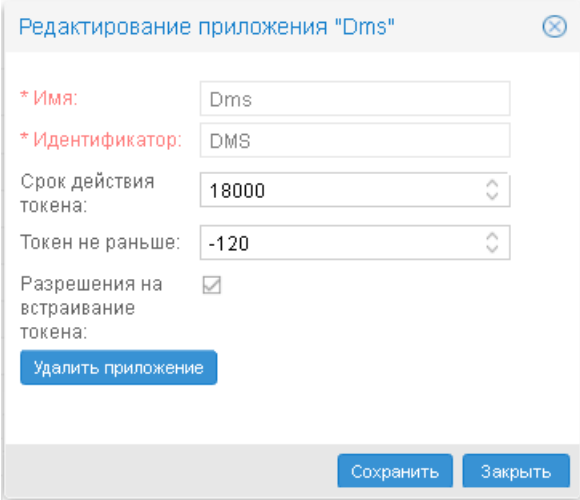

Рисунок 69. Параметры приложения

В появившемся окне отображаются следующие параметры:

### Имя

Имя приложения, отображаемое в окне Управление пользователями.

### Идентификатор

Идентификатор приложения.

#### Срок действия токена

Период действия токена, содержащего данные о пользователе и его правах. Период задаётся в секундах. Клиентский хост, на котором функционирует Web-интерфейс, получает токен от сервера PhoenixDS. Токен обновляется автоматически по истечении его срока действия или при обновлении пользователем страницы Web-интерфейса.

#### Токен не раньше

Допустимая разница (в секундах) между временем на клиентском хосте и сервере PhoenixDS. С учетом этого параметра корректируется время начала действия токена.

#### Разрешение на встраивание токена

Если флаг установлен, то информация о правах пользователя встраивается в токен. Если флаг отключён, то токен содержит только данные учетной записи пользователя. Для корректного функционирования web-приложения Управление документами флаг должен быть установлен.

## 6.3.11.2. Перечень привилегий

Привилегия - это возможность выполнять определенное действие с объектом заданного типа. Перечень привилегий создается при установке web-приложения (т.е. при установке компонента ПП PhoenixDS, в состав которого входит web-приложение).

> Примечание. Привилегии для web-приложения Управление документами ассоциированы c запросами REST API посредством файла /usr/local/dms/conf/permissions.json следующим образом:

"Pecypc": {"api name": "Право"}

Для просмотра настроенных привилегий следует в окне Управление пользователями открыть вкладку Права доступа, в списке выбрать нужное web-приложение и затем перейти на вкладку Привилегии. В таблице по каждой привилегии отображаются следующие параметры:

- $\frac{1}{2}$ Действие - действие с объектом;
- $\cdot$ Ресурс - тип объекта, к которому применяется действие;
- **ی.** Описание - комментарий.

Конфигурация предустановленных привилегий описана в справочнике.

### 6. Администрирование ПП PhoenixDS через Web-интерфейс

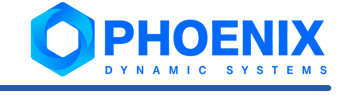

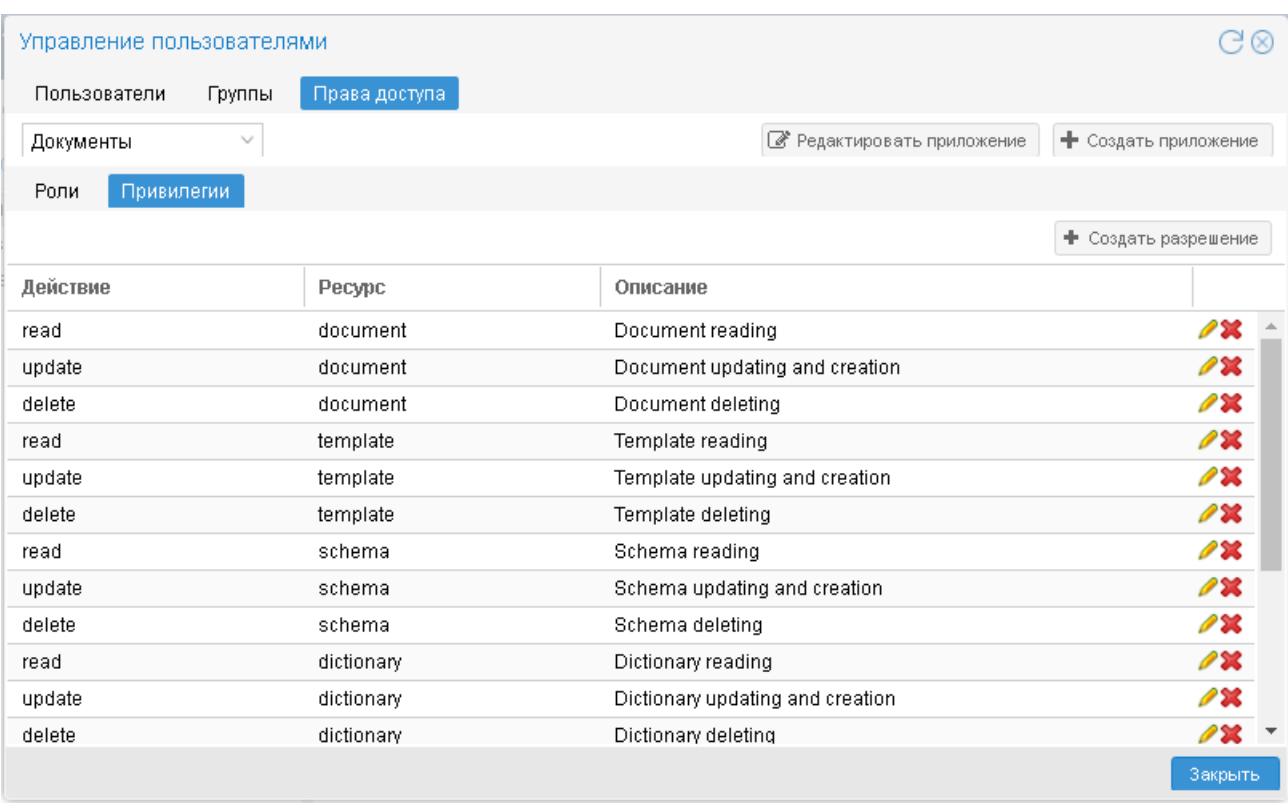

#### **Рисунок 70. Перечень привилегий в приложении**

С помощью кнопок в последнем столбце таблицы администратор имеет возможность:

• изменить описание существующей привилегии – по нажатию кнопки Вызывается окно, в котором для редактирования доступно поле **Описание**;

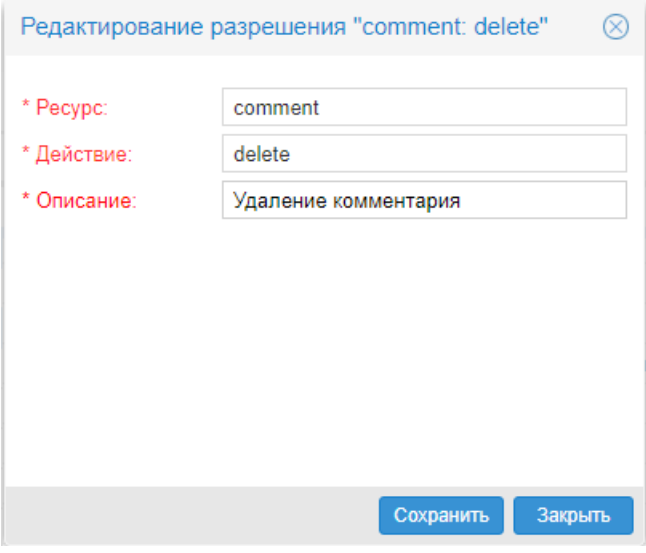

**Рисунок 71. Изменение описания привилегии**

 $\cdot \cdot$  удалить привилегию – кнопка  $\cdot \cdot$ .

Добавление привилегий осуществляют специалисты ООО «Динамические Системы» в соответствии с проектным решением.

## 6.3.11.3. Настройка пользовательской роли для web-приложения

Для настройки пользовательских ролей следует:

- 1. в окне **Управление пользователями** перейти на вкладку **Права доступа**;
- 2. в списке выбрать нужное web-приложение;
- 3. открыть вкладку **Роли**.

Расположенное слева окно **Роли** содержит перечень существующих ролей. Справа на вкладке **Разрешения** отображаются привилегии, выданные выбранной роли, на вкладке **Группы** – прикрепленные к роли группы пользователей. При установке web-приложений автоматически создаются пользовательские роли с первоначальной конфигурацией; их описание приведено в справочнике.

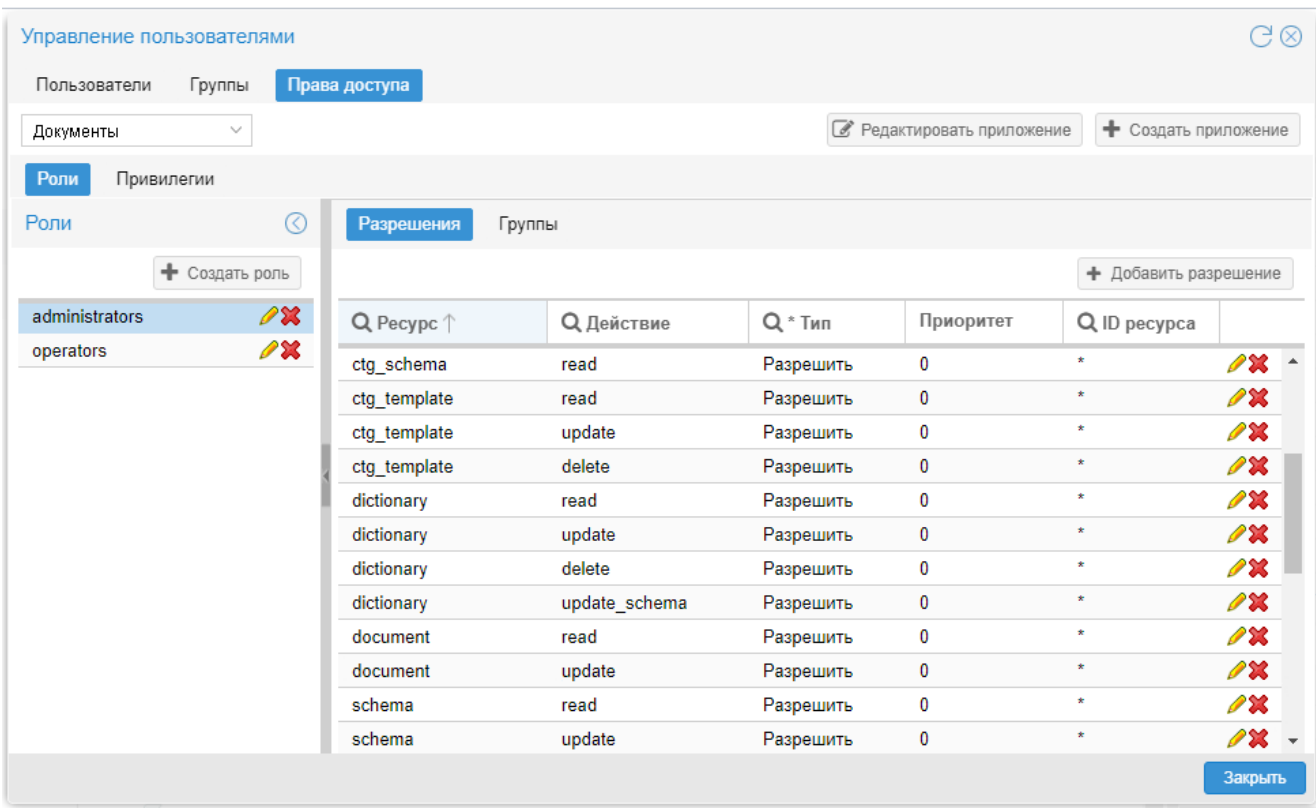

#### **Рисунок 72. Права доступа пользовательской роли**

Чтобы создать пользовательскую роль, следует:

- 1. в левом окне **Роли** нажать кнопку **Создать роль**;
- 2. в появившемся окне ввести поля:

**Роль** – имя роли; в дальнейшем изменить его нельзя; **Описание** – назначение роли, комментарий;

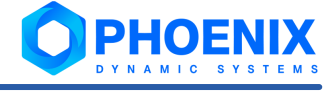

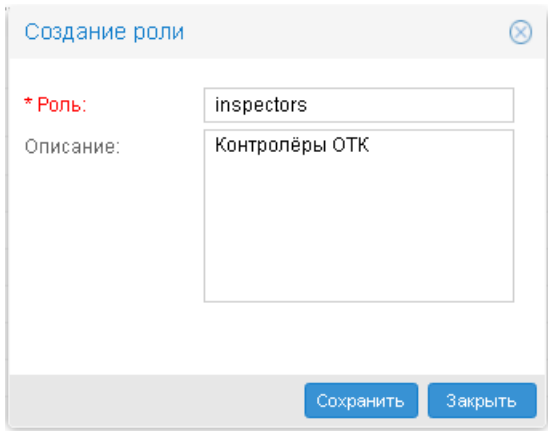

**Рисунок 73. Создание новой пользовательской роли**

- 4. нажать кнопку **Сохранить**. В результате созданная запись появится в перечне в окне **Роли**;
- 5. на вкладке <mark>[Разрешения](#page-139-0)</mark> і 140 выдать пользовательской роли привилегии разрешения на действия в Web-приложении **Управление документами**;
- 6. на вкладке <u>Г**руппы**l</u> 142 прикрепить к роли группы пользователей.

### <span id="page-139-0"></span>6.3.11.3.1. Настройка разрешений для пользовательской роли

Привязка привилегий к пользовательской роли осуществляется на вкладке **Разрешения**. Администратор может разрешить или запретить выполнять действие, предусмотренное привилегией, а также ограничить множество объектов, на которые будет распространяться разрешение или запрет.

По умолчанию строки в таблице на вкладке **Разрешения** отсортированы по столбцу **Ресурс**, т.е. по типам объектов. У новой пользовательской роли таблица пуста. Если привилегия не привязана к роли, то считается, что соответствующее действие запрещено. Звездочка в столбце **ID ресурса** говорит о том, что действие применимо ко всем объектам заданного типа.

Чтобы выдать пользовательской роли привилегию, следует:

- 1. на вкладке **Разрешения** нажать кнопку **Добавить разрешение**;
- 2. в появившемся окне **Добавить разрешение** поместить курсор на строку с привилегией (или кликом мыши отметить несколько строк) и заполнить поля в верхней части окна:
	- v **Тип Разрешить** или **Запретить**;
	- v **ID ресурса** правило, ограничивающее множество объектов, на которое распространяется разрешение или запрет на действие. В таблице представлены допустимые форматы ввода ограничений и типы объектов, для которых применимы форматы:

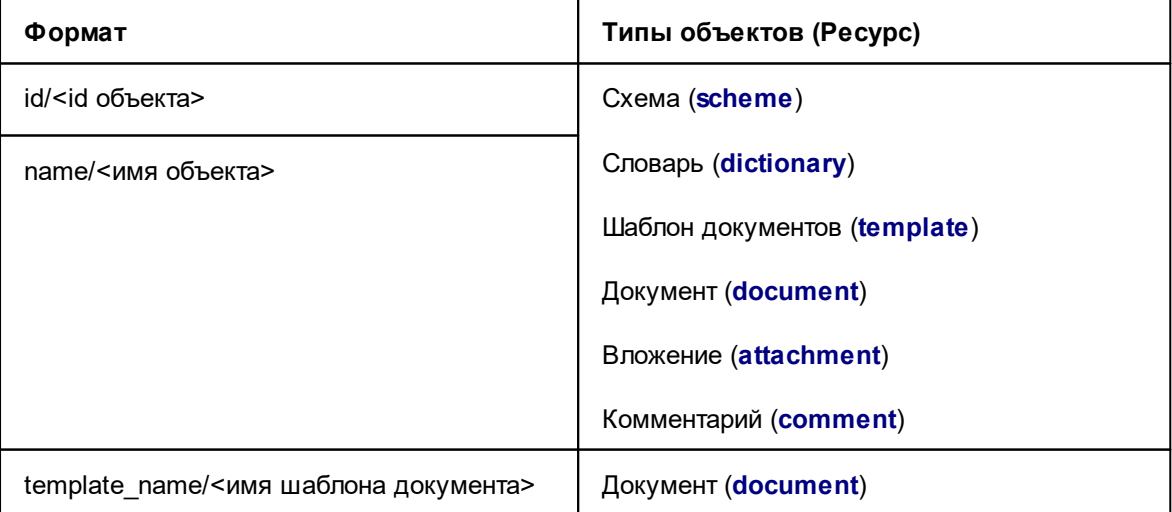

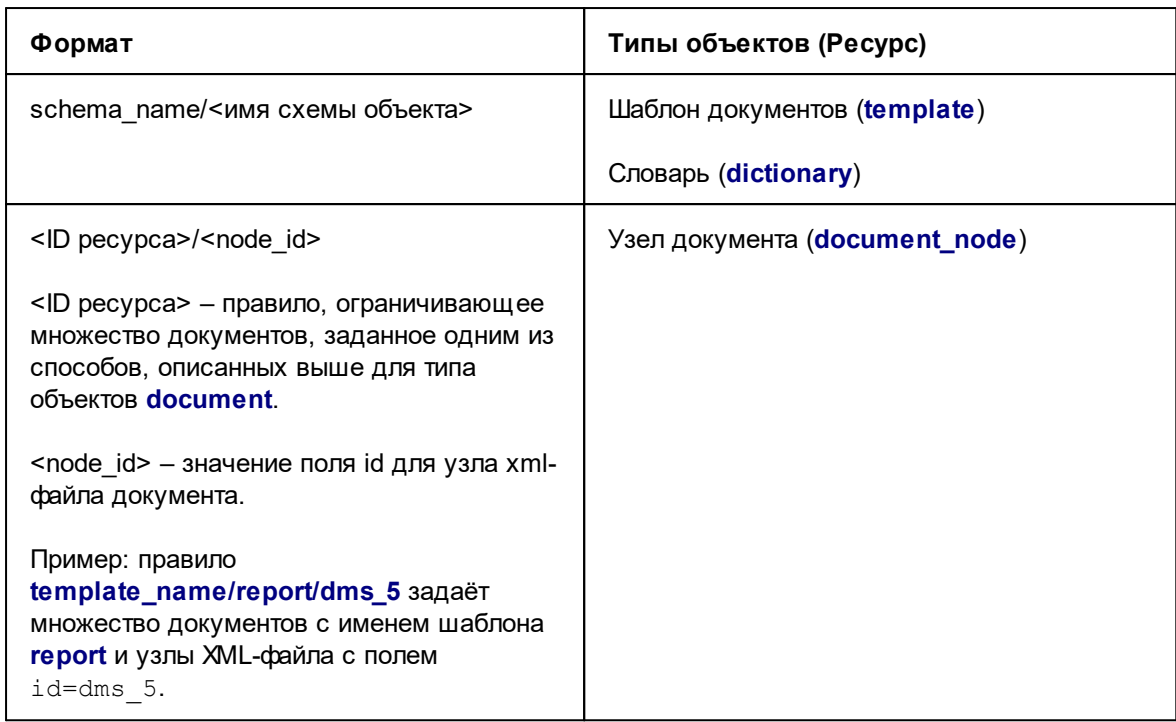

• Приоритет - степень важности разрешения / запрета по отношению к другим аналогичным разрешениям / запретам для того же типа объектов. 0 - минимальный приоритет. Чем больше значение, тем выше (важнее) приоритет;

#### $3.$ нажать кнопку Добавить.

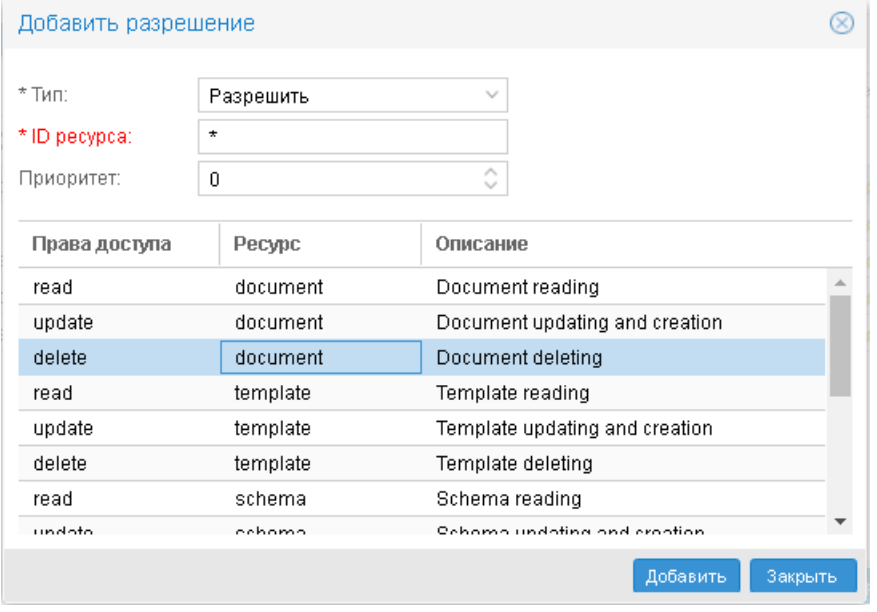

Рисунок 74. Добавление разрешения для пользовательской роли

#### Пример

Требуется для пользовательской роли inspectors запретить удаление документов, созданных по шаблону с именем report; удаление остальных документов должно быть разрешено.

Чтобы настроить такое ограничение, необходимо пользовательской роли inspectors выдать привилегию на удаление документов дважды:

 $\frac{1}{2}$ для возможности удаления всех документов - с типом Разрешить, минимальным приоритетом 0 и без ограничения ресурса (ID ресурса=\*);

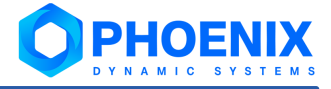

v для запрета удаления документов, созданных по шаблону **report**, – с типом **Запретить**, более высоким приоритетом (например, **1**) и ограниченным ресурсом (**ID ресурса**=**template\_name/report**).

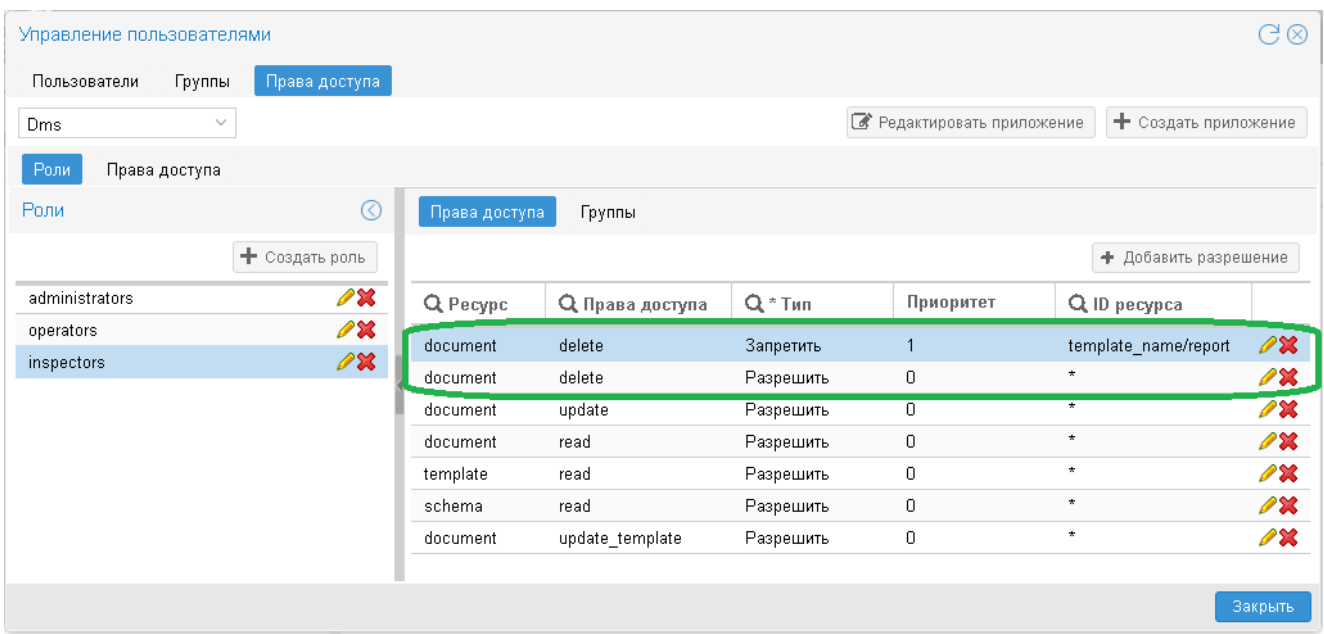

**Рисунок 75. Настроенные разрешения для пользовательской роли**

### <span id="page-141-0"></span>6.3.11.3.2. Привязка групп пользователей к пользовательской роли

Прикрепление групп пользователей к пользовательской роли осуществляется на вкладке **Группы**.

К роли можно прикрепить несколько групп пользователей. Одна группа пользователей может быть прикреплена к нескольким ролям.

Список **Добавить группу** содержит <u>[идентификаторы](#page-115-0)</u>|<sub>116</sub>) существующих групп пользователей, не прикрепленных к выбранной роли. Для прикрепления группы достаточно выбрать ее из списка. В результате она будет добавлена в таблицу.

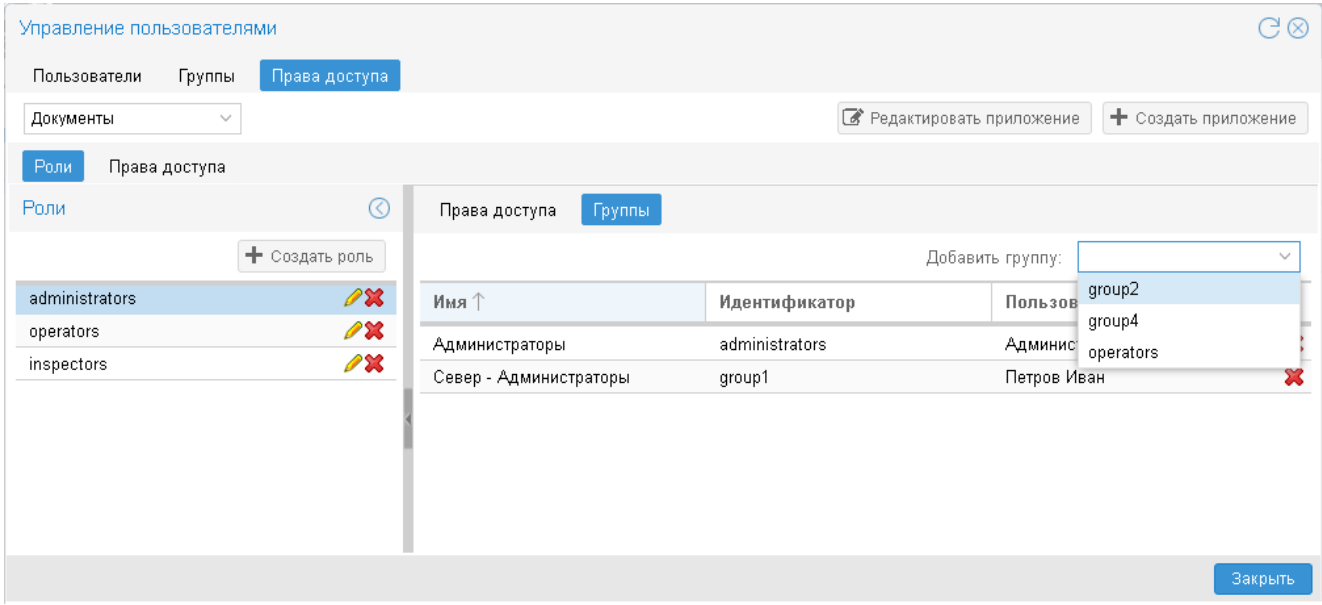

**Рисунок 76. Прикрепление групп пользователей к пользовательской роли** 

Для открепления группы пользователей от роли нажать кнопку **Х** в строке с группой пользователей.

# 6.3.12. История действий пользователей

В пункте меню **Инструменты-->История действий пользователя** каждый пользователь (будь то конечный пользователь или администратор) может просмотреть журнал своих действий в Web-интерфейсе, получить информацию о выполненных командах и возникших ошибках.

Если администратор принадлежит группе пользователей с установленной глобальной политикой **Просмотр истории действий пользователей**, то ему также доступна информация о действиях других пользователей и командах, выполненных через командую строку или автоматически по расписанию. В этом случае в окне **История действий пользователя** отображается флаг **Показывать действия всех пользователей**. Первоначально флаг не установлен, и администратору предоставляется информация только о его собственных действиях.

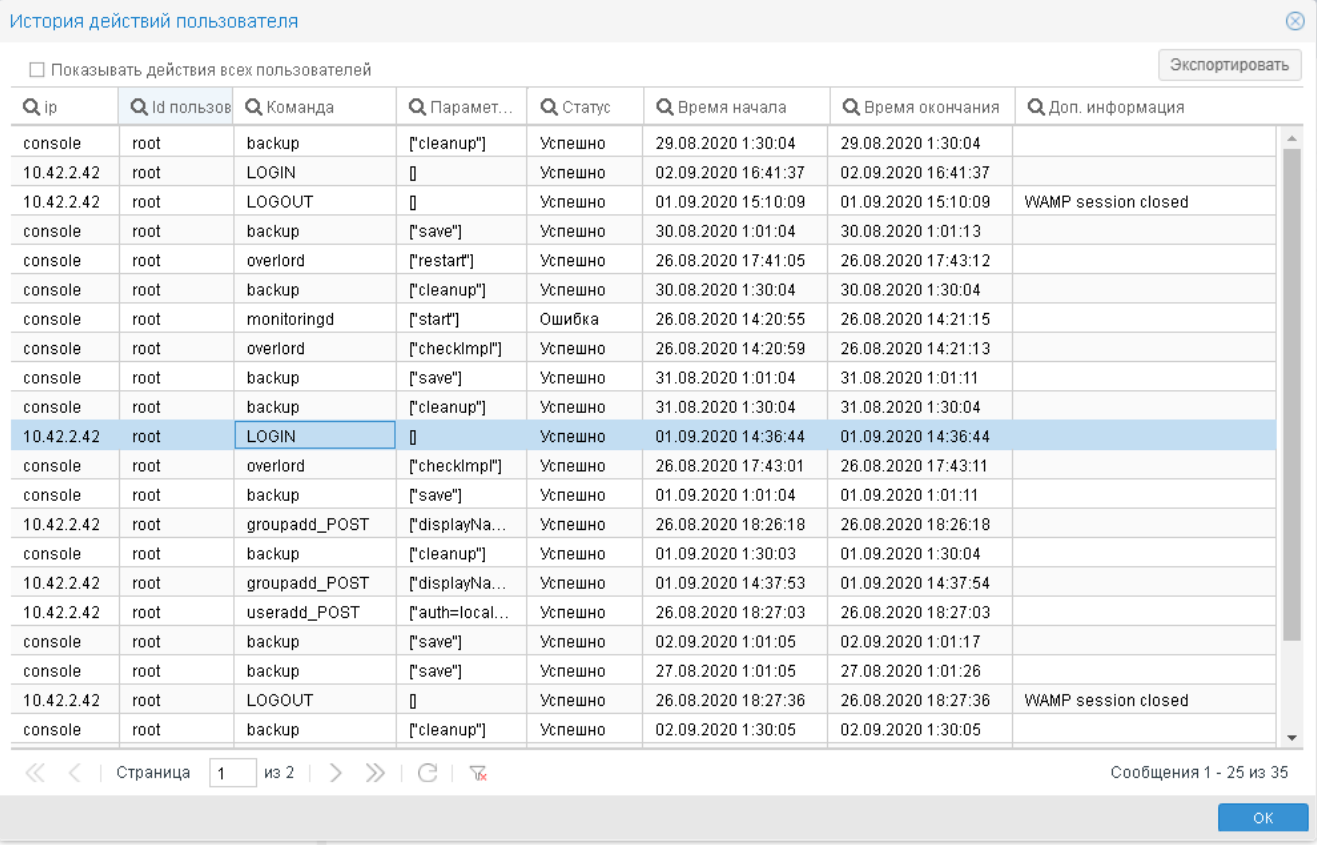

#### **Рисунок 77. Журнал действий администратора**

Чтобы загрузить в таблицу информацию о действиях всех пользователей, флаг следует включить. При этом в таблице появится еще один столбец **Пользователь** с именами пользователей.

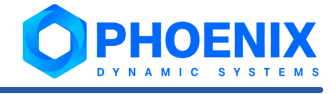

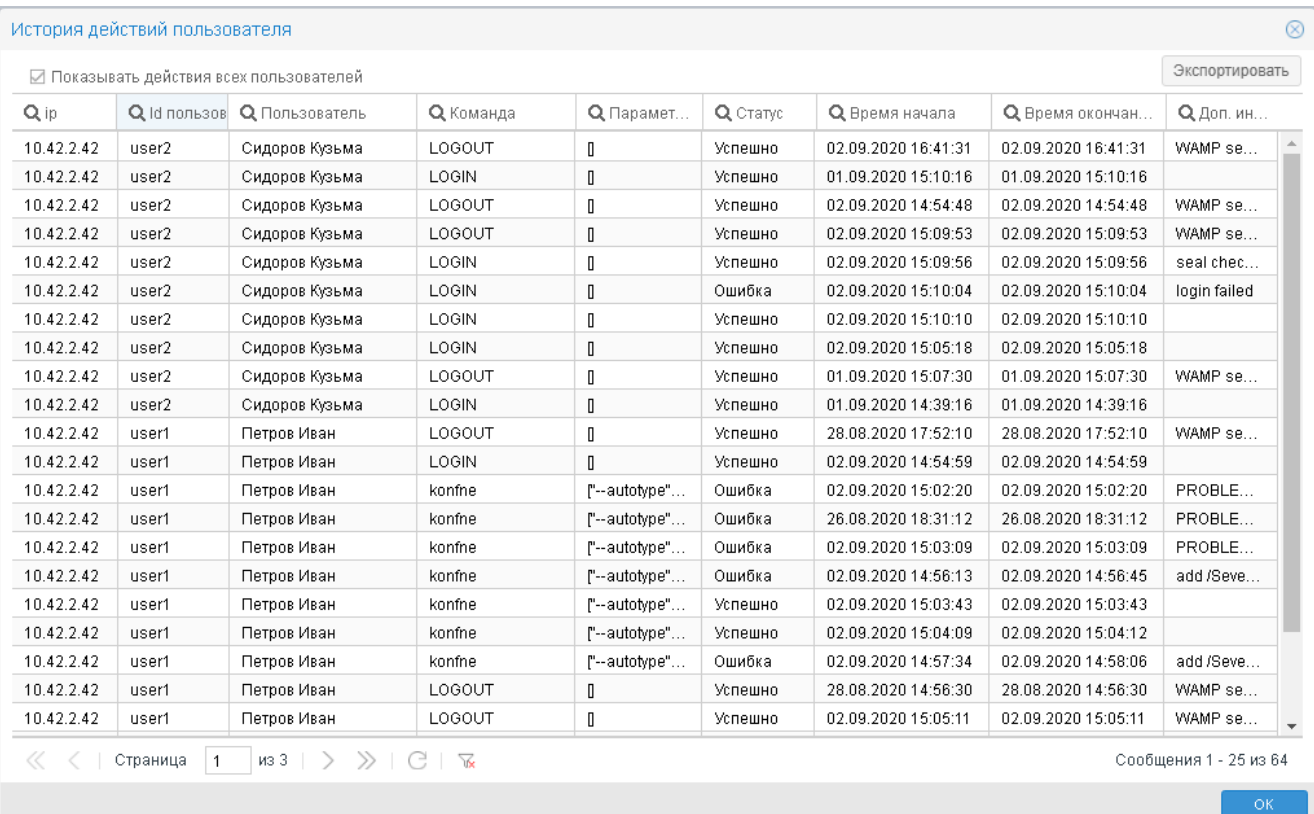

#### Рисунок 78. Журнал действий всех пользователей

Каждая строка таблицы соответствует одному действию пользователя. Доступны стандартные методы работы с таблицей <sup>озд</sup> (настройка столбцов, отбор и сортировка записей).

## 6.3.12.1. Настройка протоколирования действий пользователей

В журнале протоколируются следующие действия конечных пользователей и администраторов:

- попытки входа в Web-интерфейс и выхода из него; **په**
- **ی.** ввод комментариев в сообщения о событиях;
- ❖ просмотр уведомлений о событиях в окне Уведомления;
- ÷ просмотр информационных сообщений;
- действия по изменению конфигурации (например, добавление новых объектов в дерево ÷ конфигурации, настройка сигналов и оповещений и т.п.);
- действия по администрированию ПП PhoenixDS (например, создание резервных копий, запуск وفيو системных процессов и т.п.), выполненные не только в Web-интерфейсе, но и через командную строку или в автоматическом режиме по расписанию.

Чтобы расширить это набор. следует  $\mathbf{B}$ конфигурационном файле usr/local/lancelot/conf/remote logger.json M3 CeKLUM "banned commands" удалить команды, подлежащие протоколированию. Например, чтобы в журнале фиксировались действия, связанные с доступом к журналу действий пользователя, следует удалить команду "user logs GET".
# 6.3.12.2. Содержание записи о действии пользователя

По клику на строке таблицы открывается окно с развернутой информацией о выбранном действии.

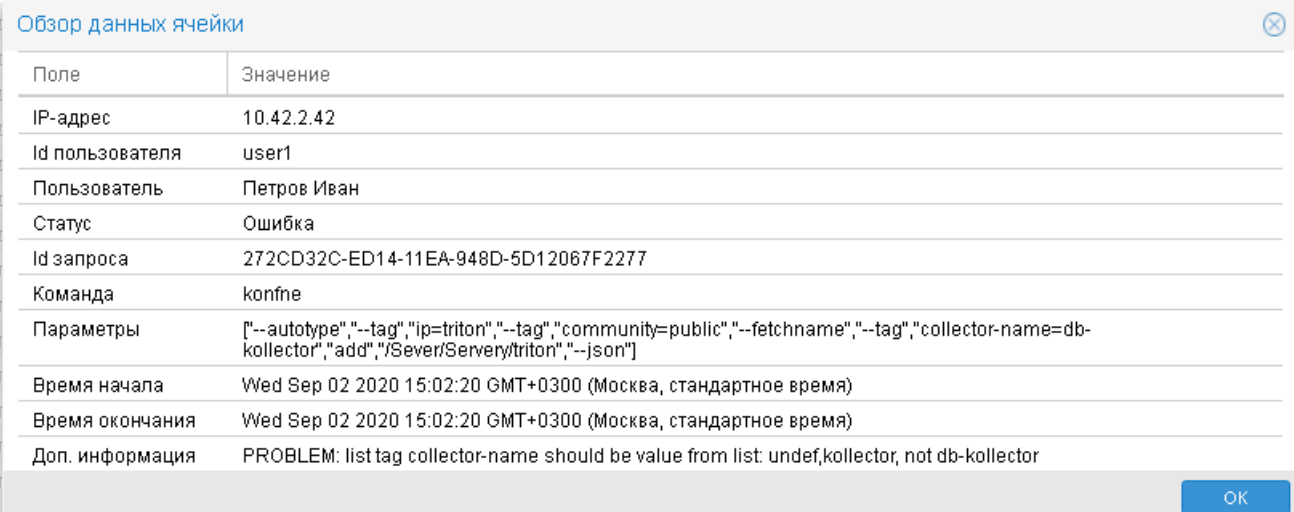

#### **Рисунок 79. Подробная информация о действии пользвателя**

### **ip**

IP-адрес клиента, с которого был отправлен запрос с командой на сервер PhoenixDS. Слово **console** означает, что команда была отправлена из командной строки.

## **id пользователя**

Системный идентификатор пользователя.

Примечание. Идентификатор формируется при заведении пользователя автоматически по шаблону **user<n>**. Идентификаторы предустановленных пользователей: **root** и **operator**.

#### **Команда**

Команда, отправленная на сервер PhoenixDS.

### **Параметры**

Параметры команды.

## **Статус**

Результате выполнения команды: **Успешно**, **Ошибка**, **Выполняется**.

### **Id запроса**

Внутренний идентификатор запроса, отправленного на сервер PhoenixDS и содержащего команду.

#### **Время начала**

Время начала выполнения команды.

#### **Время окончания**

Время окончания выполнения команды.

### **Доп. информация**

Информация о возникших ошибках. При успешном завершении команды данное поле пустое.

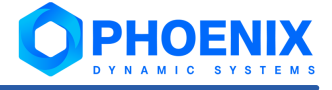

# 6.3.12.3. Выгрузка истории действий пользователей в файл

Записи, загруженные в окно **История действий пользователя**, можно экспортировать в csv-файл. Администратор или пользователь может выгрузить все отобранные записи (из всех страниц окна) или их ограниченное множество, начиная с первой отобранной записи.

Однако, рекомендуется в один файл выгружать не более 10000 записей. Общее количество отобранных записей выводится на панели инструментов под таблицей, справа. Уменьшить его можно с помощью фильтров в заголовках столбцов.

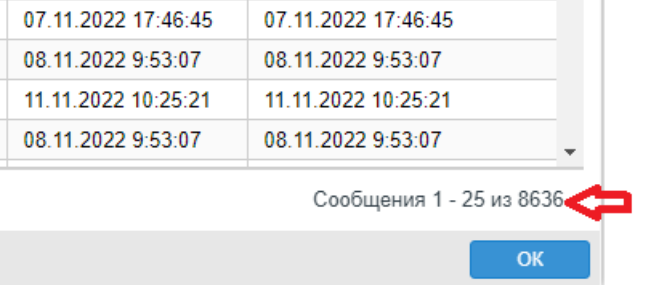

#### **Рисунок 80. Количество записей, загруженых в окно История действий пользователя**

Итак, чтобы выгрузить записи о действиях пользователя, следует:

1. нажать кнопку **Экспортировать** в правом верхнем углу окна **История действий пользователя**;

| $\otimes$<br>История действий пользователя |                   |                  |             |               |                     |                     |                |  |  |
|--------------------------------------------|-------------------|------------------|-------------|---------------|---------------------|---------------------|----------------|--|--|
|                                            |                   |                  |             |               |                     |                     | Экспортировать |  |  |
| Q ip                                       | Q Id пользова     | <b>Q</b> Команда | $Q$ Парамет | $Q$ $C$ татус | Q Время начала      | О Время окончания   | Q Доп. инфор   |  |  |
| 10.42.10                                   | user <sub>2</sub> | LOGIN            |             | Успешно       | 16 12 2022 16:16:10 | 16.12.2022 16:16:10 |                |  |  |
| 10.42.10                                   | user <sub>2</sub> | LOGIN            |             | Ошибка        | 16.12.2022 16:16:06 | 16.12.2022 16:16:06 | Access denied  |  |  |

**Рисунок 81. Кнопка для выгрузки записей в файл**

2. если количество отобранных записей превышает рекомендуемое значение 10000, то открывается окно с предупреждением, в котором следует уменьшить объём выгрузки (в файл попадёт указанное количество отобранных записей, начиная с первой) и нажать кнопку **OK**.

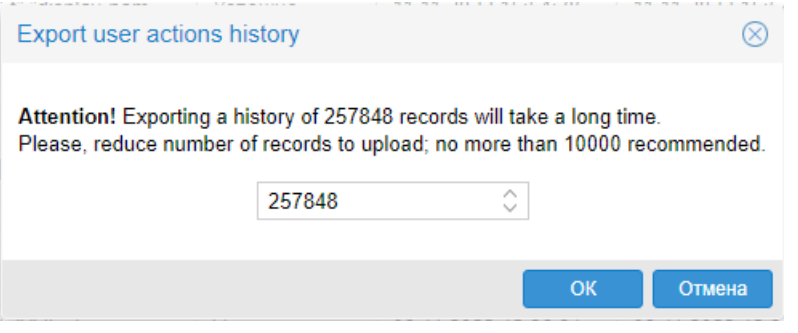

#### **Рисунок 82. Корректировка количества записей на выгрузку**

Примечание. Операция выгрузки более 10000 записей может завершиться с ошибкой;

3. если количество выгружаемых записей удовлетворяет рекомендуемому значению, то в открывшемся стандартном окне выбрать директорию на доступном ресурсе, при необходимости отредактировать имя файла (предлагается имя в формате: user-action-DD-MM-YY\_hh-mm.csv, например: useraction-16-12-22\_14-17.csv) и нажать кнопку **Сохранить**.

# 6.3.13. Деактивация, восстановление и удаление учетных записей

Для избавления от ненужных учетных записей администратору рекомендуется использовать функцию деактивации (блокировки). При попытке пользователя войти в web-интерфейс под деактивированной учётной записью выдаётся сообщение о неверном логине или пароле. Информация о деактивированной учётной записи доступна администратору только для просмотра.

Деактивированную учётную запись администратор может восстановить или удалить. Операция удаления необратима. В результате ее выполнения удаляется (уничтожается) без возможности восстановления информация об учётной записи: имя пользователя, логин, привязки к группам, дополнительные сведения о пользователе и др. Информация о действиях, выполненных пользователем, введённые им комментарии по событиям, данные в отчетах и т.п. остаются в системе.

Учётная запись администратора **root** деактивации и удалению не подлежит.

#### **Просмотр деактивированных учетных записей**

Для просмотра перечня всех деактивированных учётных записей следует на вкладке **Пользователи** перейти в режим **Деактивированные**.

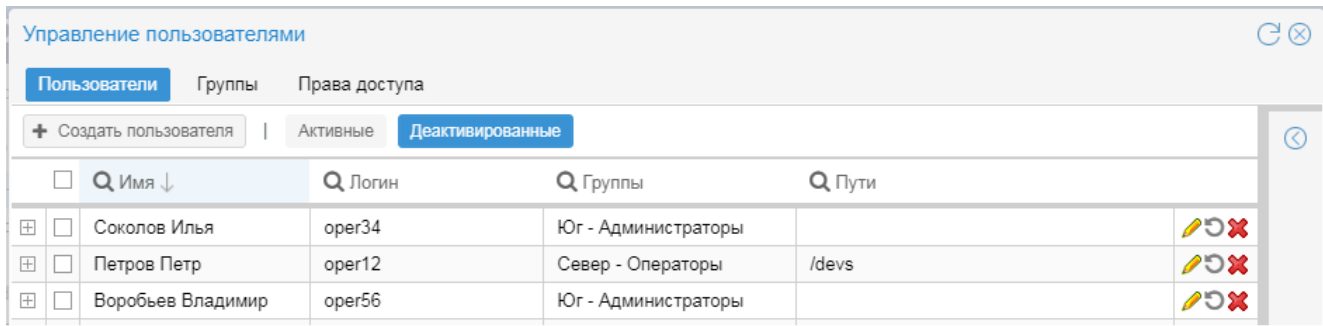

#### **Рисунок 83. Деактивированные учётные записи пользователей**

Для просмотра деактивированных учётных записей из конкретной группы пользователей, следует на вкладке **Группы** раскрыть нужную группу пользователей и перейти в режим **Деактивированные**.

| Управление пользователями                        |                  |                |                     |                        |                        |            |                           |  |  |
|--------------------------------------------------|------------------|----------------|---------------------|------------------------|------------------------|------------|---------------------------|--|--|
| Пользователи<br>Группы<br>Права доступа          |                  |                |                     |                        |                        |            |                           |  |  |
| + Создать группу                                 |                  |                |                     |                        |                        |            | Синхронизировать с AD     |  |  |
| $L_{RMM}$                                        | $Q$ Идент        | Политики       |                     | $Q \Pi$ <sub>VTM</sub> | Пользователи           |            |                           |  |  |
| Юг - Администраторы<br>$\Box$                    | group1           | $lsdp--ub---$  |                     |                        | Соколов Илья, Воробьев |            | $\mathscr{P} \mathcal{R}$ |  |  |
| Пути<br>Пользователи                             |                  |                |                     |                        |                        |            |                           |  |  |
| Добавить пользователей<br>+ Создать пользователя | Деактивированные |                |                     |                        |                        |            |                           |  |  |
| Q Имя <sup>1</sup><br>□.                         | Q Логин          |                | <b>Q</b> Группы     |                        |                        |            |                           |  |  |
| Воробьев Владимир                                | oper56           |                | Юг - Администраторы |                        |                        | ⊿อห        |                           |  |  |
| Соколов Илья                                     | oper34           |                | Юг - Администраторы |                        |                        | <b>POX</b> |                           |  |  |
| $\overline{+}$<br>Север - Операторы              | group22          | $l--c--u-hi-d$ |                     | /devs                  | Петров Петр            |            | PX                        |  |  |
| $\boxplus$<br>Север - Администраторы             | group20          | $1 -$          |                     | /Test                  |                        |            | PX                        |  |  |

**Рисунок 84. Деактивированные учётные записи в группе пользователей**

В режиме **Деактивированные** кнопка В в конце строки вызывает окно просмотра информации об учётной записи.

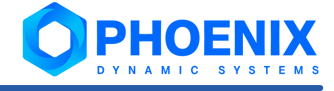

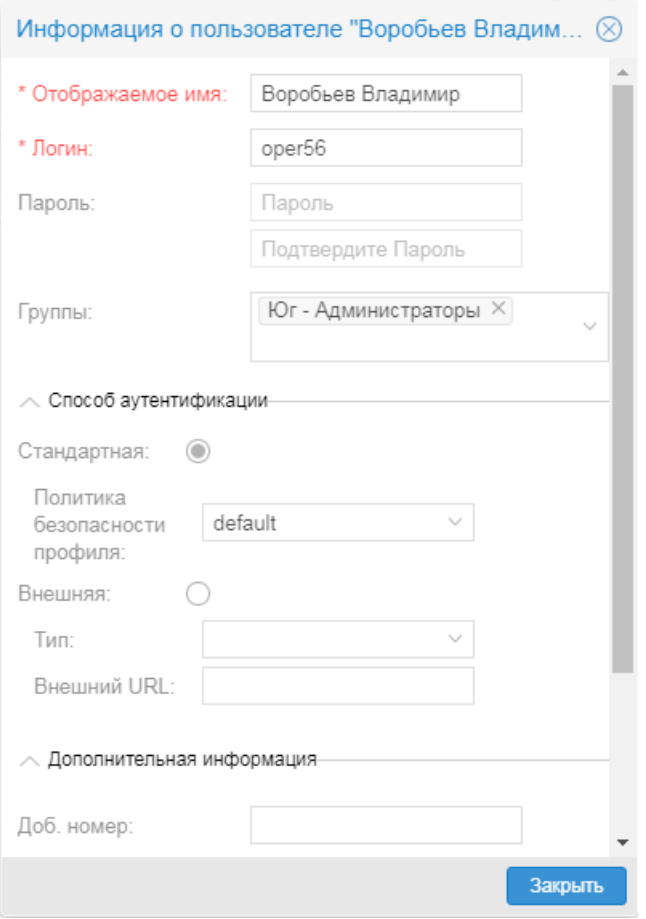

**Рисунок 85. Просмотр информации о деактивированной учётной записи**

## **Деактивация учётной записи**

Чтобы деактивировать одну или несколько учётных записей, следует:

- 1. на вкладке **Пользователи** включить режим **Активные**;
- 2. в таблице отметить учётные записи пользователей, которые нужно заблокировать;
- 3. нажать кнопку В любой из отмеченных строк;
- 4. в появившемся окне подтвердить действие, нажав кнопку **Да**.

| Управление пользователями |                                         |                |                                                                                                    |                                        |                            |                                                                                  |  |  |
|---------------------------|-----------------------------------------|----------------|----------------------------------------------------------------------------------------------------|----------------------------------------|----------------------------|----------------------------------------------------------------------------------|--|--|
|                           | Пользователи<br>Группы<br>Права доступа |                |                                                                                                    |                                        |                            |                                                                                  |  |  |
| • Создать пользователя    |                                         |                |                                                                                                    | Деактивированные                       |                            | $\circledcirc$                                                                   |  |  |
|                           |                                         |                | $Q$ Логин                                                                                                    | Q Группы                               | $Q$ Пути                   |                                                                                  |  |  |
|                           |                                         |                | oper34                                                                                                    | Юг - Администраторы                    |                            |                                                                                  |  |  |
|                           |                                         |                | usr6                                                                                                    | Мониторинг Web-интерфейс<br>$(\times)$ | $\mathscr{P}$ û            |                                                                                  |  |  |
|                           |                                         |                | usr4                                                                                                    |                                        | $\mathscr{P}$<br>/desktops |                                                                                  |  |  |
|                           |                                         | Пользователь02 | 12345                                                                                                    |                                        |                            |                                                                                  |  |  |
|                           |                                         | Пользователь01 | usr2                                                                                                    |                                        | $\mathscr{P}$ û            |                                                                                  |  |  |
|                           |                                         |                | oper12                                                                                                    |                                        | $\mathscr{P}$ iii<br>tievs |                                                                                  |  |  |
|                           |                                         |                | $\Box$ Q $\Box$<br>Н № Соколов Илья<br><b>HI Пользователь12</b><br>⊞ Пользователь11<br><b>The Common</b><br><b>Harry Common</b><br>$\Box$ Петров Петр |                                        | Активные<br>Her<br>Да      | $\mathscr{P}$ ù<br>Деактивировать пользователя: Соколов Илья?<br>$\mathscr{P}$ û |  |  |

**Рисунок 86. Подтверждение деактивации учетной записи пользователя**

В результате учётные записи будут доступны для просмотра в режиме **Деактивированные**.

## **Восстановление деактивированной учётной записи**

Чтобы восстановить одну или несколько деактивированных учётных записей пользователя, следует:

- 1. на вкладке **Пользователи** включить режим **Деактивированные** раскрыть нужную группу пользователей;
- 2. в таблице отметить учётные записи пользователей, которые нужно восстановить;
- 3. нажать кнопку в любой из отмеченных строк;
- 4. в появившемся окне подтвердить действие, нажав кнопку **Да**.

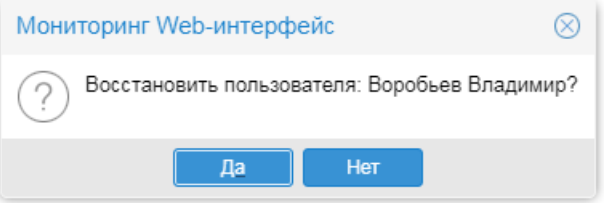

#### **Рисунок 87. Подтверждение на восстановление учетной записи пользователя**

Аналогичным образом учётные записи можно восстановить на вкладке **Группы** в блоке с информацией о группе.

### **Удаление деактивированной учётной записи**

Чтобы удалить одну или несколько деактивированных учётных записей пользователя, следует:

- 1. на вкладке **Пользователи** перейти в режим **Деактивированные**;
- 2. в таблице отметить учётные записи пользователей, которые нужно удалить;
- 3. нажать кнопку **X** в любой из отмеченных строк;
- 4. в появившемся окне подтвердить действие, нажав кнопку **Да**.

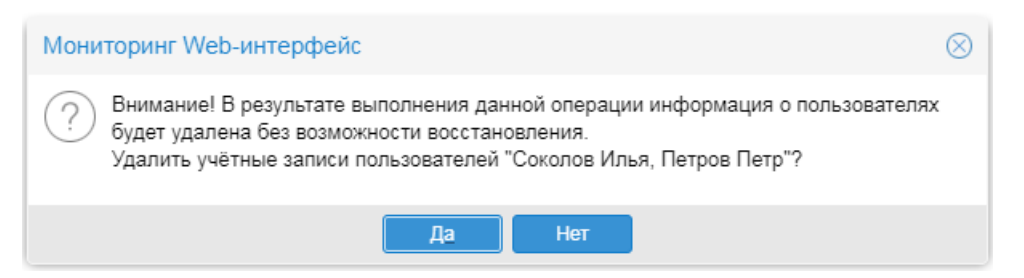

**Рисунок 88. Подтверждение на удаление учетной записи пользователя**

# 6.4. Действия с объектами дерева конфигурации

В этом разделе описаны базовые действия, выполняемые администратором при настройке дерева конфигурации.

> **ВНИМАНИЕ!** Перед внесением изменений в дерево конфигурации рекомендуется создать **[резервную копию](#page-205-0)** <sup>206</sup> базы данных конфигурации.

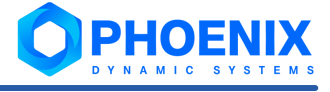

# <span id="page-149-0"></span>6.4.1. Добавление нового объекта в дерево конфигурации

В настоящем разделе изложен порядок создания объекта в дереве конфигурации. В целом технология универсальна и не зависит от вида объекта. Однако следует учесть, что:

- v конфигурирование некоторых объектов имеет ряд особенностей, в частности, необходимо заполнить специфические поля или ввести дополнительные настройки, предусмотренные шаблоном объекта, см. п. <u>[Конфигурирование устройств](#page-156-0)</u> ಯ
- $\clubsuit$  при конфигурировании устройств с автоматическим выбором шаблона объекта (Autotype) порядок действий несколько отличается от стандартного, изложенного в данном разделе, см. п. <u>[Конфигурирование устройства с автоматическим выбором шаблона объектов](#page-161-0)</u>!<sub>1</sub>е̂?

Чтобы добавить объект в дерево конфигурации, следует:

- 1. в окне **Дерево конфигурации** выбрать папку, в которой планируется разместить новый объект; Примечание. В корневой узел **root** дерева конфигурации можно добавлять только папки (Folder).
- 2. с помощью правой кнопки мыши в контекстном меню выбрать пункт **Добавить устройство** или нажать клавишу **Ins**;
- 3. в появившемся окне **Добавить новое устройство** выбрать шаблон объекта. Для поиска можно использовать поля фильтра: **Имя устройства/тип** (фрагмент имени шаблона) и **Категория** (группа шаблонов). Найденные шаблоны отображаются в таблице по мере ввода критерия поиска.

Примечание. При конфигурировании нескольких однотипных объектов подряд для ускорения поиска можно в поле **Категория** выбрать вариант **Недавно сконфигурированные устройства**. В результате будут отобраны последние шаблоны, использованные текущим администратором.

Для выбора шаблона поместить курсор на нужную строку и нажать кнопку **OK**;

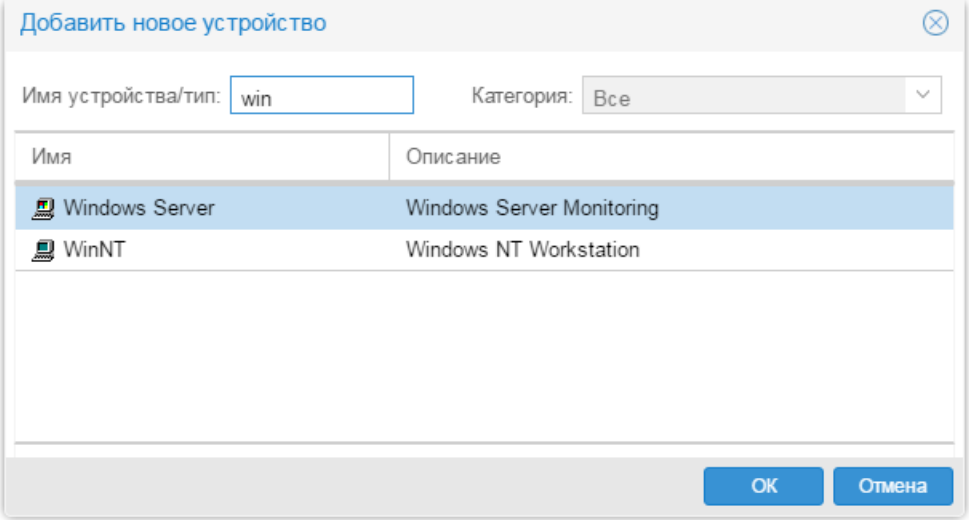

#### **Рисунок 89. Выбор шаблона устройства**

4. в результате откроется окно **Добавить...** , в котором в соответствии с выбранным шаблоном будут сформированы поля и кнопки для настройки параметров объекта. Следует заполнить поля и с помощью кнопок ввести предусмотренные дополнительные настройки. См. [Настройка](#page-185-0) <u>[конфигурационных инструментов](#page-185-0)</u>I 1861, <u>[Конфигурирование устройств](#page-156-0)</u>I 1571;

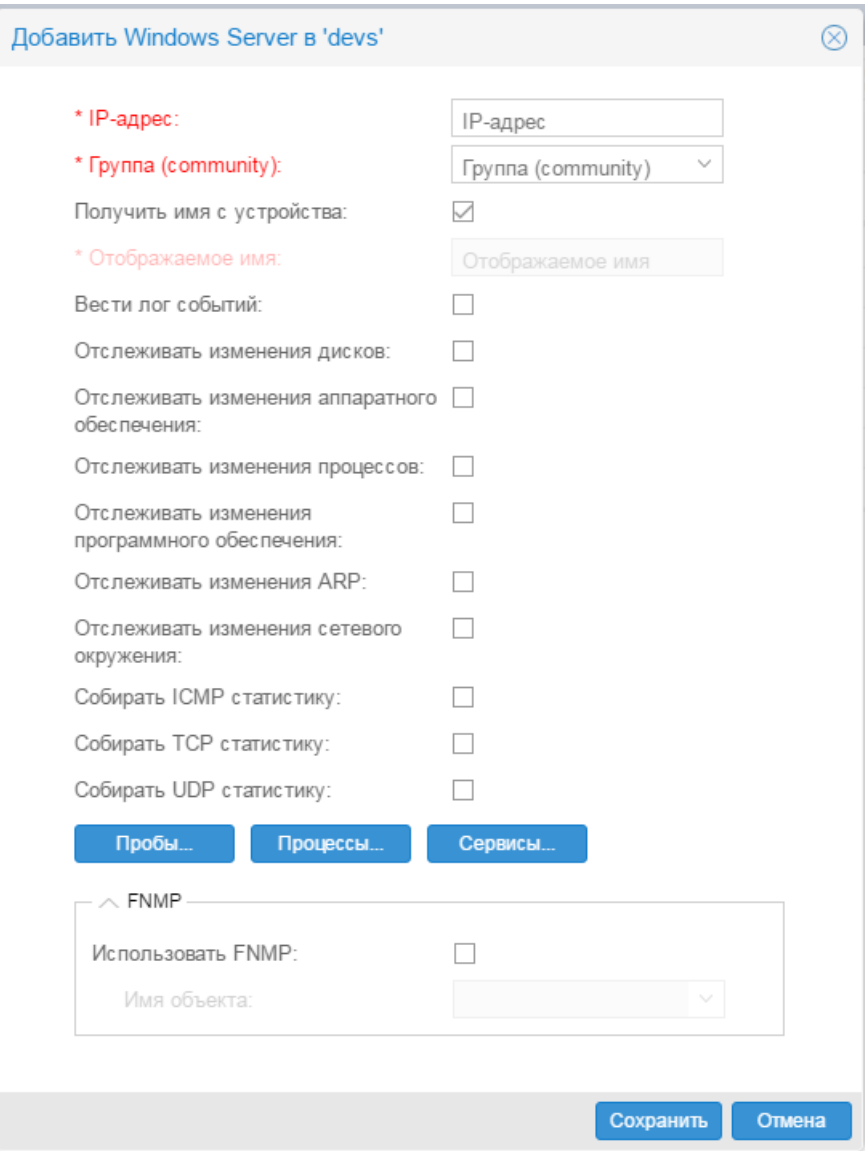

**Рисунок 90. Ввод параметров объекта**

5. нажать кнопку **Сохранить**.

В результате созданный объект будет добавлен как дочерний узел к выбранной папке в окне **Дерево конфигурации**.

# <span id="page-150-0"></span>6.4.2. Просмотр и изменение параметров объекта

Открыть окно для просмотра или изменения параметров объекта, размещенного в дереве конфигурации, можно одним из способов:

- v в окне **Дерево конфигурации** дважды кликнуть мышью на нужном объекте;
- v в окне **Дерево конфигурации** поместить курсор на нужный объект и с помощью правой кнопки мыши в контекстном меню выбрать пункт **Редактировать** или нажать клавишу **Enter**.

В открывшемся окне **Редактировать...** будут отображены текущие параметры выбранного объекта.

После внесения изменений следует нажать кнопку **Сохранить**.

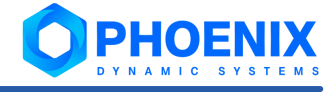

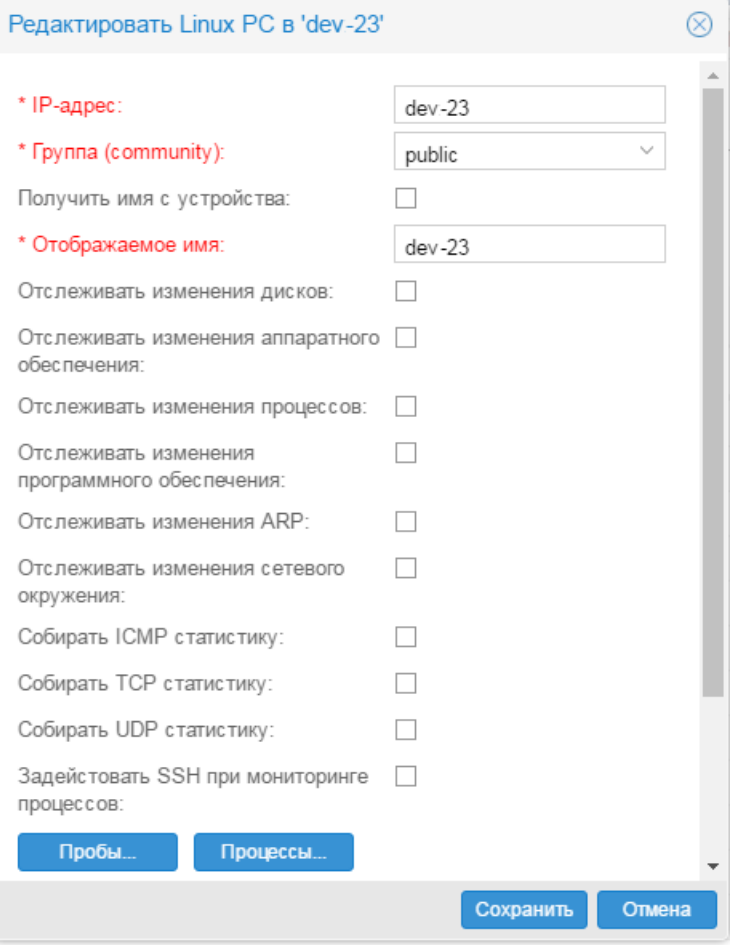

**Рисунок 91. Просмотр и изменение параметров устройства** 

# 6.4.3. Удаление объектов

Удалять объекты из дерева конфигурации могут администраторы с правами доступа **(w) Изменение** и/или **(d) Уничтожение**. Удаление осуществляется с помощью команд контекстного меню; ключевая информация о них сведена в таблицу ниже.

Следует учитывать особенности удаления объектов дерева конфигурации:

- v устройство может быть удалено только вместе с целевыми объектами; невозможно удалить целевые объекты выборочно;
- v для удаления информационных панелей и рабочих столов предназначена команда **Уничтожить** (команды **Удалить** и **Удалить везде** к ним не применимы).

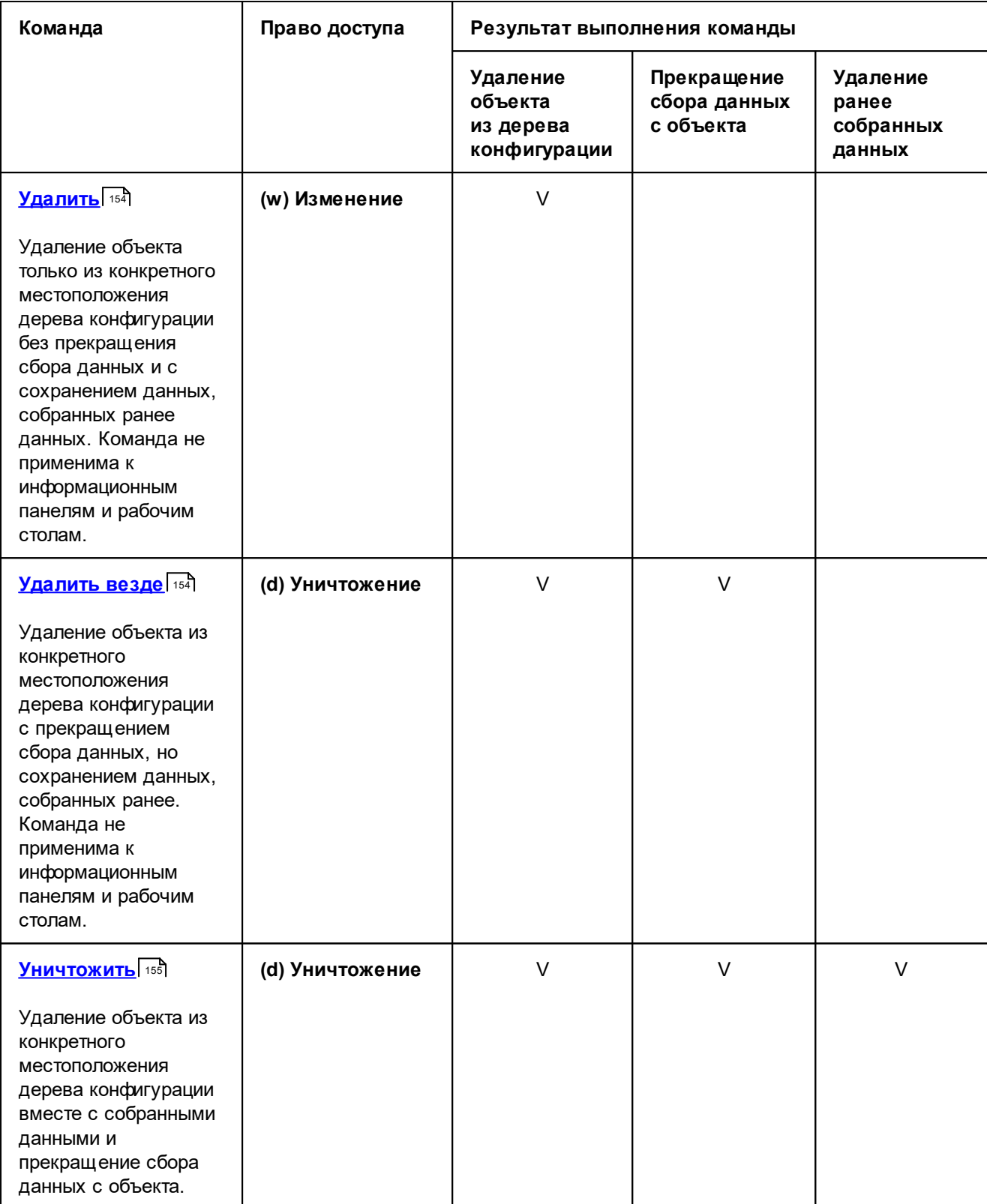

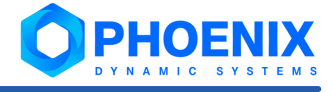

# <span id="page-153-0"></span>6.4.3.1. Удаление с помощью команды Удалить

Команда доступна администратору с правом **(w) Изменение**.

## **Назначение команды**

Удаление объекта только из конкретного местоположения дерева конфигурации без прекращения сбора данных и с сохранением данных, собранных ранее данных. Команда не применима к информационным панелям и рабочим столам.

Если одно и то же устройство зарегистрировано в двух и более ветвях дерева конфигурации, то удаление таким способом затронет только заданный объект, а остальные объекты, соответствующие этому устройству, не изменятся.

Применительно к реальным устройствам этот способ удаления целесообразен, если требуется прекратить возможность просмотра данных по объекту для одной из нескольких учетных записей, которым этот объект доступен.

Если в дереве конфигурации объект зарегистрирован только один раз, то после удаления сбор данных продолжается, однако для просмотра они недоступны. Для выявления таких "невидимых" объектов можно воспользоваться отчетом, который формируется системным процессом integrity.

## **Выполнение команды**

Для удаления объекта следует:

- 1. в окне **Дерево конфигурации** поместить курсор на объект, который требуется удалить (кроме целевого объекта);
- 2. выполнить одно из действий:
	- **<sup>◆</sup> по нажатию правой кнопки мыши в контекстном меню выбрать пункт Удалить;**
	- $\div$  нажать клавишу Del;
- 3. в появившемся окне прочитать предупреждение и подтвердить удаление, нажав кнопку **Yes**.

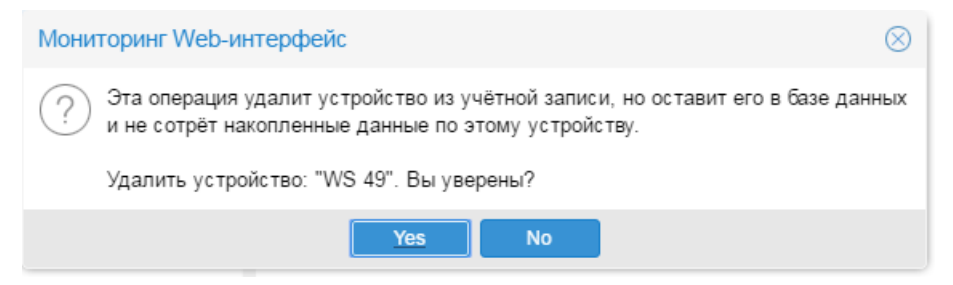

**Рисунок 92. Подтверждение удаления объекта**

## <span id="page-153-1"></span>6.4.3.2. Удаление с помощью команды Удалить везде

Команда доступна администратору с правом **(d) Уничтожение**.

## **Назначение команды**

Удаление объекта из конкретного местоположения дерева конфигурации c прекращением сбора данных, но сохранением данных, собранных ранее. Команда не применима к информационным панелям и рабочим столам.

Собранные данные по объектам, удаленным таким способом, могут быть восстановлены: при повторной регистрации устройства в дереве конфигурации с теми же параметрами собраные данные попадут в графики.

Если одно и то же устройство зарегистрировано в двух и более ветвях дерева конфигурации, то команда удаления затронет только заданный объект. Остальные объекты, соответствующие этому устройству, попрежнему будут доступны через Web-интерфейс, однако информация по ним будет отображаться в усеченном виде.

## **Выполнение команды**

Для удаления объекта следует:

- 1. в окне **Дерево конфигурации** выбрать объект, который требуется удалить (кроме целевого объекта);
- 2. по нажатию правой кнопки мыши в контекстном меню выбрать пункт **Удалить везде**;
- 3. в появившемся окне прочитать предупреждение и подтвердить удаление, нажав кнопку **Yes**.

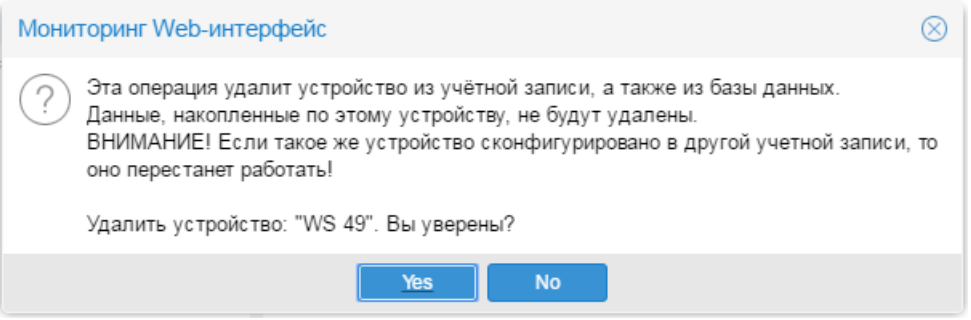

**Рисунок 93. Подтверждение удаления объекта**

## <span id="page-154-0"></span>6.4.3.3. Удаление с помощью команды Уничтожить

Команда доступна администратору с правом **(d) Уничтожение**.

## **Назначение команды**

Удаление объекта из конкретного местоположения дерева конфигурации вместе с собранными данными и прекращение сбора данных с объекта.

Собранные данные по объектам, удаленным таким способом, восстановлению не подлежат.

Если одно и то же устройство зарегистрировано в двух и более ветвях дерева конфигурации, то команда удаления затронет только заданный объект. Остальные объекты, соответствующие этому устройству, попрежнему будут доступны через Web-интерфейс, однако информация по ним будет отображаться в усеченном виде.

С помощью данной команды могут быть удалены информационные панели и рабочие столы.

## **Выполнение команды**

Для удаления объекта следует:

- 1. в окне **Дерево конфигурации** выбрать объект, который требуется удалить (кроме целевого объекта);
- 2. по нажатию правой кнопки мыши в контекстном меню выбрать пункт **Уничтожить**;
- 3. в появившемся окне прочитать предупреждение и подтвердить удаление, нажав кнопку **Yes**.

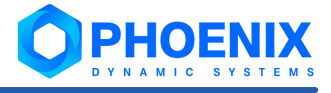

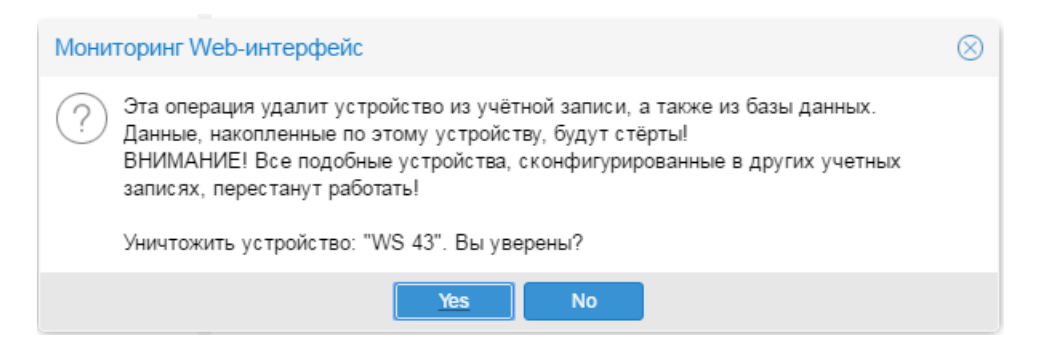

**Рисунок 94. Подтверждение удаления объекта**

# 6.4.4. Копирование объектов

При настройке дерева конфигурации можно использовать функцию копирования. Объект дерева конфигурации можно скопировать (или вырезать) и затем вставить в то же или другое местоположение. При копировании объекта в тот же узел дерева конфигурации (например, в ту же папку), в отображаемое имя нового объекта добавляется номер (например, 0001, 002). Папка копируется вместе с содержимым.

Чтобы скопировать объект в дереве конфигурации, следует:

- 1. в окне **Дерево конфигурации** выбрать объект для копирования;
- 2. с помощью правой кнопки мыши в контекстном меню выбрать пункт **Копировать** или нажать комбинацию клавиш **Ctrl+C**;
- 3. в окне **Дерево конфигурации** выбрать папку, в которой планируется разместить скопированный объект;
- 4. в контекстном меню выбрать пункт **Вставить**.

Примечание. Если скопировать устройство с прикрепленными к нему наборами сигналов, то у созданного таким способом устройства сигналы не показываются в Консоли событий. Чтобы сигналы отобразились в Консоли событий, необходимо <u>[переконфигурировать](#page-155-0)</u>|<sub>156</sub> новое устройство.

# <span id="page-155-0"></span>6.4.5. Переконфигурация объекта

При переконфигурации объекта осуществляется запрос конфигурационных параметров с устройства и сохранение их в дереве конфигурации вместе с текущими настройками, заданными в полях окна **Редактировать**.

Переконфигурацию следует выполнять после изменения параметров функционирования устройства, например: после включения на маршрутизаторе новых интерфейсов.

Для переконфигурации объекта следует:

- 1. в окне **Дерево конфигурации** поместить курсор на объект;
- 2. в контекстном меню выбрать пункт **Переконфигурировать**;
- 3. для подтверждения действия в появившемся окне нажать кнопку **Yes**.

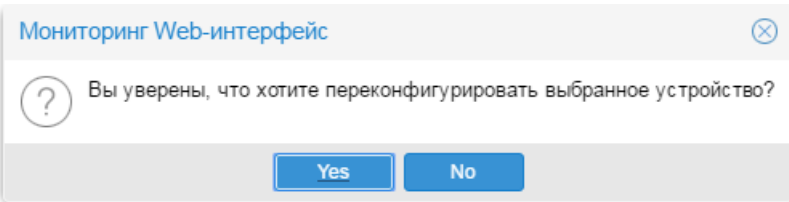

**Рисунок 95. Запрос на переконфигурацию устройства** 

Действие пункта **Переконфигурировать** распространяется также и на дочерние узлы выбранного объекта.

## 6.4.5.1. Автоматическая переконфигурация объектов

Для объектов, соответствующих физическим устройствам, можно настроить отслеживание изменение физической конфигурации устройства и автоматическое переконфигурирование объекта в дереве конфигурации. В частности, для компьютеров Linux и Windows Server могут контролироваться диски, объем оперативной памяти, количество ядер процессора и сетевые интерфейсы; для маршрутизаторов и коммутаторов – сетевые интерфейсы.

Отслеживание конфигурации физических устройств и автоматическую переконфигурацию объектов осуществляет системный процесс rcdetector. Он запускается автоматически при установке ПК **PhoenixDS Monitoring**. Однако администратору следует убедиться, что системный процесс работает (с помощью приложения <mark>[Диспетчер процессов](#page-191-0)</mark> 192ী или утилиты <u>[overlord.pl](#page-227-0)</u> | 228ী).

Системный процесс rcdetector контролирует только объекты, у которых задан параметр Автоматическая переконфигурация ыяд

Если установлено значение **Auto reconfig**, то в случае обнаружения изменений в конфигурации физического устройства системный процесс rcdetector автоматически выполняет переконфигурацию объекта дерева конфигурации.

Если установлено значение **Manual reconfig**, то при обнаружении изменений в конфигурации физического устройства, в дереве конфигурации наименование соответствующего объекта отображается красным шрифтом. При наведении на него курсора появляется сообщение с указанием переконфигурировать объект с помощью команды контекстного меню **Переконфигурировать**.

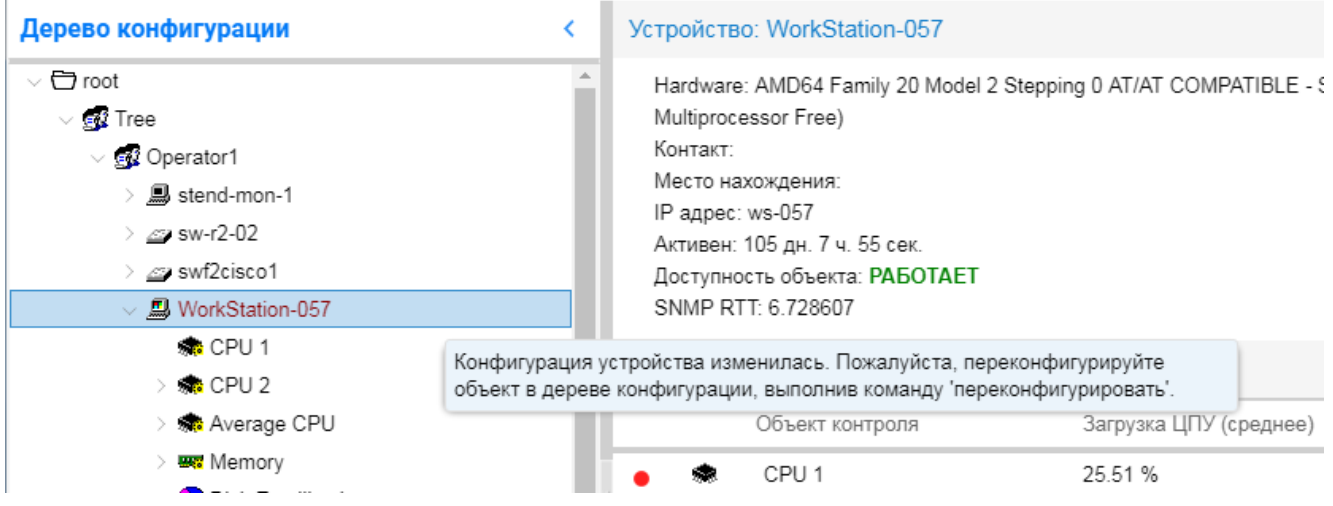

**Рисунок 96. Сообщение о необходимости переконфигурировать объект**

# <span id="page-156-0"></span>6.5. Конфигурирование объектов контроля

В настоящем разделе описаны особенности настройки объектов дерева конфигурации, соответствующих устройствам.

В окне <mark>[Добавить...](#page-149-0)</mark> <sup>изд</sup> / [Редактировать...](#page-150-0) <sup>/ 151</sup> формируются поля для ввода параметров объекта в соответствии с <u>[шаблоном объекта](#page-252-0)</u>I2ssी. Для большинства устройств необходимо ввести <u>[стандартные](#page-158-0)</u> <u>[параметры](#page-158-0)</u> 159).

Окна для ввода дополнительных настроек, предусмотренных шаблоном объекта, вызываются из окна Добавить.../Редактировать с помощью кнопок <mark>[Пробы...](#page-162-0).</mark> ।क्ष्3े, <u>[Процессы...](#page-171-0) |</u> ।72ै, <u>[Сервисы...](#page-177-0)</u> | 178ै], **[Дополнительно...](#page-166-0)** | 167].

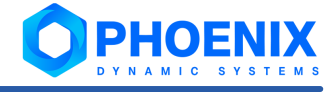

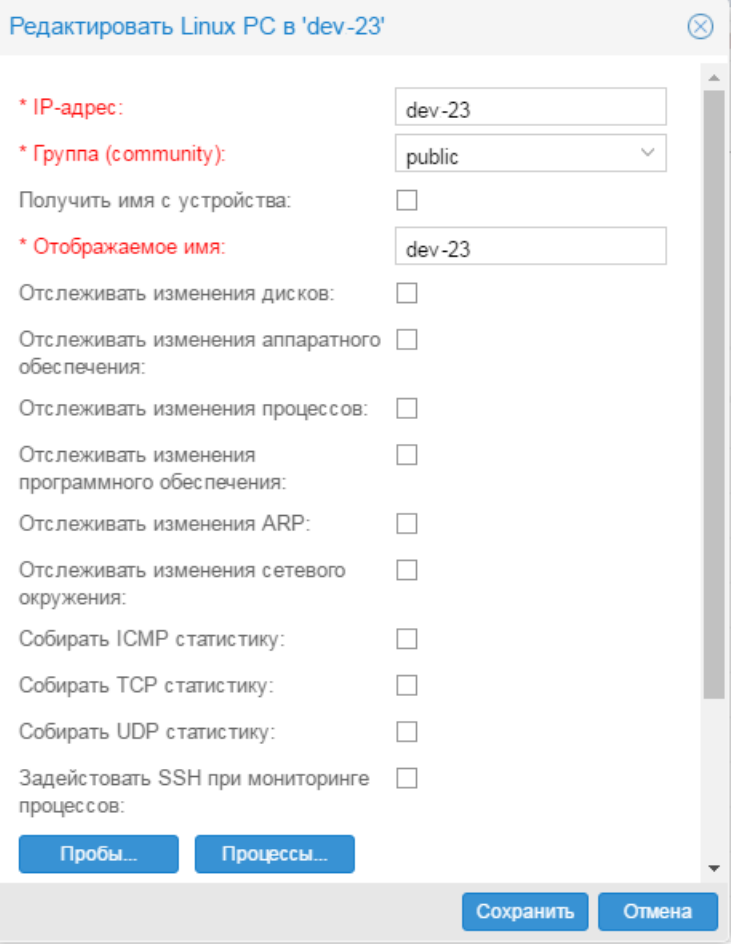

**Рисунок 97. Конфигурирование устройства (пример)**

# <span id="page-158-0"></span>6.5.1. Стандартные параметры устройства

При конфигурировании устройства необходимо, как правило, задать стандартные параметры:

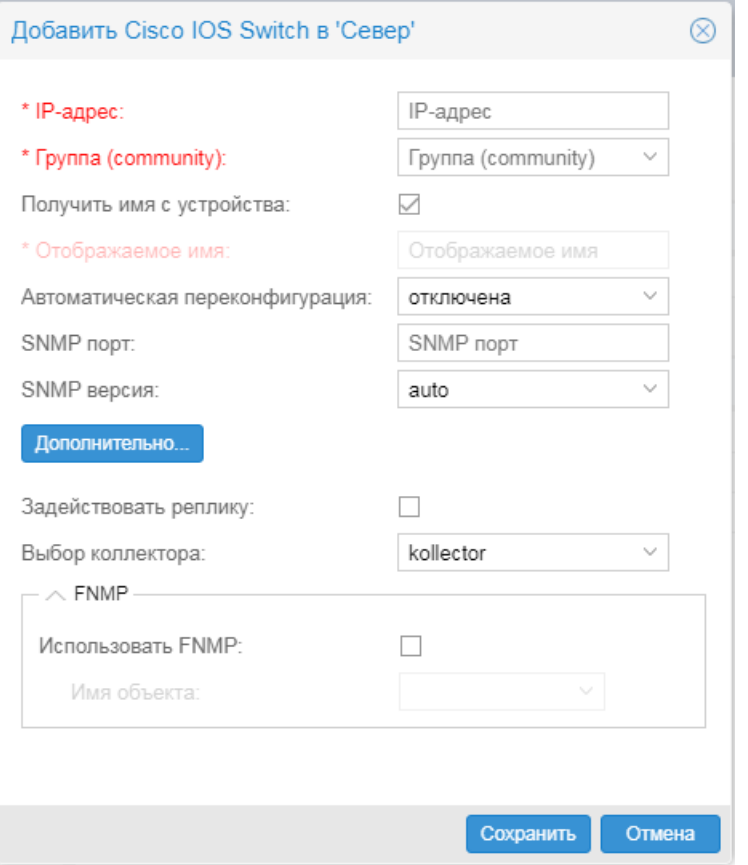

#### **Рисунок 98. Окно ввода параметров при добавлении устройства в дерево конфигурации**

### **IP адрес** | ip

IP-адрес устройства.

#### **Группа (community)** | community

Сообщество с доступом на чтение данных SNMP этого объекта (по умолчанию – public). Необязательный параметр для устройств без SNMP.

#### **Получить имя с устройства**

Установленный флаг означает, что при сохранении объекта в поле **Отображаемое имя** будет автоматически подставлено имя (sysname), запрошенное непосредственно с устройства.

#### **Отображаемое имя** | display name

Имя объекта, отображаемое в дереве конфигурации. Должно быть уникальным в пределах одного уровня конфигурации (например, в рамках одной папки). Поле недоступно для редактирования, если установлен флаг **Получить имя с устройства**.

#### **SNMP порт** | snmp-port-number

Номер порта UDP. По умолчанию – **161**. Параметр используется для SNMP-устройств.

#### **SNMP версия** | snmp-version

Версия протокола SNMP. Параметр используется для SNMP-устройств. Возможные варианты:

**auto** – версия определяется автоматически последовательной проверкой 1, 2c: первый полученный ответ означает принятие соответствующей версии;

#### **1** – версия SNMPv1;

**2c** – версия SNMPv2с.

Если при первоначальной конфигурации устройства версия SNMP не задана (значение **auto**), то при последующей переконфигурации устройства (konfne  $-r$  cfq) версия SNMP может измениться (в случае если изменились настройки агента на устройстве). Жёстко заданная версия (**1** или **2с**) при переконфигурации не изменится.

#### **Автоматическая переконфигурация** | auto-reconf

Настройка автоматической переконфигурации объекта дерева конфигурации в случае изменения конфигурации физического устройства. Данный функционал обеспечивается системным процессом rcdetector. Возможные варианты:

**Don't track** (по умолчанию) – изменение конфигурации физического устройства не отслеживается, и автоматическая переконфигурация объекта в дереве конфигурации не осуществляется.

**Manual reconfig** | false – уведомление пользователя об изменении конфигурации устройства. Если системный процесс rcdetector обнаружит изменения в конфигурации физического устройства, то в дереве конфигурации наименование соответствующего объекта будет выведено красным шрифтом. При наведении курсора на объект дерева конфигурации пользователю выдается сообщение и предлагается переконфигурировать объект с помощью команды контекстного меню **Переконфигурировать**.

**Auto reconfig** | true – автоматическая переконфигурация объекта дерева конфигурации в случае обнаружения системным процессом rcdetector изменений в конфигурации физического устройства.

#### **Выбор коллектора** | collector-name

Имя системного процесса, который собирает данные с устройства. По умолчанию используется [kollector](#page-245-0)<sup>246</sup>.

Системные процессы создает администратор в web-приложении <mark>[Диспетчер процессов](#page-191-0)</mark>Нध्यै. Если в списке для выбора отсутствует нужный системный процесс, то следует очистить кеш браузера и перезагрузить страницу.

#### **FNMP**

Флаг следует установить, если необходимо осуществлять сбор данных с устройства по протоколу FNMP.

# 6.5.2. Параметры мониторинга ресурсов (компоненты целевого объекта Asset)

ПК **PhoenixDS Monitoring** позволяет контролировать изменение ресурсов устройств. В частности, можно настроить сбор информации об установленном ПО, подключенных накопителях, периферийных устройствах, запущенных процессах, сетевых подключениях, портах. Время сбора таких данных составляет около 2 минут, допустимы задержки до 5 минут. Такая возможность реализована для устройств, скофигурированных по следующим шаблонам:

- v Devices::Computers::HP;
- v Devices::Computers::Linux;
- v Devices::Computers::Sun;
- v Devices::Computers::Win2000.

При вводе параметров этих устройств в окне **Добавить... / Редактировать...** отображаются флаги, каждый из которых позволяет включить мониторинг определенного ресурса.

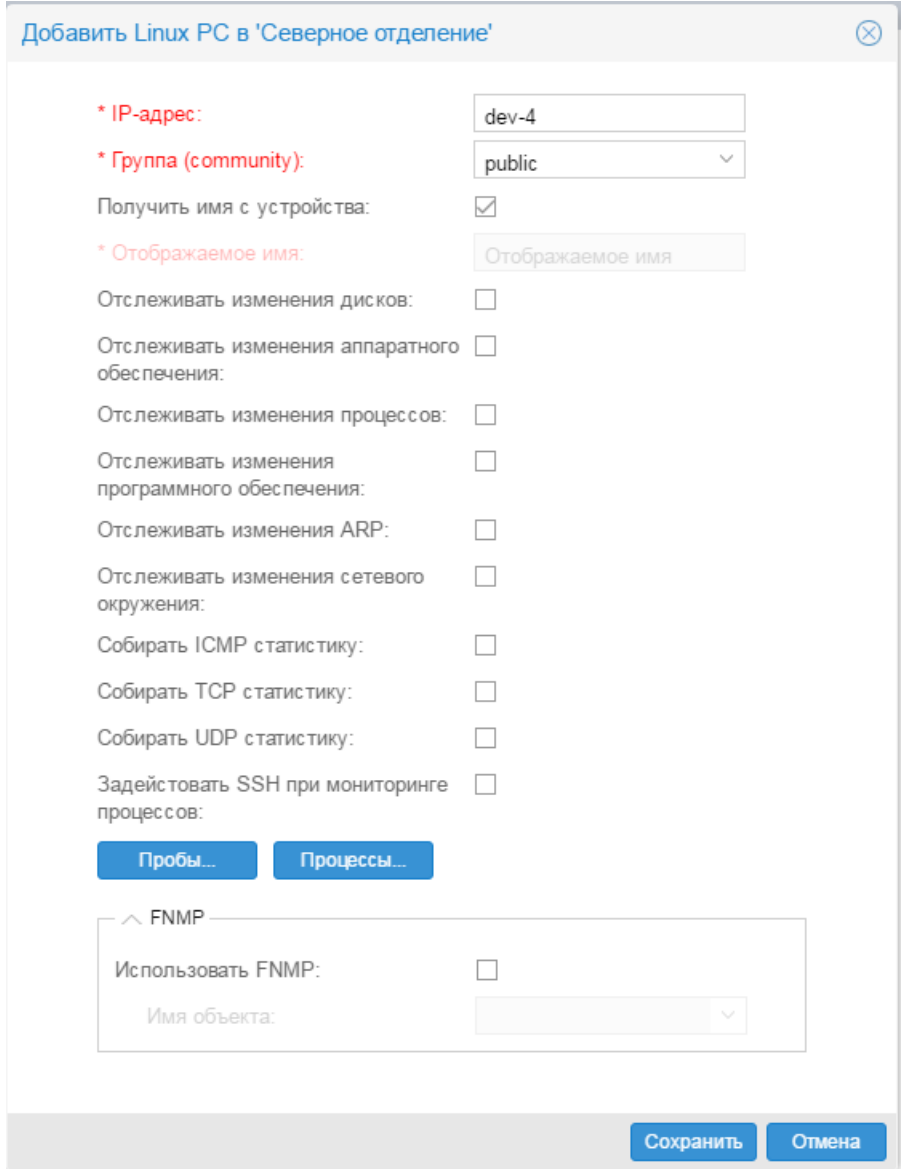

#### **Рисунок 99. Параметры мониторинга ресурсов**

По умолчанию все флаги отключены (false), т.е. сбор данных об изменениях ресурсов не осуществляется. Если установлен хотя бы один флаг, то в дереве конфигурации в структуре устройства формируется вспомогательный объект, включающий в себя целевые объекты Asset с информацией по заданным ресурсам.

> **ВНИМАНИЕ!** Если на компьютере с Windows 7 была изменена конфигурация аппаратного или программного обеспечения, то для поступления обновленной информации в ПК **PhoenixDS Monitoring** необходимо перезапустить SNMP-агента на компьютере (или полностью перезагрузить компьютер).

#### **Отслеживать изменения дисков** | enable-disks-changes

При установленном флаге (**true**) ведется контроль изменений в таблице съемных и несъемных носителей.

## **Отслеживать изменения аппаратного обеспечения** | enable-hardware-changes

При установленном флаге (**true**) ведется контроль подключенных устройств. Порты COM и LPT не контролируются.

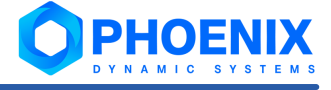

#### **Отслеживать изменения процессов** | enable-process-changes

При установленном флаге (**true**) ведется контроль запущенных процессов в памяти устройства.

#### **Отслеживать изменения программного обеспечения** | enable-software-changes

При установленном флаге (**true**) контролируется установленное на устройстве программное обеспечение, а именно название и время его установки.

С компьютеров, на которых установлена 64-разрядная версия WIndows 7, возможен сбор информации только по 64-битному программному обеспечению.

#### **Отслеживать изменения ARP** | enable-arp-changes

При установленном флаге (**true**) контролируется ARP-таблицы.

**Отслеживать изменения сетевого окружения** | enable-network-changes

При установленном флаге (**true**) контролируются настройки сетевых интерфейсов (IP-адрес), изменения в таблице маршрутизации.

**Собирать ICMP статистику** | enable-icmp-changes

При установленном флаге (**true**) контролируется количество ICMP-запросов и ответов.

#### **Собирать TCP статистику** | enable-tcp-changes

При установленном флаге (**true**) контролируется список портов, работающих по протоколу TCP в состоянии ожидания соединения (listening) и с установленным соединением (established).

**Собирать UDP статистику** | enable-udp-changes

При установленном флаге (**true**) контролируется список портов, работающих по протоколу UDP, в состоянии ожидания соединения (listening) и с установленным соединением (established).

## <span id="page-161-0"></span>6.5.3. Конфигурирование устройства с автоматическим выбором шаблона объектов

Для ускорения и удобства конфигурирования устройств, доступных по SNMP, можно использовать механизм автоматического определения шаблон объектов **Autotype**. Общий принцип его применения таков:

- 1. администратор, вместо конкретного шаблона объектов, выбирает **Autotype** и вводит ключевые параметры устройства: **IP-адрес** и **Группа (community)**;
- 2. ПК **PhoenixDS Monitoring** по этим параметрам обращается к устройству, подбирает в каталоге подходящий шаблон объектов и в соответствии с ним конфигурирует устройство.

Итак, чтобы добавить устройство в дерево конфигурации с использованием механизма **Autotype**, следует:

- 1. в окне **Дерево конфигурации** выбрать профиль или папку, в которую будет добавляться новый объект;
- 2. с помощью правой кнопки мыши в контекстном меню выбрать пункт **Добавить устройство** или нажать клавишу **Ins**;
- 3. в появившемся окне **Добавить новое устройство** выбрать **Autotype** и нажать кнопку **OK**;

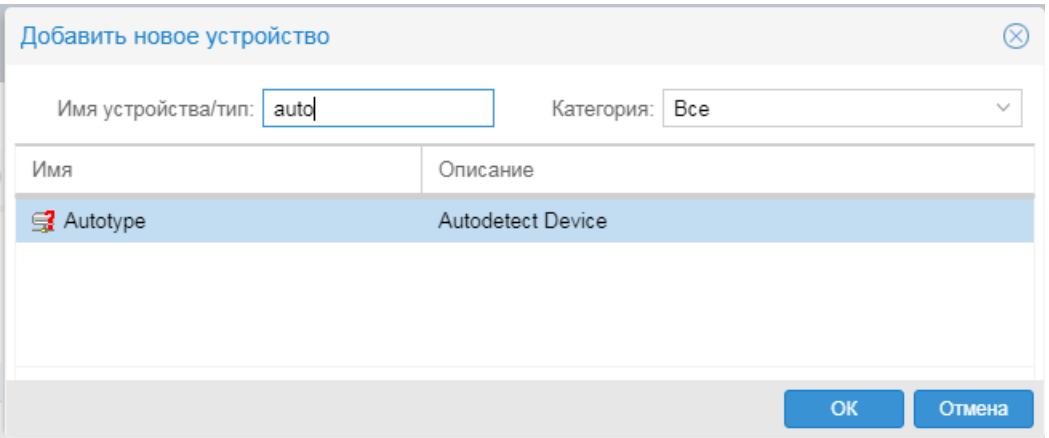

**Рисунок 100. Автоматическое определение шаблона объекта** 

4. ввести <u>[стандартные](#page-158-0)</u> । ﷺ параметры устройства и нажать кнопку **Сохранить**:

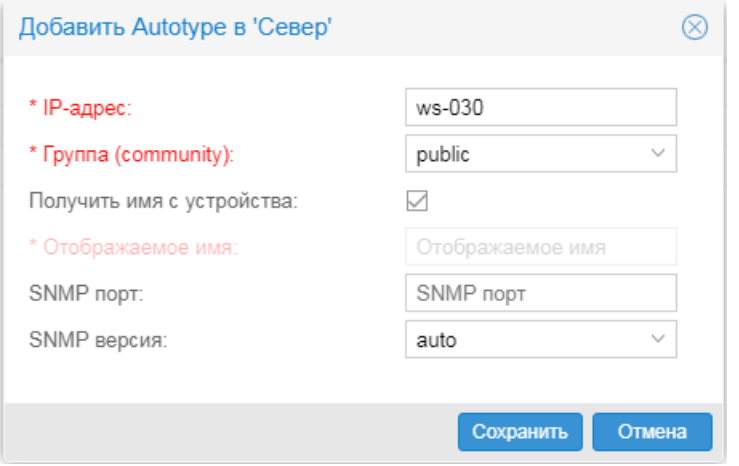

**Рисунок 101. Ввод стандартных параметров устройства** 

В результате шаблон объекта будет определен автоматически и объект будет добавлен в выбранную папку в окне **Дерево конфигурации**;

5. при необходимости в окне <mark>[Редактировать...](#page-156-0)</mark>.I ಕわ задать дополнительные настройки объекта, предусмотренные шаблоном.

# <span id="page-162-0"></span>6.5.4. Настройка датчиков стандартных сервисов и TCP-портов

Для получения от устройства статистики о производительности стандартных сервисов и функционировании произвольных TCP-портов не требуется доступ по SNMP. Мониторинг осуществляется с помощью **датчиков сервисов**.

**Датчик сервиса** – функция, которая без подключения к устройству по SNMP контролирует работу одного из стандартных сервисов (SSH, DNS, SQL, pcAnywhere, Ping, VNC, SMTP, RADIUS, HTTP, FTP, POP3) или произвольного TCP-порта и в структуре устройства представляет собой целевой объект.

Датчик сервиса использует для подключения к устройству его IP/имя хоста.

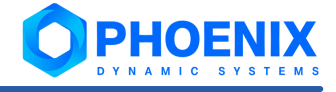

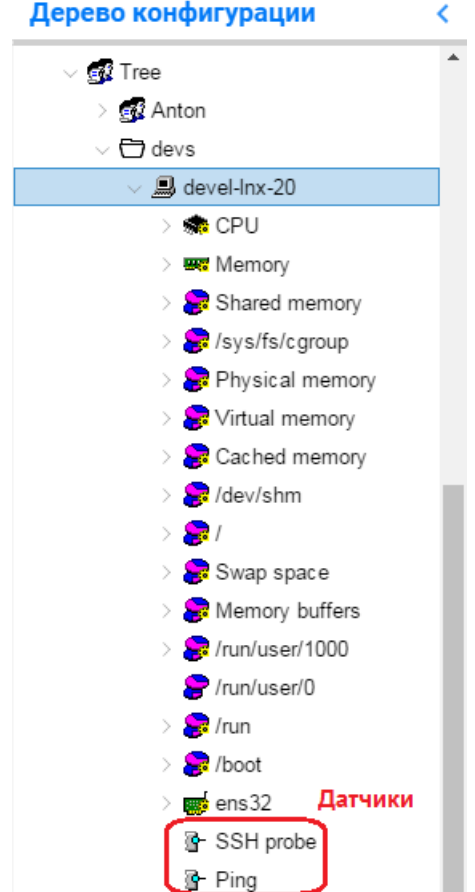

# Дерево конфигурации

#### **Рисунок 102. Пример отображения датчиков сервисов в дереве конфигурации**

Датчики сервисов применимы к ряду компьютеров, а именно к следующим объектам:

- v Devices::Computers::WinNT (ОС Windows NT);
- $\div$  Devices::Computers::IBM::AS\_400 (Компьютер IBM AS\_400);
- v Devices::Computers::IBM::SLAPM (Компьютер IBM);
- $\div$  Devices::Computers::AIX (Компьютер AIX);
- Devices::Computers::HP (Операционная система HP-UX);
- Devices::Computers::Compaq (Компьютер Compaq с MIB);
- Devices::Computers::Linux (Компьютер под ОС Linux);
- Devices::Computers::Sun (Операционная система Solaris);
- $\div$  Devices::Computers::Fujitsu (SNMP агент Fujitsu);
- Devices::Computers::Win2000 (ОС Windows 2000 и выше);
- $\div$  Devices::Computers::SnmpLess (Устройство без доступа по SNMP) предназначен для регистрации в дереве конфигурации реального объекта как устройство без доступа по SNMP для того, чтобы осуществлять его мониторинг только на основе информации, полученной с помощью датчиков сервисов.

Для перечисленных реальных объектов настройка датчиков сервисов осуществляется в окне **Редактор проб**, которое вызывается из окна <mark>Добавить… / Редактировать...</mark> ۱ѕ<sup>)</sup> по нажатию кнопки **Пробы...**.

Итак, чтобы для реального объекта настроить датчики сервисов, следует:

1. в окне **Дерево конфигурации** выбрать устройство и в контекстном меню выбрать пункт **Редактировать**;

- 2. в окне **Добавить... / Редактировать...** нажать кнопку **Пробы...**;
- 3. в появившемся окне **Редактор проб** отметить флаги, соответствующие датчикам, и при необходимост ввести параметры датчиков (детальное описание полей см. ниже);
- 4. для возврата в окно **Добавить... / Редактировать...** с сохранением внесенных изменений в оперативной памяти нажать кнопку **Сохранить**;
- 5. для записи внесенных изменений в дерево конфигурации в окне **Добавить... / Редактировать...** нажать кнопку **Сохранить**.

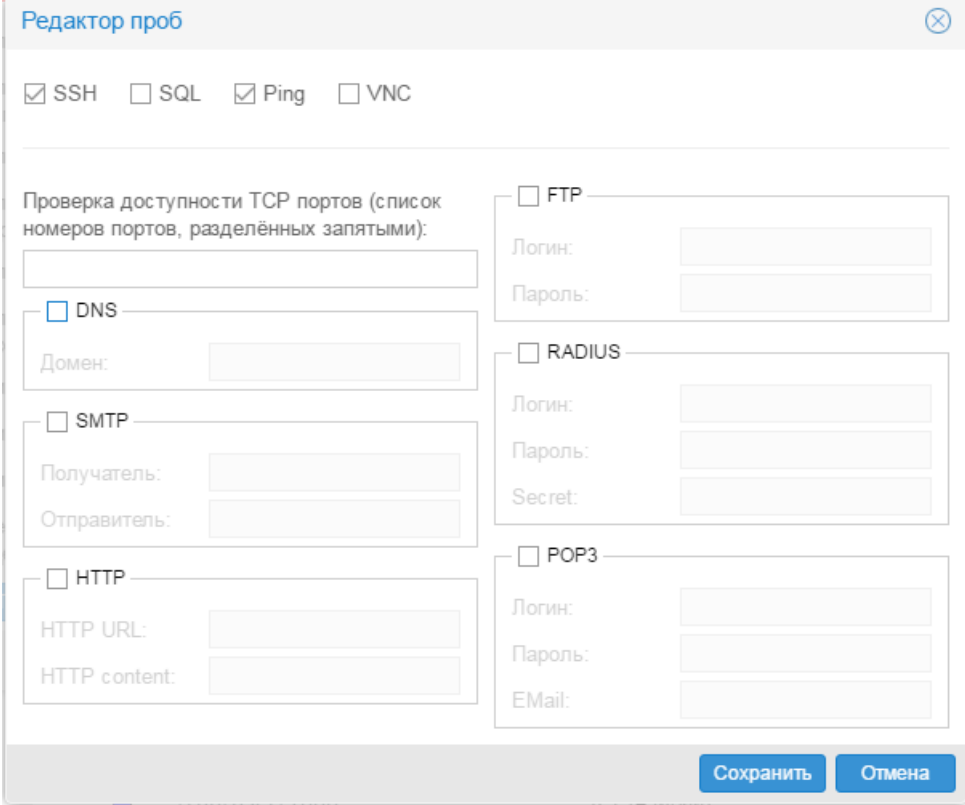

**Рисунок 103. Настройка датчиков сервисов**

## **Поля окна Редкатор проб (параметры настройки датчиков сервисов)**

#### **SSH** | probe-ssh

Датчик подключения по SSH – проверяет TCP-соединение через порт 22 (порт по умолчанию).

```
SQL | probe-sql
```
Датчик подключения к базе данных SQL – проверяет TCP-соединение через порт 1433 (порт по умолчанию).

### **PC Anywhere** | probe-pcanywhere

Датчик подключения через программу pcAnywhere – проверяет TCP-соединение через порт 5631 (порт по умолчанию).

**PING** | probe-ping

Датчик Ping – проверяет доступность устройства с помощью ping-запроса.

**VNC** | probe-vnc

Датчик подключения через систему удаленного доступа VNC (Virtual Network Computing) – проверяет TCP-соединение через порт 2654 (порт по умолчанию).

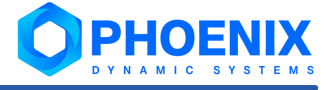

**Проверка доступности TCP портов (список номеров портов, разделённых запятыми)** | probeports

Датчик TCP-соединений через указанные порты. Список портов следует вводить через запятую.

**DNS** | probe-dns

Датчик DNS – подключается к устройству через порт 53 UDP и проверяет заданное имя домена.

Датчик предназначен для мониторинга устройств с DNS-сервером.

**Домен** | dns-domain

Имя домена для проверки.

**SMTP** | probe-smtp

Датчик SMTP – подключается к устройству через порт 25 (порт по умолчанию) и на заданный адрес электронной почты отправляет тестовое письмо с темой mail probe <time> и заданный адресом отправителя.

Датчик предназначен для мониторинга устройств, выполняющих роль почтового сервера.

#### **Получатель** | **smtp-address**

Адрес электронной почты получателя тестового письма.

**Отправитель** | smtp-from-address

Адрес отправителя, указываемый в тестовом письме.

### **HTTP** | probe-http

Датчик HTTP – подключается к заданному URL через порт 80 и проверяет содержание ресурса на соответствие заданному выражению.

#### **HTTP URL** | http-url

URL для подключения.

**HTTP content** | http-content-test

Регулярное выражение для проверки содержимого ресурса.

### **FTP** | probe-ftp

Датчик подключения по FTP – проверяет FTP-соединение через порт 21 (порт по умолчанию) с использованием заданного имени пользователя и пароля.

**Логин** | ftp-login

Имя пользователя FTP.

**Пароль** | ftp-password

Пароль пользователя FTP.

```
RADIUS | probe-radius
```
Датчик RADIUS (Remote Authentication in Dial-In User Service) – проверяет соединение по протоколу RADIUS с использованием заданных имени пользователя, пароля и машинного пароля (secret).

**Логин** | radius-login

Имя пользователя RADIUS.

```
Пароль | radius-password
```
Пароль пользователя RADIUS.

**Secret** | radius-secret

Машинный пароль RADIUS (secret).

### **POP3** | probe-pop3

Датчик POP3 – для проверки сервиса выполняет следующую последовательность действий:

- 1. подключается к устройству, используя заданные имя пользователя и пароль;
- 2. по заданному адресу отправителя находит тестовое письмо (для отправки тестового письма рекомендуется использовать датчик SMTP);
- 3. проверяет тестовое письмо: тема письма должна начинаться словами mail probe;
- 4. удаляет успешно проверенное тестовое письмо.

Датчик предназначен для мониторинга почтовых серверов.

```
Логин | pop3-login
```
Имя пользователя POP3.

```
Пароль | pop3-password
```
Пароль пользователя POP3.

```
EMail | pop3-email
```
Адрес отправителя, используемый для поиска тестового письма.

## <span id="page-166-0"></span>6.5.5. Настройка контролируемых интерфейсов

Основная задача настройки мониторинга интерфейсов – отрегулировать сбор и предоставление информации не по всем сетевым интерфейсам устройства, а только по тем, которые реально отражают его состояние и необходимы для мониторинга сети в целом, а также настроить способ отображения информации в Webинтерфейсе.

> Примечание. В данном случае не подразумевается физическое конфигурирование интерфейсов на устройстве.

Интерфейсы отображаются структуре устройства как целевые объекты (target-type=genericinterface или generic-interface-v2c при использовании 64-битных счетчиков).

Параметры настройки вводятся в окне **Дополнительные параметры**, которое вызывается из окна  $\frac{}$  [Добавить... / Редактировать...](#page-156-0)<sup>| ե۶</sup> по нажатию кнопки Дополнительно. Окно разделено на две вкладки: на вкладке **Интерфейс** вводятся параметры конфигурирования интерфейсов, на вкладке **Фильтры** задается множество интерфейсов, подлежащих конфигурированию.

## 6. Администрирование ПП PhoenixDS через Web-интерфейс

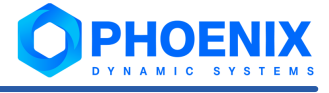

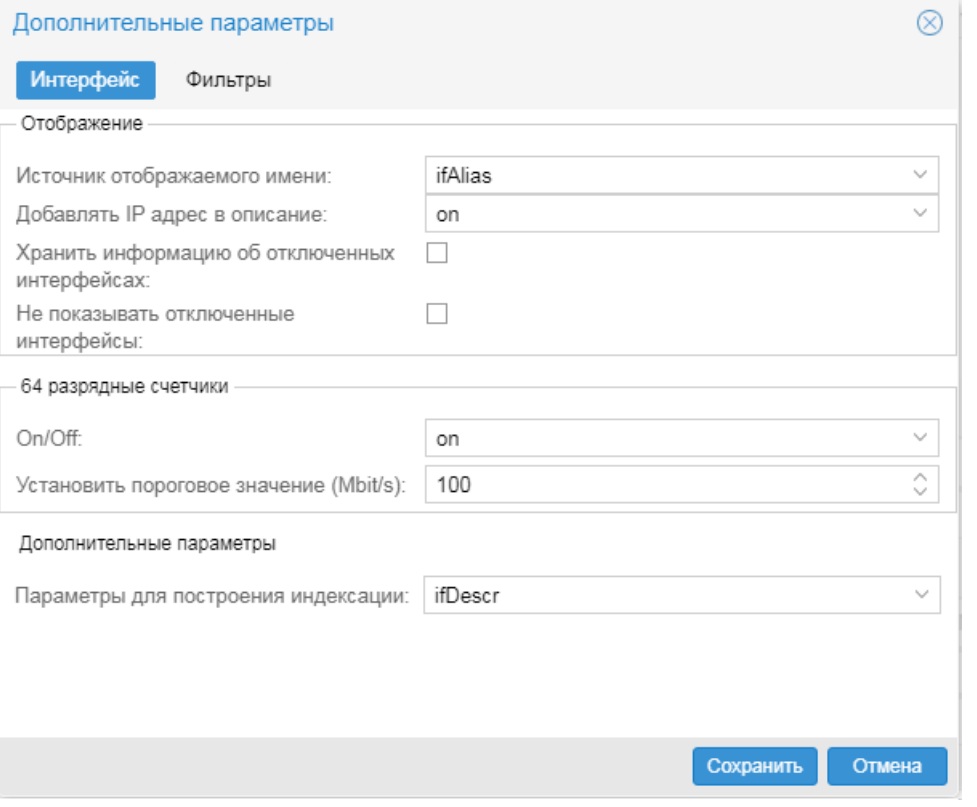

#### **Рисунок 104. Настройка мониторинга интерфейсов**

Итак, чтобы изменить настройки мониторинга интерфейсов и обновить устройство в соответствии с обновленными настройками, следует:

- 1. в окне **Дерево конфигурации** выбрать объект и в контекстном меню выбрать пункт **Редактировать**;
- 2. в окне **[Добавить... / Редактировать...](#page-185-0)** нажать кнопку **Дополнительно**; 186
- 3. в появившемся окне **Дополнительные параметры** изменить настройки на вкладках **[Интерфейс](#page-167-0)** 168 и <mark>[Фильтры](#page-169-0)</mark> 170,
- 4. для возврата в окно <mark>[Добавить... / Редактировать...](#page-185-0)</mark>I <sup>ദണ്ണ</sup> с сохранением внесенных изменений в оперативной памяти нажать кнопку **Сохранить**;
- 5. для записи внесенных изменений в дерево конфигурации в окне **[Добавить... / Редактировать...](#page-185-0)** 186нажать кнопку **Сохранить**.

## <span id="page-167-0"></span>6.5.5.1. Вкладка Интерфейс

Вкладка **Интерфейс** окна **Дополнительные параметры** содержит три группы параметров.

Группа полей **Отображение**:

#### **Источник отображаемого имени** | if.name-source

Переменная MIB, значение которой отображается в качестве имени интерфейса. Возможные варианты:

- v **ifAlias** (ifAlias) псевдоним интерфейса задаётся администратором сети и обеспечивает долговременное хранение интерфейса;
- $\div$  **ifDescr** (ifDescr) описание интерфейса;
- $\triangleleft$  **ifIndex** (ifIndex) индекс интерфейса, уникальное положительное значение;
- $\div$  **ifName** (ifName) текстовое имя интерфейса;
- $\mathbf{\hat{v}}$  **ip** (ip) IP-адрес;
- v **CiscoCatalystPortName** (CiscoCatalystPortName) имя порта на маршрутизаторе Cisco.

Например, интерфейсы на различных устройствах могут иметь одинаковые значения ifDescr, но различные значения ifName. В таком случае для визуальной идентификации интерфейсов целесообразно использовать параметр *ifName*.

#### **Добавлять IP адрес в описание** | if.use-ip

Способ отображения IP-адреса интерфейса в области **Описание** на Web-странице целевого объекта. Возможные значения:

**on** (on) – IP-адрес отображается в первой строке области **Описание**;

**off**  $(\text{off}) - \text{IP-angle}$  не выводится;

**dnsresolved** (dnsresolved) – в первой строке области **Описание** отображается доменное имя, определенное по IP-адресу с помощью DNS, во второй строке – IP-адрес.

## **Хранить информацию об отключенных интерфейсах** | if.keep-removed

Настройка хранения собранных данных по удаленным интерфейсам. Под удаленным понимается интерфейс, который с какого-либо момента отсутствует на устройстве. Такой интерфейс при переконфигурировании устройства не будет перерегистрирован в дереве конфигурации. Однако возможно, что до удаления интерфейса по нему были собраны данные, которые необходимо хранить. При установленном флаге (true) собранные данные сохраняются и могут быть доступны для просмотра через Web-интерфейс, в том числе и на графиках.

#### He показывать отключенные интерфейсы | if.hide-removed

Настройка отображения в Web-интерфейсе информации по удаленным интерфейсам. Под удаленным понимается интерфейс, который с какого-либо момента отсутствует на устройстве.

При установленном флаге (true) информация по удаленным интерфейсам не выводится.

Если флаг не установлен (false), то удаленные интерфейсы отображаются как целевые объекты в замороженном состоянии, т.е. на Web-странице целевого объекта формируется запись **Сбор данных: ЗАМОРОЖЕН**.

Группа полей **64 разрядные счетчики** содержит глобальные настройки использования 64-битных счетчиков для сбора данных с устройства. Параметры, заданные для устройства, наследуются его целевыми объектами. Однако реально 64-битные счетчики включаются только для интерфейсов, поддерживающих такие счетчики.

#### **Включить / Отключить** | if.config-counters64

Признак использования высокопроизводительных 64-битных счётчиков (ifHCInOctets, ifHCOutOctets) для сбора данных по интерфейсам. Возможные значения:

- $\div$  off 64-битные счетчики не используются:
- on 64-битные счетчики включаются только для высокоскоростных интерфейсов, поддерживающих такие счетчики. Высокоскоростными считаются интерфейсы, у которых скорость превышает пороговое значение, заданное с помощью параметра if.configcounters64-speed;
- v force 64-битные счетчики принудительно включаются для всех интерфейсов, поддерживающих такие счетчики.

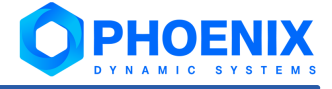

#### **Установить пороговое значение (Mbit/s)** | if.config-counters64-speed

Пороговое значение скорости интерфейса в мегабитах, по умолчанию – **100**. Данный параметр используется только при if.config-counters64=on. Интерфейс со скоростью, превышающей заданный порог, считается высокоскоростным, и для него включается 64-битный счётчик. При других значения параметра if.config-counters64 пороговое значение не используется.

#### Группа полей **Дополнительные параметры**:

#### **Параметр для построения индексации** | if.id-source

Переменная MIB, используемая для индексации интерфейсов. Возможные значения:

- v **ifAlias** (ifAlias) псевдоним интерфейса задаётся администратором сети и обеспечивает долговременное хранение интерфейса;
- $\div$  **ifDescr** ( $if$ Descr) описание интерфейса; используется в большинстве случаев;
- $\div$  **ifIndex** (ifIndex) индекс интерфейса, уникальное положительное значение;
- $\div$  **ifName** (ifName) текстовое имя интерфейса;
- v **ifPhysAddress** (ifPhysAddress) адрес интерфейса в его подуровне протоколов. Например, для интерфейса 802.x этот объект обычно содержит MAC-адрес. Специфический MIB интерфейса должен определять порядок битов и байтов, а также формат значения этой переменной. Для интерфейсов, у которых нет подобного адреса (например, последовательная шина), эта переменная должна содержать восьмеричную строку нулевой длины.

## <span id="page-169-0"></span>6.5.5.2. Вкладка Фильтры

Вкладка **Фильтры** окна **Дополнительные параметры** содержит флаги для определения множества интерфейсов, которые должны быть зарегистрированы в дереве конфигурации как целевые объекты при добавлении / обновлении устройства.

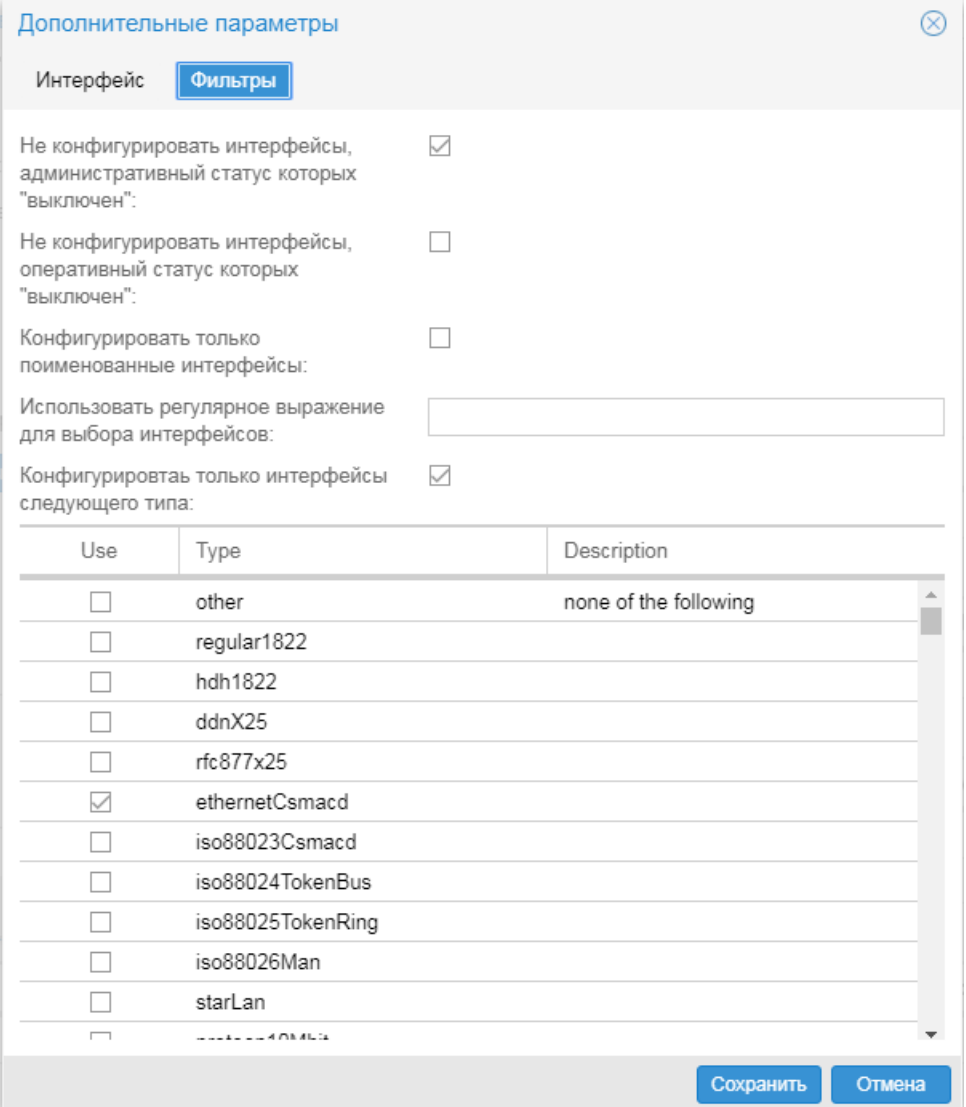

#### **Рисунок 105. Настройка фильтров для мониторинга интерфейсов**

**Не конфигурировать интерфейсы, административный статус которых «выключен»** | if.checkadmin

При установленном флаге (true) в дерево конфигурации не добавляются интерфейсы, отключенные административно, т.е. интерфейсы со статусом ifAdminStatus=down.

#### **Не конфигурировать интерфейсы, оперативный статус которых «выключен»** | if.check-oper

При установленном флаге (true) в дерево конфигурации не добавляются не работающие интерфейсы, т.е. интерфейсы со статусом ifOperStatus=down. По умолчанию флаг не установлен (false).

#### **Конфигурировать только поименованные интерфейсы** | if.named-only

При установленном флаге (true) в дерево конфигурации добавляются только интерфейсы, у которых имя определено (не пусто). Переменная MIB, используемая в качестве источника имени интерфейса, задается параметром **Источник отображаемого имени** (if.name-source).

По умолчанию флаг не установлен (false).

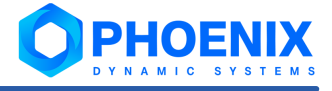

#### **Использовать регулярное выражение для выбора интерфейсов** | if.match-regexp

Регулярное выражение UNIX для отбора интерфейсов по имени: в дерево конфигурации добавляются только те интерфейсы, имена которых удовлетворяют заданному регулярному выражению. Переменная MIB, используемая в качестве источника имени интерфейса, задается параметром Источник отображаемого имени (if.name-source).

#### **Конфигурировать только интерфейсы следующего типа** | if.types

Множество типов интерфейсов, которые добавляются в дерево конфигурации. Значением if.types может быть последовательность разделенных через запятую символических или цифровых идентификаторов типов интерфейсов, либо слово all (все интерфейсы). Типы интерфейсов регламентируются Internet Assigned Numbers Authority (IANA).

При установленном флаге **Конфигурировать...** следует в таблице в столбце **Задействовать** отметить нужные типы интерфейсов.

При неустановленном флаге **Конфигурировать...** (if.types=all) в дерево конфигурации добавляются все доступные интерфейсы.

## <span id="page-171-0"></span>6.5.6. Настройка мониторинга процессов

Для некоторых типов компьютеров / серверов можно настроить мониторинг процессов, работающих на устройстве. Сбор данных о процессах возможен с использованием протокола SNMP или SSH – в зависимости от шаблона, по которому устройство сконфигурировано в дереве. См. таблицу ниже. Протокол SSH применим только к компьютерам / серверам AIX и Linux.

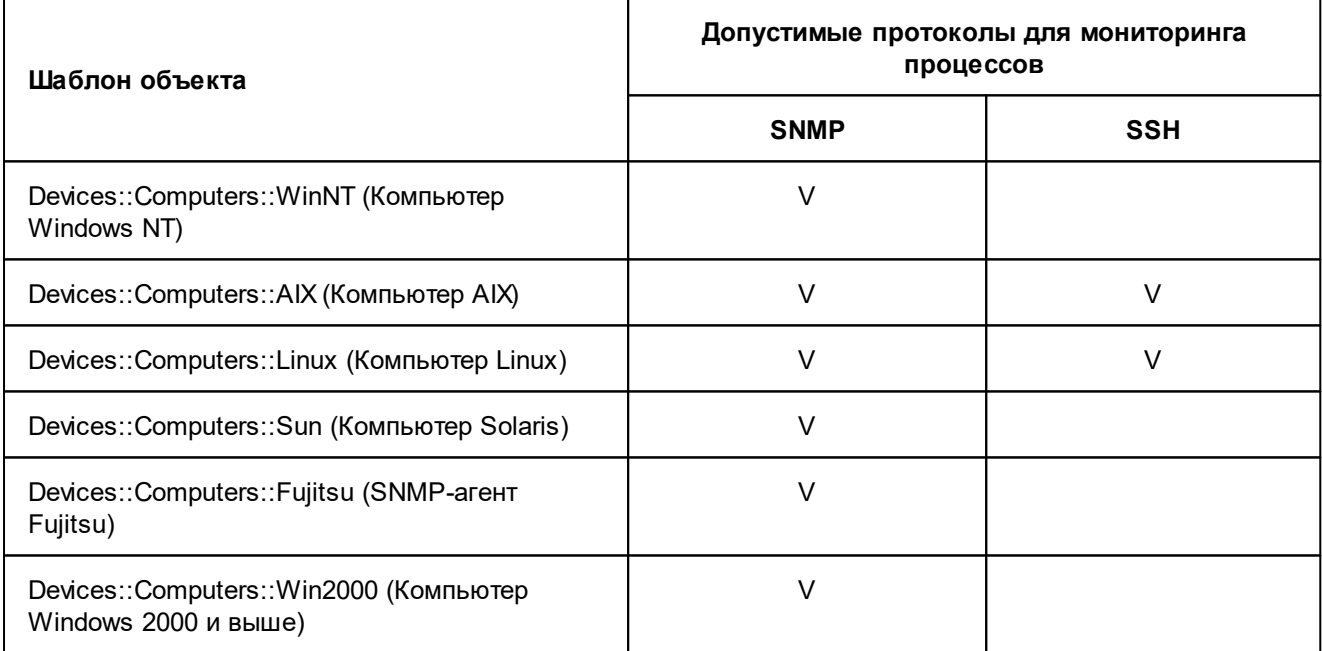

Процессы, для которых настроен сбор данных, отображаются в структуре устройства как целевые объекты:

- $\clubsuit$  при использовании протокола SNMP тип целевого объекта target-type=host-processwatchdog;
- $\dots$  при использовании протокола SSH тип целевого объекта  $\text{target-type} = \text{ssh-process-watchdog}$ .

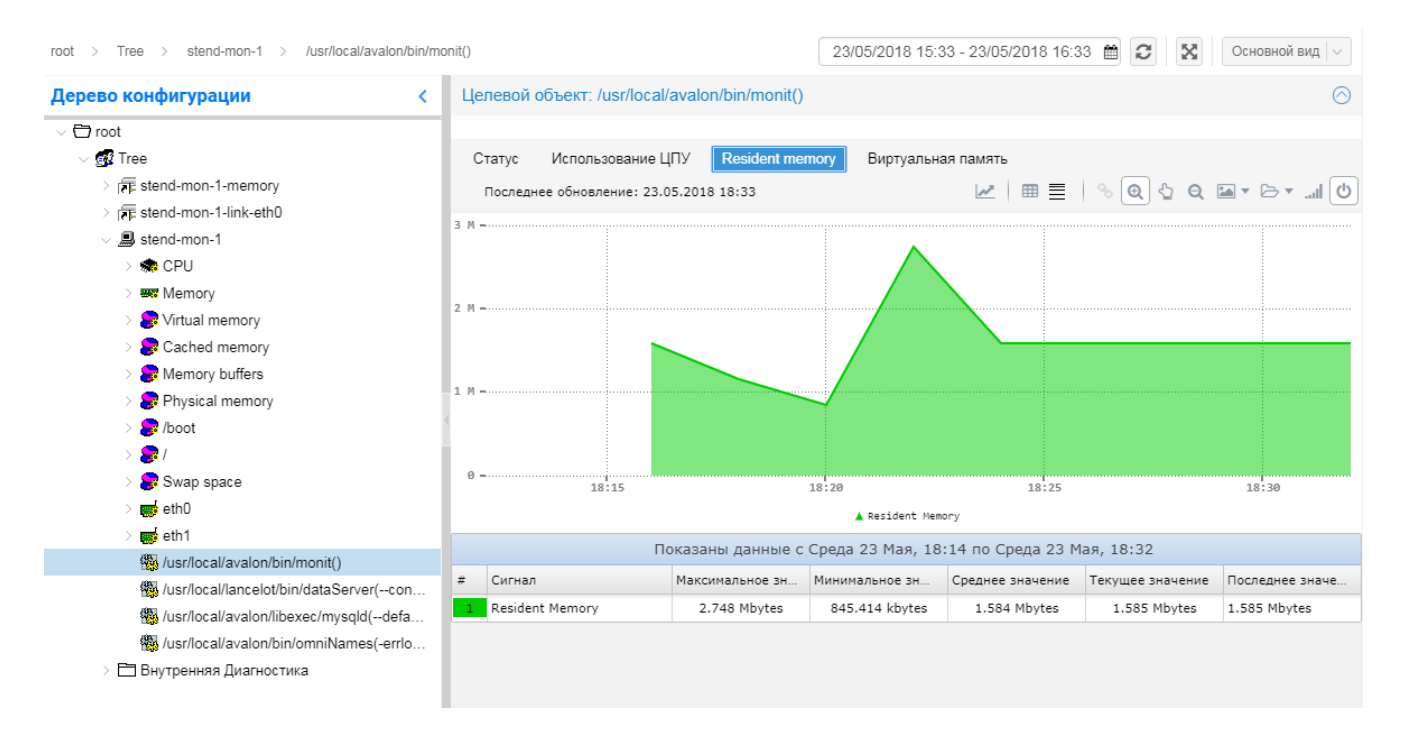

**Рисунок 106. Целевые объекты, соответствующие процессам, и график**

## **Порядок настройки мониторинга процессов**

Возможность настройки мониторинга процессов доступна только после регистрации устройства дереве конфигурации (сохранения на сервере). Процессы, по которым необходим сбор данных, устанавливаются в окне **Редактор процессов**, которое вызывается из окна <mark>[Редактировать...](#page-156-0)</mark> ।को по нажатию кнопки **Процессы...**

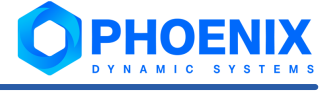

Доступ к устройству по протоколу SSH должен быть предварительно настроен администратором.

Итак, чтобы для устройства настроить мониторинг процессов, следует:

- 1. в окне **Дерево конфигурации** выбрать устройство и в контекстном меню выбрать пункт **Редактировать**;
- 2. в окне **[Редактировать...](#page-156-0)** нажать кнопку **Процессы**. 157

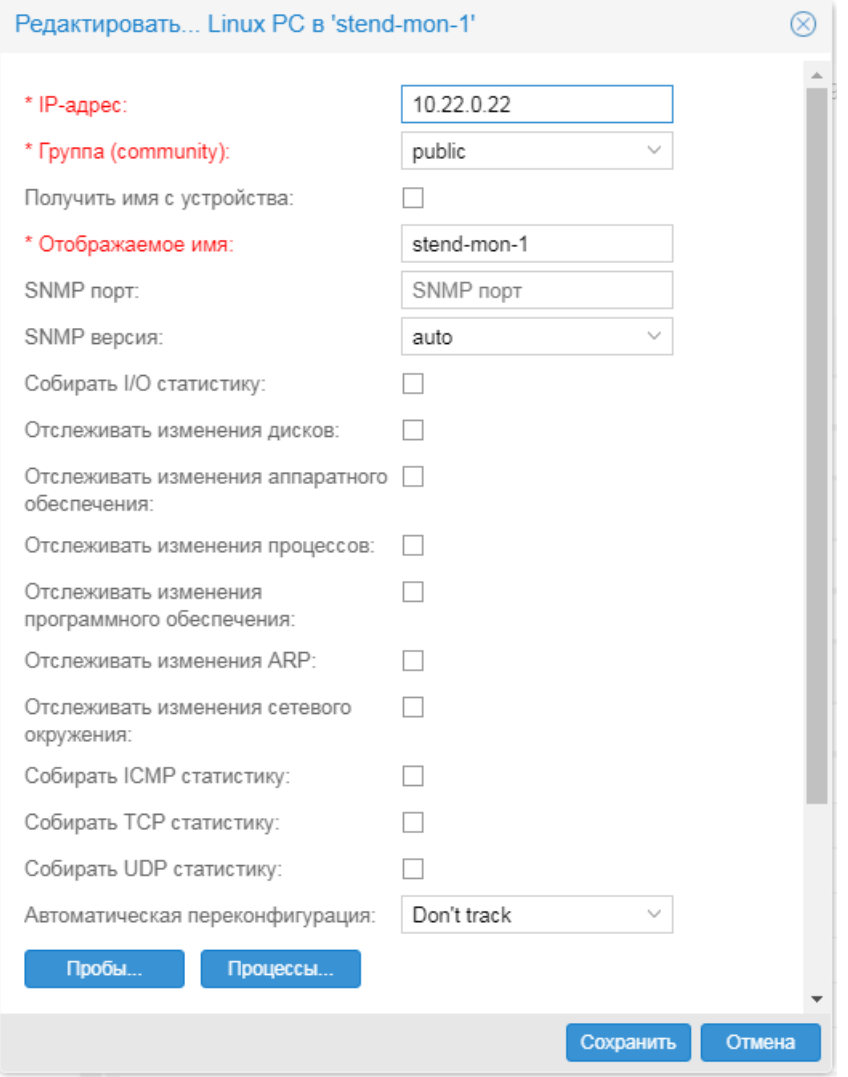

**Рисунок 107. Окно редактирования параметров сервера Linux**

В результате открывается окно **Редактор процессов** с перечнем процессов, полученным по SNMP. Для компьютеров AIX (Devices::Computers::AIX) и компьютеров Linux (Devices::Computers::Linux) в верхней части окна формируются поля для настройки мониторинга процессов с использованием протокола SSH;

3. если для компьютера/сервера, в том числе AIX или Linux, требуется настройка мониторинга процессов по SNMP, то перейти к шагу 4;

если для компьютера AIX или Linux требуется настроить мониторинг процессов по SSH, то установить флаг **Задействовать SSH при мониторинге процессов** (process-ssh-watchdog) и ввести предоставленные администратором **Логин** (ssh-user) и **Пароль** (ssh-password) для доступа к устройству по SSH;

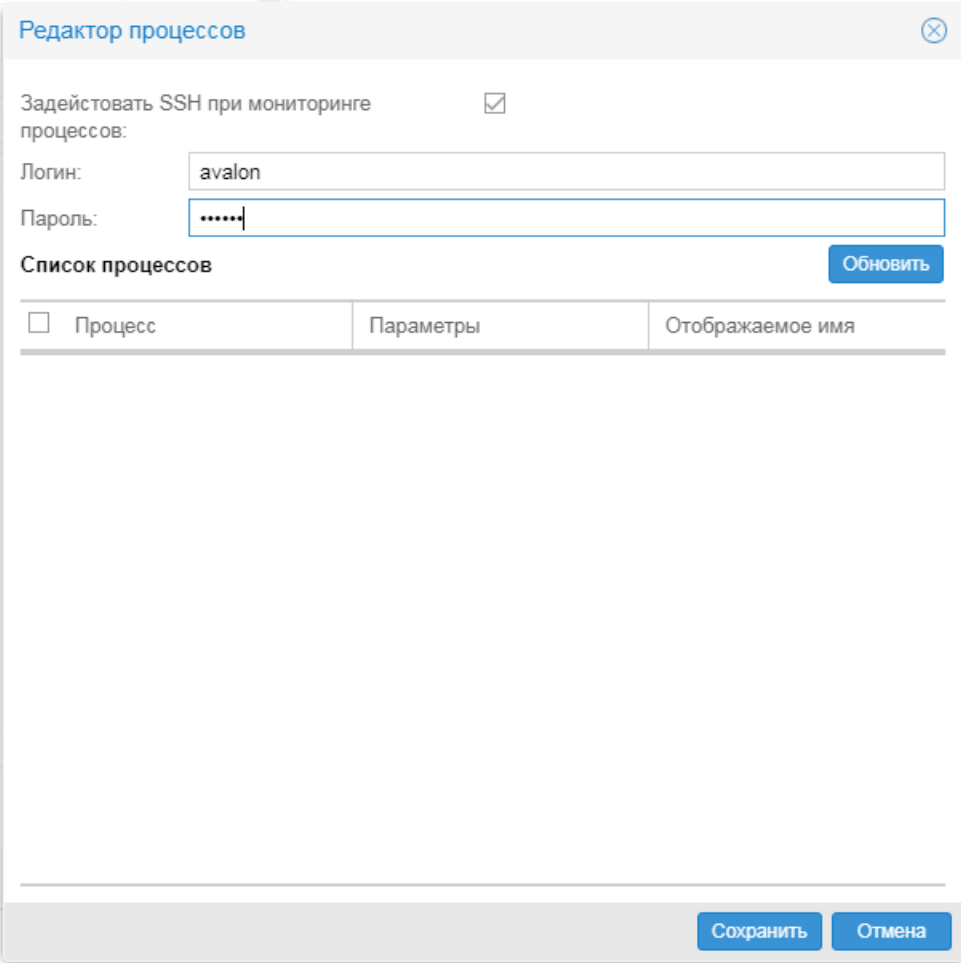

**Рисунок 108. Ввод логина и пароля для доступа к устройству по SSH**

нажать кнопку **Обновить** – в результате в таблице отобразится перечень процессов, полученный по SSH или SNMP (см. рис. ниже); перейти к шагу 4;

## 6. Администрирование ПП PhoenixDS через Web-интерфейс

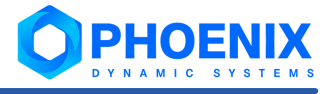

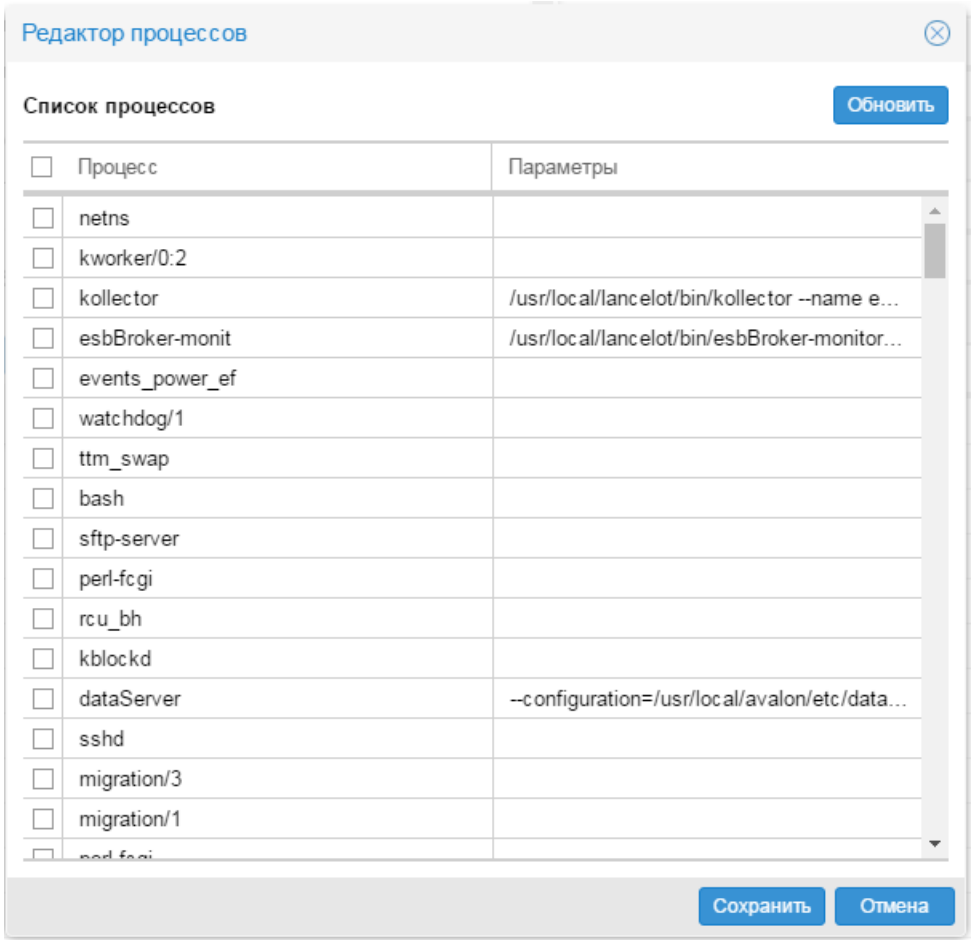

**Рисунок 109. Cписок процессов, полученный по SNMP**

4. в первом столбце отметить процессы, по которым требуется сбор данных для мониторинга по SNMP или SSH (пример на рис. ниже); в поле **Отображаемое имя** можно ввести имя, под которым целевой объект будет отображаться в дереве конфигурации (по умолчанию будет использоваться имя из столбца **Процесс**);

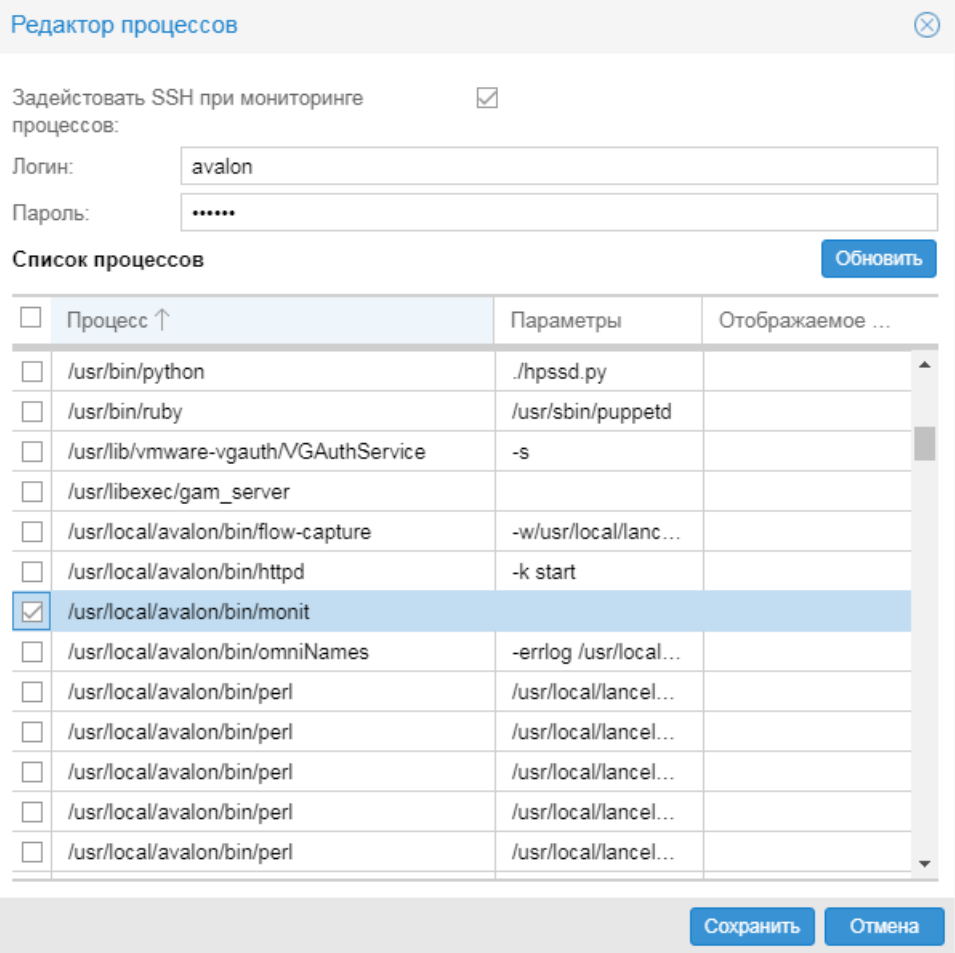

**Рисунок 110. Настройка списка процессов, контролируемых по SSH**

- 5. для возврата в окно **Редактировать...** с сохранением внесенных изменений в оперативной памяти нажать кнопку **Сохранить**;
- 6. для записи внесенных изменений в дерево конфигурации в окне **Редактировать...** нажать кнопку **Сохранить**.

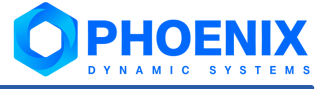

В результате в дереве конфигурации в структуре объекта по выбранным процессам формируются целевые объекты (target-type=ssh-process-watchdog). На странице объекта информация о них размещается в блоке **Processes (SSH)**.

| Устройство: stend-mon-1<br>ര<br>Дерево конфигурации<br>Č<br>$\vee$ $\Box$ root<br>Linux stend-mon-1 2.6.18-308.24.1.el5.centos.plus #1 SMP Tue Dec 4 19:11:28 EST 2012 x86 64<br><b>Bi</b> Tree<br>Контакт: Root (configure /etc/snmp/snmp.local.conf)<br>Место нахождения: Unknown (edit /etc/snmp/snmpd.conf)<br>> Fig. stend-mon-1-memory<br>IP адрес: 10.42.0.77<br>> Fig. stend-mon-1-link-eth0<br>Активен: 162 дн. 2 ч. 29 мин. 21 сек.<br>$\vee$ $\blacksquare$ stend-mon-1<br>Доступность объекта: РАБОТАЕТ<br><b>k</b> CPU<br>SNMP RTT: 0.001136<br><b>W</b> Memory<br>ЦПУ<br>$\odot$<br>Virtual memory<br>Cached memory<br>$\odot$<br>Память<br>Memory buffers<br>$\odot$<br>Хранилище<br>Physical memory<br>$\bullet$ /boot<br>64 bit Interfaces<br>$\odot$<br>$\sum_{i=1}^{n}$<br>ര<br>Processes(SSH)<br>Swap space<br>eth0<br>Объект контроля<br>Availablility<br>Использование ЦПУ (по<br>Resident Memory (послед.)<br>eth1<br>龝<br>NaN %<br>NaN байт<br>/usr/local/avalon/bin/monit()<br>NaN<br>徽/usr/local/avalon/bin/monit()<br>龝<br>/usr/local/lancelot/bin/dat<br>NaN %<br>NaN<br>NaN байт<br>% /usr/local/lancelot/bin/dataServer(--con<br>微<br>NaN %<br>/usr/local/avalon/libexec/<br>NaN<br>NaN байт<br>徽 /usr/local/avalon/libexec/mysqld(--defa<br>缴<br>徽 /usr/local/avalon/bin/omniNames(-errlo<br>/usr/local/avalon/bin/omni<br>NaN %<br>NaN байт<br>NaN | Tree $>$ stend-mon-1 $>$<br>root<br>$\rightarrow$ |  |  | $\mathcal{C}$<br>23/05/2018 15:39 - 23/05/2018 16:39 单 | $\mathbb{X}$<br>Основной вид $\sim$ |  |  |  |
|----------------------------------------------------------------------------------------------------|---------------------------------------------------|--|--|--------------------------------------------------------|-------------------------------------|--|--|--|
|                                                                                                    |                                                   |  |  |                                                        |                                     |  |  |  |
|                                                                                                    |                                                   |  |  |                                                        |                                     |  |  |  |
|                                                                                                    |                                                   |  |  |                                                        |                                     |  |  |  |
| Е Внутренняя Диагностика                                                                                                    |                                                   |  |  |                                                        |                                     |  |  |  |

**Рисунок 111. Блок Processes(SSH) с информацией о контролируемых процессах** 

# <span id="page-177-0"></span>6.5.7. Настройка мониторинга сервисов (для компьютеров Windows)

Мониторинг сервисов (служб) можно настроить для компьютеров Windows, т.е. для объектов, созданных по шаблонам:

- Devices::Computers::Win2000 (ОС Windows 2000 и выше);
- v Devices::Computers::WinNT (ОС Windows NT).

Сервисы, по которым ведется сбор данных, отображаются в структуре устройства как целевые объекты (target-type=host-service-watchdog).

## 6.5. Конфигурирование объектов контроля

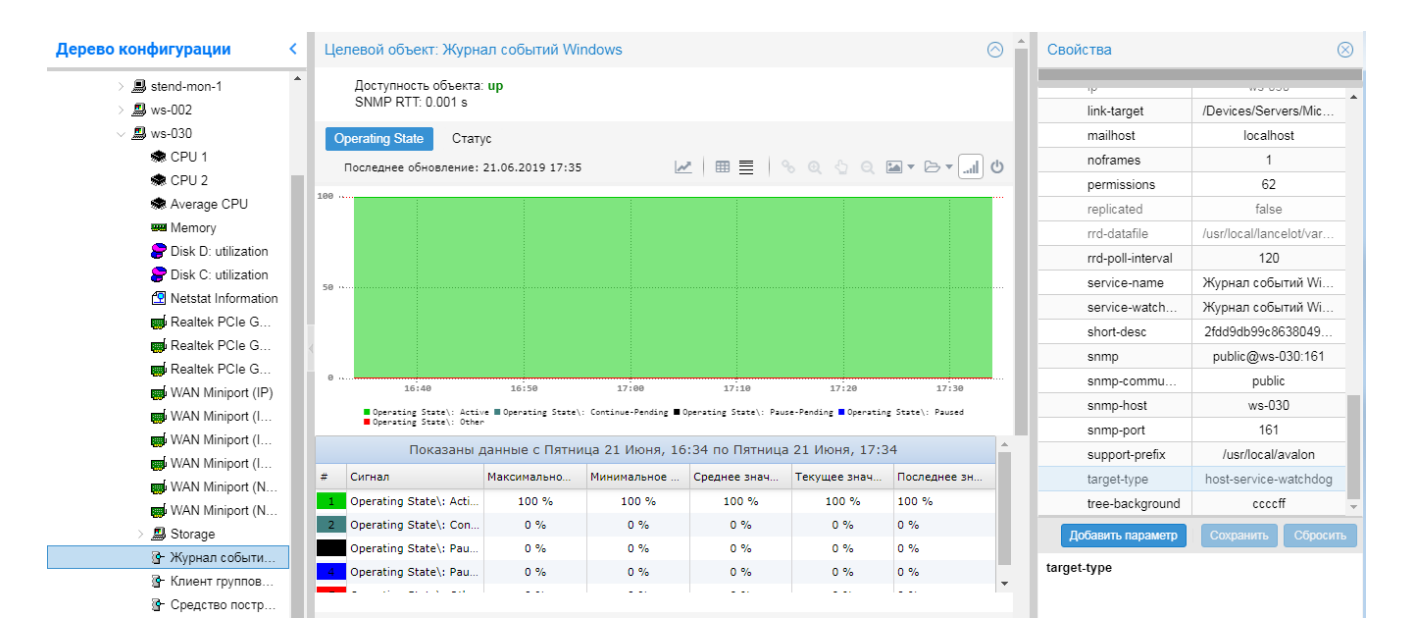

**Рисунок 112. Целевой объект, соответствующий сервису**

Чтобы для компьютера, зарегистрированного в дереве конфигурации, настроить мониторинг сервисов, следует:

- 1. в окне **Дерево конфигурации** выбрать устройство и в контекстном меню выбрать пункт **Редактировать**;
- 2. в окне **Редактировать...** нажать кнопку **Сервисы...**;
- 3. в появившемся окне Редактор сервисов в таблице (service-watchdog) отметить флаги, соответствующие сервисам, и нажать кнопку **Сохранить**;

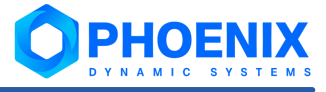

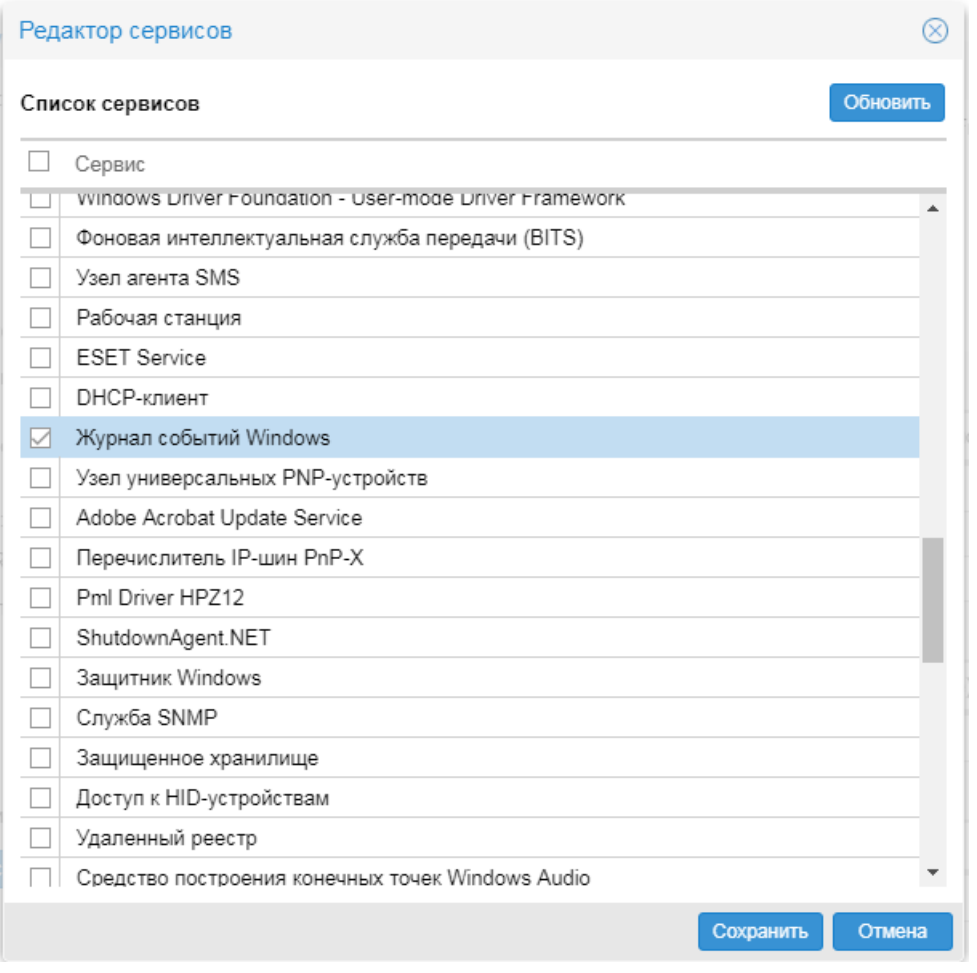

#### **Рисунок 113. Выбор сервисов Windows для мониторинга**

5. для записи внесенных изменений в дерево конфигурации – в окне <mark>[Редактировать...](#page-156-0)</mark> ।গী нажать кнопку **Сохранить**.

> Примечание. Для устройства перечень сервисов, по которым настроен сбор данных, сохраняется в качестве значения параметра service-watchdog.

# 6.5.8. Дополнительные настройки объектов контроля

Дополнительная настройка объектов дерева конфигурации предусматривает:

- ❖ <u>[перевод целевых объектов в "замороженное" состояние](#page-181-0)</u>| ಣz т.е. отключение сбора данных с заданных целевых объектов;
- ◆ <u>[перевод объектов в "скрытое" состояние](#page-183-0)</u> <del>।</del> в बी,
- ❖ \_\_<u>[установку 64-битного счетчика](#page-184-0)</u>l धो для целевого объекта (интерфейса);
- ❖ <u>[изменение расположения объектов в дереве конфигурации](#page-184-1)</u> і ізб] (в пределах выбранного узла).

Настройки, перечисленные выше, устанавливаются в окне **Изменить порядок, сбор и отображение**. Чтобы открыть это окно, следует в дереве конфигурации поместить курсор на объект контроля или целевой объект и в контекстном меню выбрать пункт **Дополнительно**.
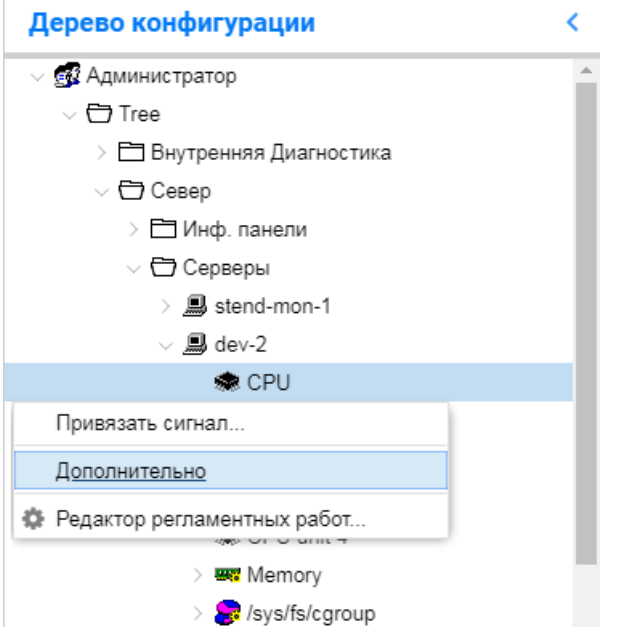

**Рисунок 114. Запрос на переконфигурацию устройства** 

Таблица окна **Изменить порядок, сбор и отображение** содержит объекты, размещенные на выбранном уровне дерева конфигурации. В столбцах отображаются следующие флаги:

- v **Сбор** установленный флаг означает, что с данного целевого объекта выполняется сбор данных; флаг доступен для редактирования только для целевых объектов;
- v **Показать** установленный флаг означает, что объект дерева конфигурации доступен для просмотра в Web-интерфейсе; неустановленный флаг говорит о том, что объект находится в "скрытом" состоянии и не доступен для просмотра в Web-интерфейсе;
- v **Счетчик** установленный флаг означает, что для сбора данных с целевого объекта используется 64 битный счетчик. Это локальная настройка целевого объекта. Поле для флага формируется только для целевых объектов – интерфейсов, поддерживающх 64-битные счетчики. Неустановленный флаг означает, что
	- " либо использование 64-битных счетчиков установлено глобальной настройкой (для устройства в целом);
	- либо локальная настройка принудительно отключена.

Кнопки  $\left|\hat{\mathbf{T}}\right|$ и  $\left|\mathbf{U}\right|$ над таблицей позволяют перемещать выбранный в таблице объект вверх и вниз.

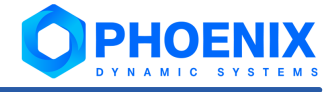

| Изменить порядок, сбор и отображение |                 |             |                          |         |  |  |  |
|--------------------------------------|-----------------|-------------|--------------------------|---------|--|--|--|
| J<br>✿                               |                 |             |                          |         |  |  |  |
|                                      | Объект контроля | Сбор данных | Показать<br>$\checkmark$ | Счетчик |  |  |  |
| CPU                                  |                 |             | ◡                        |         |  |  |  |
|                                      | CPU unit 1      |             |                          |         |  |  |  |
|                                      | CPU unit 2      |             |                          |         |  |  |  |
|                                      | CPU unit 3      |             |                          |         |  |  |  |
|                                      | CPU unit 4      |             |                          |         |  |  |  |
| <u>щу</u>                            | Memory          |             |                          |         |  |  |  |
|                                      | Sys/fs/cgroup   | ✓           |                          |         |  |  |  |
| $\mathbb{R}$ /dev/shm                |                 |             | $\checkmark$             |         |  |  |  |
| ÷<br>$\ddot{\phantom{a}}$            |                 |             |                          |         |  |  |  |
| 8<br>/boot                           |                 |             |                          |         |  |  |  |
| <mark>e</mark> rs                    | /run/user/1000  |             |                          |         |  |  |  |
| <b>SP</b>                            | /run/user/0     |             |                          |         |  |  |  |
| 8<br>/run<br>$\ddot{\phantom{a}}$    |                 |             |                          |         |  |  |  |
|                                      |                 |             | Сохранить                | Отмена  |  |  |  |

Рисунок 115. Настройка порядка, сбора и отображения объектов

## 6.5.8.1. Отключение/включение сбора данных с целевого объекта ("замороженное" состояние)

"Замороженное" состояние целевого объекта – состояние, при котором сбор данных с целевого объекта не выполняется. В это состояние целевой объект может быть переведен пользователем намеренно для приостановки сбора данных, либо автоматически, если сбор данных невозможен по каким-либо причинам.

Сбор данных с целевых объектов начинается сразу после добавления устройства в дерево конфигурации, т.е. по умолчанию целевые объекты конфигурируются в активном состоянии.

Чтобы перевести один или несколько целевых объектов в "замороженное" состояние, т.е. приостановить сбор данных, следует:

в окне Дерево конфигурации поместить курсор на устройство и с помощью правой кнопки мыши в  $\mathbf{1}$ контекстном меню выбрать пункт Дополнительно. В результате откроется окно Изменить порядок, сбор и отображение с перечнем целевых объектов устройства:

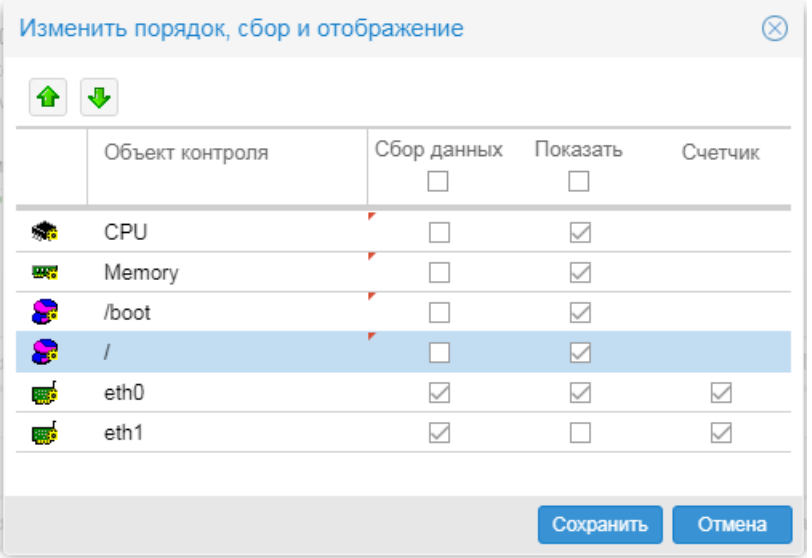

**Рисунок 116. Окно Изменить порядок, сбор и отображение**

- 2. установить/снять флаг в столбце **Сбор данных** для нужных целевых объектов либо установить/снять флаг в заголовке столбца, чтобы отключить сбор данных с объекта в целом;
- 3. для сохранения изменений и возврата в основное окно нажать кнопку **Сохранить**.

Целевой объект, по которому сбор данных приостановлен, имеет следующие особенности:

- D имя целевого объекта в окне **Дерево конфигурации** отображается светло-серым цветом;
- D на Web-странице целевого в области **Описание** выводится запись **Сбор данных: ЗАМОРОЖЕН**;
- $\Delta$  целевой объект имеет параметр (тег)  $\text{collect}=\text{false}$  (при включенном сборе данных collect=true).

Примечание. Изначально (после добавления объекта в дерево конфигурации) параметр collect не отображается в окне **Свойства**, а появляется там автоматически только после отключения / включения сбора данных в окне **Изменить порядок, сбор и отображение**.

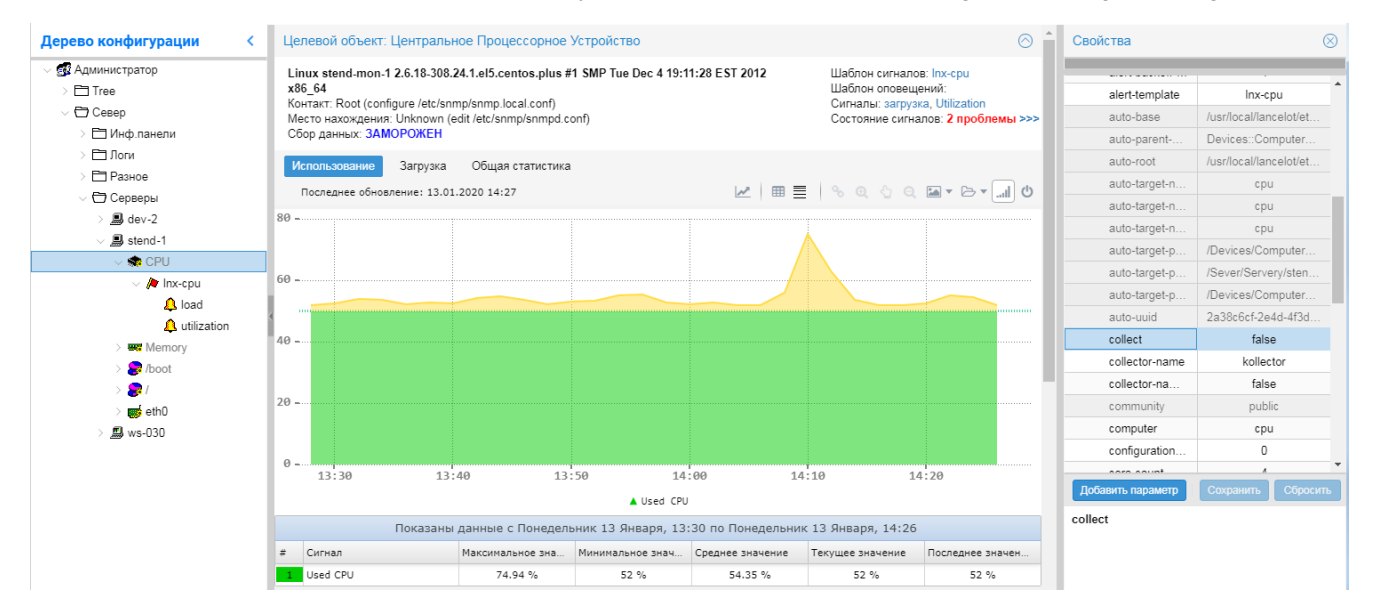

**Рисунок 117. Сбор данных с целевого объекта отключен**

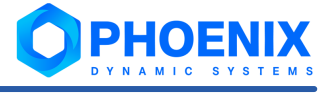

## 6.5.8.2. Отключение/включение видимости объекта ("скрытое" состояние)

**"Скрытое" состояние** объекта дерева конфигурации – установленное пользователем состояние, при котором:

- сбор данных с объекта производится;
- v информация об объекте недоступна в Web-интерфейсе;
- v информация об объекте отображается на существующих информационных панелях и отчетах;
- v объект невозможно добавить на создаваемые информационные панели.

Если объекту дерева конфигурации присвоено "скрытое" состояние, то все вложенные объекты также находятся в этом состоянии.

Чтобы установить или отменить "скрытое" состояние для объекта, следует:

- 1. в окне **Дерево конфигурации** поместить курсор на родительский узел, которому принадлежит интересующий объект и с помощью правой кнопки мыши в контекстном меню выбрать пункт **Дополнительно**. В результате откроется окно **Изменить порядок, сбор и отображение** с перечнем объектов, принадлежащих выбранному узлу дерева конфигурации;
- 2. установить/снять флаг в столбце **Показать** для нужных целевых объектов для нужных целевых объектов либо установить/снять флаг в заголовке столбца, чтобы скрыть все объекты в списке;
- 3. для сохранения изменений и возврата в основное окно нажать кнопку **Сохранить**.

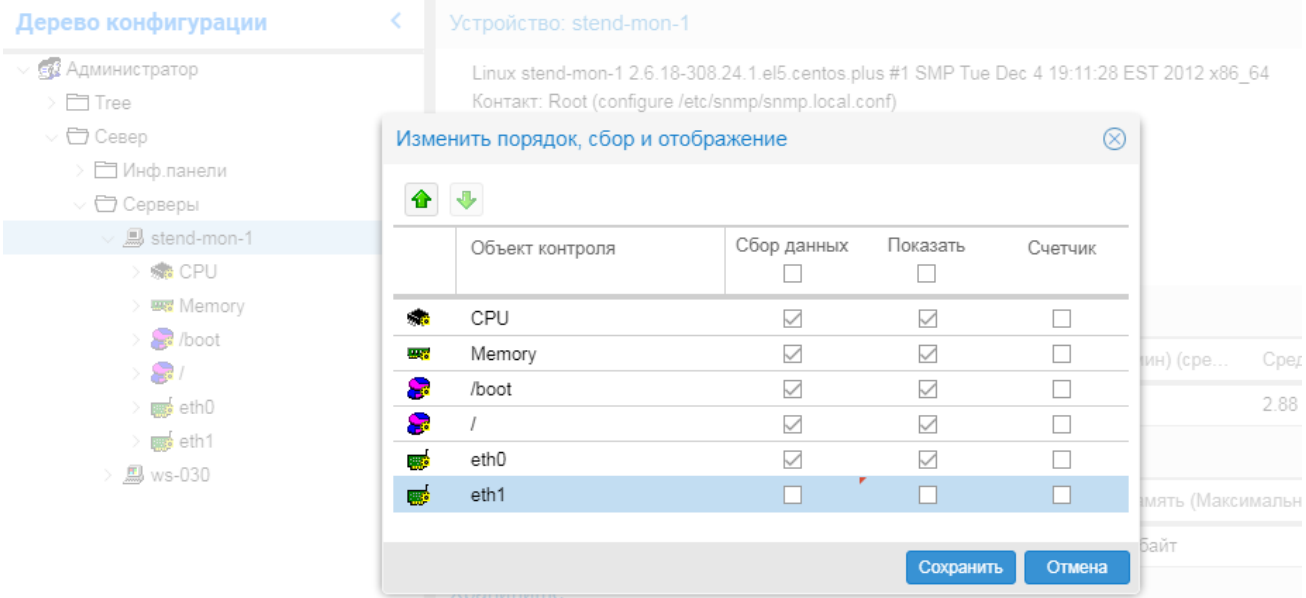

**Рисунок 118. Установка скрытого состояния для целевого объекта**

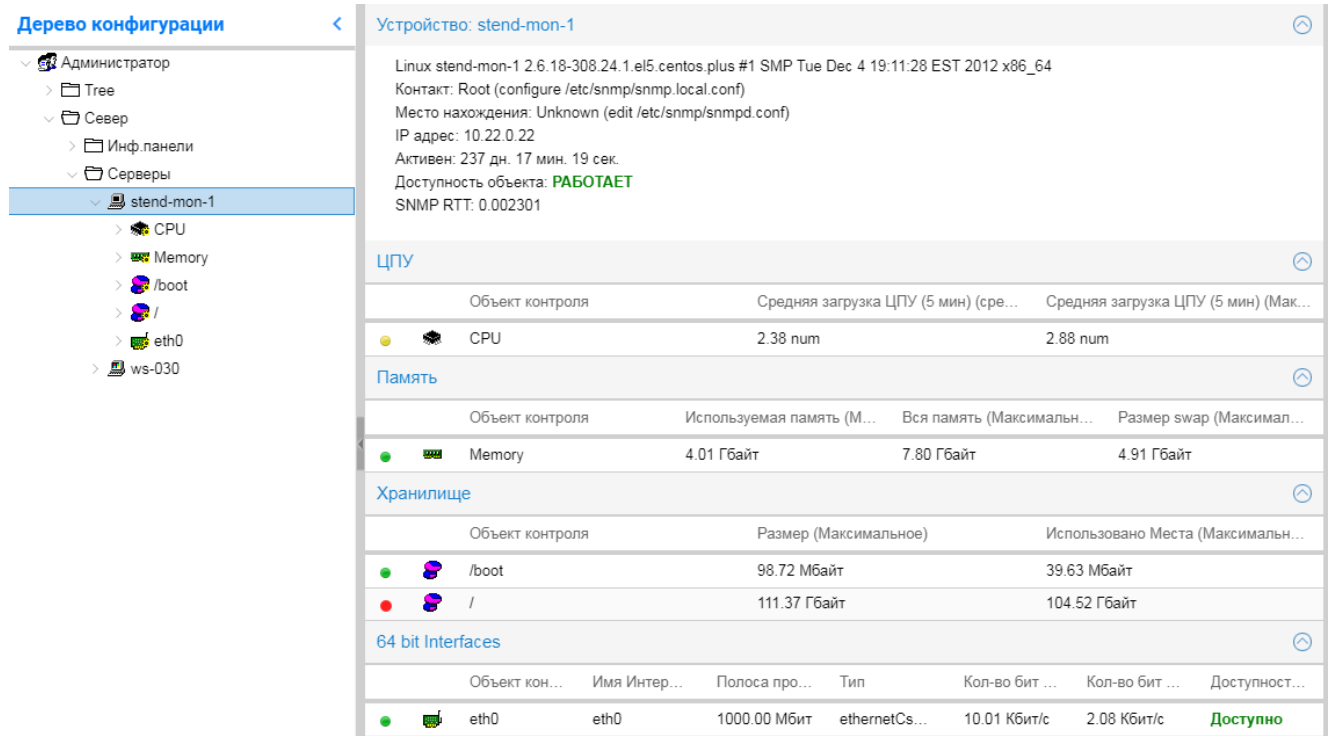

В результате скрытый целевой объект исчезнет из структуры в окне **Дерево конфигурации**.

**Рисунок 119. Скрытый целевой объект не отображается в дереве конфигурации**

## 6.5.8.3. Использование 64-битных счетчиков для мониторинга интерфейсов

Чтобы включить использование 64-битного счетчика для интерфейса, следует:

- 1. в окне **Дерево конфигурации** поместить курсор на устройство и с помощью правой кнопки мыши в контекстном меню выбрать пункт **Дополнительно**. В результате откроется окно **Изменить порядок, сбор и отображение** с перечнем объектов, принадлежащих выбранному узлу дерева конфигурации:
- 3. установить/снять флаг в столбце **Счетчик** для нужных целевых объектов;
- 4. для сохранения изменений и возврата в основное окно нажать кнопку **Сохранить**.

## 6.5.8.4. Изменение расположения объекта в дереве конфигурации

Чтобы изменить расположение объекта в дереве конфигурации, следует:

- 1. в окне **Дерево конфигурации** поместить курсор на узел, внутри которого требуется изменить порядок расположения объектов;
- 2. с помощью правой кнопки мыши в контекстном меню выбрать пункт **Дополнительно**; в результате откроется окно **Изменить порядок, сбор и отображение** с перечнем вложенных объектов:
- 3. поместить курсор на строку с нужным объектом и посредством кнопок  $\mathbf{u}$  и  $\mathbf{v}$  переместить его на новую позицию;

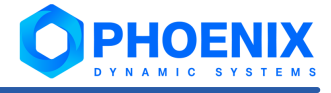

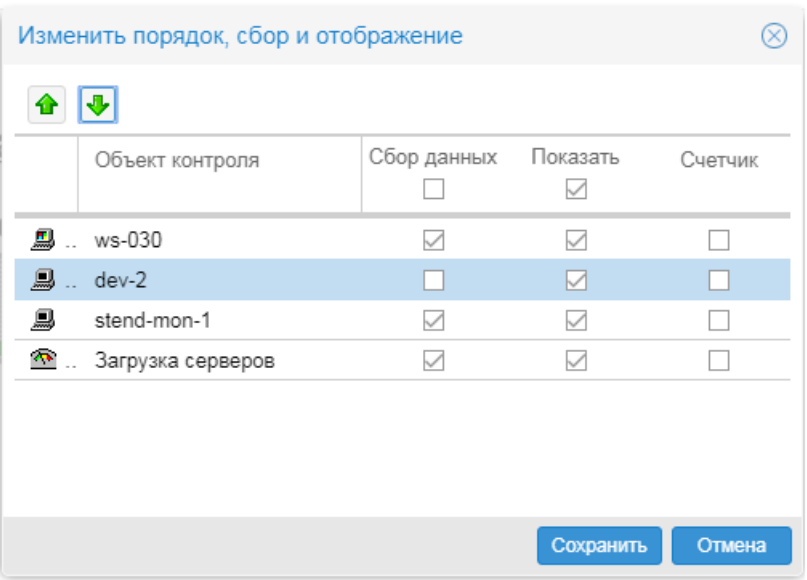

**Рисунок 120. Изменение порядка расположения объектов в дереве конфигурации**

4. для сохранения изменений и возврата в основное окно нажать кнопку **Сохранить**.

В результате в окне **Дерево конфигурации** объект будет отображаться на заданной позиции.

# 6.6. Настройка базовых конфигурационных инструментов

В настоящем разделе описаны особенности настройки <u>[конфигурационных инструментов](#page-24-0)</u>I 25ী, доступных в базовой комплектации ПП PhoenixDS.

## 6.6.1. Настройка папки

**Папка** (**Folder**) – это конфигурационный инструмент, позволяющий структурировать объекты контроля.

Для создания папки в дереве конфигурации можно воспользоваться [стандартной технологией](#page-149-0) или 150упрощенным методом:

- 1. в окне **Дерево конфигурации** выбрать папку, в которой планируется разместить новую папку;
- 2. с помощью правой кнопки мыши в контекстном меню выбрать пункт **Новая папка** или нажать клавишу **N**;
- 3. в появившемся поле ввести отображаемое имя новой папки.

Ĉ.

#### Дерево конфигурации

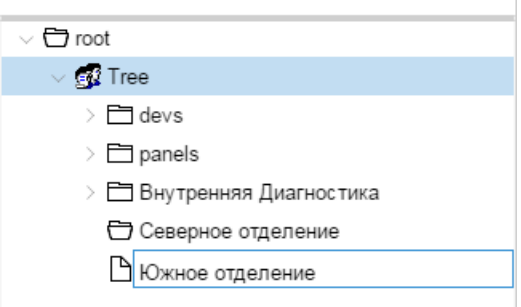

#### **Рисунок 121. Создание папки**

Существующую папку можно переименовать, т.е. изменить её отображаемое имя. Для этого можно воспользоваться пунктом **Переименовать** контекстного меню или клавишей **F2**.

## 6.6.2. Настройка сводного графика

**Сводный график** (**Total**) – это конфигурационный инструмент, позволяющий представить в Webинтерфейсе в графической форме обобщенную информацию об изменении параметров целевых объектов, отобранных по заданным правилам.

Для создания сводного графика следует выполнить:

- 1. в окне **Дерево конфигурации** выбрать папку, в которой планируется разместить сводный график;
- 2. с помощью правой кнопки мыши в контекстном меню выбрать пункт **Добавить устройство** или нажать клавишу **Ins**;
- 3. в появившемся окне **Добавить новое устройство** выбрать шаблон объекта **Total** и нажать кнопку **OK**;

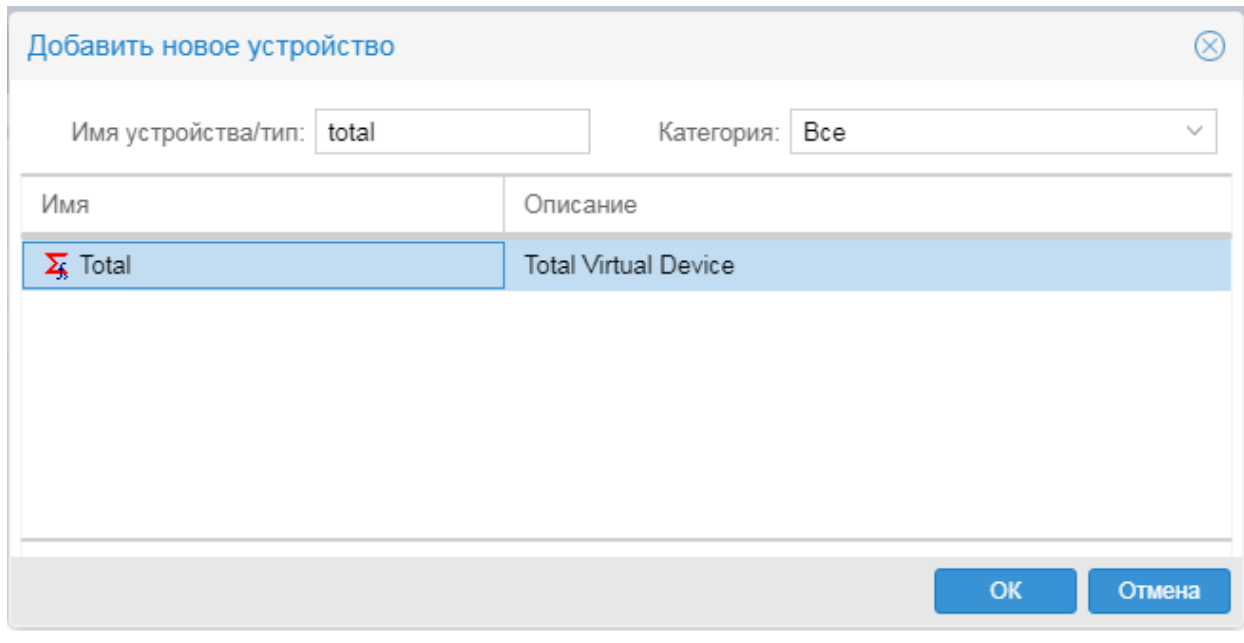

**Рисунок 122. Выбор шаблона объекта для создания сводного графика**

#### 4. в открывшемся окне **Добавить...** ввести поля:

**Отображаемое имя** | display-name

Имя объекта, отображаемое в дереве конфигурации. Должно быть уникальным в пределах одного уровня конфигурации (например, в рамках одной папки).

**Описание** | long-desc

Развернутое описание объекта. Может содержать HTML-теги и пробелы.

#### **Тип сводного графика** | type

Тип сводного графика.

#### **Фильтр по регулярному выражению** | regexp

Маска описания целевого объекта (регулярное выражение UNIX). В соответствии с заданой маской из заданных ветвей дерева конфигурации отбираются целевые объекты, участвующие в построении сводного графика.

## 6. Администрирование ПП PhoenixDS через Web-интерфейс

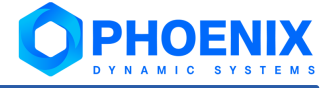

- 5. в таблице слева указать ветви дерева конфигурации, из которых будут отбираться целевые объекты для формирования сводного графика. Чтобы добавить запись в таблицу, достаточно отметить нужный узел в дереве конфигурации слева от таблицы, либо в поле над таблицей ввести путь на узел дерева и нажать кнопку . Для удаления записи из таблицы следует нажать кнопку  $\mathbb{X}$  в строке;
- 6. если требуется сохранять данные по элементам сводного графика в долговременный файл, отметить флаг **Хранить информацию сводного графика в базе данных**. Может использоваться только для сводных графиков типа **Sum** или **Average**.
- 7. нажать кнопку **Сохранить**.

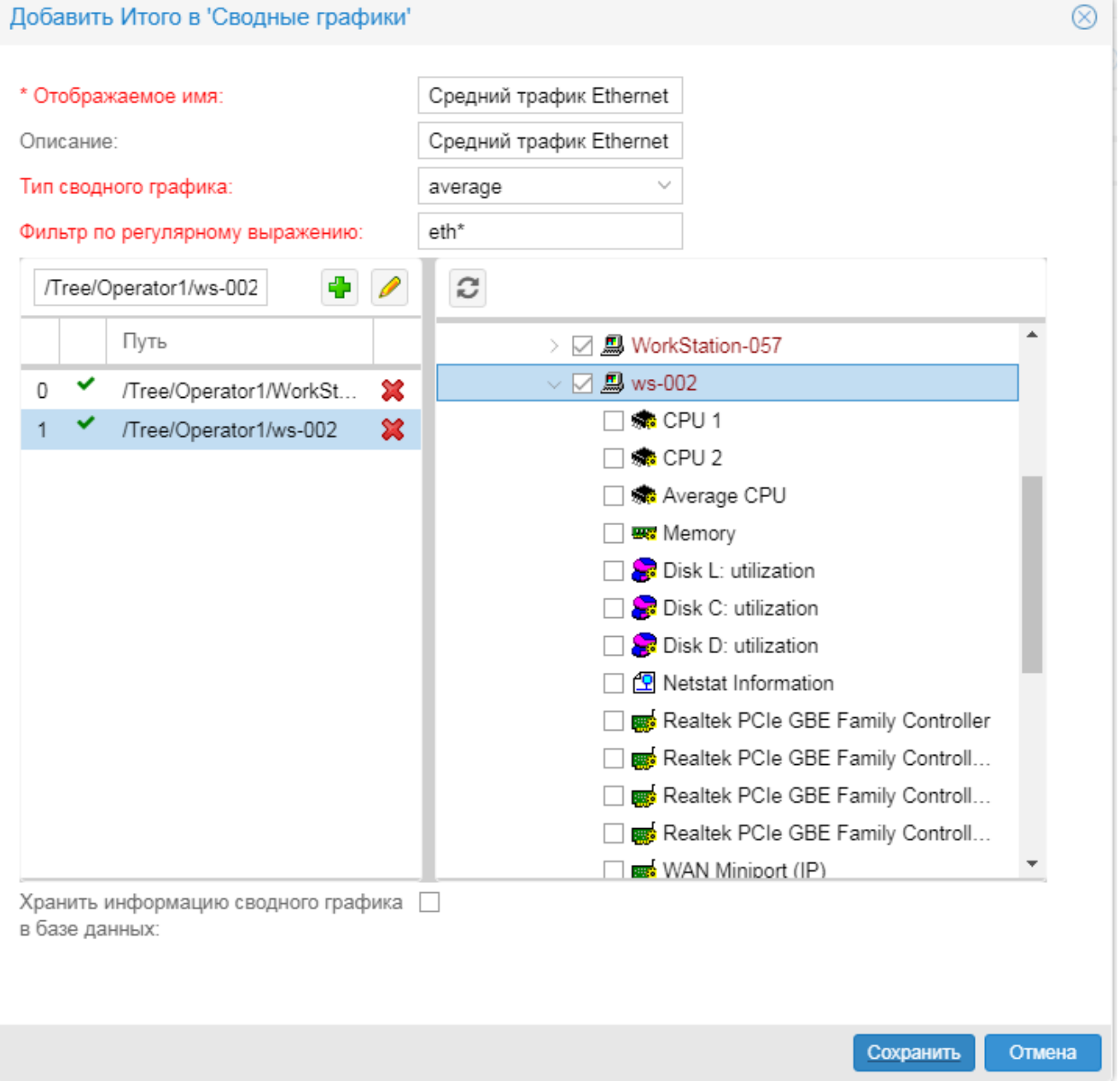

**Рисунок 123. Окно настройки сводного графика**

# 6.7. Комплекс внутренней диагностики ПК PhoenixDS Monitoring

Администратор root может контролировать работу ПК **PhoenixDS Monitoring** с помощью *комплекса внутренней диагностики*.

**Комплекс внутренней диагностики** – совокупность предустановленных объектов, предоставляющих информацию о функционировании ПК **PhoenixDS Monitoring**: состояния и статистику системных процессов, состояния основных портов, состояния компонент сервера, на котором установлен ПК **PhoenixDS Monitoring**.

Комплекс создается автоматически при установке ПК **PhoenixDS Monitoring**. Информация, предоставляемая объектами комплекса, доступна администратору root в Web-интерфейсе.

## 6.7.1. Структура комплекса внутренней диагностики

По умолчанию комлекс размещается в папке **Tree/Внутренняя Диагностика** и включает в себя три объекта:

• **Collectors** – сводный график с информацией о состоянии системных процессов, созданных на основе процесса kollector;

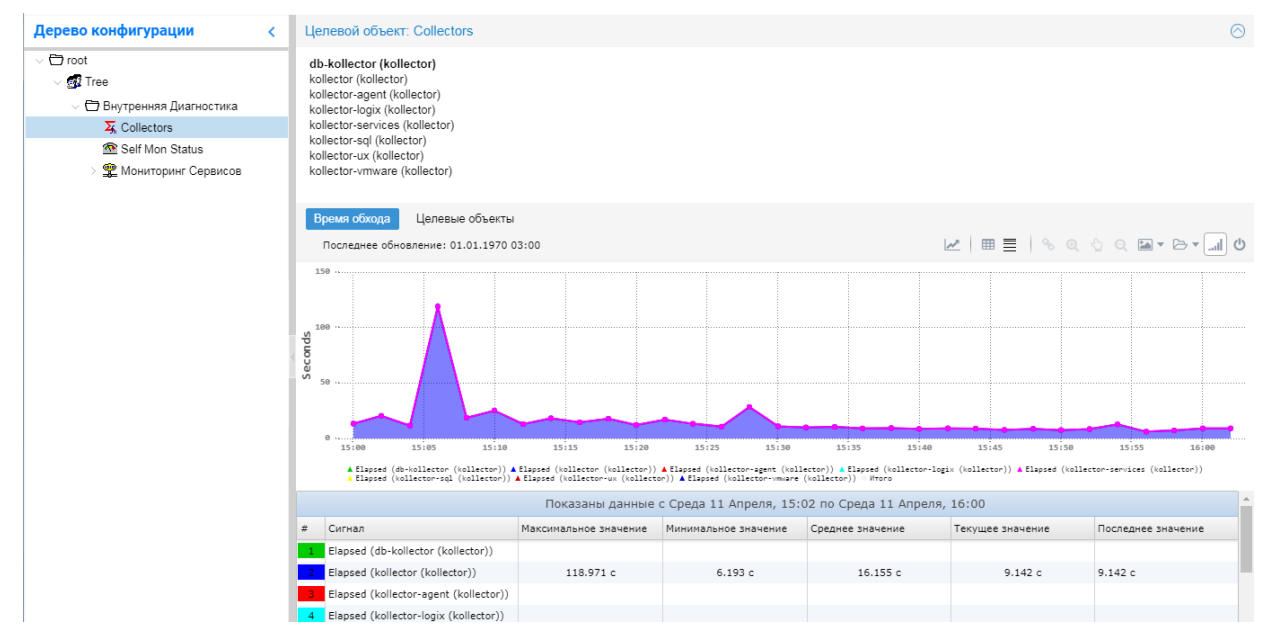

**Рисунок 124. Сводный график о состоянии системных процессов на базе процесса kollector**

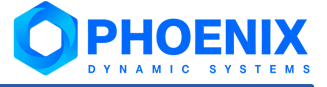

v **Self Mon Status** – информационная панель, отображающая состояния компонент сервера, на котором установлен ПК **PhoenixDS Monitoring**, состояния основных портов, состояния и статистику основных системных процессов;

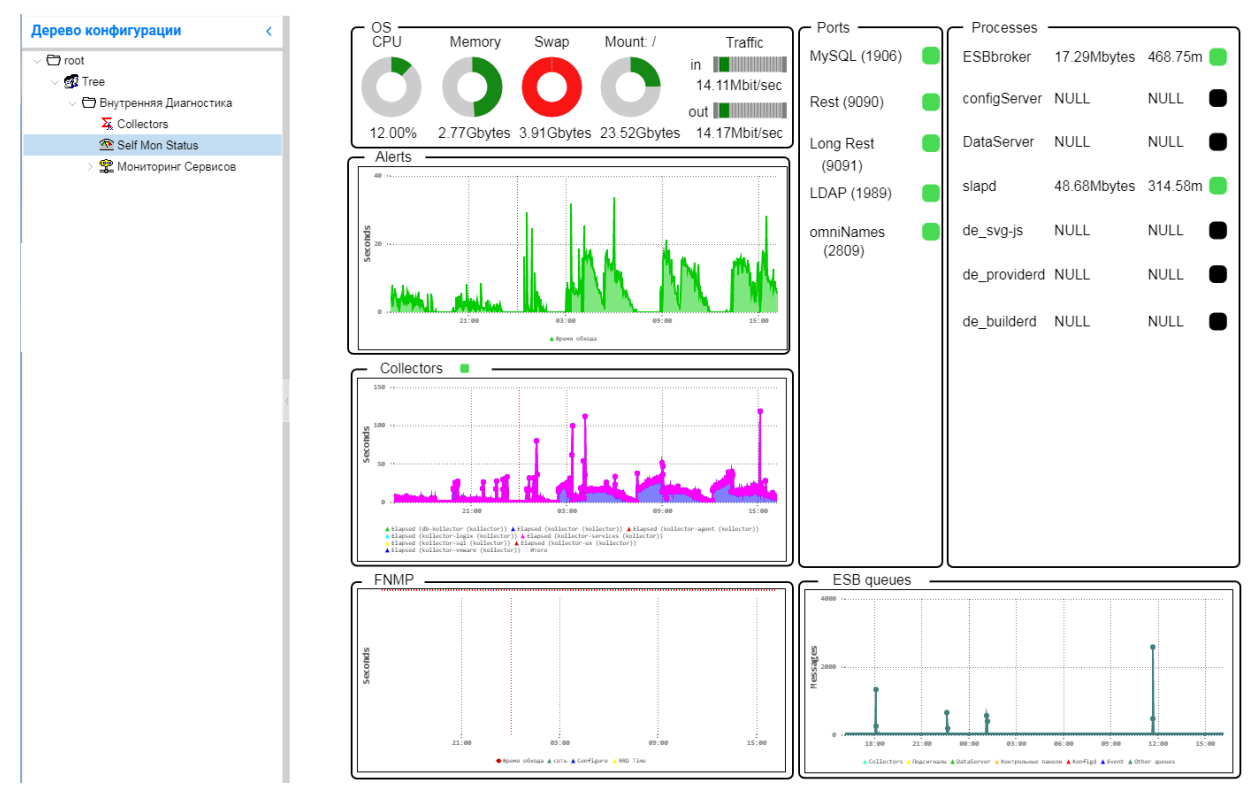

**Рисунок 125. Информационная панель о состоянии сервера и системных процессов**

v **Мониторинг Сервисов** – виртуальный объект (Devices::Analysis::Lancelot), целевыми объектами которого являются системные процессы ПК **PhoenixDS Monitoring** и компоненты сервера с установленным ПК **PhoenixDS Monitoring**.

| Внутренняя Диагностика ><br>Tree ><br>root<br>$\rightarrow$ | Мониторинг Сервисов >     |                                                                                            |          |                             |                        | 10/04/2018 16:28 - 10/04/2018 17:28 | $\mathcal{C}$<br>x          | Основной вид |
|-------------------------------------------------------------|---------------------------|--------------------------------------------------------------------------------------------|----------|-----------------------------|------------------------|-------------------------------------|-----------------------------|--------------|
| Дерево конфигурации                                         |                           | Устройство: Мониторинг Сервисов                                                            |          |                             |                        |                                     |                             | ⊙            |
| $\vee$ $\Box$ root                                          |                           | Linux dev-2.ad.cc.ru 3.10.0-020.18.0.el7.x86 64 #1 SMP Thu May 12 11:03:55 UTC 2016 x86 64 |          |                             |                        |                                     |                             |              |
| $\vee$ of $i$ Tree                                          |                           | Контакт: Root (configure /etc/snmp/snmp.local.conf)                                        |          |                             |                        |                                     |                             |              |
| $\vee$ $\bigoplus$ Внутренняя Диагностика                   |                           | Место нахождения: Unknown (edit /etc/snmp/snmpd.conf)                                      |          |                             |                        |                                     |                             |              |
| $\overline{2}$ Collectors                                   | Thaw                      |                                                                                            |          |                             |                        |                                     |                             | ⊚            |
| Self Mon Status                                             |                           |                                                                                            |          |                             |                        |                                     |                             |              |
| • Мониторинг Сервисов                                       |                           | Объект контроля                                                                            | Интервал |                             | Время обхода (послед.) | Up (послед.)                        | Down (послед.)              |              |
| thaw (thawne.pl)                                            | ιψ.                       | thaw (thawne.pl)                                                                           | 600.00   | 48.81 сек.                  |                        | 153                                 | 4                           |              |
| rest_long_api (rest.pl)                                     | Rest                      |                                                                                            |          |                             |                        |                                     |                             | ര            |
| 物 rest_api (rest.pl)                                        |                           |                                                                                            |          |                             |                        |                                     |                             |              |
| querymaker (querymaker.pl)                                  |                           | Объект контроля                                                                            |          | Rest Workers (Максимальное) |                        |                                     | Busy Workers (Максимальное) |              |
| pinger (querymaker.pl)                                      | ينه                       | rest_long_api (rest.pl)                                                                    |          | 3                           |                        | 0                                   |                             |              |
| kollector-vmware (kollector)                                | 磡                         | rest api (rest.pl)                                                                         |          | 3                           |                        |                                     |                             |              |
| kollector-ux (kollector)                                    |                           |                                                                                            |          |                             |                        |                                     |                             |              |
| kollector-sql (kollector)                                   | <b>Query makers</b>       |                                                                                            |          |                             |                        |                                     |                             | ര            |
| kollector-services (kollector)                              |                           | Объект контроля                                                                            | Интервал |                             |                        | Целевые объекты (послед.)           | Время обхода (послед.)      |              |
| kollector-logix (kollector)<br>kollector-agent (kollector)  | يبا                       | querymaker (querymaker.pl)                                                                 | 3.60 k   |                             | NaN                    |                                     | NaN cek.                    |              |
| kollector (kollector)                                       | 働                         | pinger (querymaker.pl)                                                                     | 120.00   |                             | NaN                    |                                     | NaN cek.                    |              |
| 微 fnmp (kollector)                                          |                           |                                                                                            |          |                             |                        |                                     |                             |              |
| esbevent (kollector)                                        | <b>Regular kollectors</b> |                                                                                            |          |                             |                        |                                     |                             | ⊚            |
| <b>B</b> esb                                                |                           | Объект контроля                                                                            | Интервал |                             | Время обхода (послед.) | Целевые объекты (посл               | Ошибки (послед.)            |              |
| de providerd (de providerd.pl)                              |                           | kollector-vmware (kollec                                                                   | 120.00   | NaN cek                     |                        | NaN                                 | NaN                         |              |

**Рисунок 126. Виртуальный объект Мониторинг Сервисов**

## 6.7.2. Настройка комплекса внутренней диагностики

Для создания/переконфигурации комплекса предназначена утилита selfMonitoringConfig.pl. При установке ПК **PhoenixDS Monitoring** она запускается автоматически и создает комплекс в уменьшенном виде: у вирутального объекта **Мониторинг Сервисов** отсутствуют некоторые основные процессы, а также все диски, кроме  $\setminus$  и Swap space.

Поэтому после установки ПК **PhoenixDS Monitoring** рекомендуется переконфигурировать комплекс внутренней диагностики.

Команда для создания/переконфигурации комплекса с именами на русском языке:

./selfMonitoringConfig.pl

или

./selfMonitoringConfig.pl -f 'Внутренняя Диагностика' -n 'Мониторинг Сервисов'

Команда для создания/переконфигурации комплекса с именами на английском языке:

./selfMonitoringConfig.pl -f 'Self Monitoring' -n 'Services Monitoring'

При необходимости администратор root может изменить настройки сигналов и оповещений, предустановленные для целевых объектов вирутального объекта **Мониторинг Сервисов**, в **Редакторе сигналов и оповещений**.

В зависимости от требований проектного решения конфигурация комплекса внутренней диагностики может быть доработана.

## 6.8. Контроль целостности дерева конфигурации

Для проверки целостности дерева конфигурации и исправления нарушений можно использовать пункт меню **Инструменты --> Integrity**.

При входе в пункт меню отображается время и результаты последнего выполения процедуры.

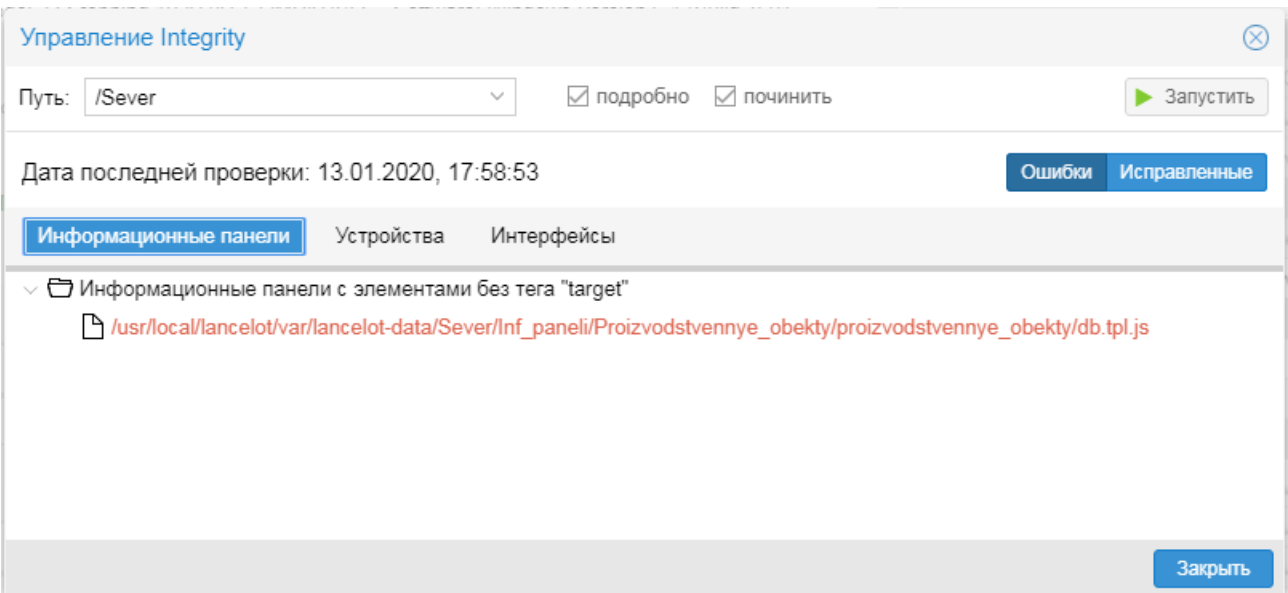

#### **Рисунок 127. Параметры процедуры проверки целостности дерева конфигурации**

Для запуска процедуры проверки и исправления возможных нарушений следует:

- 1. в поле **Путь** выбрать папку дерева конфигурации для проверки;
- 2. при необходимости установить флаги:

**подробно** – вывод детализированных результатов выполнения процедуры; при отключенном флаге отображаются сводные результаты (без детализации);

**починить** – исправление найденных нарушений;

3. нажать кнопку **Запустить** и подтвердить запуск, нажав кнопку **OK** в появившемся окне.

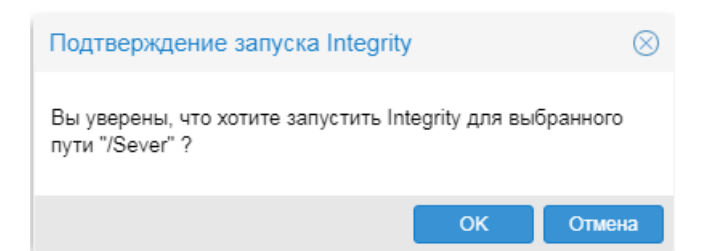

Рисунок 128. Подтверждение запуска процедуры проверки целостности для папки

По окончании выполнения процедуры результаты отображаются в виде иерархий в окне Управление Integrity на вкладках Информационные панели, Устройства, Интерфейсы и др. Для просмотра детализированной информации следует дважды кликнуть по строке.

Если процедура была запущена для исправления нарушений, то в окне формируется переключатель режима просмотра результатов Ошибки / Исправленные.

См. также:

Утилита integrity.py

Системный процесс integrity 244

# 6.9. Диспетчер процессов

Приложение Диспетчер процессов - компонента Web-интерфейса. Позволяет администратору графического пользовательского интерфейса управлять ПОСРЕДСТВОМ системными процессами, функционирующими на сервере PhoenixDS и обеспечивающими работу ПК PhoenixDS Monitoring и других компонент ПП PhoenixDS.

Функции приложения могут быть также выполнены с помощью утилиты  $overload.p1[zz]$  ПК PhoenixDS Monitoring.

Для вызова **Диспетчера процессов** следует в заголовке Web-интерфейса нажать кнопку и в меню приложений нажать иконку с названием приложения.

> Примечание. Приложение доступно, если пользователь входит в группу пользователей [14] с глобальной политикой Управление сервисами.

Приложение открывается в новой вкладке браузера.

## 6.9.1. Основное окно

Основное окно приложения Диспетчер процессов, открываемое в отдельной вкладке браузера, содержит следующие компоненты:

- $\ddot{\bullet}$ заголовок 193.
- $\ddot{\cdot}$ панель инструментов 193.
- таблицу системных процессов 194. ÷
- окно Свойства <sup>194</sup> с параметрами системных процессов: **وجو**
- окно **Журнал** 203 для просмотра лог-файлов системных процессов: по умолчанию свёрнуто,  $\mathbf{A}$

| $\boldsymbol{C}$            | $\bullet$<br>G-<br>$\Box$<br>ш<br>$\mathbb{C}^*$<br>$\mathbf{\Theta}$<br>$\mathbb{P}$<br>$\mathbf{x}$ |             |                  | $\circledcirc$<br>Свойства |                          |                                  |                                            |  |  |
|-----------------------------|----------------------------------------------------------------------------------------------------|-------------|------------------|----------------------------|--------------------------|----------------------------------|--------------------------------------------|--|--|
|                             | Имя системного процесса $\uparrow$                                                                    | Статус      | Процесс (daemon) | Id системного процесса     |                          |                                  |                                            |  |  |
| $\blacksquare$              | alerts                                                                                                | UP.         | alerts.pl        | 26261                      | $\mathbb{A}$             | • Системный процесс              | alerts                                     |  |  |
| 龝                           | dataserver                                                                                            | <b>DOWN</b> | generic          |                            |                          | □ Процесс (daemon)               | alerts.pl                                  |  |  |
| $\overline{a}$              | db-kollector                                                                                          | <b>DSBL</b> | kollector        | $\cdots$                   |                          | √ <del>О</del> Основные          |                                            |  |  |
| 龝                           | de builderd                                                                                           | <b>UP</b>   | de builderd.pl   | 25755                      |                          | ↑ Путь к файлам репликации       |                                            |  |  |
| 龝                           | de providerd                                                                                          | UP          | de providerd.pl  | 25742                      |                          | <b>В Хранение статистики</b>     |                                            |  |  |
| 龝                           | de svg-js                                                                                             | UP          | de svg-js.pl     | 25683                      |                          | ↑ Использовать файлы репл        |                                            |  |  |
| 龝                           | de svg-simple                                                                                         | UP          | de_svg.pl        | 25665                      |                          | √ □ Общие                        |                                            |  |  |
| 龝                           | esb                                                                                                   | <b>DOWN</b> | generic          |                            |                          | ↑ Уровень журналирования         |                                            |  |  |
| ò.                          | esbevent                                                                                              | <b>UP</b>   | kollector        | 25614                      |                          | <b>РА</b> Журнал                 | /usr/local/lancelot/var/lancelot-logs/ale  |  |  |
| 嫐                           | etId                                                                                                  | <b>DSBL</b> | bistored.pl      | -----                      |                          | Мнтервал опроса, сек             | 210                                        |  |  |
| Ġ                           | fnmp                                                                                                  | <b>UP</b>   | kollector        | 25603                      |                          | √ ⊟ Ветви                        |                                            |  |  |
| $\ddot{\textbf{a}}$         | kollector                                                                                             | UP          | kollector        | 25594                      |                          | Р Список                         |                                            |  |  |
| $\ddot{\textbf{a}}$         | kollector-agent                                                                                       | <b>DSBL</b> | kollector        | -----                      |                          | $\vee$ $\bigoplus$ Дополнительно |                                            |  |  |
| Ġ                           | kollector-logix                                                                                       | <b>DSBL</b> | kollector        | -----                      |                          | P enabled-notifications          | ^AlertsConsole\$                           |  |  |
| ö                           | kollector-services                                                                                    | <b>UP</b>   | kollector        | 25583                      |                          | P esb                            | 127.0.0.1                                  |  |  |
| ò.                          | kollector-sal                                                                                         | <b>DSBL</b> | kollector        |                            |                          | no-esb-alerts                    | false                                      |  |  |
| ė.                          | kollector-ux                                                                                          | <b>DSBL</b> | kollector        | -----                      |                          |                                  |                                            |  |  |
| Ġ                           | kollector-vmware                                                                                      | <b>DSBL</b> | kollector        | $\cdots$                   |                          |                                  |                                            |  |  |
| ä                           | kollector1                                                                                            | UP          | kollector        | 25571                      |                          |                                  |                                            |  |  |
|                             | konfigd                                                                                               | <b>UP</b>   | konfigd          | 26142                      |                          |                                  | Добавить параметр<br>Сохранить<br>Сбросить |  |  |
|                             | konfne                                                                                                | <b>DOWN</b> | konfigd          |                            |                          |                                  |                                            |  |  |
| $\mathcal{G}_{\mathcal{G}}$ | maintenance                                                                                           | <b>UP</b>   | maintenanced.py  | 25542                      |                          | Системный процесс                |                                            |  |  |
|                             |                                                                                                    | <b>DSBL</b> | konfigd          |                            |                          | Системный процесс                |                                            |  |  |
|                             | nms                                                                                                   |             |                  |                            |                          |                                  |                                            |  |  |
| 黴                           | notifs                                                                                                | <b>UP</b>   | notifier.py      | 25533                      | $\overline{\phantom{a}}$ |                                  |                                            |  |  |
| Журнал                      |                                                                                                    |             |                  |                            |                          |                                  | $\odot$                                    |  |  |

**Рисунок 129. Основное окно Диспетчера процессов**

## <span id="page-192-0"></span>6.9.1.1. Заголовок окна и главное меню

В заголовке окна в правой части размещены кнопки:

или  $\blacksquare$  – меню, содержащее имя пользователя и команду для выхода из приложения; буква А на иконке выводится для администратора root;

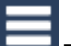

– главное меню, состоящее из следующих пунктов:

- v **Тема** установка темы для оформления приложения **Диспетчер процессов**; выбранная тема применяется сразу и сохраняется в cookies браузера;
- v **Русский / Английский** переключение языка приложения **Диспетчер процессов** (выбор локализации);
- v **Справка** вызов справки;
- v **О программе** просмотр информации о версии приложения **Диспетчер процессов**.

## <span id="page-192-1"></span>6.9.1.2. Панель инструментов

Панель инструментов содержит кнопки для работы с **Диспетчером процессов**.

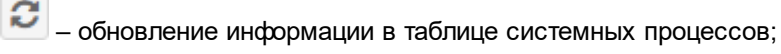

- запуск выбранного системного процесса;
	- завершение работы выбранного системного процесса;
- C – перезапуск выбранного системного процесса;
- ტ – включение выбранного системного процесса;

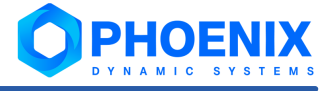

- отключение выбранного системного процесса:

создание нового системного процесса:

× - удаление системного процесса;

– активизация вкладки в окне Журнал для просмотра журнала по выбранному системному процессу;

C ротация журнала 200 по выбранному системному процессу на сервере PhoenixDS.

## <span id="page-193-0"></span>6.9.1.3. Таблица системных процессов

Таблица содержит перечень системных процессов, созданных в ПК PhoenixDS Monitoring, и отображает их основные атрибуты и состояние:

- é. Имя системного процесса:
- وفيو Статус - статус системного процесса:

**up** - системный процесс запущен.

down - системный процесс остановлен, но доступен для ручного или автоматического запуска.

disabled - системный процесс отключен и не доступен для автоматического запуска.

- **په** Процесс (daemon) - имя процесса, на основании которого создан системный процесс;
- وفيو ID системного процесса - идентификатор системного процесса, запущенного на сервере; формируется автоматически при запуске системного процесса.

## <span id="page-193-1"></span>6.9.1.4. Окно Свойства

Окно Свойства (справа от таблицы) предназначено для просмотра, изменения и добавления параметров системных процессов.

В окне отображаются параметры системного процесса, выбранного в списке. Параметры объединены в блоки. В нижней части окна Свойства выводится описание параметра, выбранного в данный момент. Если пользователь изменил значение параметра, но еще не сохранил его, то соответствующая ячейка помечается красным треугольником в левом верхнем углу.

Под таблицей с параметрами расположены кнопки:

- Добавить параметр добавление нового параметра системного процесса в блок Дополнительно; ÷
- ٠ Сохранить - сохранение изменений на сервере PhoenixDS. Кнопка активизируется после того, как пользователь изменил значение одного или нескольких параметров. Действие кнопки распространяется на изменения в рамках одного системного процесса:
- Сбросить сброс несохранённых изменений.  $\mathbf{A}$

## 6.9.2. Создание и изменение системного процесса

#### Создание нового системного процесса

Чтобы создать новый системный процесс, следует:

- нажать кнопку  $\boxed{+}$  на панели инструментов:  $\mathbf{1}$
- $\overline{2}$ . в появившемся окне выбрать процесс (демон) и нажать кнопку ОК:

в результате в таблицу будет добавлена строка с именем, состоящим из имени процесса и цифры (порядкового номера); в столбце **Id системного процесса** до первого сохранения отображается значение **Creating:** 

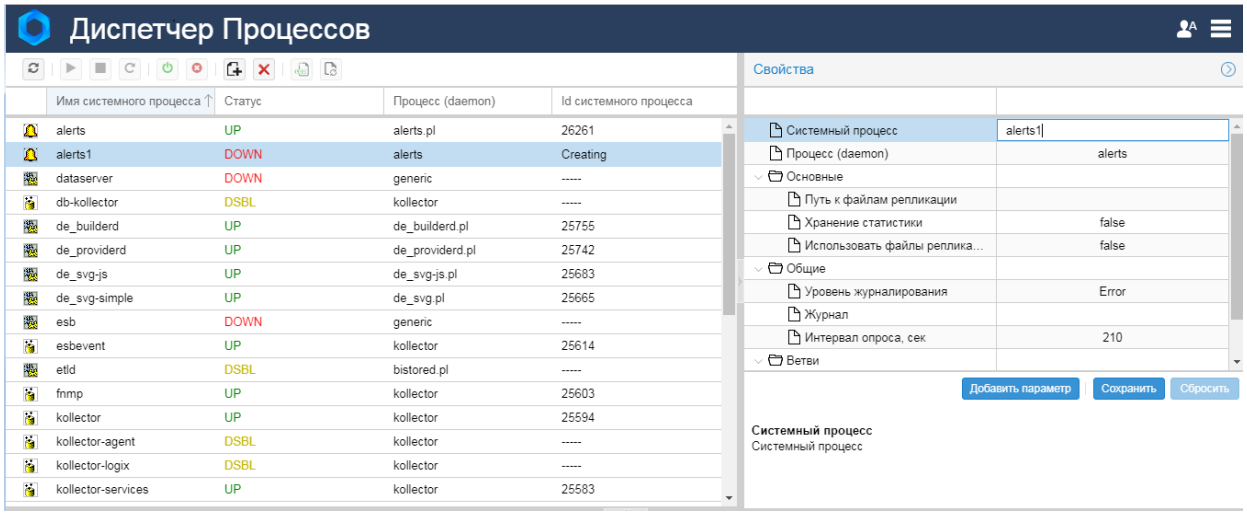

#### Рисунок 130. Новый системный процесс в списке

 $\mathcal{S}$ в окне Свойства в поле Системный процесс отредактировать имя системного процесса;

ВНИМАНИЕ! После сохранения системного процесса изменить его имя невозможно!

- $4.$ в окне Свойства в остальных полях ввести значения параметров системного процесса или оставить значения по умолчанию без изменений;
- 5. в окне Свойства нажать кнопку Сохранить.

#### Изменение параметров системного процесса

Для изменения доступны все параметры системного процесса, за исключением его имени (см. параметр Системный процесс в окне Свойства). Параметры можно изменять вне зависимости от статуса системного процесса. При изменении параметров у запущенного системного процесса автоматически выполняется его перезапуск.

Чтобы изменить параметры системного процесса, необходимо выполнить следующие действия:

- $\mathbf{1}$ поместить курсор на нужный системный процесс;
- $2.$ в окне Свойства ввести значения параметров;
- 3. в окне Свойства нажать кнопку Сохранить.

## 6.9.3. Параметры системных процессов

Окно Свойства позволяет ввести параметры нового системного процесса и изменить параметры существующего системного процесса.

В окне Свойства отображаются параметры системного процесса, выбранного в списке. Параметры объединены в блоки. В нижней части окна Свойства выводится описание параметра, выбранного в данный момент. Если пользователь изменил значение параметра, но еще не сохранил его, то соответствующая ячейка помечается красным треугольником в левом верхнем углу.

Параметры системных процессов можно условно разделить на две группы:

 $\ddot{\bullet}$ стандартные - задаются для большинства системных процессов:

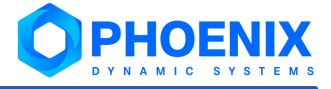

 $\mathbf{r}$ специфические - задаются для одного или нескольких системных процессов. Специфические параметры описаны в справочнике Системные процессы ПК PhoenixDS Monitoring[235]. При необходимости (по согласованию с разработчиками) можно добавить параметры в блок Дополнительно с помощью кнопки Добавить параметр.

| B                    | C<br>O<br>٠          | $\circ$<br>G.<br>$\times$<br>$\alpha$ | l Ca                     |                   |        | Свойства                                | $\odot$             |
|----------------------|----------------------|---------------------------------------|--------------------------|-------------------|--------|-----------------------------------------|---------------------|
|                      | Имя системного проце | Статус                                | Процесс (daemon)         | ld системного про |        |                                         |                     |
| л                    | alerts               | <b>UP</b>                             | alerts.pl                | 4574              |        | ↑ Системный процесс                     | a                   |
| 拋                    | dataserver           | UP                                    | generic                  | 4492              |        | □ Процесс (daemon)                      | a                   |
| Ä                    | db-kollector         | <b>DSBL</b>                           | kollector                | -----             |        | ← Основные                              |                     |
| 嫐                    | de builderd          | UP                                    | de builderd.pl           | 4464              |        | ↑ Путь к файлам репликации              |                     |
| 觀                    | de providerd         | UP                                    | de pro                   |                   |        | ↑ Хранение статистики                   |                     |
| 墈                    | de svg-js            | UP                                    | Новый параметр<br>de_svg | $\otimes$         |        | ↑ Использовать файлы репликации         |                     |
| 觀                    | de svg-simple        | UP                                    | Введите имя:<br>de svo   |                   |        | ∨ ← Общие                               |                     |
| 鵲                    | esb                  | UP                                    | generi                   |                   |        | ↑ Уровень журналирования                |                     |
| ä                    | esbevent             | <b>UP</b>                             | kollect                  |                   |        | ↑Журнал                                 | 1                   |
| 觀                    | etId                 | <b>DSBL</b>                           | OK<br><b>bistoreL</b>    | Отмена            |        | ↑ Интервал опроса, сек                  | 210                 |
| $\frac{1}{\sqrt{2}}$ | fnmp                 | <b>UP</b>                             | kollector                | 4258              |        | $\vee$ $\Box$ Ветви                     |                     |
| h                    | kollector            | <b>UP</b>                             | kollector                | 4245              |        | Р Список                                | $\overline{\nabla}$ |
| ň                    | kollector-agent      | <b>DSBL</b>                           | kollector                | -----             |        | Добавить параметр<br>Сохранить Сбросить |                     |
| ä                    | kollector-logix      | <b>DSBL</b>                           | kollector                | $- - - - - -$     |        |                                         |                     |
| iá.                  | kollector-services   | UP                                    | kollector                | 4233              |        |                                         |                     |
| i.                   | kollector-sql        | <b>DSBL</b>                           | kollector                | -----             |        |                                         |                     |
| ä                    | kollector-ux         | <b>DSBL</b>                           | kollector                | -----             | $\sim$ |                                         |                     |
|                      |                      |                                       |                          |                   |        |                                         |                     |

Рисунок 131. Окно ввода параметров системного процесса (пример)

## Стандартные параметры системных процессов

Над блоками параметров находятся поля, которые задаются при создании системного процесса и в дальнейшем для редактирования недоступны.

#### Системный процесс

Имя системного процесса.

#### Процесс (daemon)

Процесс (daemon), определяющий функциональность системного процесса. Тип generic означает, что системный процесс реализован средствами языка C++.

В блоке Общие содержатся параметры, стандартные для всех системных процессов.

#### Уровень журналирования | loglevel

Уровень логирования - степень детализации информации в лог-файле. Возможные значения:

Info - базовая информация (наиболее эффективный уровень);

**Debug** - детальная информация (применяется на этапе разработки/внедрения);

**Warn** - информация о предупреждениях;

 $Error -$ информация об ошибках.

Журнал<sup>\*</sup> | logfile

Директория и имя лог-файла для записи отладочной информации. Не рекомендуется изменять директорию хранения лог-файла по умолчанию /usr/local/lancelot/var/lancelot-logs/. Системный процесс создает отдельный файл для каждого потока программы с указанием в имени файла номера PID программы, порядкового номера потока и номера файла в данном потоке.

Интервал опроса, сек | interval

Периодичность работы системного процесса, в секундах.

В блоке **Ветви** в поле **Список** (list) можно указать ветви дерева конфигурации, с которыми будет работать системный процесс. По умолчанию системный процесс применяется ко всему дереву конфигурации.

Чтобы указать ветви дерева, следует:

- 1. дважды кликнуть мышью в поле **Список**;
- 2. в появившемся окне **Выбрать источник...** отметить нужные узлы дерева или снять отметки;

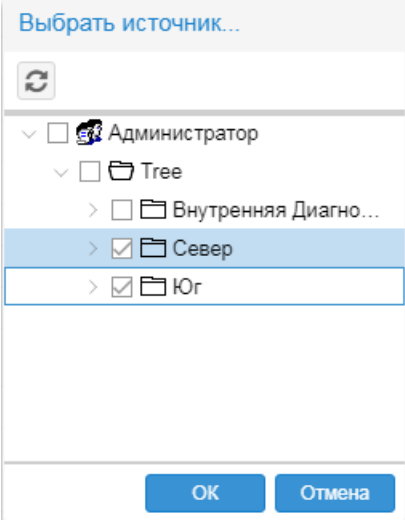

**Рисунок 132. Выбор узлов дерева конфигурации**

3. нажать кнопку **OK**. В результате выбранные узлы дерева будут добавлены в поле **Список**.

| $\vee$ $\Box$ Ветви |                      |  |
|---------------------|----------------------|--|
| <b>РА Список</b>    | /Tree/Cesep./Tree/Юr |  |

**Рисунок 133. Указаны 2 ветви дерева**

Для удаления ветви дерева из списка также следует использовать окно **Выбрать источник...**, как описано выше.

Блок **Дополнительно**, помимо специфичных параметров, также содержит и стандартные параметры (они отсутствуют только у системных процессов generic).

**esb** | esb

IP-адрес хоста, на котором работает шина esb (по умолчанию 127.0.0.1). Чтобы отключить системный процесс от шины **[ESB](http://zodiac-doc/i_me_about_esb.html)**, необходимо ввести значение false.

**no-esb-alerts** | no-esb-alerts

Параметр влияет на работу <%C\_МЕ%> **PhoenixDS Monitoring** только при использовании сервисной шины [ESB.](http://zodiac-doc/i_me_about_esb.html) Возможные значения:

- v **false** (по умолчанию) конфигурация сигналов хранится на сервере конфигураций, а значения сигналов – на сервере данных; системный процесс alerts.pl получает данные из шины ESB, и данные по изменению состояния сигнала передает обратно в ESB;
- v **true** конфигурация сигналов хранится в виде файлов на диске; системный процесс alerts.pl обменивается данными через шину ESB.

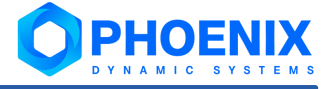

## 6.9.3.1. Настройка расписания системного процесса

Для некоторых системных процессов (в частности, для querymaker) можно настроить расписание выполнения. Настройка осуществляется в универсальном окне **Планировщик задач**, которое вызывается из окна **Свойства** по двойному клику мыши в поле **Расписание работы** (блок **Основные**).

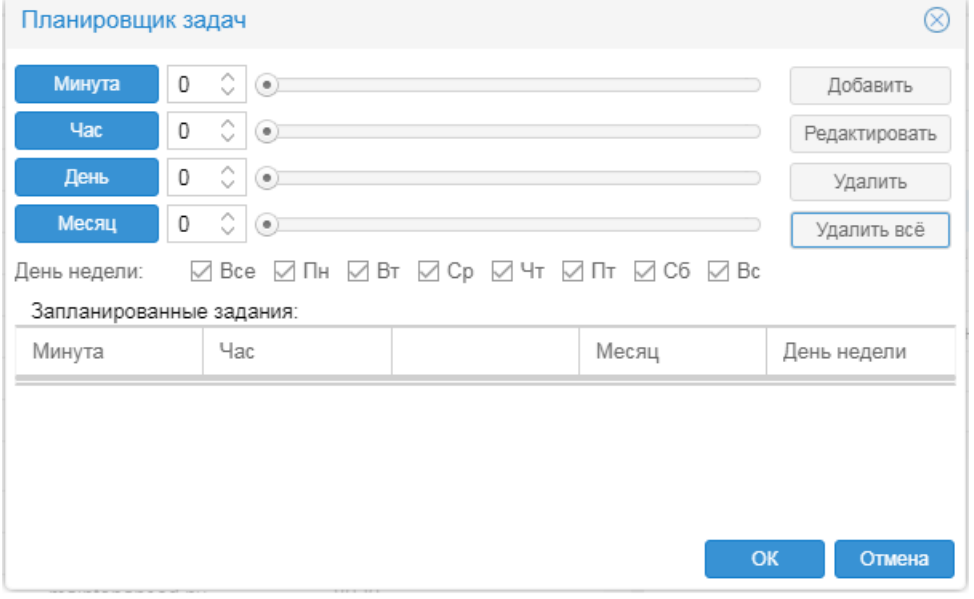

**Рисунок 134. Универсальное окно настройки расписания**

## **Структура универсального окна Планировщик задач**

Таблица **Запланированные задания** содержит строки, отображающие периодичность выполнения процесса.

В верхней части окна расположены управляющие элементы для создания строк расписания.

Положение каждой из кнопок **Минута**, **Час**, **День**, **Месяц** определяет функциональное назначение соседнего с ней поля:

- $\clubsuit$  если кнопка не нажата, то введенное в поле значение указывает на момент времени;
- v если кнопка нажата, то введенное в поле значение указывает на периодичность. В название кнопки добавляется слово **(шаг)**, а введенное в поле значение указывает на временной интервал, через который выполняется процесс.

Значения в поля рядом с кнопками **Минута**, **Час**, **День**, **Месяц** можно ввести вручную или с помощью бегунка.

Флаги **День недели** показывают дни недели, в которые выполняется процесс.

В правой верхней части окна расположены кнопки для управления таблицей **Запланированные задания**:

- **Добавить** создание новой строки;
- **Редактировать** сохранение изменений для выбранной строки;
- **Удалить** удаление выбранной строки:
- **Удалить всё** удаление всех строк.

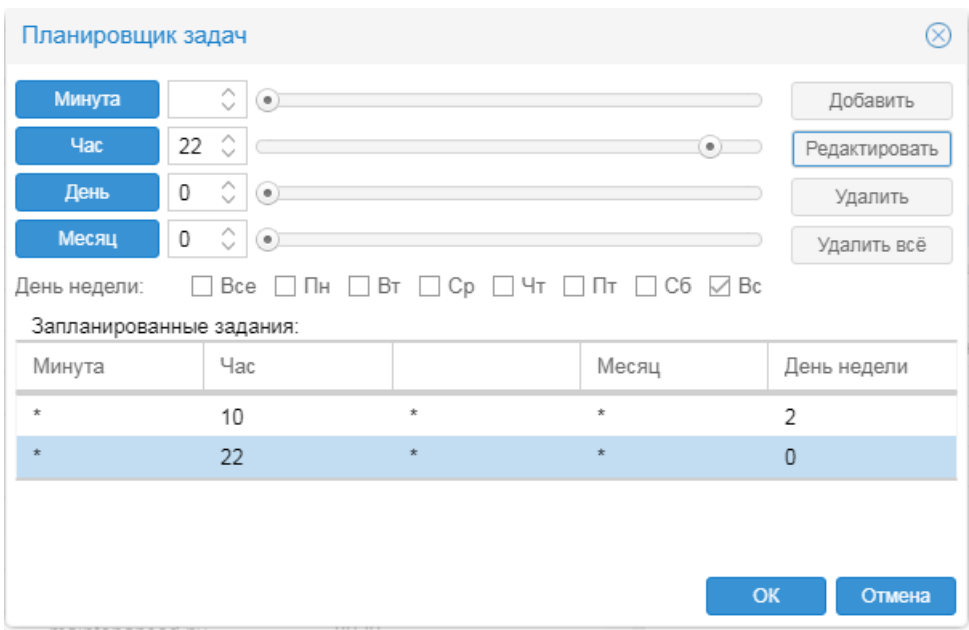

**Рисунок 135. Пример настроенного расписания в универсальном окне**

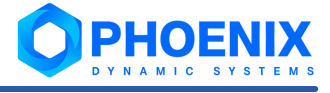

## Создание расписания и изменение его строк

Чтобы создать расписание выполнения процесса, в универсальном окне следует:

- $1<sub>1</sub>$ на панели настройки с помощью управляющих элементов задать периодичность;
	- □ Пример 1: процесс выполняется "Каждый день в 13:15"

В этом случае следует:

- вручную или с помощью бегунка установить значения Час=13 и Минута=15  $\blacktriangleright$ (кнопки Час и Минута не должны быть нажаты),
- отметить флаг Все (все дни недели).  $\blacktriangleright$

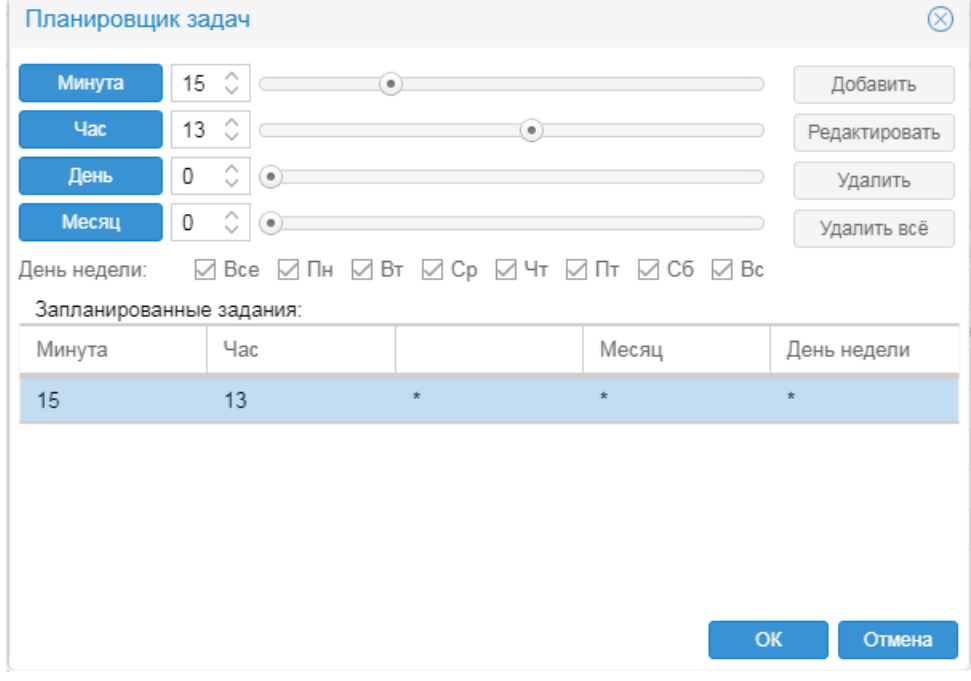

Рисунок 136. Строка расписания "Каждый день в 13:15"

- ДЛЯ сохранения заданных параметров нажать кнопку Добавить; в результате в таблице Запланированные задания будет создана строка расписания;
- 3. при необходимости с помощью кнопки Добавить создать новую строку и повторить пп. 1 и 2;
- $\overline{4}$ . чтобы сохранить данные в универсальном окне настройки расписания и вернуться в предыдущее окно, нажать кнопку ОК.

Изменение существующего расписания осуществляется аналогичным образом. Чтобы в окне Планировщик задач изменить строку в расписании, следует:

- $1<sub>1</sub>$ в таблице Запланированные задания поместить курсор на строку;
- $\mathcal{P}$ с помощью управляющих элементов изменить параметры периодичности;
- $\overline{3}$ . для сохранения нажать кнопку Редактировать.

Чтобы сохранить данные в универсальном окне настройки расписания и вернуться в предыдущее окно, следует нажать кнопку ОК.

## **Удаление строк из расписания**

В универсальном окне настройки расписания для удаления одной выбранной строки из расписания пердназначена кнопка **Удалить**, для удаления сразу всех строк – кнопка **Удалить всё**.

Например, чтобы удалить строку из расписания, необходимо выполнить действия:

- 1. открыть универсальное окно настройки расписания;
- 2. поместить курсор на строку расписания;
- 3. нажать кнопку **Удалить**;
- 4. чтобы сохранить изменение и закрыть окно, нажать кнопку **OK**.

## 6.9.4. Удаление системного процесса

Системный процесс можно удалить, только если он находится в статусе **down** или **disabled**.

Системные процессы на основе процесса konfigd удалению не подлежат.

Для удаления системного процесса следует:

- 1. убедиться, что системный процесс остановлен или отключен (в столбце **Cтатус** указано значение **down** или **disabled**). Если системный процесс запущен, остановить его с помощью кнопки ;
- 2. поместить курсор на строку с остановленным системным процессом;
- 3. нажать кнопку
- 4. в появившемся окне для подтверждения действия нажать кнопку **Да**.

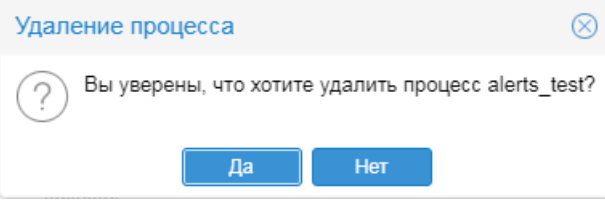

**Рисунок 137. Подтверждение удаления сервиса**

В результате системный процесс будет удален.

## 6.9.5. Управление системными процессами

Действия по управлению системными процессами сопряжены, в первую очередь, с изменением их статусов. Текущие статусы системных процессов отображаются в столбце **Статус**.

Статус **up** – системный процесс запущен.

Статус **down** – системный процесс остановлен, но доступен для ручного или автоматического запуска.

Статус **disabled** – системный процесс отключен и не доступен для автоматического запуска.

На диаграмме схематично показаны операции, доступные пользователю/администратору в **Диспетчере процессов**. Работающий системный процесс можно также перезапустить, т.е. последовательно остановить его, а затем запустить (операция перезапуска на диаграмме не показана во избежание загромождения).

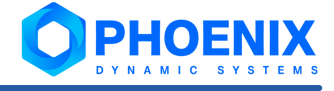

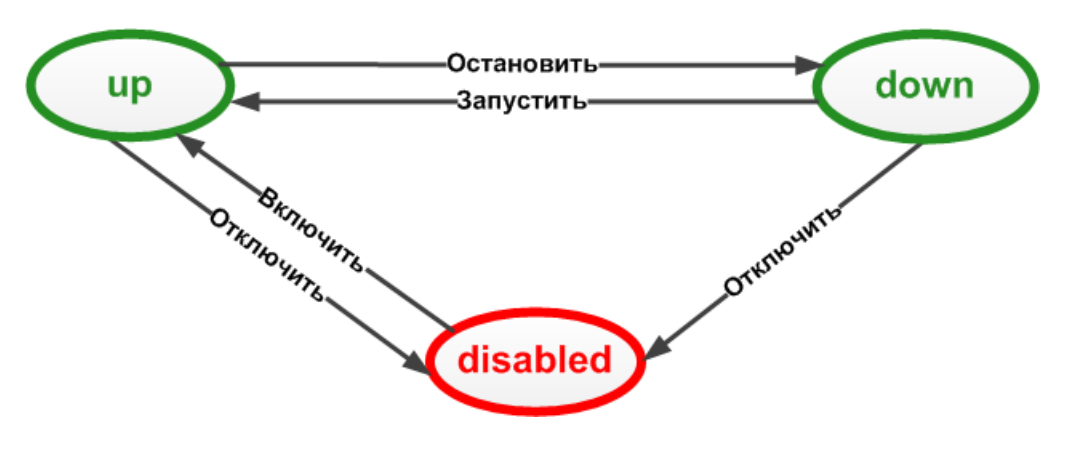

**Рисунок 138. Команды управления системным процессом**

#### **Запуск системного процесса**

Чтобы запустить системный процесс, необходимо выполнить следующие действия:

- 1. в таблице поместить курсор на нужный системный процесс со статусом **down**;
- 2. нажать кнопку на панели инструментов.

В результате на сервер PhoenixDS отправляется команда для запуска системного процесса. Успешно запущенный системный процесс получает статус **up**.

#### **Остановка системного процесса**

Остановка системного процесса означает перевод его из статуса **up** в статус **down**. Чтобы остановить системный процесс, следует:

- 1. в таблице поместить курсор на нужный системный процесс со статусом **up**;
- 2. нажать кнопку на панели инструментов.

## **Перезапуск системного процесса**

**Перезапуск** – это последовательное выполнение команд остановки и запуска системного процесса. После перезапуска системный процесс находится в статусе **up**. Перезапуск системных процессов следует выполнять, например, после обновления лицензии.

Чтобы перезапустить системный процесс, следует:

- 1. в таблице поместить курсор на нужный системный процесс со статусом **up**;
- 2. нажать кнопку с на панели инструментов.

## **Отключение системного процесса**

Отключение системного процесса означает перевод его из статуса **up** или **down** в статус **disabled**. Чтобы отключить системный процесс, следует:

- 1. в таблице поместить курсор на нужный системный процесс со статусом **up** или **down**;
- 2. нажать кнопку на панели инструментов.

В результате системный процесс переводится в статус **disabled**, а в окне **Своства** в блоке **Дополнительно** появляется параметр disabled=true.

#### **Включение системного процесса**

Включение системного процесса означает перевод его из статуса **disabled** в статус **up**. Чтобы включить системный процесс, следует:

- 1. в таблице поместить курсор на нужный системный процесс со статусом **disabled**;
- 2. нажать кнопку **о на панели инструментов.**

## 6.9.6. Работа с журналами (лог-файлами) системных процессов

**Лог-файл системного процесса** ПК **PhoenixDS Monitoring** – это текстовый файл, в котором в соответствии с настроенным уровнем протоколирования регистрируются действия, выполняемые системным процессом, ошибки и предупреждения. По умолчанию лог-файлы хранятся на сервере PhoenixDS в директории /usr/local/lancelot/var/lancelot-logs.

Содержание и имя лог-файла настраивается с помощью параметров системного процесса: **Уровень журналирования** (loglevel) и **Журнал** (logfile).

**Диспетчер процессов** позволяет администратору:

- ❖ п<u>росматривать последние записи лог-файла</u>Iஊी (количество отображаемых строк и интервал их атоматического обновления настраивается локальным администратором);
- ❖ с<u>охранить информацию из журнала</u>|ஊी, выведенную на вкладку, в отдельный файл на рабочей станции;
- ❖ <u>[выполнить ротацию лог-файла](#page-204-0)</u>l ∞ी, т.е. закрыть текущий лог-файл и открыть новый.

## <span id="page-202-0"></span>6.9.6.1. Структура окна Журнал

Окно **Журнал** располагается в нижней части основного окна **Диспетчера процессов**. Первоначально оно свёрнуто, отображается лишь его заголовок. Чтобы развернуть окно **Журнал**, следует нажать кнопку на его заголовке.

Лог-файлы по выбранным системным процессам отображаются на отдельных вкладках. Первоначально вкладки отсутствуют.

Окно **Журнал** имеет собственную панель инструментов, содержащую следующие поля и кнопки:

- v **линий** количество последних строк лог-файла, отображаемых на вкладках;
- v **интервал, сек** периодичность (в секундах) автоматического обновления отображаемой информации.
- $\odot$ – включение / отключение автоматического обновления информации с периодичностью, заданной в поле **интервал, сек**;
	- принудительное обновление информации, выведенной в окне просмотра журнала;

– сохранение выведенных строк журнала в файл;

– удаление информации из окна просмотра журнала (лог-файл на сервере не затрагивается);

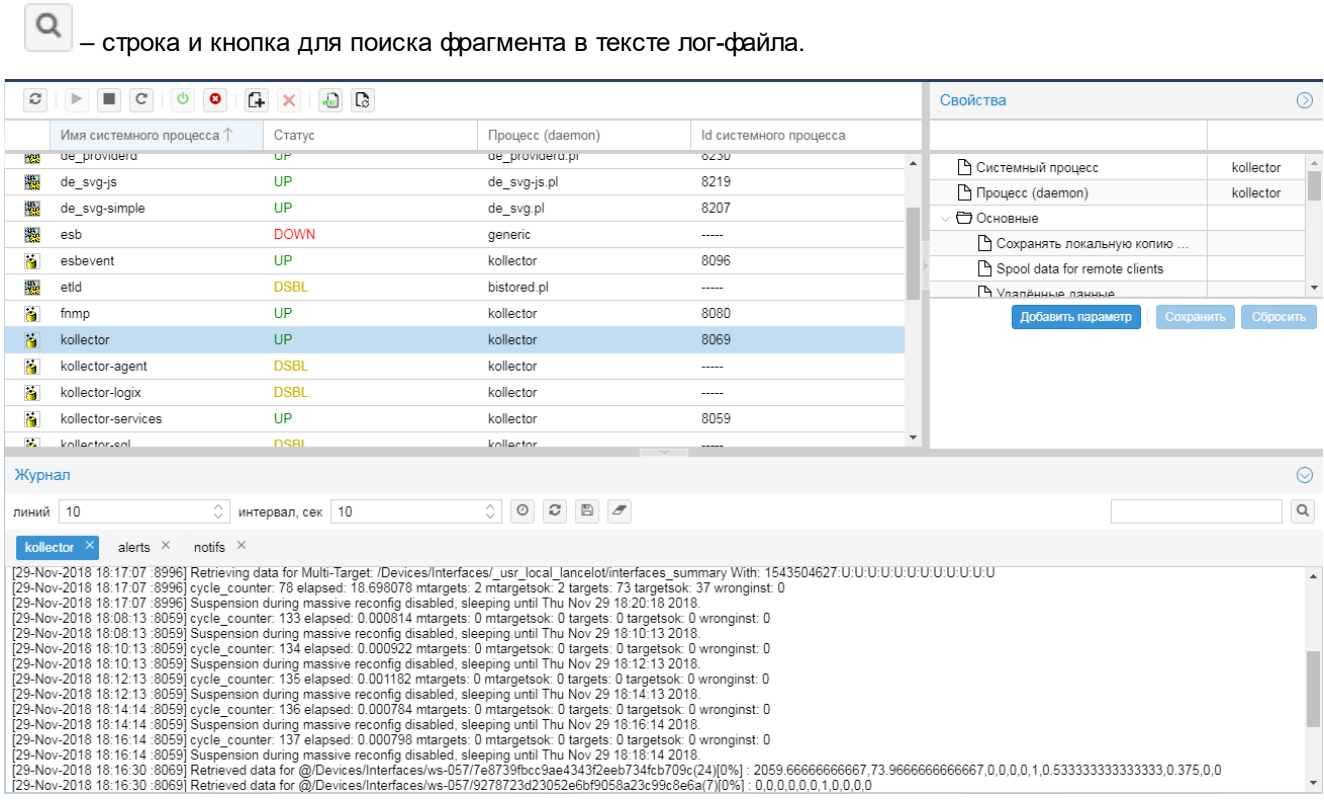

**Рисунок 139. Просмотр журналов системных процессов**

## <span id="page-203-0"></span>6.9.6.2. Просмотр журналов системных процессов

#### **Открытие журнала системного процесса**

Чтобы просмотреть журнал системного процесса, следует в таблице системных процессов поместить

курсор на нужную строку и нажать кнопку на панели инструментов основного окна **Диспетчера процессов**. В результате будет развернуто окно **Журнал** (если оно было свернуто), и в нем откроется вкладка с именем выбранного системного процесса. На вкладку будут выведены последние строки логфайла в количестве, заданном в поле **линий**.

Аналогичным образом можно открыть вкладки по другим системным процессам. Одновременно может быть открыто несколько вкладок.

## **Обновление информации в окне Журнал**

Информация на вкладках обновляется в соответствии с настройками, установленными на панели инструментов окна **Журнал**.

Чтобы вручную обновить информацию на выбранной вкладке, следует нажать кнопку на панели инструментов в окне **Журнал**.

Чтобы изменить количество отображаемых строк, следует установить другое значение поля **линий** (первоначально – 10). Тогда при следующем обновлении (в автоматическом режиме или по нажатию кнопки

) будет выведено заданное количество последних строк, содержащихся в лог-файле.

Для удаления информации с вкладки следует нажать кнопку . Информация из лог-файла на сервере PhoenixDS при этом не удаляется.

#### **Режим автоматического обновления**

Чтобы установить режим автоматического обновления выводимой информации из журнала, необходимо:

- 1. в поле **интервал, сек** ввести период обновления в секундах;
- 2. нажать кнопку  $\boxed{\odot}$

В результате с заданной периодичностью информация на вкладке будет автоматически обновляться. Поле **интервал, сек** при этом недоступно для редактирования и выполняет функцию таймера, т.е. показывает количество секунд, оставшихся до момента обновления.

Чтобы изменить интервал автоматического обновления, необходимо:

- 1. нажать кнопку | | чтобы отключить режим автоматического обновления;
- 2. в поле **интервал, сек** ввести нужное значение;
- $\overline{3}$ . еще раз нажать кнопку  $\overline{10}$ , чтобы включить режим автоматического обновления.

Для отключения режима автоматического обновления следует нажать кнопку .

#### **Закрытие окна просмотра журнала**

Чтобы закрыть вкладку с журналом системного процесса, следует нажать крест в заголовке вкладки.

Чтобы свернуть окно **Журнал**, следует нажать кнопку в заголовке окна. При следующем разворачивании окна **Журнал** открытые вкладки будут восстановлены.

## <span id="page-204-1"></span>6.9.6.3. Сохранение информации из журнала

Информацию, отображаемую в данный момент на открытой вкладке в окне **Журнал**, можно сохранить в текстовый файл на локальной рабочей станции. Для этого следует:

- 1. нажать кнопку на панели инструментов окна **Журнал**;
- 2. в появившемся стандартном окне Windows выбрать директорию на локальной рабочей станции и ввести имя файла (по умолчанию предлагается <имя системного процесса>.log);
- 3. нажать кнопку **Сохранить**.

## <span id="page-204-0"></span>6.9.6.4. Ротация лог-файла

**Ротация лог-файлов системного процесса** ПК **PhoenixDS Monitoring** – это одновременное закрытие и переименование текущего лог-файла и создание нового лог-файла.

Ротация лог-файлов выполняется автоматически в соответствии с настройками, заданными в конфигурационном файле <service name>.conf для конкретного системного процесса. Этот файл хранится на сервере PhoenixDS в директории /usr/local/lancelot/conf/lancelot\_logrotate и содержит, в частности, следующие параметры:

- период ротации (обычно ежедневно):
- $\div$  максимально допустимый размер лог-файла (обычно 100 Мб);
- количество хранимых закрытых лог-файлов (обычно 1).

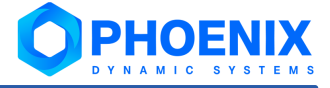

Ротация выполняется по окончании временного интервала и при условии, что лог-файл достиг заданного размера (обычно 100 Мб). В результате в имя текущего лог-файла добавляется цифра 1 -<service name>.log.1, и создается новый лог-файл со стандартным именем <service name>.log. Если в конфигурационном файле предусмотрено хранение двух закрытых лог-файлов, то в имени первого закрытого лог-файла цифра 1 изменяется на цифру 2 - <service name>.log.2. Таким образом, при каждой ротации формируется новый лог-файл и перезаписывается хранимый лог-файл.

Однако, при необходимости администратор может принудительно выполнить ротацию лог-файла. Для этого нужно выполнить следующие действия:

- в таблице поместить курсор на нужный системный процесс;  $\mathbf{1}$
- нажать кнопку  $\boxed{3}$  на панели инструментов основного окна Диспетчера процессов.  $\mathcal{P}$

## 6.9.6.5. Мониторинг лог-файлов с помощью виртуального объекта LogReader

Для контроля содержания лог-файла системного процесса администратор может использовать виртуальный объект Log Reader. Он предоставляет данные о количестве строк, содержащих нормальные сообщения, ошибки, предупреждения, позволяет просмотреть последние строки лог-файла.

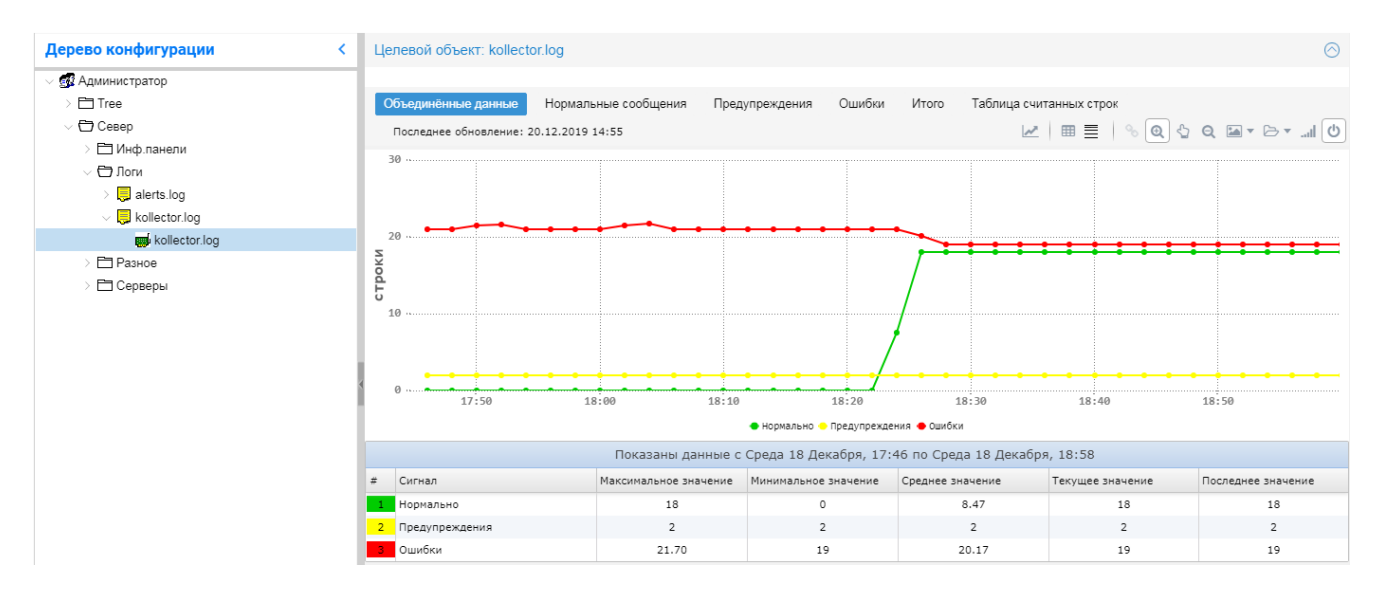

Рисунок 140. Виртуальный объект Log Reader

# 6.10. Управление резервными копиями базы данных конфигурации

Управление резервными копиями базы данных конфигурации ПП PhoenixDS осуществляется посредством утилиты backup<sup>[216]</sup> в ручном и автоматическом режиме. Настройки утилиты backup задаются в конфигурационном файле /usr/local/lancelot/conf/backup.ison.

Автоматический режим настраивается через планировшик Linux. В соответствии с настройками по умолчанию ежедневно автоматически в 01:01 создается резервная копия базы данных конфигурации, и в 01:30 удаляются устаревшие резервные копии.

Конфигурационный файл backup, json<sup>[83]</sup> можно просмотреть и изменить посредством командной строки.

Развернутую информацию о настройках и действиях администратора по управлению резервными копиями см. в разделе Резервное копирование и восстановление конфигурации  $\boxed{82}$ . В настоящем разделе описаны возможности, доступные в Web-интерфейсе:

- ❖ [создание](#page-207-0) 208 и [удаление](#page-208-0) 209 резервных копий;
- ❖ установка и снятие с резервной копии <u>[защиты](#page-207-1)</u>!208ी от удаления;
- ❖ [восстановление](#page-208-1) а оаразы данных конфигурации из резервной копии.

В Web-интерфейсе для работы с резервными копиями предназначено диалоговое окно **Инструмент**

**резервного копирования**, которое вызывается из меню приложений (кнопка **в нем** в заголовке Webинтерфейса) с помощью пункта **Резервное копирование**.

> Примечание. Данный пункт меню доступен, если администратор входит в [группу](#page-113-0) <u>[пользователей](#page-113-0)| 114) с глобальной политикой **Управление резервными копиями**.</u>

В окне **Инструмент резервного копирования** отображается перечень резервных копий, сохраненных на сервере PhoenixDS. Директория хранения задается в конфигурационном файле <u>[backup.conf](#page-82-0)</u>|83 параметром storefolder; преднастроенная директория – /home/avalon/phoenixds-backups.

Вместе с файлами резервных копий создаются и хранятся файлы контрольных сумм, например:

2020-05-25-0101 – файл резервной копии;

.2020-05-25\_0101.chk - файл контрольной суммы.

В столбце **Копии** отображаются только имена файлов резервных копий.

Флаг в первом столбце означает установленный признак защиты резервной копии от удаления.

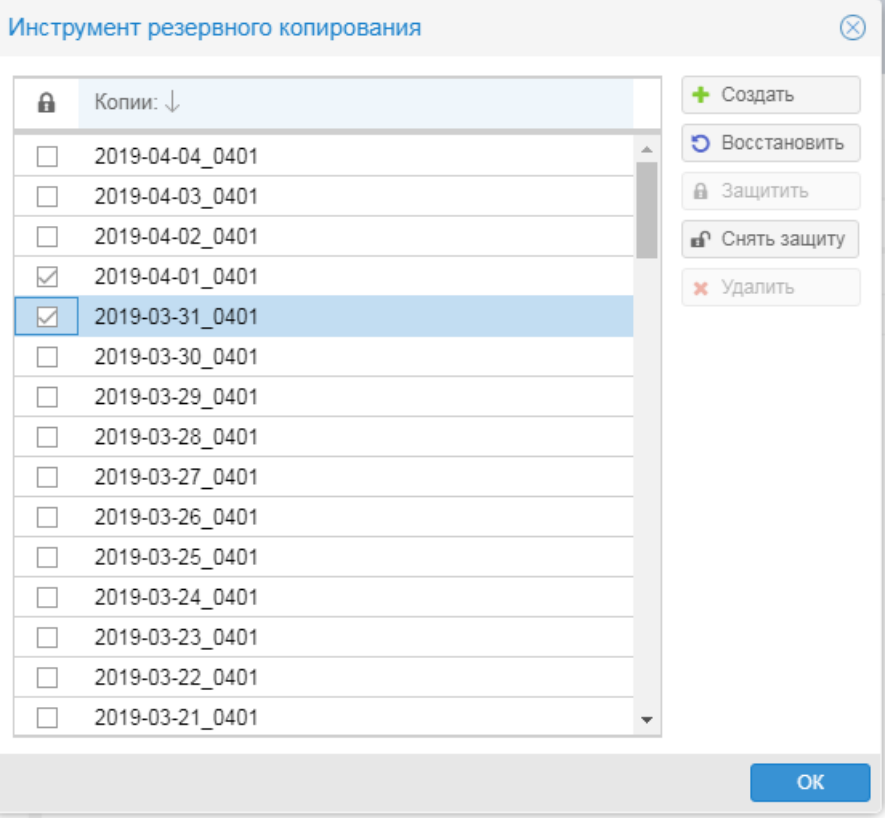

**Рисунок 141. Диалог для работы с резервными копиями**

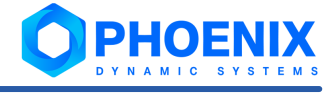

# 6.10.1. Создание, защита и удаление резервных копий

## <span id="page-207-0"></span>**Создание резервной копии**

Для создания резервной копии базы данных конфигурации в окне **Инструмент резервного копирования** следует:

- 1. нажать кнопку **Создать**;
- 2. в появившемся окне ввести имя резервной копии (по умолчанию предлагается имя в формате YYYY-MM-DD\_HHMM) и нажать кнопку **OK**.

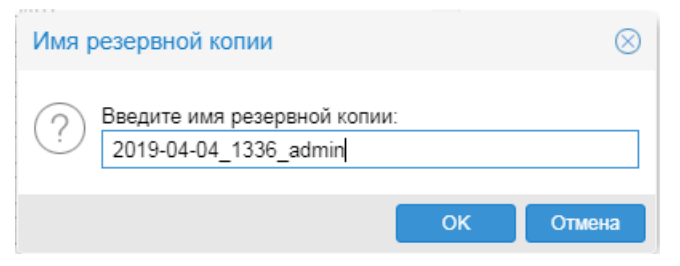

**Рисунок 142. Ввод имени резервной копии**

В результате будет запущен процесс создания резервной копии, по окончании которого в списке появится новая запись.

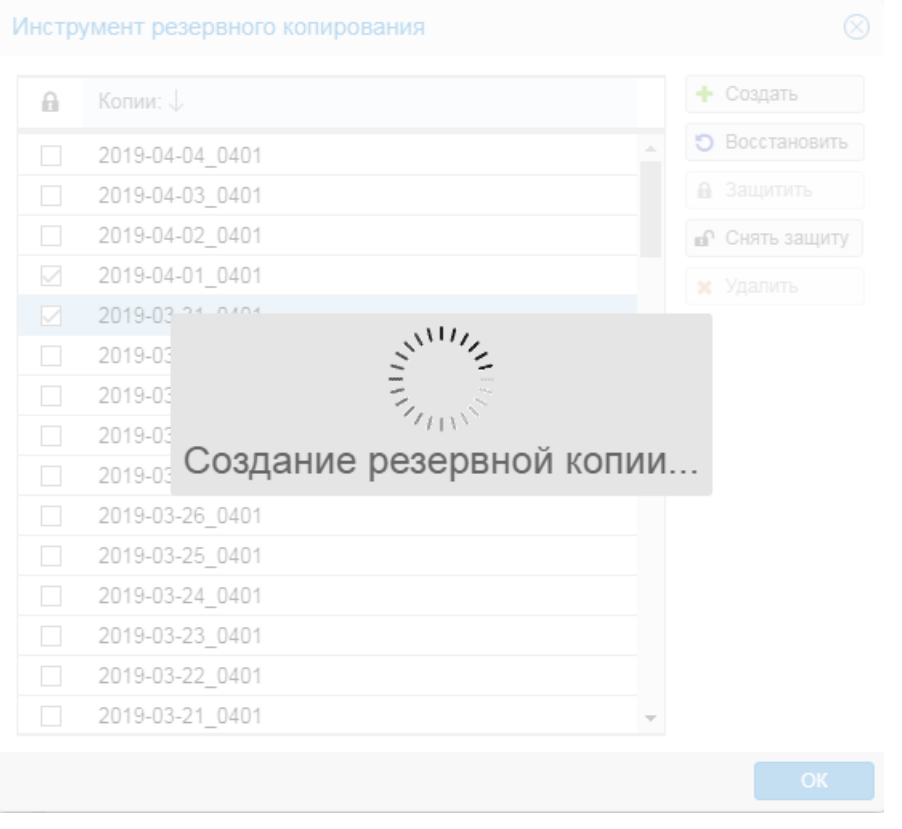

**Рисунок 143. Процесс создания резервной копии**

Вместе с файлом резервной копии создается файл контрольной суммы.

## <span id="page-207-1"></span>**Защита резервных копий от удаления**

Файл резервной копии можно защитить от удаления.

Чтобы включить/отключить признак защиты, следует установить/снять флаг в первом столбце в соответствующей строке, либо, поместив курсор на строку, нажать кнопку **Защитить/Снять защиту**.

## <span id="page-208-0"></span>**Удаление файла резервной копии**

Удалить можно только файлы без признака защиты. Чтобы удалить файл резервной копии, следует:

- 1. поместить курсор на соответствующую строку;
- 2. нажать кнопку **Удалить**;
- 3. для подтверждения действия в появившемся окне нажать кнопку **Да**.

## <span id="page-208-1"></span>6.10.2. Восстановление резервной копии

База данных конфигурации, восстановленная из резервной копии, может не содержать объектов контроля, по которым на момент восстановления имелись собранные данные. Такие объекты будут отсутствовать в дереве конфигурации, сбор данных по ним осуществляться не будет, однако ранее собранные данные останутся.

При восстановлении резервной копии осуществляется проверка соответствующего файла контрольной суммы. Контрольная сумма резервной копии должна совпадать с контрольной суммой, вычисляемой для текущей версии ПП PhoenixDS, иначе – восстановление резервной копии отклоняется. При несовпадении контрольных сумм возможно только принудительное восстановление без проверки контрольной суммы.

Для восстановления базы данных конфигурации на сервере PhoenixDS (в соответствии с параметром "folders\_to\_restore" к**онфигурационного файла** <u>[backup.json](#page-82-0)</u>|831) следует:

- 1. в списке поместить курсор на нужную резервную копию;
- 2. нажать кнопку **Восстановить**;
- 3. в появившемся окне с запросом на подтверждение действия флаг **Принудительное восстановление** следует устанавливать, только если требуется отключить проверку контрольной суммы.

**ВНИМАНИЕ!** Отключение проверки контрольной суммы позволяет восстановить базу данных конфигурации, даже если версия ПК **PhoenixDS Monitoring**, в которой была создана резервная копия, отличается от текущей версии. Такое восстановление может пройти некорректно, поэтому его не рекомендуется выполнять без предварительной консультации со специалистами ООО «Динамические Системы».

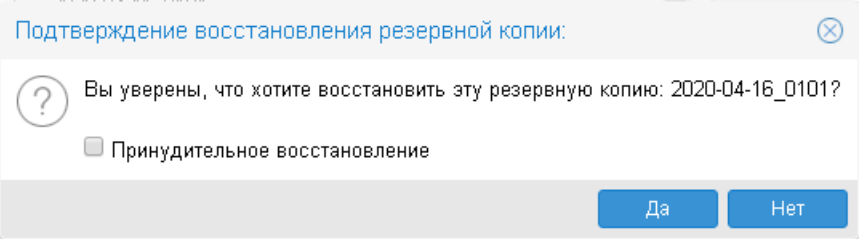

#### **Рисунок 144. Подтверждение восстановления резервной копии**

Для запуска процесса восстановления нажать кнопку **Да**. Если восстановление невозможно, то выдается сообщение об ошибке.

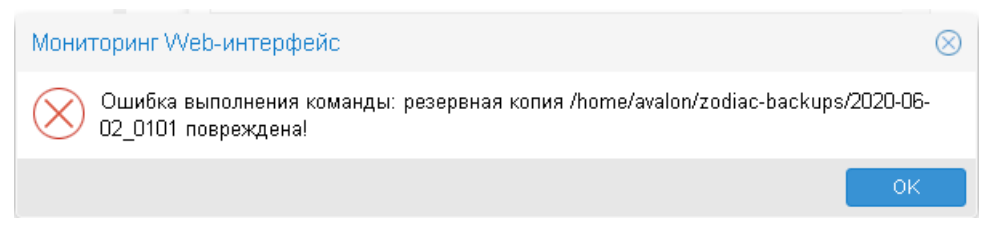

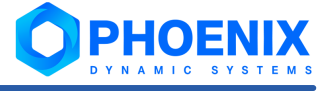

#### **Рисунок 145. Сообщение об ошибке восстановления резервной копии**

Если проверка контрольной суммы прошла успешно (или если был установлен флаг **Принудительное восстановление**), то начинается процесс восстановления.

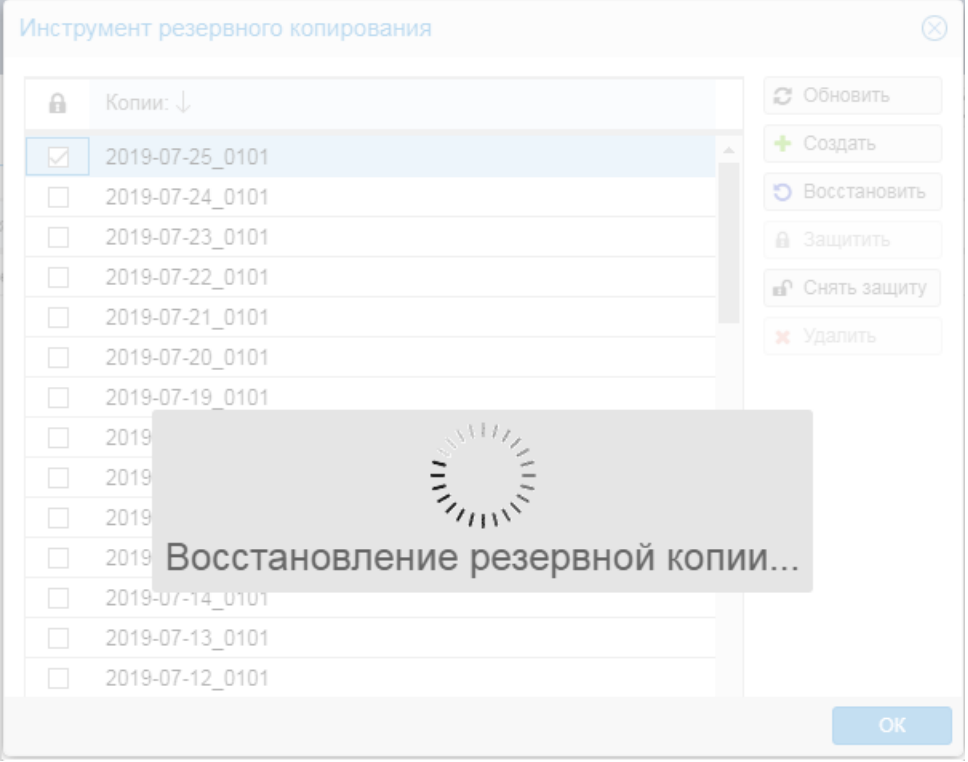

**Рисунок 146. Процесс восстановления базы данных из резервной копии**

4. по окончании процесса восстановления рекомендуется перезапустить системные процессы ПК **PhoenixDS Monitoring**. Для этого от имени пользователя avalon на сервере PhoenixDS выполнить команду:

overlord.pl restart

# 7. Справочники

# 7.1. Термины и определения

В данном разделе в алфавитном порядке приведены используемые в документе термины, определения и сокращения.

ClickHouse - колоночная аналитическая СУБД с открытым кодом, позволяющая выполнять аналитические запросы в режиме реального времени на структурированных больших данных.

ConfigServer - системный сервис управления базой данных конфигурации, правами пользователей и политиками информационной безопасности, контроля лицензий.

**ESB** (Enterprise Service Bus) – сервисная шина предприятия, обеспечивающая информационное взаимодействие сервисов программной платформы.

LDAP (Lightweight Directory Access Protocol) - протокол прикладного уровня для доступа к каталогам, использующий ТСР/IР и позволяющий производить операции авторизации, поиска и сравнения, а также операции добавления, изменения или удаления записей. Протокол LDAP легко масштабируем и предоставляет средства аутентификации и разграничения доступа к строго определенным разделам центрального хранилища данных в упорядоченном и контролируемом режиме.

Logical Partition Access Resources (LPAR) - логический раздел в составе мейнфрейма IBM.

MIB (Management Information Base) - база управляющей информации, используемая при работе с протоколом SNMP в качестве модели управляемого объекта.

OID (object identifier) - уникальный идентификатор объекта, который определяет управляемый объект в иерархии MIB. Каждый OID уникально идентифицирует переменную, которая может быть прочитана или установлена через SNMP.

VPN (Virtual Private Network, "виртуальная частная сеть") - технология, которая позволяет поверх общедоступной сети создать зашифрованный канал, обеспечивающий высокую степень защиты передаваемой информации.

Администратор координирует действия пользователей, осуществляет общую настройку ПП PhoenixDS и обеспечивает ее штатное функционирование. Администратор работает под учетной записью root и обладает максимальными правами.

База данных конфигурации включает в себя дерево конфигурации, шаблоны объектов, настройки сигналов и оповещений, информацию о системных процессах ПК PhoenixDS Monitoring.

База данных производительности - база данных, обеспечивающая хранение и отображение динамических параметров, полученных от объектов контроля.

Виртуальный объект - объект дерева конфигурации, не имеющий физического прототипа.

Датчик сервиса - функция, которая без подключения к устройству по SNMP контролирует работу одного из стандартных сервисов (SSH, DNS, SQL, pcAnywhere, Ping, VNC, SMTP, RADIUS, HTTP, FTP, POP3) или произвольного ТСР-порта и в структуре устройства представляет собой целевой объект.

Дерево конфигурации - иерархическая структура папок, построенная по принципу вложенности, содержащая информацию об объектах контроля и их модели представления.

Приложение Диспетчер процессов - компонента Web-интерфейса. Позволяет администратору посредством графического пользовательского интерфейса управлять системными процессами, функционирующими на сервере PhoenixDS и обеспечивающими работу ПК PhoenixDS Monitoring и других компонент ПП PhoenixDS.

"Замороженное" состояние целевого объекта - состояние, при котором сбор данных с целевого объекта не выполняется. В это состояние целевой объект может быть переведен пользователем намеренно для приостановки сбора данных, либо автоматически, если сбор данных невозможен по каким-либо причинам.

Значение сигнала - числовое значение, полученное в результате обработки значений параметров целевых объектов за определенный интервал времени (например: среднее значение, максимальное или минимальное значение). Значение сигнала используется для вычисления статуса сигнала.

ИБП - источник бесперебойного питания.

ИТ инфраструктура (информационно-телекоммуникационная инфраструктура) - комплекс аппаратного и программного обеспечения, осуществляющего деятельность предприятий с использованием компьютерной сети.

Каталог шаблонов объектов контроля - библиотека преднастроенных шаблонов объектов, или модулей информационно-технического взаимодействия.

Класс оповещений - совокупность параметров, определяющих условия, при возникновении которых формируются оповещения.

Коллектор - обобщённое название системных процессов, основанных на процессе kollector, осуществляющих сбор данных с объектов контроля и сохранение полученной информации в базе данных.

Комплекс внутренней диагностики - совокупность предустановленных объектов, предоставляющих информацию о функционировании ПК PhoenixDS Monitoring: состояния и статистику системных процессов, состояния основных портов, состояния компонент сервера, на котором установлен ПК **PhoenixDS Monitoring.** 

Конечный пользователь ПП PhoenixDS - пользовательская роль, позволяющая посредством Webинтерфейса получать в наглядной форме информацию о состоянии объектов контроля, а также выполнять ограниченный ряд действий в рамках своих должностных обязанностей. Конечный пользователь обладает минимальным набором прав, реализующим его функции в деятельности предприятия.

Консоль событий - графический пользовательский интерфейс, отображающий в виде таблицы информацию о состоянии объектов контроля.

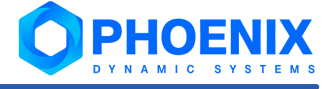

Конфигурационный инструмент компонента дерева конфигурации, посредством которого осуществляется структурирование и хранение информации об объектах контроля, визуализация результатов обработки данных.

Лидер (Leader) - признак, свидетельствующий о повышенном приоритете сигнала в наборе сигналов. Признак является параметром сигналов типов Gauge, InvertGauge, SmartGauge и Availability.

Локальный администратор - пользовательская роль, позволяющая конфигурировать в ПП PhoenixDS объекты контроля в рамках своей зоны ответственности (сегмента инфраструктуры), а также осуществлять настройку вывода информации о состоянии объектов контроля (обобщенного состояния инфраструктуры и пр.) в наглядной форме.

Метод оповещений - совокупность параметров, определяющих способ формирования оповещений. Метод оповещений содержит ключевой параметр тип оповещения и параметры, конкретизирующие выполняемое действие, например: тип оповещения «отправка сообщения по электронной почте», адреса получателей сообщений, сетевой адрес почтового сервера.

Набор оповещений - совокупность класса и метода (или нескольких методов) оповещений. Набор оповещений определяет, при каких условиях должно выполняться то или иное действие.

Набор сигналов - совокупность сигналов, которые применимы к источникам данных, принадлежащим целевым объектам определенного типа. Количество сигналов в наборе ограничивается количеством источников данных, поддерживаемых ПП PhoenixDS для выбранного типа целевого объекта.

Объект дерева конфигурации - компонента дерева конфигурации, созданная администратором или локальным администратором на основе шаблона объекта и выполняющая конкретную задачу в реализации функционального назначения ПП PhoenixDS.

Объект контроля - актив, который необходимо контролировать при осуществлении деятельности например: технологический или информационно-телекоммуникационный предприятия; процесс. производственный ресурс, состояние которого влияет на принятие решений в процессах управления предприятием.

Оповещение - это уведомление (пользователей) о произошедшем событии (например, сбое, изменении статуса параметра объекта контроля) и /или фиксирование таких фактов в системе (например, логирование).

Отчёт (Report) - конфигурационный инструмент, обеспечивающий форматированное представление статистической информации о состоянии объектов контроля или целевых объектов определенного типа.

Папка (Folder) - это конфигурационный инструмент, позволяющий структурировать объекты контроля.

Политика безопасности учетной записи - это совокупность параметров, определяющих порядок использования пароля и правила блокировки учетной записи.

Глобальная политика - доступный пользователю функционал Web-интерфейса, направленный на решение задач определенной категории.

Право доступа - действие, которое пользователь может выполнять в рамках заданной ветви дерева конфигурации.

Проектное решение - совокупность программных компонентов, созданная на базе ПП PhoenixDS с учетом особенностей информационной среды заказчика и настроенная для решения согласованного круга задач в рамках определенного договора (проекта).

Функция репликации ПП PhoenixDS (Реплика) представляет собой дополнительную функцию ПК PhoenixDS Monitoring. Реплика позволяет создавать в ведущем ПК PhoenixDS Monitoring копию ветки дерева конфигурации резервного ПК PhoenixDS Monitoring, передавая данные мониторинга с резервного ПК (Сервер) на основной (Клиент). Таким образом, эта функция предоставляет возможность получения, обработки и отображения основным ПК PhoenixDS Monitoring данных, собранных резервными модулями, которые могут находиться в физически (географически) удаленных местах.

Ротация лог-файлов системного процесса ПК PhoenixDS Monitoring - это одновременное закрытие и переименование текущего лог-файла и создание нового лог-файла.

Статус disabled - системный процесс отключен и не доступен для автоматического запуска.

Статус down - системный процесс остановлен, но доступен для ручного или автоматического запуска.

Статус **up** - системный процесс запущен.

Тип отчета определяет внешнее представление и содержание отчета, в том числе множество типов устройств или целевых объектов, информация о которых выводится в отчет.

Тип целевого объекта - атрибут, классифицирующий целевой объект и определяющий его функциональную роль в составе объекта дерева конфигурации.

Уведомление о событии во всплывающем окне - сообщение о событии, отображаемое в Webинтерфейсе во всплывающем окне в правом нижнем углу экрана при возникновении события.

Устройство - это прибор (установка, аппарат, агрегат) со сложной внутренней структурой, предназначенный для выполнения определённых функций. Например: сервер, компьютер, маршрутизатор, коммутатор.

Устройство без SNMP (SNMPLess) - реальный объект, мониторинг которого возможен только на основании данных о стандартных сервисах (SSH, DNS, SQL, pcAnywhere, Ping, VNC, SMTP, RADIUS, HTTP, FTP, POP3) и произвольных TCP-портах, собранных посредством датчиков сервисов (проб) без подключения к физическому устройству по SNMP.

Учетная запись - совокупность данных о пользователе, необходимая для его аутентификации в ПП PhoenixDS и предоставления прав доступа.

Целевой объект Asset - вспомогательный объект для отображения полученных по SNMP данных о ресурсах рабочей станции и их изменениях, в том числе сведения об установленном ПО, подключенных накопителях, периферийных устройствах, запущенных процессах, а также сетевых подключениях.

ЦПУ - центральное процессорное устройство.

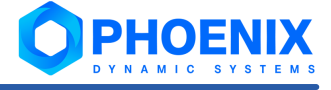

Шаблон объекта - это набор правил, определяющих логику сбора данных с объектов контроля определенного типа; также шаблон может содержать логику первичной обработки полученной информации и ее визуализации.

# 7.2. Утилиты ПК PhoenixDS Monitoring

В настоящем раделе описан синтаксис и примеры использования утилит в 1, доступных администратору root через командную строку. Если не указано особо, утилиты рекомендуется выполнять от имени ПОЛЬЗОВАТЕЛЯ avalon.

# 7.2.1. Настройка сигналов (alertsedit.pl)

Утилита alertsedit.pl предназначена для настройки наборов сигналов и прикрепления их к целевым объектам.

Эта утилита позволяет создавать и удалять наборы сигналов, а также настраивать уже существующие наборы сигналов. С помощью этой утилиты можно выполнять следующие действия:

- переименование набора сигналов; ❖
- ÷ копирование набора сигналов в новый;
- ÷ добавление к набору сигналов нового сигнала;
- وفيو привязка набора сигналов к целевым объектам заданного поддерева;
- وفيو отсоединение набора сигналов от целевых объектов заданного поддерева;
- ٠ вывод данных о настройках набора сигналов или параметров набора сигналов;
- $\mathbf{r}$ настройка параметров набора сигналов или сигнала.

#### Синтаксис

alertsedit.pl [OBJECT] [COMMAND] [OPTIONS]

#### [OBJECT]

Набор сигналов или сигнал, к которому применяется команда.

<templatename>

Имя набора сигналов.

```
<templatename>.<alertname>
```
Сигнал с именем alertname в составе набора сигналов с именем templatename.

 $a11$ 

Все наборы сигналов.

#### [COMMAND]

Выполняемое действие.

create <target>

Создание нового набора сигналов.

<target> - путь на целевой объект для определения target-type создаваемого набора сигналов (т.е. набор сигналов будет иметь тот же target-type, что и заданный целевой объект).

remove

Удаление набора сигналов. Эта операция отключает обработку сигналов для целевых объектов, которые были прикреплены к этому набору сигналов.
rename <newname>

Переименование набора сигналов. Эта операция отключает обработку сигналов для целевых объектов, к которым был прикреплен этот набор сигналов. Синтаксис команды:

alertsedit.pl <templatename> rename <newname>

```
copy <newname>
```
Копирование набора сигналов в новый. Синтаксис команды:

alertsedit.pl <templatename> copy <new templatename>

add <alertname> <alertclass> <data source> [parameters]

Добавление к набору сигналов нового сигнала. Синтаксис команды:

```
alertsedit.pl <templatename> add <alertname> <alertclass> <data source>
[parameters]
```
где:

- $\cdot$  templatename имя существующего набора сигналов;
- $\cdot \cdot$  alertname имя сигнала в наборе сигналов. Должно быть уникальным внутри набора;
- ❖ alertclass типа сигнала ([Gauge](#page-33-0)<sup>| 34</sup>1)/ <u>[Availability](#page-37-0)</u> 381);
- $\div$  datasource источник данных для сигнала;
- $\cdot \cdot$  parameters глобальные значения параметров сигнала (множество допустимых параметров зависит от типа сигнала).

### del <alertname>

Удаление сигнала из набора сигналов. Синтаксис команды:

alertsedit.pl <templatename> del <alertname>

#### assign

Привязка набора сигналов к конкретным целевым объектам или ко всем подходящий объектам в заданных поддеревьях. Набор сигналов может быть привязан к целевому объекту, только если тип целевого объекта совпадает с типом, указанным в наборе сигналов (параметр target-type набора сигналов). Одной командой можно привязать только один набор сигналов. Синтаксис команды:

alertsedit.pl <templatename> assign <subtree1> <subtree2> ...

<alertname> assignre <regularexpression> <subtree>

Привязка к целевым объектам подерева набора сигналов с использованием регулярного выражения. Синтаксис команды:

alertsedit.pl <alertname> assignre <regularexpression> <subtree>

где:

- $\div$  alertname имя сигнала в наборе сигналов. Должно быть уникальным внутри набора;
- $\cdot$  reqularexpression стандартное регулярное выражение Perl;
- $\div$  subtree поддерево.

release <subtree1> <subtree2> ...

Открепление набора сигналов от целевых объектов заданного поддерева. Синтаксис аналогичен синтаксису команды assign.

### notify

Не используется.

dump

Вывод информации о настройках набора сигналов: параметров набора сигналов и глобальных значений параметров сигналов в составе наборе.

print

Вывод информации о настройках набора сигналов (аналогично dump) в удобном для пользователя виде.

```
setup "<param> =<value>"
```
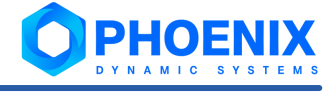

Изменение значений параметров набора сигналов или сигнала.

Для набора сигналов можно изменить только его описание. Синтаксис команды:

alertsedit.pl <templatename> setup "description=<value>"

Синтаксис команды для изменения глобального значения параметра сигнала:

alertsedit.pl <templatename>.<alertname> setup "<param> =<value>"

### [OPTIONS]

#### --classes

Вывод списка существующих типов сигналов.

## $--list$

Вывод списка существующих наборов сигналов.

#### --cached

Не используется.

### --nohdb

Не используется.

## --version

Вывод информации о версии ПК PhoenixDS Monitoring.

#### $-\text{help}$

Вывод справки об утилите (выводятся описания команд, параметров, примеры использования).

## Примеры

Вывод списка существующих наборов сигналов:

```
alertsedit.pl --list
```
Вывод существующих типов сигналов: alertsedit.pl --classes

Создание набора под названием myalert с типом целевого объекта target-type=generic-interface (заведомо известно, что такой тип имеет целевой объект / Tree/Head Office/Main server/eth0): alertsedit.pl myalert create /Tree/Head Office/Main server/eth0

Изменение нижнего порогового значения для сигнала in: alertsedit.pl traffic.in setup "thresholds.low=10%"

Добавление сигнала out (с типом Gauge, источником данных ifOutOctets и пороговыми значениями 0 до 70%) к набору сигналов traffic: alertsedit.pl traffic add out Gauge ifOutOctets 0 70%

Прикрепление набора сигналов traffic к подходящим целевым объектам во всем дереве конфигурации /Tree: alertsedit.pl traffic assign /Tree

Прикрепление набора сигналов traffic к целевым объектам, подходящим к маске eth. \*, в ветви дерева конфигурации / Tree/Head Office:

alertsedit.pl traffic assignre eth.\* /Tree/Head Office

Открепление набора сигналов traffic от целевых объектов во всем дереве конфигурации / Tree: alertsedit.pl traffic release /Tree

Удаление сигнала out из набора traffic: alertsedit.pl traffic del out

Удаление набора сигналов myalert:

alertsedit.pl myalert remove

## 7.2.2. Управление резервным копированием конфигурации (backup)

Утилита backup предназначена для управления резервными копиями конфигурации ПП PhoenixDS.

Утилита использует настройки, заданные в конфигурационном файле  $\mathtt{backup.comf}[\ast\$ 

### **Синтаксис**

kommander backup <ACTION> [OPTION]

### **<ACTION>**

## Выполняемое действие.

list

Получение списка сохраненных файлов резервных копий, размещенных в директории, заданной в конфигурационном файле <u>[backup.conf](#page-82-0)</u> अजी.

### save <backup file name>

Создание резервной копии.

### restore <br/>backup\_name>

Стандартное восстановление базы данных конфигурации из указанного файла резервной копии. Восстанавливаются директории, заданные параметром folders\_to\_restore в конфигурационном файле <u>[backup.conf](#page-82-0)</u>| 83ो.

#### restorecustom <br/>backup\_name>

Нестандартное восстановление базы данных конфигурации и файлов, не включенных в стандартную поставку Системы PhoenixDS, из указанного файла резервной копии. Восстанавливаются директории, заданные параметром  $\text{custom\_folders\_to\_restore}$  в конфигурационном файле  $\text{backup.conf}|\text{83}$  $\text{backup.conf}|\text{83}$  $\text{backup.conf}|\text{83}$ . Команда используется на этапе внедрения Системы PhoenixDS.

restoreall <br/>backup name>

Восстановление всех данных, сохранённых в резервной копии, в том числе исполняемых файлов, системных настроек, шаблонов объектов и др.

**ВНИМАНИЕ!** Команду restoreall не следует использовать без крайней необходимости! В результате ее выполнения восстанавливается не только дерево конфигурации и его настройки, но и исполняемые файлы, системные настройки, шаблоны устройств и др., т.е. происходит откат ПП PhoenixDS на момент создания резервной копии.

#### delete <backup name>

Удаление незащищенной резервной копии.

safe <backup name>

Установка для заданной резервной копии признака защиты от удаления. Такие защищенные файлы невозможно удалить командами delete и cleanup.

### unsafe <backup name>

Снятие с резервной копии признака защиты от удаления.

cleanup

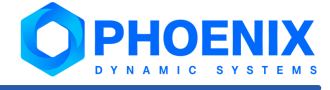

Очистка директории хранения. Под очисткой понимается удаление из директории хранения устаревших незащищенных резервных копий. Другими словами, в результате выполнения процедуры очистки из директории, заданной параметром storefolder в файле backup.json 83, удаляются файлы резервных копий (и связанные с ними файлы контрольных сумм), которые:

- ÷ старше срока, заданного параметром period в файле backup.json 83;
- ÷ не помечены признаком safe.

[OPTION]

force

Принудительное выполнение команды без проверки контрольной суммы.

ВНИМАНИЕ! Отключение проверки контрольной суммы позволяет восстановить базу данных конфигурации, даже если версия ПК PhoenixDS Monitoring, в которой была создана резервная копия, отличается от текущей версии. Такое восстановление может пройти некорректно, поэтому его не рекомендуется выполнять без предварительной консультации со специалистами ООО «Динамические Системы».

## Примеры

Восстановление конфигурации без проверки контрольной суммы:

kommander backup restore 2020-05-25 0102 force

## См. также:

Резервное копирование и восстановление конфигурации 82

## <span id="page-219-0"></span>7.2.3. Проверка и исправление целостности конфигурации (integrity.py)

Утилита integrity позволяет выявлять и исправлять нарушения целостности конфигурации.

В основе утилиты integrity использован процесс integrity.  $py$   $\boxed{244}$ , который может быть запущен как системный процесс integrity.

## Синтаксис

/usr/local/lancelot/bin/integrity.py [OPTIONS]

## [OPTIONS]

 $-h, -h$ elp

Вызов справки.

```
--interval
```
Интервал запуска утилиты (в секундах). По умолчанию - одни сутки (86400).

--verbose, -v

Вывод подробной информации. Будет выведен JSON с информацией, собранной системным процессом за время своей работы.

--path

Путь на узел дерева конфигурации, от которого будет начата проверка. Если задан путь, отличный от "/", не выполняются некоторые проверки, такие как; проверка неиспользуемых RRD-файлов, проверка непривязанных сигналов, проверка связей между целевыми объектами ветви /Devices и пользовательской ветви.

## --utility, -u

Переключение работы системного процесса в режим утилиты: данные будут выводиться в консоль. Область применения утилиты можно ограничить, указав параметры, см. ниже. По умолчанию (если параметры не указаны) выполняются все перечисленные ниже проверки.

 $\div$  targets – устройства и целевые объекты.

Для устройств выявляются следующие несоответствия:

- $\Delta$  устройство доступно, но по каким-то причинам не опрашивается коллектором в течение 10 минут (bad);
- $\Delta$  устройство имеет неизвестный тип (unknown).

Для целевых объектов выявляются следующие нарушения:

- $\Delta$  на целевой объект в дереве /Devices отсутствуют ссылки из дерева конфигурации (broken\_link);
- $\Delta$  целевой объект не обновлялся в течение 10 минут (bad);
- $\Delta$  на целевой объект в дереве /Devices ссылаются несколько объектов ссылок из дерева конфигурации (overlapping\_link);
- $\Delta$  целевой объект в дереве конфигурации не имеет ссылки на целевой объект в /Devices (no\_link\_target).
- $\mathbf{\hat{v}}$  alerts сигналы. Выявляются следующие нарушения:
	- $\triangle$  набор сигналов в ветви /Alerts ссылается на несуществующее устройство в пользовательской ветке (unlinked);
	- $\Delta$  в таблице alerts history неверные временные интервалы по сигналам (конец события A не равен началу события B, где A и B следуют друг за другом) (broken\_interval);
	- $\Delta$  сигнал отсутствует в таблице alert info (existence bad).
- $\div$  dash информационные панели. Для элементов информационных панелей выявляются следующие нарушения:
	- D элемент имеет некорректное назначение (значение в поле **Единичное назначение** или **Множественное назначение** (dtarget\_ne);
	- D у элемента отсутствует ссылка (значение в поле **Ссылка**) (no\_target);
	- $\Delta$  элемент ссылается на несуществующий узел дерева конфигурации (target ne).

## --fix

Включение режима устранения найденных проблем. Область применения данного режима можно ограничить с помощью тех же аргументов, что и для опции  $--utility$ . Аргументы, указанные в опции --fix, должны быть также указаны в опции --utility, в противном случае утилита не будет устранять неисправности. Например, утилита, запущенная с помощью приведенной ниже команды, только проверит устройства, целевые объекты, сигналы и инф. панели, но не устранит нарушения в RRD-файлах:

/usr/local/lancelot/bin/integrity.ru -u targets alerts dash --fix rrd

Результат применения аргументов:

- $\div$  targets удаление из базы данных целевых объектов, на которые нет ссылок из дерева конфигурации;
- $\cdot \cdot$  rrd удаление неиспользуемых rrd-файлов (внимание: работает только для файлов созданных, датасервером);
- v alerts удаление шаблонов сигналов из ветки /Alerts, которые ссылаются на несуществующие целевые объекты в дереве конфигурации (unlinked);
- $\cdot$   $\cdot$  dash поиск корректного назначения (dtarget) и пересохранение информационной панели (запись js-файла и перепаковка архива).

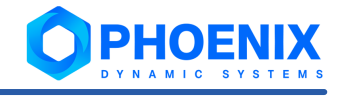

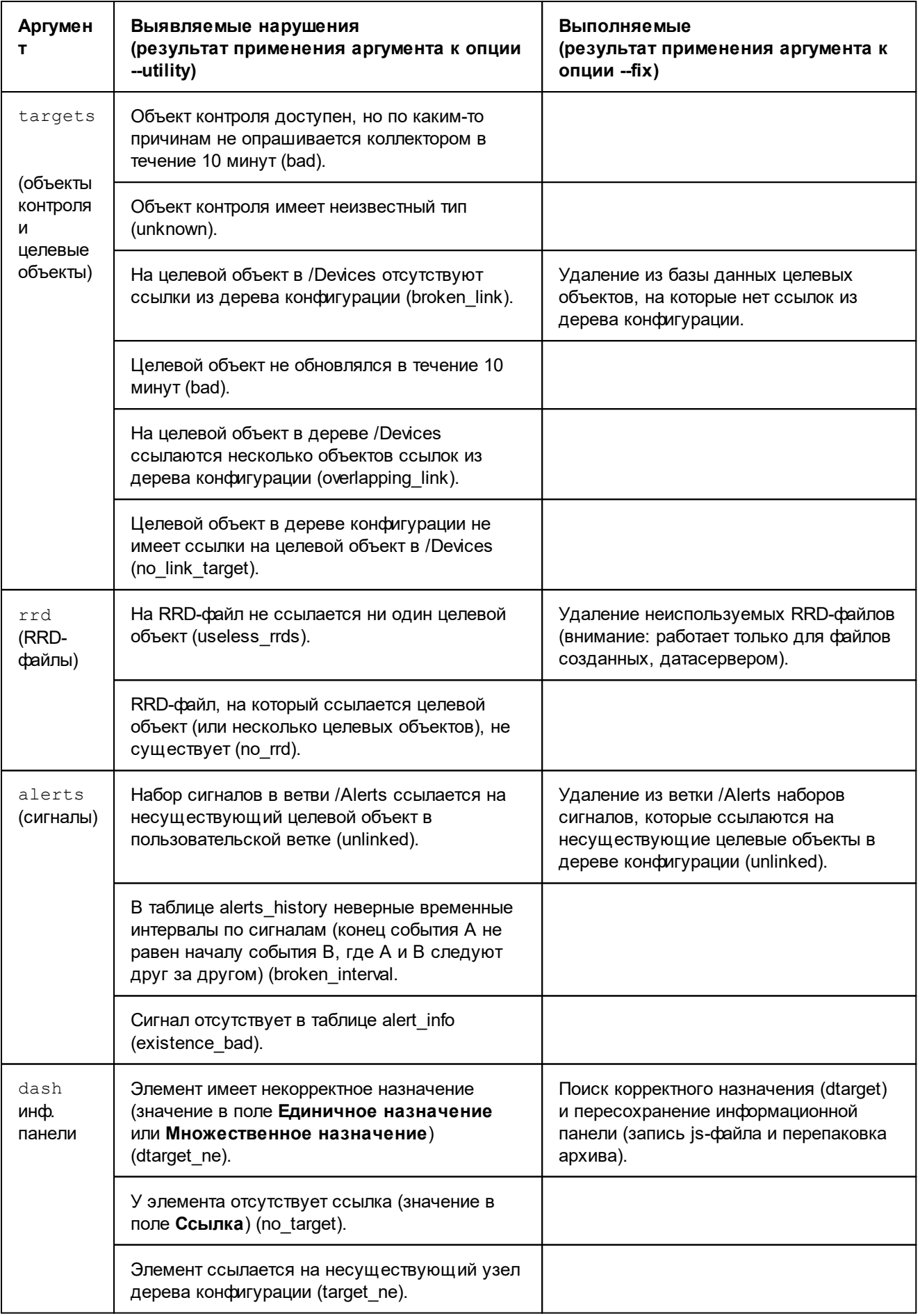

## Примеры

Полная проверка конфигурации:

```
/usr/local/lancelot/bin/integrity.py --logfile /usr/local/lancelot/var/lancelot-
logs/integrity.log -u -v
```
Проверка только RRD-файлов:

```
/usr/local/lancelot/bin/integrity.py -u rrd --logfile /path/to/log
```
Проверка только сигналов:

```
/usr/local/lancelot/bin/integrity.py --logfile /usr/local/lancelot/var/lancelot-
logs/integrity.log -u alerts
```
## 7.2.4. Управление деревом конфигурации (konfne)

Утилита konfne представляет собой основной инструмент управления деревом конфигурации. При настройке нового или уже существующего объекта выполняются следующие действия:

- проверяется доступность соответствующего устройства по SNMP;  $\mathbf{r}$
- $\mathbf{A}$ общая конфигурация объекта помещается в / Devices в соответствии с классом объекта. Например, у маршрутизатора можно контролировать и интерфейсы, и само устройство. Интерфейсы помещаются в /Devices/Interfaces/<routername> или <router ip>/. Конфигурация маршрутизатора находится в /Devices/Routers/. Некоторые объекты, такие как отчёт, могут не иметь общей конфигурации;
- $\mathbf{r}^{\star}_{\mathbf{r}^{\star}}$ если общая конфигурация у объекта уже существует, то она обновляется;
- $\phi^*_{\mathcal{S}}$ создаются ссылки и прочие необходимые элементы объекта.

## Синтаксис

konfne [OPTIONS] [COMMAND] [OBJECT]

## [OPTIONS]

### --devlist

Вывод списка поддерживаемых шаблонов объектов.

-a, --autotype

```
Шаблон объекта назначается в соответствии с его системной информацией. Если используется -
autotype, то опция --device игнорируется.
```
## $-i$ ,  $-i$ p  $\langle ip \rangle$

IP-адрес или имя хоста устройства (значение параметра ip).

### -c, --community <community>

```
Сообщество устройств SNMP (значение параметра community). По умолчанию используется
public.
```

```
-f. --fetchname
```
Извлечение имени устройства из sysName. Символы после последнего слеша (/) в названии пути заменяются извлечённым именем.

-d, --device <device-name>

Шаблон объекта. Эта опция несовместима с автоматическим определением шаблона объекта -autotype.

-r, --recursively

Применение команды ко всем объектам в выбранном поддереве. Обычно используется для автоматического изменения конфигурации уже настроенных объектов.

-t, --tag <tagname> = <tagvalue>

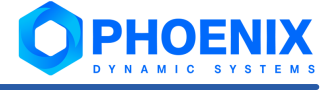

Изменение значений параметров объекта. Большинство реальных объектов имеют следующие параметры:

ip - IP-адрес устройства.

 $community - Coo6u$ ество с доступом на чтение данных SNMP этого объекта (по умолчанию public). Необязательный параметр для устройств без SNMP.

display-name - Имя объекта, отображаемое в дереве конфигурации. Должно быть уникальным в пределах одного уровня конфигурации (например, в рамках одной папки).

Для получения перечня параметров (тегов) следует использовать команду help.

См. также Шаблоны объектов ПП PhoenixDS 253.

 $-\text{help}$ 

Вывод справки об утилите (выводятся описания команд, параметров, примеры использования).

--aghast

Опция для отладки. Вместо исполнения команды только печатает вызываемые команды.

--langselect <lang>

Смена языка (локализация) Web-интерфейса модуля PhoenixDS Monitoring на язык, заданный параметром lang. В настоящее время доступны опции еп (английский язык Web-интерфейса) и ru (русский язык Web-интерфейса).

Рекомендуется выполнять локализацию до создания дерева конфигурации.

--script <filename>

Загрузка объектов из файла в 9.

-p, --problems <file>

Имя файла для записи ошибок.

### [COMMAND]

Список команд является расширяемым и зависит от шаблона объекта. Далее приведены команды, допустимые для большинства объектов.

cfq

Настройка новых объектов или обновление уже настроенных объектов.

hha

Аналогична cfg, настройка новых объектов. Если объект с такими параметрами уже существует, он будет переименован.

 $de<sub>1</sub>$ 

Удаление объекта только из конкретного местоположения дерева конфигурации без прекращения сбора данных и с сохранением данных, собранных ранее данных. Команда не применима к информационным панелям и рабочим столам.

Если одно и то же устройство зарегистрировано в двух и более ветвях дерева конфигурации, то удаление таким способом затронет только заданный объект, а остальные объекты, соответствующие этому устройству, не изменятся.

Применительно к реальным устройствам этот способ удаления целесообразен, если требуется прекратить возможность просмотра данных по объекту для одной из нескольких учетных записей, которым этот объект доступен.

Если в дереве конфигурации объект зарегистрирован только один раз, то после удаления сбор данных продолжается, однако для просмотра они недоступны. Для выявления таких "невидимых" объектов можно воспользоваться отчетом, который формируется системным процессом integrity.

delete

Удаление объекта из конкретного местоположения дерева конфигурации c прекращением сбора данных, но сохранением данных, собранных ранее. Команда не применима к информационным панелям и рабочим столам.

Собранные данные по объектам, удаленным таким способом, могут быть восстановлены: при повторной регистрации устройства в дереве конфигурации с теми же параметрами собраные данные попадут в графики.

Если одно и то же устройство зарегистрировано в двух и более ветвях дерева конфигурации, то команда удаления затронет только заданный объект. Остальные объекты, соответствующие этому устройству, по-прежнему будут доступны через Web-интерфейс, однако информация по ним будет отображаться в усеченном виде.

### DEMOLISH

Удаление объекта из конкретного местоположения дерева конфигурации вместе с собранными данными и прекращение сбора данных с объекта.

Собранные данные по объектам, удаленным таким способом, восстановлению не подлежат.

Если одно и то же устройство зарегистрировано в двух и более ветвях дерева конфигурации, то команда удаления затронет только заданный объект. Остальные объекты, соответствующие этому устройству, по-прежнему будут доступны через Web-интерфейс, однако информация по ним будет отображаться в усеченном виде.

С помощью данной команды могут быть удалены информационные панели и рабочие столы.

#### probe

Проверка, отвечает ли соответствующее устройство на запросы SNMP.

## help

Вывод справочной информации о заданном шаблоне объектов: список поддерживаемых параметров (тегов) и список применимых команд.

### **[OBJECT]**

Путь к объекту в дереве конфигурации или имя шаблона объектов, к которому применяется команда.

## **Примеры**

Добавление в дерево конфигурации нового маршрутизатора Cisco с SNMP secret@192.168.0.2 в /Tree/Routers/c800:

```
konfne --ip 192.168.0.2 --community secret --device Devices::Routers::Cisco
cfg /Tree/Routers/c800
```
#### или

konfne -i 192.168.0.2 -c secret -af cfg /Tree/Routers/

### Обновление интерфейсов на маршрутизаторе:

konfne cfg /Tree/Routers/c800

Обновление конфигурации всех объектов в корневой папке:

konfne -r cfg /Tree

```
Получение информации для Devices::Routers::Cisco:
konfne help Devices::Routers::Cisco
```
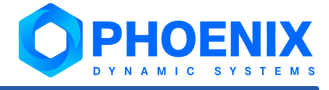

Вывод списка поддерживаемых шаблонов объектов: konfne --devlist

## 7.2.5. Запуск, проверка и завершение работы ПК PhoenixDS Monitoring (lancelotd)

Утилита lancelotd позволяет запустить, остановить, перезапустить и проверить работу системных процессов ПК **PhoenixDS Monitoring**.

При перезагрузке сервера PhoenixDS ПК **PhoenixDS Monitoring** запускается автоматически.

## **Синтаксис**

lancelotd <COMMAND>

### **<COMMAND>**

Выполняемое действие.

start

Запуск ядра и системных процессов ПП **PhoenixDS Monitoring**, включая сервер Apache.

stop

Остановка ядра и системных процессов ПП **PhoenixDS Monitoring**.

restart

Перезапуск ядра и системных процессов ПП **PhoenixDS Monitoring**.

status

Проверка работы ядра и системных процессов ПП **PhoenixDS Monitoring**.

## **Примеры**

Запуск ядра и системных процессов ПК **PhoenixDS Monitoring**, включая сервер Apache, под пользователем root:

/etc/rc.d/init.d/lancelotd start

Остановка ядра и системных процессов ПК **PhoenixDS Monitoring**:

/etc/rc.d/init.d/lancelotd stop

## 7.2.6. Ручная проверка корректности лицензий (license.pl)

Утилита license.pl предназначена для ручной проверки корректности файлов лицензий, размещенных в директории /usr/local/lancelot/etc/license.

## **Синтаксис**

license.pl <OPTIONS>

## **<OPTIONS>**

--list

```
Список файлов лицензий (*.lic) в директории /usr/local/lancelot/etc/license.
```
--verify <licfile>

Проверка корректности файла лицензии с заданным именем <licfile>.

-h, --help

Вывод справки об утилите (выводятся описания команд, параметров, примеры использования).

## **Примеры**

Вывод списка файлов лицензий, размещенных директории /usr/local/lancelot/etc/license:

license.pl --list

Проверка файла лицензии sybilla-01-01-201202.lic: license.pl verify sybilla-01-01-201202.lic

## 7.2.7. Настройка оповещений (notifyedit.pl)

Утилита notifyedit.pl предназначена для настройки наборов оповещений и прикрепления их к целевым объектам.

## **Синтаксис**

notifyedit.pl [OBJECT] [COMMAND] [OPTIONS]

### **[OBJECT]**

Набор оповещений или метод, к которому применяется команда.

<templatename>

Имя набора оповещений.

```
<templatename>.<method-class>
```
Метод или класс оповещений с именем <method-class> в составе набора оповещений с именем <templatename>.

### all

Все наборы оповещений.

### **[COMMAND]**

Действие, выполняемое при данном вызове утилиты.

assign <subtrees>

Прикрепление набора оповещений к заданным поддеревьям.

release <subtrees>

Открепление набора оповещений от заданных поддеревьев.

create

Создание нового набора оповещений с заданным именем.

rename <newname>

Переименование набора оповещений. Если набор оповещений уже был прикреплён к целевым объектам, то его переименование приведёт к прекращению отправки оповещений.

copy <newname>

Копирование набора оповещений в новый.

add <method-class>

Добавление к набору оповещений метода оповещения или класса.

setup <method-class.parameter=value>

Изменение глобальных значений параметров набора, класса или метода оповещения.

dump

Вывод информации о настройках набора оповещений: параметров набора оповещений и глобальных значений параметров класса и методов оповещений в составе наборе.

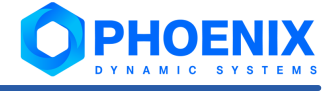

## print

Вывод информации о настройках набора сигналов (аналогично dump) в удобном для пользователя виде.

### remove

Удаление набора оповещений.

```
del <method-class>
```
Удаление указанного метода или класса из указанного набора оповещений.

### notify

Установление метода оповещений (НЕ РЕКОМЕНДУЕТСЯ использовать).

### **[OPTIONS]**

```
--classes
     Вывод списка доступных классов оповещений.
```
--methods

Вывод списка доступных методов оповещений.

### --list

Вывод списка существующих наборов оповещений.

## --cached

Не используется.

--nohdb

Не используется.

--version

Вывод информации о версии ПК **PhoenixDS Monitoring**.

--help

Вывод справки об утилите (выводятся описания команд, параметров, примеры использования).

## **Примеры**

Создание нового набора оповещений:

```
notifyedit.pl logger create
```
Вывод списка доступных классов оповещений:

```
notifyedit.pl --classes
```
Вывод списка доступных методов оповещений: notifyedit.pl --methods

Вывод списка существующих наборов оповещений: notifyedit.pl --list

## <span id="page-227-0"></span>7.2.8. Управление системными процессами ПК PhoenixDS Monitoring (overlord.pl)

Утилита  $\text{overd.p1}$  позволяет создавать новые системные процессы на основе <u>[процессов](#page-232-0)</u>! $\text{as} \, \mathcal{R}$ реализованных в ПК **PhoenixDS Monitoring**, изменять параметры существующих системных процессов, запускать, останавливать и перезапускать системные процессы.

## **Синтаксис**

```
overlord.pl [COMMAND] [DAEMONS] [PARAMS] [OPTIONS]
```
### **[COMMAND]**

### Выполняемое действие.

## ping

Вывод <u>[статуса системного процесса](#page-78-0)</u>| ⁊ி.

### check

Вывод статуса каждого настроенного системного процесса и запуск остановленных системных процессов, т.е. перевод системного процесса из статуса **down** в статус **up**.

### list

Вывод списка параметров системного процесса.

## tail <name>

Вывод последних строк лог-файла системного процесса.

### modify

Изменение параметров запуска системного процесса. После установки ПК **PhoenixDS Monitoring** из RPM или DEPOT параметрам присвоены значения по умолчанию. Не рекомендуется изменять их без предварительной консультации с представителем ООО «Динамические Системы».

### start

Аналог check. Запуск системного процесса.

### kill

Остановка системного процесса.

#### stop

Аналог kill. Остановка системного процесса.

#### restart

Перезапуск системного процесса, т.е последовательное выполнение остановки и запуска системного процесса.

#### disable

Отключение системного процесса, т.е. перевод его в статус **disabled** (при этом для системного процесса устанавливается параметр disabled=true).

### enable

Включение и запуск системного процесса, т.е. перевод системного процесса из статуса **disabled** в статус **up** (при этом для системного процесса устанавливается параметр disabled=false).

### create <name>

Создание нового системного процесса.

### remove

Удаление системного процесса. Не рекомендуется использовать эту команду без предварительной консультации с представителем ООО «Динамические Системы».

#### rotate

Ротация лог-файлов системного процесса.

### **[DAEMONS]**

Регулярные выражения, соответствующие именам системных процессов. По умолчанию – все системные процессы (.\*).

### **[PARAMS]**

Значения параметров системных процессов в формате "<param\_name>=<value>".

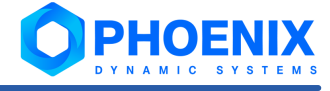

**[OPTIONS]**--version

Вывод информации о версии ПК **PhoenixDS Monitoring**.

--help

Вывод справки об утилите (выводятся описания команд, параметров, примеры использования).

## **Примеры**

Создание нового системного процесса сбора данных:

```
overlord.pl create client "interval=120" "mtargets=true" "list=/Devices"
"script=kollector"
```
Просмотр статусов системных процессов и запуск остановленных системных процессов (в статусе **down**): ./overlord.pl check

Перезапуск всех системных процессов: overlord.pl restart

Отключение системного процесса ping:

overlord.pl disable ping

Просмотр значений параметров всех системных процессов:

overlord.pl list

Просмотр значений параметров системного процесса alerts:

overlord.pl list alerts

Просмотр информации о версии ПК **PhoenixDS Monitoring**:

overlord.pl --version

## 7.2.9. Просмотр конфигурационных файлов (settings)

Утилита settings предназначена для просмотра итоговых настроек конфигурационных файлов, хранящихся в директориях /usr/local/lancelot/conf/ и /usr/local/lancelot/custom/conf/.

Подробнее см. в п. <u>[Конфигурационные файлы и их кастомизация](#page-89-0)</u>|90°).

## **Синтаксис**

settings [FILE NAME][OPTIONS]

## **[FILE\_NAME]**

Имя конфигурационного файла без расширения.

### **[OPTIONS]**

-h, --help

Вывод справки об утилите (выводятся описания команд, параметров, примеры использования).

## **Примеры**

Вывод текущих настроек конфигурационного файла backup.json (с учётом возможных переопределений):

/usr/local/lancelot/util/settings backup

```
cd /usr/local/lancelot/util/
./settings backup
```
## 7.2.10. Проверка целостности кода (sign)

Проверка целостности кода ПП PhoenixDS.

Утилита sign используется для контроля целостности кода установленного ПП PhoenixDS. Утилита позволяет создавать снимки контрольных сумм кода, сравнивать их между собой и со снимком текущего состояния. Для вычисления контрольной суммы используется любая из программ MD5, SHA-1, SHA-2 или совместимая по формату командной строки с md5sum. По умолчанию используется sha256sum. Можно использовать другую доступную программу, указав её имя, как параметр утилиты sign.

Снимки контрольных сумм сохраняются в директории \$HOME/lancelot-backups и имеют формат имени <год-месяц-день часминуты>.chk. Первый снимок контрольных сумм создаётся автоматически при инсталляции файла \* . rpm. В дальнейшем при <u>[создании резервной копии](#page-81-0)</u>l 8zी также выполняется проверка снимка контрольных сумм (kommander sign watch).

## **Синтаксис**

или

kommander sign <ACTION> [--cmd PROGRAM] [FILE]

#### **<ACTION>**

Выполняемое действие.

#### refresh

Вычисление контрольных сумм файлов и их сохранение.

Если снимок контрольных сумм успешно сохранён, то сообщение не выдаётся. В случае возникновения проблем выдаётся сообщение об ошибке.

#### check

Вычисление контрольных сумм файлов и сверка их с ранее сохранённым снимком.

Если снимки совпадают, то сообщение не выдаётся. Если снимки не совпадают, то выдаётся сообщение об ошибке сверки:

[avalon@devel-lnx-6 lancelot]\$ kommander sign check sha256sum: WARNING: 2 of 613 computed checksums did NOT match /usr/local/lancelot/lib/Command/.Sign.pm.swp: FAILED /usr/local/lancelot/lib/Command/Sign.pm: FAILED

#### watch

Проверка контрольных сумм файлов в текущем состоянии по сравнению с последним сохранённым снимком. Создание снимка, если снимков не обнаружено или обнаружены расхождения по сравнению с последним сохранённым снимком.

### lock

Включение режима проверки целостности кода при запуске модуля **PhoenixDS Monitoring**, создание и обновление файла с контрольными суммами. Файл с контрольными суммами .lock.chk помещается в \$Common::global::gDataRoot.

## lcheck

Проверка контрольных сумм по файлу, созданному по команде kommander sign lock.

unlock

Отключение режима проверки при запуске модуля **PhoenixDS Monitoring**.

#### diff <FILE1> <FILE2>

Сравнение двух указанных файлов снимков (подобно утилите diff, используемой в Unix), возвращение списка файлов, чьи контрольные суммы не совпадают в разных снимках.

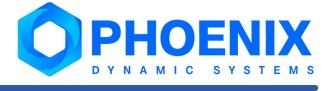

## help | --help | -h

Вывод справки об утилите (выводятся описания команд, параметров, примеры использования).

### **[--cmd PROGRAM]**

Программа, используемая для вычисления контрольной суммы. По умолчанию используется sha256sum.

### **[FILE]**

Имя файла со снимком контрольных сумм. Можно указать свой файл, например, расположенный на инженерном флеш-носителе.

## **Примеры**

Проверка текущих контрольных сумм относительно самого последнего файла .chk в директории ~/lancelot-backups:

kommander sign check

Проверка текущих контрольных сумм относительно конкретного файла /mydisk/myfile.chk: kommander sign check /mydisk/myfile.chk

Проверка текущих контрольных сумм относительно конкретного «автоматического» снимка: kommander sign check /home/avalon/lancelot-backups/2013-11-22\_1729.chk

Сравнение двух автоматических снимков, созданных с помощью watch:

kommander sign diff /home/avalon/lancelot-backups/2013-11- 22\_1729.chk /home/avalon/lancelot-backups/2013-11-26\_0101.chk

Проверка контрольных сумм относительно самого последнего снимка, создание нового снимка в случае обнаружения несответствия:

kommander sign watch

Использование утилиты md5sum для вычисления и проверки контрольных сумм:

kommander sign refresh --cmd md5sum kommander sign check --cmd md5sum

## 7.2.11. Проверка возможности доступа по SNMP (test\_access.pl)

Утилита test access.pl предназначена для проверки возможности доступа по протоколу SNMP к заданным объектам. Список проверяемых объектов передается в файле.

## **Синтаксис**

test access.pl <device list file>

## где: <device\_list\_file>

Файл со списком объектов.

## <span id="page-232-2"></span>7.2.12. Обновление хранилища для данных устройств в БД Clickhouse (update\_timeseries\_storage.py)

Утилита update timeseries storage.py позволяет актуализировать конфигурацию таблиц БД ClickHouse. Утилита является вспомогательным инструментом, дополняющим работу системного процесса  $ds$ -manager $240$ .

Если ds-manager не может применить обновления конфигурации таблиц, то в его лог-файле формируются соответствующие записи. В этом случае администратору следует обязательно запустить утилиту update timeseries storage.py, которая попытается найти все измененнные типы целевых объектов, переименовать старые таблицы, перенести данные из старых таблиц в новые, а затем удалить старые таблицы.

## Синтаксис

update timeseries storage.py [OPTIONS]

## [OPTIONS]

 $-\text{help}$ 

Вывод справочной инфомрации об утилите.

--clickhouse-cluster

Кластер ClickHouse, на котором следует основывать распределённую систему.

--tasks

Количество параллельно выполняемых задач. По умолчанию 4.

# <span id="page-232-0"></span>7.3. Системные процессы ПК PhoenixDS Monitoring

В настоящем справочнике приведено формализованное описание системных процессов ПК PhoenixDS Monitoring. Пункты отсортированы по именам процессов в алфавитном порядке.

Для управления системными процессами (если не указано особо) можно использовать утилиту overlord.pl<sup>228</sup> или приложение **Диспетчер процессов** 192 в Web-интерфейсе.

Параметры системных процессов можно условно разделить на две группы:

- $\cdot$ стандартные - имеются у большинства системных процессов и описаны в п. Стандартные параметры системных процессов  $233$ ;
- $\mathbf{r}$ специфические - описаны в пунктах, посвященных конкретным системным процессам.

## <span id="page-232-1"></span>7.3.1. Стандартные параметры системных процессов

В настоящем разделе приведены параметры, которые имеются у большинства системных процессов. Особенности ввода значений некоторых стандартных параметров содержатся в пунктах с описанием системных процессов.

name

Имя системного процесса.

loglevel

Уровень логирования - степень детализации информации в лог-файле. Возможные значения:

Info - базовая информация (наиболее эффективный уровень);

**Debug** - детальная информация (применяется на этапе разработки/внедрения);

**Warn** - информация о предупреждениях:

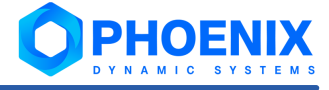

**Error** - информация об ошибках.

## logfile

Директория и имя лог-файла для записи отладочной информации. Не рекомендуется изменять директорию хранения лог-файла по умолчанию /usr/local/lancelot/var/lancelot-logs/. Системный процесс создает отдельный файл для каждого потока программы с указанием в имени файла номера PID программы, порядкового номера потока и номера файла в данном потоке.

### interval

Периодичность работы системного процесса, в секундах.

#### $\n **eh**\n$

IP-адрес хоста, на котором работает шина esb (по умолчанию 127.0.0.1). Чтобы отключить системный процесс от шины **ESB** 18, необходимо ввести значение false.

### fastcache

Отключение от сервера конфигурации, использование отдельного кеша.

list

Ветви дерева конфигурации (через запятую).

## 7.3.2. Вычисление значений и статусов сигналов (alerts)

Cистемный процесс alerts, основанный на процессе alerts.pl, обрабатывает данные, собранные системным процессом kollector, и вычисляет значения и статусы сигналов, фиксируя, таким образом, наличие проблем.

См. также Погическая схема вычисления статусов сигналов и отправки оповещений зад

## Параметры

#### spooled

```
Настройка высокопроизводительного режима обработки сигналов. При установленном флаге
системный процесс alerts извлекает данные из буферных файлов, созданных системным
процессом kollector<sup>[246</sup>] (при этом у системного процесса kollector должен быть установлен
флаг spooler).
```
 $list$ 

Ветви дерева конфигурации (через запятую).

spooldir

Настройка высокопроизводительного режима обработки сигналов. Директория, которой из извлекаются собранные данные.

reports

Хранение статистики для ускорения создания отчетов.

no-esb-ds

Не используется.

### no-esb-alerts

Параметр влияет на работу ПК PhoenixDS Monitoring только при использовании сервисной шины  $ESB$ <sup>[18]</sup>. Возможные значения:

- $false$  (по умолчанию) конфигурация сигналов хранится на сервере конфигураций, а значения  $\bullet$ сигналов - на сервере данных; системный процесс alerts.pl получает данные из шины ESB, и данные по изменению состояния сигнала передает обратно в ESB:
- $\mathbf{A}$ true - конфигурация сигналов хранится в виде файлов на диске; системный процесс alerts.pl обменивается данными через шину ESB.

```
enabled-notifications
```
Шаблоны оповещений, обрабатываемые системным процессом alerts. Значение параметра регулярное выражение для отбора шаблонов оповещений по имени. Оповещения по отобранным шаблонам будет формировать системный процесс alerts (вместо системного процесса notifs[249]  $\mathcal{L}$ 

Начиная с версии 7.4 функционал формирования оповещений вынесен в отдельный системный процесс notifs 249. Поэтому изменять значение данного параметра не нужно.

### balancing

Функция, ограничивающая множество сигналов, обрабатываемых данным системным процессом. Применяется для распределения нагрузки между несколькими системными процессами. Функция имеет вид: Hash M/N, где

N - общее количество системных процессов, которые обрабатывают одни и те же сигналы (согласно ветвям дерева конфигурации, указанным в параметре list, и параметру Принадлежность (belongs-to) набора сигналов);

М - порядковый номер системного процесса (число от 1 до N).

Системный процесс с параметром --balancing 'Hash M/N' обрабатывает сигналы по путям, которые удовлетворяют формуле: hash (target path) %  $N = M - 1$ .

### ignore belongs to

Если параметр установлен, то при определении множества обрабатываемых сигналов системный процесс ингнорирует значение параметра Принадлежность (belongs-to), заданного в наборах сигналов. В этом случае системный процесс обрабатывает сигналы согласно ветвям дерева конфигурации, указанным в параметре  $list$ , и в соответствии с параметром balancing.

fifo-cache-nvalues

Задаёт размер кеша для хранения значений полученных от источников данных и используемых для вычисления статусов сигналов в режиме FIFO/ESB. По умолчанию 10; приемлемое значение администратор может рассчитать по формуле:

alert range / kollector interval, где

alert range - период (в секундах), используемый для вычисления значения сигнала (задаётся в наборе сигналов параметром **Диапазон** 33; может отличаться от стандартного значения 600);

kollector interval – периодичность (в секундах) работы коллектора (задаётся параметром  $\text{interval}$  системного процесса на основе процесса  $k$ ollector $\frac{24}{3}$ , может отличаться от стандартного значения 120).

## Распределение нагрузки между системными процессами alerts для оптимизации производительности ПП PhoenixDS

Первоначальные настройки ПК PhoenixDS Monitoring предусматривают один системный процесс на основе процесса alerts.pl - с именем alerts. С увеличением количества целевых объектов очереди к нему могут возрастать, что может отрицательно сказаться на производительности ПП PhoenixDS в целом.

[avalon@lnx-2 ~]\$ /usr/local/lancelot/util/esb.queue.pl 2019-05-23 15:57:20 S ALERTS 231152 +596

Для решения данной проблемы рекомендуется создать несколько системных процессов на основе процесса alerts.pl и распределить нагрузку между ними.

При настройке системных процессов следует принимать во внимание значение поля **Принадлежность** (belongs to) в наборах сигналов:

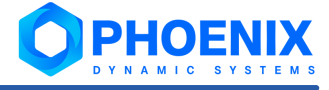

Если поле Принадлежность не заполнено, то обрабатывать сигналы данного набора могут СИСТЕМНЫЕ ПРОЦЕССЫ С ИМЕНАМИ ВИДА alertsN, ГДЕ N - НЕОбязательный порядковый номер. Например, системный процесс alerts или alerts42 может обработать сигналы, а системный процесс alerts-mega - не сможет.

Аналогичный принцип соблюдается, если поле Принадлежность заполнено. Например, если в нем указан системный процесс super alerts, то сигналы могут быть обработаны системными процессами с именами super alerts и super alerts98, и не могут быть обработаны **СИСТЕМНЫМИ ПРОЦЕССАМИ** alerts **И** alerts super.

Такую жесткую привязку набора сигналов к системному процессу с именем (шаблоном имени), указанным в поле Принадлежность, можно отключить, если для системного процесса на основе процесса alerts.pl установить параметр ignore-belongs-to (но обычно в этом нет необходимости).

Возможны следующие варианты:

Создать несколько системных процессов с именами alerts, alerts2, alerts3, ... и настроить aвтоматическое распределение нагрузки с помощью параметра balancing. Например:

```
[avalon@lnx-2 ~]$ overlord.pl list alerts
Create new cHdb connection ...
alerts3(alerts.pl)
        balancing=Hash 3/3
        esb=127.0.0.1
        interval=210
        logfile=/usr/local/lancelot/var/lancelot-logs/alerts3.log
        no-esb-alerts=false
alerts2(alerts.pl)
       balancing=Hash 2/3
        esb=127.0.0.1
        interval=210
        logfile=/usr/local/lancelot/var/lancelot-logs/alerts2.log
        no-esb-alerts=false
alerts (alerts.pl)
       balancing=Hash 1/3
        esb=127.0.0.1
        interval=210
        logfile=/usr/local/lancelot/var/lancelot-logs/alerts.log
        no-esb-alerts=false
```
- ❖ В дополнение к системному процессу alerts создать еще несколько - под разными именами, Haпример alerts-param1, alerts-param2. Чтобы распределить нагрузку, в нескольких наборах сигналов задать параметр Принадлежность (belongs-to), указав имя одного из созданных системных процессов.
- Создать несколько системных процессов с разными именами, например alerts1, alerts2, а для ÷ распределения нагрузки в параметре list указать для разных системных процессов различные ветви дерева конфигурации (--list=/Sub-tree1. --list=/Sub-tree2). Таким образом. необходимо разделить дерево конфигурации между системными процессами на основе alerts.pl. Например:

```
Tavalon@ga-lnx-2 ~1$ overlord.pl list alerts
Create new cHdb connection ...
alerts2(alerts.pl)
   disabled=false
    \text{esb=127.0.0.1}interval=210
    list=/Ros/South/Objects,/Ros/North/Objects
    logfile=/usr/local/lancelot/var/lancelot-logs/alerts-param-2.log
    no-esb-alerts=false
alerts1(alerts.pl)
```

```
disabled=false
esb=127.0.0.1
interval=210
list=/Ros/East/Objects,/Ros/West/Objects
logfile=/usr/local/lancelot/var/lancelot-logs/alerts-param-1.log
no-esb-alerts=false
```
## 7.3.3. Функционал прав приложений (authd)

Системный процесс authd, основанный на процессе authd.py, отвечает за разграничение прав на действия пользователей в приложениях (Приложения -> Управление пользователями -> Права доступа).

## Параметры

rest-host <ip>

Хост для привязки НТТР-сервера.

```
rest-port <number>
```
Порт для привязки НТТР-сервера.

## <span id="page-236-0"></span>7.3.4. Хранение данных (dataserver)

Системный процесс хранения данных dataserver (исполняемый файл dataServer) обеспечивает организацию хранения данных в БД ClickHouse на локальной или удаленной машине, а также обеспечивает выгрузку во внешние базы данных (MySQL).

Для конфигурирования системного процесса dataserver необходимо задать значения входных аргументов при запуске или настроить конфигурационный файл.

### Параметры

daemonize

Сервер будет запущен в режиме сервиса. По умолчанию включен.

log-volume-size

Максимальный размер одного лог-файла.

При превышении размера файла данного значения, будет создан еще один файл для данного потока, с увеличением значения номера файла в данном потоке. Значение по умолчанию равно 10 Мб.

```
log-history-size
```
Максимальное число файлов с сообщениями сохраняемых для каждого потока программы. Значение по умолчанию равно 4.

## log-debug-channels

Задать имена типов debuq сообщений. Данный фильтр применяется только при  $-\log-\log1=5$ .

Аргумент может принимать значения: table, dataserver, pds, zmqsocket, zmqtransfer.

log-show-time

Включить/отключить запись времени в сообщениях от сервера.

log-show-filename

Включить/отключить запись имени файла в сообщений от сервера.

configuration

Имя файла с конфигурацией.

В файле конфигурации могут задаваться все предыдущие аргументы и списки сервисов с идентификаторами общих данных.

name

## 7. Справочники

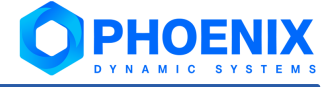

Идентификатор сервера, который будет передаваться в сообщениях от него. При использовании нескольких серверов, идентификаторы серверов не должны совпадать. Значение по умолчанию равно DS.

### $net-ip$

IP-адрес, с которого разрешено подключение к данному серверу. Адрес \* разрешает подключение с любого IP-адреса. При использовании аргумента broker в файле конфигурации задается IP-адрес брокера, к которому необходимо подключиться.

## net-port

Сетевой порт сокета, к которому будут подключаться клиенты для передачи сообщений, по умолчанию - 5566. При использовании аргумента broker в файле конфигурации значение данного порта будет использоваться для подключения к брокеру.

### version

Просмотр данных о версии.

help

Просмотр справки по использованию системного процесса.

## Параметры файла конфигурации

Конфигурируемые параметры в файле конфигурации разбиты на логические группы. В группе LOGGING задаются параметры для логирования работы программы:

- ❖ file - аналогичен параметру --log-file в командной строке;
- ÷ level - аналогичен параметру --log-level в командной строке;
- ÷ volume-size - аналогичен параметру --log-volume-size в командной строке;
- ÷ history-size - аналогичен параметру --log-history-size в командной строке;
- وفيو show-filename - аналогичен параметру --log-show-filename в командной строке;
- وفيو show-time - аналогичен параметру --log-show-time в командной строке;
- ÷ debug-channels - аналогичен параметру --log-debug-channels в командной строке.

В группе CONFIG задаются основные параметры программы необходимые для работы брокера:

- ❖ name - аналогичен параметру -- name в командной строке;
- ÷ net-IP - аналогичен параметру --net-IP в командной строке;
- $\ddot{\cdot}$ net-port - аналогичен параметру --net-port в командной строке;
- broker указать, что данный сервер будет подключаться к брокеру или нет. ❖

В группе SERVICES задается список системных процессов для обмена данными посредством ESB. Для каждого системного процесса требуется задать список общих данных, которые будут получены от системного процесса esb. Список типов данных и правил фильтрации задаются в группах с названиями системных процессов. В группе должны присутствовать параметры typeN, где N номер по порядку начиная с 1. В этих параметрах задается имя публикуемых данных.

## 7.3.5. Подготовка XML-фрагментов для информационных панелей (de bldrngd.pl)

CUCTEMHLIE **процессы** de wamp bldr *u* de wamp subs, основанные на процессе de bldrngd.pl, отвечают за подготовку XML-фрагментов для информационных панелей.

Выполняет следующие действия:

÷ поддерживает реестр подписок, запрошенных системным процессом de wampxd.py;

- $\ddot{\bullet}$ подписывается на нотификации обновления состояний, поступающие по ESB от системных процессов de provider и de updater (на основе процесса de providerd.pl);
- ❖ на основании изменённых состояний строит фрагменты для инф. панелей, на которых эти состояния отображаются и на которые имеются подписки от de wampxd.py;
- $\mathcal{L}$ построенные фрагменты публикует в ESB.

После установки ПК PhoenixDS Monitoring запускаются системные процессы с фиксированными именами:

- $\mathbf{r}$ de wamp bldr (имя содержит подстроку bldr) - генератор обновлений;
- $\mathbf{r}^{\star}_{\mathbf{r}^{\star}}$ de wamp subs (имя не содержит подстроку bldr) - обработчик подписок.

## Параметры

## target-latency <целое число>

Заданная латентность очереди (по умолчанию 0). По достижении данного значения (определяемого как разность между текущим временем и отметкой времени на сообщении) будет произведено формирование фрагментов для всех инф. панелей, затронутых выбранными к этому моменту из очереди обновлениями состояний.

## 7.3.6. Выборка данных для подготовки XML-фрагментов (de providerd)

Cистемный процесс de providerd, основанный на процессе de providerd.pl, отбирает данные для подготовки XML-фрагментов.

## 7.3.7. Ускорение обработки запросов информационных панелей (de svg)

Cистемный процесс de svg-simple, основанный на процессе de svg.pl, выполняет обработку запросов для ускорения построения информационных панелей.

## Параметры

## fix-dtargets

Необходимость при построении информационной панели автоматически исправлять некорректные назначения (ссылки с элементов инф. панели на сигналы), которые могут возникнуть, например, после переименования устройств. Возможные значения параметра:

true (по умолчанию) - системный процесс проверяет актуальность ссылок, настроенных для элементов информационной панели, и при обнаружении некорректных ссылок актуализирует их (аналогично действию утилиты validate svg dtargets.pl);

false - автоматическая валидация ссылок не осуществляется. В этом случае элементы с некорректными ссылками становятся неактивными и помечаются серым крестом и окрашиваются в черный цвет.

## 7.3.7.1. Пакетная загрузка информационных панелей (de svg)

Системный процесс de svg-preload0, основанный на процессе de svg.pl, предназначен для использования в сценариях пакетной загрузки информационных панелей (не входят в состав дистрибутива, разрабатываются специалистами ООО «Динамические Системы» в соответствии с конкретным проектным решением).

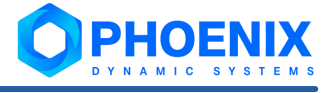

# 7.3.8. Ускорение обработки запросов информационных панелей (de\_svg\_js)

Системный процесс de svg-js, основанный на процессе de svg-js.pl, выполняет обработку запросов для ускорения построения информационных панелей.

## 7.3.9. Хранение данных о состоянии сигналов в БД ClickHouse (ds-alert.py)

Cистемный процесс ds alert, основанный на процессе ds alert.py, отвечает за хранение и обновление данных о состоянии сигналов в БД ClickHouse, а также предоставление данных по запросам от ESB.

## 7.3.10. Предоставление из БД ClickHouse последних данных о состоянии сигналов (ds-alert\_last\_responder.py)

Cистемный процесс ds alert lrd, основанный на процессе ds-alert last responder.py, в ответ на запросы alertLast от ESB предоставляет информацию о последних состояниях сигналов и хранит кеш значений для быстрого доступа. Является вспомогательным для системного процесса dataserver[237].

В крупном проектном решении функционирование системного процесса dataserver может быть затруднено из-за частых запросов alertLast от ESB. Поэтому для ускорения работы ПП PhoenixDS применяется системный процесс ds alert lrd.

# <span id="page-239-0"></span>7.3.11. Поддержка таблиц ClickHouse в актуальном состоянии (ds-manager)

Системный процесс ds manager, основанный на процессе ds manager.py, актуализирует таблицы БД ClickHouse в соответствии с деревом конфигурации, а также может выполнять ряд сервисных функций.

Eсли ds-manager не может применить обновления конфигурации таблиц (в этом случае в его лог-файле имеются соответствующие записи), администратору следует применять утилиту **TO** update timeseries storage.py 233

## Параметры

-c, --config-file

Путь к файлу конфигурации (относительный от директории conf или абсолютный). По умолчанию -"ds manager.json".

```
--clickhouse-host
```
Адрес хоста, на котором работает ClickHouse. По умолчанию - "localhost".

--clickhouse-port

Порт Click House для протокола TCP. По умолчанию - 9000.

--clickhouse-http-port

Порт Click House для протокола HTTP. По умолчанию - 8123.

--clickhouse-max-connections

Лимит на максимальное количество одновременных подключений к ClickHouse. По умолчанию - 50.

--clickhouse-flush-max-items

Записывать данные в таблицу по накоплении указанного числа записей. По умолчанию - 10000.

--clickhouse-flush-timeout

Записывать данные в таблицу не реже указанного (в секундах) интервала. По умолчанию - 60.0.

## --clickhouse-user

Имя пользователя СlickHouse с правами на базу данных СlickHouse. По умолчанию – "default".

```
--clickhouse-password
```
Пароль пользователя clickhouse user.

```
--clickhouse-database
```
База данных, которую следует использовать. По умолчанию – "lancelot".

--allow-column-drop

Если флаг установлен, то системный процесс удаляет ненужные колонки. По умолчаниию флаг не установлен. Однако, администратору рекомендуется удалять ненужные колонки вручную.

--allow-table-drop

Если флаг установлен, то системный процесс удаляет ненужные таблицы. По умолчаниию флаг не установлен. Однако, администратору рекомендуется удалять ненужные колонки вручную.

## 7.3.12. Предоставление данных из таблиц ClickHouse (ds-reader)

Системный процесс ds reader, основанный на процессе ds reader.py, предоставляет другим системным процессам данные из БД ClickHouse, необходимые, например, для построения графиков.

## **Параметры**

```
-c, --config-file
```
Путь к файлу конфигурации (относительный от директории conf или абсолютный). По умолчанию – "ds grapher.json".

```
--clickhouse-host
```
Адрес хоста, на котором работает ClickHouse. По умолчанию – "localhost".

--clickhouse-port

Порт ClickHouse для протокола TCP. По умолчанию – 9000.

--clickhouse-http-port

Порт ClickHouse для протокола HTTP. По умолчанию – 8123.

```
--clickhouse-max-connections
```
Лимит на максимальное количество одновременных подключений к СlickHouse. По умолчанию – 50.

```
--clickhouse-flush-max-items
```
Записывать данные в таблицу по накоплении указанного числа записей. По умолчанию – 10000.

### --clickhouse-flush-timeout

Записывать данные в таблицу не реже указанного (в секундах) интервала. По умолчанию – 60.0.

--clickhouse-user

Имя пользователя СlickHouse с правами на базу данных СlickHouse. По умолчанию – "default".

--clickhouse-password

Пароль пользователя clickhouse\_user.

```
--clickhouse-database
```
База данных, которую следует использовать. По умолчанию – "lancelot".

## 7.3.13. Запись собранных данных в таблицы ClickHouse (ds-writer)

Системный процесс ds  $w$ riter, основанный на процессе ds  $w$ riter.py, осуществляет запись данных, собранных коллекторами с объектов контроля, в БД ClickHouse.

## **Параметры**

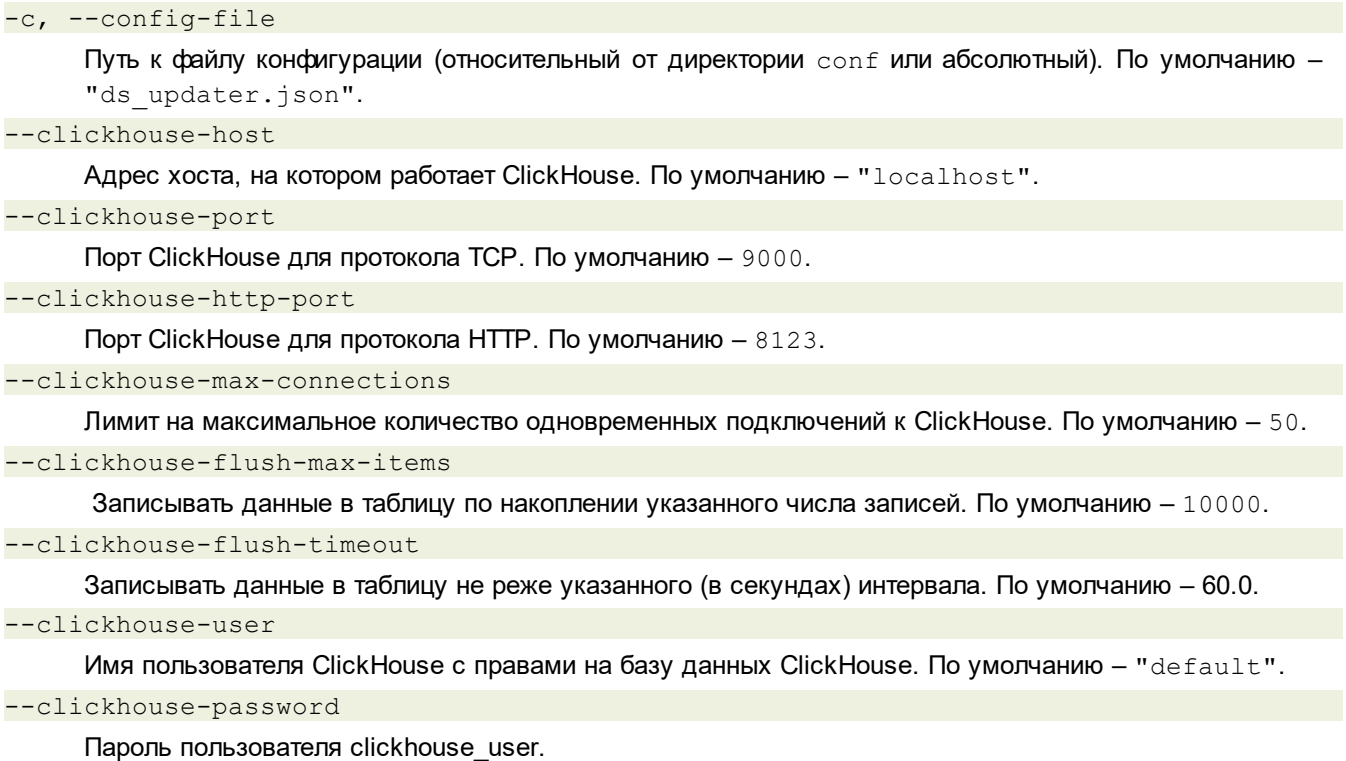

--clickhouse-database

```
База данных, которую следует использовать. По умолчанию – "lancelot".
```
## 7.3.14. Сервисная шина предприятия (esb)

Сервисная шина предприятия esb (исполняемый файл esbBroker) обеспечивает связь компонент модуля **PhoenixDS Monitoring**.

Параметры системного процесса esb задаются при его запуске или в конфигурационном файле.

## **Параметры**

## daemonize

Сервер будет запущен в режиме сервиса. По умолчанию включен.

### log-volume-size

Максимальный размер одного лог-файла.

При превышении размера файла данного значения, будет создан еще один файл для данного потока, с увеличением значения номера файла в данном потоке. Значение по умолчанию равно 10 Мб.

```
log-history-size
```
Максимальное число файлов с сообщениями сохраняемых для каждого потока программы. Значение по умолчанию равно **4**.

log-debug-channels

Задать имена типов debug сообщений. Данный фильтр применяется только при --log-level=**5**.

Аргумент может принимать значения: **table**, **dataserver**, **pds**, **zmqsocket**, **zmqtransfer**.

log-show-time

Включить/отключить запись времени в сообщениях от сервера.

log-show-filename

Включить/отключить запись имени файла в сообщений от сервера.

## configuration

Имя файла с конфигурацией.

В файле конфигурации могут задаваться все предыдущие аргументы и списки сервисов с идентификаторами общих данных.

#### $net-ip$

IP-адрес, с которого разрешено подключение к данному серверу. Адрес \* разрешает подключение с любого IP-адреса. При использовании аргумента broker в файле конфигурации задается IP-адрес брокера, к которому необходимо подключиться.

## net-port

Сетевой порт сокета, к которому будут подключаться клиенты для передачи сообщений, по умолчанию - 5566. При использовании аргумента broker в файле конфигурации значение данного порта будет использоваться для подключения к брокеру.

### configServer-ip

IP адрес машины, где работает служба omniNames, в которой зарегистрирован сервер конфигурации. Значение по умолчанию равно 127.0.0.1.

### configServer-port

Сетевой порт для подключения к службе omniNames. Значение по умолчанию равно 2809.

#### configServer-update

Промежуток времени, через который обновляется таблица соответствия путей к RRD-файлам по данным сервера конфигурации. База данных RRD не используется, начиная с версии 7.10.

### check

Команда, выполняемая утилитой overlord.pl при получении команды check (запуск остановленного системеного процесса).

### esb

IP-адрес хоста, на котором работает шина esb (по умолчанию 127.0.0.1). Чтобы отключить системный процесс от шины **ESB** 18, необходимо ввести значение false.

### pid regexp string

Параметр, используемый утилитой overlord.pl для идентификации процесса.

### restart

Команда, выполняемая утилитой overlord.pl для перезапуска сервиса.

## start

Команда, выполняемая утилитой overlord.pl для запуска сервиса.

### stop

Команда, выполняемая утилитой overlord.pl для остановки сервиса.

## Параметры файла конфигурации

Параметры в файле конфигурации разбиты на логические группы. В группе LOGGING задаются параметры для логирования работы программы:

- $\mathbf{A}$ file - аналогичен параметру --log-file в командной строке;
- $\frac{1}{2}$ level - аналогичен параметру --log-level в командной строке:
- ÷ volume-size - аналогичен параметру --log-volume-size в командной строке;
- $\phi^*_{\mathcal{S}}$ history-size - аналогичен параметру --log-history-size в командной строке;
- $\ddot{\bullet}$  $show-filename - a$ налогичен параметру  $--$ log-show-filename в командной строке:
- $\frac{1}{2}$ show-time - аналогичен параметру  $\text{-log-show-time } B$  командной строке;
- $\mathbf{r}^{\star}_{\mathbf{r}^{\star}}$ debug-channels - аналогичен параметру --log-debug-channels в командной строке.

В группе CONFIG задаются основные параметры программы, необходимые для работы брокера;

## Программная платформа PhoenixDS

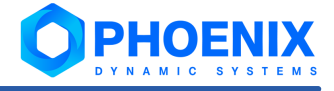

- ❖ net-ip - аналогичен параметру --net-ip в командной строке;
- ÷ net-port - аналогичен параметру --net-port в командной строке;
- ❖ swap-file-path - аналогичен параметру --swap-file-path в командной строке;
- وفيو НММ - максимальное число сообщений, которые будут храниться в файле для передачи клиентам (серверам) при отсутствии связи. Значение по умолчанию равно 1000000.

В группе CONFIG SERVER задаются параметры программы необходимые для подключения к серверу конфигурации:

- **ی.** net-ip - IP адрес машины, где работает служба omniNames, в которой зарегистрирован сервер конфигурации. Значение по умолчанию равно 127.0.0.1;
- net-port сетевой порт для подключения к службе omniNames. Значение по умолчанию равно وفيو 2809
- ÷ time update - промежуток времени, через который обновляется таблица соответствия путей к RRDфайлам по данным сервера конфигурации. Начиная с версии 7.10, база данных RRD не используется.

В группах CONNECT N (где N - число от 1 до 100) задаются параметры подключения текущего сервиса esb к другому сервису esb:

- $\mathbf{r}$ name - идентификатор сервиса esb, который будет передаваться в сообщениях от него. При использовании нескольких брокеров, их идентификаторы не должны совпадать. Значение по умолчанию равно **Broker**;
- ÷  $net-ip-IP$  адрес сервиса esb, к которому будет подключаться данный брокер;
- ÷ net-port - сетевой порт сокета сервиса esb, к которому будем подключаться для передачи сообщений.

В группе SERVICES задается список сервисов, которые необходимо создать на брокере, к которому подключаемся. Для каждого сервиса необходимо задать список общих данных, которые необходимо получать от брокера. Список типов данных и правил фильтрации задаются в группах с названиями сервисов. В группе должны присутствовать параметры:

- ÷ socket - имя сервиса esb, на котором создать данный сервис;
- ÷ filter - ветка поддерева конфигурации, которой принадлежит устройство, данные от которого передаются. Значение параметра filter может быть пустым, что означает передавать все сообщения без применения фильтрации;
- $t$  vpeN (где N номер по порядку начиная с 1) имя публикуемых данных. ÷

## <span id="page-243-0"></span>7.3.15. Проверка и исправление целостности конфигурации (integrity.py)

Системный процесс integrity, основанный на процессе integrity.py, позволяет выявлять и исправлять нарушения целостности конфигурации.

После установки ПК PhoenixDS Monitoring системный процесс integrity выключен. Он также может быть использован в качестве утилиты 220.

Системный процесс выполняет предусмотренные проверки:

 $\div$  targets - устройства и целевые объекты.

Для устройств выявляются следующие несоответствия:

устройство доступно, но по каким-то причинам не опрашивается коллектором в течение  $\Lambda$ 10 минут (bad);

 $\Delta$  устройство имеет неизвестный тип (unknown).

Для целевых объектов выявляются следующие нарушения:

- $\Delta$  на целевой объект в дереве /Devices отсутствуют ссылки из дерева конфигурации (broken\_link);
- $\Delta$  целевой объект не обновлялся в течение 10 минут (bad);
- $\Delta$  на целевой объект в дереве /Devices ссылаются несколько объектов ссылок из дерева конфигурации (overlapping\_link);
- $\Delta$  целевой объект в дереве конфигурации не имеет ссылки на целевой объект в /Devices (no\_link\_target).
- $\mathbf{\hat{v}}$  alerts сигналы. Выявляются следующие нарушения:
	- $\Delta$  набор сигналов в ветви /Alerts ссылается на несуществующее устройство в пользовательской ветке (unlinked);
	- $\Delta$  в таблице alerts history неверные временные интервалы по сигналам (конец события A не равен началу события B, где A и B следуют друг за другом) (broken\_interval);
	- $\Delta$  сигнал отсутствует в таблице alert info (existence bad).
- $\div$  dash информационные панели. Для элементов информационных панелей выявляются следующие нарушения:
	- D элемент имеет некорректное назначение (значение в поле **Единичное назначение** или **Множественное назначение** (dtarget\_ne);
	- $\Delta$  у элемента отсутствует ссылка (значение в поле **Ссылка**) (no target);
	- $\Delta$  элемент ссылается на несуществующий узел дерева конфигурации (target ne).

Чтобы системный процесс integrity исправлял нарушения, необходимо установить параметр  $firsttrue$ . В **Диспетчере процессов** для задания данного параметра следует воспользоваться кнопкой **Добавить параметр** и создать параметр в блоке **Дополнительно**.

| $\boldsymbol{\mathcal{C}}$ | C<br>ಿ<br>o            | $\alpha_{\rm 2D}$<br>G-<br>$\mathbb{C}$<br>$\mathbf{x}$ |                  |          | Свойства                          | ⊚                          |
|----------------------------|------------------------|---------------------------------------------------------|------------------|----------|-----------------------------------|----------------------------|
|                            | Имя системного процесс | Статус                                                  | Процесс (daemon) | ld сист  |                                   |                            |
| Δ                          | alerts                 | UP                                                      | alerts.pl        | 2022     | ↑ Системный процесс               | integrity                  |
| 题                          | dataserver             | UP                                                      | generic          | 1943     | □ Процесс (daemon)                | integrity.py               |
| is.                        | db-kollector           | <b>DSBL</b>                                             | kollector        | -----    | ∨ <del>О</del> Основные           |                            |
| 龝                          | de builderd            | <b>UP</b>                                               | de builderd.pl   | 1907     | <b>РА</b> дрес эл почты           |                            |
| 龝                          | de providerd           | <b>UP</b>                                               | de providerd.pl  | 1877     | <b>↑HTML путь</b>                 |                            |
| 龝                          | de_svg-js              | <b>UP</b>                                               | de_svg-js.pl     | 1861     | <b>РА</b> Путь к файлу            |                            |
| 灦                          | de svg-simple          | UP                                                      | de_svg.pl        | 1843     | $\vee$ $\bigoplus$ Общие          |                            |
| 羲                          | esb                    | UP                                                      | generic          | 1759     | ↑ Уровень журналирования          |                            |
| i.                         | esbevent               | <b>UP</b>                                               | kollector        | 1733     | ↑ Журнал                          | /usr/local/lancelot/var/la |
| 选                          | etId                   | <b>DSBL</b>                                             | bistored.pl      | -----    | <sup>1</sup> Интервал опроса, сек | 86400                      |
| $\overline{6}$             | fnmp                   | <b>UP</b>                                               | kollector        | 1723     | √ <del>О</del> Ветви              |                            |
| 假                          | integrity              | <b>DOWN</b>                                             | integrity.py     | $-1111$  | Р Список                          |                            |
| i.                         | kollector              | <b>UP</b>                                               | kollector        | 1706     | $\vee$ $\bigoplus$ Дополнительно  |                            |
| $\overline{6}$             | kollector-agent        | <b>DSBL</b>                                             | kollector        | -----    | <b>P</b> esb                      | 127.0.0.1                  |
| $\overline{6}$             | kollector-logix        | <b>DSBL</b>                                             | kollector        | $\cdots$ | no-esb-alerts                     | false                      |
| $\overline{a}$             | kollector-services     | <b>UP</b>                                               | kollector        | 1697     | h disabled                        | false                      |
| $\overline{a}$             | kollector-sql          | <b>DSBL</b>                                             | kollector        | -----    | $\mathbb{B}$ fix                  | true                       |
| $\mathbf{r}$               | kollector-ux           | <b>DSBL</b>                                             | kollector        | -----    | Добавить параметр                 | Сбросить<br>Сохранить      |
| $\overline{6}$             | kollector-vmware       | <b>DSBL</b>                                             | kollector        | -----    |                                   |                            |

**Рисунок 147. Параметры системного процесса intergrity**

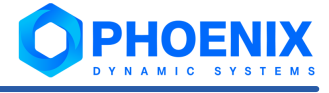

## Лог-файлы

Результаты работы системного процесса каждую итерацию сохраняются B директории /usr/local/lancelot/var/lancelot-data/lanc integrity в файлы:

integrity check.json - результаты проверки;

integrity fix.json - результаты исправления нарушений.

# <span id="page-245-0"></span>7.3.16. Сбор данных (kollector)

Коллектор - обобщённое название системных процессов, основанных на процессе kollector, осуществляющих сбор данных с объектов контроля и сохранение полученной информации в базе данных.

Cистемный процесс kollector, основанный на процессе kollector, выполняет сбор данных с объектов контроля, опрашивая их по протоколу SNMP и используя линейный метод, полученную информацию о состоянии целевых объектов записывает в базу данных.

По умолчанию предустановленный в ПК PhoenixDS Monitoring системный процесс kollector собирает данные со всех объектов контроля, зарегистрированных в дереве конфигурации. Исключение составляют объекты контроля, для которых предусмотрены специализированные коллекторы в составе других модулей ПП PhoenixDS, требующие дополнительной настройки (см. далее).

Опрос большого числа объектов контроля может занять продолжительное время. Поэтому для оптимизации производительности ПК PhoenixDS Monitoring и снижения нагрузки на системный процесс kollector администратор может создать и запустить дополнительные коллекторы.

При конфигурировании устройства 157 в поле Выбрать коллектор можно явно указать коллектор, который будет осуществлять сбор данных с устройства.

Функционирование некоторых модулей ПП PhoenixDS обеспечивают специализированные коллекторы: client 248, server<sup>248</sup>, fnmp, kollector-services, rmf-kollector, kollector-logix, kollector-agent, kollector-ux. Они настраиваются в соответствии с проектным решением.

## Параметры

### interval

Периодичность работы системного процесса, в секундах. Стандартное значение 120.

server

Запуск сбора данных в серверном режиме. Этот режим необходим для репликации данных, а также для графических сервисов, работающих в режиме реального времени, в том числе JRTG (Java Real Time Grapher).

port <port>

Прослушивание подключений заданного порта.

host <ip-name>

IP-адрес или хост, который прослушивается сервисом. По умолчанию ведется наблюдение за входящими подключениями к 0.0.0.0.

allowed <ip regex>

Разрешение подключений только с IP адресов, которые удовлетворяют регулярному выражению. По умолчанию разрешены подключения со всех IP адресов.

spooler

Если флаг установлен, то данные сохраняются на диске без обновления базы данных. Данные могут использоваться для дублирования или для очень быстрого создания сигнала или отчёта.

spooldir

Директория для хранения буфера собранных данных.

## localcopy

Флаг используется, только если установлен флаг spooler. Если флаг localcopy установлен, то данные сохраняются в базе данных. Если нет, то данные сохраняются на диске без обновления базы данных.

### client

Если флаг установлен, то kollector берет данные с удалённых серверов. Удалённые сервера должны быть описаны в каталоге серверов в корневой папке конфигурации. Сервис на удалённом сервере должен иметь флаг client=true. Синхронизация между клиентом и сервером должна осуществляться каким-либо внешним механизмом, таким как CVS, rsync или rdist.

### sqlcashe

При установленном флаге sqlcache=true в качестве временного хранилища данных используется база данных MySQL, а не оперативная память. Использование этого позволяет оптимизировать процесс репликации данных в случае нестабильного соединения между серверами.

#### mtargets

Обработка данных по многоэлементным отчётам.

### count <n>

Выполнение п итераций и остановка. Используется для поиска и устранения неполадок.

#### autotune

Если флаг установлен, то выполняется автоматическая перегруппировка файлов БД в случае, если число источников данных файла не соответствует числу источников данных в определении целевого объекта.

### lwupdate <pwrite | mmap | fullmmap>

Флаг включает режим высокопроизводительного обновления БД, при котором файл постоянно открыт, а его метаданные хранятся в памяти. Этот режим может применяться для очень большого числа интерфейсов. Перед использованием такой функциональной возможности НЕОБХОДИМО проконсультироваться с представителем ООО «Динамические Системы».

#### nomap

При установленном флаге схему интерфейсов составляет thawne.pl, по умолчанию и при неустановленном флаге - kollector.

#### ioslaves <n>

Количество параллельных системных процессов, запускаемых автоматически. Данный параметр позволяет организовать многопоточный режим работы системного процесса и оптимизировать сбор данных. Распределение нагрузки между параллельными процессами происходит автоматически.

### fnmp

Сервис с установленным флагом fnmp запрашивает данные только о тех устройствах, для которых в свойствах соответствующих объектов указана возможность использования FNMP.

#### esbevent

Сервис с установленным флагом esbevent запрашивает данные только о тех устройствах, для которых в свойствах соответствующих объектов указан префикс esb.

### suspend-on-reconf={false|<num of seconds}

### Приостановка сбора данных при проведении переконфигурации.

<num of seconds> - время (в секундах), в течение которого kollector ожидает от configServer извещения об изменении конфигурации. Если в течение заданного интервала времени извещение не получено, то считается, что изменения завершены и kollector возобновляет сбор данных. Значение false отключает режим ожидания, то есть kollector проводит сбор данных, не обрашая внимания на проведение изменения конфигурации. По умолчанию режим приостановки сбора данных отключен (false).

cashe-on-read

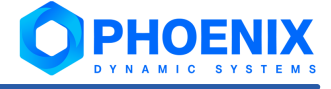

Режим кэширования запросов - уменьшает нагрузку на сервер конфигурации, что увеличивает производительность ПП **PhoenixDS Monitoring**. Данный режим рекомендуется включать (true). если коллектор не успевает осуществить опрос целевых объектов за 120 секунд (стандартное значение параметра interval). Следует учитывать, что для использования данного режима требуется увеличенный объём оперативной памяти (RAM). Команда для включения режима для системного процесса kollector:

overlord.pl modify kollector cache-on-read=true

По умолчанию режим кэширования отключен (false).

## Лог-файл

Каждое измерение, выполненное процессом kollector, записывается в следующем формате:

[time] Retrieved data for <path>(inst)[error] : <ds1>@timestamp[low\_boundupper bound], <ds2>, ..., <dsn>

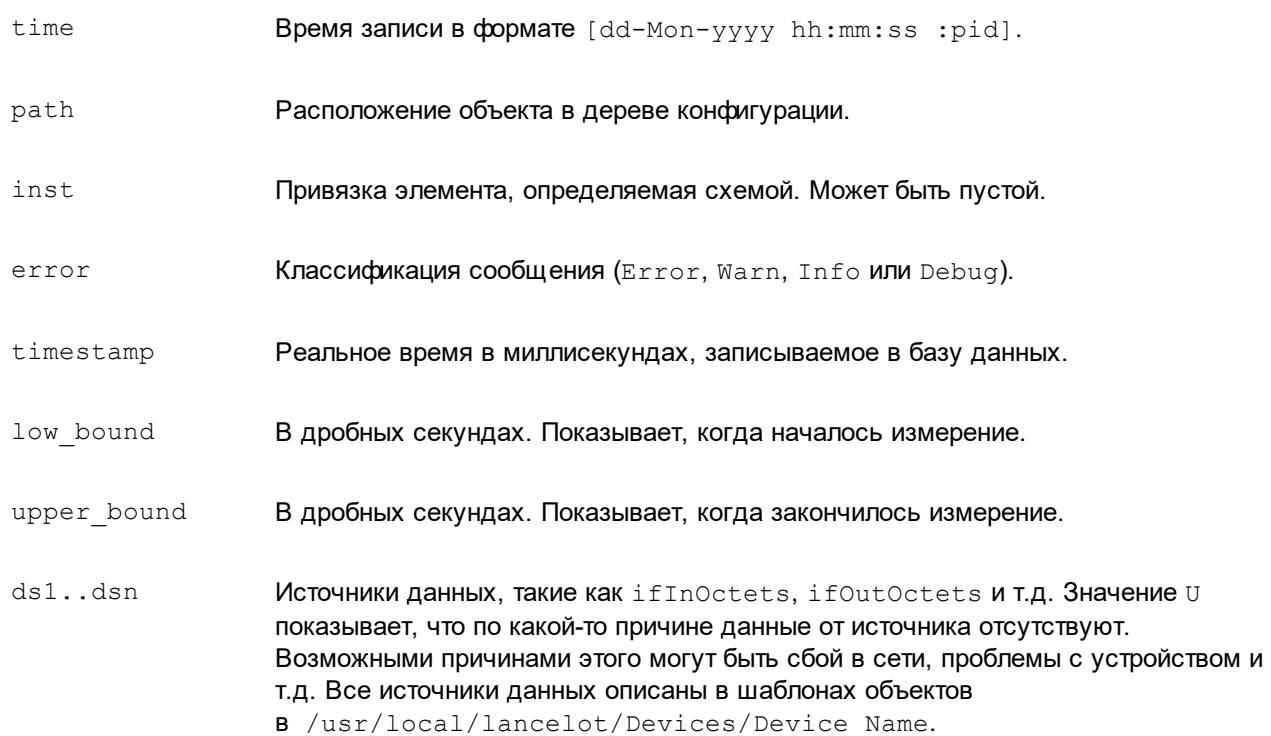

### Например:

```
[14-Sep-2020 13:45:16:23166] Retrieved data for
@/Devices/Interfaces/10.0.0.1/bri0 0 1(2)[0.31%] :
1264586560@1126698316818[1126698316.81177-
1126698316.8238],1630681937,9,1,0,0,1,27085441,16622472,0,189758653
```
## <span id="page-247-0"></span>7.3.16.1. client

Cистемный процесс client, основанный на процессе kollector, извлекает данные с удалённых серверов репликации. Системный процесс должен иметь параметр client=true.

## <span id="page-247-1"></span>7.3.16.2. server

Системный процесс server, основанный на процессе kollector, выполняет репликацию данных на удаленный сервер с ПП PhoenixDS. Системный процесс должен иметь параметр server=true.

## <span id="page-248-0"></span>7.3.17. Формирование оповещений (notifier)

Cистемный процесс notifs, основанный на процессе notifier.py, в соответствии с заданными администратором настройками формирует оповещения о возникшей проблеме одним или несколькими способами: email, прерывание snmp или запись в лог.

## Параметры

digest-interval

Периодичность отправки дайджестов по электронной почте (используется только методом оповещений Email). Значение параметра - интервал в секундах.

### disable

Шаблоны оповещений, игнорируемые системным процессом notifs. Значение параметра регулярное выражение для отбора шаблонов оповещений по имени. Оповещения по отобранным шаблонам формироваться не будут.

## См. также:

Логическая схема вычисления статусов сигналов и отправки оповещений  $31$ 

## 7.3.18. Формирование оповещений (новый механизм) (notifservice)

Системный процесс  $\text{nothinging}$ , основанный на процессе  $\text{noise,pv}, \text{or}$  отвечает за формирование и отправку оповещений по универсальным шаблонам.

Он осуществляет обработку сигналов (анализирует изменения их значений и статусов) и выполняет шаги, настроенные в универсальных шаблонах оповещений <sup>42</sup>. Основной принцип его работы - конвейерный метод, т.е. в результате цепочки преобразований пользователю отправляется оповещение одним из доступных способов.

## 7.3.19. ws-сервисы

ws-сервисы отвечают за взаимодействие с Web-интерфейсом через WebSockets.

## 7.3.19.1. ws-exec

Cистемный процесс ws-exec, основанный на процессе tread exec.py, отвечает за исполнение команд к konfigd *W* konfne.

## 7.3.19.2. ws-info

Системный процесс ws-info, основанный на процессе info msq.py, отвечает за функционал информационных сообщений.

## Параметры

database-config-file

Имя файла конфигурации с настройками подключения в БД.

default-sound-filename

Имя звукового файла по умолчанию.

default-sound-duration

## Программная платформа PhoenixDS

Длительность воспроизведения звукового файла по умолчанию (в секундах).

## 7.3.19.3. ws-notifs

Cистемный процесс ws-notifs, основанный на процессе notif agent.py, отвечает за функционал webоповещений (оповещений типа WsNotify).

## 7.3.19.4. ws-rta

Системный процесс ws-rtg, основанный на процессе rtg.py, отвечает за функционал графиков в режиме реального времени.

# 7.4. Глобальные политики групп пользователей

Глобальные политики 44 для групп пользователей:

(I) Вход в систему - возможность входа в Web-интерфейс; отключение данной политики можно использовать для временной блокировки учетных записей;

(s) Настройка сигналов и оповещений - возможность запуска приложение Редактор сигналов и оповещений для настройки наборов сигналов и наборов оповещений;

(d) Запуск редактора инф. панелей - возможность запуска приложения Редактор информационных панелей и создания информационных панелей;

(р) Управление сервисами - возможность управления системными процессами ПП PhoenixDS через приложение **Диспетчер процессов** 192;

(r) Просмотр графика в режиме реального времени - возможность просмотра графиков на страницах целевых объектов в режиме реального времени;

(u) Администрирование пользователей – возможность настройки прав доступа пользователей [103];

(b) Управление резервными копиями - возможность создавать/восстанавливать резервные копии конфигурации 206;

(с) Подтверждение уведомлений - возможность отмечать уведомления, полученные во всплывающих окнах как просмотренные;

(h) Запуск ВРМ - возможность запуска приложения Управление бизнес-процессами (ПМ PhoenixDS ВРМ). Данная глобальная политика применяется, если проектным решением предусмотрена интеграция ПК PhoenixDS Monitoring u NM PhoenixDS BPM;

(i) Управление информационными сообщениями - возможность настройки и отправки информационных сообщений в Редакторе информационных сообщений:

(о) Просмотр истории действий пользователей - возможность просмотра журнала действий других пользователей, а не только своих (пункт меню Инструменты->История действий пользователя);

(f) Запуск Редактора математических моделей - возможность запуска web-приложения Редактор математических моделей (ПМ PhoenixDS Analytics);

(t) Запуск Редактора каталогов - возможность запуска web-приложения Редактор каталогов (ПМ **PhoenixDS DMS);** 

(d) Запуск DMS - возможность запуска web-приложения Управление документами (ПМ PhoenixDS DMS):

- **(r) Запуск CMDB** возможность запуска web-приложения ПМ **Нувола Паспорт станции**;
- **(g) Запуск GIS** возможность запуска web-приложения Модуль **ГИС**;
- **(a) Active Directory** возможность <u>[синхронизации пользователей из Active Directory](#page-131-0)</u>l ങ2].

# 7.5. Доступ группы пользователей к web-приложениям

В таблице приведены настройки <u>[группы пользователей](#page-113-0)</u>На4 для доступа к web-приложениям (через меню приложений или контекстное меню).

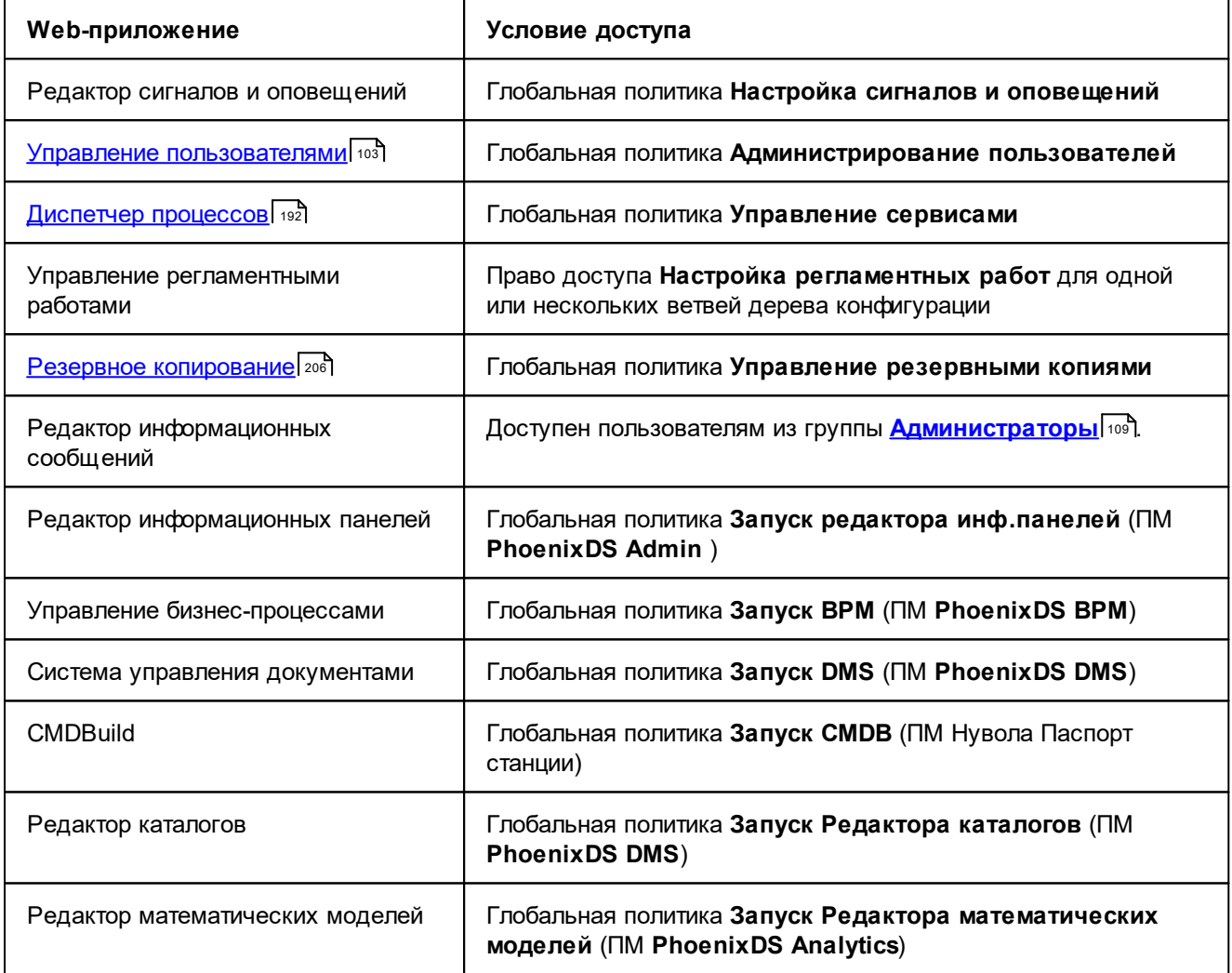

# 7.6. Конфигурационный файл ldap\_auth.json

Конфигурационный файл /usr/local/lancelot/conf/ldap\_auth.json содержит параметры подключения ПП PhoenixDS к LDAP, необходимые для аутентификации пользователей ПП PhoenixDS в LDAP, и параметры <u>[синхронизации](#page-131-0)</u>l 132 пользователей ПП PhoenixDS с Active Directory.

После установки ПК **PhoenixDS Monitoring** файл представляет собой шаблон, который администратору необходимо отредактировать в соответствии с требованиями проектного решения.

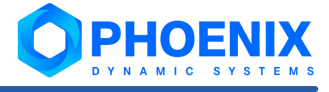

## Параметры подключения ПП PhoenixDS к LDAP

Параметры, необходимые для аутентификации пользователей ПП PhoenixDS в LDAP:

"hostname" : "controller.domain.com"

Адрес контроллера домена Active Directory.

"port" : 3268

Порт подключения к контроллеру домена, по умолчанию 3268.

"domain" : "mydomain.domain.com"

Полное доменное имя.

## Параметры синхронизации пользователей ПП PhoenixDS

Параметры, необходимые для синхронизации<sup>[132</sup>] групп пользователей ПП PhoenixDS с группами пользователей, зарегистрированными в Active Directory:

"groups"

Блок параметров, задающих соответствия между синхронизируемыми группами пользователей. Конфигурация каждого соответствия представляет собой секцию параметров, заключенную в фигурные скобки. Секция содержит следующие параметры:

"local name" : "Sync Admins"

Имя группы пользователей в ПП PhoenixDS, которая будет синхронизироваться.

"remote path" : "CN=Admins, OU=Groups, DC=so, DC=me, DC=thing"

Путь до группы пользователей на удаленном сервере Active Directory, данные которой будут передаваться в ПП PhoenixDS. Значение данного параметра может быть задано посредством поля Путь в Idap 114) в диалоге настройки группы пользователей ПП PhoenixDS.

"users"

Уточняющий список пользователей, которые должны быть добавлены в группу пользователей ПП PhoenixDS. Необязательный параметр "users" применяется, если в группе пользователей ПП PhoenixDS требуется создавать не все учетные записи из аналогичной группы пользователй в Active Directory. В список "users" следует ввести значения поля sAMAccountName из учетных записей в Active Directory.

Чтобы в группу пользователей ПП PhoenixDS были добавлены все учетные записи из аналогичной группы пользователей в Active Directory, параметр "users" должен отсутствовать в секции (его необходимо удалить или не добавлять). Если же параметр "users" имеется в секции, но массив его значений пуст, то учетные записи в группу пользователей ПП PhoenixDS добавляться не будут.

"login field" : "sAMAccountName"

Атрибут именования пользователя в Active Directory, который используется в качестве логина в Webинтерфейс %C SYSTEM%> PhoenixDS.

"user"

Логин доверенной учетной записи, зарегистрированной на удаленном сервере Active Directory. Посредством этой учетной записи ПП PhoenixDS подключается к Active Directory в гостевом режиме для чтения информации, необходимой при синхронизации групп пользователей. Заведение аналогичной учетной записи непосредственно в ПП PhoenixDS не требуется.

"password"

Пароль доверенной учетной записи.

### См. также:

Настройка ПП PhoenixDS для синхронизации [132]
## 7.7. Шаблоны объектов ПП PhoenixDS

В данном справочнике описаны шаблоны объектов, доступные в Web-интерфейсе ПП PhoenixDS для конфигурирования новых объектов.

В описании шаблона объекта в скобках синим шрифтом приведено его наименование в том виде, в каком оно отображается в списке для выбора в окне **[Добавить новое устройство](#page-149-0)** . 150

## 7.7.1. Маршрутизаторы

В списке ниже приведены шаблоны, позволяющие конфигурировать маршрутизаторы. Как правило, для конфигурирования большинства типов маршрутизаторов администратору через Web-интерфейс необходимо:

- ❖ [задать стандартные параметры устройства](#page-158-0) я59;
- ❖ Настроить контролируемые интерфейсы | 167.

В пунктах настоящего справочника описаны специфические параметры некоторых шаблонов объектов и перечислены типы отчетов, с помощью которых можно получать информацию по устройствам.

Devices::Routers::ADSLLNS

ADSL маршрутизатор Cisco.

[Devices::Routers::AdslUsers](#page-254-0) 255

Статистика пользователей ADSL (**ADSL Users Monitor**).

Devices::Routers::Alcatel

Маршрутизатор Alcatel (**Alcatel Routers**).

Devices::Routers::AlcatelTimetra

Маршрутизатор Alcatel Timetra (**Alcatel Router**).

Devices::Routers::Altiga

Концентратор Cisco VPN 3000 (**VPN 3000 Concentrator**).

Devices::Routers::Cabletron

Маршрутизатор Cabletron (**Cabletron/Enterasys Systems**). Объект позволяет собирать данные об использовании процессора, памяти, температуре слотов, состоянии кулера и блока питания и параметры сетевых интерфейсов маршрутизаторов Cabletron.

[Devices::Routers::Cisco](#page-254-1) 255

Маршрутизатор Cisco (**Cisco Router**).

[Devices::Routers::Cisco::BGPstate](#page-256-0) 257

Состояние BGP сессий на маршрутизаторе Cisco (**BGP State**).

Devices::Routers::Fore

Маршрутизатор Fore ATM (**Fore ATM Support**).

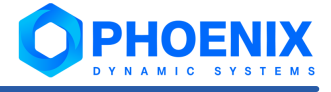

### Devices::Routers::Foundry

Маршрутизаторы и коммутаторы Foundry (**Foundry Routers and Switches**). Объект показывает статистические данные эксплуатации интерфейсов, процессора и распределение протокола.

### [Devices::Routers::FR](#page-256-1) 257

Базовый шаблон объекта Frame Relay (**Frame Relay Router**). Объект предоставляет возможность наблюдения за сетью Frame relay с помощью счётчиков Frame relay корпоративной базы данных. Объект позволяет работать с маршрутизаторами Cisco.

### **[Devices::Routers::Generic](#page-257-0)** 258

Маршрутизатор, базовый шаблон объекта (**Generic Router**).

Devices::Routers::IBM::\_2210

Маршрутизатор IBM 2210 и аналог (**IBM 2210 Router**). Помимо статистики по интерфейсам, объект собирает данные о процессоре, памяти и температуре маршрутизатора.

#### Devices::Routers::IBM:: 82xx

Маршрутизатор IBM 82xx (**IBM 82xx Router**).

#### Devices::Routers::IBM::others

Маршрутизатор IBM (**IBM Router**).

### [Devices::Routers::IPPool](#page-257-1) 258

Использование IP Pool в маршрутизаторе ADSL (**IP Pool Monitor**).

#### **[Devices::Routers::Juniper](#page-257-2)** 258

Маршрутизатор Juniper (**Juniper Router**). Объект позволяет осуществлять мониторинг интерфейсов и собирать статистику MPLS.

### Devices::Routers::MRV

Маршрутизатор MRV (**MRV router**).

### Devices::Routers::NQA

Устройство Huawei с функцией анализа сети (**Huawei NQA Monitor**). Объект позволяет осуществлять мониторинг проб: TCP, ICMP, DNS, HTTP и jitter.

Devices::Routers::QoS

Объект обеспечивает контрольк за классами и политиками Cisco Quality of Service (**Cisco QoS Monitor**).

Devices::Routers::RAD

Маршрутизатор RAD (**RAD Routers**).

### [Devices::Routers::Redback](#page-258-0) 259

Маршрутизатор DSL Redback Networks (**Redback DSL Router**).

Devices::Routers::Ruckus

Маршрутизатор беспроводной сети (**Ruckus Routers**).

<mark>[Devices::Routers::SAA](#page-258-1)</mark> | 259

Cisco Service Assurance Agent (**Cisco SAA Monitor**).

Devices::Routers::Telindus

Маршрутизатор Telindus (**Telindus Routers**).

Devices::Routers::VpiVci

Cisco ATM Vpi/Vci (**Cisco VPI/VCI**).

### <span id="page-254-0"></span>7.7.1.1. Devices::Routers::AdslUsers (Статистика пользователей ADSL)

Статистика пользователей ADSL (**ADSL Users Monitor**).

### **Параметры шаблона объекта**

**Группа (community)** | community

Сообщество с доступом на чтение данных SNMP этого объекта (по умолчанию – public). Необязательный параметр для устройств без SNMP.

```
Отображаемое имя | display-name
```
Имя объекта, отображаемое в дереве конфигурации. Должно быть уникальным в пределах одного уровня конфигурации (например, в рамках одной папки).

**Список IP-адресов** | iplist

Список IP адресов LNS серверов, через запятую или точку с запятой.

```
User list URL | listurl
```
Ссылка на ресурс списка пользователей.

```
User name postfix | postfix
```
Постфикс (идентификатор) пользователя. Например, **\@|Mail**.

**User query URL** | queryurl

Ссылка на ресурс запроса пользователей.

### <span id="page-254-1"></span>7.7.1.2. Devices::Routers::Cisco (Маршрутизатор Cisco)

Маршрутизатор Cisco (**Cisco Router**).

### **Специфические параметры шаблона объекта**

**Собирать сессии PPTP** | setup-pptp-session

Если значение этого параметра **true**, то включается мониторинг PPTP сессий. По умолчанию PPTP сессии игнорируются.

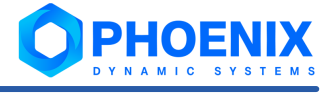

### **Собирать сессии L2TP** | setup-l2tp-session

Сбор данных сессий L2TP.

#### **Конфигурировать виртуальные интерфейсы** | config-virtual

Если значение этой опции false, интерфейсы со словом virtual в ifDescr пропускаются (интерфейсы с ifType 53 рассматриваются).

#### **Собирать BGP статистику через Telnet** | setup-bgp

Сбор статистики BGP через telnet (не рекомендуется).

#### **Собирать статистику сетевого анализа** | setup-cflow

Если установлено значение **true**, с устройства экспортируются данные NetFlow. Установка этой опции не позволяет автоматически настраивать NetFlow.

#### **Собирать NBAR статистику** | setup-nbar

Сбор статистики NBAR.

#### **Собирать BGP статистику через SNMP** | setup-bgp-snmp

Сбор статистики BGP через snmp (рекомендуется).

#### **Собирать расширенную BGP статистику через SNMP** | bgpstate

Сбор расширенной статистики BGP через SNMP. Не рекомендуется использовать без консультации с представителем ООО «Динамические Системы».

### **Сокращённый интервал опроса в течение [число] секунд** | bgp-set-time

Настройка интервала между запросами статистики BGP.

#### **Максимально допустимое количество изменений** | bgp-set-changes

Максимально допустимое количество изменений статуса BGP сессии за указанный интервал.

#### **Конфигурировать используя SNMPv2c** | config-v2c

Конфигурировать используя SNMPv2c.

### **Конфигурировать только именованные интерфейсы** | namedonly

Конфигурировать только именованные интерфейсы.

### **Ping-запрос** | pings

Настройка пинга с маршрутизатора Cisco. В этой опции задаётся список IP адресов или имён хостов одним из следующих способов:

- v напрямую (возможные разделители "**,**" и "**;**");
- $\cdot$  путём указания файла file:/<path\_to\_file>/<filename>, где:

 $\$ path to file> – путь к файлу, например: \usr\local\lancelot;

<filename> – имя файла, например: pinglist.txt.

Формат строки файла <host>\*<name>, где:

<host> – имя хоста или IP-адрес;

 $\langle$ name $\rangle$  – имя объекта.

#### Группа полей **Telnet**

**Имя пользователя** | telnet-login

Логин пользователя маршрутизатора. Необходимо при настройке сбора BGP через telnet или пинги (не рекомендуется).

**Пароль** | telnet-password

Пароль пользователя, указанного в опции telnet-login, для сбора данных BGP через telnet и пинги (не рекомендуется).

**Настроить ppp интерфейс, используя регулярное выражение** | ppp-names

Регулярное выражение.

extended-ifs

Выведение развёрнутой информации по интерфейсам.

### **Отчеты**

Типы отчетов, предоставляющие информацию о состоянии устройств, сконфигурированных по данному шаблону:

**Signal** | adsl\_signal

Уровень шума при приёме/передаче сигнала ADSL на маршрутизаторах Cisco серии 820.

**Cisco Router Cpu** | cisco\_router\_cpu

Маршрутизаторы Cisco с наибольшей загрузкой ЦПУ.

**Max-sessions** | max-sessions

Маршрутизаторы Cisco с наибольшим количеством сессий.

### <span id="page-256-0"></span>7.7.1.3. Devices::Routers::Cisco::BGPstate (Сессии BGP)

Состояние BGP сессий на маршрутизаторе Cisco (**BGP State**).

### **Специфические параметры шаблона объекта**

**Допустимое количество изменений (целое)** | set-changes

Количество допустимых изменений статуса BGP сессий.

**Период (в минутах)** | set-time

Промежуток времени, в течение которого происходит наблюдение за изменениями статуса BGP сессий.

### <span id="page-256-1"></span>7.7.1.4. Devices::Routers::FR (Объект Frame Relay)

Базовый шаблон объекта Frame Relay (**Frame Relay Router**). Объект предоставляет возможность наблюдения за сетью Frame relay с помощью счётчиков Frame relay корпоративной базы данных. Объект позволяет работать с маршрутизаторами Cisco.

### **Отчеты**

Типы отчетов, предоставляющие информацию о состоянии устройств, сконфигурированных по данному шаблону:

```
Frame Relay Traffic | frame relay traffic
```
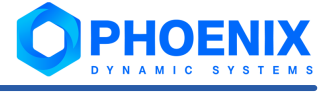

Объекты Frame Relay с наибольшим объемом трафика.

**Frame Relay Frames** | frame\_relay\_frames

Объекты Frame Relay с наибольшим объемом фреймов.

**Frame Relay Errors** | frame\_relay\_errors

Объекты Frame Relay с ошибками.

### <span id="page-257-0"></span>7.7.1.5. Devices::Routers::Generic (Базовый объект Маршрутизатор)

Маршрутизатор, базовый шаблон объекта (**Generic Router**).

Оборудование, поддерживающее протокол управления сетями связи SNMP, использует базы управляющей информации MIB2. ПП **PhoenixDS Monitoring** использует MIB2 для получения статистики сетевого интерфейса. Если для оборудования не подходит ни один из шаблонов объекта, предустановленных в ПП PhoenixDS, то для получения статистики можно использовать универсальный шаблон Devices::Routers::Generic. Параметры, реализованные в этом шаблоне, как правило, поддерживаются любым устройством, которое имеет сетевые интерфейсы.

### <span id="page-257-1"></span>7.7.1.6. Devices::Routers::IPPool (Использование IP Pool)

Использование IP Pool в маршрутизаторе ADSL (**IP Pool Monitor**).

Объект обеспечивает мониторинг эксплуатации IP pool в маршрутизаторах Cisco LNS. Для получения данных от маршрутизатора он использует специальный скрипт telnet. Этот объект должен запускать пользователь с правами администратора.

### **Специфические параметры шаблона объекта**

**Логин** | username

Логин на устройство.

**Пароль** | password

Пароль пользователя с учетом регистра.

### **Включить** | enable

Административный пароль повышенного уровня безопасности.

### <span id="page-257-2"></span>7.7.1.7. Devices::Routers::Juniper (Маршрутизатор Juniper)

Маршрутизатор Juniper (**Juniper Router**). Объект позволяет осуществлять мониторинг интерфейсов и собирать статистику MPLS.

### **Специфические параметры шаблона объекта**

#### **Собирать статистику сетевого анализа** | setup-cflow

Если установлено значение **true**, с устройства экспортируются данные NetFlow. Установка этой опции не позволяет автоматически настраивать NetFlow.

### <span id="page-258-0"></span>7.7.1.8. Devices::Routers::Redback (Маршрутизатор Redback DSL)

Маршрутизатор DSL Redback Networks (**Redback DSL Router**).

Помимо данных об интерфейсах, объект предоставляет данные по эксплуатации процессора маршрутизатора, числу сессий и статистике виртуальных сетей. Сбор пользовательской статистики обеспечивается специальным скриптом telnet.

### **Специфические параметры шаблона объекта**

Группа полей **Telnet**

**Имя пользователя** | username

Логин на устройство.

**Пароль** | password

Пароль пользователя с учетом регистра.

**Контекст** | context

Контекст Telnet в маршрутизаторе.

### <span id="page-258-1"></span>7.7.1.9. Devices::Routers::SAA (Cisco Service Assurance Agent)

Cisco Service Assurance Agent (**Cisco SAA Monitor**).

Объект позволяет осуществлять мониторинг проб Cisco SAA: TCP, ICMP, DNS, HTTP и jitter.

После запуска объект ищет на маршрутизаторе настроенные пробы SAA и добавляет их к собираемым данным. Например, следующая команда настраивает объект SAA на RouterB с IP 10.0.0.1:

konfne cfg /Tree/SAA/RouterB -i 10.0.0.1 -d Devices::Routers::SAA

### <span id="page-258-2"></span>7.7.2. Коммутаторы

В списке ниже приведены шаблоны, позволяющие конфигурировать коммутаторы. Как правило, для конфигурирования большинства типов коммутаторов администратору через Web-интерфейс необходимо <u>[задать стандартные параметры устройства](#page-158-0)</u>l ಕशै.

В пунктах настоящего справочника описаны специфические параметры некоторых шаблонов объектов и перечислены типы отчетов, с помощью которых можно получать информацию по устройствам.

Devices::Switches::3Com

Коммутатор 3Com (**3Com Switch**). Позволяет собирать статистические данные об эксплуатации интерфейсов.

Devices::Switches::Aironet

Коммутатор Aironet (**Aironet Switch**).

Devices::Switches::AlcatelSwitch

Коммутатор Alcatel (**Alcatel Switch**).

[Devices::Switches::Alteon](#page-261-0) 262

Балансировщик нагрузки Alteon (**Alteon Switch**).

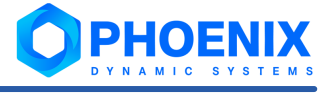

Devices::Switches::BayNetwork

Коммутатор Nortel Bay Network (**Bay Network Switch**).

Devices::Switches::Blade

Блейд-коммутатор IBM (**Blade Center Switch**).

Devices::Switches::BladeHP

Блейд-коммутатор HP (**Blade HP Switch**).

### **[Devices::Switches::Brocade](#page-261-1)** 262

Коммутатор Brocade (**Brocade Fibre Switch**).

### Devices::Switches::Cajun

Коммутатор Lucent Cajun (**Lucent Cajun**).

### Devices::Switches::Catalyst

Коммутатор Cisco Catalyst.

### Devices::Switches::CiscoCSM

Коммутирующий модуль для Cisco Content Switching Module (CSM). Объект с этим шаблоном показывает множество подключений к реальным и виртуальным серверам, а также ошибки и доступность реальных и виртуальных серверов.

#### Devices::Switches::CiscoSanMDS

Модуль для сбора информации с оборудования корпорации Cisco, а именно SAN MDS с SAN-OS или NX-OS, предназначенного для управления сетями хранения данных. Данный объект обеспечивает сбор информации по следующим параметрам: нагрузка процессоров на шасси, пула памяти шасси, температуру и внутренний статус системы в зависимости от температурных показателей, статус штатных систем охлаждения, статус штатных блоков питания, параметры сетевых интерфейсов.

### Devices::Switches::CSS

Коммутатор Cisco Content Series (**11500 Content Series Switch**).

### [Devices::Switches::ExpandAcc](#page-262-0) 263

Коммутатор Expand-Networks Accelerator (**Expand Accelerator Switch**).

### Devices::Switches::F5LB

Коммутатор F5 load balancer (**F5 Load Balancer**).

Devices::Switches::FibreChanel

Коммутатор Fibre Chanel (**Fibre Chanel**).

Devices::Switches::HiLink

Коммутатор High Link (**HighLink Router**).

Devices::Switches::Huawei (Коммутатор Huawei)

Коммутатор Huawei. Позволяет контролировать интерфейсов, метрики процессора и памяти.

Devices::Switches::IDirect

Коммутатор IDirect (**IDirect Net Modem Switch**).

<mark>[Devices::Switches::IOS](#page-262-1)</mark>I 263

Коммутатор Cisco IOS (**Cisco IOS Switch**).

Devices::Switches::Korenix (Коммутатор Korenix JetNet)

Промышленный коммутатор Korenix JetNet (5310g PoE Switch).

#### [Devices::Switches::LinkSys](#page-263-0) 264

Коммутатор или маршрутизатор LinkSys (**LinkSys Router**).

### Devices::Switches::Nortel

Коммутатор Nortel Passport (**Nortel Switch**). Объект позволяет контролировать каждый порт, а также получить данные об эксплуатации процессора, буферов и коммутирующего устройства.

### Devices::Switches::NortelBPS2000

Коммутатор Nortel BPS2000 (**NortelBPS2000**).

Devices::Switches::NortelPassport44XX

Коммутатор Nortel Passport 44XX (**NortelPassport44XX**).

#### Devices::Switches::NortelPassport64XX

Коммутатор Nortel Passport 64XX (**NortelPassport64XX**).

#### Devices::Switches::NortelPassport86XX

Коммутатор Nortel Passport 86XX (**NortelPassport86XX**).

### Devices::Switches::PeerApp

Коммутатор PeerApp.

Devices::Switches::Promina

Коммутатор Promina (**Promina switch**).

#### [Devices::Switches::RadLan](#page-263-1) 264

Коммутирующая система Dell RadLan Ethernet (**RadLan**). Обеспечивает контроль стековых коммутаторов Dell RadLan.

### Devices::Switches::Radware

Балансировщик нагрузки Radware WSD (**Radware WSD Load Balancer**). Объект позволяет контролировать интерфейсы, а также получать данные о количестве соединений, количестве пакетов, прошедших через коммутатор, и доступности коммутатора.

Devices::Switches::Redline

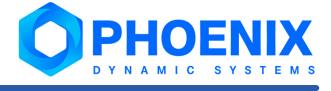

Балансировщик нагрузки Redline TIX (**Redline TIX Load Balancer**). Объект позволяет контролировать интерфейсы, а также получать данные о числе сессий, частоте поступления запросов и совокупном трафике.

Devices::Switches::Techaya

Коммутатор Techaya (**Techaya Switch**).

Devices::Switches::Tmarc

Коммутатор Telco Systems (**T-mark Switch**).

Devices::Switches::Xylan

Alcatel/Xylan Omnis Stack Platform (**Xylan Switch**).

### <span id="page-261-0"></span>7.7.2.1. Devices::Switches::Alteon (Балансировщик нагрузки Alteon)

Балансировщик нагрузки Alteon (**Alteon Switch**).

Объект с шаблоном Devices::Switches::Alteon обеспечивает контроль над коммутаторами Alteon. Помимо наблюдения за эксплуатацией каждого порта, он позволяет получать данные о числе соединений, а также о температуре коммутатора.

### **Специфические параметры шаблона объекта**

zero-speed

Если установлено значение **true**, создаются интерфейсы со скоростью, равной 0.

### <span id="page-261-1"></span>7.7.2.2. Devices::Switches::Brocade (Коммутатор Brocade)

Коммутатор Brocade (**Brocade Fibre Switch**).

### **Отчеты**

Типы отчетов, предоставляющие информацию о состоянии устройств, сконфигурированных по данному шаблону:

**Brocade Port Error** | brocade\_port\_error

Коммутаторы Brocade с максимальным количеством ошибок на портах.

**Brocade Port Frames** | brocade\_port\_frames

Коммутаторы Brocade с максимальным объемом фреймов.

### <span id="page-262-0"></span>7.7.2.3. Devices::Switches::ExpandAcc (Коммутатор Expand-Networks Accelerator)

Коммутатор Expand-Networks Accelerator (**Expand Accelerator Switch**).

### **Специфические параметры шаблона объекта**

### **Собирать статистику сетевого анализа** | setup-cflow

Если установлено значение **true**, с устройства экспортируются данные NetFlow. Установка этой опции не позволяет автоматически настраивать NetFlow.

### <span id="page-262-1"></span>7.7.2.4. Devices::Switches::IOS (Коммутатор Cisco IOS)

Коммутатор Cisco IOS (**Cisco IOS Switch**).

В случае использования шаблона Autotype при конфигурировании данного коммутатора возможно его некорректное определение как маршрутизатора Cisco IOS или коммутатора Cisco IOS.

Для объекта можно настроить сбор информации о производительности стандартных сервисов и функционировании произвольных TCP-портов с помощью датчиков (т.е. без использования SNMP). Параметры настройки датчиков аналогичны параметрам шаблона объекта Devices::Computers::SnmpLess (Устройство без доступа по SNMP).

### **Пример страницы объекта в Web-интерфейсе**

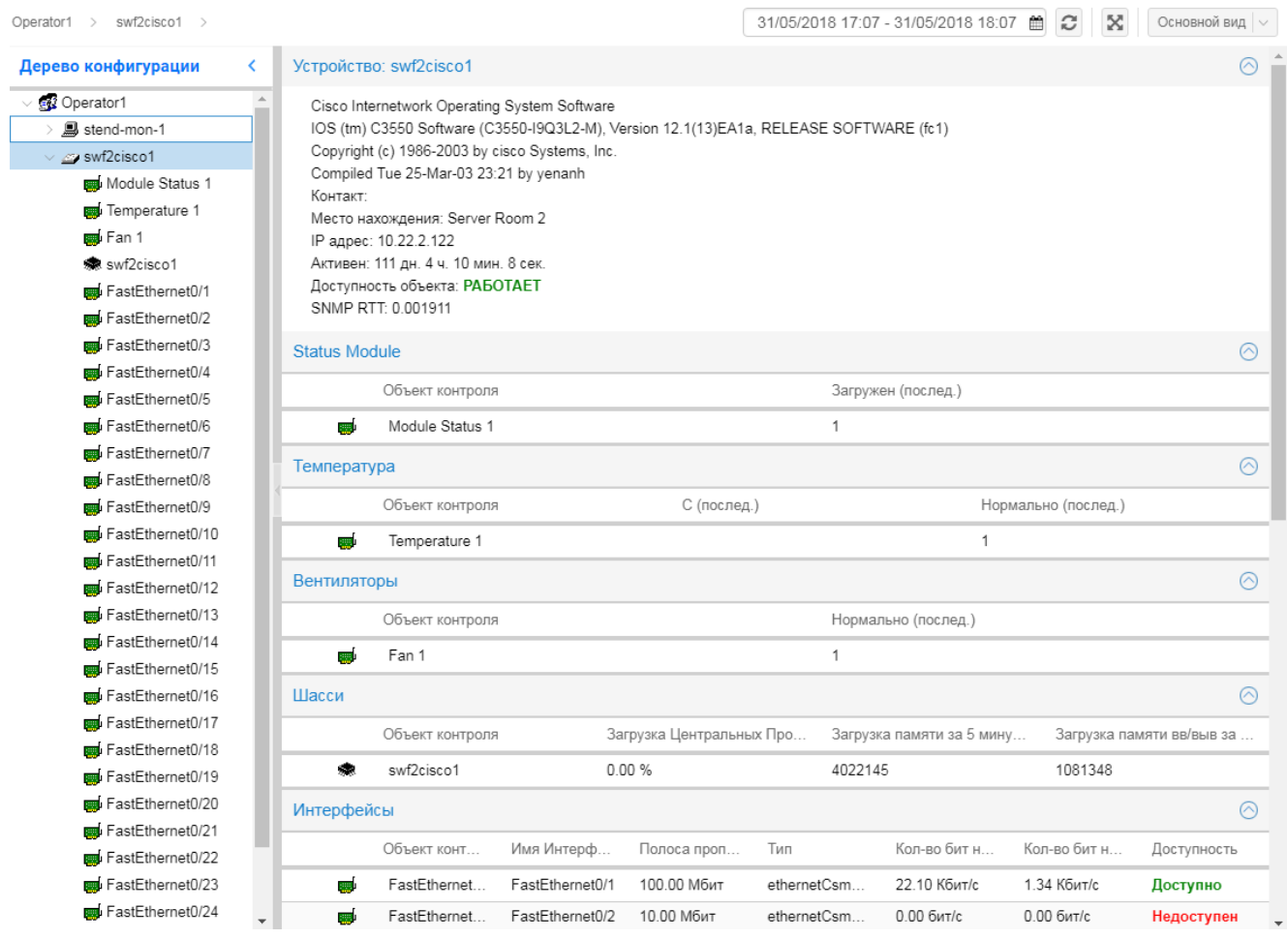

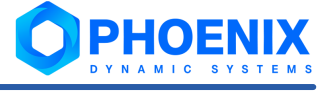

**Рисунок 148. Страница коммутатора Cisco IOS** 

### <span id="page-263-0"></span>7.7.2.5. Devices::Switches::LinkSys (Коммутатор LynkSys WRT54G)

Коммутатор или маршрутизатор LinkSys (**LinkSys Router**).

### **Специфические параметры шаблона объекта**

Группа полей **Telnet**

**Имя пользователя** | username Логин на устройство. **Пароль** | password Пароль пользователя с учетом регистра.

### <span id="page-263-1"></span>7.7.2.6. Devices::Switches::RadLan (Система Dell RadLan Ethernet)

Коммутирующая система Dell RadLan Ethernet (**RadLan**). Обеспечивает контроль стековых коммутаторов Dell RadLan.

Шаблон позволяет создать отдельную папку для каждого слота коммутатора.

### **Специфические параметры шаблона объекта**

**Создавать папку для каждого слота** | configure-slots

Если установлено значение true, то выполняется создание отдельной папки для каждого слота. Рекомендуется использовать эту опцию для больших коммутаторов.

## 7.7.3. Прокси

В списке ниже приведены шаблоны, позволяющие конфигурировать прокси-серверы и компьютера. Для конфигурирования таких устройств администратору через Web-интерфейс необходимо [задать стандартные](#page-158-0) <u>[параметры устройства](#page-158-0)</u> जि.

Devices::Proxies::BlueCoat

Прокси BlueCoat (**Blue Coat Proxy**).

Devices::Proxies::Cachelogic

Прокси Cachelogic (**Cachelogic**).

Devices::Proxies::NecSNMS

Прокси Nec SNMS (**Nec SNMS**).

Devices::Proxies::NetApp

Фильтр и прокси NetApp (**NettApp NetCache**). Объект с этим шаблоном предоставляет поддержку мониторинга прокси Network Appliance Proxies (NetCache). Помимо статистических данных по сетевым интерфейсам, он позволяет получать данные по эксплуатации процессора, диска, числу операций, подключений и другие значимые параметры.

## <span id="page-264-0"></span>7.7.4. Брандмауэры

В списке ниже приведены шаблоны, позволяющие конфигурировать брандмауэры. Как правило, для конфигурирования таких устройств администратору через Web-интерфейс необходимо [задать стандартные](#page-158-0) <u>[параметры устройства](#page-158-0)</u> कि .

В пунктах настоящего справочника описаны специфические параметры некоторых шаблонов объектов и перечислены типы отчетов, с помощью которых можно получать информацию по устройствам.

Devices::FireWall::FortiGate

Брандмауер FortiGate (**FortiGate FireWall**).

Devices::FireWall::FWSM

Брандмауер FWSM (**FWSM Firewall**).

Devices::FireWall::McAfee

Брандмауер McAfee IntruShield (**McAfee FireWall**).

Devices::FireWall::NetScreen

Брандмауер Juniper NetScreen (**Juniper NetScreen FireWall**).

Devices::FireWall::Pix

Брандмауер Pix (**Cisco Pix Firewall**).

### 7.7.5. Источники бесперебойного питания

В списке ниже приведены шаблоны, позволяющие конфигурировать источники бесперебойного питания (ИБП). Как правило, для конфигурирования таких устройств администратору через Web-интерфейс необходимо <u>[задать стандартные параметры устройства](#page-158-0)</u>| <sub>159</sub>¶.

Devices::UPS::APC

Источник бесперебойного питания APC (**APC UPS**).

Devices::UPS::APC3000RM

Источник бесперебойного питания APC Smart-UPS 3000 RM (**APC UPS 3000RM**).

Devices::UPS::GamaPowerPlus

Источник бесперебойного питания Gamatronic (**Gamatronic UPS**).

Devices::UPS::GE

Источник бесперебойного питания General Electric (**General Electric UPS**).

Devices::UPS::Generic

Источник бесперебойного питания (**Generic UPS**). Базовый шаблон объекта.

Devices::UPS::Libert

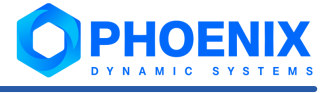

Источник бесперебойного питания Liebert (**Liebert UPS**).

Devices::UPS::MG

Источник бесперебойного питания Merlin Gerim (**Merlin Gerim UPS**).

Devices::UPS::Newawe

Источник бесперебойного питания Newawe.

## <span id="page-265-0"></span>7.7.6. Принтеры

В списке ниже приведены шаблоны, позволяющие конфигурировать принтеры. Как правило, для конфигурирования таких устройств администратору через Web-интерфейс необходимо [задать стандартные](#page-158-0) <mark>[параметры устройства](#page-158-0)</mark> क्षणे.

Devices::Printers::Generic

Принтер (**Generic Printer**). Базовый шаблон объекта.

Devices::Printers::HP

Принтер HP со встроенной сетевой картой (**HP Network Printer**). Объект предоставляет информацию об интерфейсах, а также статистические данные о расходе бумаги и тонера.

## 7.7.7. Другие объекты

В списке ниже приведены шаблоны, позволяющие конфигурировать различные объекты контроля. Как правило, для конфигурирования объектов администратору через Web-интерфейс необходимо [задать](#page-158-0) <u>[стандартные параметры устройства](#page-158-0)</u>l 159ी.

В пунктах настоящего справочника описаны специфические параметры некоторых шаблонов объектов.

Devices::Access::Lucent

Объект с этим шаблоном обеспечивает мониторинг Lucent Max TNT RAS. Помимо наблюдения за эксплуатацией интерфейсов, он предоставляет данные о числе аналоговых вызовов, ISDN вызовов, а также об эксплуатации памяти и модема.

Devices: Access: LucentCT

Lucent ClearTrac V364 (**Lucent CT**).

Devices::Access::MPLS

Cisco MPLS/VPN/VRF (**Cisco MPLS**) – экспериментальный объект, позволяет контролировать различные аспекты Cisco MPLS MIB. В текущей версии показывает статистику VPN и VRF.

Devices::Access::RAS

Объект из линейки продуктов Cisco RAS (**Cisco RAS**) предоставляет данные об эксплуатации процессора и интерфейсов, а также статистику использования модема, аналоговые и цифровые вызовы, эксплуатацию DS0, каналов VPN и ошибки.

<mark>[Devices::Analysis::ApplicationTraffic](#page-268-0)</mark>l 269

Сбор данных о выполнении произвольных SQL-запросов в БД Oracle, MySQL, MS SQL (**DBMonitor**).

[Devices::Analysis::DBMonitor](#page-269-0) 270

Мониторинг трафика по протоколам прикладного уровня (**Мониторинг трафика прикладного уровня**).

[Devices::Analysis::LogReader::FNMP](#page-270-0) 271

Сканер логов FNMP.

[Devices::Analysis::LogReader::Generic](#page-271-0) 272

Сканер логов.

[Devices::Analysis::MSSQL](#page-271-1) 272

Сервер MS SQL (**MSSQL**) – сбор данных по протоколу SQL.

Devices::Mailers::Mirapoint

Почтовый сервер Mirapoint Mirapoint Email Appliance (**Mirapoint Mail Server**). Объект предоставляет данные по эксплуатации его интерфейсов и другую статистику.

Devices::NetXms

Объект, обеспечивающий получение данных от внешней системы мониторинга NetXMS.

Devices::PacketShapers::Allot

Allot Traffic Shaper (**Allot Traffic Shaper**).

[Devices::PacketShapers::Packeteer](#page-271-2) 272

Шейпер трафика Packeteer Traffic Shaper (**Packateer Shaper**). Объект предоставляет информацию об интерфейсах устройства, а также статистику о ссылках, разделах и классах.

Devices::Racks::RiMatrix

Шкаф RiMatrix (**Server Racks**).

Devices::Satellite::MCOS

Контроллер спутниковой антенны (**Satelite Dish Controller**). Этот экспериментальный объект предоставляет поддержку наблюдения за контроллером спутниковой антенны APC-300 и модемом SDM-2020. Объект может отслеживать ориентацию антенны и параметры качества сигнала.

Devices::Satellite::Nextar

Nextar SNMS.

Devices::Sensors::Ramos

Модуль сбора информации c контроллера базовой функциональности Ramos Mini, предназначенного для контроля температуры и влажности. Данный объект обеспечивает сбор информации о температуре и влажности.

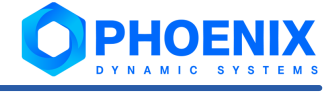

### Devices::Sensors::Uniping

Модуль сбора информации c UniPing, устройства для SNMP-мониторинга среды работы оборудования в серверной комнате (**UniPing Sensors**).

Devices::Storage::AdicIntellStorage

Сетевое хранилище ADIC Intelligent Storage (**ADIC Intelligent Storage**).

### [Devices::Storage::EmcCim](#page-273-0) 274

Cетевая система хранения данных EMC (**EMC CIM Storage**), модель 5100, 5300, 5500, 5700 или 7500. Контроль устройства EMC осуществляется посредством CIMOM, специализированного командного интерфейса для управления.

### Devices::Storage::NetApp

Сетевое хранилище NetApp (**NettApp Filer**). Объект с этим шаблоном предоставляет возможность контроля файловой системы Network Appliance. Он может наблюдать за состоянием процессора, дисков, операциями и квотами NFS и CIFS.

### Devices::Storage::IBMTS3100

IBM TS3100 Tape Library Express (**IBM LTE Tape Library**). Объект с этим шаблоном предоставляет возможность контроля ленточной системы IBM TS3100, предназначенной для резервного копирования важных данных.

### [Devices::Trap::LinkState](#page-273-1) 274

Объект с этим шаблоном предоставляет возможность сбора и отображения SNMP-traps, полученных от указанного устройства. Для получения данных SNMP-traps они должны быть сконфигурированы на устройстве, использующем стандартные SNMP-traps.

### [Devices::Trap::LinkState::Alcatel](#page-274-0) 275

Объект с этим шаблоном предоставляет возможность сбора и отображения SNMP-traps, полученных от указанного коммутатора Alcatel. Для получения данных SNMP-traps они должны быть сконфигурированы на устройстве, использующем SNMP-traps Alcatel.

### [Devices::Virtual::GenericLogReader](#page-274-1) 275

Сканер логов (**Generic Log Reader**).

### [Devices::Virtual::POP](#page-274-2) 275

Экспериментальный шаблон объекта для точки доступа (**Point of Presense (POP)**).

### [Devices::Virtual::SLA](#page-276-0) 277

Анализ уровня предоставления услуг.

### [Devices::Virtual::TrapConsole](#page-275-0) 276

Консоль для SNMP-traps – это виртуальный объект, представляющий собой Web-страницу, которая отображает текущее состояние SNMP-traps и их историю, а также позволяет отбирать сообщения об SNMP-traps по различным критериям.

### Devices::VOIP::AcBoard

VoIP-оборудование AudioCodes (**AcBoard VoIP**).

Devices::VOIP::Polycom

VoIP-оборудование Polycom (**Polycom**).

### <span id="page-268-0"></span>7.7.7.1. Devices::Analysis::ApplicationTraffic (Мониторинг трафика прикладного уровня)

Мониторинг трафика по протоколам прикладного уровня (**Мониторинг трафика прикладного уровня**).

Данный объект обращается к агенту анализа трафика, работающему на сетевом ресурсе (компьютере/сервере с ОС Linux), и предоставляет ПК **PhoenixDS Monitoring** собранные агентом данные о трафике:

- по интерфейсам конкретного типа;
- между двумя конкретными хостами;
- по протоколам конкретного типа;
- по протоколам транспортного уровня.

В дереве конфигурации для каждого вида трафика, указанного пользователем при конфигурировании объекта **Мониторинг трафика прикладного уровня**, создается целевой объект.

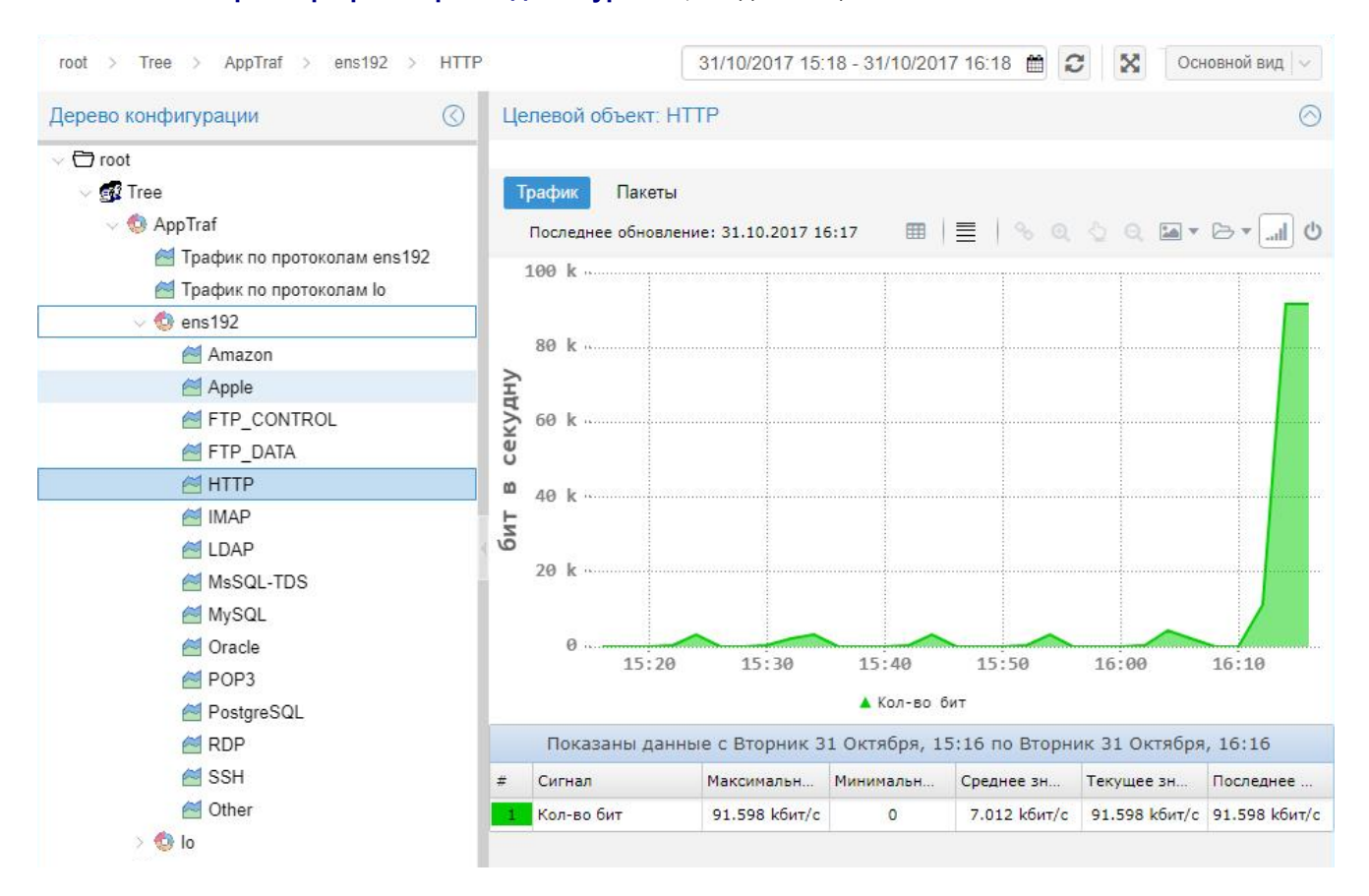

**Рисунок 149. Пример структуры объекта Мониторинг трафика прикладного уровня**

Общий порядок настройки объекта **Мониторинг трафика прикладного уровня** (**Application Traffic Monitoring**):

- 1. установка агента анализа трафика на работающий в сети компьютер/сервер Linux;
- 2. настройка агента анализа трафика;

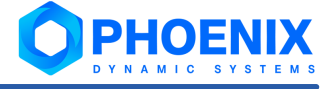

3. создание в дереве конфигурации объекта **Application Traffic Monitoring**, соответствующего настроенному агенту анализа трафика. Для этого следует воспользоваться стандартной технологией <u>[создания объектов](#page-149-0)</u>∏яौ в Web-интерфейсе; см. также Параметры объекта Мониторинг трафика прикладного уровня.

### <span id="page-269-0"></span>7.7.7.2. Devices::Analysis::DBMonitor (Проверка выполнения SQL-запросов)

Сбор данных о выполнении произвольных SQL-запросов в БД Oracle, MySQL, MS SQL (**DBMonitor**).

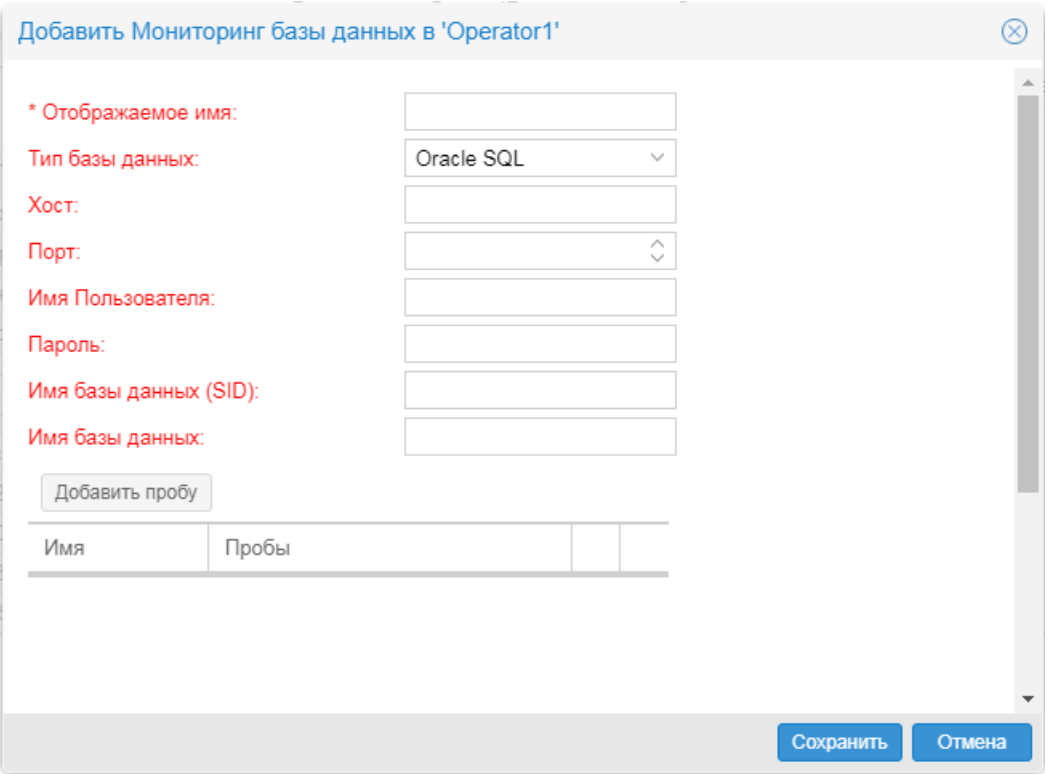

**Рисунок 150. Окно ввода параметров объекта Devices::Analysis::DBMonitor**

### **Особенности конфигурирования объекта**

При добавлении объекта в дерево конфигурации, помимо общих параметров, необходимо настроить пробы. Параметры проб сохраняются в специальном xml-файле в закодированном виде, поэтому настоятельно рекомендуется настраивать объект через пользовательский инетрфейс, а не через командную строку. В результате настройки проб в дереве конфигурации формируются соответствующие целевые объекты.

В Web-интерфейсе для добавления пробы следует использовать кнопку **Добавить пробу**. Для изменения параметров ранее настроенной пробы и удаления пробы предназначены кнопки  $\mathscr{L}$  и  $\mathbb{X}$  в строке таблицы.

### **Параметры шаблона объекта Devices::Analysis::DBMonitor**

**Отображаемое имя** | display-name

Имя объекта, отображаемое в дереве конфигурации. Должно быть уникальным в пределах одного уровня конфигурации (например, в рамках одной папки).

**Тип базы данных** | db-platform

Тип подключаемой базы данных. Возможные значения: **MYSQL**, **MSSQL**, **ORACLE**. Перед настройкой пробы типа **Oracle** на сервере **PhoenixDS Monitoring** требуется установить дополнительный клиент Oracle. Перед настройкой пробы типа **MSSQL** на сервере **PhoenixDS Monitoring** требуется в файл freetds.conf дописать данные подключения к БД MS SQL.

**Хост** | db-host

Хост/IP-адрес базы данных.

**Порт** | db-port

Порт для подключения к базе данных.

**Имя пользователя** | db-user

Имя пользователя базы данных.

**Пароль** | db-pass

Пароль пользователя базы данных.

**Имя базы данных (SID)** | db-sid

Идентификатор (SID) базы данных Oracle.

### **Имя базы данных** | db-name

Название базы данных.

```
tmp-path
```
Путь к файлу с параметрами проб.

#### **Параметры проб объекта Devices::Analysis::DBMonitor**

### **Имя пробы**

Имя (идентификатор) пробы, с которым в дереве конфигурации отображается целевой объект, соответствующий пробе. Имя должно быть уникальным в рамках объекта.

### **SQL запрос**

SQL запрос, отправляемый базе данных.

Примечание. Следует создавать запросы в БД, которые возвращают одно числовое значение.

### <span id="page-270-0"></span>7.7.7.3. Devices::Analysis::LogReader::FNMP (Сканер логов FNMP)

Сканер логов FNMP.

### **Параметры шаблона объекта Devices::Analysis::LogReader::FNMP**

**Отображаемое имя** | display-name

Имя объекта, отображаемое в дереве конфигурации. Должно быть уникальным в пределах одного уровня конфигурации (например, в рамках одной папки).

### **Использовать FNMP** | fnmp

FNMP прокси hostname:port.

```
Лог файл | log-file
```
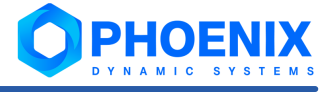

Лог-файл с исходными данными.

### <span id="page-271-0"></span>7.7.7.4. Devices::Analysis::LogReader::Generic (Базовый объект Сканер логов)

Сканер логов.

### **Параметры шаблона объекта Devices::Analysis::LogReader::Generic**

### **Отображаемое имя** | display-name

Имя объекта, отображаемое в дереве конфигурации. Должно быть уникальным в пределах одного уровня конфигурации (например, в рамках одной папки).

**Лог файл** | log-file

Лог-файл с исходными данными.

### <span id="page-271-1"></span>7.7.7.5. Devices::Analysis::MSSQL (Сервер MS SQL - по протоколу SQL)

Сервер MS SQL (**MSSQL**) – сбор данных по протоколу SQL.

### **Параметры шаблона объекта Devices::Analysis::MSSQL**

**IP-адрес** | ip

IP-адрес устройства.

### **Логин базы данных** | db-user

Имя пользователя сервера SQL (с правами VIEW SERVER STATE на сервере).

**Пароль базы данных** | db-password

Пароль пользователя на сервер SQL.

### **Отображаемое имя** | display-name

Имя объекта, отображаемое в дереве конфигурации. Должно быть уникальным в пределах одного уровня конфигурации (например, в рамках одной папки).

### <span id="page-271-2"></span>7.7.7.6. Devices::PacketShapers::Packeteer (Packateer Traffic Shaper)

Шейпер трафика Packeteer Traffic Shaper (**Packateer Shaper**). Объект предоставляет информацию об интерфейсах устройства, а также статистику о ссылках, разделах и классах.

### **Параметры шаблона объекта Devices::PacketShapers::Packeteer**

**IP-адрес** | ip

IP-адрес устройства.

### **Группа (community)** | community

Сообщество с доступом на чтение данных SNMP этого объекта (по умолчанию – public). Необязательный параметр для устройств без SNMP.

#### **Отображаемое имя** | display-name

Имя объекта, отображаемое в дереве конфигурации. Должно быть уникальным в пределах одного уровня конфигурации (например, в рамках одной папки).

**SNMP порт** | snmp-port-number

Номер порта UDP. По умолчанию – **161**. Параметр используется для SNMP-устройств.

**SNMP версия** | snmp-version

Версия протокола SNMP. Параметр используется для SNMP-устройств. Возможные варианты:

**auto** – версия определяется автоматически последовательной проверкой 1, 2c: первый полученный ответ означает принятие соответствующей версии;

**1** – версия SNMPv1;

**2c** – версия SNMPv2с.

Если при первоначальной конфигурации устройства версия SNMP не задана (значение **auto**), то при последующей переконфигурации устройства (konfne  $-r$  cfq) версия SNMP может измениться (в случае если изменились настройки агента на устройстве). Жёстко заданная версия (**1** или **2с**) при переконфигурации не изменится.

#### **Автоматическая переконфигурация** | auto-reconf

Настройка автоматической переконфигурации объекта дерева конфигурации в случае изменения конфигурации физического устройства. Данный функционал обеспечивается системным процессом rcdetector. Возможные варианты:

**Don't track** (по умолчанию) – изменение конфигурации физического устройства не отслеживается, и автоматическая переконфигурация объекта в дереве конфигурации не осуществляется.

**Manual reconfig** | false – уведомление пользователя об изменении конфигурации устройства. Если системный процесс rcdetector обнаружит изменения в конфигурации физического устройства, то в дереве конфигурации наименование соответствующего объекта будет выведено красным шрифтом. При наведении курсора на объект дерева конфигурации пользователю выдается сообщение и предлагается переконфигурировать объект с помощью команды контекстного меню **Переконфигурировать**.

**Auto reconfig** | true – автоматическая переконфигурация объекта дерева конфигурации в случае обнаружения системным процессом rcdetector изменений в конфигурации физического устройства.

#### **Выбор коллектора** | collector-name

Имя системного процесса, который собирает данные с устройства. По умолчанию используется коллектор <u>[kollector](#page-245-0)</u> 246).

Системные процессы создает администратор в приложении <mark>[Диспетчер процессов](#page-191-0)</mark>!∘உ?. Если в списке для выбора отсутствует нужный системный процесс, то следует очистить кеш браузера и перезагрузить страницу.

### 7.7.7.7. Devices::Storage::EMC (Сетевое хранилище EMC)

Cетевая система хранения данных EMC, модель 3100, фиговое и не используется.

### **Параметры шаблона объекта Devices::Storage::EMC**

```
Отображаемое имя | display-name
```
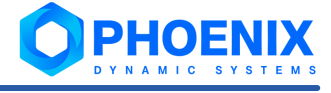

Имя объекта, отображаемое в дереве конфигурации. Должно быть уникальным в пределах одного уровня конфигурации (например, в рамках одной папки).

**IP-адрес** | ip

IP-адрес устройства.

**Имя пользователя** | username

Логин на устройство.

**Пароль** | password

Пароль пользователя с учетом регистра.

### <span id="page-273-0"></span>7.7.7.8. Devices::Storage::EmcCim (Сетевое хранилище EMC)

Cетевая система хранения данных EMC (**EMC CIM Storage**), модель 5100, 5300, 5500, 5700 или 7500. Контроль устройства EMC осуществляется посредством CIMOM, специализированного командного интерфейса для управления.

### **Параметры шаблона объекта Devices::Storage::EmcCim**

**IP-адрес** | ip

IP-адрес устройства.

```
Отображаемое имя | display-name
```
Имя объекта, отображаемое в дереве конфигурации. Должно быть уникальным в пределах одного уровня конфигурации (например, в рамках одной папки).

**Имя пользователя** | username

Логин на устройство.

**Пароль** | password

Пароль пользователя с учетом регистра.

Группа полей **CIMOM сервер**

**Хост** | cim-server

Имя используемого CIMOM.

**Имя пользователя** | cim-user

Имя пользователя для доступа к CIMOM.

**Пароль** | cim-password

Пароль для доступа к CIMOM.

**Пространство имён** | cim-name

Дополнительные IP-адреса устройства EMC. Значение по умолчанию **root/emc**.

### <span id="page-273-1"></span>7.7.7.9. Devices::Trap::LinkState (Сбор стандартных SNMP-traps)

Объект с этим шаблоном предоставляет возможность сбора и отображения SNMP-traps, полученных от указанного устройства. Для получения данных SNMP-traps они должны быть сконфигурированы на устройстве, использующем стандартные SNMP-traps.

В настоящее время поддерживается получение SNMP-traps о состоянии сетевых интерфейсов устройства.

Для корректной работы данного устройства требуется сервис trapd. Для запуска сервиса trapd следует выполнить команду:

<span id="page-274-0"></span>overlord.pl create trapd script=trapd

### 7.7.7.10. Devices::Trap::LinkState::Alcatel (Сбор SNMP-traps комутатора Alcatel)

Объект с этим шаблоном предоставляет возможность сбора и отображения SNMP-traps, полученных от указанного коммутатора Alcatel. Для получения данных SNMP-traps они должны быть сконфигурированы на устройстве, использующем SNMP-traps Alcatel.

В настоящее время поддерживается получение SNMP-traps о состоянии сетевых интерфейсов коммутатора Alcatel.

Для корректной работы данного устройства требуется сервис  $\text{trang.}$ Для запуска сервиса  $\text{trang.}$ выполнить команду:

<span id="page-274-1"></span>overlord.pl create trapd script=trapd

### 7.7.7.11. Devices::Virtual::GenericLogReader (Сканер логов)

Сканер логов (**Generic Log Reader**).

### **Параметры шаблона объекта Devices::Virtual::GenericLogReader**

**Отображаемое имя** | display-name

Имя объекта, отображаемое в дереве конфигурации. Должно быть уникальным в пределах одного уровня конфигурации (например, в рамках одной папки).

**Лог файл** | log-file

Лог-файл с исходными данными.

### <span id="page-274-2"></span>7.7.7.12. Devices::Virtual::POP (Точка доступа)

Экспериментальный шаблон объекта для точки доступа (**Point of Presense (POP)**).

### **Параметры шаблона объекта Devices::Virtual::POP**

**Отображаемое имя** | display-name

Имя объекта, отображаемое в дереве конфигурации. Должно быть уникальным в пределах одного уровня конфигурации (например, в рамках одной папки).

#### **Список RAS разделенных через точку с запятой в формате community@ip** | ras

Список RAS через точку с запятой в формате **community@ip**.

**Список маршрутизаторов разделенных точкой с запятой в формате community@ip** | router

Список маршрутизаторов через точку с запятой в формате **community@ip**.

### **Список коммутаторов разделенных точкой с запятой в формате community@ip** | switch

Список коммутаторов через точку с запятой в формате **community@ip**.

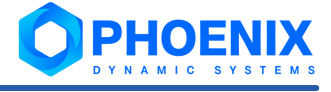

Группа полей **Обобщенный график**

**Отображать модемы** | sum\_modems

Отображать модемы.

**Отображать модемы и вызовы** | sum\_calls

Отображать модемы и вызовы.

**Отображать использование DS0** | sum\_ds0

Отображать использование DS0.

**Отображать туннели VPDN** | sum\_tunnels

Отображать туннели VPDN.

**Отображать трафик** | sum\_traffic

Отображать трафик.

**Отображать среднюю доступность** | sum\_avail

Отображать среднюю доступность.

**Show 'contrib' in addition to the plain summary** | buildcontrib

Показать дифференцированные графики в дополнение к суммирующему.

**Отображать весь входящий и исходящий трафик** | sum\_usage

Отображать весь входящий и исходящий трафик.

**Список описаний внешних интерфейсов POP через точку с запятой** | sum\_name

Список описаний внешних интерфейсов POP через точку с запятой.

### <span id="page-275-0"></span>7.7.7.13. Devices::Virtual::TrapConsole (Консоль для SNMP-traps)

Консоль для SNMP-traps – это виртуальный объект, представляющий собой Web-страницу, которая отображает текущее состояние SNMP-traps и их историю, а также позволяет отбирать сообщения об SNMPtraps по различным критериям.

В настоящее время поддерживается получение SNMP-traps о состоянии сетевых интерфейсов физических устройств.

Для корректной работы данного устройства требуется сервис trapd. Для запуска сервиса trapd следует выполнить команду:

overlord.pl create trapd script=trapd

### **Параметры шаблона объекта Devices::Virtual::TrapConsole**

display-name

Имя объекта, отображаемое в дереве конфигурации. Должно быть уникальным в пределах одного уровня конфигурации (например, в рамках одной папки).

long-desc

Развернутое описание объекта. Может содержать HTML-теги и пробелы.

### <span id="page-276-0"></span>7.7.7.14. Devices::Virtual::SLA (Анализ уровня предоставления услуг)

Анализ уровня предоставления услуг.

### **Параметры шаблона объекта Devices::Virtual::SLA**

display-name

Имя объекта, отображаемое в дереве конфигурации. Должно быть уникальным в пределах одного уровня конфигурации (например, в рамках одной папки).

cron

Настройка расписания генерации отчётов.

directory-desc

Описание папки. Может содержать HTML-теги.

## <span id="page-276-1"></span>7.7.8. Виртуальные объекты

В списке ниже приведены шаблоны, позволяющие конфигурировать виртуальные объекты. В пунктах настоящего справочника описаны специфические параметры некоторых шаблонов объектов.Devices::Analysis::FlowTools

Группа объектов, используемых для создания отчётов NetFlow.

Devices::Analysis::FlowTools::Gauge

Группа объектов, используемых для создания отчётов NetFlow.

Devices::Analysis::FlowTools::Gauge::Dynamic

Группа объектов, используемых для создания отчётов NetFlow.

Devices::Analysis::FlowTools::Report

Группа объектов, используемых для создания отчётов NetFlow.

Devices::Analysis::Lancelot

Объект позволяет контролировать функционирование ПК **PhoenixDS Monitoring** (**Lancelot**).

Devices::Analysis::Logix

Устройство комплексной логики (**Complex Logic**) предназначено для дополнительной обработки данных, полученных от различных источников, с применением нестандартной логики. Может использоваться для агрегирования данных, а также для обработки сторонних данных при интеграции систем.

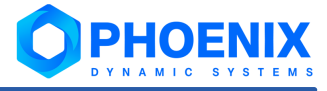

# Предметный указатель

# A

Active Directory [81,](#page-80-0) [132](#page-131-0) alerts [27,](#page-26-0) [31,](#page-30-0) [234](#page-233-0) alertsedit.pl [216](#page-215-0) Apache [54,](#page-53-0) [66,](#page-65-0) [80](#page-79-0) Asset [212](#page-211-0) Autotype [223](#page-222-0)

# C

ClickHouse [17,](#page-16-0) [240](#page-239-0) client [248](#page-247-0) ConfigServer [17,](#page-16-0) [66](#page-65-0)

## D

dataServer [237](#page-236-0) de\_providerd [239](#page-238-0) de\_svg [239](#page-238-1) de\_svg-js [240](#page-239-1) del [152,](#page-151-0) [154,](#page-153-0) [223](#page-222-0) DELETE [152,](#page-151-0) [154,](#page-153-1) [223](#page-222-0) DEMOLISH [152,](#page-151-0) [155,](#page-154-0) [223](#page-222-0)

## E

esb [17,](#page-16-0) [18,](#page-17-0) [242](#page-241-0)

# J

JRTG [54](#page-53-0)

# K

kollector [189,](#page-188-0) [246](#page-245-0) konfne [223](#page-222-0)

# L

lancelotd [226](#page-225-0) LDAP [17,](#page-16-0) [80,](#page-79-0) [81,](#page-80-0) [212](#page-211-0) Leader [38](#page-37-0) license.pl [226](#page-225-1)

## M

MIB [212](#page-211-0)

## N

notifyedit.pl [227](#page-226-0)

## O

OID [212](#page-211-0) overlord.pl [228](#page-227-0)

# R

Report [24,](#page-23-0) [212](#page-211-0) RTT [54](#page-53-0)

# S

server [248](#page-247-1) sign [231](#page-230-0) Simple [39](#page-38-0) SNMP [54,](#page-53-0) [80](#page-79-0) SVG [43,](#page-42-0) [54](#page-53-0)

# T

test\_access.pl [232](#page-231-0) Total [24,](#page-23-0) [187](#page-186-0)

# V

VPN [212](#page-211-0)

# А

Администратор [109](#page-108-0) Архитектура [15,](#page-14-0) [17](#page-16-0)

# Б

База данных конфигурации [17,](#page-16-0) [66,](#page-65-0) [81,](#page-80-1) [212](#page-211-0)

# Г

Глобальное значение [30](#page-29-0) Группа пользователей [114,](#page-113-0) [142](#page-141-0)

# Д

Дерево конфигурации [24](#page-23-0) Настройка дерева конфигурации [81,](#page-80-1) [89](#page-88-0) Должность [110](#page-109-0)

# И

ИБП [212](#page-211-0) Идентификартор пользователя [143](#page-142-0) Идентификатор группы пользователей [116](#page-115-0) Интерфейс [269](#page-268-0) Информационная панель [24,](#page-23-0) [43,](#page-42-0) [152](#page-151-0) Источник данных [24](#page-23-0)

ИТ-инфраструктура [212](#page-211-0)

## К

Кеширование [246](#page-245-0) Компиляция [85](#page-84-0) Комплекс внутренней диагностики [188](#page-187-0) Контрольная сумма [82,](#page-81-0) [84,](#page-83-0) [85](#page-84-0) Конфигурационный инструмент [186](#page-185-0) Конфигурационный файл [72,](#page-71-0) [90,](#page-89-0) [128,](#page-127-0) [230,](#page-229-0) [251](#page-250-0)

## Л

Лидер [38,](#page-37-0) [212](#page-211-0) Лог-файл [78,](#page-77-0) [203](#page-202-0) Локальное значение [30](#page-29-0)

# О

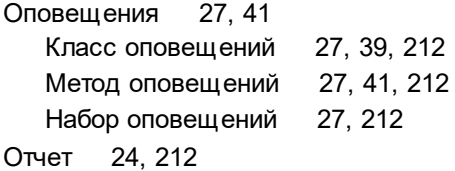

# П

Папка [24,](#page-23-0) [186,](#page-185-1) [212](#page-211-0) Параметры Параметры оповещений [41](#page-40-0) Параметры сигнала [33](#page-32-0) Пользователь [81](#page-80-0) Пороговое значение [27,](#page-26-1) [34](#page-33-0) Порт [80,](#page-79-0) [81](#page-80-0) Производительность [246](#page-245-0) Протокол [269](#page-268-0) Процессы [26,](#page-25-0) [78](#page-77-1)

## Р

Рабочая станция [54](#page-53-1) Рабочий стол [152](#page-151-0) Реальный объект [24,](#page-23-0) [212](#page-211-0) Резервное копирование [82](#page-81-0) Реплика (Функция репликации) [51,](#page-50-0) [212](#page-211-0) Ротация [205](#page-204-0)

## С

Сводный график [24,](#page-23-0) [187](#page-186-0) Сервер [26,](#page-25-0) [51,](#page-50-0) [54,](#page-53-1) [78,](#page-77-1) [80](#page-79-0) Сигнал [27,](#page-26-0) [31,](#page-30-0) [33,](#page-32-0) [212](#page-211-0) Значение сигнала [27,](#page-26-1) [33](#page-32-1) Набор сигналов [27](#page-26-1) Привязка наборов сигналов [27](#page-26-1)

### Предметный указатель

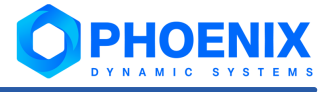

Сигнал [27,](#page-26-1) 31, 33, 212 Сигнал типа Availability [38](#page-37-1) Сигнал типа Gauge [34](#page-33-0) Статус сигнала [27](#page-26-1) Сигнал типа Gauge [34](#page-33-0) Системный процесс [233](#page-232-0) Смена [96](#page-95-0) Событие [27](#page-26-1) Состояние объекта [182,](#page-181-0) [184,](#page-183-0) [212](#page-211-0) Ссылка [24](#page-23-0)

# Т

Тип Тип отчета [212](#page-211-0) Трафик [269](#page-268-0)

## У

Удаление [152](#page-151-0) Удаление модуля [58](#page-57-0) Удаление объекта из дерева конфигурации [223](#page-222-0) Уничтожение [152](#page-151-0) Установка [56,](#page-55-0) [60](#page-59-0) Устройство [24,](#page-23-0) [212](#page-211-0) Утилиты [81,](#page-80-2) [216,](#page-215-0) [223,](#page-222-0) [226,](#page-225-0) [227,](#page-226-0) [228,](#page-227-0) [231,](#page-230-0) [232](#page-231-0) Учетная запись (Profile) [24](#page-23-0)

## Ф

Файл [82,](#page-81-0) [88](#page-87-0) Фильтр [98](#page-97-0)

# Х

Хост [269](#page-268-0)

# Ц

Цвет [34,](#page-33-0) [38](#page-37-1) Целевой объект [24](#page-23-0)

## Ш

Шаблон объекта [25,](#page-24-0) [212,](#page-211-0) [259,](#page-258-2) [262,](#page-261-0) [263,](#page-262-0) [264,](#page-263-0) [265,](#page-264-0) [266,](#page-265-0) [277](#page-276-1)

## Э

Эксплуатация [14](#page-13-0) Электронная почта [27](#page-26-0)